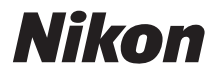

### APPAREIL PHOTO NUMÉRIQUE

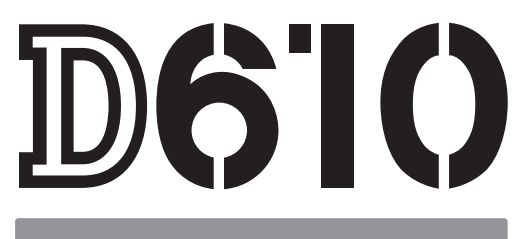

# Manuel d'utilisation

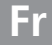

Nous vous remercions d'avoir acheté cet appareil reflex numérique Nikon. Veillez à lire attentivement toutes les instructions afin d'utiliser au mieux votre appareil photo et gardez-les toujours à la disposition de ceux qui auront à se servir de l'appareil.

### **Symboles et conventions**

Afin de localiser plus aisément les informations utiles, ce manuel utilise les symboles et conventions suivants :

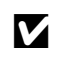

D Cette icône signale les avertissements ; des informations à lire impérativement avant d'utiliser l'appareil photo afin d'éviter d'endommager celui-ci.

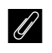

A Cette icône signale les remarques ; des informations à lire impérativement avant d'utiliser l'appareil photo.

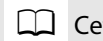

 $\Box$  Cette icône signale les références à d'autres pages de ce manuel.

Les rubriques de menu, les options et les messages affichés sur le moniteur de l'appareil photo sont indiqués en **gras**.

### **Réglages de l'appareil photo**

Les explications sont données dans ce manuel en considérant que l'appareil photo est paramétré avec les réglages par défaut.

### **Aide**

Utilisez la fonction d'aide intégrée de l'appareil photo pour obtenir de l'aide sur les rubriques de menu et d'autres sujets. Reportez-vous à la page [18](#page-43-0) pour en savoir plus.

### A **Pour votre sécurité**

Avant d'utiliser l'appareil photo pour la première fois, lisez les consignes de sécurité se trouvant dans la section « Pour votre sécurité » ( $\Box$  [xviii](#page-19-0)-[xix](#page-20-0)).

# **Localisation des informations**

Vous trouverez ce dont vous avez besoin dans :

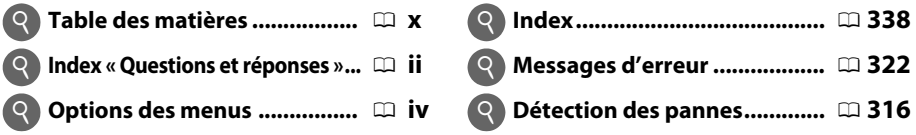

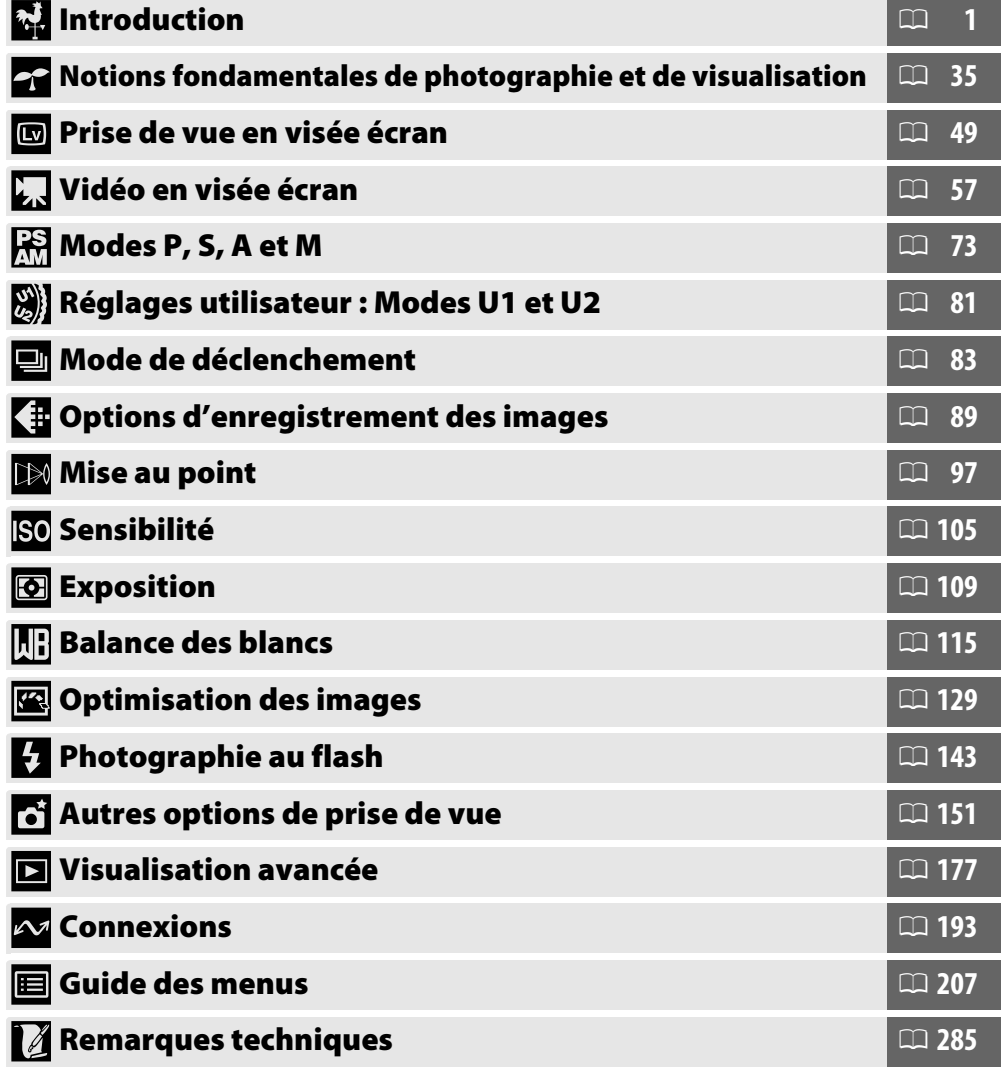

### <span id="page-3-0"></span>Utilisez l'index « Questions et réponses » pour trouver ce que vous cherchez.

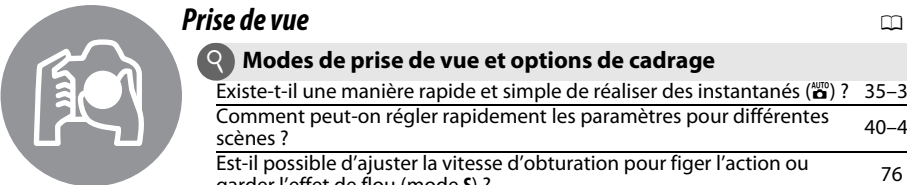

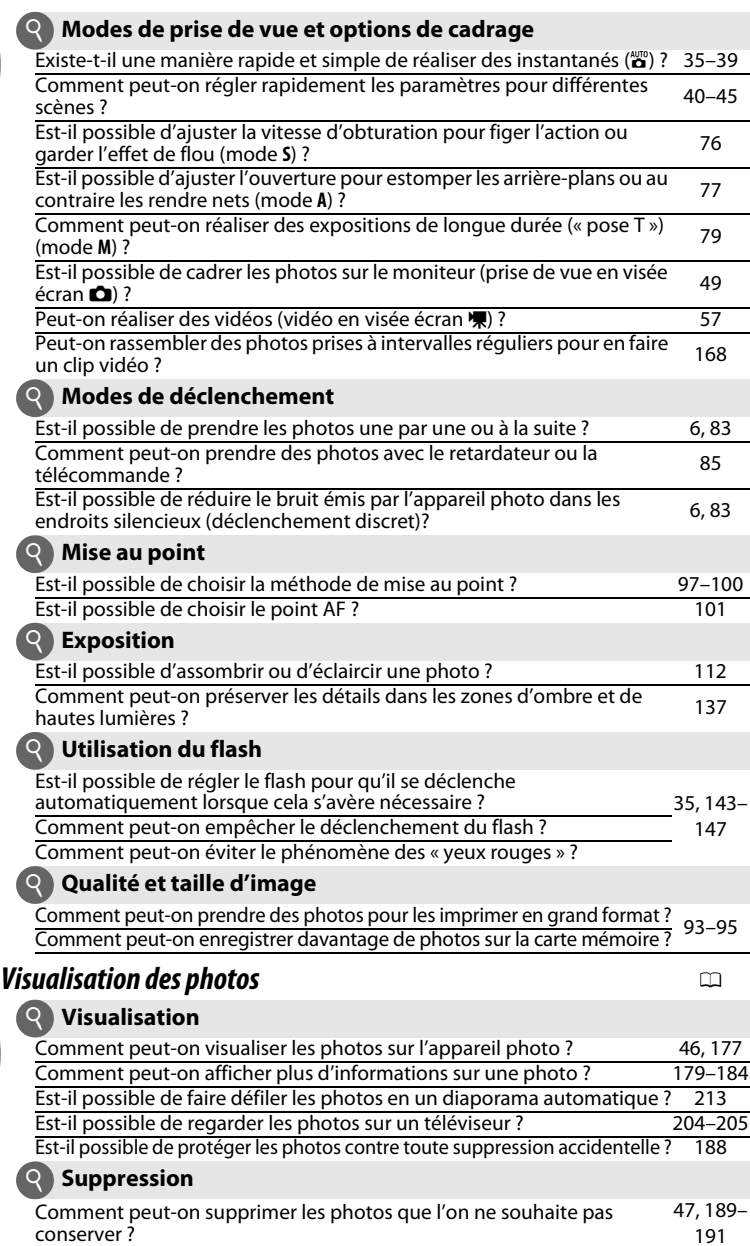

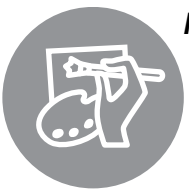

# *Retouche des photos* 0

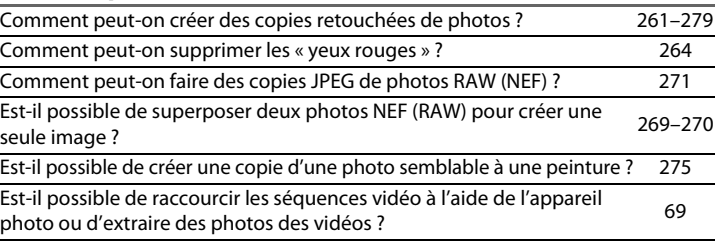

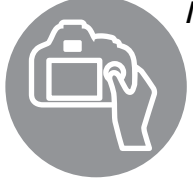

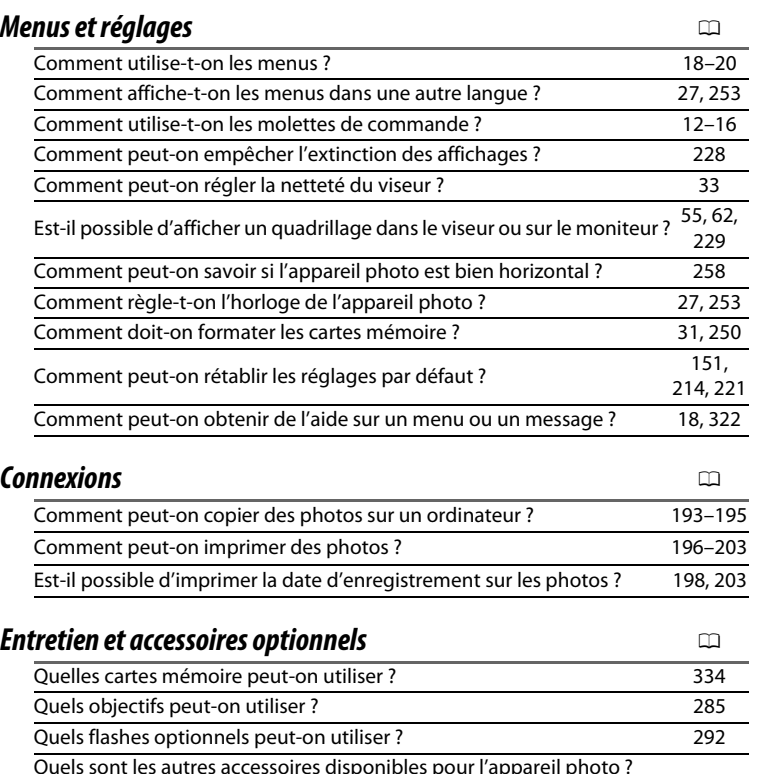

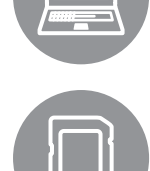

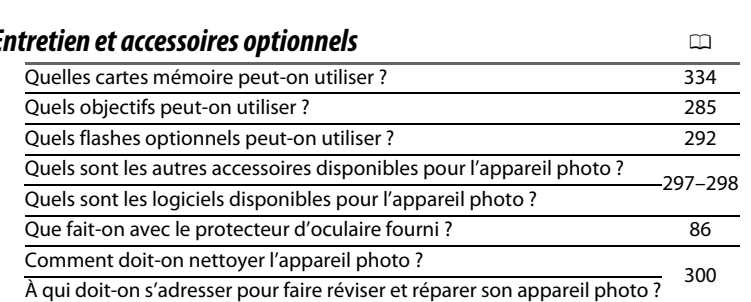

# <span id="page-5-0"></span>**Options des menus**

### D **MENU VISUALISATION**

**(**0 **[207](#page-232-1))**

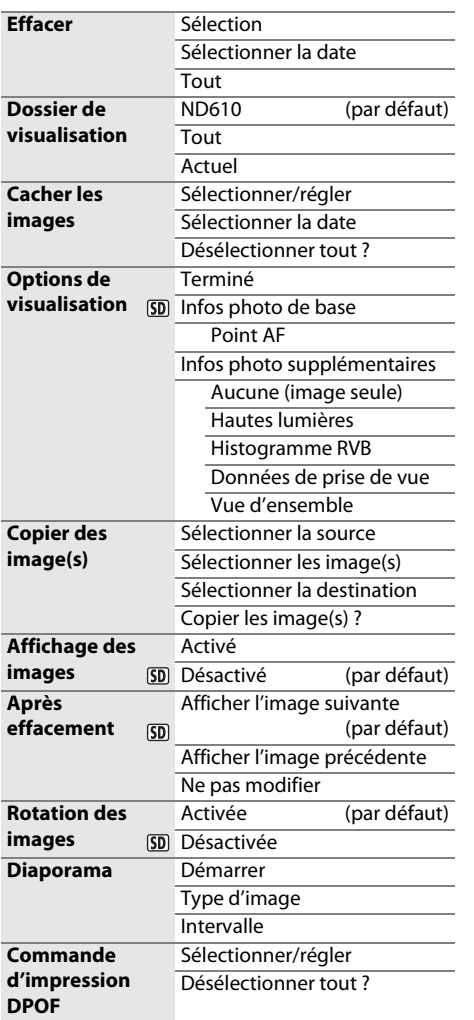

# **C** MENU PRISE DE VUE ( $\Box$  [214](#page-239-1))

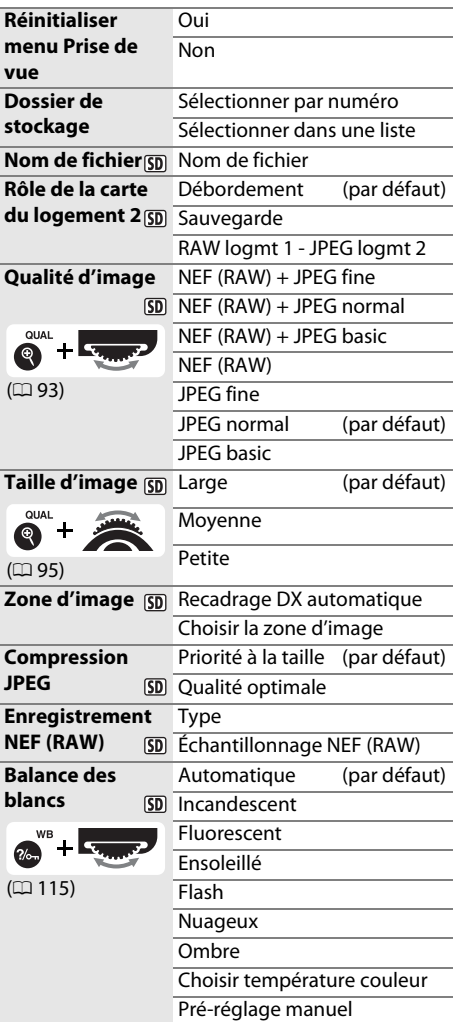

#### $5D$

Les rubriques signalées par l'icône [50] peuvent être sauvegardées sur la carte mémoire à l'aide de l'option **Enregistrer/charger réglages** > **Enregistrer les réglages** dans le menu Configuration de l'appareil photo ( $\Box$  [249\)](#page-274-0). Les réglages sauvegardés peuvent être copiés ensuite sur d'autres appareils photo D610 en insérant la carte mémoire dans l'appareil photo et en sélectionnant **Enregistrer/ charger réglages** > **Charger les réglages**.

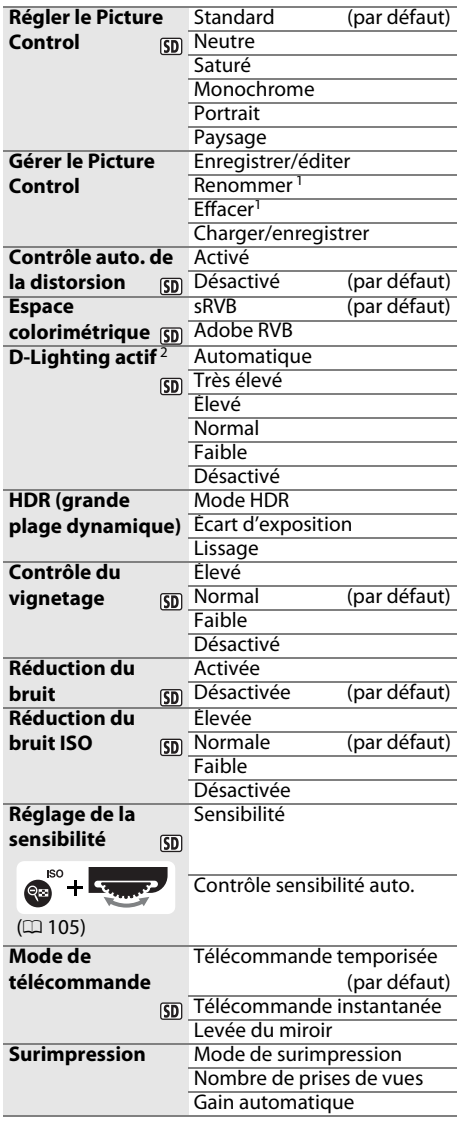

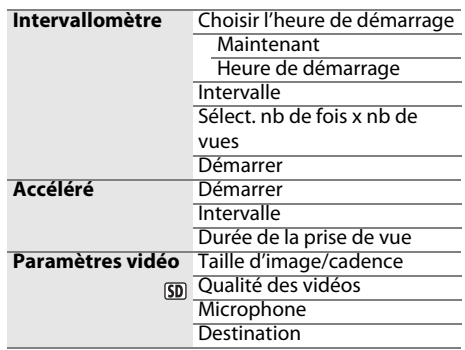

- 1 Indisponible en l'absence de Picture Control personnalisé.
- 2 Réglé par défaut sur **Désactivé** (avec les modes **P**, **S, A, M,**  $\hat{\triangle}$ **, 圖 et 5) ou sur <b>Automatique** (avec les autres modes).

### A **MENU RÉGLAGES PERSO. (**0 **[219\)](#page-244-0)**

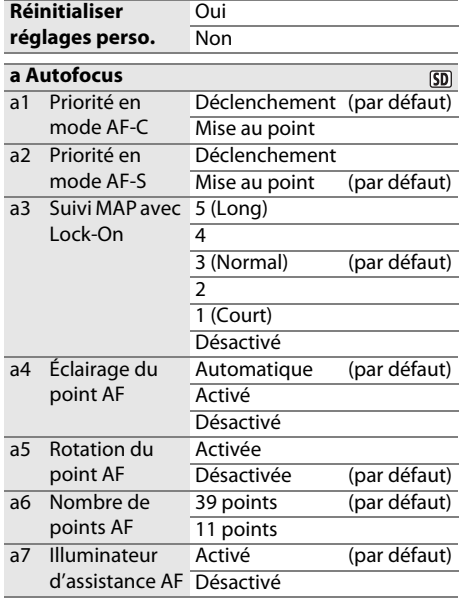

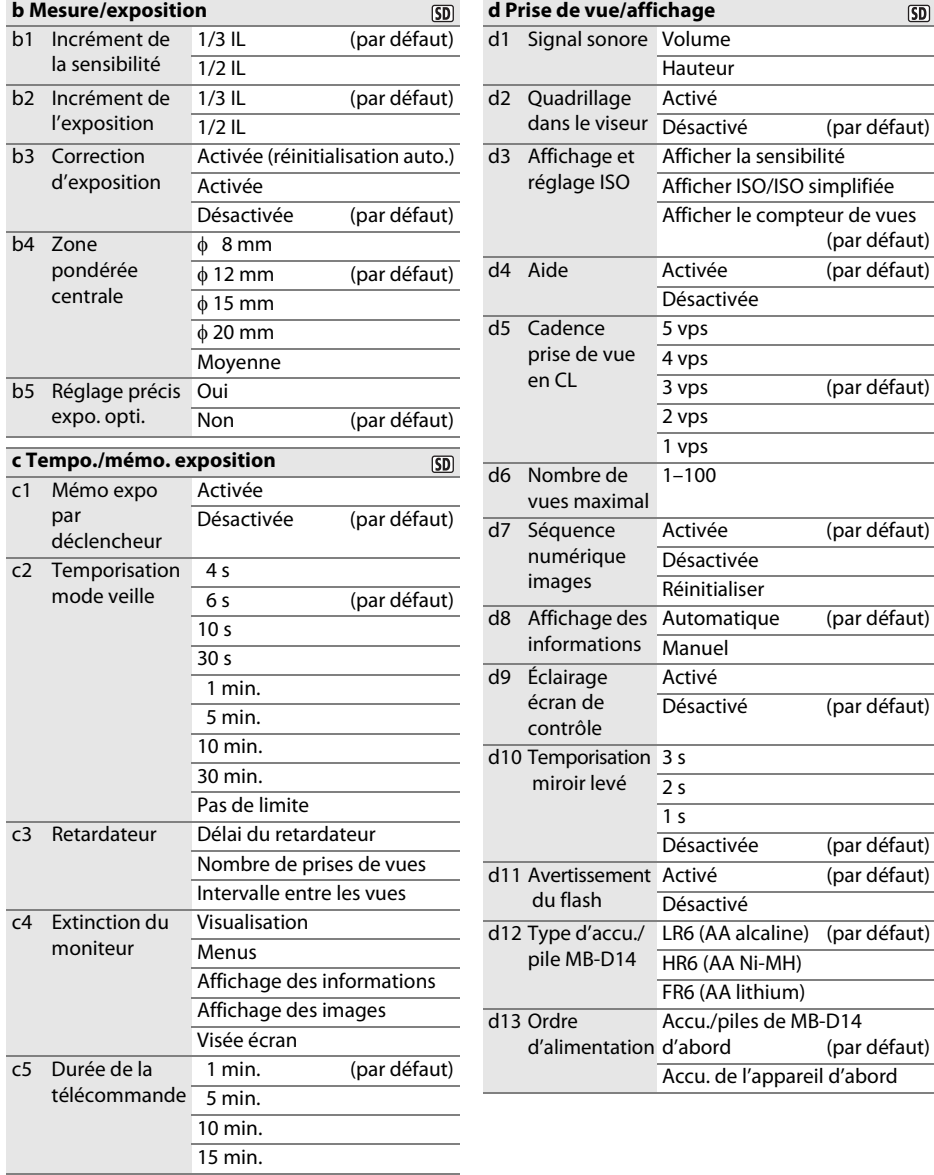

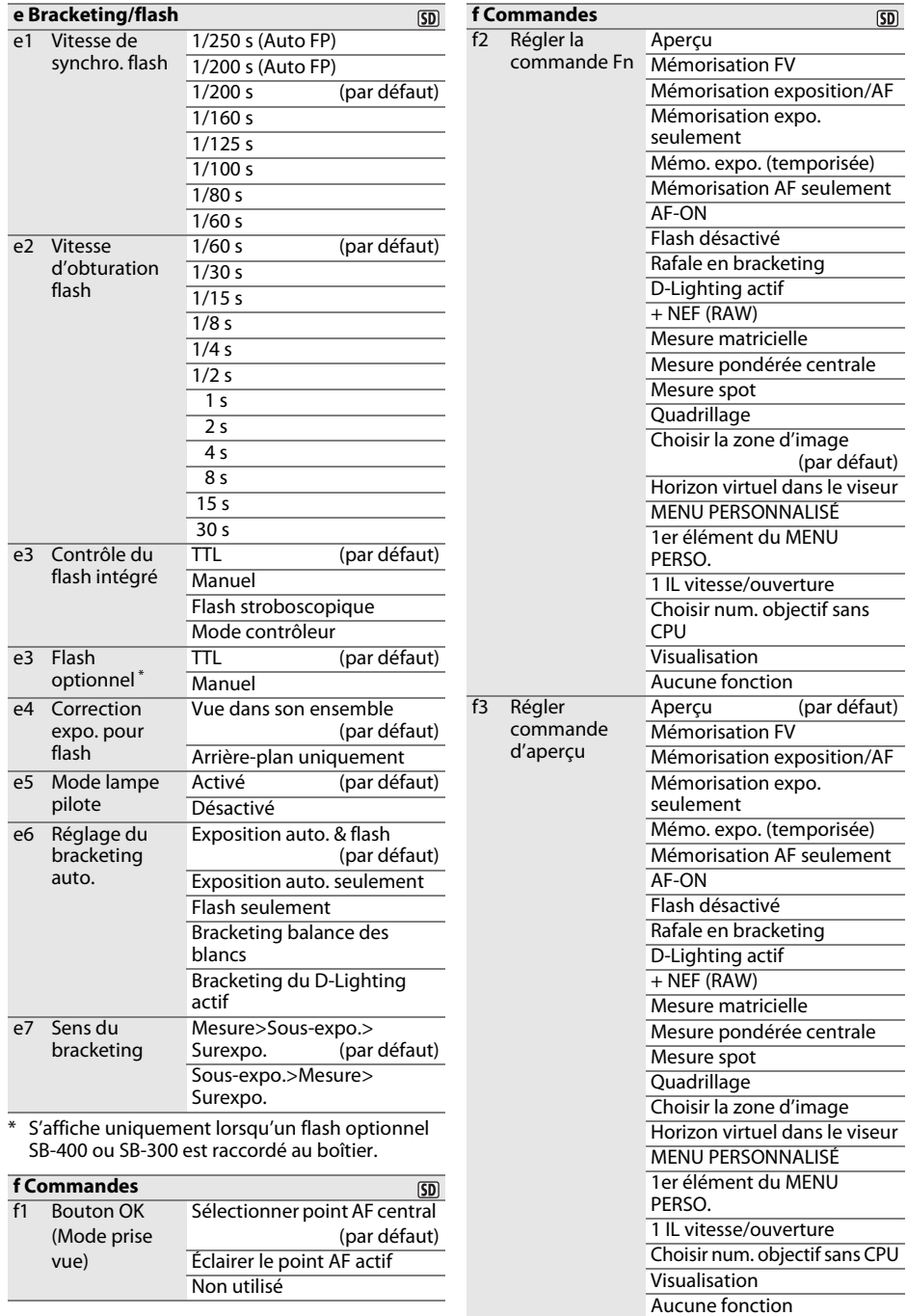

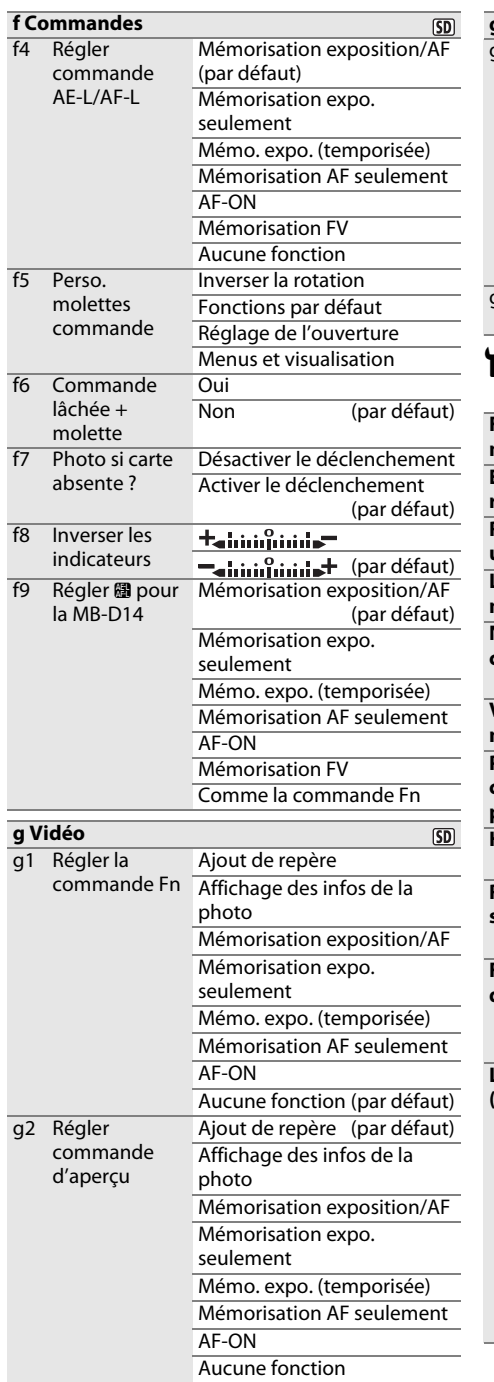

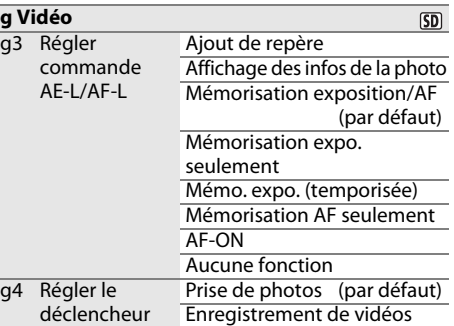

### B **MENU CONFIGURATION (**0 **[249\)](#page-274-0)**

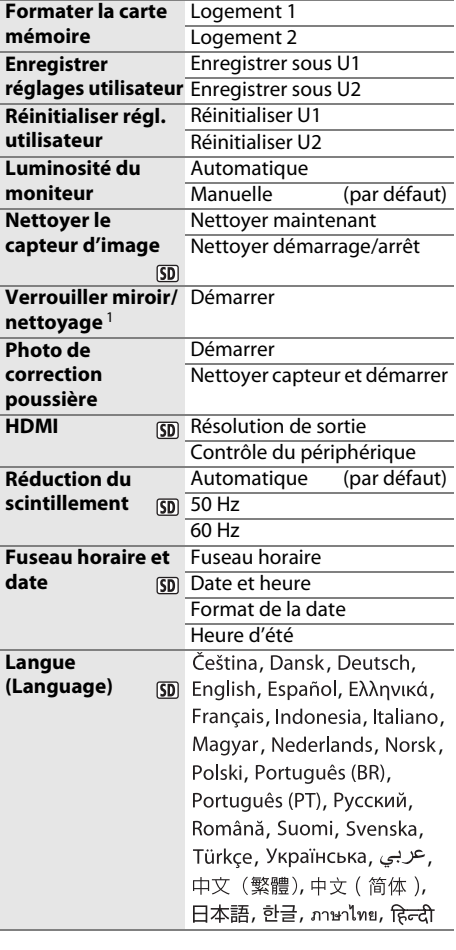

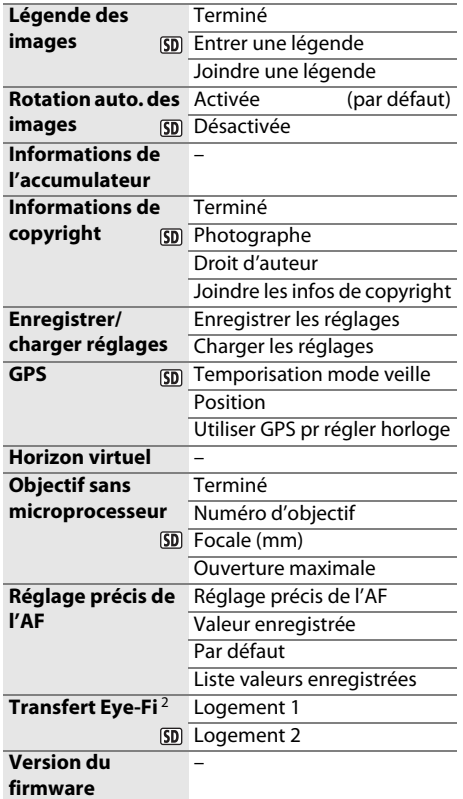

- 1 Non disponible avec les niveaux de charge  $\sqrt{m}$ ou inférieurs.
- 2 Disponible uniquement avec les cartes mémoire Eye-Fi compatibles.

# **A** MENU RETOUCHE ( $\Box$  [261\)](#page-286-0)

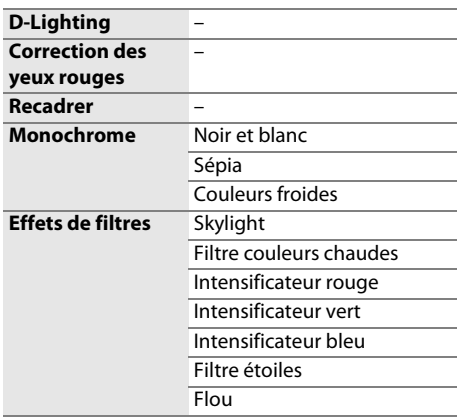

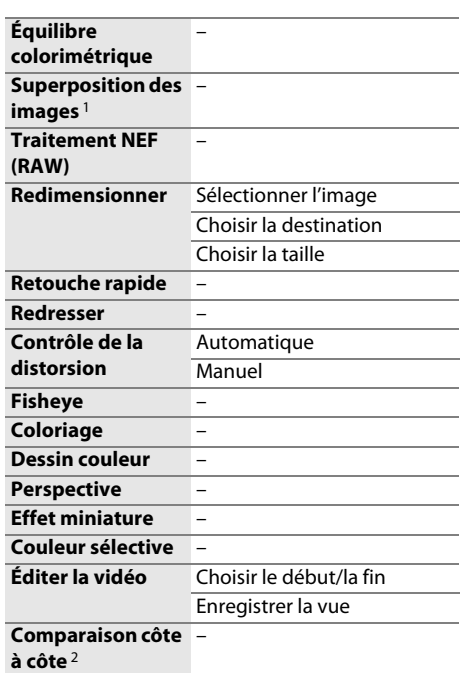

- 1 Uniquement disponible lorsque vous appuyez sur la commande MENU et que vous sélectionnez l'onglet  $\overline{A}$  dans les menus.
- 2 Uniquement disponible lorsque vous appuyez sur la commande  $\otimes$ ou  $\boxtimes$  ( $\boxtimes$ ) pour afficher le menu Retouche en mode visualisation plein écran.

### O **MENU PERSONNALISÉ (**0 **[280\)](#page-305-0)**

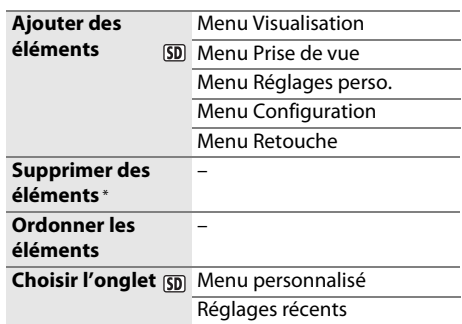

\* Il est également possible de supprimer les éléments en les mettant en surbrillance dans MENU PERSONNALISÉ et en appuyant deux fois sur la commande 面 (

# <span id="page-11-0"></span>Table des matières

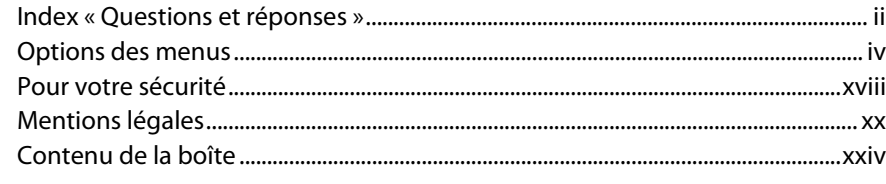

# **Introduction**

### $\mathbf{1}$

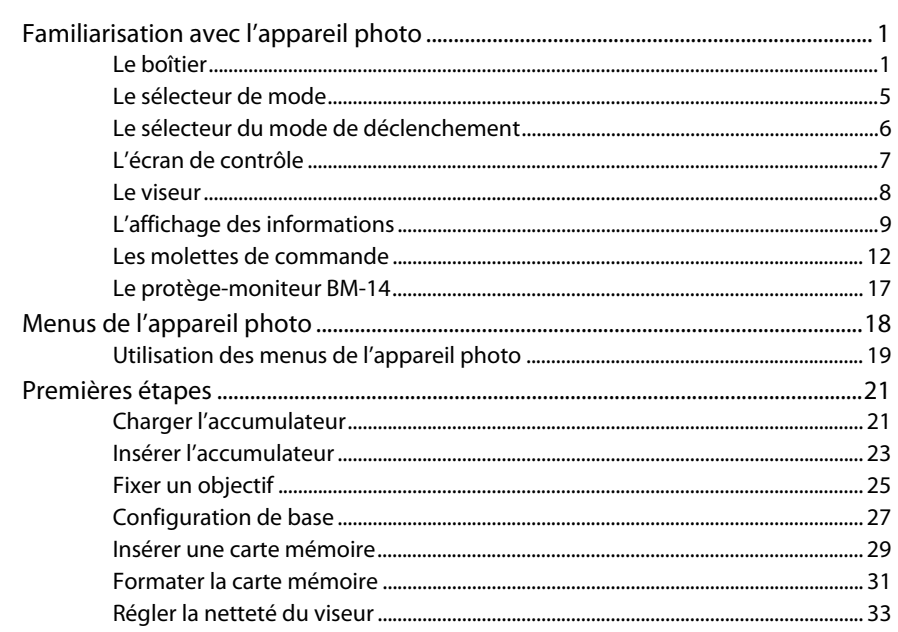

#### Notions fondamentales de photographie et de visualisation 35

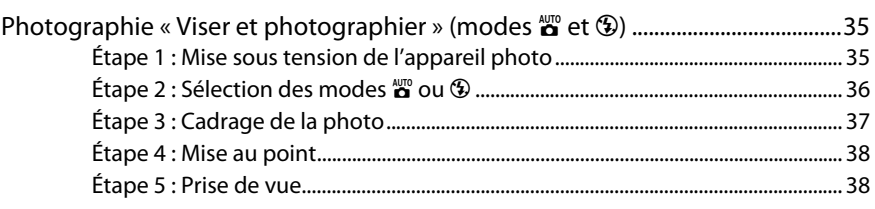

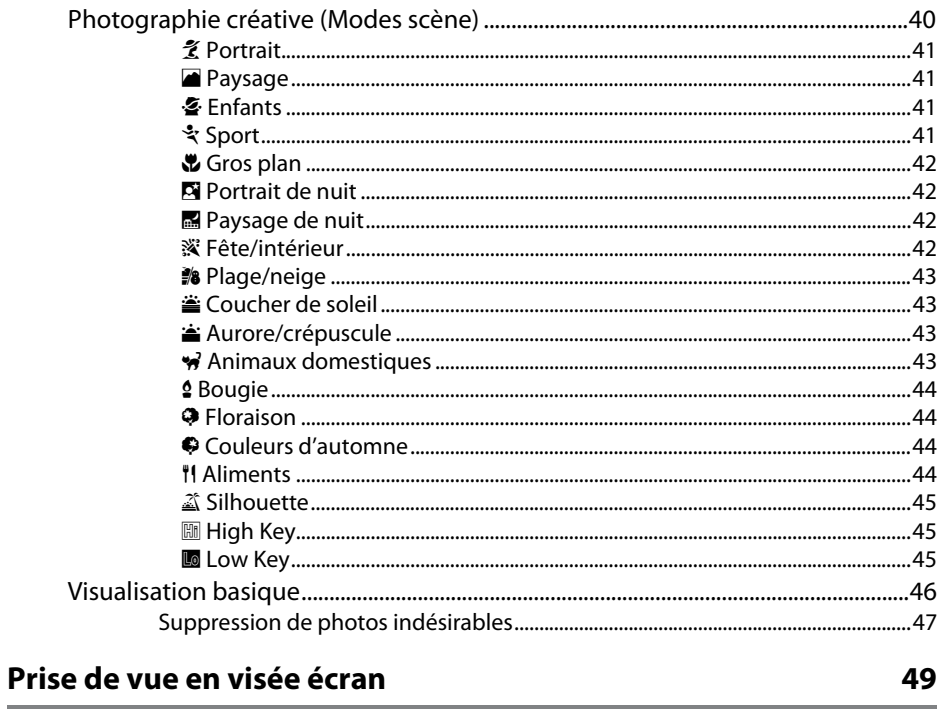

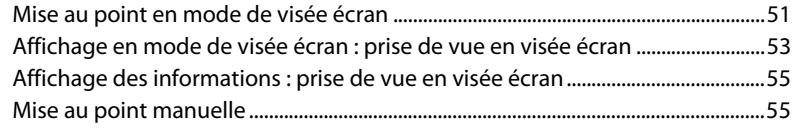

# Vidéo en visée écran

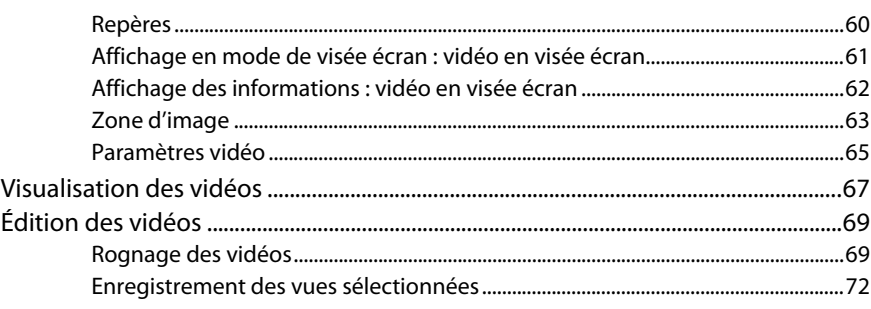

57

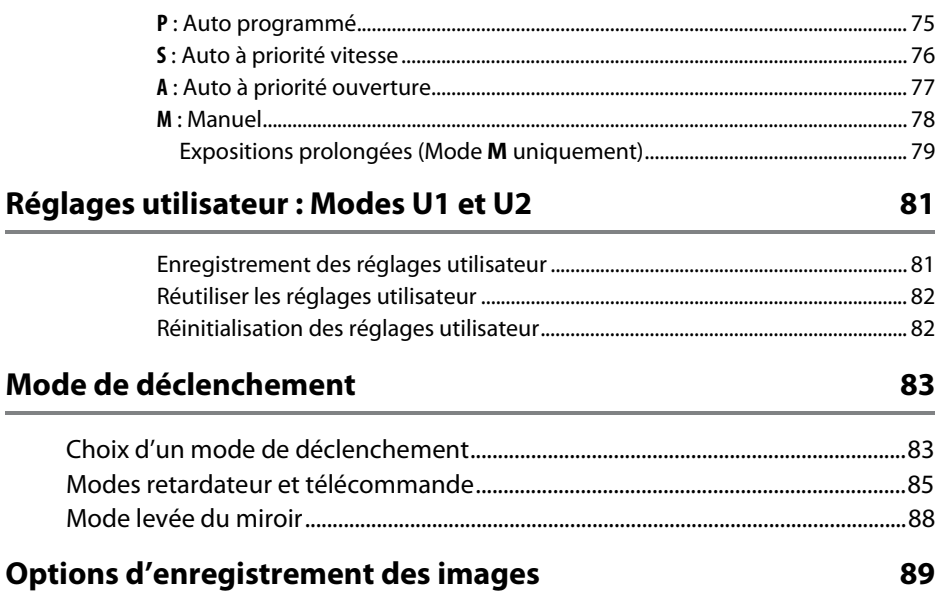

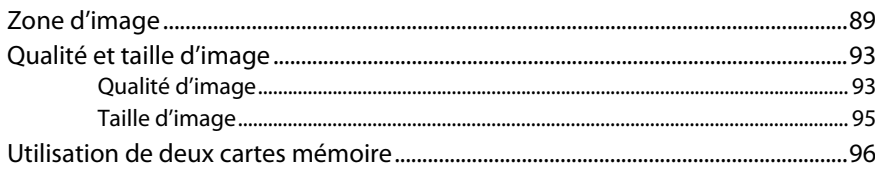

# Mise au point

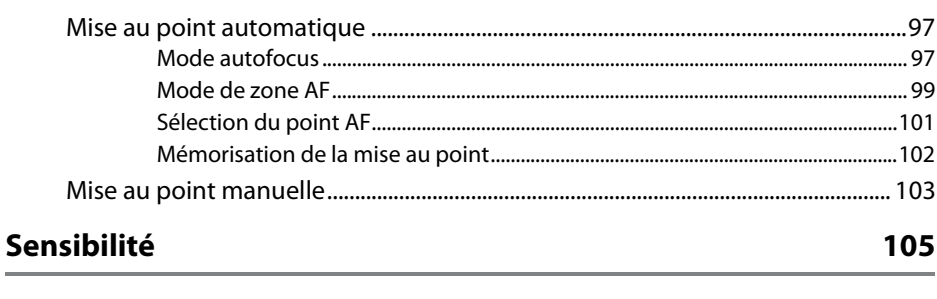

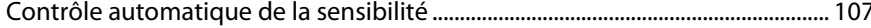

73

97

### **Exposition**

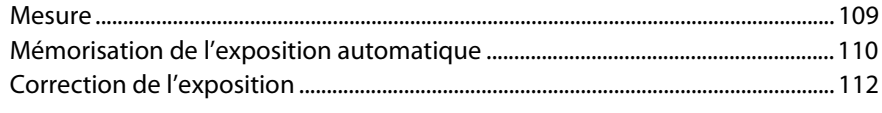

# **Balance des blancs**

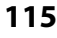

129

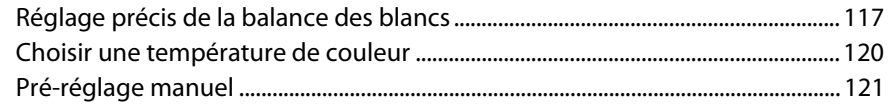

# **Optimisation des images**

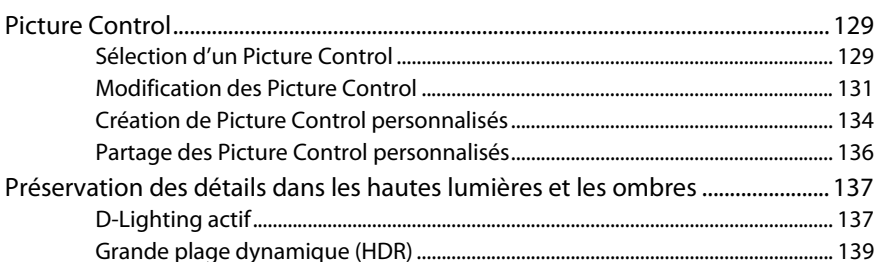

# Photographie au flash

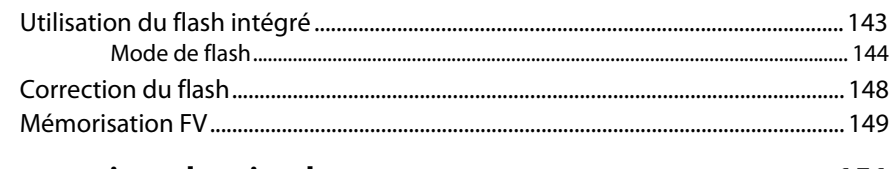

# Autres options de prise de vue

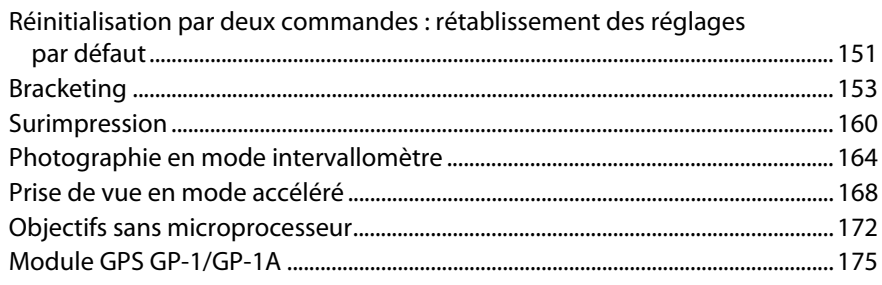

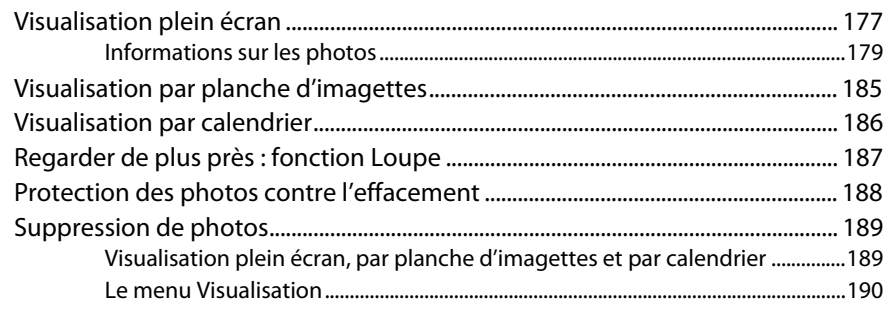

# **Connexions**

### 193

207

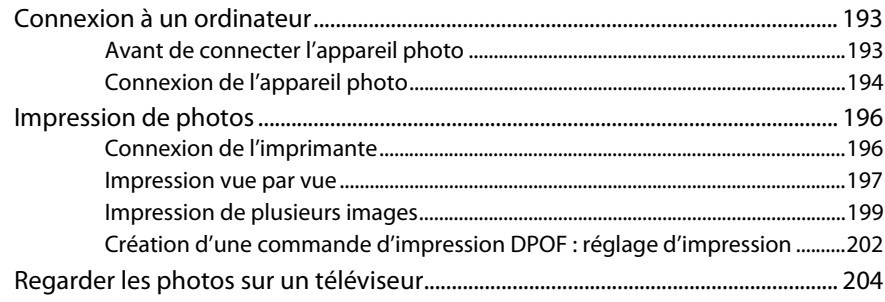

# **Guide des menus**

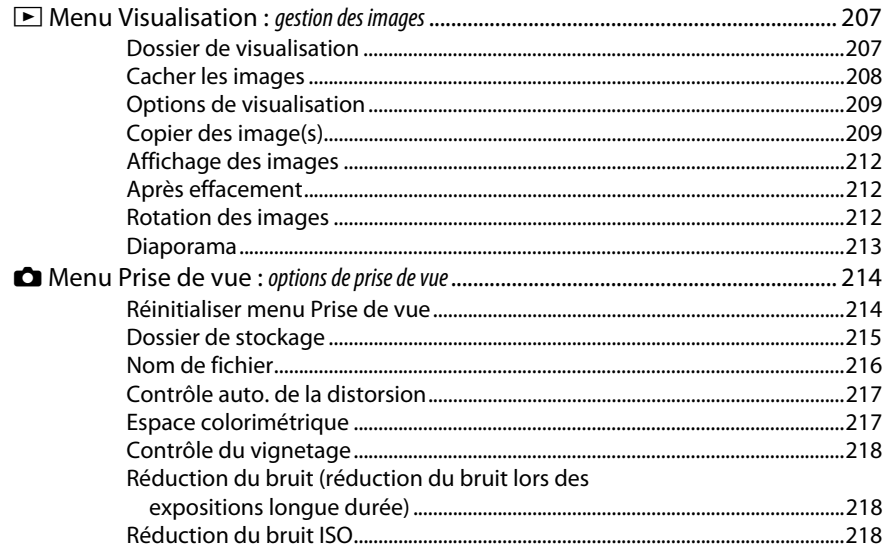

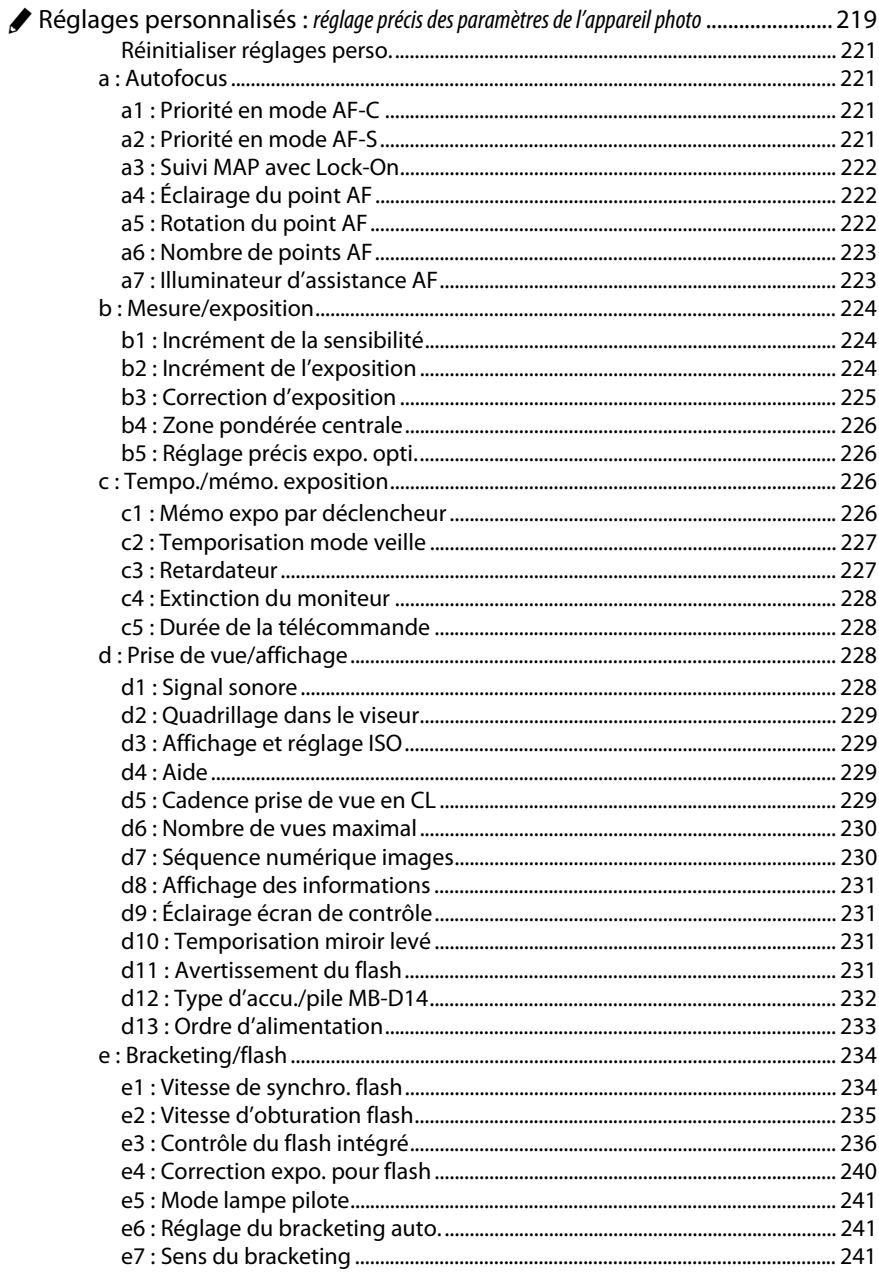

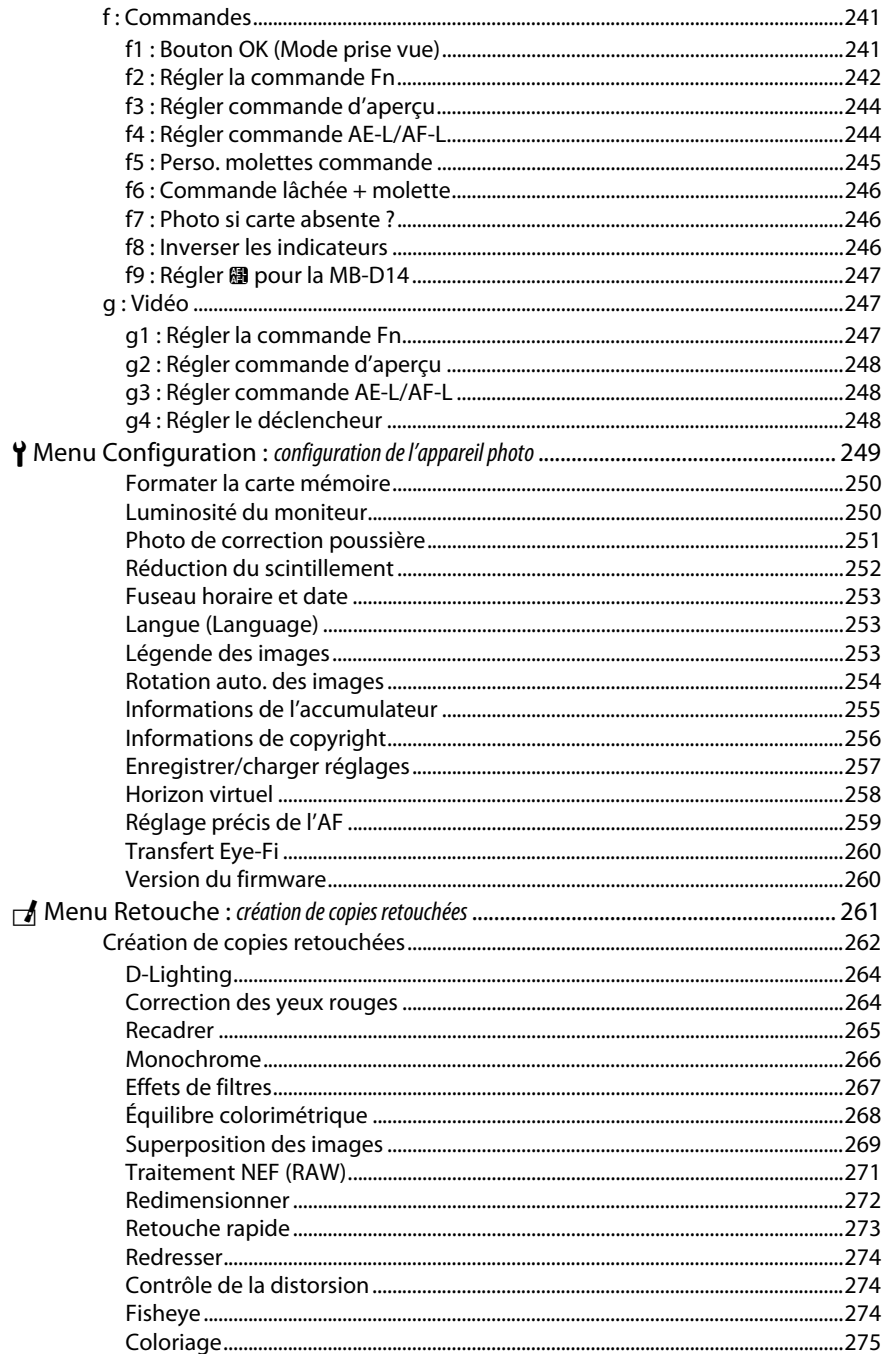

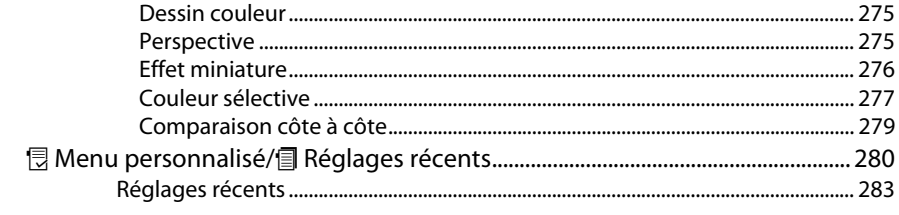

# Remarques techniques

### 285

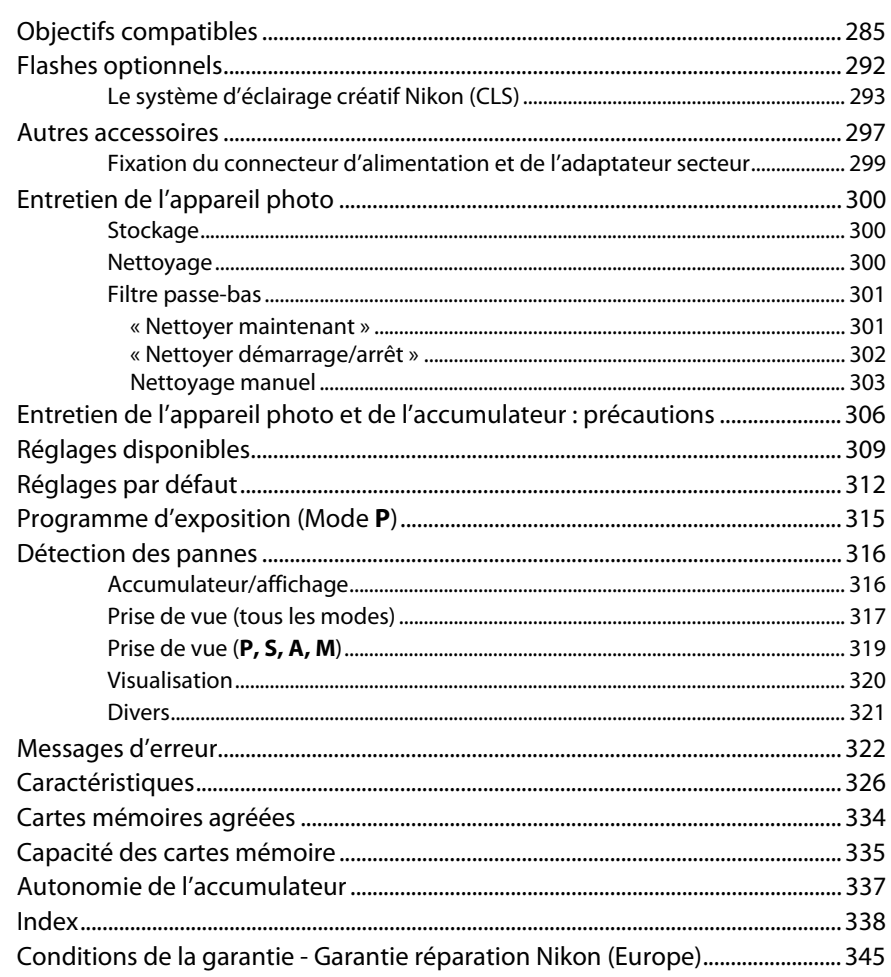

# <span id="page-19-1"></span><span id="page-19-0"></span>**Pour votre sécurité**

Afin d'éviter d'endommager votre produit Nikon et de vous blesser ou de blesser un tiers, lisez attentivement et intégralement les consignes de sécurité ci-dessous avant d'utiliser cet appareil. Conservez ces consignes de sécurité dans un endroit facilement accessible à tous ceux qui pourraient se servir de l'appareil.

Le non-respect des consignes exposées dans cette section peut entraîner certaines conséquences signalées par le symbole suivant :

Cette icône indique les avertissements. Pour éviter toute blessure potentielle, lisez<br>l'ensemble des avertissements avant d'utiliser cet appareil Nikon.

### ❚❚ *AVERTISSEMENTS*

- A**Le soleil ne doit pas être intégré à votre cadrage** Lorsque vous photographiez un sujet à contre-jour, veillez à ce que le soleil soit toujours situé entièrement à l'extérieur du cadre. Lorsque le soleil se trouve à proximité du champ de l'image ou dans celui-ci, la lumière du soleil risque de se concentrer dans l'appareil photo et de provoquer un incendie.
- A**Ne fixez pas le soleil à travers le viseur** L'observation du soleil ou de toute autre source lumineuse puissante à travers le viseur peut provoquer des dommages irrémédiables de la vision.
- A**Utilisation du réglage dioptrique du viseur** Faites attention de ne pas vous mettre accidentellement le doigt dans l'œil lorsque vous utilisez le réglage dioptrique du viseur
	- alors que votre œil se trouve à proximité du viseur.
- A**En cas de dysfonctionnement, mettez immédiatement l'appareil photo hors tension** Si vous remarquez la présence de fumée ou une odeur inhabituelle s'échappant de l'appareil ou de l'adaptateur secteur (disponible séparément), débranchez l'adaptateur secteur et enlevez immédiatement l'accumulateur en prenant soin de ne pas vous brûler. Continuer d'utiliser l'appareil risque d'entraîner des blessures. Une fois l'accumulateur retiré, emportez votre matériel à un centre Nikon agréé pour le faire contrôler.

#### A**N'utilisez pas l'appareil en présence de substances inflammables**

N'utilisez pas de matériel électronique en présence de gaz inflammable car cela risque de provoquer une explosion ou un incendie.

A**Ne placez pas la courroie autour du cou d'un enfant** Placée autour du cou d'un enfant, la courroie de l'appareil photo présente des risques de strangulation.

### A**Conservez hors de portée des enfants**

Ils pourraient sinon risquer de se blesser. De plus, les petites pièces présentent un risque d'étouffement. Si jamais un enfant venait à avaler une petite pièce de ce matériel, emmenez-le immédiatement chez un médecin.

### A**Ne démontez pas l'appareil**

- Tout contact avec les composants internes du produit peut entraîner des blessures. En cas de dysfonctionnement, seul un technicien qualifié est autorisé à réparer l'appareil. Si l'appareil photo venait à se briser suite à une chute ou à un accident, retirez l'accumulateur et/ou l'adaptateur secteur, puis emportez votre matériel dans un centre Nikon agréé pour le faire contrôler.
- A**Ne restez pas longtemps au contact direct de l'appareil photo, de l'accumulateur ou du chargeur lorsque ceux-ci sont allumés ou en cours d'utilisation** Certaines de leurs parties peuvent chauffer. Laisser longtemps la peau à leur contact direct peut provoquer de légères brûlures.
- A**Ne laissez pas votre matériel exposé à des températures excessivement chaudes, comme dans une voiture fermée ou en plein soleil.** Vous risqueriez de l'endommager ou de provoquer un incendie.
- A**Ne pointez jamais un flash en direction du conducteur d'un véhicule motorisé** Vous risquez sinon de provoquer un accident.
- A**Évitez tout contact avec les cristaux liquides** Si le moniteur venait à se briser, veillez à éviter toute blessure provoquée par les bris de verre ainsi que tout contact des cristaux liquides avec la peau, les yeux ou la bouche.

### A**Utilisez le flash avec précaution**

- **•** L'utilisation du flash à proximité immédiate de la peau ou d'autres objets peut provoquer des brûlures.
- **•** L'utilisation du flash à proximité des yeux de votre sujet peut entraîner des troubles visuels temporaires. Le flash doit être situé à au moins un mètre du sujet. Soyez particulièrement attentif si vous photographiez des bébés.

#### A**Respectez les consignes de manipulation des accumulateurs**

En cas de manipulation inappropriée, les accumulateurs risquent de fuir ou d'exploser. Observez scrupuleusement les consignes suivantes lorsque vous manipulez les accumulateurs pour les utiliser avec cet appareil :

- **•** Utilisez uniquement des accumulateurs agréés pour ce matériel.
- **•** Ne court-circuitez pas et ne démontez pas l'accumulateur.
- **•** Assurez-vous que le matériel est bien hors tension avant de remplacer l'accumulateur. Si vous utilisez un adaptateur secteur, veillez à ce qu'il soit débranché.
- **•** N'essayez pas d'insérer l'accumulateur à l'envers.
- **•** N'exposez pas l'accumulateur aux flammes ni à une chaleur excessive.
- **•** Évitez tout contact avec l'eau.
- **•** En cas de transport de l'accumulateur, remettez le cache-contacts en place. Ne transportez pas ou ne conservez pas l'accumulateur avec des objets métalliques tels que des colliers ou des épingles à cheveux.
- **•** Les accumulateurs sont susceptibles de fuir lorsqu'ils sont entièrement déchargés. Pour éviter d'endommager votre matériel, prenez soin de retirer l'accumulateur dès qu'il est déchargé.
- **•** Lorsque vous n'utilisez pas l'accumulateur, remettez le cache-contacts en place et rangez-le à l'abri de la chaleur et de l'humidité.
- **•** L'accumulateur peut être chaud immédiatement après son utilisation ou en cas d'utilisation prolongée. Avant de le retirer, mettez l'appareil hors tension et attendez que l'accumulateur refroidisse.
- **•** Cessez immédiatement toute utilisation si vous remarquez une quelconque modification de l'accumulateur, comme une décoloration ou une déformation.

#### A **Respectez les consignes de manipulation du chargeur**

**•** Gardez-le au sec. Le non-respect de cette consigne peut entraîner un risque de blessure ou de dysfonctionnement du produit suite à un incendie ou à un choc électrique.

- **•** Éliminez la poussière présente sur ou auprès des composants métalliques de la prise à l'aide d'un chiffon sec. Une utilisation prolongée peut provoquer un incendie.
- **•** Ne manipulez pas le câble d'alimentation et ne vous approchez pas du chargeur pendant un orage. Le non-respect de cette consigne de sécurité peut provoquer un choc électrique.
- **•** Veillez à ne pas endommager ou modifier le câble d'alimentation et à ne pas le plier ou tirer énergiquement dessus. Ne le placez pas sous des objets lourds et ne l'exposez pas à la chaleur ou aux flammes. Si l'isolant est endommagé et si les fils sont à nu, présentez le câble d'alimentation à un représentant Nikon agréé pour le faire contrôler. Le nonrespect de cette consigne de sécurité peut provoquer un incendie ou un choc électrique.
- **•** Ne manipulez pas la prise ou le chargeur avec les mains mouillées. Le non-respect de cette consigne peut entraîner un risque de blessure ou de dysfonctionnement du produit suite à un incendie ou à un choc électrique.
- **•** Ne l'utilisez pas avec des convertisseurs ou des adaptateurs de voyage conçus pour convertir les tensions ou avec des onduleurs. Ne pas observer cette précaution pourrait endommager le produit ou provoquer une surchauffe ou un incendie.

### A**Utilisez les câbles appropriés**

Lors de la connexion de câbles aux prises d'entrée et de sortie, utilisez uniquement les câbles fournis ou vendus par Nikon à ces fins, conformément aux réglementations liées au produit.

### <span id="page-20-0"></span>A**CD-ROM**

Les CD-ROM contenant les logiciels ou les manuels ne doivent pas être lus à l'aide d'un lecteur de CD audio. Lire les CD-ROM sur un lecteur de CD audio risquerait d'entraîner une perte de l'audition ou d'endommager votre matériel.

#### A**Ne transportez pas les trépieds avec un objectif ou un appareil photo attaché.**

Vous pourriez trébucher ou blesser d'autres personnes en les heurtant accidentellement.

#### A**Suivez les instructions dispensées par le personnel aérien ou hospitalier.**

Cet appareil photo émet des fréquences radio qui peuvent interférer avec le matériel médical ou le système de navigation des avions. Désactivez la fonctionnalité de réseau sans fil et retirez tous les accessoires sans fil de l'appareil photo avant de monter à bord d'un avion. Par ailleurs, mettez l'appareil photo hors tension pendant le décollage et l'atterrissage. Dans les établissements hospitaliers, suivez les instructions dispensées par le personnel concernant l'utilisation des périphériques sans fil.

# <span id="page-21-0"></span>**Mentions légales**

- **•** Les manuels fournis avec ce produit ne doivent pas être reproduits, transmis, transcrits, stockés dans un système de recherche documentaire ou traduits en une langue quelconque, en tout ou en partie, et quels qu'en soient les moyens, sans accord écrit préalable de Nikon.
- **•** Nikon se réserve le droit de modifier à tout moment et sans préavis les caractéristiques des matériels et des logiciels décrits dans ces manuels.

### *Avis pour les clients au Canada* CAN ICES-3 B / NMB-3 B

### *Avis pour les clients en Europe*

### **ATTENTION**

IL Y A UN RISQUE D'EXPLOSION SI L'ACCUMULATEUR EST REMPLACÉ PAR UN AUTRE DE TYPE INCORRECT. DÉBARRASSEZ-VOUS DES ACCUMULATEURS USAGÉS EN SUIVANT LES **CONSIGNES** 

Ce symbole indique que le matériel électrique et électronique doit être jeté dans les conteneurs appropriés.

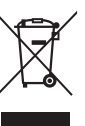

Les mentions suivantes

s'appliquent uniquement aux utilisateurs situés dans les pays européens :

- **•** Ce produit doit être jeté dans un point de collecte approprié. Il ne doit pas être jeté avec les déchets ménagers.
- **•** Le tri sélectif et le recyclage permettent de préserver les ressources naturelles et d'éviter les conséquences négatives pour la santé humaine et l'environnement, qui peuvent être provoquées par une élimination incorrecte.
- **•** Pour plus d'informations, contactez votre revendeur ou les autorités locales chargées de la gestion des déchets.

Ce symbole sur l'accumulateur/la pile indique que celui-ci/celle-ci doit être collecté(e) séparément.

sont fournies séparément).

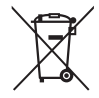

Les mentions suivantes s'appliquent uniquement aux

utilisateurs situés dans les pays européens :

**•** Nikon décline toute responsabilité pour les dommages provoqués suite à l'utilisation de ce matériel.

**•** Bien que tous les efforts aient été apportés pour vous fournir des informations précises et complètes dans ces manuels, nous vous saurions gré de porter à l'attention du représentant Nikon de votre pays, toute erreur ou omission ayant pu échapper à notre vigilance (les adresses

- **•** Tous les accumulateurs/piles, qu'ils portent ce symbole ou non, doivent être recueillis séparément dans un point de collecte approprié. Ils ne doivent pas être jetés avec les déchets ménagers.
- **•** Pour plus d'informations, contactez votre revendeur ou les autorités locales chargées de la gestion des déchets.

### *Avertissements à l'attention des utilisateurs résidant aux États-Unis* **Câble d'alimentation**

**À des tensions supérieures à 125 V (aux États-Unis uniquement)** : le câble d'alimentation doit être limité à la tension utilisée, être d'au moins de calibre 18 AWG et avoir une isolation SVG ou plus avec une prise NEMA 6P-15 limitée à une puissance de 15 A 250 V CA.

### **Federal Communications Commission (FCC) Radio Frequency Interference Statement**

Cet équipement a été testé et trouvé conforme aux limites définies pour les appareils numériques de Classe B selon la Partie 15 de la réglementation FCC. Ces limites assurent une protection raisonnable contre les interférences dangereuses lorsque l'équipement est utilisé en environnement résidentiel. Cet équipement génère, utilise et peut irradier des radiofréquences qui peuvent, en cas d'une installation et d'une utilisation contraires aux instructions, provoquer des interférences néfastes aux communications radio. Cependant, il n'existe aucune garantie que ce matériel ne provoquera pas des interférences dans une installation particulière. Si ce matériel provoque effectivement des interférences préjudiciables à la réception radio ou télévisée, ce qui peut être déterminé en l'allumant et en l'éteignant, il est conseillé d'essayer de corriger ces interférences à l'aide de l'une ou de plusieurs des mesures suivantes :

- **•** Réorientez ou repositionnez l'antenne de réception.
- **•** Augmentez la distance séparant l'équipement du récepteur.
- **•** Connectez l'appareil photo à une prise reliée à un circuit différent de celui où est connecté le récepteur.
- **•** Consultez un revendeur ou un technicien radio/télévision spécialisé.

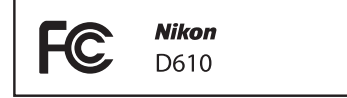

### **AVERTISSEMENTS** *Modifications*

La FCC demande qu'il soit notifié à l'utilisateur que tout changement ou modification sur cet appareil qui n'aurait pas été expressément approuvé par Nikon Corporation peut annuler tout droit à l'utilisateur d'utiliser l'équipement.

### *Câbles d'interface*

Utilisez les câbles d'interface vendus ou fournis par Nikon pour votre appareil photo. L'utilisation d'autres câbles peut faire dépasser les limites de la Classe B Partie 15 de la réglementation FFC.

### **Avertissement à l'attention des utilisateurs de Californie**

**ATTENTION** : la manipulation du câble de ce produit peut entraîner des risques d'exposition au plomb, une substance chimique reconnue par l'État de Californie comme un facteur de malformations congénitales ou d'autres dysfonctionnements de l'appareil reproductif. Lavez-vous soigneusement les mains après toute utilisation.

Nikon Inc., 1300 Walt Whitman Road, Melville, New York 11747-3064, U.S.A.  $Tel \tcdot 631 - 547 - 4200$ 

### *Avertissement concernant l'interdiction de copie ou de reproduction*

Veuillez remarquer que la simple possession de documents copiés numériquement ou reproduits à l'aide d'un scanner, d'un appareil photo numérique ou de tout autre appareil peut être punie par la loi.

**• Copies ou reproductions interdites par la loi** Ne copiez pas et ne reproduisez pas des billets de banque, des pièces, des titres ou des obligations d'État, même si ces copies ou reproductions sont estampillées « Spécimen ».

La copie ou la reproduction de billets de banque, de pièces ou de titres circulant à l'étranger est interdite.

Sauf en cas d'autorisation préalable des autorités, la copie ou la reproduction de timbres ou de cartes postales inutilisés émis par ces mêmes autorités est strictement interdite.

La copie ou la reproduction de timbres émis par les autorités et de documents certifiés stipulés par la loi est interdite.

#### **• Avertissements concernant certaines copies et reproductions**

Le gouvernement a publié certains avertissements concernant la copie ou la reproduction des titres émis par des entreprises privées (actions, billets, chèques, bons cadeaux, etc), des titres de transport ou des bons de réduction, sauf en cas de nécessité d'un nombre restreint de copies pour les activités d'une entreprise. De même, ne copiez pas et ne reproduisez pas des passeports émis par l'état, des permis émis par des organismes publics et des groupes privés, des cartes d'identité, et des tickets tels que des passes ou des tickets restaurant.

**• Conformité aux mentions légales et droits d'auteur** La copie et la reproduction d'œuvres de création protégées par des droits d'auteur (livres, musique, peintures, gravures, impressions, cartes, dessins, films et photos) est réglementée par des lois nationales et internationales sur les droits d'auteur. N'utilisez en aucun cas ce matériel pour réaliser des reproductions illégales ou pour enfreindre les lois sur les droits d'auteur.

### *Élimination des périphériques de stockage de données*

Veuillez remarquer que la suppression des images ou le formatage des cartes mémoire ou d'autres périphériques de stockage de données n'élimine pas totalement les données d'images originales. Les fichiers supprimés de certains périphériques de stockage peuvent parfois être récupérés à l'aide de logiciels disponibles sur le marché. Ceci peut déboucher sur une utilisation malveillante de données d'images personnelles. Il est de la responsabilité de l'utilisateur d'assurer la protection de ces données.

Avant l'élimination d'un périphérique de stockage ou son transfert à un tiers, effacez toutes les données qui s'y trouvent à l'aide d'un logiciel de suppression disponible sur le marché ou formatez ce même périphérique, puis remplissez-le complètement d'images ne contenant aucune information privée (par exemple des photos d'un ciel vide). Assurez-vous également de remplacer toutes les photos sélectionnées pour les pré-réglages manuels ( $\Box$  [121\)](#page-146-1). Faites attention de ne pas vous blesser lors de la destruction physique des périphériques de stockage de données.

### *AVC Patent Portfolio License*

CE PRODUIT EST ACCORDÉ SOUS LICENCE CONFORMÉMENT À L'AVC PATENT PORTFOLIO LICENSE POUR UNE UTILISATION PERSONNELLE ET NON LUCRATIVE PAR UN CONSOMMATEUR EN VUE DE (i) ENCODER DES VIDÉOS SELON LA NORME AVC (« VIDÉO AVC ») ET/OU (ii) DÉCODER DES VIDÉOS AVC QUI ONT ÉTÉ ENCODÉES PAR UN CONSOMMATEUR DANS LE CADRE D'UNE ACTIVITÉ PERSONNELLE ET NON LUCRATIVE ET/OU QUI ONT ÉTÉ OBTENUES AUPRÈS D'UN FOURNISSEUR DE VIDÉOS POSSÉDANT UNE LICENCE L'AUTORISANT À FOURNIR DES VIDÉOS AVC. AUCUNE LICENCE N'EST ACCORDÉE EFFECTIVEMENT OU IMPLICITEMENT POUR TOUT AUTRE USAGE. DES INFORMATIONS SUPPLÉMENTAIRES PEUVENT ÊTRE OBTENUES AUPRÈS DE MPEG LA, L.L.C. VISITEZ http://www.mpegla.com

### *Utilisez exclusivement des accessoires électroniques de la marque Nikon*

Les appareils photo Nikon sont conçus dans le respect des normes les plus strictes et comprennent des circuits électroniques complexes. Seuls les accessoires de marque Nikon (notamment les chargeurs, les accumulateurs, les adaptateurs secteur et les accessoires de flash) et certifiés par Nikon pour un usage spécifique avec cet appareil photo numérique Nikon sont conçus et éprouvés pour fonctionner avec ces circuits internes de manière optimale et exempte de tout risque.

L'utilisation d'accessoires électroniques qui ne sont pas de la marque Nikon risque d'endommager l'appareil photo et peut annuler votre garantie Nikon. L'usage d'accumulateurs Li-ion rechargeables d'une autre marque, ne portant

 $W = UOMIN$  L in Nikon Nik **NIN UONIN UC** 

pas le sceau holographique Nikon représenté à droite, peut entraîner des dysfonctionnements de l'appareil photo ou provoquer des phénomènes de surchauffe, inflammation, casse ou fuite des accumulateurs.

Pour en savoir plus sur les accessoires de marque Nikon, renseignez-vous auprès d'un revendeur agréé Nikon.

### D **Utilisez exclusivement des accessoires de marque Nikon**

Seuls les accessoires de marque Nikon et certifiés par Nikon compatibles avec votre appareil photo numérique Nikon sont conçus et testés pour assurer un fonctionnement optimal et en toute sécurité. L'UTILISATION D'ACCESSOIRES D'UNE AUTRE MARQUE QUE NIKON RISQUE D'ENDOMMAGER VOTRE APPAREIL PHOTO ET D'ANNULER VOTRE GARANTIE NIKON.

### D **Révision de votre appareil photo et des accessoires**

Cet appareil photo est un appareil de précision qui nécessite d'être révisé régulièrement. Nikon recommande de le faire vérifier par votre revendeur ou un centre de SAV Nikon agréé une fois par an ou tous les deux ans et de le faire réviser complètement une fois tous les trois à cinq ans (à noter que ces services sont payants). Ces révisions sont d'autant plus importantes si vous utilisez votre appareil photo à titre professionnel. Lorsque vous laissez votre appareil photo en révision, nous vous conseillons de joindre tous les accessoires que vous utilisez régulièrement avec, comme les objectifs et les flashes optionnels.

### A **Avant de prendre des photos importantes**

Avant de prendre des photos lors d'un événement important (comme un mariage ou un voyage), faites des essais avec votre appareil photo pour vous assurer qu'il fonctionne normalement. Nikon ne pourra être tenu responsable des dommages ou pertes de profits pouvant résulter d'un mauvais fonctionnement du produit.

### A **Formation permanente**

Dans le cadre de l'engagement « Formation permanente » de Nikon relatif à l'assistance et à la formation continues, des informations continuellement mises à jour sont disponibles en ligne sur les sites suivants :

- **• Pour les utilisateurs résidant aux États-Unis :** http://www.nikonusa.com/
- **• Pour les utilisateurs résidant en Europe et en Afrique :**http://www.europe-nikon.com/support/

**• Pour les utilisateurs résidant en Asie, en Océanie et au Moyen-Orient :** http://www.nikon-asia.com/ Visitez régulièrement ces sites pour vous tenir informé des dernières informations sur le produit, des astuces, des réponses aux questions fréquentes et des conseils d'ordre général sur l'imagerie et la photographie numériques. Des informations supplémentaires sont aussi disponibles auprès de votre représentant Nikon local. Utilisez l'URL suivante pour obtenir la liste des contacts : http://imaging.nikon.com/

# <span id="page-25-0"></span>**Contenu de la boîte**

Vérifiez que tous les éléments énumérés ici se trouvent bien avec votre appareil photo.

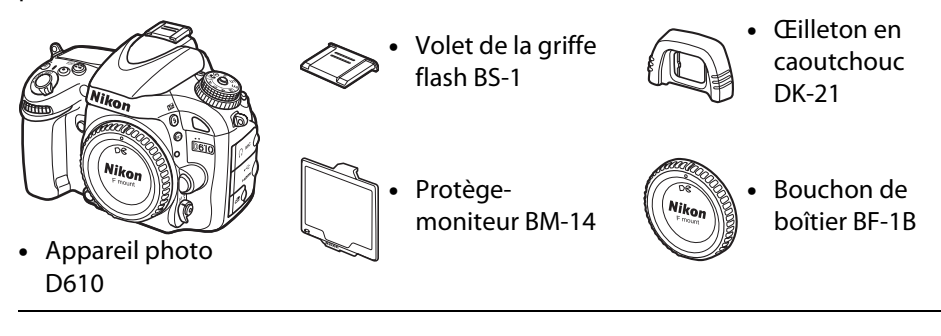

- 
- **•** Accumulateur Li-ion rechargeable EN-EL15 (avec cache-contacts)
- **•** Chargeur d'accumulateur MH-25 (adaptateur secteur mural fourni uniquement dans les pays ou régions où il est requis. La forme du câble d'alimentation dépend du pays d'achat.)
- **•** Courroie AN-DC10
- **•** Câble USB UC-E15
- **•** CD de ViewNX 2
- **•** Manuel d'utilisation (ce guide)

Les cartes mémoire sont vendues séparément.

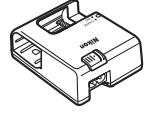

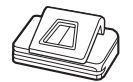

**•** Protecteur d'oculaire DK-5

### A **Dragonne de l'appareil photo**

Fixez fermement la courroie sur les deux œillets du boîtier de l'appareil photo, comme indiqué ci-dessous.

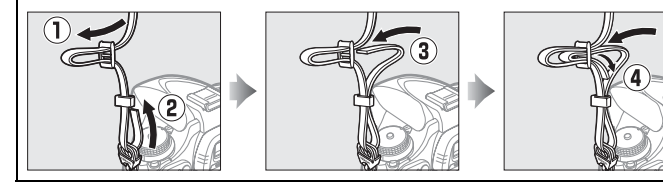

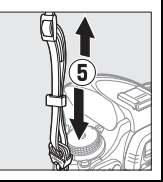

# <span id="page-26-1"></span><span id="page-26-0"></span>**KIntroduction**

# <span id="page-26-2"></span>**Familiarisation avec l'appareil photo**

Prenez le temps de vous familiariser avec les commandes et les affichages de votre appareil photo. Il peut être utile de marquer cette section afin de pouvoir la consulter facilement au cours de la lecture de ce manuel.

# <span id="page-26-3"></span>**Le boîtier**

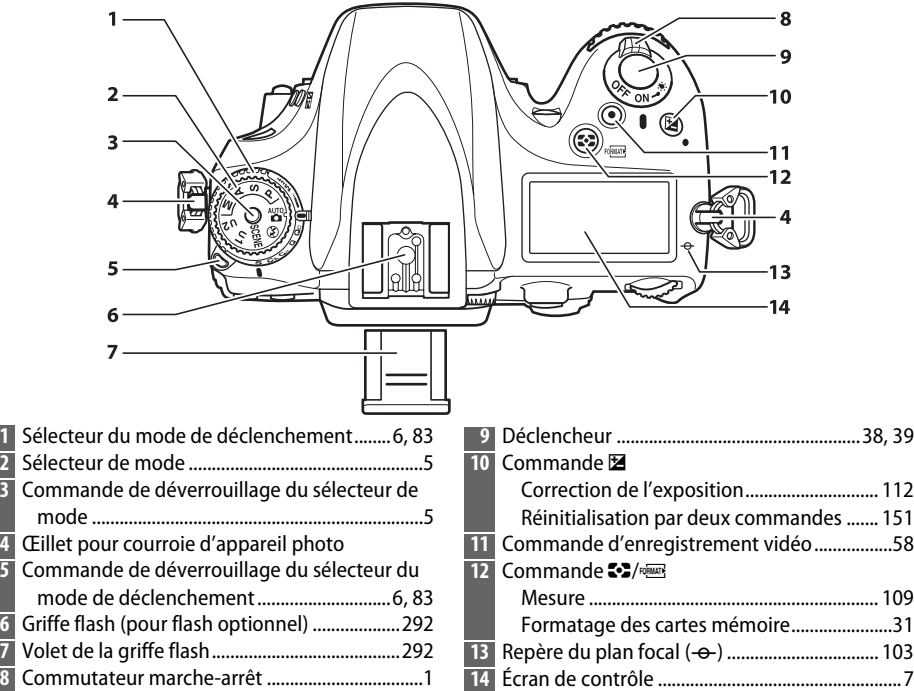

### <span id="page-26-4"></span>A **Commutateur marche-arrêt**

Tournez le commutateur marche-arrêt dans le sens indiqué pour mettre l'appareil photo sous tension.

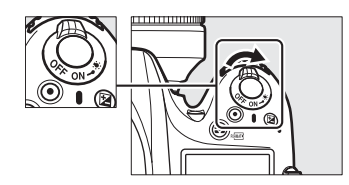

Tournez le commutateur marche-arrêt dans le sens indiqué pour mettre l'appareil photo hors tension.

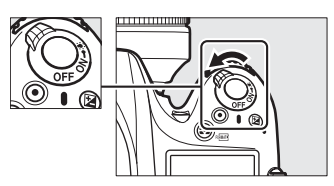

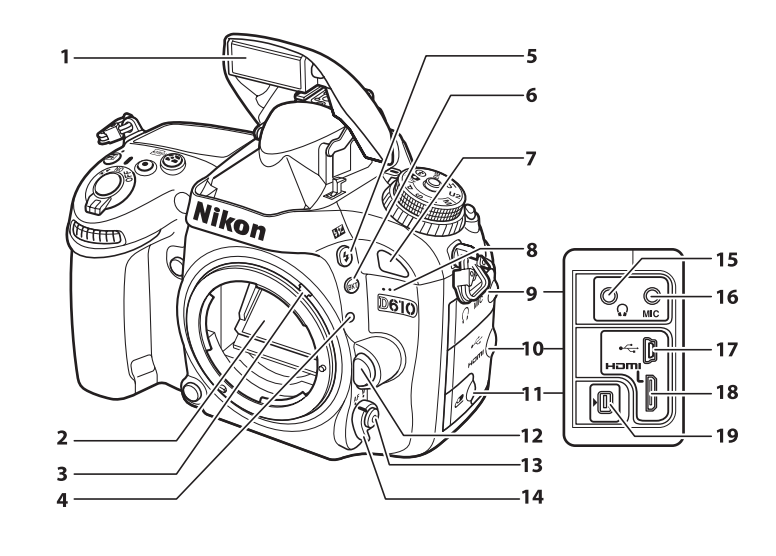

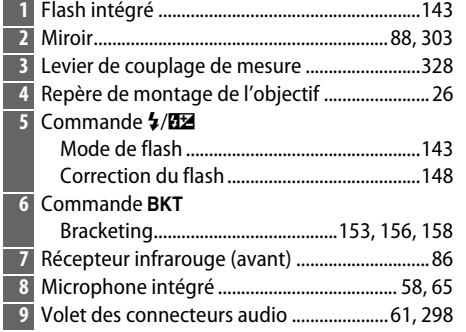

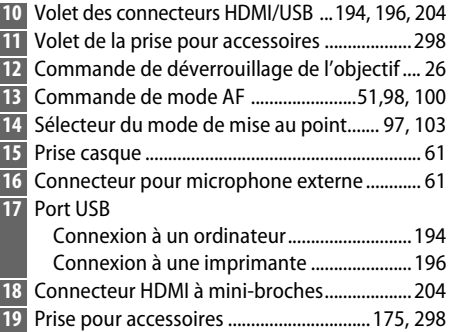

### A **Éclairage de l'écran de contrôle**

Tourner le commutateur marche-arrêt vers : active la temporisation du mode veille ainsi que le rétro-éclairage de l'écran de contrôle, ce qui permet de lire les affichages dans l'obscurité. Une fois le commutateur marche-arrêt relâché et revenu en position **ON**, les illuminateurs restent allumés pendant six secondes tant que l'appareil photo n'est pas en mode veille ou jusqu'à ce qu'une photo soit prise ou que le commutateur marche-arrêt soit de nouveau tourné sur  $\ddot{\bullet}$ .

Commutateur marche-arrêt

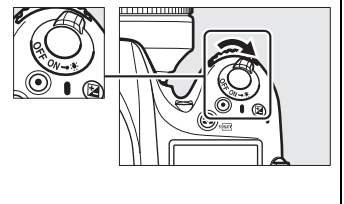

 $\frac{1}{\sqrt{2}}$ 

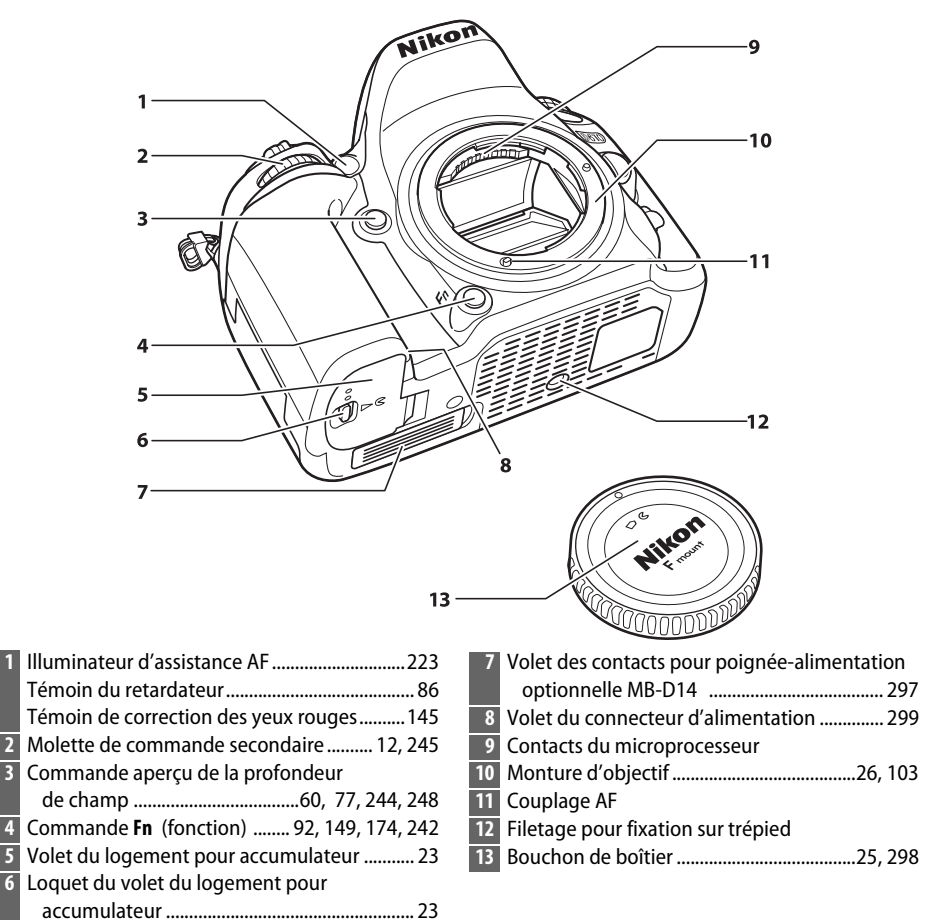

### D **Le microphone et le haut-parleur**

Ne placez pas le microphone ou le haut-parleur à proximité de supports magnétiques. Vous risquez sinon de détériorer les données enregistrées sur ces supports magnétiques.

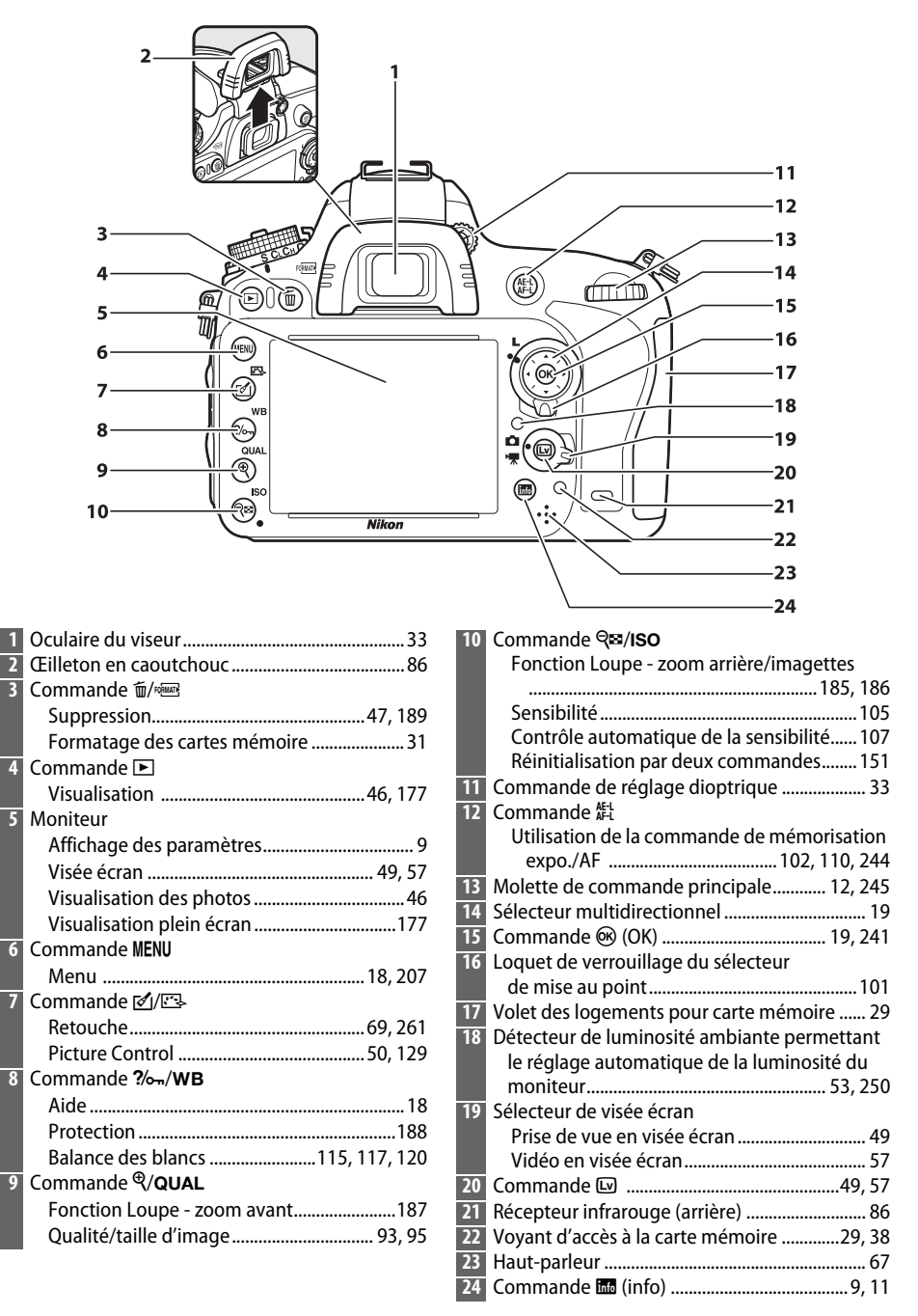

# <span id="page-30-0"></span>**Le sélecteur de mode**

L'appareil photo offre les modes énumérés ci-dessous. Pour sélectionner l'un de ces modes, appuyez sur la commande de déverrouillage du sélecteur de mode et tournez le sélecteur de mode. Sélecteur de mode

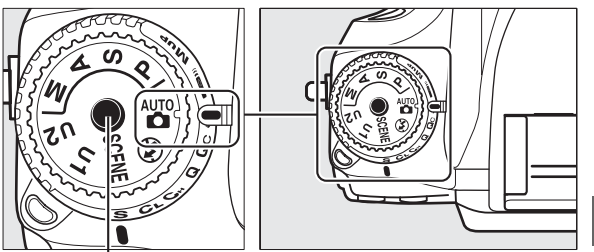

Commande de déverrouillage du sélecteur de mode

### **Modes P, S, A et M**

Utilisez ces modes pour avoir le contrôle sur les réglages de l'appareil photo.

- **P**—Auto programmé ( $\Box$  [75\)](#page-100-1)
- **S—Auto à priorité vitesse** ( $\Box$  [76](#page-101-0))
- **A—Auto à priorité ouverture** ( $\Box$  [77](#page-102-0))
- **M-Manuel** ( $\Box$  [78](#page-103-1))

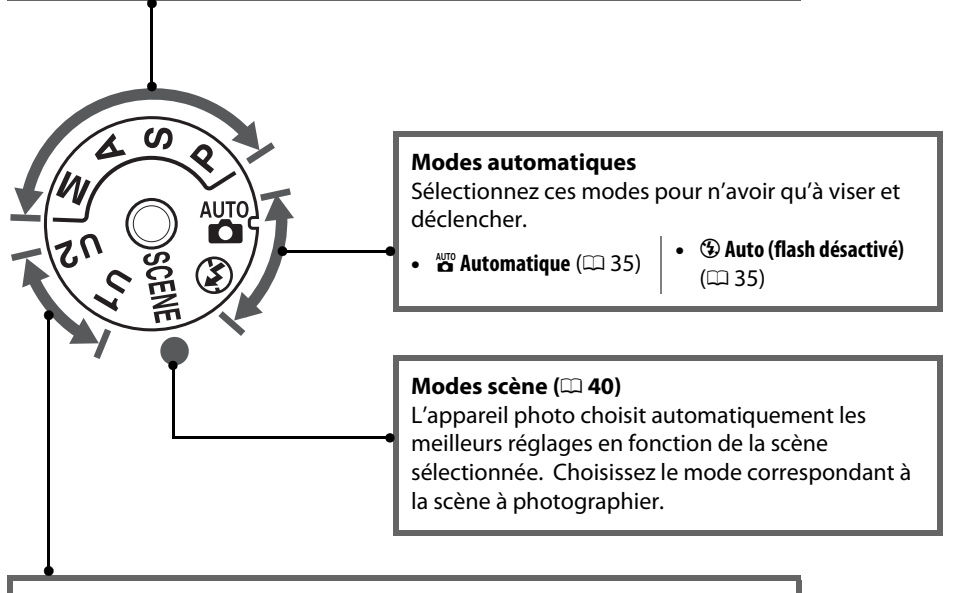

### **Modes U1 et U2 (** $\Box$  **[81\)](#page-106-0)**

Sauvegardez et réutilisez des réglages de prise de vue personnalisés.

### A **Objectifs sans microprocesseur**

Vous ne pouvez utilisez des objectifs sans microprocesseur ( $\Box$  [285](#page-310-1)) qu'avec les modes **A** et **M**. Le déclenchement sera impossible si vous essayez de sélectionner un autre mode.

 $\frac{1}{\sqrt{2}}$ 

# <span id="page-31-2"></span><span id="page-31-0"></span>**Le sélecteur du mode de déclenchement**

Pour choisir un mode de déclenchement, appuyez sur la commande de déverrouillage du sélecteur du mode de déclenchement et tournez le sélecteur du mode de déclenchement sur le réglage souhaité  $(D 83)$  $(D 83)$ .

Commande de déverrouillage du sélecteur du mode de déclenchement

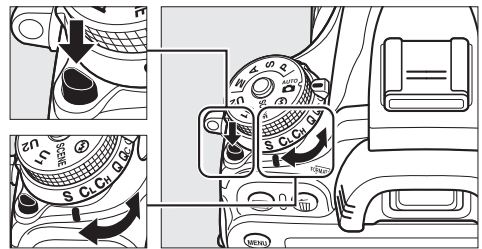

Sélecteur du mode de déclenchement

<span id="page-31-1"></span>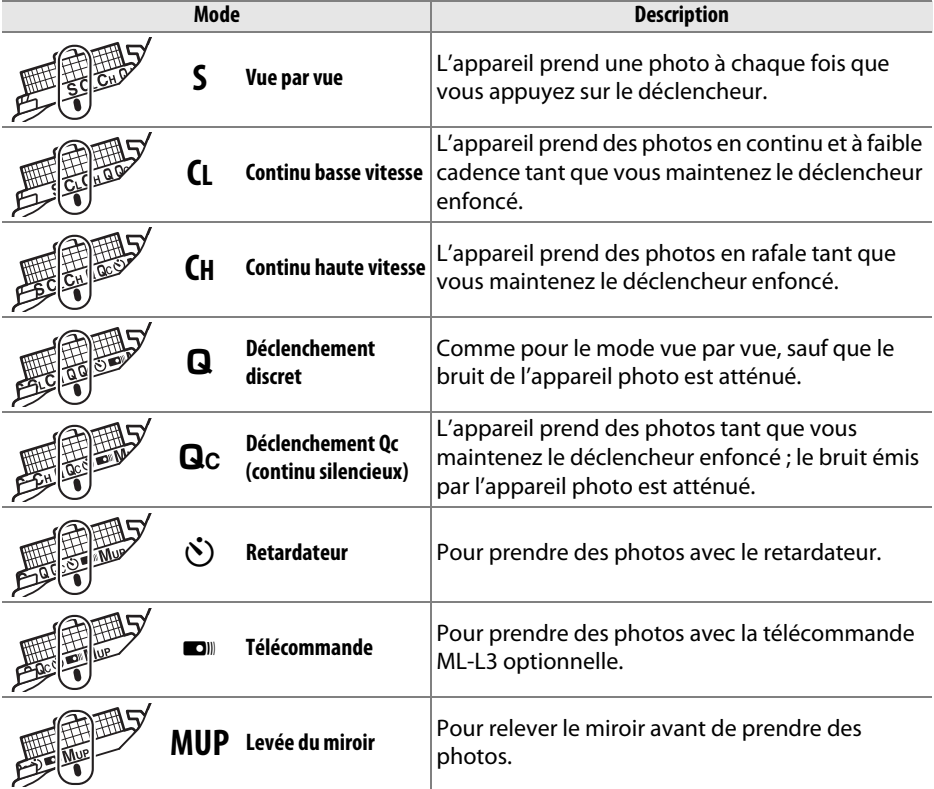

# <span id="page-32-0"></span>**L'écran de contrôle**

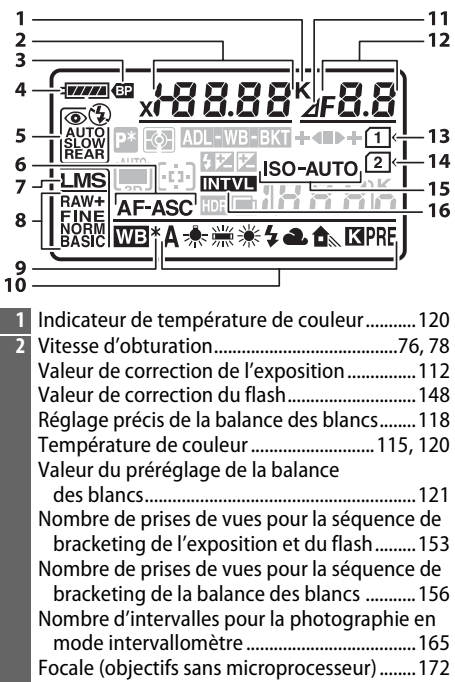

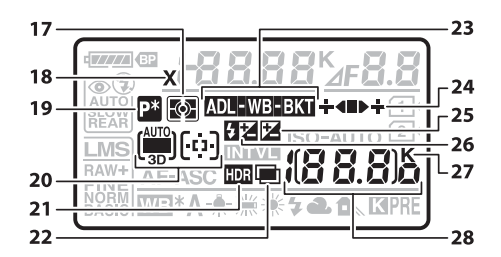

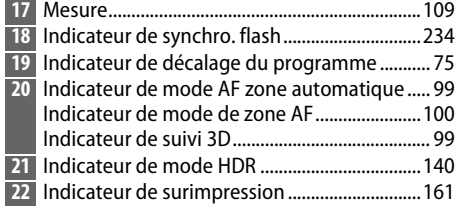

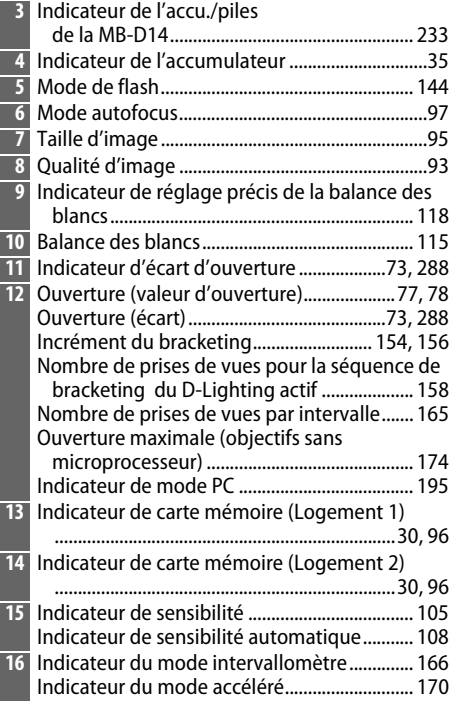

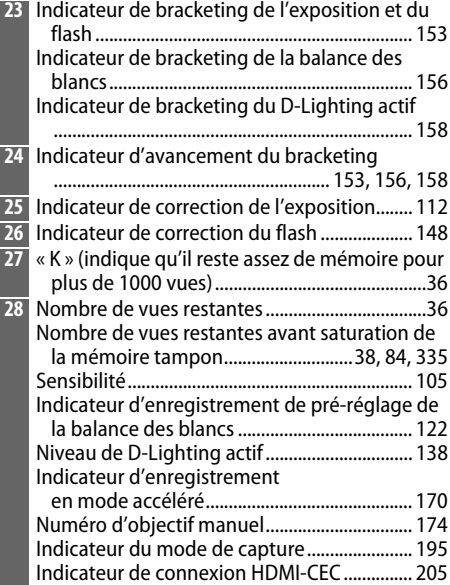

<span id="page-33-0"></span>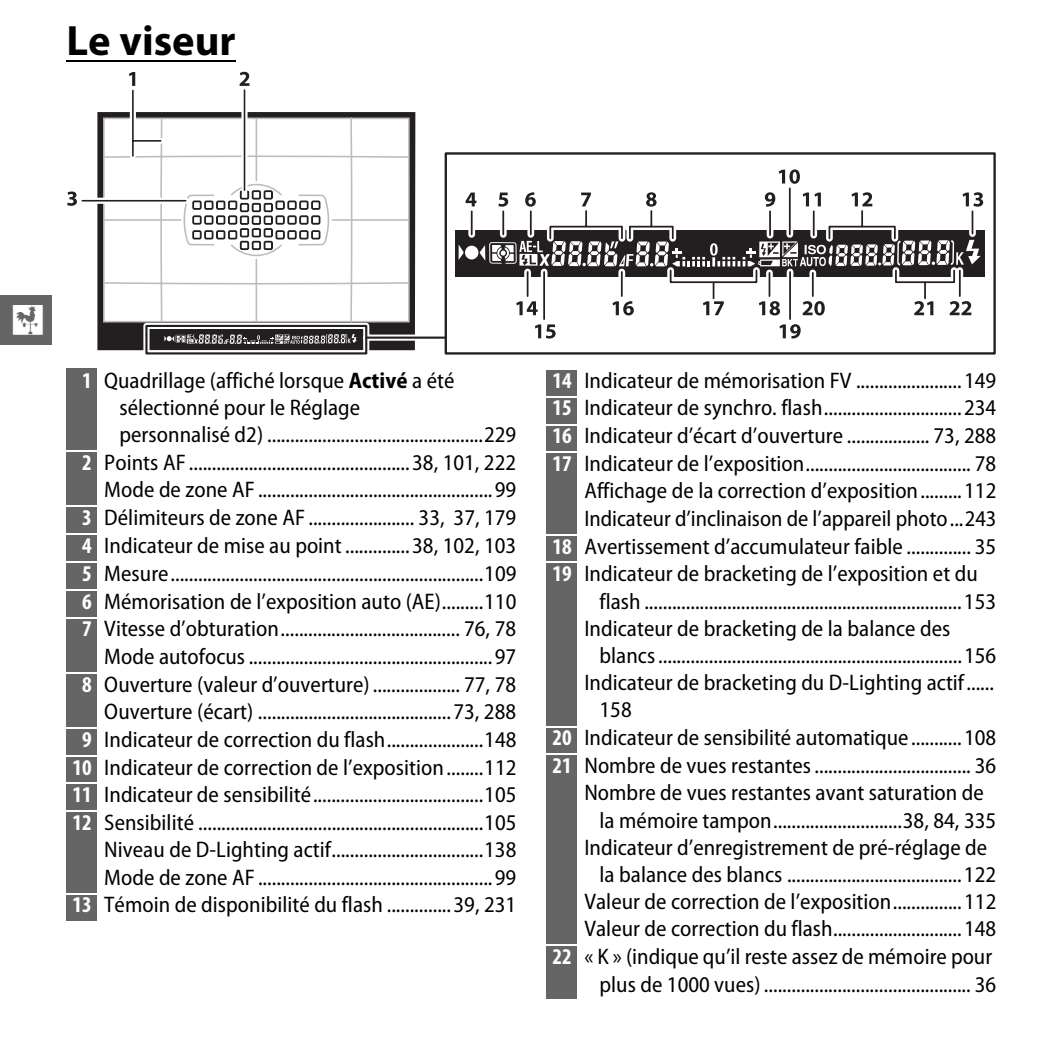

### D **Pas d'accumulateur**

Lorsque l'accumulateur est complètement déchargé ou qu'il n'y a pas d'accumulateur dans l'appareil photo, l'affichage du viseur s'éteint progressivement. Ce phénomène normal n'est pas le signe d'un dysfonctionnement. L'affichage du viseur fonctionne de nouveau normalement dès qu'un accumulateur complètement chargé est inséré.

### D **Les affichages de l'écran de contrôle et du viseur**

La luminosité des affichages de l'écran de contrôle et du viseur varie en fonction de la température, et les temps de réponse des affichages peuvent se rallonger avec le froid. Ce phénomène normal n'est pas le signe d'un dysfonctionnement.

# <span id="page-34-0"></span>**L'affichage des informations**

<span id="page-34-1"></span>Appuyez sur la commande **E** pour afficher la vitesse d'obturation, l'ouverture, le nombre de vues restantes, le mode de zone AF et d'autres données de prise de vue sur le moniteur.

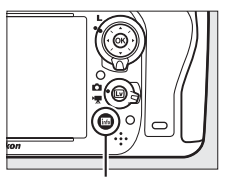

#### Commande **R**

 $\frac{1}{\sqrt{2}}$ 

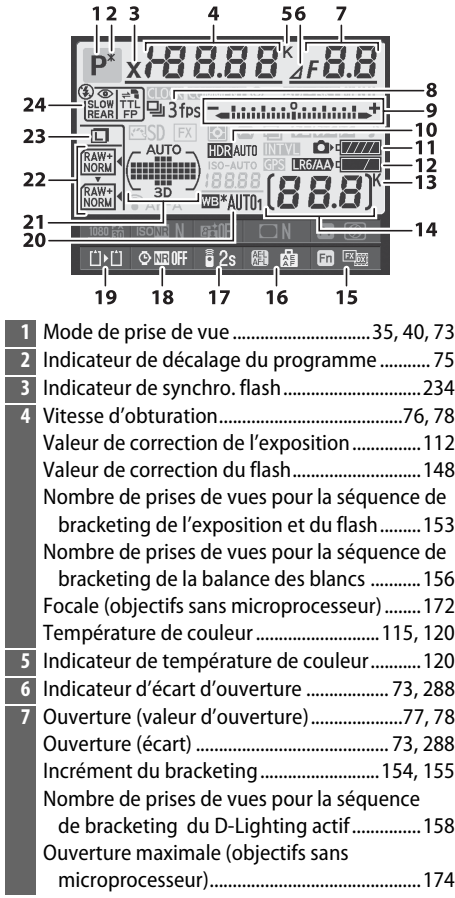

 $\blacksquare$ 

 $\sim$ 

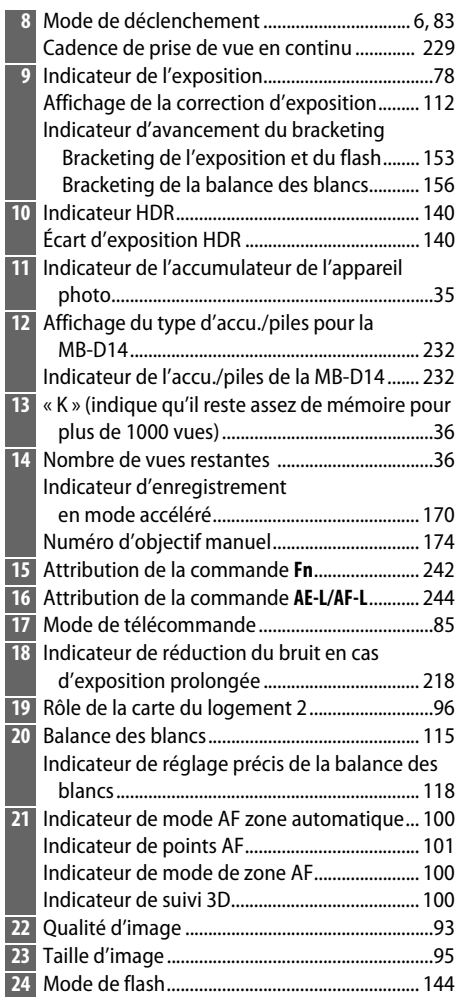

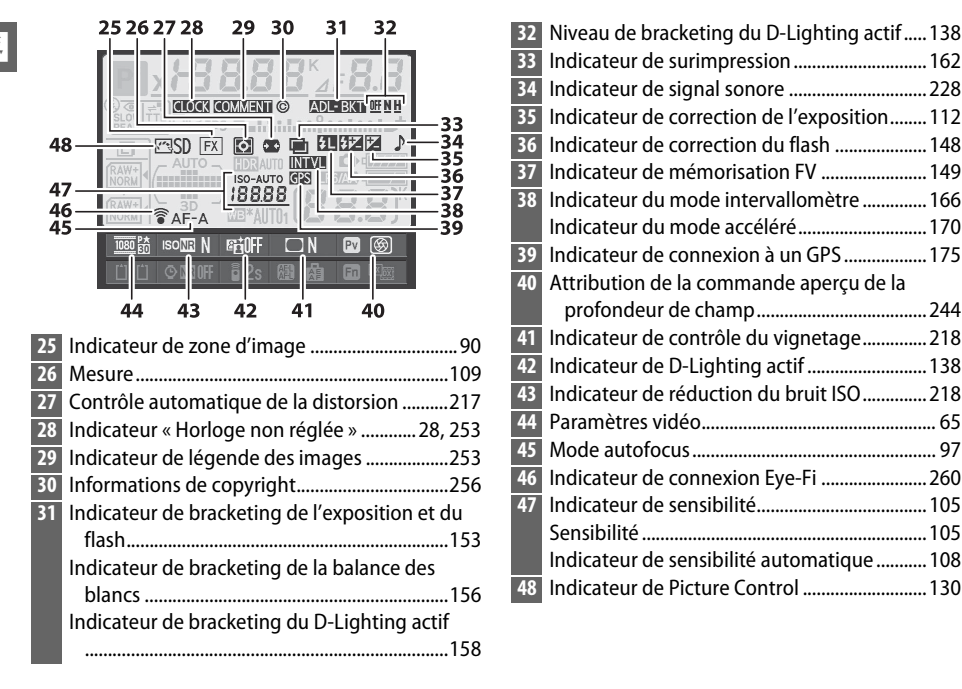

### A **Extinction du moniteur**

Pour faire disparaître les informations de prise de vue du moniteur, appuyez deux fois de plus sur la commande B ou appuyez sur le déclencheur à mi-course. Le moniteur s'éteindra automatiquement si aucune opération n'est effectuée au bout d'environ 10 secondes.

### A **Informations complémentaires**

Pour en savoir plus sur le choix de la temporisation pour l'éclairage du moniteur, reportezvous au Réglage personnalisé c4 (**Extinction du moniteur**,  $\Box$  [228](#page-253-0)). Pour en savoir plus sur le changement de la couleur des caractères dans l'affichage des informations, reportez-vous au Réglage personnalisé d8 (**Affichage des informations**,  $\Box$  [231\)](#page-256-5).
### ❚❚ *Changer les paramètres dans l'affichage des informations*

Pour modifier les paramètres des rubriques énumérées cidessous, appuyez sur la commande **E dans l'affichage des** informations. Mettez la rubrique souhaitée en surbrillance à l'aide du sélecteur multidirectionnel, puis appuyez sur ® pour afficher les options possibles pour cette rubrique.

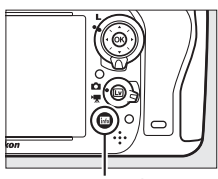

Commande  $\blacksquare$ 

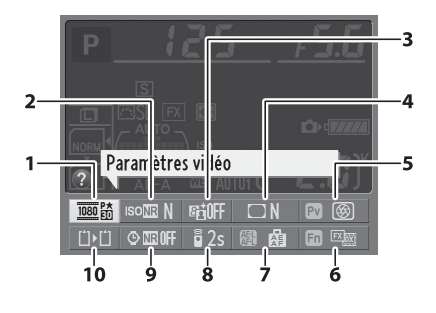

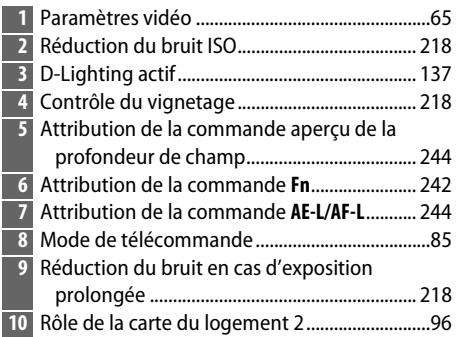

#### A **Info-bulles**

Une info-bulle donnant le nom de la rubrique sélectionnée apparaît dans l'affichage des informations. Vous pouvez désactiver ces infobulles avec le Réglage personnalisé d4 (Aide ;  $\Box$  [229\)](#page-254-0).

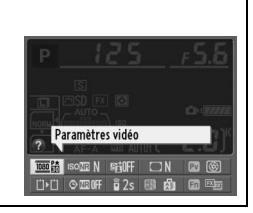

# **Les molettes de commande**

Les molettes de commande principale et secondaire peuvent être utilisées indépendamment ou conjointement avec d'autres commandes pour régler différents paramètres.

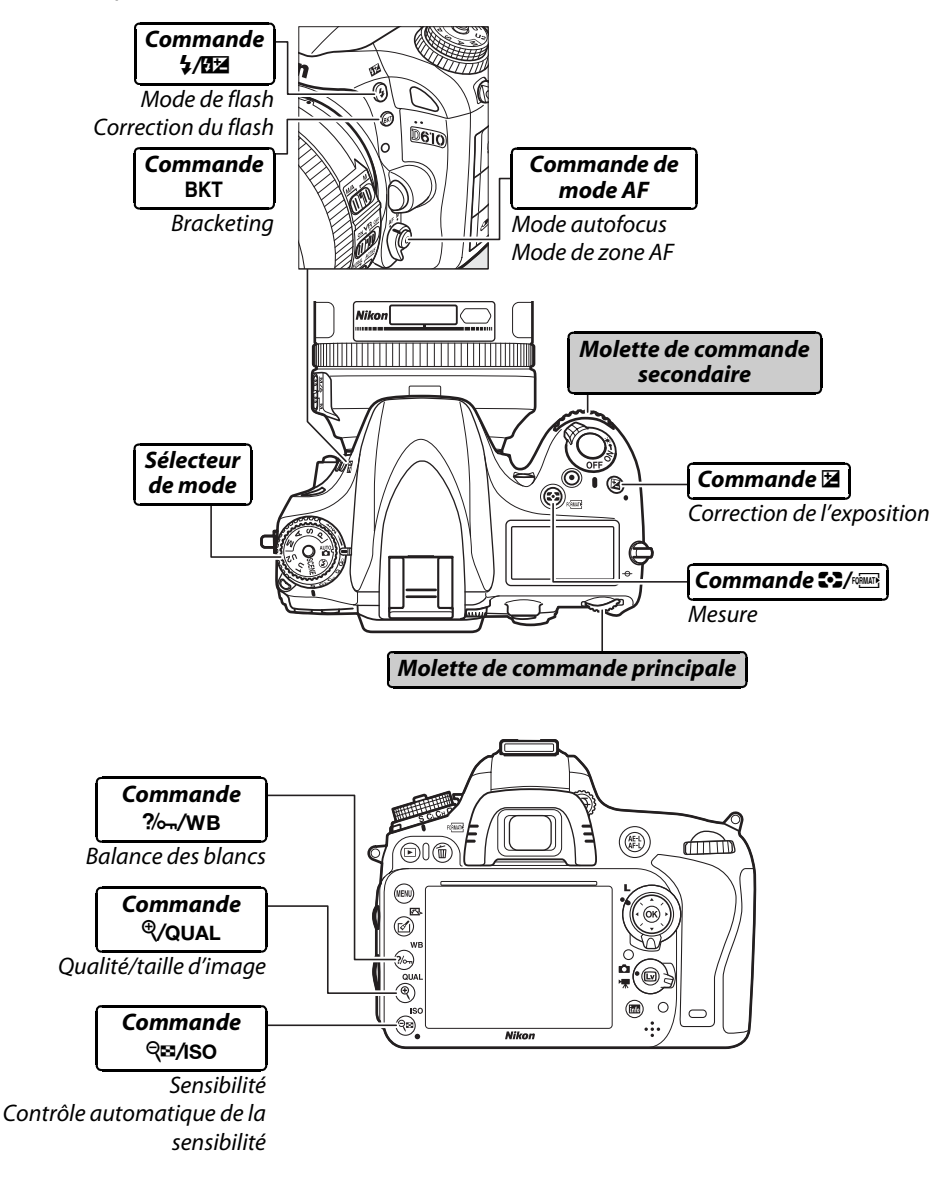

### ❚❚*Mode scène*

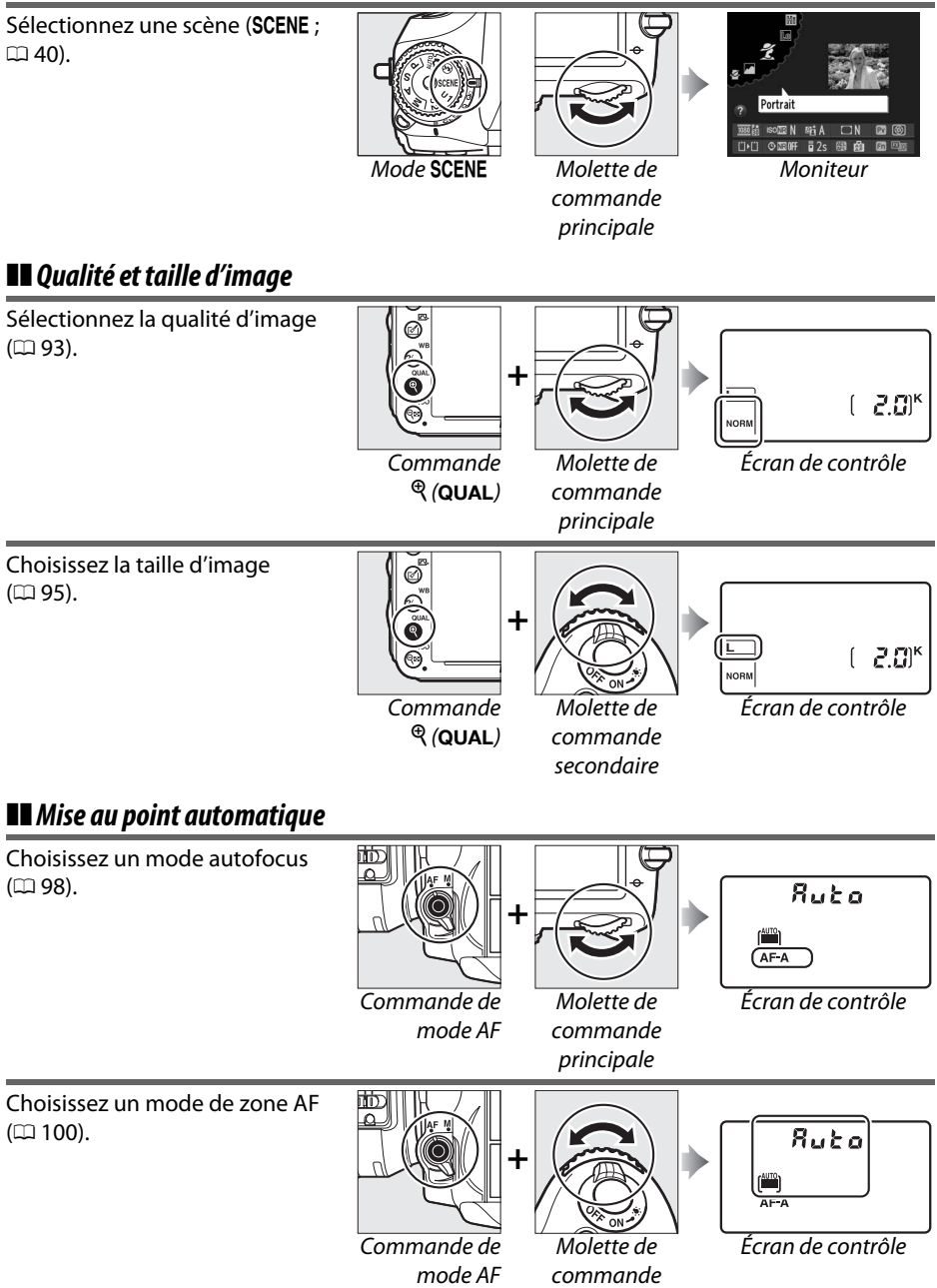

secondaire

 $\frac{1}{\sqrt{2}}$ 

### ❚❚ *Sensibilité*

<u>स्त्रे</u>

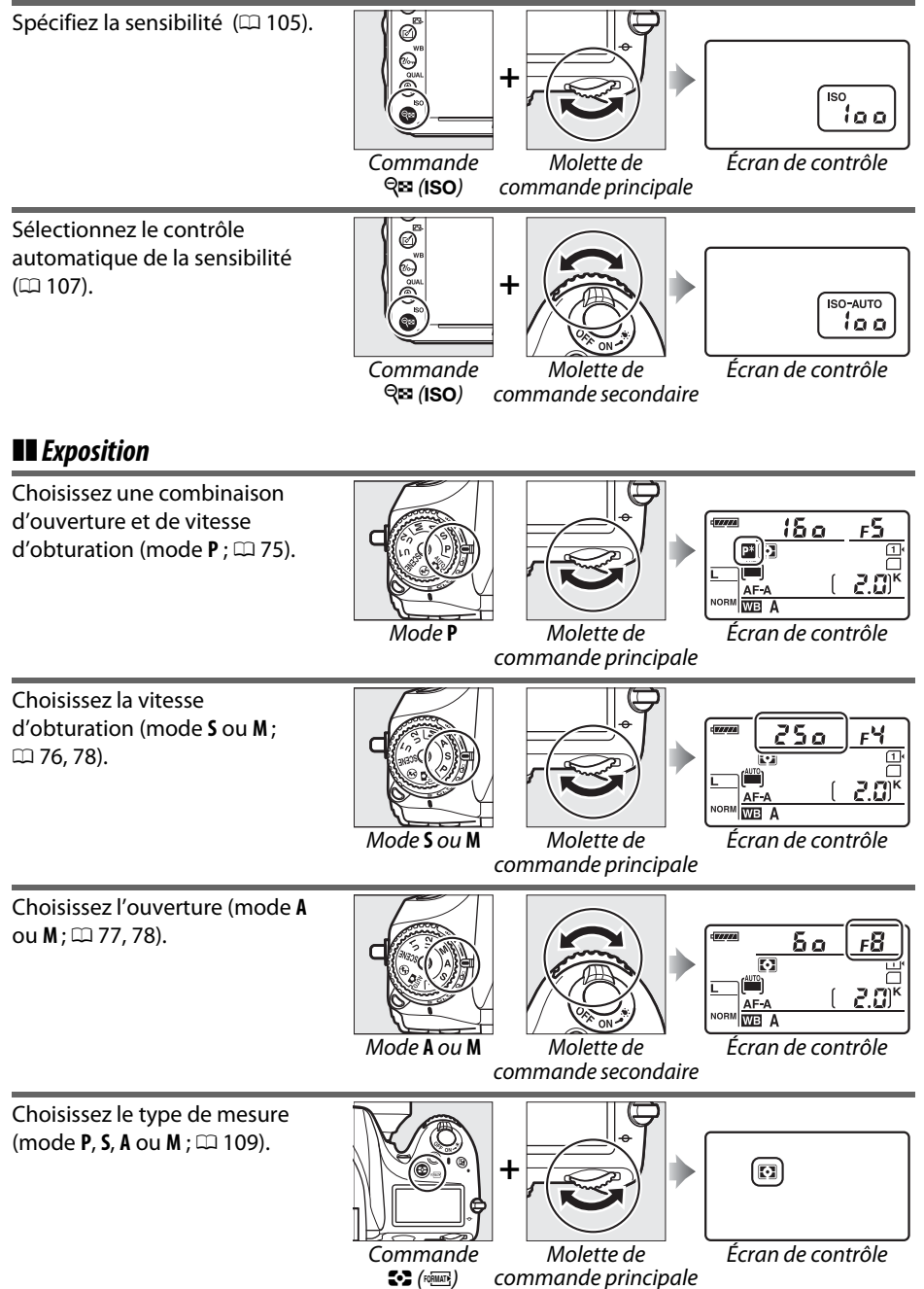

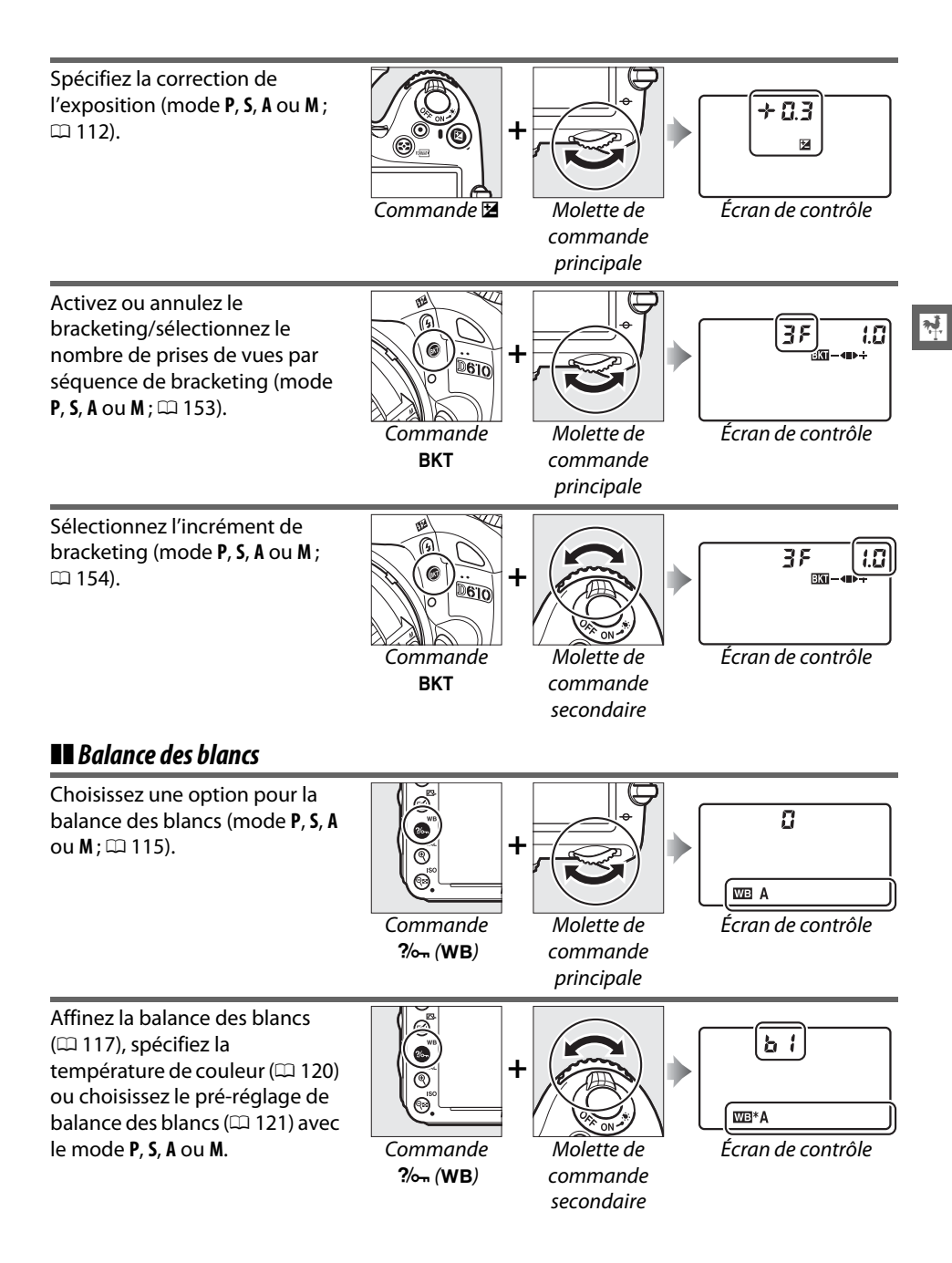

### ❚❚ *Réglages du flash*

Choisissez un mode de flash  $(D 144)$  $(D 144)$  $(D 144)$ .

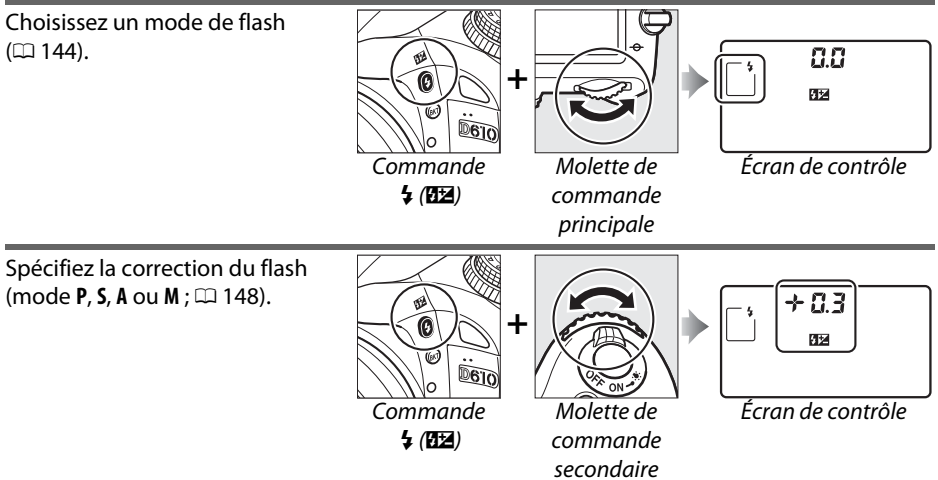

 $\overline{\mathbf{X}_i^{\mathbf{j}}}$ 

# **Le protège-moniteur BM-14**

Un cache en plastique transparent est fourni avec l'appareil photo pour garder le moniteur propre et le protéger lorsque vous n'utilisez pas l'appareil photo. Pour fixer ce cache, insérez la partie saillante qui se trouve en haut du cache dans l'encoche correspondante au-dessus du moniteur de l'appareil photo (1) et appuyez sur le bas du cache jusqu'à ce qu'il s'enclique en position  $(2)$ .

Pour retirer le cache, tenez fermement l'appareil photo et tirez doucement le bas du cache vers l'extérieur comme le montre l'illustration à droite.

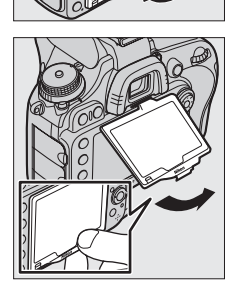

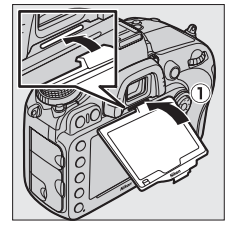

# **Menus de l'appareil photo**

La plupart des options de prise de vue, de visualisation et de configuration sont accessibles depuis les menus de l'appareil photo. Pour afficher les menus, appuyez sur la commande MENU.

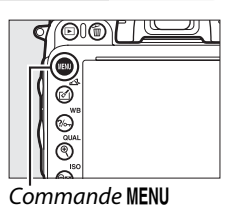

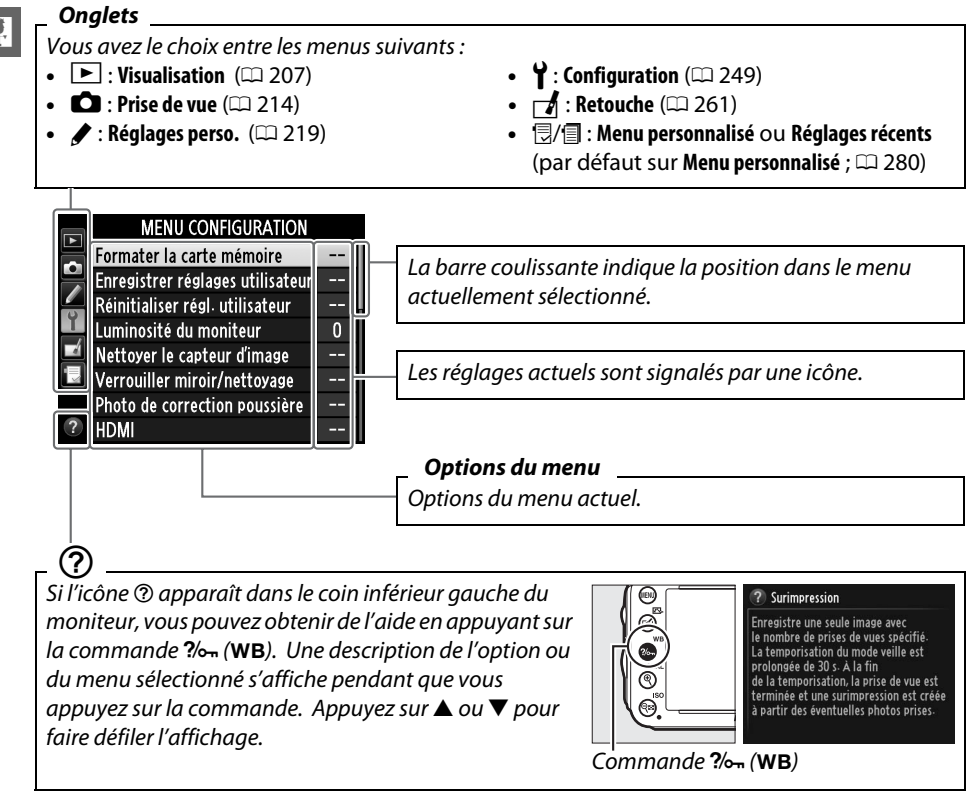

# **Utilisation des menus de l'appareil photo**

Le sélecteur multidirectionnel et la commande ® permettent de naviguer dans les différents menus de l'appareil photo.

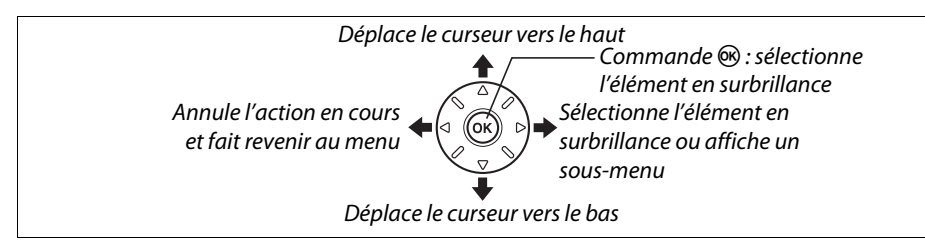

Pour naviguer dans les menus, suivez les étapes décrites ci-dessous.

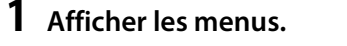

**3 Sélectionner un menu.**

souhaité.

Appuyez sur la commande MENU pour afficher les menus.

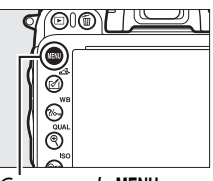

 $\overline{\mathcal{M}}$ 

 $\dot{\mathsf{Commande}}$  MENU

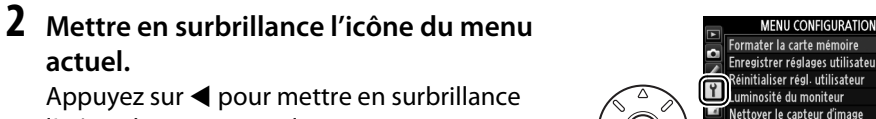

l'icône du menu actuel.

Appuyez sur ▲ ou ▼ pour sélectionner le menu

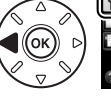

Enregistrer réglages utilisateur Nettoyer le capteur d'image Verrouiller miroir/nettovage Photo de correction poussière

#### **MENU VISUALISATION** ffacer 栃 Dossier de visualisation VDG11 Z Cacher les images Options de visualisation Copier des image(s) Affichage des images OFF Après effacement □⊓ Rotation des images ON

Après effacement

**Rotation des image:** 

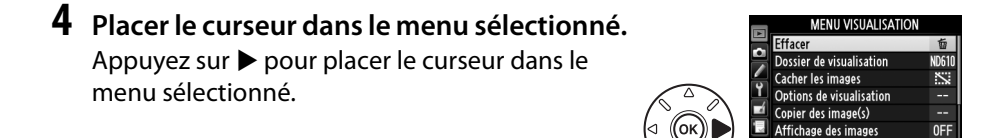

Ξī ON

# **5 Mettre en surbrillance une rubrique du menu.**

Appuyez sur  $\triangle$  ou  $\nabla$  pour mettre en surbrillance une rubrique du menu.

**6 Affichez les options.** Appuyez sur  $\triangleright$  pour afficher les options de la rubrique de menu sélectionnée.

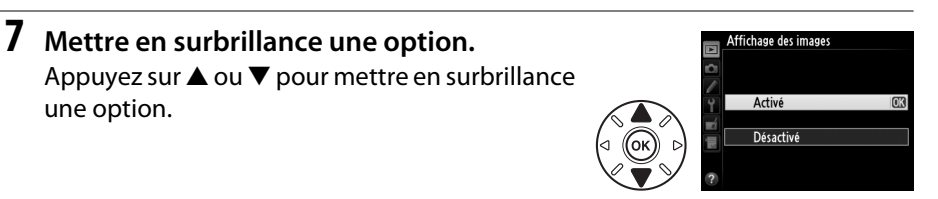

**8 Sélectionner l'élément en surbrillance.** Appuyez sur ® pour sélectionner l'élément en surbrillance. Pour quitter sans sélectionner d'élément, appuyez sur la commande MENU.

Faites attention aux points suivants :

une option.

- **•** Les rubriques de menu qui sont grisées ne sont pas actuellement disponibles.
- Si, en règle générale, appuyer sur ▶ a le même effet qu'appuyer sur ®, il arrive dans certains cas que la sélection ne puisse se faire qu'en appuyant sur  $\circledast$ .
- **•** Pour quitter les menus et revenir au mode de prise de vue, appuyez sur le déclencheur à mi-course ( $\Box$  [39](#page-64-0)).

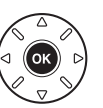

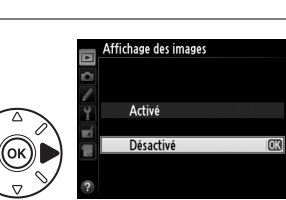

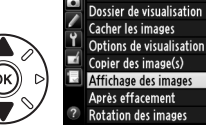

#### **MENU VISUALISATION** Effacer

# **Premières étapes**

# **Charger l'accumulateur**

L'appareil photo est alimenté par un accumulateur Li-ion EN-EL15 (fourni). Afin d'avoir le maximum d'autonomie, chargez l'accumulateur à l'aide du chargeur MH-25 fourni avant d'utiliser votre appareil photo. Il faut environ 2 heures et 35 minutes pour recharger complètement un accumulateur entièrement déchargé.

**1 Brancher le câble d'alimentation.** Branchez le câble d'alimentation. La fiche doit être positionnée comme illustré à droite ; ne la tournez pas dans l'autre sens.

# **2 Retirer le cache-contacts.**

Retirez le cache-contacts de l'accumulateur.

**3 Insérer l'accumulateur.**

Insérez l'accumulateur dans le logement de l'accumulateur comme indiqué par l'illustration sur le chargeur.

## **4 Brancher le chargeur.**

Le témoin **CHARGE** clignote pour indiquer que le chargement est en cours.

D **Chargement de l'accumulateur**

Chargez l'accumulateur à l'intérieur, à une température ambiante comprise entre 5°C et 35°C. L'accumulateur ne se rechargera pas si sa propre température est inférieure à 0°C ou supérieure à 60°C.

**5 Retirer l'accumulateur du chargeur, une fois le chargement terminé.** Le chargement est terminé lorsque le témoin **CHARGE** cesse de clignoter. Débranchez le chargeur et retirez l'accumulateur.

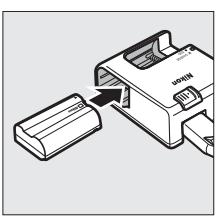

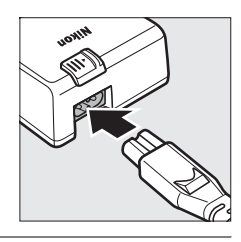

 $\overline{\mathbf{v}}$ 

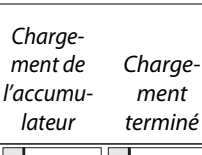

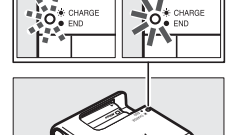

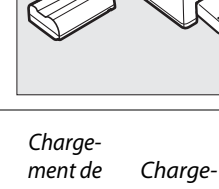

#### A **Adaptateur de prise murale**

En fonction du pays ou de la région d'achat, il est possible qu'un adaptateur de prise murale soit fourni avec le chargeur. Pour utiliser l'adaptateur, insérez-le dans la prise d'entrée secteur du chargeur (1). Faites glisser le loquet de l'adaptateur de prise murale dans la direction indiquée (2) et tournez l'adaptateur de 90° pour le bloquer dans la position indiquée (3). Suivez la procédure à l'envers pour retirer l'adaptateur.

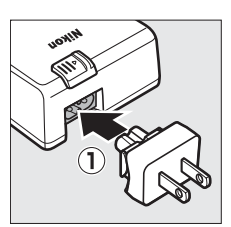

Loquet de l'adaptateur de prise murale

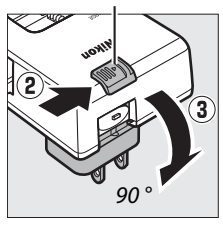

# **Insérer l'accumulateur**

Avant d'insérer l'accumulateur, tournez le commutateur marche-arrêt sur **OFF**.

### D **Insertion et retrait de l'accumulateur**

Mettez toujours l'appareil photo hors tension avant de retirer ou d'insérer l'accumulateur.

### **1 Ouvrir le volet du logement pour accumulateur.** Déverrouillez  $(1)$  et ouvrez  $(2)$  le volet du logement pour accumulateur.

### **2 Insérer l'accumulateur.**

Insérez l'accumulateur dans le sens indiqué  $(\hat{\mathbf{l}})$ ), en l'utilisant pour maintenir le loquet orange appuyé sur le côté. Ce loquet verrouille l'accumulateur en place une fois que celui-ci est entièrement inséré  $(\hat{z})$ .

# **3 Fermer le volet du logement pour accumulateur.**

#### A **Retrait de l'accumulateur**

Mettez l'appareil photo hors tension et ouvrez le volet du logement pour accumulateur. Appuyez sur le loquet de l'accumulateur dans le sens indiqué par la flèche pour libérer l'accumulateur, puis retirez-le à la main.

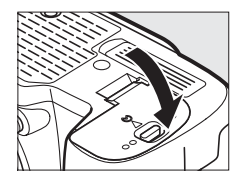

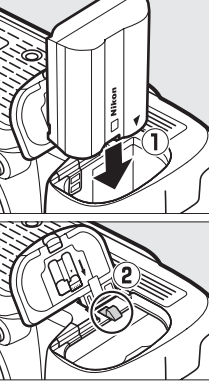

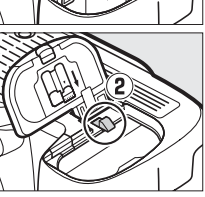

Loquet de l'accumulateur

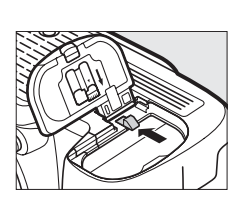

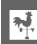

#### D **Accumulateur et chargeur**

Lisez et suivez attentivement les avertissements et consignes de sécurité donnés en pages [xviii](#page-19-0)– [xix](#page-20-0) et [306](#page-331-0)[–308](#page-333-0) de ce manuel. N'utilisez pas l'accumulateur à des températures ambiantes inférieures à 0°C ou supérieures à 40°C ; vous risquez sinon de l'endommager ou de diminuer ses performances. Sa capacité peut chuter et les temps de charge augmenter, à des températures comprises entre 0°C et 15°C et entre 45°C et 60°C.

Si le témoin lumineux **CHARGE** clignote rapidement (à un rythme d'environ huit fois par seconde) pendant le chargement, vérifiez que la température est bien dans la plage appropriée, puis débranchez le chargeur, retirez l'accumulateur et réinsérez-le. Si le problème persiste, arrêtez immédiatement toute utilisation et confiez l'accumulateur et le chargeur à votre revendeur ou à un représentant Nikon agréé.

Ne court-circuitez pas les contacts du chargeur, sinon vous risquez de provoquer une surchauffe et d'endommager le chargeur. Ne déplacez pas le chargeur et ne touchez pas l'accumulateur le temps du chargement. Il peut arriver en de très rares occasions que le chargeur indique que le chargement est terminé alors que l'accumulateur n'est que partiellement chargé. Retirez et réinsérez l'accumulateur pour recommencer le chargement. La capacité de l'accumulateur peut chuter temporairement par temps froid ou en cas de température inférieure à la température à laquelle il a été chargé. Si l'accumulateur est chargé à une température inférieure à 5 °C, l'indicateur de durée de vie sur l'affichage **Informations de l'accumulateur** ( $\Box$  [255](#page-280-0)) peut indiquer une diminution temporaire.

L'accumulateur peut être chaud s'il vient juste d'être utilisé. Attendez qu'il soit refroidi avant de le recharger.

Le câble d'alimentation et l'adaptateur de prise murale fournis doivent être exclusivement utilisés avec le MH-25. Utilisez le chargeur uniquement avec des accumulateurs compatibles. Débranchez le chargeur lorsque vous ne l'utilisez pas.

Une nette diminution de l'autonomie d'un accumulateur entièrement chargé et utilisé à température ambiante indique qu'il doit être remplacé. Achetez un nouvel accumulateur EN-EL15.

#### A **Accumulateurs Li-ion EN-EL15**

L'accumulateur EN-EL15 fourni partage ses informations avec les périphériques compatibles, ce qui permet ainsi à l'appareil photo d'afficher l'état de charge de l'accumulateur sur six niveaux ( $\Box$  [35](#page-60-0)). L'option **Informations de l'accumulateur** du menu Configuration permet de connaître la charge de l'accumulateur, sa durée de vie et le nombre de photos prises depuis son dernier chargement ( $\Box$  [255\)](#page-280-0).

# **Fixer un objectif**

Faites attention à ce qu'aucune poussière ne pénètre dans l'appareil photo lorsque l'objectif est retiré. L'objectif généralement utilisé à titre d'exemple dans ce manuel est l'AF-S NIKKOR 24-120 mm f/4G ED VR.

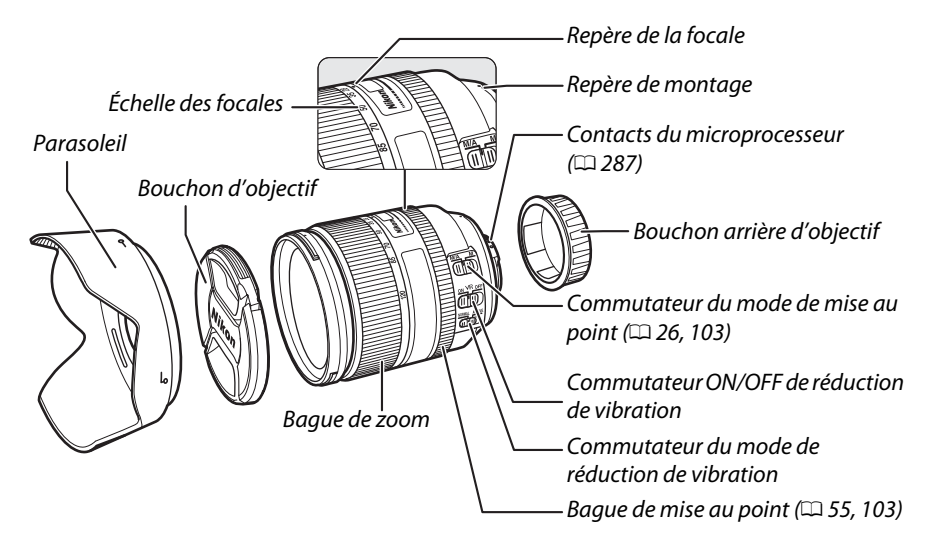

- **1 Mettre l'appareil photo hors tension.**
- **2 Retirer le bouchon arrière de l'objectif ainsi que le bouchon du boîtier.**

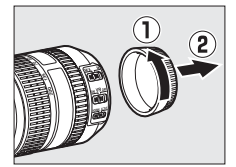

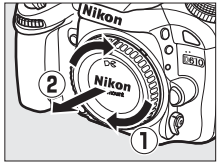

### **3 Fixer l'objectif.**

Tout en gardant le repère de montage de l'objectif aligné avec celui du boîtier, rentrez l'objectif dans la monture à baïonnette de l'appareil photo (1). En faisant attention de ne pas appuyer sur la commande de déverrouillage de l'objectif, faites tourner ce dernier dans le sens inverse des aiguilles d'une montre jusqu'à ce qu'il s'enclenche  $(\hat{z})$ .

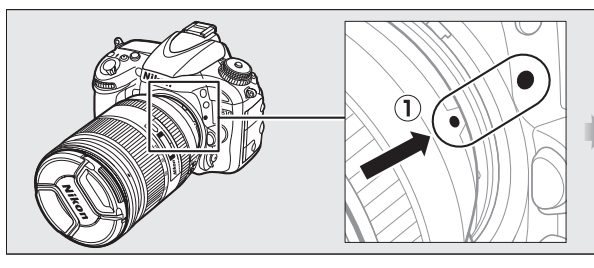

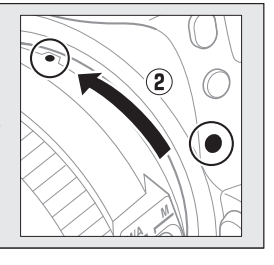

<span id="page-51-0"></span>Si l'objectif est doté d'un commutateur du mode de mise au point, sélectionnez le mode autofocus (**A**, **M/A** ou **A/M**).

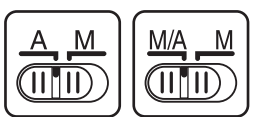

#### A **Retrait de l'objectif**

Vérifiez que l'appareil photo est bien éteint avant de retirer ou de remplacer l'objectif. Pour retirer l'objectif, maintenez enfoncée la commande de déverrouillage de l'objectif  $(\widehat{\mathbb{Q}})$ , tout en faisant tourner l'objectif dans le sens des aiguilles d'une montre  $(2)$ . Une fois l'objectif retiré, remettez en place le bouchon d'objectif et le bouchon de boîtier de l'appareil photo.

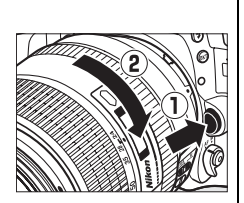

#### D **Objectifs à microprocesseur dotés d'une bague des ouvertures**

En cas d'utilisation d'un objectif à microprocesseur doté d'une bague des ouvertures (0 [287](#page-312-0)), verrouillez la bague sur l'ouverture minimale (valeur d'ouverture la plus grande).

#### A **Zone d'image**

La zone d'image de format DX est automatiquement sélectionnée en cas d'installation d'un objectif DX ( $\Box$  [89\)](#page-114-0).

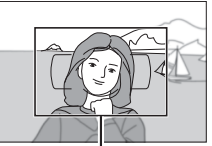

Zone d'image

# **Configuration de base**

Une boîte de dialogue de sélection de la langue apparaît la première fois que vous allumez l'appareil photo. Choisissez une langue et réglez l'heure et la date. Vous ne pouvez pas prendre de photo tant que vous n'avez pas réglé l'heure et la date.

# **1 Mettre l'appareil photo sous tension.**

La boîte de dialogue de sélection de la langue s'affiche.

# **2 Sélectionner une langue.**

Appuyez sur ▲ ou ▼ pour mettre la langue de votre choix en surbrillance, puis appuyez sur  $\mathcal{B}$ .

# **3 Choisir un fuseau horaire.**

La boîte de dialogue de sélection du fuseau horaire s'affiche. Appuyez sur < ou > pour mettre en surbrillance votre fuseau horaire (le champ **UTC** indique le décalage horaire entre le fuseau horaire sélectionné et le temps universel coordonné, ou UTC, en heures), puis appuyez sur  $\circledast$ .

# **4 Choisir un format de date.**

Appuyez sur  $\triangle$  ou  $\nabla$  pour choisir l'ordre d'affichage de l'année, du mois et du jour. Appuyez sur  $\circledast$  pour passer à l'étape suivante.

# **5 Activer ou désactiver l'heure d'été.**

Les options pour l'heure d'été s'affichent. L'heure d'été est désactivée par défaut ; si elle est en vigueur dans votre fuseau horaire, appuyez sur 1 pour mettre en surbrillance **Activée**, puis appuyez sur  $\mathcal{O}$ .

# **6 Régler la date et l'heure.**

La boîte de dialogue ci-contre apparaît. Appuyez sur < ou > pour sélectionner un élément et sur  $\triangle$  ou  $\nabla$  pour le modifier. Appuyez sur  $\circledast$  pour régler l'horloge et revenir au mode de prise de vue.

# on, Casablanca

Language(LANG) Čeština Dansk Deutsch Fnalish Español **F**λληνικ **Francai** 

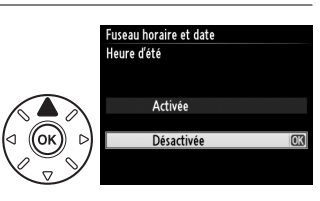

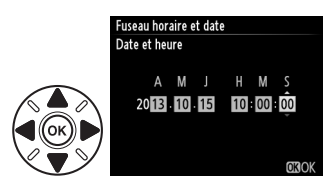

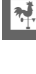

**MROK** 

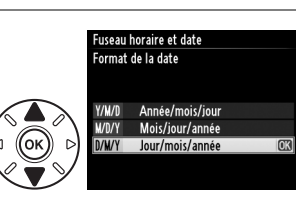

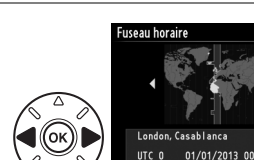

#### A **Réglage de l'horloge**

Vous pouvez modifier à tout moment les paramètres de langue et de date/heure à l'aide des options **Langue (Language)** ( $\Box$  [253\)](#page-278-1) et **Fuseau horaire et date** ( $\Box$  253) du menu Configuration. L'horloge de l'appareil photo peut être également synchronisée avec les modules GPS  $($  $\Box$  [175\)](#page-200-0).

#### A **Accumulateur de l'horloge**

L'horloge de l'appareil photo est alimentée par une source d'alimentation indépendante et rechargeable qui se recharge obligatoirement dès que l'accumulateur principal est installé ou que l'appareil photo est alimenté par un connecteur d'alimentation EP-5B et un adaptateur secteur EH-5b (optionnels) ( $\Box$  [297\)](#page-322-0). Deux jours de charge permettent d'alimenter l'horloge pendant environ trois mois. Si vous voyez apparaître à la mise sous tension de l'appareil photo un message vous avertissant que l'horloge n'est pas réglée, et l'icône **EDES** clignoter dans l'affichage des informations, l'accumulateur de l'horloge s'est déchargé et l'horloge s'est réinitialisée. Vous devez de nouveau régler la date et l'heure.

### A **Horloge de l'appareil photo**

L'horloge de l'appareil photo est moins précise que la plupart des montres et horloges domestiques. Vérifiez-la régulièrement et réglez-la si nécessaire.

# <span id="page-54-0"></span>**Insérer une carte mémoire**

**1 Mettre l'appareil photo hors tension.**

L'appareil photo stocke les photos sur des cartes mémoire **S**ecure **D**igital (SD) (disponibles séparément ;  $\Box$  [334\)](#page-359-0). L'appareil photo dispose de deux logements pour carte mémoire (Logement 1 et Logement 2) ; si vous n'utilisez qu'une seule carte mémoire, insérez-la dans le Logement 1  $($  $\Box$  [30\)](#page-55-0).

# **2 Ouvrir le volet du logement pour carte mémoire.** Faites coulisser le volet du logement pour carte  $(\widehat{\mathbf{1}})$  et A **Insertion et retrait de cartes mémoire** Mettez toujours l'appareil photo hors tension avant de retirer ou d'insérer une carte mémoire.

ouvrez le logement  $(2)$ .

# **3 Insérer la carte mémoire.**

En tenant la carte mémoire comme illustré à droite, glissez-la dans le logement jusqu'à ce qu'elle s'enclique. Le voyant d'accès de la carte mémoire clignotera pendant quelques secondes.

### D **Insertion de cartes mémoire**

Toute insertion de la carte mémoire dans un mauvais sens risque d'endommager l'appareil photo ou la carte mémoire. Vérifiez que la carte est dans le bon sens. Il sera impossible de refermer le volet du logement si la carte mémoire est mal insérée.

Refermez le volet du logement de la carte mémoire. Si la carte mémoire est utilisée pour la première fois dans

l'appareil photo ou si elle a été formatée dans un autre appareil, formatez-la comme décrit en page [31](#page-56-0).

### A **Retrait des cartes mémoire**

Après avoir vérifié que le voyant d'accès est éteint, mettez l'appareil photo hors tension, ouvrez le volet du logement pour carte mémoire et appuyez sur la carte pour l'éjecter  $(1)$ ). La carte peut alors être retirée à la main  $(\widehat{2})$ .

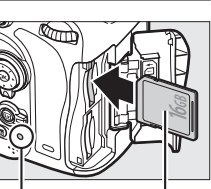

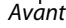

Voyant d'accès à la carte mémoire

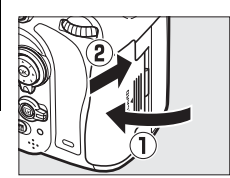

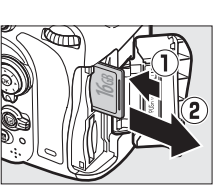

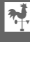

#### A **Carte mémoire absente**

Si l'appareil photo est mis hors tension avec un accumulateur EN-EL15 chargé mais sans carte mémoire,  $\left(-\frac{E}{C}\right)$  s'affiche sur l'écran de contrôle et dans le viseur.

#### <span id="page-55-2"></span><span id="page-55-1"></span>A **Utilisation de deux cartes mémoire**

<span id="page-55-0"></span>Le logement 1 est destiné à la carte principale, la carte insérée dans le logement 2 servant de sauvegarde ou jouant un rôle secondaire. Si vous sélectionnez le réglage par défaut **Débordement** pour **Rôle de la carte du logement 2** ( $\Box$  [96](#page-121-0)) lorsque deux cartes mémoire sont insérées, la carte du logement 2 n'est utilisée que lorsque la carte du logement 1 est pleine.

L'écran de contrôle indique le ou les logements qui contiennent actuellement une carte mémoire (l'exemple de droite montre les icônes affichées lorsqu'une carte est insérée dans chaque logement). Si la carte mémoire est pleine ou verrouillée, ou si une erreur s'est produite, l'icône de la carte concernée clignote ( $\Box$  [324](#page-349-0)). Écran de contrôle

### **Z** Cartes mémoire

- **•** Les cartes mémoire peuvent être chaudes lorsqu'elles viennent d'être utilisées. Faites attention en les retirant de l'appareil photo.
- **•** Mettez l'appareil photo hors tension avant d'insérer ou de retirer une carte mémoire. Ne retirez pas les cartes mémoire de l'appareil photo, ne mettez pas l'appareil photo hors tension, ne retirez pas ou ne débranchez pas la source d'alimentation pendant le formatage ou l'enregistrement, l'effacement ou le transfert de données sur un ordinateur. Vous risquez sinon de perdre vos données ou d'endommager l'appareil photo ou la carte.
- **•** Ne touchez pas les contacts de la carte avec les doigts ou des objets métalliques.
- **•** Ne pliez pas la carte, ne la faites pas tomber et évitez tout choc.
- **•** N'exercez pas de pression sur l'étui de la carte. Vous risqueriez d'endommager la carte mémoire.
- **•** N'exposez pas la carte à l'eau, à la chaleur, à une humidité élevée ou à la lumière directe du soleil.
- **•** Ne formatez pas les cartes mémoire dans un ordinateur.

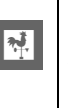

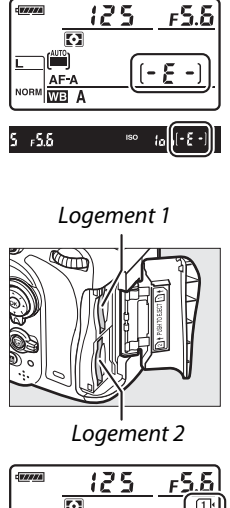

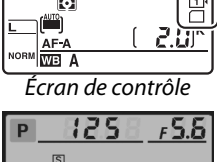

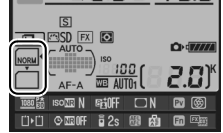

Affichage des informations

# <span id="page-56-0"></span>**Formater la carte mémoire**

Les cartes mémoire doivent être formatées avant d'être utilisées pour la première fois ou après avoir été formatées dans d'autres appareils.

### D **Formatage des cartes mémoire**

Le formatage efface définitivement toutes les données contenues sur les cartes mémoire. Veillez donc à bien copier toutes les photos et autres données que vous souhaitez conserver sur un ordinateur avant de formater ( $\Box$  [193\)](#page-218-0).

# **1 Mettre l'appareil photo sous tension.**

**2** Appuyer sur les commandes  $\tilde{\mathbf{u}}$  ( $\tilde{\mathbf{w}}$ ) et  $Z$  $($   $\circ$  $\overline{MAP})$ .

Maintenez enfoncées simultanément les commandes 面 () et  $\mathbb{C}$  () jusqu'à ce que  $E_{\Omega}$   $\epsilon$  (formater) clignote à la place de la vitesse d'obturation sur l'écran de contrôle et dans le viseur. Si deux cartes mémoire sont insérées, celle dans le Logement  $1$  ( $\Box$  [30](#page-55-1)) est sélectionnée ; vous pouvez choisir celle du Logement 2 en tournant la molette de commande principale. Pour quitter sans formater la carte mémoire, attendez que  $F \circ F$ cesse de clignoter (environ six secondes) ou appuyez sur n'importe quelle commande à  $l$ 'exception de  $\tilde{w}$  ( $Q$ ) et  $\Omega$  ( $Q$ ).

# **3** Appuyer de nouveau sur les commandes  $\tilde{\mathfrak{m}}$  ( $\text{Q}$ **)** et  $\mathbb{C}$ **)** .

Appuyez de nouveau simultanément sur les commandes  $\tilde{w}$  ( $\tilde{w}$ ) et  $\tilde{w}$ ) ( $\tilde{w}$ ) alors que  $F_{\alpha}$  clignote pour formater la carte mémoire. Ne retirez pas la carte mémoire et ne retirez pas ou ne débranchez pas la source d'alimentation avant la fin du formatage.

Une fois le formatage terminé, l'écran de contrôle et le viseur affichent le nombre de photos pouvant être enregistrées en fonction des paramètres actuels.

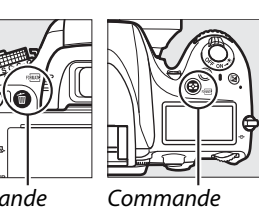

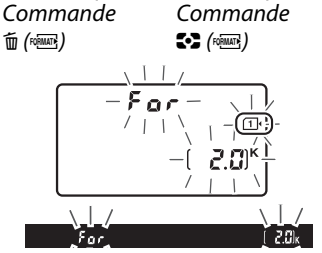

### A **Le commutateur de protection en écriture**

Les cartes mémoire SD sont dotées d'un commutateur de protection en écriture destiné à éviter la perte accidentelle de données. Lorsque ce commutateur est en position « lock », il est impossible de formater la carte mémoire et d'effacer ou d'enregistrer des photos (un signal s'affiche sur le moniteur si vous essayez de déclencher). Pour déverrouiller la carte mémoire, il suffit de faire glisser le commutateur en position « écriture ».

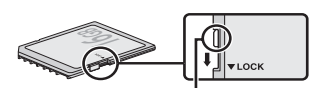

Commutateur de protection en écriture

#### A **Informations complémentaires**

Reportez-vous en page [250](#page-275-0) pour en savoir plus sur le formatage des cartes mémoire à l'aide de l'option **Formater la carte mémoire** du menu Configuration.

# **Régler la netteté du viseur**

L'appareil photo est doté d'un réglage dioptrique qui vous permet d'adapter le viseur à votre vue. Vérifiez que l'affichage du viseur est net avant de cadrer des photos dans le viseur.

### **1 Mettre l'appareil photo sous tension.**

Retirez le bouchon de l'objectif et mettez l'appareil photo sous tension.

### **2 Régler la netteté du viseur.**

Tournez la commande de réglage dioptrique jusqu'à ce que les délimiteurs de zone AF soient parfaitement nets. Faites attention de ne pas vous mettre accidentellement le doigt ou l'ongle dans l'œil lorsque vous utilisez la commande avec l'œil collé au viseur.

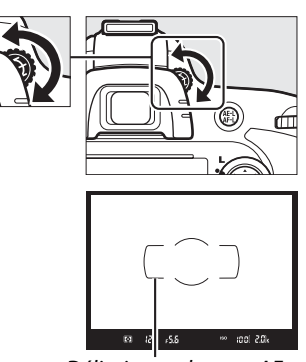

<u>মূ</u>

Délimiteurs de zone AF

#### A **Réglage de la netteté du viseur**

Si vous n'arrivez pas à régler la netteté du viseur comme décrit ci-dessus, sélectionnez le mode AF ponctuel (**AF-S** ;  $\Box$  [97\)](#page-122-0), le mode AF point sélectif ( $\Box$  [99](#page-124-0)) et le point AF central  $($  $\Box$  [101](#page-126-0)), puis cadrez un sujet fortement contrasté dans le point AF central et appuyez sur le déclencheur à mi-course pour effectuer la mise au point. Une fois la mise au point obtenue, servez-vous du réglage dioptrique pour faire apparaître nettement le sujet dans le viseur. Si nécessaire, vous pouvez doter l'appareil photo d'une lentille correctrice optionnelle pour mieux adapter le viseur à votre vue  $(1/297)$  $(1/297)$ .

 $\frac{1}{\sqrt{2}}$ 

# **Notions fondamentales de photographie et de visualisation**

# <span id="page-60-1"></span>**Photographie « Viser et photographier** » (modes  $\overset{\text{Ans}}{\mathbf{a}}$  et  $\circled{y}$ )

Cette partie vous explique comment photographier en mode  $\ddot{\mathbf{a}}$  (auto), un mode automatique « instantané » dans lequel la majorité des paramètres est contrôlée par l'appareil photo en fonction des conditions de prise de vue et le flash se déclenche automatiquement lorsque le sujet est mal éclairé. Pour prendre des photos sans flash tout en laissant à l'appareil photo le contrôle des autres réglages, tournez le sélecteur de mode sur  $\bigcirc$  afin de sélectionner le mode auto (flash désactivé).

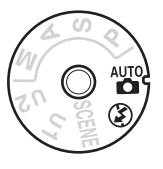

# **Étape 1 : Mise sous tension de l'appareil photo**

### **1 Mettre l'appareil photo sous tension.**

Retirez le bouchon de l'objectif et mettez l'appareil photo sous tension. L'écran de contrôle s'allume et l'affichage dans le viseur s'éclaire.

#### <span id="page-60-0"></span>**2 Vérifier le niveau de charge de l'accumulateur.** Vérifiez le niveau de charge de l'accumulateur sur l'écran de contrôle ou dans le viseur.

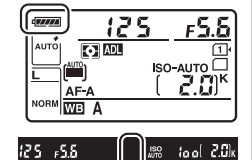

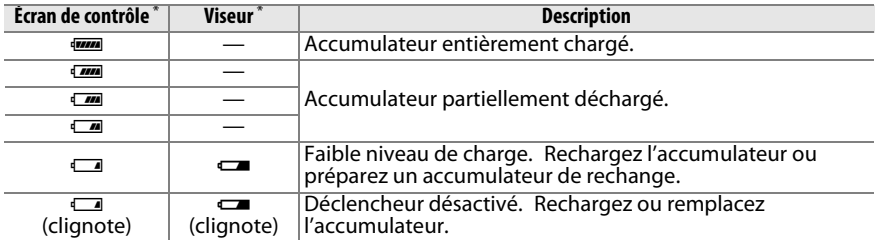

 $\overline{a}$  Aucune icône ne s'affiche lorsque l'appareil photo est alimenté par le connecteur d'alimentation EP-5B et l'adaptateur secteur EH-5b optionnels.  $\blacktriangleleft$  apparaît dans l'affichage des informations.

### A **Nettoyage du capteur d'image**

L'appareil photo fait vibrer le filtre passe-bas qui recouvre le capteur d'image afin de le dépoussiérer, à chaque fois que vous allumez ou éteignez l'appareil  $(1, 301)$  $(1, 301)$ .

# **3 Vérifier le nombre de vues restantes.**

L'écran de contrôle et le viseur indiquent le nombre de photos qui peuvent être prises avec les réglages actuels (les valeurs supérieures à 1000 sont arrondies à la centaine inférieure ; par ex., les valeurs comprises entre 2000 et 2099 sont

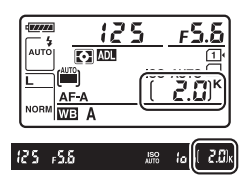

indiquées par 2.0 K). Si deux cartes mémoire sont présentes, les affichages indiquent l'espace disponible sur la carte se trouvant dans le Logement 1  $F$ ullou $F$ uldolignote à l'emplacement de la vitesse d'obturation, et l'icône de  $(1/130)$  $(1/130)$ . Lorsque le nombre de vues restantes atteint  $\ddot{a}$ , le nombre clignote, la carte concernée clignote. Insérez une autre carte mémoire ( $\Box$  [29](#page-54-0)) ou effacez quelques photos ( $\Box$  [47](#page-72-0), [189\)](#page-214-0).

# **Étape 2 : Sélection des modes**  $\overset{\text{Ans}}{\mathbf{a}}$  **ou**  $\textcircled{1}$

Pour prendre des photos lorsque l'utilisation du flash est interdite, photographier des enfants ou capturer la lumière naturelle en cas de faible luminosité ambiante, tournez le sélecteur de mode sur  $\mathcal D$ . Sinon,

tournez le sélecteur de mode sur  $\ddot{a}$ .

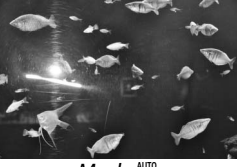

 $Mode \bigcirc$   $Mode \bigcirc$ 

Sélecteur de mode

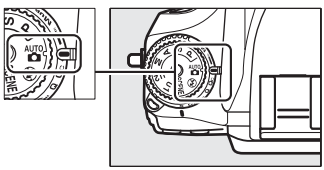

### A **Affichage de l'appareil photo éteint**

Si, lorsque vous éteignez l'appareil photo, il contient un accumulateur et une carte mémoire, l'icône de la carte mémoire et le nombre de vues disponibles restent affichés (il peut arriver en de rares occasions que des cartes mémoire n'affichent cette information que lorsque l'appareil photo est allumé).

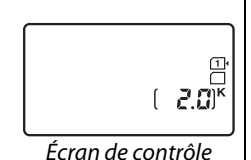

## **1 Préparer l'appareil photo.**

Lorsque vous cadrez une photo dans le viseur, tenez la poignée dans la main droite et soutenez le boîtier de l'appareil photo ou l'objectif de la main gauche. Calez légèrement les coudes contre le torse pour y prendre appui et avancez un pied d'un demi pas devant l'autre afin de bien stabiliser le haut du corps. Pour cadrer des photos à la verticale (format « portrait »), tenez l'appareil photo comme le montre la troisième illustration ci-contre.

En mode  $\circledA$ , les vitesses d'obturation sont lentes lorsque l'éclairage est faible ; il est recommandé d'utiliser un trépied.

# **2 Cadrer la photo.**

Cadrez la photo dans le viseur en plaçant le sujet principal à l'intérieur des délimiteurs de zone AF.

### A **Utilisation d'un zoom**

Utilisez la bague de zoom pour faire un zoom avant sur le sujet de telle sorte qu'il remplisse une plus grande zone du cadre, ou un zoom arrière pour augmenter la zone visible dans la photo finale (sélectionnez de plus grandes focales sur l'échelle des focales de l'objectif pour faire un zoom avant, et des focales plus courtes pour faire un zoom arrière).

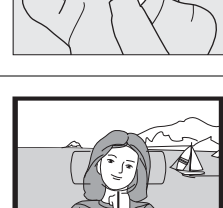

Délimiteurs de zone

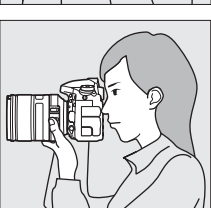

 $\overline{\mathbf{r}}$ 

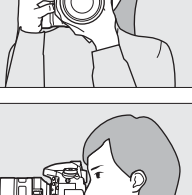

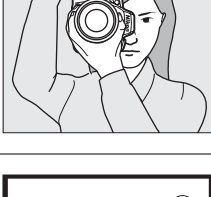

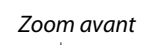

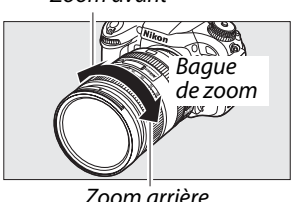

**1 Appuyer sur le déclencheur à mi-course.** Appuyez sur le déclencheur à mi-course pour effectuer la mise au point. Le point AF actif s'affiche. Si le sujet est mal éclairé, il se peut que le flash se libère et que l'illuminateur d'assistance AF s'allume.

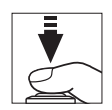

 $\Upsilon$ 

# **2 Vérifier les indicateurs dans le viseur.**

Dès que la mise au point est obtenue, l'indicateur de mise au point  $\odot$  apparaît dans le viseur.

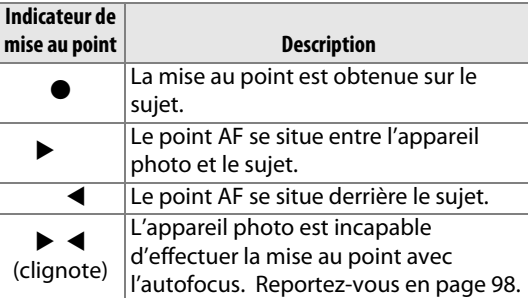

Point AF

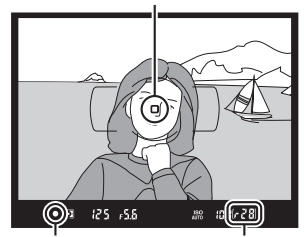

Indicateur de mise au point Capacité de la mémoire tampon

Lorsque vous appuyez sur le déclencheur à mi-course, le nombre de photos pouvant être enregistrées dans la mémoire tampon (« $\mathbf{r}$ »;  $\Box$  [84\)](#page-109-0) s'affiche dans le viseur.

# **Étape 5 : Prise de vue**

Appuyez doucement sur le déclencheur jusqu'en fin de course pour prendre la photo. Le voyant d'accès, situé près du volet du logement pour carte mémoire, s'allume pendant l'enregistrement de la photo sur la carte mémoire. N'éjectez pas la carte mémoire, ne retirez pas ou ne débranchez pas la source d'alimentation tant que le voyant d'accès est allumé et que l'enregistrement n'est pas terminé.

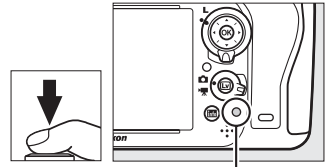

Voyant d'accès à la carte mémoire

### <span id="page-64-1"></span><span id="page-64-0"></span>A **Le déclencheur**

L'appareil photo est doté d'un déclencheur à deux niveaux. Lorsque vous appuyez dessus à mi-course, l'appareil effectue la mise au point. Pour prendre la photo, appuyez dessus à fond.

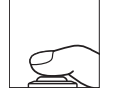

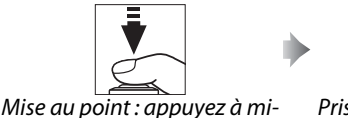

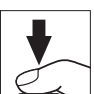

Prise de vue : appuyez à fond

### A **La temporisation du mode veille**

Les affichages de la vitesse d'obturation et de l'ouverture sur l'écran de contrôle et dans le viseur s'éteignent si aucune opération n'est effectuée au bout d'environ 6 secondes afin de ne pas décharger l'accumulateur. Appuyez sur le déclencheur à mi-course pour réactiver ces affichages. La durée de la temporisation avant l'extinction automatique peut se sélectionner avec le Réglage personnalisé c2 (Temporisation mode veille,  $\Box$  [227\)](#page-252-0).

course

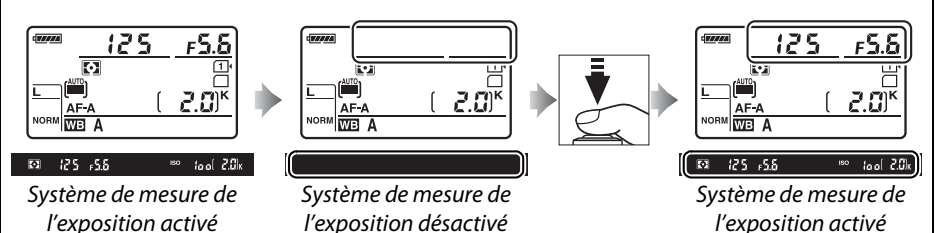

### A **Le flash intégré**

Si un éclairage supplémentaire est nécessaire pour obtenir une bonne exposition en mode  $\ddot{a}$ , le flash intégré sort automatiquement lorsque vous appuyez à mi-course sur le déclencheur. Lorsque le flash est libéré, les photos ne peuvent être prises que lorsque le témoin de disponibilité du flash ( $\frac{1}{2}$ ) s'affiche. Si le témoin de disponibilité du flash n'apparaît pas, c'est que le flash est en cours de recyclage ; retirez le doigt du déclencheur et réessayez.

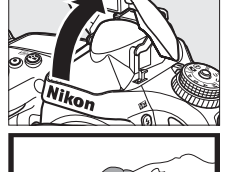

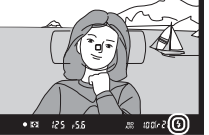

Pour économiser l'énergie lorsque vous n'utilisez pas le flash, refermez-le en appuyant doucement vers le bas jusqu'à ce que le loquet s'enclenche.

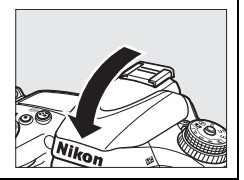

# **Photographie créative (Modes scène)**

L'appareil photo offre différents modes « scène ». Lorsque vous choisissez un mode scène, les réglages sont automatiquement optimisés pour correspondre au type de scène sélectionné, un moyen simple de rendre sa photographie créative. Il suffit de sélectionner un mode, de cadrer et de prendre la photo, comme décrit aux pages [35](#page-60-1)– [39.](#page-64-1)

### <span id="page-65-0"></span>❚❚ *Mode* h

Pour voir la scène actuellement sélectionnée, tournez le sélecteur de mode sur SCENE et appuyez sur **E.** Pour choisir une autre scène, tournez la molette de commande principale.

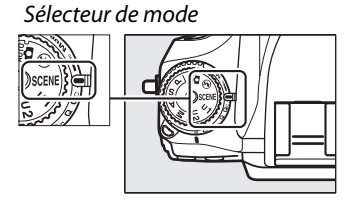

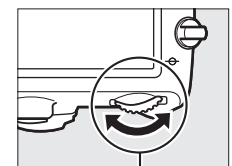

Molette de commande principale

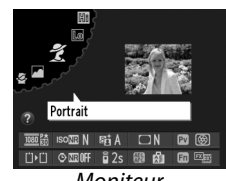

**CEN** 

Moniteur

| Portrait<br>Ž           | Paysage                    | Enfants<br>$\tilde{\mathbf{z}}$ | Sport<br>$\ddot{\mathbf{x}}$ | Gros plan<br>₩              | Portrait de<br>nuit<br>Ø | Paysage de<br>nuit<br>ᅼ |
|-------------------------|----------------------------|---------------------------------|------------------------------|-----------------------------|--------------------------|-------------------------|
| Fête/<br>intérieur<br>淡 | Plage/neige<br>¥8          | Coucher de<br>soleil<br>≝       | Aurore/<br>crépuscule<br>≐   | Animaux<br>domestiques<br>₩ | <b>Bougie</b><br>9       | Floraison<br>Q          |
|                         | Couleurs<br>d'automne<br>Ģ | <b>Aliments</b><br>۳۱           | Silhouette<br>₹              | High-key<br>剛               | Low-key<br>Lo            |                         |

# ❚❚*Modes scène* k *Portrait*

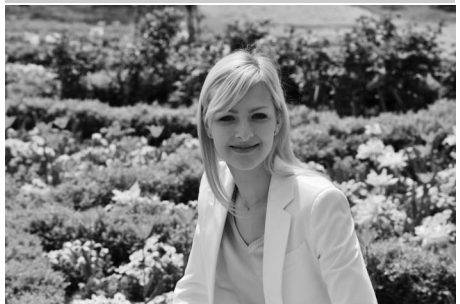

Utilisez ce mode pour réaliser des portraits aux tons chair doux et naturels. Si le sujet est éloigné de l'arrière-plan ou que vous utilisez un téléobjectif, les détails de l'arrière-plan sont estompés pour donner à la composition une sensation de profondeur.

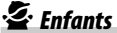

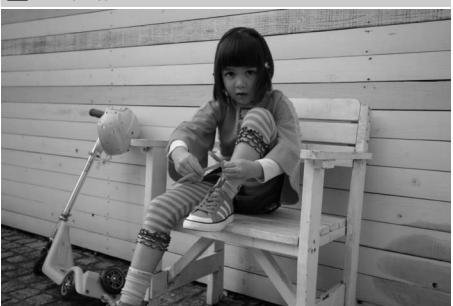

Utilisez ce mode pour réaliser des instantanés d'enfants. Les vêtements et les détails en arrière-plan sont de couleur vive, tandis que les tons chair restent doux et naturels.

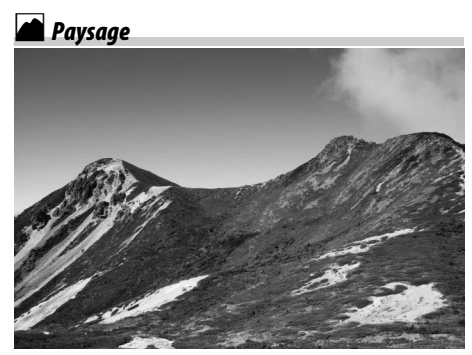

Utilisez ce mode à la lumière du jour, pour réaliser des photos de paysages éclatantes. Le flash intégré et l'illuminateur d'assistance AF sont désactivés ; il est recommandé d'utiliser un trépied pour éviter le risque de flou en cas de faible lumière.

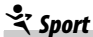

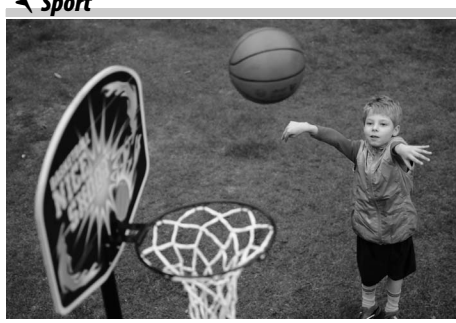

Les vitesses d'obturation rapides figent le mouvement et permettent de réaliser des photos dynamiques de sport, qui font bien ressortir le sujet principal. Le flash intégré et l'illuminateur d'assistance AF sont désactivés. Pour réaliser une série de vues, sélectionnez le mode de déclenchement continu ( $\Box$  6, [83](#page-108-0)).

 $\blacktriangledown$ 

### n *Gros plan*

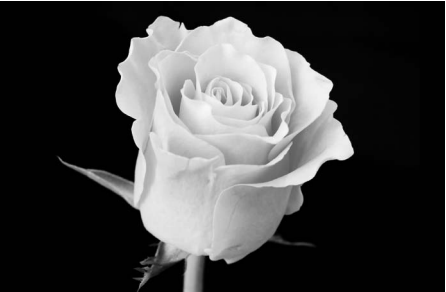

s

Utilisez ce mode pour faire des gros plans de fleurs, d'insectes ou d'autres petits objets (un objectif macro peut être utilisé pour effectuer la mise au point de très près). Il est recommandé d'utiliser un trépied pour éviter le risque de flou.

### r *Paysage de nuit*

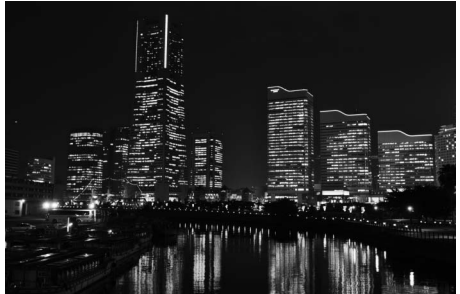

Ce mode réduit le bruit et le manque de naturel des couleurs lors de la prise de photos de paysages de nuit, notamment au niveau de l'éclairage des lampadaires et des enseignes lumineuses. Le flash intégré et l'illuminateur d'assistance AF sont désactivés ; il est recommandé d'utiliser un trépied pour éviter le risque de flou.

### o *Portrait de nuit*

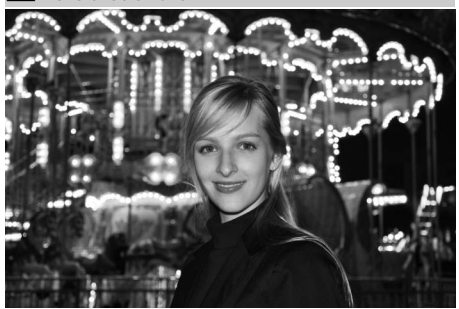

Utilisez ce mode pour obtenir un équilibre naturel entre le sujet principal et l'arrière-plan des portraits réalisés sous un faible éclairage. Il est recommandé d'utiliser un trépied pour éviter le risque de flou.

**※ Fête/intérieur** 

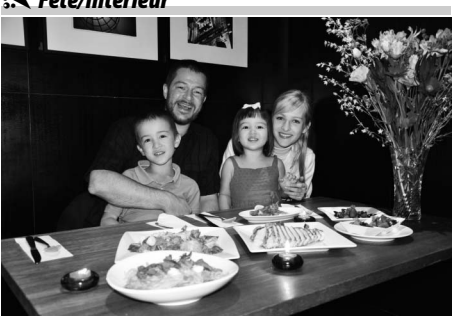

Ce mode permet de capturer les effets de l'éclairage en arrière-plan à l'intérieur. Utilisez ce mode pour les fêtes ou les autres scènes d'intérieur.

### t *Plage/neige*

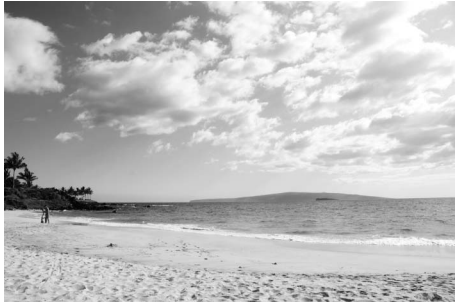

Capturez la luminosité des étendues d'eau, de neige ou de sable, éclairées par le soleil. Le flash intégré et l'illuminateur d'assistance AF sont désactivés.

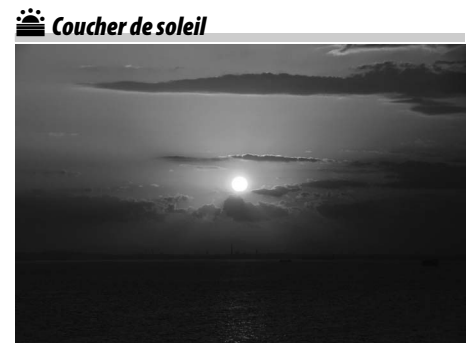

Ce mode préserve la profondeur des nuances des couchers et levers de soleil. Le flash intégré et l'illuminateur d'assistance AF sont désactivés ; il est recommandé d'utiliser un trépied pour éviter le risque de flou en cas de faible lumière.

v *Aurore/crépuscule*

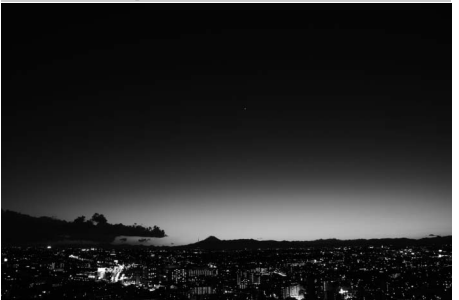

Ce mode préserve les couleurs des lumières naturelles douces, comme celles qui apparaissent avant le lever du jour ou après le coucher du soleil. Le flash intégré et l'illuminateur d'assistance AF sont désactivés ; il est recommandé d'utiliser un trépied pour éviter le risque de flou en cas de faible lumière.

w*Animaux domestiques*

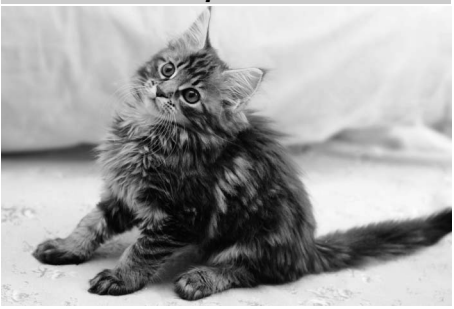

Utilisez ce mode pour les portraits d'animaux en mouvement. L'illuminateur d'assistance AF est désactivé.

 $\blacktriangledown$ 

### x *Bougie*

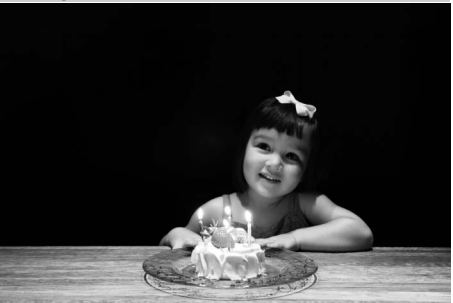

Ce mode convient pour les photographies prises à l'éclairage d'une bougie. Le flash intégré est désactivé ; il est recommandé d'utiliser un trépied pour éviter le risque de flou en cas de faible lumière.

 $\boldsymbol{\mathcal{G}}$  Couleurs d'automne

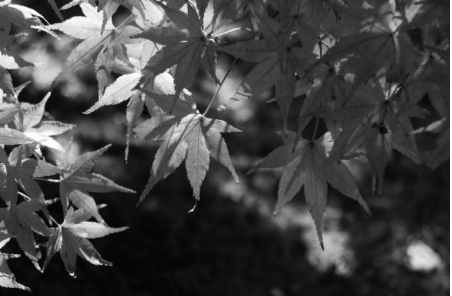

Capturez les rouges et jaunes vifs des feuilles d'automne. Le flash intégré est désactivé ; il est recommandé d'utiliser un trépied pour éviter le risque de flou en cas de faible lumière.

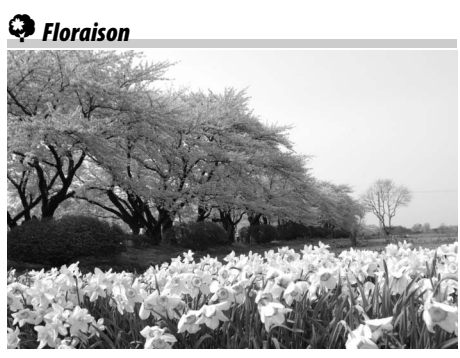

Utilisez ce mode pour photographier des champs de fleurs, des vergers en fleurs et tout autre paysage composé d'étendues de fleurs. Le flash intégré est désactivé ; il est recommandé d'utiliser un trépied pour éviter le risque de flou en cas de faible lumière.

0*Aliments*

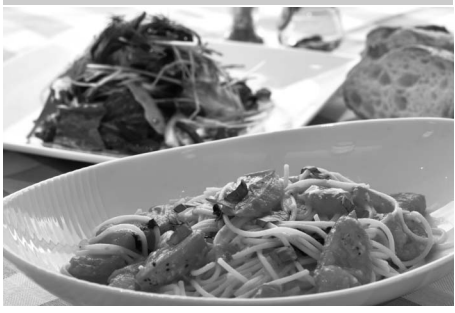

Utilisez ce mode pour prendre des photos de plats aux couleurs appétissantes. Il est recommandé d'utiliser un trépied pour éviter le risque de flou ; il est également possible d'utiliser le flash (**Q** [143](#page-168-0)).

### 1 *Silhouette*

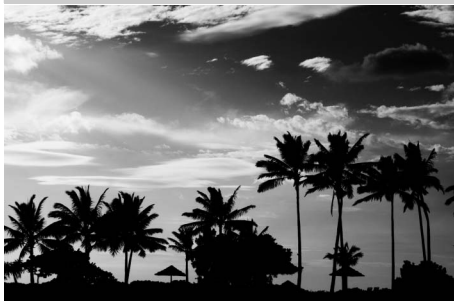

Faites apparaître les sujets en silhouette devant des arrière-plans lumineux. Le flash intégré est désactivé ; il est recommandé d'utiliser un trépied pour éviter le risque de flou en cas de faible lumière.

3 *Low Key*

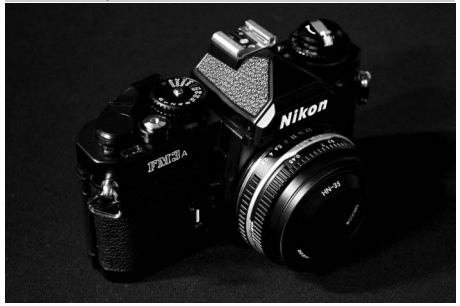

Utilisez ce mode lorsque vous photographiez des scènes sombres afin de créer des images foncées, sombres, faisant ressortir les hautes lumières. Le flash intégré est désactivé ; il est recommandé d'utiliser un trépied pour éviter le risque de flou en cas de faible lumière.

### 2 *High Key*

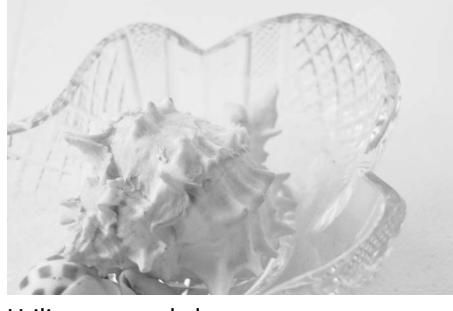

Utilisez ce mode lorsque vous photographiez des scènes lumineuses, afin de créer des images dont la luminosité est accentuée. Le flash intégré est désactivé.

# **Visualisation basique**

### **1** Appuyer sur la commande  $\blacktriangleright$ .

Une photo s'affiche sur le moniteur. La carte mémoire contenant la photo actuellement affichée est indiquée par une icône.

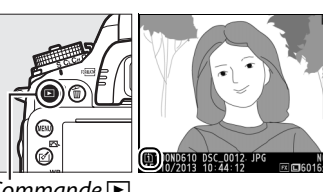

 $Commande \triangleright$ 

### **2 Visualiser d'autres photos.** Vous pouvez voir les autres images en appuyant sur  $\blacktriangleleft$  ou  $\blacktriangleright$ . Pour voir les autres informations concernant la photo actuellement affichée, appuyez sur  $\triangle$  ou  $\nabla$

 $(D = 179)$  $(D = 179)$ .

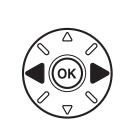

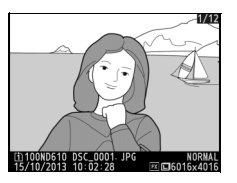

1/ 125 F5. 6 85 100 85 mm

sRGR FRSD

1/12 NIKON D610

[1]100ND610 DSC\_0001. JPG<br>15/10/2013 10:02:28 回回6016x4016

0, 0

Pour arrêter la visualisation et revenir en mode de prise de vue, appuyez sur le déclencheur à mi-course.

### A **Affichage des images**

Si **Activé** est sélectionné comme option pour **Affichage des images** dans le menu Visualisation ( $\Box$  [212](#page-237-0)), les photos s'affichent automatiquement sur le moniteur pendant quelques secondes après la prise de vue.

### A **Informations complémentaires**

Reportez-vous en page [178](#page-203-0) pour en savoir plus sur le choix du logement de la carte mémoire.
## **Suppression de photos indésirables**

Pour supprimer la photo actuellement affichée sur le moniteur, appuyez sur la commande  $\tilde{w}$  ( $\equiv$ ). Notez qu'une fois supprimées, les photos ne peuvent plus être récupérées.

### **1 Afficher la photo.**

Affichez la photo que vous souhaitez supprimer en suivant la procédure décrite à la page précédente. L'emplacement de l'image actuellement affichée est indiqué par une icône dans le coin inférieur gauche de l'affichage.

## **2 Supprimer la photo.**

Appuyez sur la commande  $\tilde{w}$  ( $\overline{Q}$ ). Une boîte de dialogue de confirmation apparaît ; appuyez de nouveau sur la commande <sup>而 (</sup>) pour effacer la photo et revenir en mode de visualisation. Pour quitter sans effacer la photo, appuyez sur  $\blacktriangleright$ .

#### A **Effacer**

Pour effacer les photos sélectionnées ( $\Box$  [190\)](#page-215-0), toutes les photos prises à une certaine date  $(1191)$  $(1191)$  $(1191)$  ou toutes les photos se trouvant à un certain endroit sur la carte mémoire sélectionnée ( $\Box$  [190\)](#page-215-1), utilisez l'option **Effacer** du menu Visualisation.

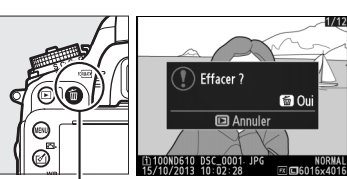

 $Commonode$   $\omega$  ( $\omega$ )

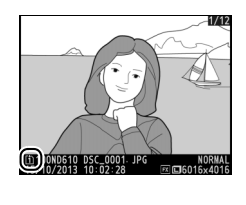

 $\blacktriangledown$ 

 $\boxed{\Upsilon}$ 

# **Exprise de vue en visée écran**

Pour prendre des photos en mode de visée écran, suivez la procédure décrite cidessous.

#### **1 Tourner le sélecteur de visée écran sur** C **(prise de vue en visée écran).**

#### **M** Occultation du viseur

Pour éviter que la lumière passant par le viseur n'interfère avec l'exposition, retirez l'œilleton en caoutchouc et couvrez le viseur avec le protecteur d'oculaire DK-5 fourni avant la prise de vue  $(1/186)$  $(1/186)$ .

#### **2** Appuyer sur la commande  $\omega$ .

Le miroir se lève et la vue passant par l'objectif s'affiche sur le moniteur de l'appareil photo. Le sujet n'est plus visible dans le viseur.

#### <span id="page-74-1"></span><span id="page-74-0"></span>**3 Positionner le point AF.**

Positionnez le point AF sur votre sujet tel que décrit à la page [51](#page-76-0).

#### **4 Effectuer la mise au point.**

Appuyez sur le déclencheur à mi-course pour effectuer la mise au point.

Le point AF clignote en vert le temps que l'appareil photo effectue la mise au point. Si l'appareil photo parvient à effectuer la mise au point, le point AF s'affiche en vert ; sinon, il clignote en rouge (notez que vous pouvez toujours prendre des photos même si le point AF clignote en rouge ; vérifiez la mise au point sur le moniteur avant de prendre la photo). Il est possible de mémoriser l'exposition en appuyant sur la commande *H* **AE-L/AF-L** 

 $(D \cap 110)$  $(D \cap 110)$  $(D \cap 110)$ ; la mise au point reste mémorisée tant que vous appuyez sur le déclencheur à mi-course. En mode **M**, il est possible d'ajuster l'exposition à l'aide de l'indicateur de l'exposition  $(1/2 78)$  $(1/2 78)$ .

Commande

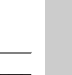

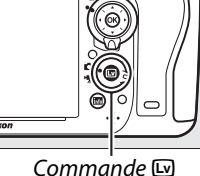

Sélecteur de visée

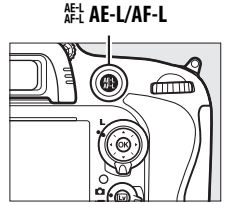

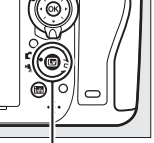

Appuyez sur le déclencheur jusqu'en fin de course pour prendre la photo. Le moniteur s'éteint.

### **6 Quitter le mode de visée écran.**

Appuyez sur la commande  $\textcircled{u}$  pour quitter le mode de visée écran.

#### **M** Arrêter la visée écran

La visée écran s'arrête automatiquement si vous retirez l'objectif. Le mode de visée écran peut aussi se désactiver automatiquement afin de protéger les circuits internes de l'appareil photo ; quittez le mode de visée écran lorsque vous n'utilisez pas l'appareil photo. Notez que la température des circuits internes de l'appareil photo peut augmenter et que du « bruit » (points lumineux, pixels lumineux répartis de manière aléatoire ou voile) peut apparaître dans les situations suivantes (l'appareil photo peut également paraître chaud, mais cela n'est pas le signe d'un dysfonctionnement) :

- **•** Température ambiante élevée
- **•** Utilisation prolongée de l'appareil photo en mode de visée écran ou d'enregistrement vidéo

**•** Utilisation prolongée de l'appareil photo en mode de déclenchement continu Si la visée écran ne démarre pas lorsque vous appuyez sur la commande  $\text{ }[0,1]$  laissez refroidir les circuits internes, puis réessayez.

#### A **Choisir un Picture Control (modes P, S, A et M uniquement)**

Appuyer sur Ø (E3) en mode de visée écran affiche la liste des Picture Control. Mettez en surbrillance le Picture Control souhaité et appuyez sur 2 pour ajuster les paramètres de ce Picture Control ( $\Box$  [129](#page-154-0)).

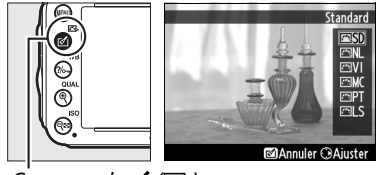

 $Commande$   $\mathcal{O}(E)$ 

#### A **Vidéos**

L'enregistrement de vidéos n'est pas disponible pendant la prise de vue en visée écran et appuyer sur la commande d'enregistrement vidéo n'a aucun effet. Sélectionnez le mode vidéo en visée écran ( $\Box$  [57\)](#page-82-0) pour enregistrer des vidéos.

## <span id="page-76-0"></span>**Mise au point en mode de visée écran**

Pour mettre au point avec l'autofocus, tournez le sélecteur du mode de mise au point sur **AF** et suivez les étapes décrites ci-dessous pour choisir le mode autofocus et le mode de zone AF. Pour en savoir plus sur la mise au point manuelle, reportez-vous en page [55.](#page-80-0)

Sélecteur du mode de mise au point

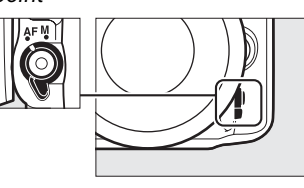

#### <span id="page-76-2"></span><span id="page-76-1"></span>❚❚ *Choix d'un mode de mise au point*

Les modes autofocus suivants sont disponibles en visée écran :

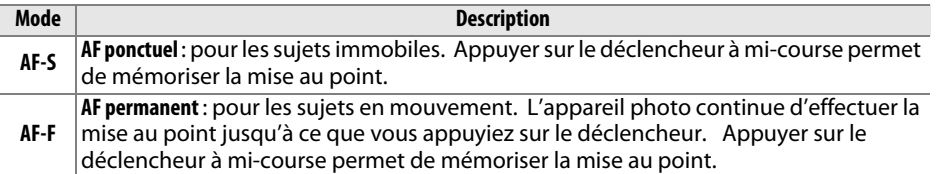

Pour choisir un mode autofocus, appuyez sur la commande de mode AF et tournez la molette de commande principale jusqu'à l'apparition du mode souhaité sur le moniteur.

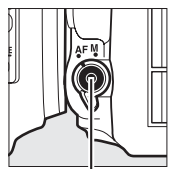

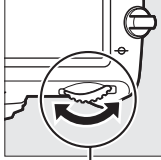

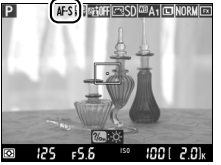

Commande de mode AF

Molette de commande principale

Moniteur

#### <span id="page-76-3"></span>D **Utilisation de l'autofocus en visée écran**

Utilisez un objectif AF-S. Il n'est pas forcément possible d'obtenir les résultats souhaités avec d'autres objectifs ou téléconvertisseurs. Notez qu'en visée écran, l'autofocus est plus lent et que le moniteur peut s'éclaircir ou s'assombrir lorsque l'appareil photo effectue la mise au point. Le point AF peut parfois s'afficher en vert lorsque l'appareil photo ne parvient pas à effectuer la mise au point. Il se peut que l'appareil photo ne parvienne pas à effectuer la mise au point dans les situations suivantes :

- **•** Le sujet contient des lignes parallèles dans le sens de la longueur de la vue
- **•** Le sujet manque de contraste
- **•** Le sujet cadré dans le point AF comporte des zones de luminosité très contrastée, ou comprend une lumière ponctuelle, une enseigne lumineuse ou toute autre source de lumière à luminosité variable
- **•** Un phénomène de scintillement ou un effet de bande apparaît sous les lampes fluorescentes, à vapeur de mercure ou de sodium ou tout autre éclairage similaire
- **•** Un filtre en croix (étoile) ou tout autre filtre spécial est utilisé
- **•** Le sujet est plus petit que le point AF
- **•** Le sujet est principalement composé de formes géométriques régulières (des volets ou une rangée de fenêtres sur un gratte-ciel, par exemple)
- **•** Le sujet se déplace

 $\boxed{v}$ 

#### <span id="page-77-1"></span><span id="page-77-0"></span>❚❚ *Choix d'un mode de zone AF*

Vous pouvez sélectionner les modes de zone AF suivants en visée écran :

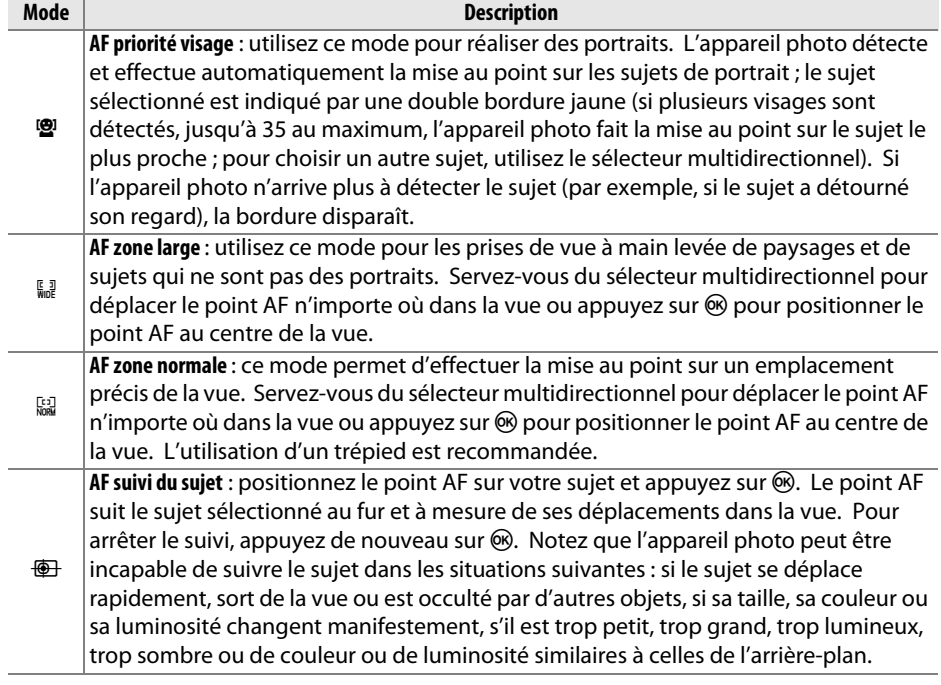

Pour choisir un mode de zone AF, appuyez sur la commande de mode AF et tournez la molette de commande secondaire jusqu'à l'apparition du mode souhaité sur le moniteur.

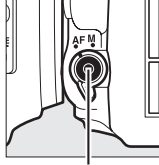

Commande de mode AF

Molette de commande secondaire

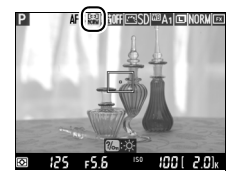

Moniteur

## <span id="page-78-1"></span>**Affichage en mode de visée écran : prise de vue en visée écran**

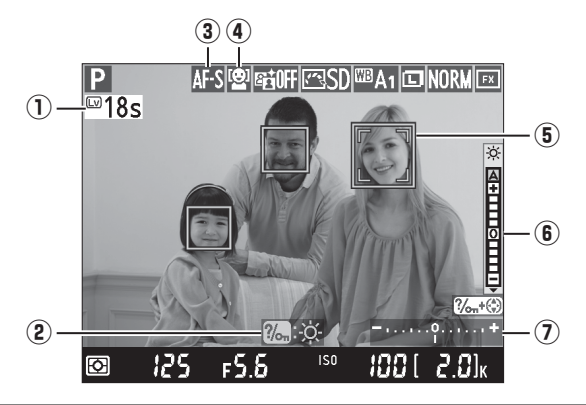

<span id="page-78-0"></span>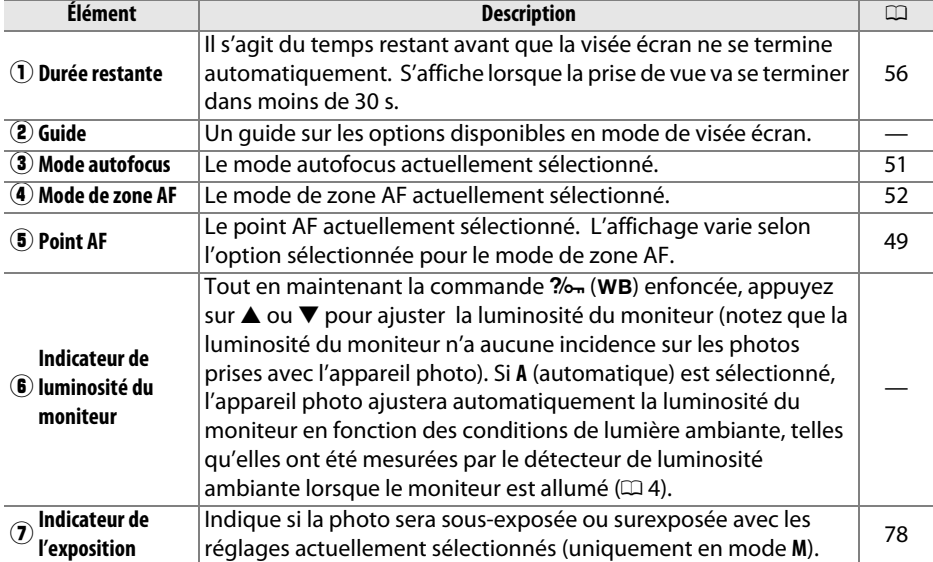

#### D **Affichage en mode de visée écran**

Bien qu'ils ne soient pas visibles sur le résultat final, des brèches, des couleurs fausses, des effets de moiré et des points lumineux peuvent apparaître sur le moniteur, tout comme des bandes lumineuses peuvent apparaître à certains endroits si la scène comporte des enseignes clignotantes ou d'autres sources de lumière intermittente, ou si le sujet est brièvement éclairé par une lampe stroboscopique ou par tout faisceau lumineux temporaire. De plus, des effets de distorsion peuvent se produire si vous effectuez un filé panoramique horizontal ou si un objet passe à grande vitesse dans le cadre. Vous pouvez atténuer le scintillement et l'effet de bande visibles sur le moniteur sous éclairage fluorescent, à vapeur de mercure ou de sodium en choisissant l'option **Réduction du**  scintillement ( $\Box$  [252](#page-277-0)), même s'ils peuvent rester visibles sur la photographie finale à certaines vitesses d'obturation . Lors de prise de vue en mode de visée écran, évitez de diriger l'appareil photo vers le soleil ou d'autres sources lumineuses puissantes. Vous risquez sinon d'endommager les circuits internes de l'appareil photo.

#### A **Exposition**

En fonction de la scène, l'exposition peut différer de celle qui serait obtenue sans utiliser la visée écran. La mesure en mode de visée écran s'adapte à l'affichage de la visée écran, produisant ainsi des expositions proches de ce qui peut être vu sur le moniteur. En modes **P**, **S**, A et M, l'exposition peut être modifiée de  $\pm$ 5 IL ( $\Box$  [112\)](#page-137-0). Notez que les effets des valeurs supérieures à +3 IL ou inférieures à –3 IL ne peuvent pas être prévisualisés sur le moniteur.

## **Affichage des informations : prise de vue en visée écran**

Pour masquer ou afficher les indicateurs sur le moniteur en mode de visée écran, appuyez sur la commande E.

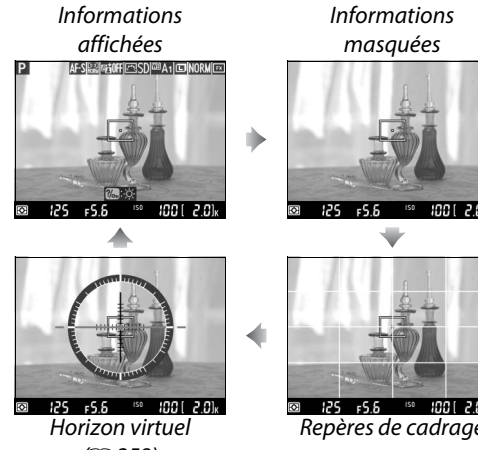

 $(1258)$  $(1258)$ 

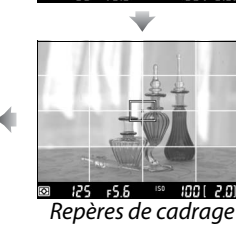

## <span id="page-80-1"></span><span id="page-80-0"></span>**Mise au point manuelle**

Pour effectuer la mise au point manuellement ( $\Box$  [103\)](#page-128-0), tournez la bague de mise au point de l'objectif jusqu'à ce que le sujet soit net.

Pour agrandir la vue sur le moniteur jusqu'à environ  $19 \times$  et permettre une mise au point précise, appuyez sur la commande  $\mathcal{R}$  (QUAL). Lorsque vous effectuez un zoom avant sur la vue passant par l'objectif, une fenêtre de navigation s'affiche dans le cadre gris en bas à droite de l'écran. Servezvous du sélecteur multidirectionnel pour faire défiler les zones de la vue qui n'apparaissent pas sur le moniteur (disponible uniquement si AF zone large ou AF zone normale est sélectionné comme mode de zone AF), ou appuyez sur **RE** (ISO) pour effectuer un zoom arrière.

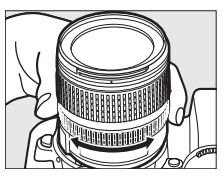

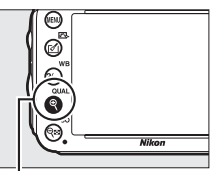

 $Commonde$ <sup> $\mathcal{R}$ </sup> (QUAL)

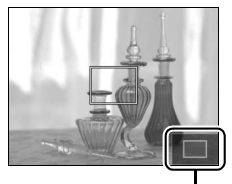

Fenêtre de navigation

#### A **Objectifs sans microprocesseur**

En cas d'utilisation d'un objectif sans microprocesseur, veillez à entrer sa focale et son ouverture maximale à l'aide de l'option **Objectif sans microprocesseur** du menu Configuration ( $\Box$  [172](#page-197-0)). Vous ne pouvez utiliser des objectifs sans microprocesseur qu'en modes A et M ( $\Box$  [73\)](#page-98-0); vous pouvez régler l'ouverture avec la bague des ouvertures de l'obiectif.

#### <span id="page-81-0"></span>**M** Compte à rebours

Un compte à rebours s'affiche 30 s avant l'extinction automatique de la visée écran ( $\Box$  [53](#page-78-0) ; le délai avant extinctions'affiche en rouge lorsque la visée écran est sur le point de s'arrêter pour protéger les circuits internes ou, si une option autre que **Pas de limite** est sélectionnée pour le Réglage personnalisé c4 — **Extinction du moniteur** > Visée écran;  $\Box$  [228](#page-253-0)—5 s avant l'extinction automatique prévue du moniteur). Selon les conditions de prise de vue, le compteur peut apparaître immédiatement lorsque la visée écran est sélectionnée. Notez que bien que le compteur n'apparaisse pas pendant la visualisation, la visée écran cesse automatiquement à l'expiration du délai.

#### A **HDMI**

 $\boxed{Lv}$ 

Si l'appareil photo est raccordé à un périphérique HDMI alors qu'il est en mode prise de vue en visée écran, le moniteur de l'appareil photo reste allumé et le périphérique affiche la vue passant par l'objectif comme le montre l'illustration de droite. Si le périphérique est compatible HDMI-CEC, sélectionnez **Désactivé** pour l'option **HDMI** > **Contrôle du périphérique** du menu Configuration ( $\Box$  [205\)](#page-230-0) avant de photographier en visée écran.

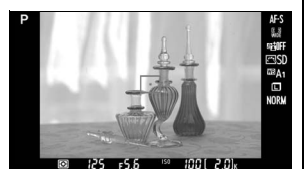

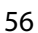

# <span id="page-82-1"></span><span id="page-82-0"></span>**Vidéo en visée écran**

Il est possible d'enregistrer des vidéos en mode de visée écran.

#### **1** Tourner le sélecteur de visée écran sur • (vidéo en **visée écran).**

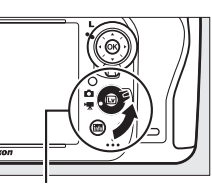

Sélecteur de visée écran

#### **2** Appuyer sur la commande  $\omega$ . Le miroir se lève et la vue passant par l'objectif s'affiche sur le moniteur de l'appareil photo, tel que dans la vidéo finale, en montrant les effets de l'exposition. Le sujet n'est plus visible dans le viseur.

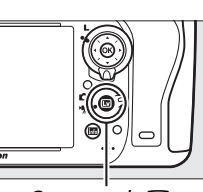

 $Commande$   $\Box$ 

#### A **L'icône** 0

L'icône  $\mathbb{N}$  ( $\Box$  [61\)](#page-86-0) indique qu'il est impossible d'enregistrer des vidéos.

#### A **Avant l'enregistrement**

Avant l'enregistrement, choisissez une ouverture (modes A et M uniquement,  $\Box$  [77](#page-102-0), [78](#page-103-1)) ; vous pouvez également choisir un Picture Control (modes **P**, **S**, **A** et **M** uniquement, 0 [129](#page-154-0)) ou un espace colorimétrique (0 [217\)](#page-242-0). En modes **P**, **S**, **A** et **M**, la balance des blancs ( $\Box$  [115](#page-140-0)) peut être réglée à tout moment en appuyant sur la commande  $\frac{2}{2}$ , (WB) et en tournant la molette de commande principale.

**3** Choisir un mode de mise au point ( $\Box$  [51\)](#page-76-2).

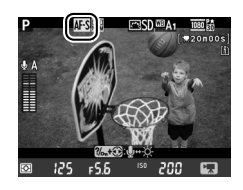

#### **4** Choisir un mode de zone AF ( $\Box$  [52](#page-77-1)).

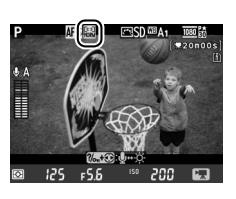

#### **5 Effectuer la mise au point.**

Cadrez la première vue et effectuez la mise au point comme décrit dans les étapes 3 et 4 des pages [49](#page-74-1) (pour en savoir plus sur la mise au point de vidéos en visée écran,

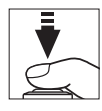

reportez-vous à la page [51\)](#page-76-3). Notez que le nombre de sujets pouvant être détectés en mode AF priorité visage diminue lorsque vous êtes en mode vidéo en visée écran.

#### A **Exposition**

Il est possible d'ajuster les paramètres suivants pour l'enregistrement vidéo en mode visée écran:

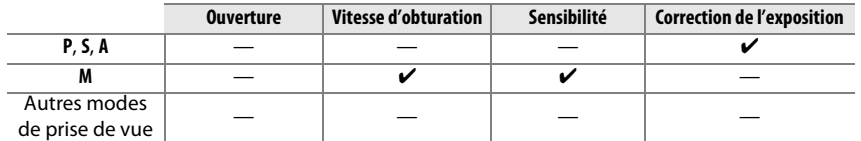

Avec le mode **M**, vous pouvez régler la sensibilité entre 100 ISO et Hi 2 et la vitesse d'obturation sur des valeurs comprises entre  $\frac{1}{25}$ s et  $\frac{1}{4000}$ s (la vitesse d'obturation la plus lente disponible varie avec la cadence de prise de vue ;  $\Box$  [65](#page-90-0)). Avec les autres modes, la vitesse d'obturation et la sensibilité se règlent automatiquement. Si le résultat obtenu paraît surexposé ou sous-exposé, quittez et redémarrez la vidéo en visée écran.

#### <span id="page-83-0"></span>**6 Démarrer l'enregistrement.**

Appuyez sur la commande d'enregistrement vidéo pour lancer l'enregistrement. L'indicateur d'enregistrement et la durée disponible s'affichent sur le moniteur. L'exposition est déterminée par la mesure matricielle et peut être mémorisée en appuyant sur la commande A **AE-L/AF-L** (0 [110\)](#page-135-0) ou (en modes **P**, **S**et **A**) modifiée de jusqu'à ±3 IL par incréments de 1/3 IL à l'aide de la correction de l'exposition ( $\Box$  [112\)](#page-137-0). En mode autofocus, vous pouvez mémoriser la mise au point en appuyant sur le déclencheur à mi-course.

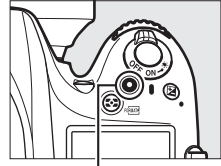

Commande d'enregistrement vidéo

Indicateur d'enregistrement

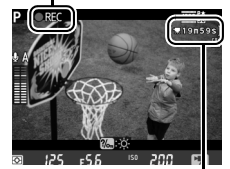

Durée restante

#### A **Paramètres audio**

L'appareil photo peut enregistrer le son avec la vidéo ; veillez donc à ne pas couvrir le microphone, situé sur le devant de l'appareil photo, pendant l'enregistrement. Notez que le microphone intégré peut enregistrer les bruits émis par l'objectif pendant l'autofocus ou la réduction de vibration.

### **7 Arrêter l'enregistrement.**

Appuyez de nouveau sur la commande d'enregistrement vidéo pour arrêter l'enregistrement. L'enregistrement s'arrête automatiquement une fois la durée maximale atteinte ou la carte mémoire pleine.

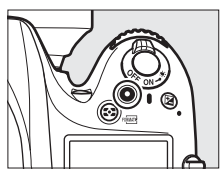

#### A **Durée maximale**

La taille maximale d'un fichier vidéo est de 4 Go (pour connaître les durées d'enregistrement maximales, reportez-vous à la page [65\)](#page-90-1) ; notez que selon la vitesse d'écriture de la carte mémoire, l'enregistrement peut s'arrêter avant que cette taille ne soit atteinte  $($  $\Box$  [334\)](#page-359-0).

#### A **Prise de vue**

Pour prendre une photo alors que l'enregistrement est en cours, appuyez à fond sur le déclencheur (le cas échéant, l'affichage des informations de prise de vue peut être attribué à la commande **Fn**, aperçu de la profondeur de champ ou **AE-L/AF-L** ; la commande sélectionnée peut alors être utilisée pour afficher les réglages de photographie avant la prise de vue ;  $\Box$  [247,](#page-272-0) [248](#page-273-0)). L'enregistrement vidéo cesse (la séquence enregistrée jusque-là est sauvegardée) et l'appareil photo se remet en visée écran. La photo sera enregistrée avec le réglage de zone d'image actuel en utilisant un recadrage de format 16 : 9. Les photos seront prises sans le flash. Notez qu'il est impossible d'avoir un aperçu de l'exposition des photos prises en mode vidéo en visée écran ; il est recommandé d'utiliser le mode **P**, **S** ou **A**, mais vous pouvez obtenir des résultats précis avec le mode **M** en utilisant la commande **Fn**, aperçu de la profondeur de champ ou AE-L/AF-L ( $\Box$  [247](#page-272-0), [248\)](#page-273-0) pour afficher les informations de prises de vue et en vérifiant avec l'indicateur d'exposition. Vous pouvez régler la correction de l'exposition sur des valeurs comprises entre –5 et +5 IL, mais seules les valeurs comprises entre –3 et +3 peuvent être prévisualisées sur le moniteur (modes **P**, **S** et **A**; 0 [112](#page-137-0)).

#### **M** Compte à rebours

Un compte à rebours s'affiche automatiquement 30 s avant l'arrêt automatique de la visée écran  $( \Box 53)$  $( \Box 53)$ . Selon les conditions de prise de vue, ce décompte peut apparaître dès le début de l'enregistrement de la vidéo. À noter que quel que soit le temps d'enregistrement disponible, la visée écran cesse automatiquement à la fin du compte à rebours. Attendez le refroidissement des circuits internes avant de reprendre l'enregistrement de la vidéo.

#### **8 Quitter le mode de visée écran.**

Appuyez sur la commande  $\text{D}$  pour quitter le mode de visée écran.

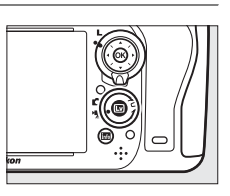

## <span id="page-85-0"></span>**Repères**

Si **Ajout de repères** est sélectionné pour le Réglage personnalisé g1 (**Régler la commande Fn**,  $\Box$  [247](#page-272-0)), g2 (**Régler commande d'aperçu**,  $\Box$  [248](#page-273-1)), ou g3 (Régler commande AE-L/ **AF-L**,  $\Box$  [248\)](#page-273-0), vous pouvez appuyer sur la commande concernée pendant l'enregistrement pour ajouter des repères qui permettront ensuite de localiser les vues pendant l'édition et la visualisation ( $\Box$  [68](#page-93-0)). Vous pouvez ajouter jusqu'à 20 repères par vidéo.

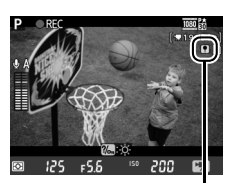

Repère

#### A **Informations complémentaires**

Les options de taille d'image, de sensibilité du microphone et de logement de carte se trouvent dans le menu **Paramètres vidéo** ( $\Box$  [65](#page-90-0)). Vous pouvez effectuer la mise au point manuellement comme décrit en page [55](#page-80-1). Les fonctions des commandes ®, **Fn**, aperçu de la profondeur de champ et A **AE-L/AF-L** peuvent être choisies respectivement avec les Réglages personnalisés f1 (**Bouton OK (Mode prise vue)** ; 0 [241\)](#page-266-0), g1 (**Régler la commande Fn**; 0 [247\)](#page-272-0), g2 (**Régler commande d'aperçu**; 0 [248\)](#page-273-1) et g3 (**Régler commande AE-L/AF-L**,  $\Box$  [248\)](#page-273-0), (les trois dernières options vous permettent de mémoriser l'exposition sans avoir à maintenir une commande enfoncée). Le Réglage personnalisé g4 (**Régler le déclencheur** ; 0 [248\)](#page-273-2) permet d'utiliser le déclencheur soit pour lancer le mode vidéo en visée écran, soit pour démarrer et arrêter l'enregistrement vidéo.

## **Affichage en mode de visée écran : vidéo en visée écran**

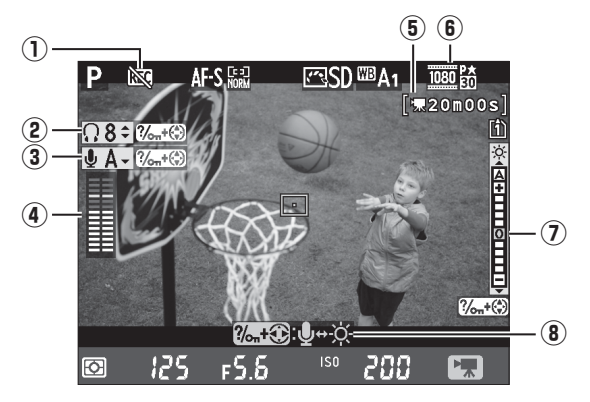

<span id="page-86-0"></span>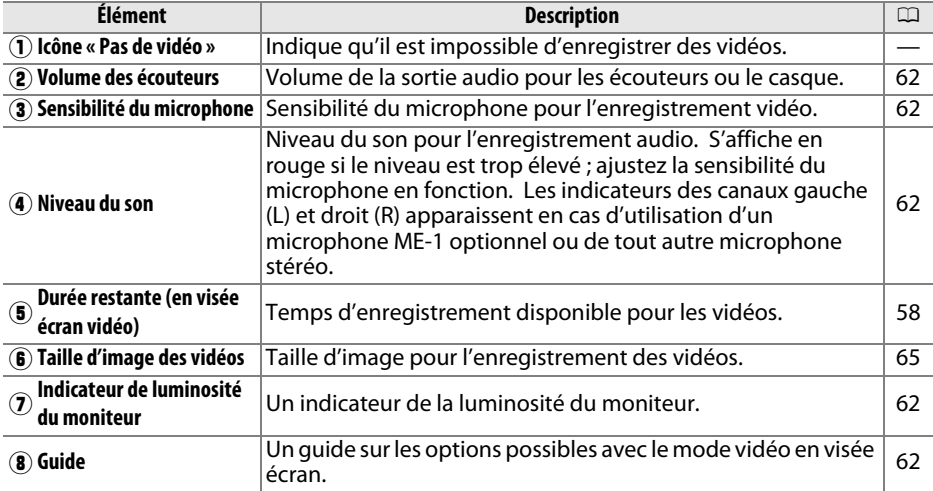

#### <span id="page-86-1"></span>A **Utilisation d'un microphone externe**

Le microphone stéréo optionnel ME-1 permet d'enregistrer le son en stéréo ou d'éviter l'enregistrement du bruit émis par l'objectif avec le fonctionnement de l'autofocus ( $\Box$  [298](#page-323-0)).

#### A **Écouteurs**

Vous pouvez utiliser des écouteurs ou casques vendus par d'autres fabricants. Notez que les niveaux de son élevés peuvent générer un volume élevé ; faites particulièrement attention lorsque vous utilisez des écouteurs ou un casque.

#### <span id="page-87-0"></span>❚❚ *Ajustement des réglages pendant l'affichage en mode de visée écran*

Vous pouvez ajuster la sensibilité du microphone, le volume des écouteurs et la luminosité comme décrit ci-dessous. Notez qu'il est impossible de régler la sensibilité du microphone et le volume pour les écouteurs pendant l'enregistrement et que le réglage de la luminosité n'a d'effet que sur le moniteur ( $\Box$  [61\)](#page-86-1) et n'a aucune incidence sur les vidéos enregistrées avec l'appareil photo.

**1 Mettre un réglage en surbrillance.** Maintenez enfoncé  $\frac{2}{2}$  (WB) et appuyez sur  $\blacktriangleleft$  ou  $\blacktriangleright$ pour mettre en surbrillance l'indicateur du réglage souhaité.

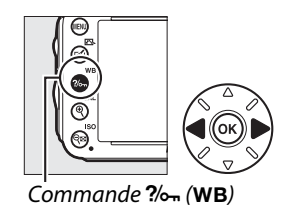

#### **2 Ajuster le réglage mis en surbrillance.** Tout en maintenant  $\frac{2}{2}$  (WB) enfoncé, appuyez sur  $\triangle$ ou ▼ pour ajuster le réglage mis en surbrillance.

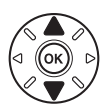

## **Affichage des informations : vidéo en visée écran**

Pour masquer ou afficher les indicateurs sur le moniteur en mode vidéo en visée écran, appuyez sur la commande **E.** 

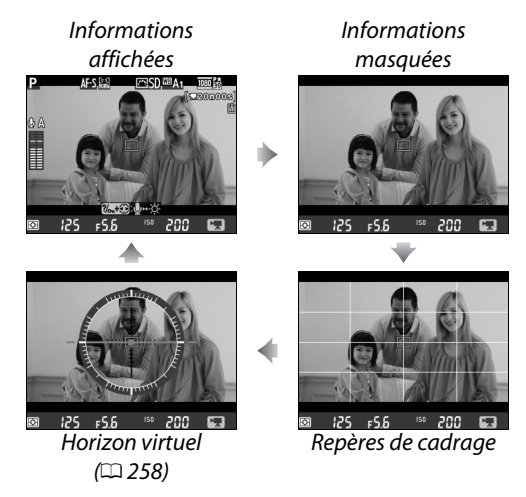

 $\overline{\mathbf{w}}$ 

## **Zone d'image**

Quelle que soit l'option sélectionnée pour **Zone d'image** dans le menu Prise de vue  $(1, 89)$  $(1, 89)$  $(1, 89)$ , toutes les vidéos et photographies enregistrées en mode vidéo en visée écran (□ [57](#page-82-1)) sont au le format 16 : 9. Les images enregistrées alors que **Activé** est sélectionné pour **Zone d'image** > **Recadrage DX automatique** et qu'un objectif DX est utilisé, sont au format vidéo de base DX, tout comme les images enregistrées avec **DX (24×16) 1.5×** sélectionné pour **Zone d'image** > **Choisir la zone d'image**. Le format vidéo de base FX est utilisé lorsque **FX (36 × 24) 1.0×** est sélectionné. L'icône **图** apparaît lorsque le format vidéo de base DX est sélectionné.

#### A **Photographies prises en mode vidéo en visée écran**

Le tableau suivant donne les dimensions des photos prises pendant l'enregistrement vidéo en visée écran :

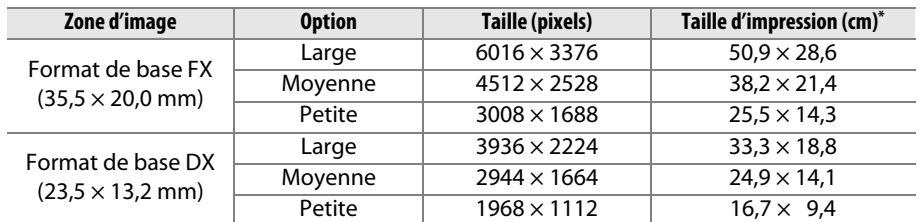

\* Taille approximative pour une impression à 300 ppp. La taille d'impression en pouces est égale à la taille d'image en pixels divisée par la résolution d'imprimante en **p**oints **p**ar **p**ouce (ppp ; 1 pouce = environ 2,54 cm).

La qualité d'image dépend de l'option sélectionnée pour **Qualité d'image** dans le menu Prise de vue ( $\Box$  [93\)](#page-118-0).

#### A **HDMI**

Si l'appareil photo est raccordé à un périphérique HDMI (0 [204](#page-229-0)), la vue passant par l'objectif apparaît à la fois sur le moniteur de l'appareil photo et sur le périphérique HDMI. Les indicateurs qui apparaissent sur le périphérique HDMI pendant l'enregistrement vidéo sont illustrés à droite. Le moniteur de l'appareil photo n'indique pas le niveau du son ou l'horizon virtuel ; les indicateurs sur le moniteur et sur le

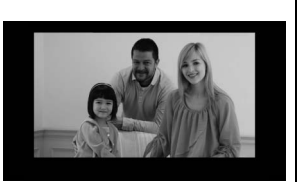

périphérique HDMI ne peuvent pas être masqués ou affichés à l'aide de la commande  $\overline{m}$ . Pour utiliser la visée écran lorsque l'appareil photo est connecté à un périphérique HDMI-CEC, sélectionnez **Désactivé** comme option pour **HDMI** > **Contrôle du périphérique** dans le menu Configuration ( $\Box$  [205\)](#page-230-0).

#### A **Télécommandes filaires**

Si **Enregistrement de vidéos** est sélectionné pour le Réglage personnalisé g4 (**Régler le déclencheur**, □ [248\)](#page-273-2), vous pouvez utiliser les déclencheurs des télécommandes filaires  $MC-DC2$  ( $\Box$  [298](#page-323-1)) pour lancer le mode vidéo en visée écran ou pour démarrer et arrêter l'enregistrement.

#### D **Enregistrement de vidéos**

Un phénomène de scintillement, un effet de bande ou des signes de distorsion peuvent apparaître sur le moniteur et dans la vidéo finale en cas d'éclairage fluorescent, à vapeur de mercure ou de sodium, ou si vous effectuez un filé panoramique horizontal, ou encore si un objet passe à grande vitesse dans le cadre (pour en savoir plus sur l'atténuation de ces phénomènes, reportez-vous à Réduction du scintillement ;  $\Box$  [252](#page-277-0)). Des brèches, des couleurs fausses, des effets de moiré et des points lumineux peuvent également apparaître. Des bandes lumineuses peuvent apparaître à certains endroits de la vue si la scène comporte des enseignes clignotantes ou d'autres sources de lumière intermittente, ou si le sujet est brièvement éclairé par une lampe stroboscopique ou par tout faisceau lumineux ponctuel. Pendant l'enregistrement de vidéos, évitez de diriger l'objectif vers le soleil ou d'autres sources lumineuses puissantes. Vous risquez sinon d'endommager les circuits internes de l'appareil photo. Notez que du bruit (pixels lumineux répartis de manière aléatoire, voile ou lignes) et des couleurs inattendues peuvent apparaître si vous effectuez un zoom avant sur la vue passant par l'objectif ( $\Box$  [55](#page-80-1)) alors que vous êtes en mode vidéo en visée écran.

Il est impossible d'éclairer au flash lorsque vous êtes en mode vidéo en visée écran.

L'enregistrement cesse automatiquement si vous retirez l'objectif, tournez le sélecteur de mode, ou sélectionnez le mode de déclenchement par télécommande.

La visée écran peut aussi se désactiver automatiquement afin de protéger les circuits internes de l'appareil photo ; quittez le mode de visée écran lorsque vous n'utilisez pas l'appareil photo. Notez que la température des circuits internes de l'appareil photo peut augmenter et que du « bruit » (points lumineux, pixels lumineux répartis de manière aléatoire ou voile) peut apparaître dans les situations suivantes (l'appareil photo peut également paraître chaud, mais cela n'est pas le signe d'un dysfonctionnement) :

- **•** Température ambiante élevée
- **•** Utilisation prolongée de l'appareil photo en mode de visée écran ou d'enregistrement vidéo

**•** Utilisation prolongée de l'appareil photo en mode de déclenchement continu Si la visée écran ne démarre pas lorsque vous appuyez sur la commande  $\Omega$ , laissez refroidir les circuits internes, puis réessayez.

## <span id="page-90-0"></span>**Paramètres vidéo**

Utilisez l'option **Paramètres vidéo** du menu Prise de vue pour ajuster les paramètres suivants.

<span id="page-90-2"></span>**• Taille d'image/cadence, Qualité des vidéos** : vous avez le choix entre les options suivantes :

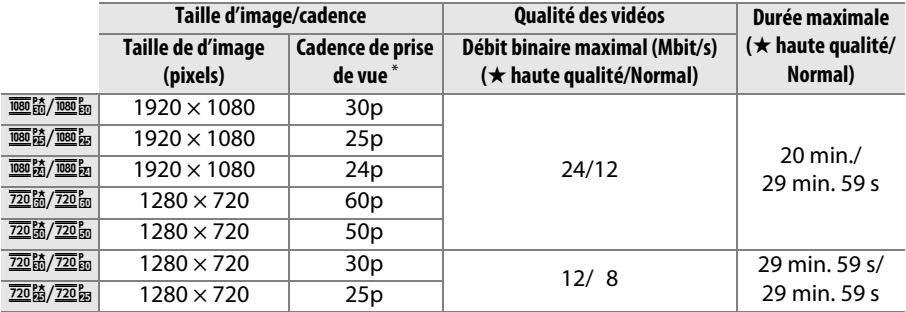

\* Valeur listée. Les cadences de prise de vue réelles pour 60p, 50p, 30p, 25p et 24p sont respectivement de 59,94, 50, 29,97, 25, et 23,976 vps.

- **• Microphone** : permet d'activer ou de désactiver le microphone intégré ou un microphone stéréo ME-1 optionnel, ou d'ajuster la sensibilité du microphone. Choisissez **Sensibilité automatique** pour que la sensibilité se règle automatiquement, **Microphone désactivé** pour couper l'enregistrement du son. Pour sélectionner manuellement la sensibilité du microphone, sélectionnez **Sensibilité manuelle** et choisissez une sensibilité.
- **• Destination** : choisissez le logement dans lequel vous voulez enregistrer les vidéos. Le menu indique le temps disponible sur chacune des cartes ; l'enregistrement cesse automatiquement dès qu'il ne reste plus de temps disponible.

<span id="page-90-1"></span>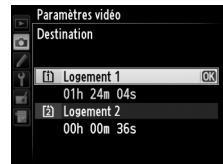

#### **1 Sélectionner Paramètres vidéo.** Appuyez sur la commande MENU pour afficher les menus. Mettez en surbrillance **Paramètres vidéo** dans le menu Prise de vue et appuyez sur  $\blacktriangleright$ .

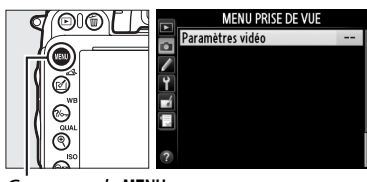

Commande MENU

## **2 Choisir les options vidéo.**

Mettez en surbrillance l'élément souhaité et appuyez sur 2, puis mettez en surbrillance une option et appuyez sur  $\circledR$ .

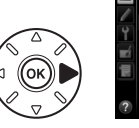

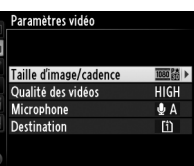

#### D **Taille d'image et cadence**

La taille d'image et la cadence de prise de vue ont une incidence sur la répartition et le niveau du bruit (pixels lumineux répartis de manière aléatoire, voile ou points lumineux).

## <span id="page-92-0"></span>**Visualisation des vidéos**

Les vidéos sont signalées par l'icône  $\blacklozenge$  en visualisation plein écran ( $\Box$  [177](#page-202-0)). Appuyez sur ® pour démarrer la lecture.

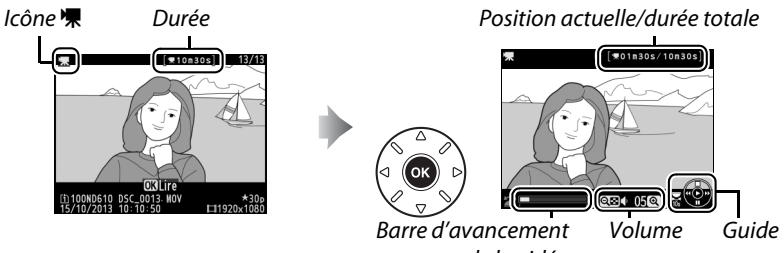

de la vidéo

Vous pouvez effectuer les opérations suivantes :

<span id="page-92-1"></span>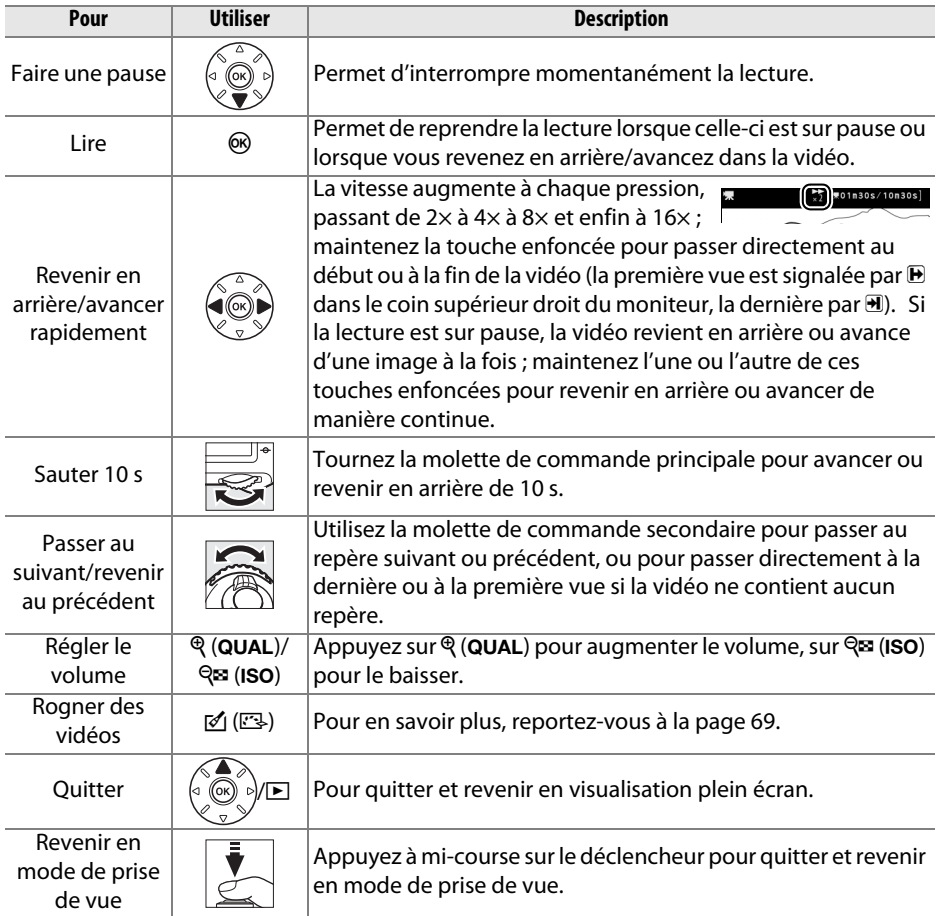

**x** 

<span id="page-93-0"></span>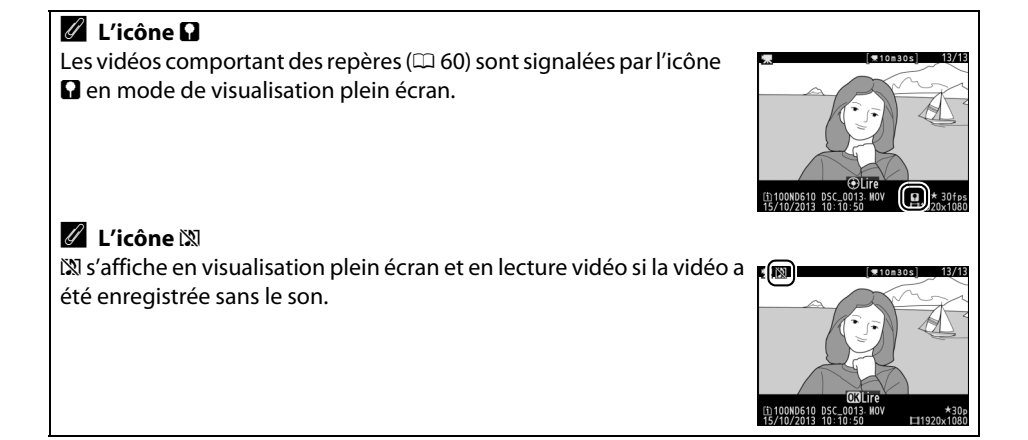

<span id="page-94-0"></span>Raccourcissez les séquences pour créer des copies éditées des vidéos ou enregistrez les vues de votre choix en tant que photos JPEG.

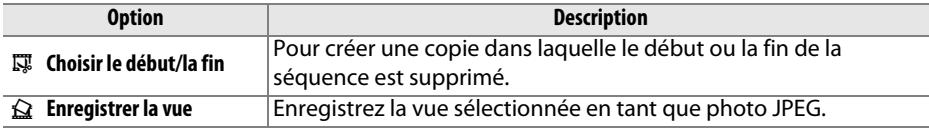

## **Rognage des vidéos**

Pour créer des copies rognées des vidéos :

**1 Afficher une vidéo en plein écran.** Appuyez sur la commande  $\blacksquare$  pour afficher les photos en plein écran sur le moniteur, puis appuyez sur  $\blacktriangleleft$  et  $\blacktriangleright$  pour faire défiler les photos jusqu'à l'apparition de la vidéo que vous souhaitez éditer.

#### **2 Choisir le début ou la fin.**

Visualisez la vidéo comme décrit en page [67](#page-92-0), en appuyant sur  $\circledR$  pour lancer et reprendre la lecture et sur  $\blacktriangledown$  pour la mettre sur pause, et en appuyant sur  $\triangleleft$  ou  $\triangleright$  ou en tournant la molette de commande principale ou secondaire pour localiser la vue souhaitée

 $(D \cap 67)$  $(D \cap 67)$ . Vous pouvez contrôler votre position approximative dans la vidéo à l'aide de la barre d'avancement de la vidéo.

**3 Afficher les options d'édition vidéo.** Appuyez sur la commande  $\mathcal{O}(\mathbb{C}\mathbb{R})$  pour afficher les options disponibles pour l'édition de vidéo.

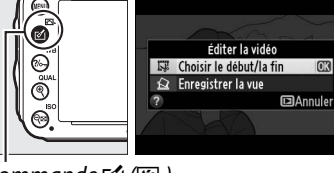

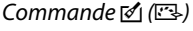

Commande  $\Box$ 

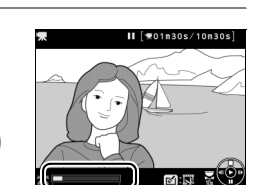

Barre d'avancement

**x** 

#### **4 Sélectionner Choisir le début/la fin.** Mettez en surbrillance **Choisir le début/la fin** et appuyez  $\omega$ .

La boîte de dialogue ci-contre apparaît ; choisissez si la vue actuelle sera la première ou la dernière vue de la copie, puis appuyez sur ®.

## **5 Supprimer des vues.**

Si la vue souhaitée n'est pas actuellement affichée, appuyez sur < ou > pour avancer ou revenir en arrière (pour sauter de 10 s en avant ou en arrière, tournez la molette de commande principale ; pour aller directement jusqu'à un repère, ou à la

première ou la dernière vue si la vidéo ne contient aucun repère, tournez la molette de commande secondaire). Pour changer la sélection actuelle et passer du début  $\left(\overline{\bullet}\right)$  à la fin  $\left(\overline{P}\right)$  ou vice versa, appuyez sur  $\frac{2}{m}$  (WB).

Une fois que vous avez sélectionné le début et/ou la fin, appuyez sur **4**. Toutes les vues avant le début et après la fin seront supprimées de la copie.

#### **6 Enregistrer la copie.**

Mettez en surbrillance l'une des options suivantes et appuyez sur  $\circledcirc$  :

- **• Enreg. comme nouveau fichier** : pour enregistrer la copie dans un nouveau fichier.
- **• Écraser le fichier existant** : pour remplacer le fichier vidéo d'origine par la nouvelle copie.
- **• Annuler** : pour revenir à l'étape 5.
- **• Aperçu** : pour prévisualiser la copie.

Les copies éditées sont signalées par l'icône 鳳 en mode de visualisation plein écran.

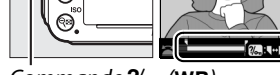

 $Commonde$   $%$  (WB)

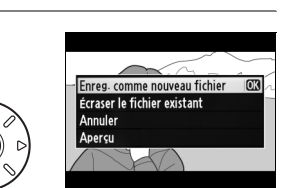

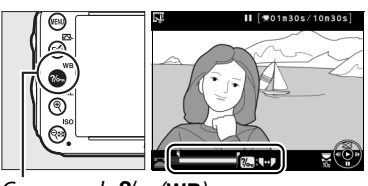

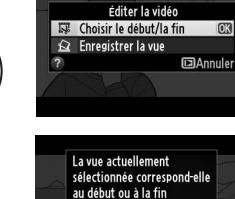

de la séquence ? Début

'nк **Exampler** 

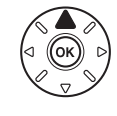

#### A **Rognage des vidéos**

La durée des vidéos doit être d'au moins deux secondes. Si l'appareil photo ne parvient pas à créer de copie à la position actuelle de lecture, celle-ci s'affiche en rouge à l'étape 5 et aucune copie n'est créée. La copie ne sera pas enregistrée s'il n'y a pas suffisamment d'espace disponible sur la carte mémoire.

Les copies ont la même heure et date de création que l'original.

#### A **Menu Retouche**

Vous pouvez également éditer les vidéos à l'aide de l'option **Éditer la vidéo** du menu Retouche ( $\Box$  [261](#page-286-0)).

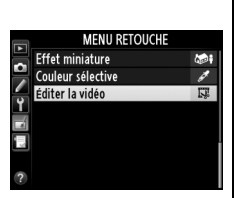

## **Enregistrement des vues sélectionnées**

Pour enregistrer la copie d'une vue sélectionnée en tant que photo JPEG :

**1 Visualiser la vidéo et choisir une vue.** Visionnez la vidéo comme décrit en page [67](#page-92-0) ; vous pouvez vérifier votre position approximative dans la vidéo à l'aide de la barre d'avancement. Appuyez sur < ou pour revenir en arrière ou avancer et

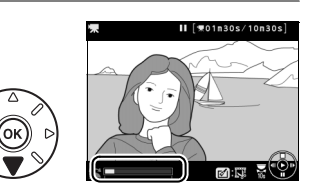

appuyez sur  $\nabla$  pour arrêter la vidéo sur la vue que vous souhaitez copier.

**2 Afficher les options d'édition vidéo.** Appuyez sur la commande Ø (E3) pour afficher les options disponibles pour l'édition de vidéo.

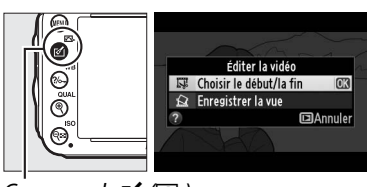

 $Commande$  ( $\mathcal{C}$ ) (FB)

#### **3 Choisir Enregistrer la vue.** Mettez en surbrillance **Enregistrer la vue** et appuyez sur  $\circledcirc$ .

#### **4 Créer une photographie.**

Appuyez sur  $\triangle$  pour créer une photo à partir de la vue sélectionnée.

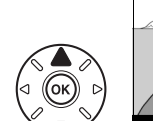

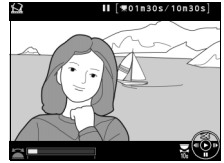

Continuer?

Éditer la vidéo 『 Choisir le début/la fir

### **5 Enregistrer la copie.**

Mettez **Oui** en surbrillance et appuyez sur  $\circledast$ pour créer une copie JPEG de qualité « Fine » ( $\Box$ ) [93\)](#page-118-0) de la vue sélectionnée. Les photos créées à partir de vidéos sont signalées par l'icône 冪 en mode de visualisation plein écran.

#### A **Enregistrer la vue**

Les photos JPEG provenant de vidéos et créées avec l'option **Enregistrer la vue** ne peuvent pas être retouchées. Elles manquent également de certaines informations de photo ( $\Box$  [179\)](#page-204-0).

# *Modes P, S, A et M*

**Les modes P**, **S**, **A** et **M** offrent différents degrés de contrôle sur la vitesse d'obturation et l'ouverture.

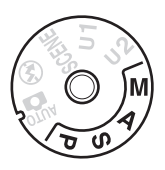

#### <span id="page-98-0"></span>A **Types d'objectif**

En cas d'utilisation d'un objectif à microprocesseur doté d'une bague des ouvertures (0 [287](#page-312-0)), verrouillez la bague des ouvertures sur l'ouverture minimale (valeur la plus grande). Les objectifs de type G et E ne sont pas dotés d'une bague des ouvertures.

Les objectifs sans microprocesseur ne peuvent être utilisés qu'en mode d'exposition **A** (auto à priorité ouverture) et **M** (manuel), lorsque l'ouverture ne peut être réglée qu'à l'aide de la bague des ouvertures de l'objectif. Avec les autres modes, le déclenchement est impossible.

#### **A** Objectifs sans microprocesseur ( $\Box$  [285\)](#page-310-0)

Utilisez la bague des ouvertures de l'objectif pour régler l'ouverture. Si l'ouverture maximale de l'objectif a été spécifiée à l'aide de la rubrique **Objectif sans microprocesseur** du menu Configuration ( $\Box$  [172](#page-197-0)) alors que l'appareil photo est équipé d'un objectif sans microprocesseur, la valeur d'ouverture actuelle s'affiche dans le viseur et sur l'écran de contrôle, arrondie à l'ouverture normalisée la plus proche. Sinon les affichages de l'ouverture n'indiquent que l'écart entre l'ouverture maximale et

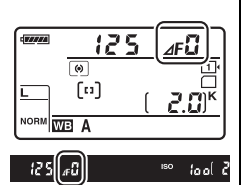

l'ouverture sélectionnée ( $\angle$ F, l'ouverture maximale s'affichant sous la forme  $\angle$ FE) et vous devez lire l'ouverture sur la bague des ouvertures de l'objectif.

#### A **Vitesse d'obturation et ouverture**

Les deux principaux facteurs qui déterminent l'exposition sont la vitesse d'obturation et l'ouverture. En ralentissant la vitesse d'obturation tout en augmentant l'ouverture, ou au contraire en choisissant une vitesse d'obturation plus rapide tout en réduisant l'ouverture, vous pouvez obtenir des effets différents tout en gardant la même exposition. Les vitesses d'obturation rapides et les grandes ouvertures figent le mouvement et estompent les détails de l'arrière-plan, tandis que les vitesses d'obturation lentes et les petites ouvertures apportent un effet de flou aux objets en mouvement et font ressortir les détails de l'arrièreplan.

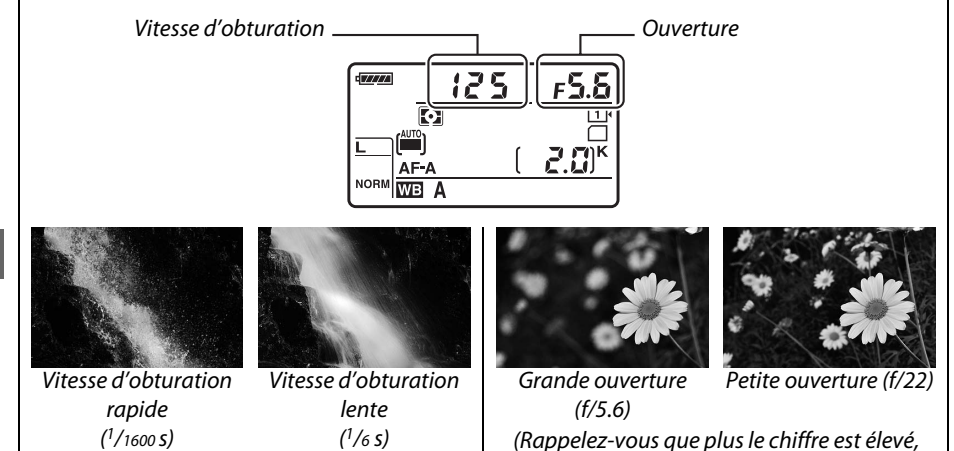

plus l'ouverture est réduite.)

## **P : Auto programmé**

Avec ce mode, l'appareil photo règle automatiquement la vitesse d'obturation et l'ouverture selon un programme intégré afin d'assurer une exposition optimale dans la plupart des situations. Ce mode est recommandé pour les instantanés et toute autre situation où vous souhaitez laisser l'appareil photo contrôler la vitesse d'obturation et l'ouverture.

#### A **Décalage du programme**

En mode **P**, vous pouvez sélectionner différentes combinaisons de vitesse d'obturation et d'ouverture en tournant la molette de commande principale lorsque le système de mesure de l'exposition est activé (« décalage du programme »). Tournez la molette vers la droite pour obtenir de grandes ouvertures (chiffres plus petits) et rendre flous les

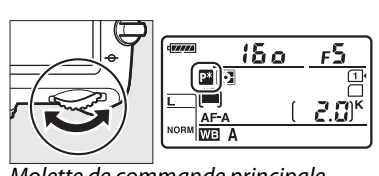

Molette de commande principale

détails de l'arrière-plan, ou des vitesses d'obturation rapides pour « figer » l'action. Tournez la molette vers la gauche pour obtenir de petites ouvertures (chiffres plus grands) et augmenter la profondeur de champ, ou des vitesses d'obturation lentes pour rendre flou le mouvement. Toutes les combinaisons produisent la même exposition. Lorsque le décalage du programme est activé, l'indicateur **E** s'affiche sur l'écran de contrôle. Pour rétablir les réglages par défaut de vitesse d'obturation et d'ouverture, tournez la molette de commande principale jusqu'à la disparition de l'indicateur, choisissez un autre mode ou éteignez l'appareil photo.

#### A **Informations complémentaires**

Pour en savoir plus sur le programme d'exposition intégré, reportez-vous en page [315](#page-340-0). Pour en savoir plus sur l'activation du système de mesure de l'exposition, reportez-vous à « Temporisation du mode veille » en page [39](#page-64-0).

## **S : Auto à priorité vitesse**

En mode Auto à priorité vitesse, vous définissez la vitesse d'obturation et laissez l'appareil photo sélectionner automatiquement l'ouverture qui permettra d'obtenir une exposition optimale. Utilisez une vitesse d'obturation lente pour suggérer le mouvement (les objets en déplacement sont flous) ou une vitesse rapide pour figer le mouvement (les objets en déplacement sont nets).

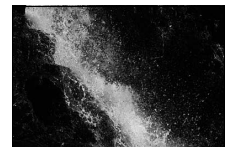

Vitesse d'obturation rapide  $(1/1600 s)$  Vitesse d'obturation lente  $(1/6 s)$ 

Pour choisir la vitesse d'obturation, tournez la molette de commande principale alors que le système de mesure est activé. La vitesse d'obturation peut être réglée sur «  $x$   $2a$   $a$  » ou sur des valeurs comprises entre 30 s et <sup>1</sup>/4000 s.

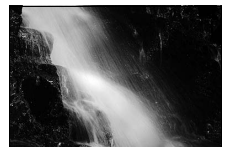

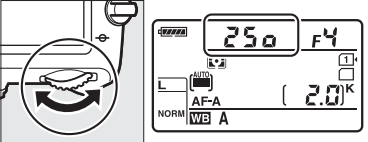

Molette de commande principale

#### A **Informations complémentaires**

Reportez-vous à la page [323](#page-348-0) pour savoir ce que vous devez faire si l'indicateur « bu l b » ou « - - » clignote à la place de la vitesse d'obturation.

## <span id="page-102-0"></span>**A : Auto à priorité ouverture**

En mode Auto à priorité ouverture, vous choisissez l'ouverture et laissez l'appareil photo sélectionner automatiquement la vitesse d'obturation afin d'assurer une exposition optimale. Les grandes ouvertures (petits chiffres) augmentent la portée du flash ( $\Box$  [147\)](#page-172-0) et réduisent la profondeur de champ, produisant un effet de flou derrière et devant le sujet principal. Les petites ouvertures (grands chiffres) augmentent la profondeur de champ, faisant ressortir les détails de l'arrière-plan et de l'avant-plan. Les faibles profondeurs de champ sont généralement utilisées dans les portraits pour estomper les détails de l'arrière-plan, tandis que les grandes profondeurs de champ sont utilisées pour les photos de paysage afin de garder le premier plan et l'arrière-plan nets.

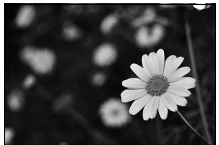

Grande ouverture (f/5.6) Crande ouverture (f/22)

Pour choisir une ouverture entre les valeurs minimale et maximale de l'objectif, tournez la molette de commande secondaire alors que le système de mesure est activé.

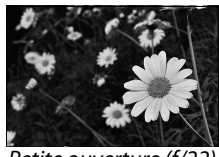

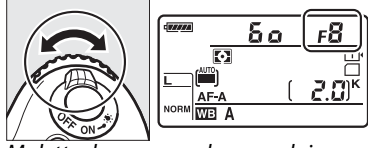

Molette de commande secondaire

#### A **Aperçu de la profondeur de champ**

Pour avoir un aperçu des effets de l'ouverture, maintenez enfoncée la commande d'aperçu de la profondeur de champ. L'objectif est diaphragmé sur la valeur d'ouverture sélectionnée par l'appareil photo (modes **P** et **S**) ou sur la valeur que vous avez choisie (modes **A** et **M**), ce qui vous permet d'avoir un aperçu de la profondeur de champ dans le viseur.

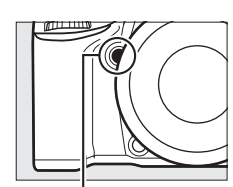

Commande aperçu de la profondeur de champ

#### A **Réglage personnalisé e5—Mode lampe pilote**

Ce réglage permet de spécifier si le flash intégré et les flashes optionnels, comme les SB-910, SB-900, SB-800, SB-700 et SB-600 (CQ [293\)](#page-318-0) émettent, ou non, un éclair pilote lorsque vous appuyez sur la commande d'aperçu de la profondeur de champ. Reportez-vous à la page [241](#page-266-1) pour en savoir plus.

## <span id="page-103-1"></span>**M : Manuel**

En mode d'exposition manuel, vous contrôlez à la fois la vitesse d'obturation et l'ouverture. Avec le système de mesure activé, tournez la molette de commande principale pour choisir une vitesse d'obturation et la molette de commande secondaire pour choisir l'ouverture. Vous pouvez régler la vitesse d'obturation sur «  $x \bar{e}$  a  $\bar{e}$   $\bar{e}$  ou sur une valeur comprise entre 30 s et  $\frac{1}{4000}$  s, ou encore maintenir l'obturateur ouvert indéfiniment pour une exposition de longue durée (bu Lb,  $\Box$  [79](#page-104-0)). Vous pouvez choisir pour l'ouverture une valeur comprise entre les valeurs minimale et maximale de l'objectif. Servez-vous des indicateurs d'exposition pour vérifier l'exposition.

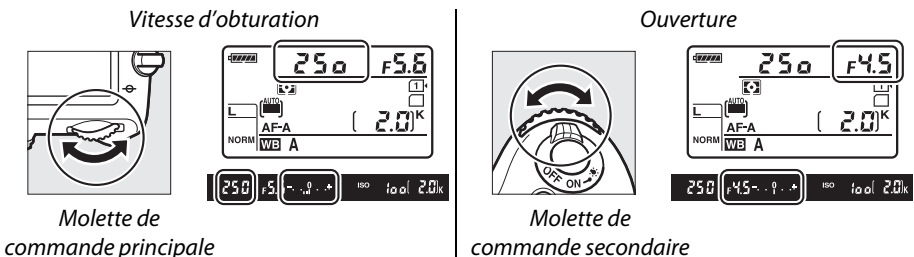

#### A **Objectifs NIKKOR AF Micro**

À condition d'utiliser un posemètre externe, vous ne devez prendre en compte le taux d'exposition que lorsque vous utilisez la bague des ouvertures de l'objectif pour régler l'ouverture.

#### <span id="page-103-0"></span>A **L'indicateur d'exposition**

Si une vitesse d'obturation autre que « bulb » (pose B) ou « time » (pose T) a été sélectionnée, l'indicateur d'exposition du viseur indique si la photo sera sous-exposée ou surexposée avec les réglages actuellement sélectionnés. En fonction de l'option choisie pour le Réglage personnalisé b2 (**Incrément de l'exposition** ( 0 [224\)](#page-249-0), le niveau de sous-exposition ou de surexposition est indiqué par incréments de  $\frac{1}{3}$  IL ou  $\frac{1}{2}$  IL (les illustrations ci-dessous représentent l'affichage du viseur lorsque **1/3 IL** est sélectionné pour le Réglage personnalisé b2). Les affichages clignotent si les limites du système de mesure de l'exposition sont dépassées.

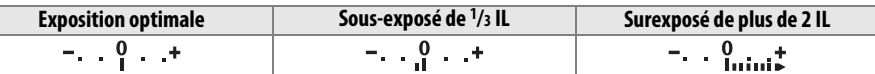

#### A **Informations complémentaires**

Pour en savoir plus sur l'inversion des indicateurs afin que les valeurs négatives s'affichent à droite et les positives à gauche, reportez-vous au Réglage personnalisé f8 (**Inverser les indicateurs**,  $\Box$  [246](#page-271-0)).

#### <span id="page-104-0"></span>❚❚ *Expositions prolongées (Mode M uniquement)*

Sélectionnez les vitesses d'obturation suivantes pour des expositions prolongées de lumières en mouvement, d'étoiles, de scènes nocturnes et de feux d'artifice.

- **• Pose B (**A**)** : l'obturateur reste ouvert tant que vous appuyez sur le déclencheur. Pour éviter le risque de flou, utilisez un trépied ou la télécommande filaire optionnelle MC-DC2 (0 [298](#page-323-2)).
- **• Pose T (**%**)** : nécessite l'utilisation d'une télécommande ML-L3 optionnelle (C [298\)](#page-323-3). Commencez l'exposition en appuyant sur le déclencheur de la ML-L3. L'obturateur reste ouvert pendant trente minutes ou jusqu'à ce que vous appuyiez une deuxième fois sur le déclencheur.

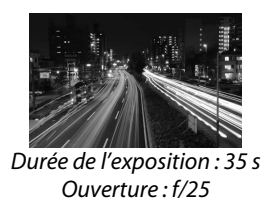

#### **1 Préparer l'appareil photo.**

Installez l'appareil photo sur un trépied ou posez-le sur une surface plane et stable. Afin d'empêcher la lumière passant par le viseur d'interférer avec l'exposition, retirez l'œilleton en caoutchouc et couvrez le viseur avec le protecteur d'oculaire DK-5 fourni ( $\Box$  [86\)](#page-111-0). Afin de prévenir toute coupure d'alimentation avant la fin de l'exposition, utilisez un accumulateur EN-EL15 entièrement chargé ou un adaptateur secteur EH-5b et un connecteur d'alimentation EP-5B (optionnels). Notez que du bruit (points lumineux, pixels lumineux répartis de manière aléatoire ou voile) risque d'apparaître sur les expositions prolongées ; avant la prise de vue, choisissez **Activée** pour l'option **Réduction du bruit** dans le menu Prise de vue ( $\Box$  [218\)](#page-243-0).

**2 Tourner le sélecteur de mode sur M.**

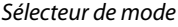

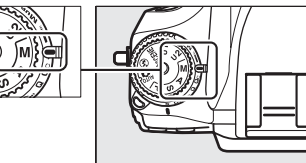

## **3 Choisir la vitesse d'obturation.**

Alors que le système de mesure de l'exposition est activé, tournez la molette de commande principale pour choisir la vitesse  $d'$ obturation  $\mathbf{h}_u \mathbf{i} \mathbf{h}_v$ 

Pour obtenir la vitesse d'obturation « Pose T » (- -), sélectionnez le mode de déclenchement par télécommande ( $\Box$  [85](#page-110-0)) après avoir choisi la vitesse d'obturation.

#### **4 Ouvrir l'obturateur.**

**Pose B** : après avoir effectué la mise au point, appuyez sur le déclencheur de l'appareil photo ou de la télécommande filaire optionnelle jusqu'en fin de course. Maintenez le déclencheur enfoncé jusqu'à la fin de l'exposition.

**Pose T** : appuyez à fond sur le déclencheur de la ML-L3.

### **5 Fermer l'obturateur.**

**Pose B** : relâchez le déclencheur.

**Pose T** : appuyez à fond sur le déclencheur de la ML-L3. La prise de vue se termine automatiquement au bout de trente minutes.

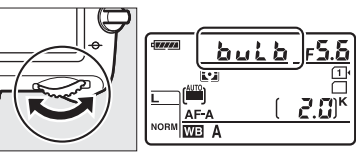

FORMAT

Molette de commande principale

## \$ **Réglages utilisateur : Modes U1 et U2**

Vous pouvez attribuer les réglages les plus fréquemment utilisés aux positions **U1** et **U2** du sélecteur de mode.

## **Enregistrement des réglages utilisateur**

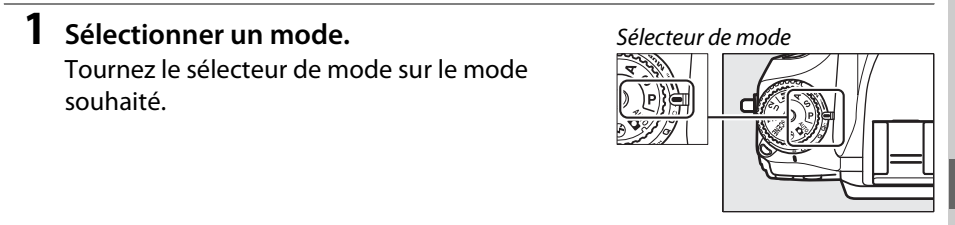

#### **2 Modifier les réglages.**

Réglez comme vous le souhaitez le décalage de programme (mode **P**), la vitesse d'obturation (modes **S** et **M**), l'ouverture (modes **A** et **M**), la correction de l'exposition et du flash, le mode de flash, le point AF, la mesure, les modes autofocus et zone AF, le bracketing, ainsi que les paramètres des menus Prise de vue ( $\Box$  [214](#page-239-0)) et Réglages personnalisés ( $\Box$  [219](#page-244-0)) (notez que l'appareil photo ne conservera pas les options sélectionnées pour **Dossier de stockage**, **Nom de fichier**, **Zone d'image**, **Gérer le Picture Control**, **Surimpression** ou **Intervallomètre** ).

#### **3 Sélectionner Enregistrer réglages utilisateur.**

Appuyez sur la commande MENU pour afficher les menus. Mettez en surbrillance **Enregistrer réglages utilisateur** dans le menu Configuration et appuyez sur  $\blacktriangleright$ .

#### **4 Sélectionner Enregistrer sous U1 ou Enregistrer sous U2.**

Mettez en surbrillance **Enregistrer sous U1** ou **Enregistrer sous U2** et appuyez sur  $\blacktriangleright$ .

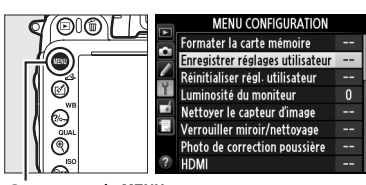

Commande MENU

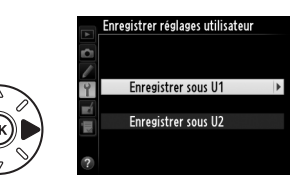

**5 Enregistrer les réglages utilisateur.** Mettez en surbrillance **Enregistrer les réglages** et appuyez sur <sup>(®)</sup> pour attribuer les réglages sélectionnés aux étapes 1 et 2 à la position du sélecteur de mode, sélectionnée à l'étape 4.

## **Réutiliser les réglages utilisateur**

Tournez simplement le sélecteur de mode sur **U1** pour réutiliser les réglages attribués à **Enregistrer sous U1**, ou sur **U2** pour réutiliser les réglages attribués à **Enregistrer sous U2**.

## **Réinitialisation des réglages utilisateur**

Pour redonner à **U1** ou **U2** leurs valeurs par défaut :

**1 Sélectionner Réinitialiser régl. utilisateur.**

Appuyez sur la commande MENU pour afficher les menus. Mettez en surbrillance **Réinitialiser régl. utilisateur** dans le menu Configuration et appuyez sur  $\blacktriangleright$ .

**2 Sélectionner Réinitialiser U1 ou Réinitialiser U2.**

Mettez en surbrillance **Réinitialiser U1** ou **Réinitialiser U2** et appuyez sur  $\blacktriangleright$ .

**3 Réinitialiser les réglages utilisateur.** Mettez en surbrillance **Réinitialiser** et appuyez sur  $\circledast$ .

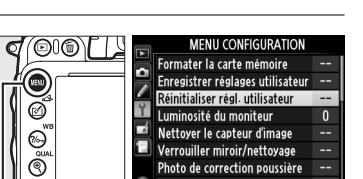

Réinitialiser régl. utilisateur

Réinitialiser U1 Réinitialiser U2

Commande MENU

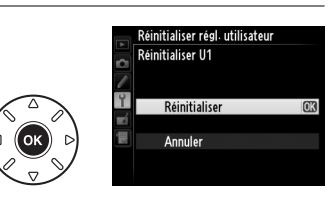

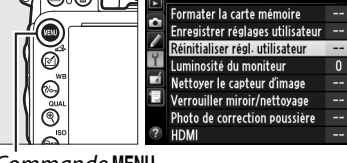

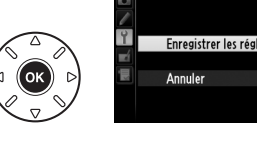

Sélecteur de mode

`u1)}<mark>}</mark>

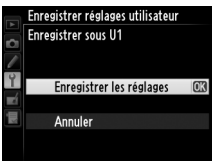

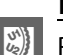
# **Mode de déclenchement**

# **Choix d'un mode de déclenchement**

Pour choisir un mode de déclenchement, appuyez sur la commande de déverrouillage du sélecteur du mode de déclenchement et tournez le sélecteur du mode de déclenchement jusqu'au réglage souhaité.

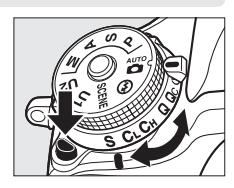

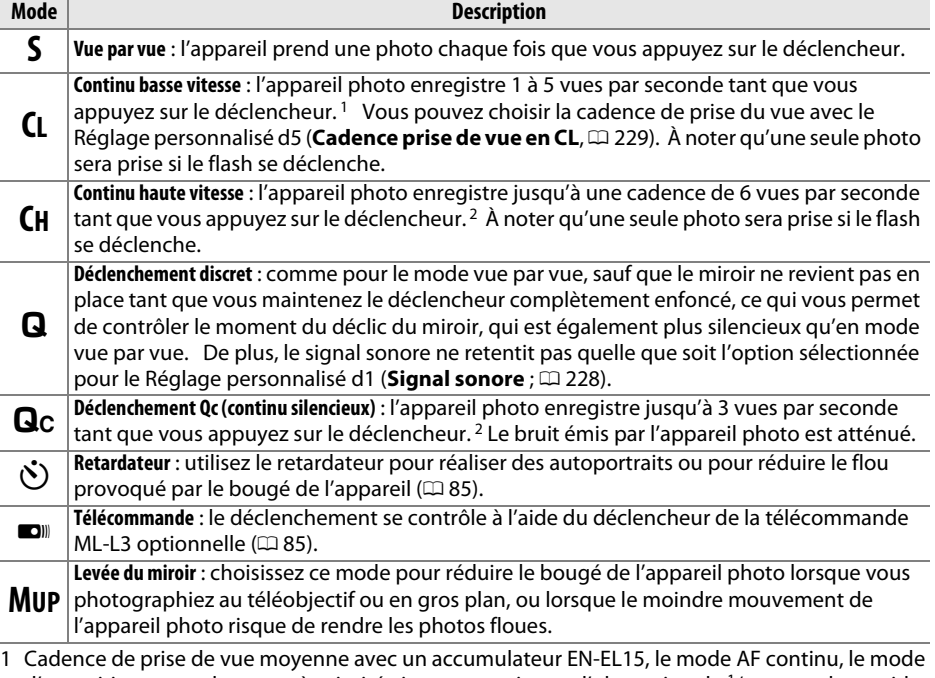

- d'exposition manuel ou auto à priorité vitesse, une vitesse d'obturation de  $1/200$  s ou plus rapide, et les autres réglages, à part le réglage personnalisé d5, sur leur valeur par défaut, ainsi que suffisamment de place dans la mémoire tampon.
- 2 Cadence de prise de vue moyenne avec un accumulateur EN-EL15, le mode AF continu, le mode d'exposition manuel ou auto à priorité vitesse, une vitesse d'obturation de 1/200 s ou plus rapide, et les autres réglages sur leur valeur par défaut ainsi que suffisamment de place dans la mémoire tampon.

La cadence de prise de vue diminue aux vitesses d'obturation lentes ou aux très petites ouvertures (grands chiffres), lorsque la réduction de vibration (disponible avec les objectifs VR) ou le contrôle automatique de la sensibilité est activé ( $\Box$  [105,](#page-130-0) [107\)](#page-132-0) ou lorsque la charge de l'accumulateur est faible.

k

#### A **La mémoire tampon**

L'appareil photo est doté d'une mémoire tampon servant à stocker temporairement les images, ce qui permet de poursuivre la prise de vue pendant l'enregistrement des photos sur la carte mémoire. Jusqu'à 100 photos peuvent être prises à la suite. Notez toutefois que la cadence de prise de vue ralentit lorsque la mémoire tampon est pleine ( $f00$ ). Le nombre approximatif de photos pouvant être stockées dans la

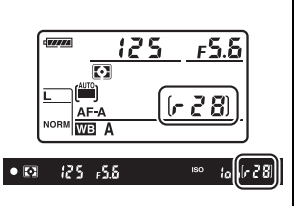

mémoire tampon avec les réglages actuels apparaît à la place du compteur de vues dans le viseur et sur l'écran de contrôle lorsque vous appuyez sur le déclencheur. L'illustration à droite montre l'affichage qui apparaît lorsqu'il reste dans la mémoire tampon de la place pour environ 28 photos.

Pendant l'enregistrement des photos sur la carte mémoire, le voyant d'accès situé près du logement de la carte mémoire s'allume. En fonction des conditions de prise de vue et des performances de la carte mémoire, l'enregistrement peut prendre de quelques secondes à quelques minutes. Ne retirez pas la carte mémoire, ni ne retirez ou débranchez la source d'alimentation tant que le voyant d'accès n'est pas éteint. Si l'appareil photo est mis hors tension alors qu'il reste des données dans la mémoire tampon, il ne s'éteindra qu'une fois toutes les images présentes dans la mémoire tampon enregistrées. Si l'accumulateur est déchargé alors que des images se trouvent encore dans la mémoire tampon, le déclencheur est désactivé et les images sont transférées sur la carte mémoire.

#### A **Visée écran**

Si un mode de déclenchement continu est utilisé pendant la prise de vue en visée écran  $($  $\Box$  [49\)](#page-74-0) ou l'enregistrement vidéo en visée écran  $($  $\Box$  [57\)](#page-82-0), les photographies s'affichent à la place de la vue passant par l'objectif lorsque vous appuyez sur le déclencheur.

#### A **Informations complémentaires**

Pour en savoir plus sur le choix du nombre maximal de photographies pouvant être prises dans une seule rafale, reportez-vous au Réglage personnalisé d6 (**Nombre de vues maximal**, □ [230\)](#page-255-0). Pour en savoir plus sur le nombre de vues pouvant être prises dans une seule rafale, reportez-vous à la page [335.](#page-360-0)

# <span id="page-110-0"></span>**Modes retardateur et télécommande**

Le retardateur et la télécommande optionnelle ML-L3 ( $\Box$  [298](#page-323-0)) permettent de réduire le bougé de l'appareil photo ou de réaliser des autoportraits.

### **1 Installer l'appareil photo sur un trépied.**

Installez l'appareil photo sur un trépied ou placez-le sur une surface plane et stable.

**2 Sélectionner un mode de déclenchement.**

> Appuyez sur la commande de déverrouillage du sélecteur du mode de déclenchement et tournez le sélecteur du mode de déclenchement sur  $\dot{S}$  (retardateur) ou  $\blacksquare$  (télécommande).

> En mode de télécommande, vous pouvez sélectionner la temporisation du déclenchement à l'aide de l'option **Mode de télécommande** dans le menu Prise de vue. Après avoir appuyé sur la commande MENU pour afficher les menus, mettez en surbrillance **Mode de télécommande** dans

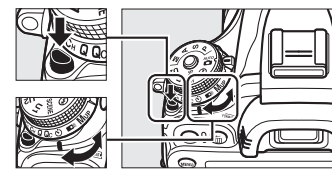

Sélecteur du mode de déclenchement

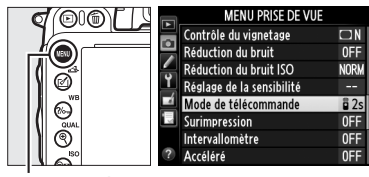

Commande MENU

le menu Prise de vue et appuyez sur  $\blacktriangleright$  pour afficher les options suivantes. Appuyez en bas ou en haut sur le sélecteur multidirectionnel pour mettre en surbrillance une option, puis appuyez sur  $\otimes$ .

<span id="page-110-1"></span>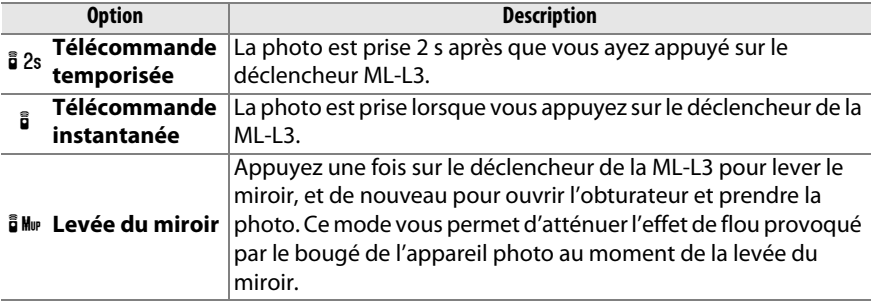

## **3 Cadrer la photo.**

#### A **Occultation du viseur**

Si vous photographiez sans utiliser le viseur, retirez l'œilleton en caoutchouc DK-21  $(1)$  et insérez le protecteur d'oculaire DK-5 fourni comme le montrent les illustrations  $(\hat{z})$ . Vous empêcherez ainsi la lumière passant par le viseur d'interférer avec l'exposition. Tenez bien l'appareil photo lorsque vous retirez l'œilleton en caoutchouc.

## **4 Prendre la photo.**

**Mode retardateur** : appuyez sur le déclencheur à mi-course pour effectuer la mise au point, puis appuyez jusqu'en fin de course pour

activer le retardateur (notez que le retardateur ne démarre pas si l'appareil photo ne parvient pas à effectuer la mise au point ou si la situation ne permet pas le déclenchement). Le témoin du retardateur se met à clignoter. Deux secondes avant la prise de vue, le témoin du retardateur s'arrête de clignoter. Le déclenchement a lieu environ dix secondes après l'activation du temporisateur.

T

**Mode télécommande** : d'une distance de 5 m ou moins, dirigez le transmetteur de la télécommande ML-L3 vers l'un des récepteurs infrarouges de l'appareil photo  $(D 2, 4)$  $(D 2, 4)$  et appuyez sur le déclencheur de la ML-L3. En mode télécommande temporisée,

le témoin du retardateur s'allume pendant environ deux secondes avant le déclenchement. En mode télécommande instantanée, le témoin du retardateur clignote après le déclenchement. En mode levée du miroir, appuyer une fois sur le déclencheur de la ML-L3 lève le miroir ; le déclenchement a lieu et le témoin du retardateur clignote 30 secondes plus tard ou si vous appuyez une seconde fois sur le déclencheur. Notez que vous ne pouvez pas vous servir de la télécommande pour enregistrer des vidéos, même si **Enregistrement de vidéos** a été sélectionné pour le Réglage personnalisé g4 (**Régler le déclencheur**,  $\Box$  [248\)](#page-273-0). Si vous appuyez sur le déclencheur de la télécommande dans ce cas, l'appareil photo ouvre l'obturateur et enregistre une photo.

Pour annuler la prise de vue, sélectionnez un autre mode de déclenchement.

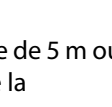

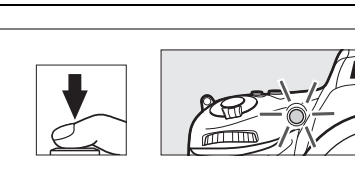

 $\widehat{\mathbf{2}}$ 

Protecteur d'oculaire  $DK-5$ 

Œilleton en caoutchouc DK-21

 $\overline{\mathbb{P}}$ 

#### D **Avant d'utiliser la télécommande**

Avant d'utiliser la télécommande pour la première fois, retirez le feuillet isolant transparent de la pile.

#### D **Utilisation du flash intégré**

Avant de prendre une photo avec le flash en mode **P, S, A, M** ou <sup>F</sup>I, appuyez sur la commande  $\frac{1}{2}$ (22) pour libérer le flash et attendez l'apparition de l'indicateur  $\frac{1}{2}$  dans le viseur ( $\Box$  [143\)](#page-168-0). La prise de vue sera interrompue si le flash est libéré alors que le mode de télécommande est actuellement activé ou après le démarrage du retardateur. Si le flash est nécessaire, l'appareil photo ne répondra au déclencheur de la ML-L3 qu'une fois le flash recyclé. En modes automatique ou scène avec lesquels le flash se libère automatiquement, le flash commence à se recycler lorsque le mode de télécommande est sélectionné ; une fois recyclé, le flash se libère automatiquement et se déclenche si besoin est. Notez qu'une seule photo est prise lorsque le flash est utilisé, quel que soit le nombre de prises de vues sélectionné pour le Réglage personnalisé c3 (Retardateur ; m [227](#page-252-0)).

Avec les modes de flash permettant l'atténuation des yeux rouges, l'illuminateur d'atténuation des yeux rouges s'allume pendant environ une seconde avant le déclenchement. En mode télécommande temporisée, le témoin du retardateur s'allume pendant deux secondes, puis l'illuminateur d'atténuation des yeux rouges s'allume pendant environ une seconde avant le déclenchement.

#### A **Effectuer la mise au point en mode de télécommande**

L'appareil photo n'effectue pas la mise au point avec l'option levée du miroir ou si l'autofocus continu est sélectionné. Notez cependant que si un mode autofocus est sélectionné, vous pouvez effectuer la mise au point en appuyant sur le déclencheur de l'appareil photo à mi-course avant la prise de vue (appuyer sur le déclencheur jusqu'en fin de course ne fera pas prendre la photo). Si le mode autofocus ponctuel ou automatique est sélectionné ou si l'appareil photo est en mode de visée écran et en mode télécommande temporisée ou instantanée, l'appareil photo effectue automatiquement la mise au point avant la prise de vue. Si l'appareil photo ne peut pas faire la mise au point lorsque la prise de vue s'effectue avec le viseur, il revient en mode veille sans prendre la photo.

#### A **Option levée du miroir**

Vous ne pouvez pas effectuer de mesure avec l'option levée du miroir. Vous ne pouvez pas cadrer de photos dans le viseur quand le miroir est relevé.

## A A

Les expositions longue durée (pose B) ne peuven t pas être enregistrées avec le retardateur. Une vitesse d'obturation fixe sera utilisée si **bu L b** est sélectionné en mode **M**.

#### A **Informations complémentaires**

Pour en savoir plus sur la sélection de la temporisation du retardateur, du nombre de vues prises et de l'intervalle entre les vues, reportez-vous au Réglage personnalisé c3 **(Retardateur** ;  $\Box$  [227](#page-252-0)). Pour en savoir plus sur la sélection de la durée pendant laquelle l'appareil photo reste en mode veille dans l'attente d'un signal de la télécommande, reportez-vous au Réglage personnalisé c5 (Durée de la télécommande ;  $\Box$  [228\)](#page-253-1). Pour en savoir plus sur la sélection du signal sonore à émettre pendant l'utilisation du retardateur et de la télécommande, reportez-vous au Réglage personnalisé d1 (**Signal sonore** ;  $\Box$  [228\)](#page-253-0).

# **Mode levée du miroir**

Choisissez ce mode pour réduire l'effet de flou provoqué par le bougé de l'appareil photo au moment de la levée du miroir. L'utilisation d'un trépied est recommandée.

**1 Sélectionner le mode levée du miroir.** Appuyez sur la commande de déverrouillage du sélecteur du mode de déclenchement et tournez le sélecteur du mode de déclenchement sur **MUP**.

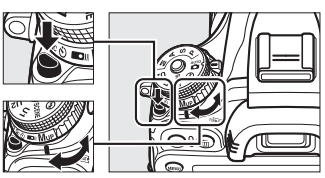

Sélecteur du mode de déclenchement

# **2 Lever le miroir.**

Cadrez la photo, effectuez la mise au point, puis appuyez sur le déclencheur jusqu'en fin de course pour lever le miroir.

#### **Miroir levé**

Lorsque le miroir est relevé, vous ne pouvez pas cadrer avec le viseur et la mise au point automatique et la mesure ne sont pas effectuées.

# **3 Prendre une photo.**

Appuyez de nouveau sur le déclencheur jusqu'en fin de course pour prendre la photo.

Pour empêcher le risque de flou provoqué par le

bougé d'appareil, appuyez doucement sur le déclencheur, ou utilisez une télécommande filaire optionnelle ( $\Box$  [298\)](#page-323-1). Le miroir redescend à la fin de la prise de vue.

#### A **Mode levée du miroir**

Une photo est prise automatiquement si aucune opération n'est effectuée pendant environ 30 s après la levée du miroir.

#### A **Informations complémentaires**

Pour en savoir plus sur l'utilisation de la télécommande ML-L3 optionnelle pour la prise de vue avec le miroir levé, reportez-vous en page [85](#page-110-1).

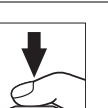

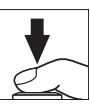

# d **Options d'enregistrement des images**

# <span id="page-114-0"></span>**Zone d'image**

Vous pouvez choisir le format de l'image et l'angle de champ (zone d'image). Grâce au capteur d'image de format FX (35,9 × 24 mm) de l'appareil photo, vous pouvez choisir des angles de champ aussi larges que ceux proposés par les appareils photo argentiques 24×36 (135), tout en redimensionnant automatiquement les photos à l'angle de champ DX lorsque vous utilisez des objectifs de format DX. Reportez-vous à la page [335](#page-360-0) pour en savoir plus sur le nombre de photos pouvant être enregistrées avec les différents réglages de zone d'image.

## ❚❚ *Recadrage DX automatique*

Vous pouvez choisir de sélectionner automatiquement le recadrage DX lorsque l'appareil photo est équipé d'un objectif DX.

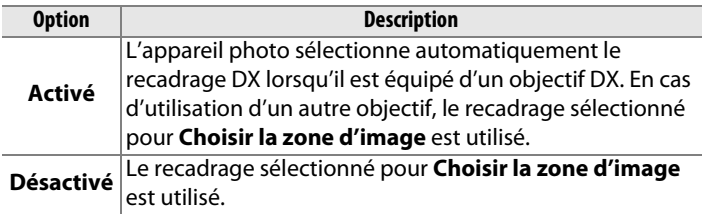

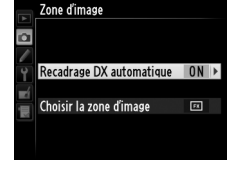

d

#### A **Objectifs DX**

Les objectifs DX sont destinés à être utilisés avec les appareils photo de format DX et présentent un angle de champ inférieur à celui des objectifs pour appareils photo 24×36. Si **Recadrage DX automatique** est désactivé et que **FX (36×24) 1.0×** (format FX) est sélectionné pour **Choisir la zone d'image** lorsque l'appareil photo est équipé d'un objectif DX, les bords de l'image peuvent être tronqués. Cela peut ne pas être apparent dans le viseur, mais au moment de visualiser les photos, vous risquez de remarquer une diminution de la résolution ou la disparition des bords de l'image.

### ❚❚ *Choisir la zone d'image*

Choisissez la zone d'image à utiliser lorsque l'appareil photo est équipé d'un objectif non DX, ou s'il est équipé d'un objectif DX mais que **Désactivé** est sélectionné pour **Recadrage DX automatique** ( $\Box$  [91](#page-116-0)).

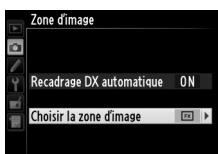

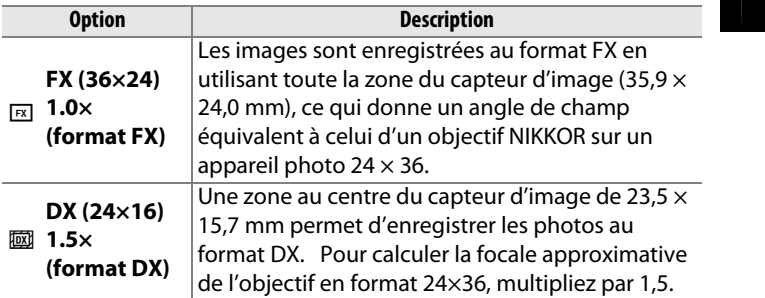

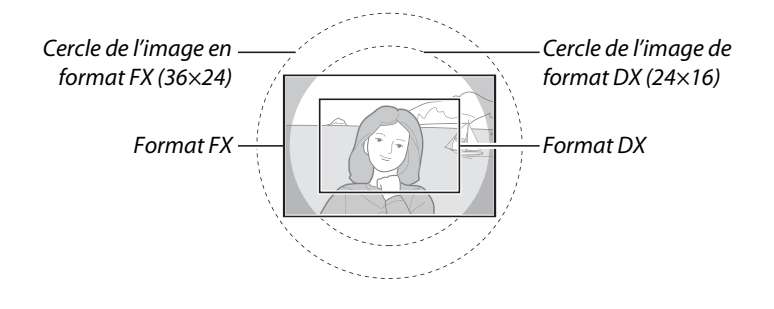

<span id="page-115-0"></span>A **Zone d'image** L'option sélectionnée apparaît sur l'affichage des informations. 5.5ء A **Affichage du viseur** Le format du recadrage DX est représenté à droite ; la zone en dehors du recadrage peut être grisée lorsque **Désactivé** est sélectionné pour le Réglage personnalisé a4 (**Éclairage du point AF**,  $\Box$  [222\)](#page-247-0). Format DXA **Informations complémentaires** Reportez-vous à la page [63](#page-88-0) pour en savoir plus sur les recadrages disponibles en mode vidéo en visée écran.

Il est possible de sélectionner la zone d'image à l'aide de l'option **Zone d'image** du menu Prise de vue ou bien en appuyant sur une commande et en tournant une molette de commande.

#### <span id="page-116-0"></span>❚❚ *Le menu Zone d'image*

**1 Sélectionner Zone d'image dans le menu Prise de vue.** Appuyez sur la commande MENU pour

afficher les menus. Mettez en surbrillance **Zone d'image** dans le menu Prise de vue  $(D 214)$  $(D 214)$  et appuyez sur  $\blacktriangleright$ .

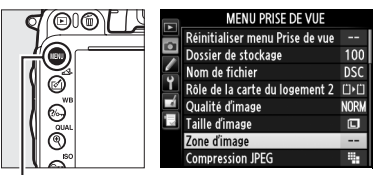

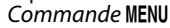

## **2 Choisir une option.**

Mettez en surbrillance **Recadrage DX automatique** ou **Choisir la zone d'image** et appuyez sur  $\blacktriangleright$ .

## **3 Modifier les réglages.**

Choisissez une option et appuyez sur  $\circledR$ . Le recadrage sélectionné s'affiche dans le viseur ( $\Box$  [90\)](#page-115-0).

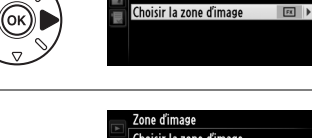

Zone d'image

Recadrage DX automatique

 $0<sub>N</sub>$ 

o

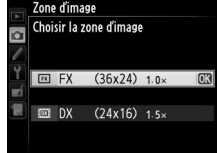

d

## **1 Attribuer la sélection de la zone d'image à une commande de l'appareil photo.**

Sélectionnez **Choisir la zone d'image** pour une commande de l'appareil photo dans le menu Réglages Perso. ( $\Box$  [219\)](#page-244-0). La sélection de la zone d'image peut être attribuée à la commande **Fn** (Réglage personnalisé f2, **Régler la commande Fn**,  $\Box$  [242](#page-267-0)) ou à la commande aperçu de la profondeur de champ (Réglage personnalisé f3, Régler commande d'aperçu,  $\Box$  [244](#page-269-0)).

## **2 Utiliser la commande sélectionnée pour choisir la zone d'image.**

La zone d'image peut être sélectionnée en appuyant sur la commande sélectionnée et en tournant la molette de commande principale ou secondaire jusqu'à l'apparition du recadrage souhaité dans le viseur ( $\Box$  [90](#page-115-0)).

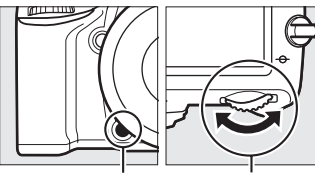

Commande **Fn**

Molette de commande principale

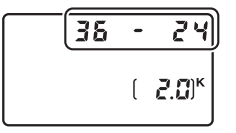

Vous pouvez voir l'option actuellement sélectionnée pour la zone d'image en appuyant sur la commande. La zone d'image s'affichera sur l'écran de contrôle, dans le viseur ou sur l'affichage des informations. Le format FX est indiqué sous la forme « 36 – 24 » et le format DX sous la forme « 24 –16 ».

#### D **Recadrage DX automatique**

La commande sélectionnée ne peut pas être utilisée pour sélectionner la zone d'image lorsque l'appareil photo est équipé d'un objectif DX et que le **Recadrage DX automatique** est activé.

#### A **Taille d'image**

La taille d'image dépend de l'option sélectionnée pour la zone d'image  $(195)$  $(195)$  $(195)$ .

d

# **Qualité et taille d'image**

La qualité et la taille des images déterminent ensemble l'espace occupé par chaque photo sur la carte mémoire. Les images plus grandes et de meilleure qualité peuvent être imprimées à un format supérieur, mais elles nécessitent plus de mémoire, ce qui signifie que l'on en stocke moins sur la carte mémoire  $( \Box 335)$  $( \Box 335)$ .

# **Qualité d'image**

Choisissez un format de fichier et un taux de compression (qualité d'image).

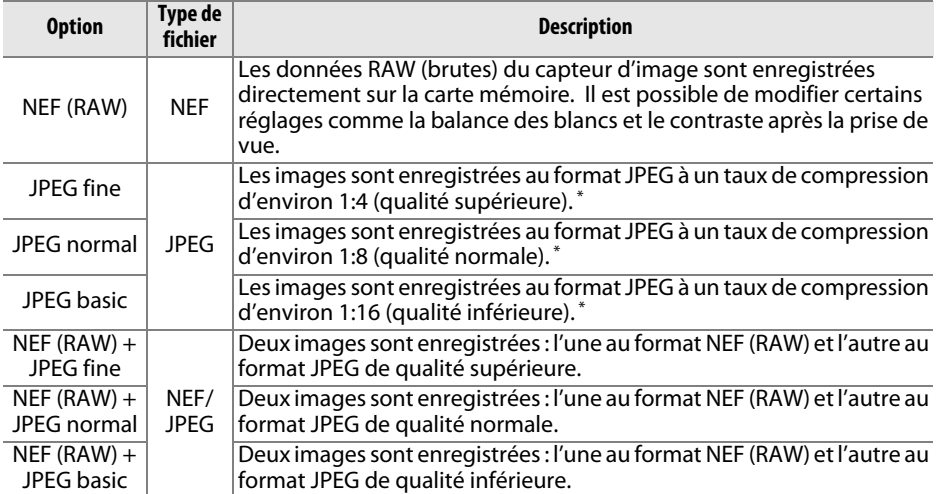

\* **Priorité à la taille** sélectionné pour **Compression JPEG**.

La qualité d'image se règle en appuyant sur la commande  $\mathcal{R}$  (QUAL) et en tournant la molette de commande principale jusqu'à l'apparition du réglage souhaité sur l'écran de contrôle.

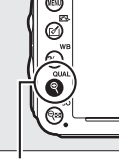

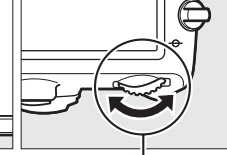

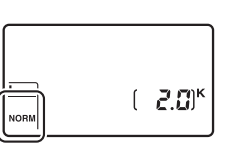

Commande  $\mathcal{R}$  (QUAL)

Molette de commande principale

Écran de contrôle

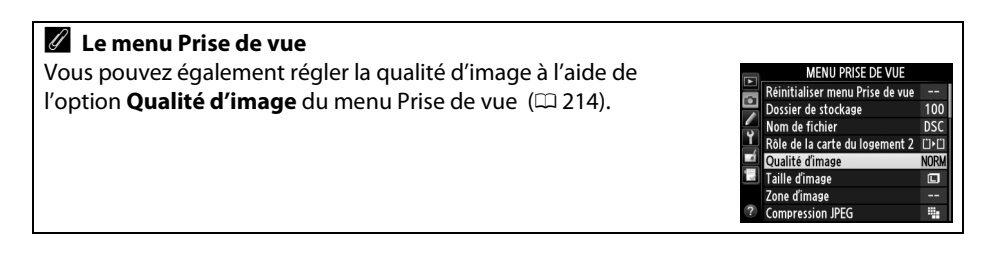

d

Vous pouvez accéder aux options suivantes à partir du menu Prise de vue. Appuyez sur la commande MENU pour afficher les menus, mettez en surbrillance l'option souhaitée, puis appuyez sur  $\blacktriangleright$ .

## ❚❚ *Compression JPEG*

Choisissez le type de compression des images JPEG.

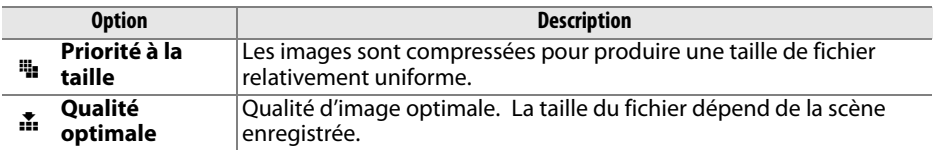

## ❚❚ *Enregistrement NEF (RAW) > Type*

Choisissez le type de compression des images NEF (RAW).

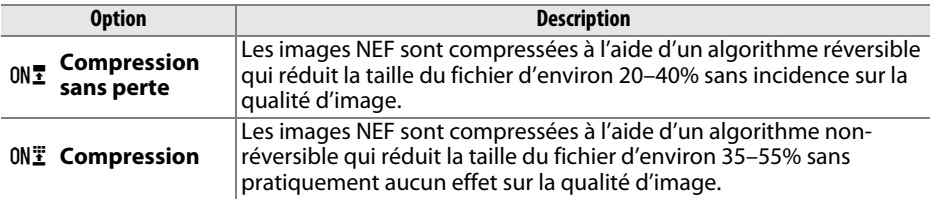

## ❚❚ *Enregistrement NEF (RAW) > Échantillonnage NEF (RAW)*

Choisissez une profondeur d'échantillonnage pour les images NEF (RAW).

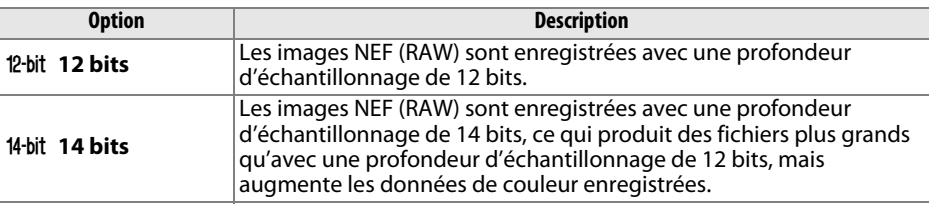

#### A **Images NEF (RAW)**

Vous pouvez visualiser les images NEF (RAW) sur l'appareil photo ou à l'aide d'un logiciel tel que Capture NX 2 (disponible séparément ;  $\Box$  [298](#page-323-2)) ou ViewNX 2 (disponible sur le CD ViewNX 2 fourni). Notez que l'option sélectionnée pour la taille d'image ne modifie pas la taille des images NEF (RAW) ; affichées sur un ordinateur, les images NEF (RAW) ont les dimensions données pour les images larges (taille  $\Box$ ) dans le tableau de la page [95.](#page-120-0) Il est possible de créer des copies JPEG d'images NEF (RAW) à l'aide de l'option **Traitement NEF (RAW)** du menu Retouche ( $\Box$  [271](#page-296-0)).

#### A **NEF + JPEG**

Lorsque vous visualisez des photos prises au format NEF (RAW) + JPEG sur l'appareil photo alors qu'une seule carte mémoire est insérée, seule l'image JPEG s'affiche. Si les deux copies sont enregistrées sur la même carte mémoire, elles seront toutes les deux supprimées si vous effacez la photo. Si la copie JPEG est enregistrée sur une carte mémoire séparée à l'aide de l'option **Rôle de la carte du logement 2** > **RAW logmt 1—JPEG logmt 2**, la suppression de la copie JPEG n'effacera pas l'image NEF (RAW).

# <span id="page-120-0"></span>**Taille d'image**

La taille d'image est mesurée en pixels. Choisissez entre **La** Large, **M**oyenne ou 国 **P**etite (notez que la taille d'image dépend de l'option sélectionnée pour **'image**,  $\Box$  [89](#page-114-0)):

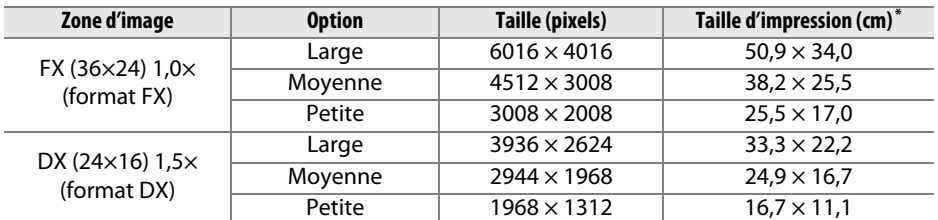

**\*** Taille approximative pour une impression à 300 ppp. La taille d'impression en pouces est égale à la taille d'image en pixels divisée par la résolution de l'imprimante en **p**oints **p**ar **p**ouce (ppp ; 1 pouce = environ 2,54 cm).

Vous pouvez sélectionner la taille d'image en appuyant sur la commande  $\mathcal{R}$  (QUAL) et en tournant la molette de commande secondaire jusqu'à l'apparition de l'option souhaitée sur l'écran de contrôle.

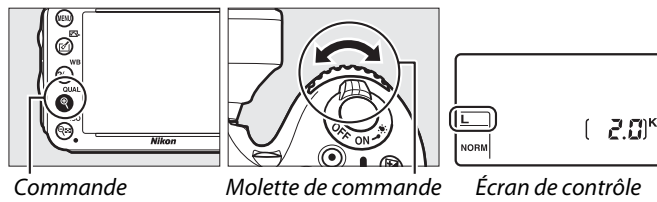

 $\mathcal{R}$  (QUAL)

secondaire

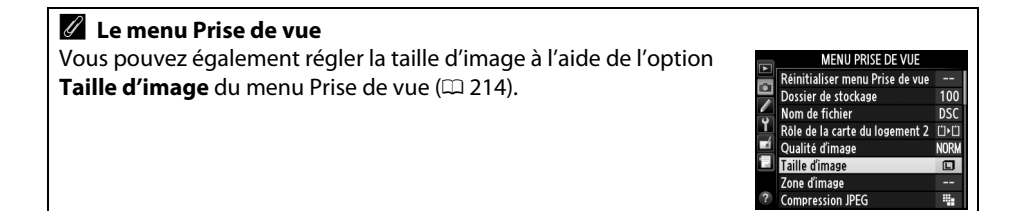

# **Utilisation de deux cartes mémoire**

Si deux cartes mémoire sont insérées dans l'appareil photo, vous pouvez utiliser la rubrique **Rôle de la carte du logement 2** dans le menu Prise de vue pour choisir la fonction de la carte du logement 2. Vous avez le choix entre **Débordement** (la carte du logement 2 est utilisée uniquement si la carte du logement 1 est pleine), **Sauvegarde** (chaque image est enregistrée deux fois, une fois sur la carte du logement 1et à nouveau sur la carte du logement 2), et **RAW logmt 1—JPEG logmt 2** (identique à **Sauvegarde**, sauf que les copies NEF/RAW des photos enregistrées avec les paramètres NEF/RAW + JPEG sont enregistrées uniquement sur la carte du logement 1 et que les copies JPEG sont enregistrées uniquement sur la carte du logement 2).

#### A **« Sauvegarde » et « RAW logmt 1—JPEG logmt 2 »**

L'appareil photo indique le nombre de vues restantes sur la carte ayant le moins de mémoire. Le déclenchement est impossible si l'une des deux cartes est pleine.

#### A **Enregistrement de vidéos**

Lorsque deux cartes mémoire sont insérées dans l'appareil photo, vous pouvez sélectionner le logement utilisé pour enregistrer les vidéos à l'aide de l'option **Paramètres vidéo** > **Destination** dans le menu Prise de vue ( $\Box$  [65](#page-90-0)).

# **External Advise au point**

Cette section décrit les options de mise au point disponibles lorsque le viseur est utilisé pour cadrer les photos. Vous pouvez effectuer la mise au point automatiquement (voir ci-dessous) ou manuellement ( $\Box$  [103](#page-128-0)). Vous pouvez également sélectionner le point AF pour la mise au point automatique ou manuelle  $(1101)$  $(1101)$  $(1101)$  ou encore mémoriser la mise au point afin de recomposer la photo après avoir effectué la mise au point  $( \Box 102)$  $( \Box 102)$  $( \Box 102)$ .

# **Mise au point automatique**

Pour utiliser l'autofocus, tournez le sélecteur du mode *Sélecteur du mode de mise au* de mise au point sur **AF**. point

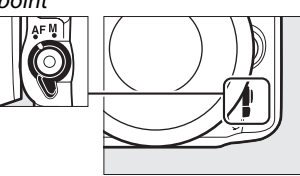

# **Mode autofocus**

Vous avez le choix entre les modes autofocus suivants :

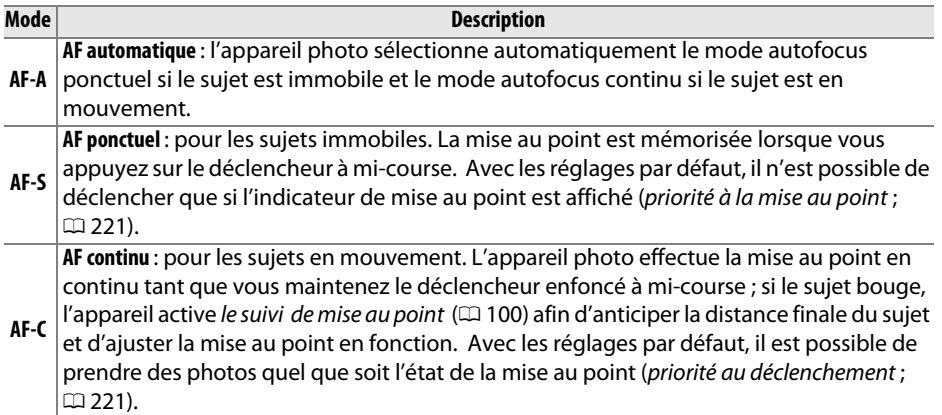

#### A **Suivi de mise au point**

En mode **AF-C** ou si l'autofocus continu est sélectionné en mode **AF-A**, l'appareil photo active le suivi de mise au point si le sujet se déplace vers lui ou s'éloigne de lui lorsque vous appuyez sur le déclencheur à mi-course. L'appareil photo peut ainsi suivre la mise au point tout en essayant de prévoir l'emplacement du sujet au moment du déclenchement.

N

Vous pouvez sélectionner le mode AF en appuyant sur la commande de mode AF et en tournant la molette de commande principale jusqu'à l'apparition du réglage souhaité dans le viseur et sur l'écran de contrôle.

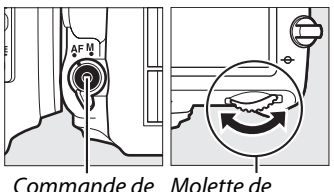

Commande de Molette de mode AF commande

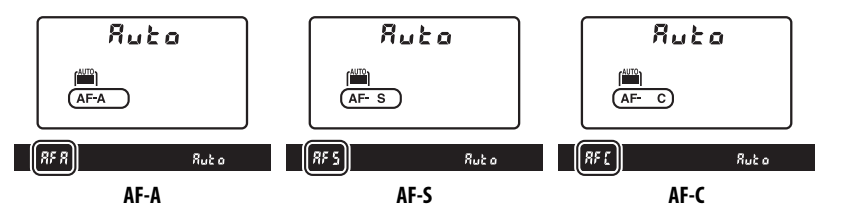

#### <span id="page-123-0"></span>A **Optimisation des résultats avec l'autofocus**

La mise au point automatique risque de mal fonctionner dans les conditions décrites cidessous. Le déclenchement peut être désactivé si l'appareil photo n'arrive pas à effectuer la mise au point dans ces conditions, ou bien l'indicateur de mise au point  $(\bullet)$  peut s'afficher et l'appareil photo émettre un son, permettant le déclenchement alors que le sujet n'est pas net. Dans ces cas, utilisez la mise au point manuelle ( $\Box$  [103\)](#page-128-0) ou la mémorisation de mise au point ( $\Box$  [102\)](#page-127-0) pour effectuer la mise au point sur un autre sujet se trouvant à égale distance, puis recomposer la photographie.

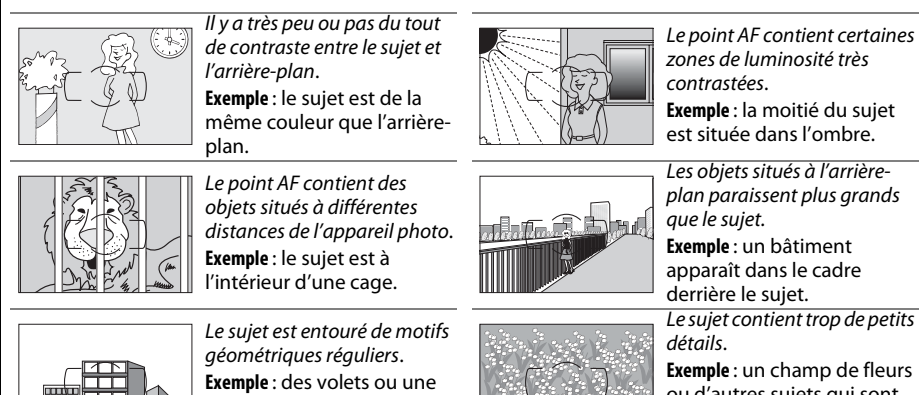

rangée de fenêtres sur un gratte-ciel.

ou d'autres sujets qui sont petits ou manquent de .<br>variation dans la luminosité

#### A **Informations complémentaires**

Pour en savoir plus sur l'utilisation de la priorité à la mise au point en mode AF continu, reportez-vous au Réglage personnalisé a1 (**Priorité en mode AF-C**,  $\Box$  [221](#page-246-1)). Pour en savoir plus sur l'utilisation de la priorité au déclenchement en mode AF ponctuel, reportez-vous au Réglage personnalisé a2 (**Priorité en mode AF-S**,  $\Box$  [221\)](#page-246-0). Reportez-vous en page 51 pour en savoir plus sur les options autofocus disponibles en visée écran ou pendant l'enregistrement vidéo.

D<sub>20</sub>

# <span id="page-124-0"></span>**Mode de zone AF**

Choisissez le mode de sélection du point AF pour l'autofocus.

- **• AF point sélectif** : sélectionnez le point AF comme décrit en page [101](#page-126-0); l'appareil photo effectue la mise au point sur le sujet se trouvant uniquement dans le point AF sélectionné. À utiliser pour les sujets immobiles.
- **• AF zone dynamique** : sélectionnez le point AF comme décrit en page [101.](#page-126-0) En modes de mise au point **AF-A** et **AF-C** , l'appareil photo effectue la mise au point en fonction des informations provenant des points AF voisins si le sujet quitte brièvement le point sélectionné. Le nombre de points AF dépend du mode sélectionné :
	- **- AF zone dynamique 9 points** : choisissez cette option lorsque vous avez le temps de composer la photo ou si vos sujets se déplacent de façon prévisible (par exemple, des coureurs à pied ou des voitures sur une piste).
	- **- AF zone dynamique 21 points** : choisissez cette option pour photographier des sujets au déplacement imprévisible (par exemple, des joueurs de football).
	- **- AF zone dynamique 39 points** : choisissez cette option pour photographier des sujets qui se déplacent rapidement et sont difficiles à cadrer dans le viseur (par exemple, des oiseaux).
- **• Suivi 3D** : sélectionnez le point AF comme décrit en page [101](#page-126-0). En modes de mise au point **AF-A** et **AF-C**, l'appareil photo suit les sujets qui quittent le point AF sélectionné et sélectionne de nouveaux points AF en conséquence. À utiliser pour composer rapidement des photos avec des sujets au déplacement latéral erratique (par exemple, des joueurs de tennis). Si le sujet quitte le viseur, relâchez le déclencheur et recomposez la photo en positionnant le sujet dans le point AF sélectionné.

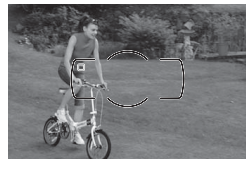

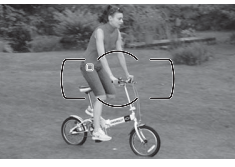

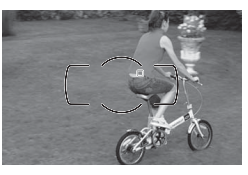

**• AF zone automatique** : l'appareil photo détecte automatiquement le sujet et sélectionne le point AF. Équipé d'un objectif de type G, E ou D ( $\Box$  [287](#page-312-0)), l'appareil photo peut différencier les sujets humains de l'arrière-plan et assurer ainsi une meilleure détection du sujet. Les points AF actifs s'allument brièvement une fois la mise au point effectuée ; en mode **AF-C** ou si l'autofocus continu est sélectionné en mode

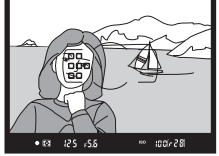

**AF-A** , le point AF principal reste allumé après l'extinction des autres points AF.

N

Vous pouvez sélectionner le mode de zone AF en appuyant sur la commande de mode AF et en tournant la molette de commande secondaire jusqu'à l'apparition du réglage souhaité dans le viseur ou sur l'écran de contrôle.

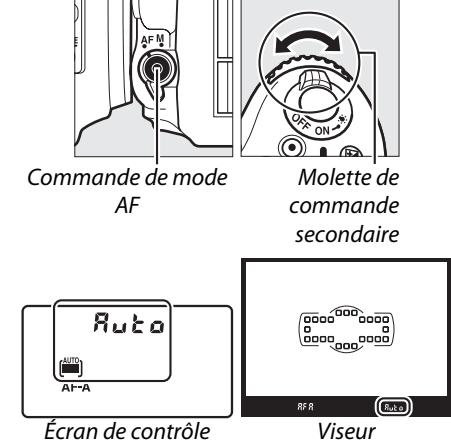

#### <span id="page-125-0"></span>A **Suivi 3D**

Lorsque vous appuyez sur le déclencheur à mi-course, les couleurs dans la zone environnant le point AF sont mémorisées dans l'appareil photo. Par conséquent, le suivi 3D peut ne pas produire les résultats voulus avec des sujets de la même couleur que l'arrière-plan ou qui occupent une très petite zone du cadre.

#### A **Mode de zone AF**

Le mode de zone AF s'affiche sur l'écran de contrôle et dans le viseur.

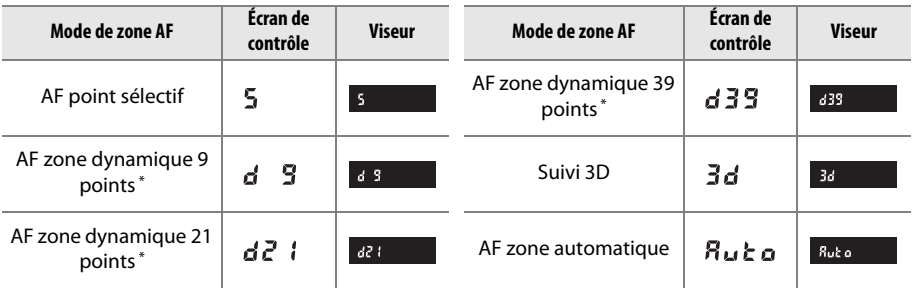

\* Seul le point AF actif s'affiche dans le viseur. Les points autres points AF fournissent des informations permettant d'aider la mise au point.

#### A **Mise au point manuelle**

Le mode AF point AF sélectif est automatiquement sélectionné si vous utilisez la mise au point manuelle.

#### A **Informations complémentaires**

Pour en savoir plus sur le réglage de la temporisation avant que l'appareil photo effectue de nouveau la mise au point lorsqu'un objet se déplace devant lui, reportez-vous au Réglage personnalisé a3 (**Suivi MAP avec Lock-On**, 0 [222\)](#page-247-1). Reportez-vous à la page [52](#page-77-0) pour en savoir plus sur les options d'autofocus disponibles en visée écran ou pendant l'enregistrement de vidéos.

# <span id="page-126-0"></span>**Sélection du point AF**

L'appareil photo offre un choix de 39 points AF, ce qui permet de composer des photos en positionnant le sujet principal à peu près n'importe où dans le cadre.

**1 Tourner le loquet de verrouillage du sélecteur de mise au point sur** ●**.** Vous pouvez ainsi utiliser le sélecteur

multidirectionnel pour sélectionner le point AF.

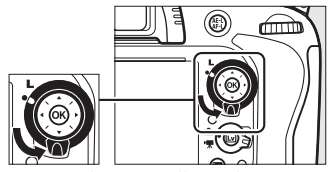

Loquet de verrouillage du sélecteur de mise au point

## **2 Sélectionner le point AF.**

Utilisez le sélecteur multidirectionnel pour sélectionner le point AF dans le viseur alors que le système de mesure de l'exposition est activé. Appuyez sur <sup>66</sup> pour sélectionner la zone de mise au point centrale.

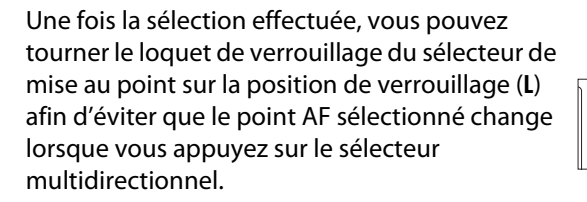

#### A **AF zone automatique**

Le point AF en mode AF zone automatique est automatiquement sélectionné ; il est impossible de sélectionner manuellement le point AF.

#### A **Informations complémentaires**

Pour savoir comment choisir le moment où le point AF s'éclaire, reportez-vous au Réglage personnalisé a4 (**Éclairage du point AF**,  $\Box$  [222](#page-247-0)). Pour savoir dans quel sens « faire tourner le point AF », reportez-vous au Réglage personnalisé a5 (**Rotation du point AF**,  $\Box$  [222\)](#page-247-2). Pour en savoir plus sur le choix du nombre de points AF qui peuvent être sélectionnés à l'aide du sélecteur multidirectionnel, reportez-vous au Réglage personnalisé a6 (**Nombre de points AF**,  $\Box$  [223](#page-248-0)). Pour en savoir plus sur le changement de fonction de la commande  $\mathcal{P}$ , reportez-vous au Réglage personnalisé f1, **Bouton OK (Mode prise vue)**;  $\Box$  [241.](#page-266-0)

समि

# <span id="page-127-0"></span>**Mémorisation de la mise au point**

La mémorisation de la mise au point permet de modifier la composition, une fois la mise au point obtenue, et ainsi d'effectuer la mise au point sur un sujet qui ne se trouve pas dans un point AF dans la photo finale. Si l'appareil photo ne parvient pas à effectuer la mise au point à l'aide de l'autofocus ( $\Box$  [98](#page-123-0)), vous pouvez également utiliser la mémorisation de la mise au point pour recomposer la photo après avoir effectué la mise au point sur un autre sujet situé à la même distance que le sujet souhaité. La mémorisation de la mise au point est plus efficace lorsqu'une option autre que AF zone automatique est sélectionnée comme mode de zone AF ( $\Box$  [99\)](#page-124-0).

## **1 Effectuer la mise au point.**

Positionnez le sujet dans le point AF sélectionné et appuyez sur le déclencheur à mi-course pour activer la mise au point. Vérifiez la présence de l'indicateur de mise au point  $\left( \bullet \right)$  dans le viseur.

# **2 Mémoriser la mise au point.**

**Modes de mise au point AF-A et AF-C** : avec le déclencheur enfoncé à mi-course  $(1)$ , appuyez sur la commande *鞋* **AE-L/AF-L** (2) pour mémoriser à la fois la mise au point et l'exposition (l'icône **AE-L** s'affiche dans le viseur). La mise au point reste mémorisée tant que la commande **精 AE-L/AF-L** est maintenue enfoncée, même si vous relâchez le déclencheur.

**Mode de mise au point AF-S** : la mise au point est automatiquement mémorisée lorsque l'indicateur de mise au point apparaît, et le reste jusqu'à ce que vous relâchiez le déclencheur. Vous pouvez également mémoriser la mise au point en appuyant sur la commande  $A_{\text{F-}1}^{\text{F-}1}$  **AE-L/AF-L** (voir ci-dessus).

La mise au point reste mémorisée entre les prises de vue si vous maintenez le déclencheur enfoncé à micourse (AF-S) ou la commande <sup>AE-L</sup> AE-L/AF-L enfoncée, ce qui permet de prendre plusieurs photos à la suite

avec le même réglage de mise au point. Ne modifiez pas la distance entre l'appareil photo et le sujet pendant la mémorisation de la mise au point. Si le sujet se déplace, effectuez à nouveau la mise au point en fonction de la nouvelle distance.

#### A **Informations complémentaires**

**3 Recomposer et prendre la photo.**

Reportez-vous au Réglage personnalisé c1 (Mémo expo par déclencheur  $\Box$  [226](#page-251-0)) pour en savoir plus sur l'utilisation du déclencheur pour mémoriser l'exposition, au Réglage personnalisé f4 (**Régler commande AE-L/AF-L**, 0 [244](#page-269-1)) pour en savoir plus sur le choix de la fonction de la commande **AE-L AE-L/AF-L**.

Déclencheur

m)

125 - S.S

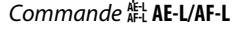

 $105$  and  $100$ 

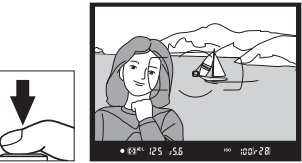

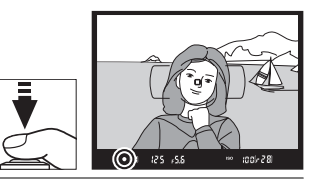

# <span id="page-128-0"></span>**Mise au point manuelle**

Vous pouvez effectuer la mise au point manuellement avec les objectifs qui ne permettent pas le fonctionnement de l'autofocus (objectifs NIKKOR non AF) ou si l'autofocus ne produit pas les résultats souhaités ( $\Box$  [98\)](#page-123-0).

- **• Objectifs AF-S** : positionnez le commutateur du mode de mise au point de l'objectif sur **M**.
- **• Objectifs AF** : positionnez le commutateur du mode de mise au point de l'objectif (si présent) et le sélecteur du mode de mise au point de l'appareil photo sur **M**.

#### **Z** Objectifs AF

N'utilisez pas d'objectifs AF avec le commutateur du mode de mise au point de l'objectif positionné sur **M** et le sélecteur du mode de mise au point de l'appareil photo réglé sur **AF**. Vous risquez sinon d'endommager l'appareil photo ou l'objectif.

**• Objectifs à mise au point manuelle** : positionnez le commutateur du mode de mise au point de l'objectif sur **M**.

Pour effectuer la mise au point manuellement, ajustez la bague de mise au point de l'objectif jusqu'à ce que l'image affichée dans le viseur soit nette. Vous pouvez prendre des photos à tout moment, que l'image soit nette ou non.

## ❚❚ *Le télémètre électronique*

Si l'objectif est doté d'une ouverture maximale de f/5.6 ou plus grande, l'indicateur de mise au point du viseur permet de vérifier si la mise au point est correcte sur le sujet situé dans le collimateur sélectionné (parmi les 39 collimateurs de mise au point possibles). Une fois le sujet placé dans le collimateur sélectionné, appuyez sur

le déclencheur à mi-course et tournez la bague de mise au point de l'objectif jusqu'à ce que l'indicateur de mise au point (·) s'affiche. Notez qu'avec les sujets énumérés en page [98,](#page-123-0) il est possible que l'indicateur de mise au point s'affiche alors que la mise au point du sujet n'est pas correcte. Vérifiez la mise au point dans le viseur avant de prendre la photo.

#### A **Repère du plan focal**

Pour déterminer la distance entre votre sujet et l'appareil photo, effectuez la mesure à partir du repère du plan focal (-e-) situé sur le boîtier de l'appareil photo. La distance entre le plan d'appui de la monture d'objectif et le plan focal est de 46,5 mm.

46,5 mm

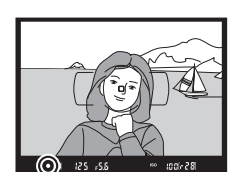

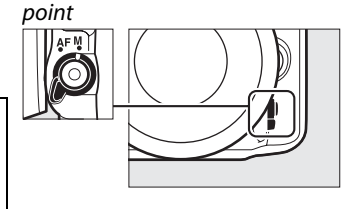

Sélecteur du mode de mise au

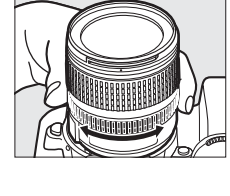

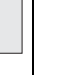

103

N

N

# <span id="page-130-0"></span>S **Sensibilité**

La « sensibilité » est l'équivalent numérique de la sensibilité de film. Vous disposez d'un choix de réglages qui vont de 100 à 6400 ISO par incrément de 1/3 IL. Les réglages d'environ 0,3 à 1 IL en-dessous de 100 ISO et de 0,3 à 2 IL au-dessus de 6400 ISO sont également disponibles dans certains cas. Les modes automatique et scène disposent également de l'option **AUTO** permettant à l'appareil photo de régler la sensibilité automatiquement en fonction des conditions d'éclairage. Plus la sensibilité est élevée, moins il faut de lumière pour réaliser la prise de vue, ce qui permet d'utiliser des vitesses d'obturation plus rapides ou des ouvertures plus petites.

Vous pouvez régler la sensibilité en appuyant sur la commande  $\mathbb{R}$  (ISO) et en tournant la molette de commande principale jusqu'à l'apparition du réglage souhaité sur l'écran de contrôle ou dans le viseur.

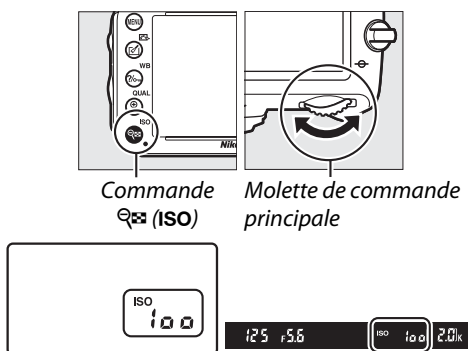

Écran de contrôle Viseur

liso

#### **AUTOMATIQUE**

Si vous tournez le sélecteur de mode sur **P**, **S**, **A** ou **M** après avoir sélectionné **AUTO** pour la sensibilité dans un autre mode, la dernière sensibilité sélectionnée en modes **P**, **S**, **A** ou **M** est rétablie.

#### A **Hi 0,3–Hi 2**

Les réglages de **Hi 0,3** à **Hi 2** correspondent à des sensibilités de 0,3 à 2 IL supérieures à 6400 ISO (équivalent à 8000–25600 ISO). Les photos prises avec ces réglages sont plus sensibles au bruit (pixels lumineux répartis de manière aléatoire, voile ou lignes).

### A **Lo 0,3–Lo 1**

Les réglages de **Lo 0,3** à **Lo 1** correspondent à des sensibilités de 0,3 à 1 IL inférieures à 100 ISO (équivalent à 80–50 ISO). Utilisez ce mode pour les grandes ouvertures avec un éclairage lumineux. Le contraste est légèrement plus élevé que la normale ; dans la plupart des cas, une sensibilité égale ou supérieure à 100 ISO est recommandée.

#### A **Le menu Prise de vue**

Vous pouvez également ajuster la sensibilité à l'aide de l'option **Réglage de la sensibilité** du menu Prise de vue ( $\Box$  [214](#page-239-0)).

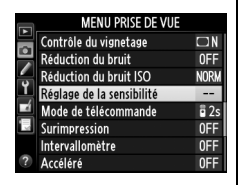

#### A **Informations complémentaires**

Pour en savoir plus sur la sélection de la valeur d'incrémentation pour la sensibilité, reportezvous au réglage personnalisé b1 (**Incrément de la sensibilité** ;  $\Box$  [224](#page-249-0)). Pour en savoir plus sur l'affichage de la sensibilité sur l'écran de contrôle ou le réglage de la sensibilité sans avoir recours à la commande Q<sup>ex</sup> (ISO), reportez-vous au Réglage personnalisé d3 (Affichage et **réglage ISO** ; 0 [229](#page-254-1)). Pour en savoir plus sur l'utilisation de l'option **Réduction du bruit ISO** dans le menu Prise de vue afin de réduire le bruit aux sensibilités élevées, reportez-vous en page [218](#page-243-0).

# <span id="page-132-0"></span>**Contrôle automatique de la sensibilité**

Si **Activé** est sélectionné pour **Réglage de la sensibilité**> **Contrôle sensibilité auto.** du menu Prise de vue, la sensibilité est automatiquement modifiée s'il est impossible d'obtenir l'exposition optimale avec la valeur que vous avez sélectionnée (la sensibilité est modifiée de manière appropriée en cas d'utilisation du flash).

#### **1 Sélectionner Contrôle sensibilité auto. comme option pour Réglage de la sensibilité dans le menu Prise de vue.**

Pour afficher les menus, appuyez sur la commande MENU. Sélectionnez **Réglage de la sensibilité** dans le menu Prise de vue, mettez en surbrillance **Contrôle sensibilité**  auto., puis appuyez sur  $\blacktriangleright$ .

# **2 Sélectionner Activé .**

Mettez en surbrillance **Activé** et appuyez sur <sup>®</sup> (si **Désactivé** est sélectionné, la sensibilité reste telle que vous l'avez sélectionnée).

## **3 Modifier les réglages.**

Vous pouvez sélectionner la valeur maximale pour le contrôle automatique de la sensibilité à l'aide de l'option **Sensibilité maximale** (la valeur minimale pour la sensibilité est automatiquement réglée sur 100 ISO ; à noter

que si la valeur sélectionnée pour **Sensibilité maximale** est inférieure à la valeur actuellement sélectionnée pour **Sensibilité**, la valeur sélectionnée pour **Sensibilité maximale** sera utilisée). En modes **P** et **A**, la sensibilité est modifiée uniquement en cas de sous-exposition avec la vitesse d'obturation sélectionnée pour **Vitesse d'obturation mini.** (1/2000–1 s ou **Automatique** ; en modes **S** et **M**, la sensibilité est modifiée afin d'obtenir une exposition optimale avec la vitesse d'obturation que vous avez sélectionnée). Si **Automatique** est sélectionné (uniquement disponible avec les objectifs à microprocesseur ; équivalent à 1/30s en cas d'utilisation d'un objectif sans microprocesseur), l'appareil photo choisira la vitesse d'obturation minimale en fonction de la focale de l'objectif (la sélection automatique de la vitesse d'obturation peut être réglée précisément en mettant en surbrillance **Automatique** et en appuyant sur  $\triangleright$ ; par exemple, des valeurs plus rapides que celles qui sont sélectionnées automatiquement par l'appareil photo peuvent être utilisées avec les téléobjectifs pour réduire le risque de bougé d'appareil). Des vitesses d'obturation inférieures à la valeur minimale peuvent être utilisées s'il est impossible d'obtenir une exposition optimale avec la valeur de sensibilité sélectionnée pour **Sensibilité maximale**. Appuyez sur <sup>®</sup> pour quitter, une fois les réglages terminés.

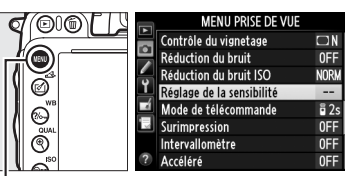

R

Commande MENU

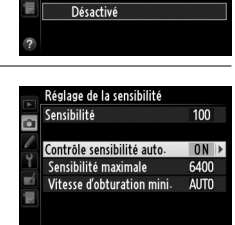

Réglage de la sensibilité Contrôle sensibilité auto

Activé

m

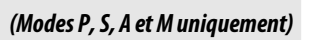

Lorsque **Activé** est sélectionné, **ISO-AUTO** apparaît dans le viseur et sur l'écran de contrôle. Si la sensibilité a été modifiée par rapport à la valeur que vous avez sélectionnée, ces indicateurs clignotent et la valeur modifiée s'affiche dans le viseur.

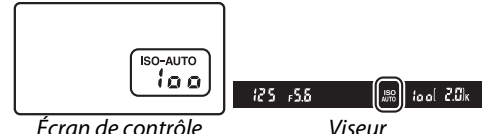

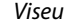

#### A **Contrôle automatique de la sensibilité**

Du bruit (pixels lumineux répartis de manière aléatoire, voile ou lignes) a de fortes chances d'apparaître aux sensibilités élevées. Utilisez l'option **Réduction du bruit ISO** dans le menu Prise de vue pour réduire le bruit (voir page [218](#page-243-0)). En cas d'utilisation d'un flash, la valeur sélectionnée pour **Vitesse d'obturation mini.** est ignorée en faveur de l'option sélectionnée pour le Réglage personnalisé e1 (Vitesse de synchro. flash,  $\Box$  [234](#page-259-0)). Notez que la sensibilité peut être automatiquement augmentée lorsque le contrôle automatique de la sensibilité est utilisé en même temps que les modes de flash synchro lente (disponibles avec le flash intégré et les flashes optionnels énumérés en page [293\)](#page-318-0), ce qui peut éventuellement empêcher l'appareil photo de sélectionner des vitesses d'obturation lentes.

#### A **Activer ou désactiver le contrôle automatique de la sensibilité**

Vous pouvez activer ou désactiver le contrôle automatique de la sensibilité en appuyant sur la commande  $\mathbb{R}$  (ISO) et en tournant la molette de commande secondaire. **ISO-AUTO** s'affiche lorsque le contrôle automatique de la sensibilité est activé.

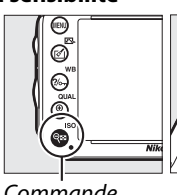

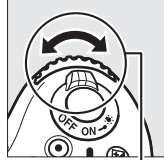

Commande  $Q$  $\approx$  (ISO)

Molette de commande secondaire

# **Exposition**

# <span id="page-134-0"></span>**Mesure**

*(Modes P, S, A et M uniquement)*

Choisissez la manière dont l'appareil photo règle l'exposition en modes **P**, **S**, **A** et **M** (dans les autres modes, l'appareil sélectionne automatiquement la méthode de mesure).

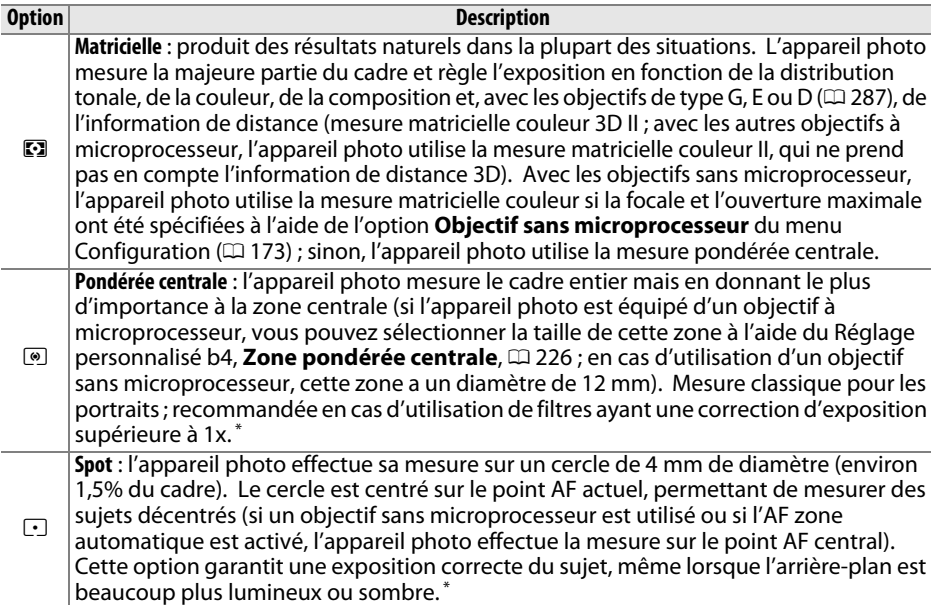

**\*** Pour améliorer la précision avec des objectifs sans microprocesseur, spécifiez la focale et l'ouverture maximale de l'objectif à l'aide du menu **Objectif sans microprocesseur** (Q [173\)](#page-198-0).

Pour choisir une option de mesure, appuyez sur la commande  $\mathbb{C}$  ( $\text{max}$ ) et tournez la molette de commande principale jusqu'à l'apparition du réglage souhaité dans le viseur et sur l'écran de contrôle.

A **Informations complémentaires** Pour en savoir plus sur la manière de modifier certains réglages afin d'obtenir une exposition optimale avec chaque méthode de mesure, reportez-vous au Réglage personnalisé b5 (**Réglage précis expo. opti.**,  $\Box$  [226](#page-251-2)).

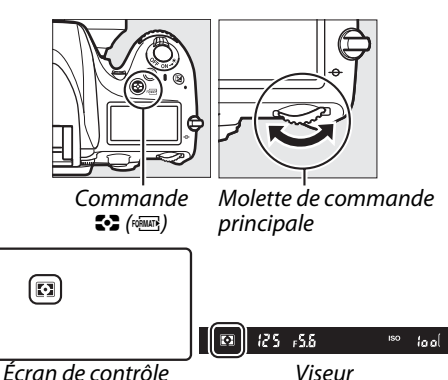

 $\Omega$ 

# **Mémorisation de l'exposition automatique**

Utilisez la mémorisation de l'exposition automatique pour recomposer les photos après avoir utilisé la mesure pondérée centrale et la mesure spot afin de mesurer l'exposition. Notez que la mesure matricielle ne produira pas les résultats souhaités.

## **1 Mémoriser l'exposition.**

Positionnez le sujet dans le point AF sélectionné, puis appuyez à mi-course sur le déclencheur. Tout en maintenant le déclencheur enfoncé à mi-course et le sujet positionné dans le point AF, appuyez sur la commande *鞋* **AE-L/AF-L** pour mémoriser la mise au point et l'exposition (si vous utilisez l'autofocus, vérifiez que l'indicateur de mise au point  $\bullet$  apparaît bien dans le viseur).

Lorsque la mémorisation de l'exposition est activée, l'indicateur **AE-L** s'affiche dans le viseur. Déclencheur

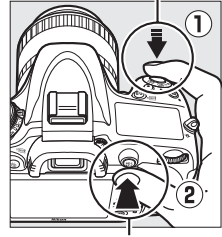

Commande **AE-L AE-L/AF-L** 

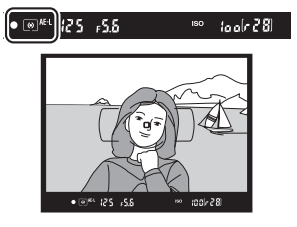

Z

## **2 Recomposer la photo.**

**Tout en maintenant la commande**  $\frac{AE}{dx}$  **AE-L/AF-L** enfoncée, modifiez la composition et prenez votre photo.

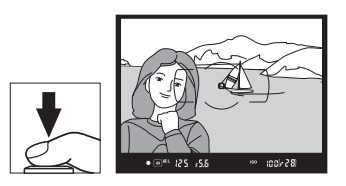

#### A **Zone mesurée**

Avec la mesure spot, l'exposition est mémorisée sur la valeur mesurée dans le cercle de 4 mm situé au centre du point AF sélectionné. Avec la mesure pondérée centrale, l'exposition est mémorisée sur la valeur mesurée dans un cercle de 12 mm au centre du viseur.

#### A **Réglage de la vitesse d'obturation et de l'ouverture**

Lorsque la mémorisation de l'exposition est activée, les réglages suivants peuvent être modifiés sans altérer la valeur d'exposition mesurée :

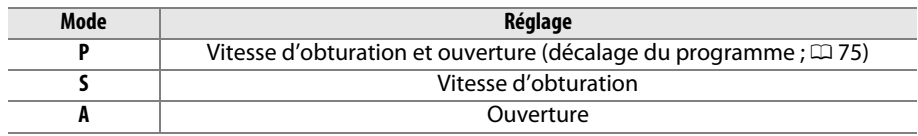

Vous pouvez vérifier les nouvelles valeurs dans le viseur ou sur l'écran de contrôle. Notez que vous ne pouvez pas modifier la méthode de mesure lorsque la mémorisation de l'exposition est activée.

#### A **Informations complémentaires**

Si **Activée** est sélectionné pour le Réglage personnalisé c1 (**Mémo expo par déclencheur**,  $\Box$  [226\)](#page-251-0), l'exposition reste mémorisée tant que vous appuyez sur le déclencheur à mi-course. Pour en savoir plus sur le changement de fonction de la commande tu AE-L/AF-L, reportez-vous au réglage personnalisé f4 (Régler commande AE-L/AF-L, m [244](#page-269-1)).

# **Correction de l'exposition** *(Modes P, S, A et M uniquement)*

La correction de l'exposition permet de modifier la valeur d'exposition proposée par l'appareil photo pour prendre des photos plus claires ou plus sombres. Cette fonction est plus efficace lorsqu'elle est associée à la mesure pondérée centrale ou spot ( $\Box$  [109\)](#page-134-0). Choisissez une valeur comprise entre -5 IL (sous-exposition) et +5 IL (surexposition) par incréments de  $1/3$  IL. D'une manière générale, les valeurs positives éclaircissent le sujet, tandis que les négatives l'assombrissent.

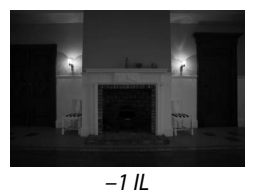

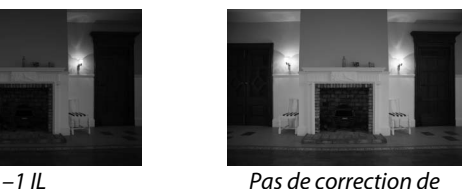

l'exposition

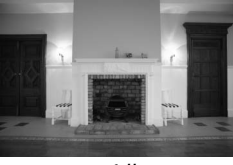

 $+1$  IL

Pour choisir une valeur de correction de l'exposition, appuyez sur la commande  $\mathbb Z$  et tournez la molette de commande principale jusqu'à l'apparition de la valeur souhaitée sur l'écran de contrôle ou dans le viseur.

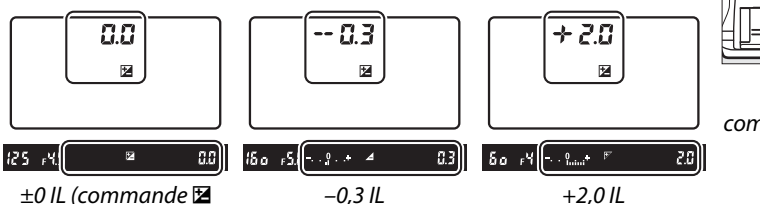

Commande **⊠** 

Molette de commande principale

appuyée)

Avec les valeurs autres que ±0,0, le 0 au centre des indicateurs d'exposition clignote (modes **P**, **S** et **A** uniquement) et l'icône E s'affiche sur l'écran de contrôle ou dans le viseur lorsque vous relâchez la commande **⊠**. Vous pouvez vérifier la valeur actuelle de la correction de l'exposition avec l'indicateur d'exposition en appuyant sur la commande  $\Sigma$ .

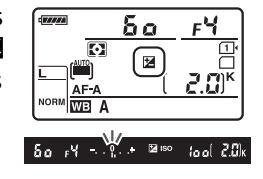

L'exposition normale peut être rétablie en réglant la correction de l'exposition sur ±0. La correction de l'exposition n'est pas réinitialisée par l'extinction de l'appareil photo.

#### A **Mode M**

En mode **M**, la correction de l'exposition n'a d'incidence que sur l'indicateur d'exposition ; la vitesse d'obturation et l'ouverture ne changent pas.

#### A **Utilisation d'un flash**

Lorsque vous utilisez un flash, la correction de l'exposition joue à la fois sur l'intensité du flash et sur l'exposition, modifiant à la fois la luminosité du sujet principal et celle de l'arrièreplan. Vous pouvez utiliser le Réglage personnalisé e4 (**Correction expo. pour flash**,  $\Box$  [240\)](#page-265-0) pour limiter les effets de la correction de l'exposition uniquement à l'arrière-plan.

#### A **Informations complémentaires**

Pour en savoir plus sur le choix de la taille de l'incrément disponible pour la correction de l'exposition, reportez-vous au Réglage personnalisé b2 (**Incrément de l'exposition**, 0 [224\)](#page-249-1). Pour en savoir plus sur la manière de régler la correction de l'exposition sans appuyer sur la commande E , reportez-vous au Réglage personnalisé b3 (**Correction**  d'exposition,  $\Box$  [225\)](#page-250-0). Pour en savoir plus sur la manière de faire varier automatiquement l'exposition, l'intensité de l'éclair, la balance des blancs ou le D-Lighting actif, reportez-vous à la page [153.](#page-178-0)

 $\Theta$ 

# **Balance des blancs**

#### *(Modes P, S, A et M uniquement)*

La balance des blancs permet aux couleurs du sujet de ne pas être influencées par la couleur de la source lumineuse. Avec les modes autres que **P**, **S**, **A** et **M**, la balance des blancs est réglée automatiquement par l'appareil photo. La balance des blancs automatique est recommandée pour la plupart des sources lumineuses en modes **P**, **S**, **A** et **M**, mais vous pouvez sélectionner si nécessaire d'autres valeurs en fonction du type de source :

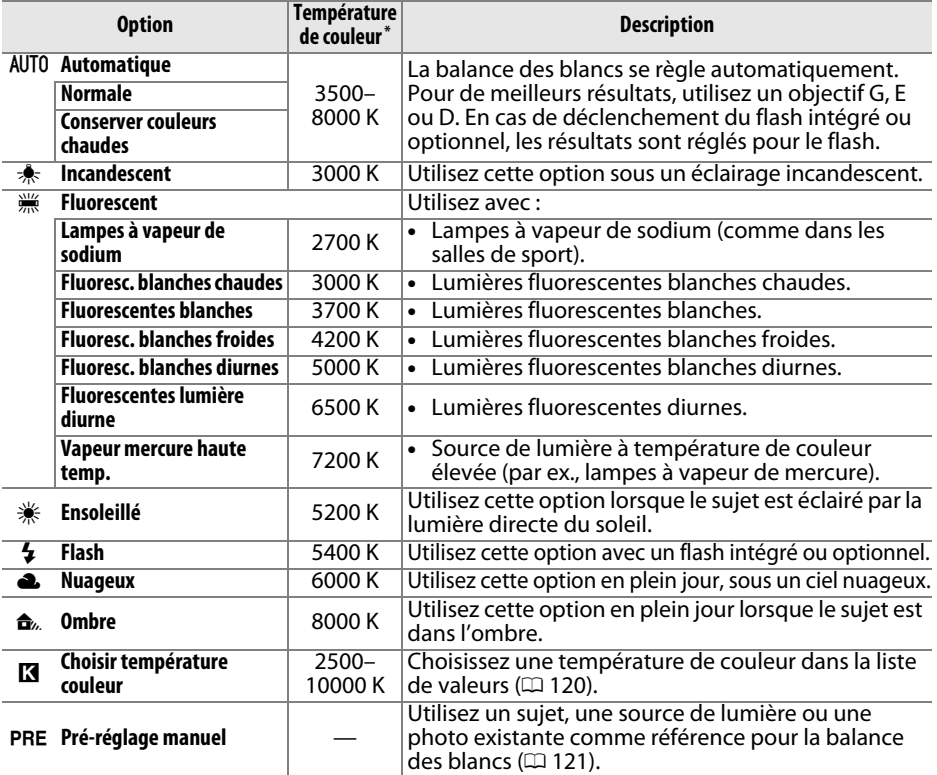

\* Les valeurs sont toutes approximatives et ne tiennent pas compte du réglage précis (si utilisable).

Vous pouvez sélectionner la balance des blancs en appuyant sur la commande ?/o<sub>n</sub> (WB) et en tournant la molette de commande principale jusqu'à l'apparition du réglage souhaité sur l'écran de contrôle.

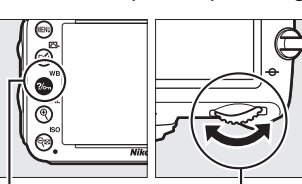

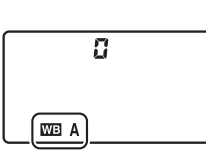

Commande  $?/$  (WB)

commande principale

Molette de Écran de contrôle

#### A **Le menu Prise de vue**

Vous pouvez également ajuster la balance des blancs à l'aide de l'option **Balance des blancs** du menu Prise de vue ( $\Box$  [214\)](#page-239-0), qui permet aussi de régler précisément la balance des blancs ( $\Box$  [117\)](#page-142-0) ou de mesurer une valeur pour le pré-réglage de la balance des blancs ( $\Box$  [121](#page-146-0)). L'option **Automatique** du menu **Balance des blancs** donne le choix entre **Normale** et **Conserver couleurs** 

**chaudes**, qui préserve les couleurs chaudes produites par

**MENU PRISE DE VUE** Enregistrement NEF (RAW)  $\overline{\mathbf{c}}$ AUTO<sub>1</sub> Balance des blancs Régler le Picture Control  $\overline{m}$ sn Gérer le Picture Control Contrôle auto de la distorsion OFF Espace colorimétrique  $RGP$ D-Lighting actif OFF HDR (grande plage dynamique)

l'éclairage incandescent, tandis que l'option **is Fluorescent** permet de sélectionner la source lumineuse parmi différents types d'ampoules.

#### A **Éclairage de studio au flash**

La balance des blancs automatique peut ne pas produire les résultats souhaités avec des flashes de studio. Utilisez le pré-réglage de la balance des blancs ou réglez la balance des blancs sur **Flash**, puis utilisez le réglage précis pour ajuster la balance des blancs.

#### A **Température de couleur**

La perception de la couleur d'une source lumineuse varie selon la personne qui regarde et en fonction d'autres conditions. La température de couleur est une mesure objective de la couleur d'une source lumineuse, définie par référence à la température à laquelle un objet devrait être chauffé pour émettre de la lumière possédant les mêmes longueurs d'onde. Alors que les sources lumineuses possédant une température de couleur située entre 5000 et 5500 K paraissent blanches, les sources lumineuses possédant une température de couleur plus basse, telles que les ampoules à lumière incandescente, apparaissent légèrement jaunes ou rouges. Les sources lumineuses possédant une température de couleur plus élevée apparaissent comme teintées de bleu. Les options de balance des blancs de l'appareil photo correspondent aux températures de couleur suivantes :

- **•**  $\dddot{m}$  (lampes à vapeur de sodium): 2700 K
- **\*** (incandescent)/ I (fluoresc. blanches chaudes) : **3000 K**
- **•** I (fluorescentes blanches) : **3700 K**
- **•** I (fluoresc. blanches froides) : **4200 K**
- **•** I (fluoresc. blanches diurnes) : **5000 K**
- **•**  $\divideontimes$  (ensoleillé): **5200 K •** N (flash) : **5400 K**
- **•** G (nuageux) : **6000 K**
- **•** I (fluorescentes lumière diurne) : **6500 K**
- **•** I (vapeur mercure haute temp.) : **7200 K**
- **•**  $\triangle$ , (ombre): 8000 K
- A **Informations complémentaires**

Lorsque **Bracketing balance des blancs** est sélectionné pour le Réglage personnalisé e6 **(Réglage du bracketing auto.**,  $\Box$  [241\)](#page-266-1), l'appareil photo crée plusieurs images à chaque déclenchement. La balance des blancs est modifiée à chaque image, ce qui permet d'obtenir une série d'expositions différenciées autour de la valeur actuellement sélectionnée ( $\Box$  [156\)](#page-181-0).

**MB** 

# <span id="page-142-0"></span>**Réglage précis de la balance des blancs**

La balance des blancs peut être « affinée » pour compenser les variations de couleur de la source lumineuse ou pour introduire une dominante couleur dans l'image. Le réglage précis de la balance des blancs s'effectue à l'aide de l'option **Balance des blancs** dans le menu Prise de vue, ou en appuyant sur la commande  $\%$ <sub>m</sub> (WB) et en tournant la molette de commande secondaire.

### <span id="page-142-2"></span>❚❚ *Le menu Balance des blancs*

**1 Sélectionner une option de balance des blancs dans le menu Prise de vue.** Pour afficher les menus, appuyez sur la commande MENU. Sélectionnez **Balance des** 

**blancs** dans le menu Prise de vue, puis mettez en surbrillance une option de balance des blancs et appuyez sur  $\blacktriangleright$ . Si vous

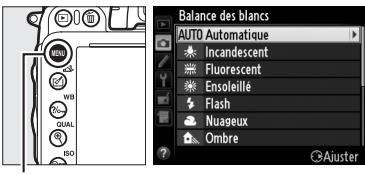

Coordonnées

Balance des blancs utomatiq

Commande MENU

sélectionnez une option autre que **Automatique**, **Fluorescent**, **Choisir température couleur** ou **Pré-réglage manuel** , passez à l'étape 2. Si vous avez sélectionné **Automatique**, **Fluorescent** ou **Choisir température couleur**, mettez en surbrillance un type d'éclairage et appuyez sur 2. Pour en savoir plus sur le réglage précis du pré-réglage de la balance des blancs, reportezvous à la page [125.](#page-150-0)

## **2 Régler précisément la balance des blancs.**

<span id="page-142-1"></span>Utilisez le sélecteur multidirectionnel pour régler précisément la balance des blancs. La balance des blancs peut être réglée précisément sur l'axe ambre (A)–bleu (B) et sur l'axe vert (G)–magenta (M). L'axe horizontal (ambre-bleu) correspond à la

température de couleur et chaque incrément équivaut à environ 5 mireds. L'axe vertical (vert-magenta) a des effets similaires aux filtres correspondants de **c**orrection des **c**ouleurs (CC).

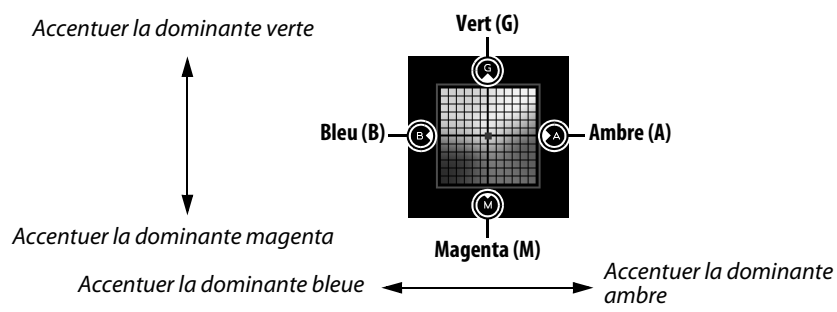

Réglage

## **3** Appuyer sur  $\otimes$ .

Appuyez sur <sup>®</sup> pour enregistrer les réglages et revenir au menu Prise de vue. Si la balance des blancs a été réglée précisément, un astérisque (« \* ») s'affiche sur l'écran de contrôle.

#### ❚❚ *La commande* L *(*U*)*

Avec les réglages autres que K (**Choisir température**  couleur) et PRE (Pré-réglage manuel), la commande  $\frac{2}{2}$ , (WB) permet de régler précisément la balance des blancs sur l'axe ambre  $(A)$ –bleu  $(B)$  ( $\Box$  117; pour régler précisément la balance des blancs lorsque **K** ou PRE est sélectionné, utilisez le menu Prise de vue comme décrit en page [117\)](#page-142-2). Vous disposez de six réglages dans les deux directions ; chaque incrément équivaut à environ 5 mired ( $\Box$  [119](#page-144-0)). Appuyez sur la commande  $\frac{2}{2}$  (WB) et tournez la molette de commande secondaire jusqu'à l'apparition de la valeur souhaitée sur l'écran de contrôle. Tourner la molette de commande secondaire vers la gauche augmente la quantité d'ambre (A). Tourner la molette de commande secondaire vers la droite

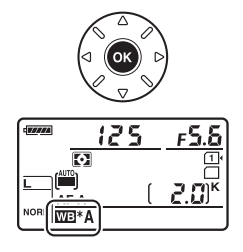

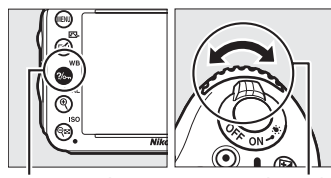

Commande  $2/6$  (WB)

Molette de commande secondaire

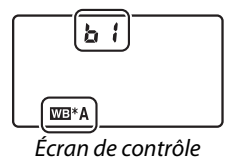

augmente la quantité de bleu (B). Avec les réglages autres que 0, un astérisque  $(\times \mathbf{X})$  apparaît sur l'écran de contrôle.
#### A **Réglage précis de la balance des blancs**

Les couleurs des axes de réglage précis sont des couleurs relatives et non absolues. Par exemple, si vous déplacez le curseur vers **B** (bleu) alors qu'un réglage introduisant une touche « chaude » comme 未 (incandescent) est sélectionné pour la balance des blancs, les photos auront un rendu légèrement plus froid mais ne seront pas bleues pour autant.

#### A **Réglage précis de la température de couleur**

Lorsque **Choisir température couleur** est sélectionné, vous pouvez visualiser la température de couleur tout en effectuant le réglage précis de la balance des blancs.

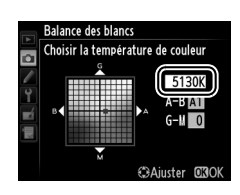

#### A **« Mired »**

Toute modification donnée de température de couleur produit une plus grande variation de couleur à des températures de couleur basses qu'à des températures de couleur élevées. Par exemple, une modification de 1000 K produit une modification de couleur beaucoup plus importante à 3000 K qu'à 6000K. Le mired, calculé en multipliant l'inverse de la température de couleur par 10 $<sup>6</sup>$ , est une mesure de température de couleur qui prend en</sup> compte cette variation et qui, de ce fait, est l'unité utilisée avec les filtres de correction de la température de couleur. Par ex. :

- **•** 4000 K–3000 K (une différence de 1000 K) =83 mireds
- **•** 7000 K–6000 K (une différence de 1000 K) =24 mireds

WB

# **Choisir une température de couleur**

#### Lorsque K (**Choisir température couleur**) est

sélectionné pour la balance des blancs, vous pouvez choisir la température de couleur en appuyant sur la commande  $\frac{2}{2}$  (WB) et en tournant la molette de commande secondaire. La température de couleur s'affiche sur l'écran de contrôle.

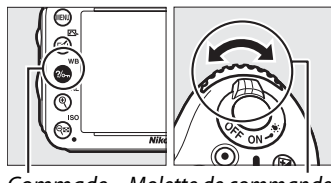

Commade Molette de commande  $?/_{\text{O}-n}$  (WB) secondaire

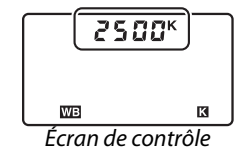

#### D **Choisir la température de couleur**

Notez que vous n'obtiendrez pas les résultats souhaités avec un flash ou un éclairage fluorescent. Choisissez  $\frac{1}{2}$  (Flash) ou  $\frac{100}{100}$  (Fluorescent) pour ces sources. Avec les autres sources lumineuses, prenez une photo test pour déterminer si la valeur sélectionnée est appropriée.

#### A **Le menu Balance des blancs**

Vous pouvez aussi choisir la température de couleur dans le menu Balance des blancs. Notez que la température de couleur sélectionnée avec la commande  $\frac{2}{2}$  (WB) et la molette de commande secondaire remplace la valeur sélectionnée dans le menu Balance des blancs.

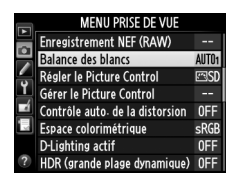

# **Pré-réglage manuel**

Le pré-réglage manuel permet d'enregistrer et de réutiliser des réglages de balance des blancs personnalisés pour les prises de vues avec des éclairages mixtes ou pour compenser des sources lumineuses à forte dominante de couleur. L'appareil photo peut enregistrer jusqu'à quatre valeurs pour le pré-réglage de la balance des blancs en pré-réglages allant de d-1 à d-4. Vous pouvez utiliser deux méthodes pour prérégler la balance des blancs :

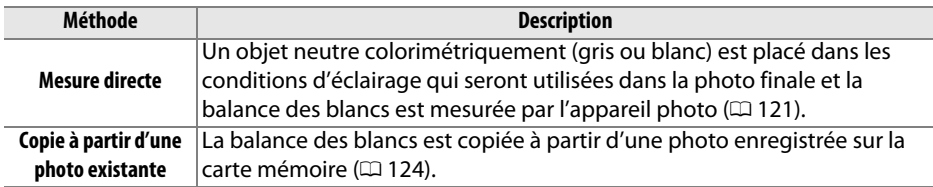

#### <span id="page-146-0"></span>❚❚*Mesurer une valeur de balance des blancs*

## **1 Éclairer un objet de référence.**

Placez un objet neutre, gris ou blanc, sous l'éclairage qui sera utilisé pour la photo finale. Dans les conditions de studio, une charte de gris standard peut être utilisée comme objet de référence. Notez que l'exposition est automatiquement augmentée de 1 IL lorsque vous mesurez la balance des blancs ; en mode d'exposition **M**, ajustez l'exposition pour que l'indicateur d'exposition indique  $\pm 0$  ( $\Box$  [78\)](#page-103-0).

## **2 Régler la balance des blancs sur** L **(Pré-réglage manuel).**

Appuyez sur la commande  $\frac{2}{2}$  (WB) et tournez la molette de commande principale jusqu'à l'apparition de PRE sur l'écran de contrôle.

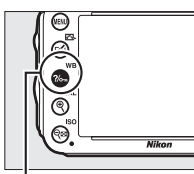

Commande  $\frac{2}{\pi}$  (WB) Molette de

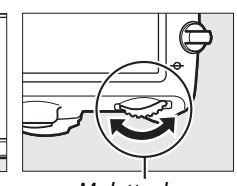

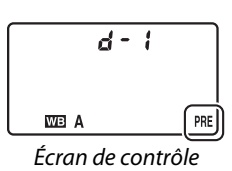

commande principale

#### A **Mesure du pré-réglage pour la balance des blancs**

Le pré-réglage manuel de la balance des blancs est impossible lorsque vous êtes en mode de visée écran ( $\Box$  [49](#page-74-0), [57](#page-82-0)), lorsque vous réalisez une photo HDR ( $\Box$  [139\)](#page-164-0) ou une surimpression (0 [160](#page-185-0)) ou lorsque **Enregistrement de vidéos** est sélectionné pour le réglage personnalisé g4 (Régler le déclencheur , m [248\)](#page-273-0).

# **3 Sélectionner un pré-réglage.**

Appuyez sur la commande  $\frac{2}{m}$  (WB) et tournez la molette de commande secondaire jusqu'à l'apparition du pré-réglage de balance des blancs souhaité (d-1 à d-4) sur l'écran de contrôle.

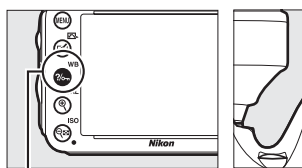

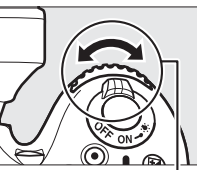

Commande ?/on (WB)

Molette de commande

secondaire

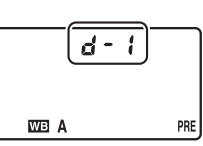

Écran de contrôle

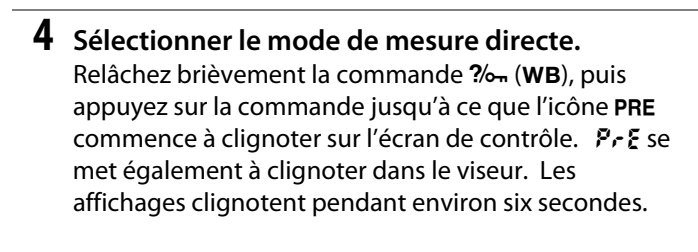

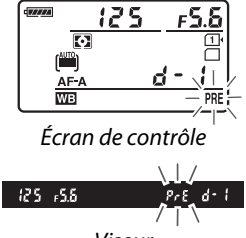

#### Viseur

# **5 Mesurer la balance des blancs.**

Avant que les indicateurs cessent de clignoter, cadrez l'objet de référence afin qu'il remplisse le viseur, puis appuyez à fond sur le déclencheur. L'appareil photo

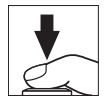

mesure une valeur pour la balance des blancs et l'enregistre dans le pré-réglage sélectionné à l'étape 3. Aucune photo n'est enregistrée ; la balance des blancs peut être mesurée avec précision même si la mise au point n'est pas correcte.

#### A **Pré-réglages protégés**

Lorsque le pré-réglage actuel est protégé ( $\Box$  [127](#page-152-0)),  $P_r$ ; clignote sur l'écran de contrôle et dans le viseur si vous essayez de mesurer une nouvelle valeur.

## **6 Vérifier les résultats.**

Si l'appareil photo a réussi à mesurer la valeur pour la balance des blancs, Good clignote sur l'écran de contrôle pendant environ six secondes, tandis que  $\mathbf{L}$ d clignote dans le viseur.

Dans des conditions d'éclairage trop sombre ou trop lumineux, l'appareil photo risque de ne pas parvenir à mesurer la balance des blancs.  $\overline{a}$   $\overline{a}$   $\overline{d}$  a se met alors à clignoter sur l'écran de contrôle et dans le viseur pendant environ six secondes. Appuyez sur le déclencheur à mi-course pour revenir à l'étape 5 et mesurer à nouveau la balance des blancs.

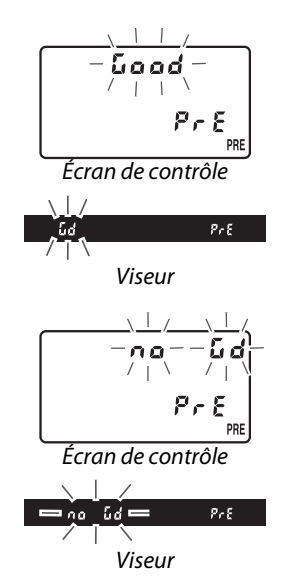

#### $\Sigma$  Mode de mesure directe

Si aucune opération n'est effectuée pendant que les affichages clignotent, le mode de mesure directe cesse à la fin du délai spécifié pour le réglage personnalisé c2 **(Temporisation mode veille, Q [227](#page-252-0)).** 

#### A **Sélectionner un pré-réglage**

Sélectionner **Pré-réglage manuel** pour l'option **Balance des blancs** dans le menu Prise de vue fait apparaître la boîte de dialogue illustrée à droite ; mettez en surbrillance un pré-réglage et appuyez sur ®. Si aucune valeur n'existe actuellement pour le pré-réglage sélectionné, la balance des blancs sera réglée sur 5200 K, comme pour **Ensoleillé**.

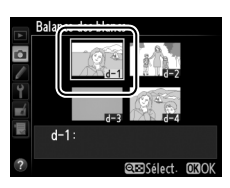

## <span id="page-149-0"></span>❚❚ *Copier la balance des blancs à partir d'une photo*

Suivez les étapes décrites ci-dessous pour copier une valeur de balance des blancs à partir d'une photographie existante et la mémoriser dans un pré-réglage sélectionné.

## **1 Sélectionner** L **(Pré-réglage manuel) pour la Balance des blancs dans le menu Prise de vue.**

Appuyez sur la commande MENU et sélectionnez **Balance des blancs** dans le menu Prise de vue. Mettez en surbrillance **Pré-réglage manuel** et appuyez sur  $\blacktriangleright$ .

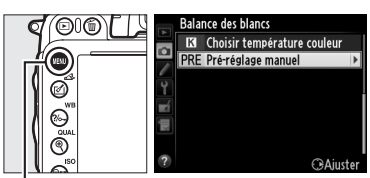

Commande MFNU

**2 Sélectionner une destination.** Mettez en surbrillance le pré-réglage de destination (d-1 à d-4) et appuyez sur  $Q \approx (ISO)$ .

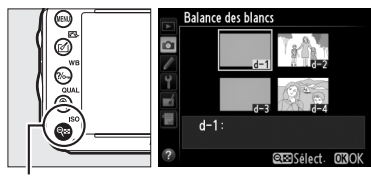

 $Commande \, \mathsf{R} \mathsf{B}$  (ISO)

**3 Choisir Sélectionner l'image.** Mettez en surbrillance **Sélectionner l'image** et appuyez sur  $\blacktriangleright$ .

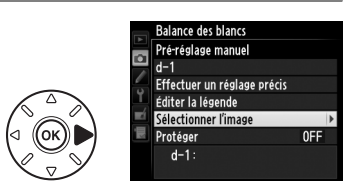

Balance des blancs Sélectionner l'image

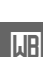

**4 Mettre en surbrillance l'image source.** Mettez en surbrillance l'image source.

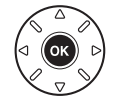

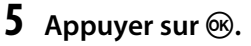

Appuyez sur <sup>®</sup> pour copier la valeur de balance des blancs de la photographie en surbrillance dans le pré-réglage sélectionné. Si la photographie en surbrillance comporte une légende ( $\Box$  [253](#page-278-0)), celle-ci sera copiée comme légende pour le pré-réglage sélectionné.

#### A **Choisir une image source**

Pour afficher en plein écran l'image mise en surbrillance à l'étape 4, maintenez enfoncée la commande  $\mathcal{R}$  (QUAL).

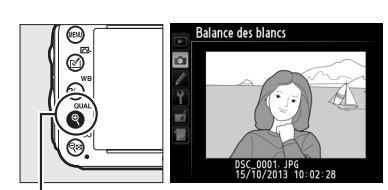

 $Commande \, \mathcal{R}$  (QUAL)

Pour afficher des photos se trouvant ailleurs, maintenez **BKT** enfoncé et appuyez sur  $\triangle$ . La boîte de dialogue illustrée à droite s'affiche ; sélectionnez la carte et le dossier souhaités ( $\Box$  [178](#page-203-0)).

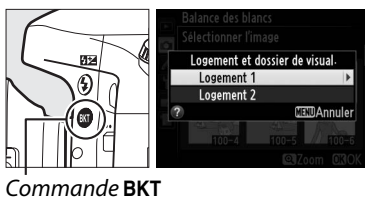

#### A **Choisir un pré-réglage de la balance des blancs**

Appuyez sur  $\triangle$  pour mettre en surbrillance le préréglage actuel de la balance des blancs (d-1 à d-4), puis sur  $\blacktriangleright$  pour sélectionner un autre pré-réglage.

A **Réglage précis de la balance des blancs** Le pré-réglage sélectionné peut être affiné en sélectionnant **Effectuer un réglage précis** et en ajustant la balance des blancs comme décrit en page [117](#page-142-0).

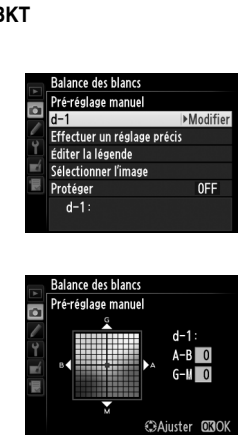

#### ❚❚ *Saisir une légende*

Suivez les étapes décrites ci-dessous pour entrer un commentaire de trente-six caractères maximum dans le pré-réglage de balance des blancs sélectionné.

**1 Sélectionner** L **(Pré-réglage manuel).**

Mettez en surbrillance **Pré-réglage manuel** dans le menu Balance des blancs et appuyez  $\mathsf{sur} \blacktriangleright$ .

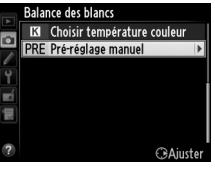

**2 Sélectionner un pré-réglage.** Mettez en surbrillance le pré-réglage souhaité et appuyez sur  $Q\boxtimes$  (ISO).

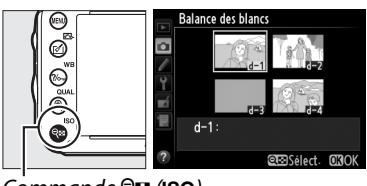

 $Commande \, \mathsf{R} \mathsf{B}$  (ISO)

**3 Sélectionner Éditer la légende.** Mettez **Éditer la légende** en surbrillance et appuyez sur  $\blacktriangleright$ .

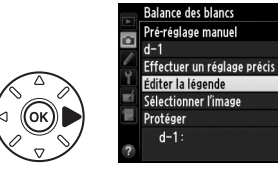

## **4 Éditer la légende.**

Entrez votre commentaire, tel que décrit en page [135.](#page-160-0)

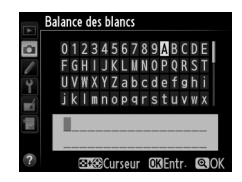

OFF

#### <span id="page-152-0"></span>❚❚ *Protéger un pré-réglage de balance des blancs*

Suivez les étapes décrites ci-dessous pour protéger le pré-réglage de balance des blancs sélectionné. Il est impossible de modifier les pré-réglages protégés comme d'utiliser avec eux les options **Effectuer un réglage précis** et **Éditer la légende**.

**1 Sélectionner** L **(Pré-réglage manuel).**

Mettez en surbrillance **Pré-réglage manuel** dans le menu Balance des blancs et appuyez  $sur \blacktriangleright$ .

**2 Sélectionner un pré-réglage.** Mettez en surbrillance le pré-réglage souhaité et appuyez sur  $\mathbb{R}$  (ISO).

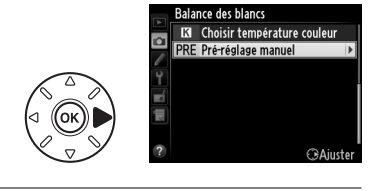

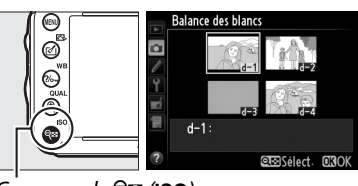

 $Commande \, \mathsf{R} \mathsf{B}$  (ISO)

## **3 Sélectionner Protéger.**

Mettez en surbrillance **Protéger** et appuyez  $\mathsf{sur} \blacktriangleright$ .

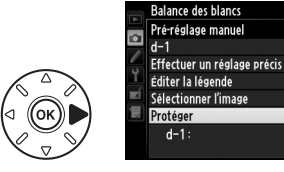

## **4 Sélectionner Activé .**

Mettez en surbrillance **Activé** et appuyez sur J pour protéger le pré-réglage de balance des blancs sélectionné. Pour retirer la protection, sélectionnez **Désactivé**.

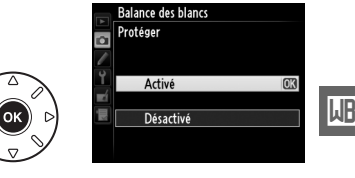

 $OFF$ 

# J **Optimisation des images**

# <span id="page-154-1"></span>**Picture Control**

*(Modes P, S, A et M uniquement)*

Le système exclusif Picture Control proposé par Nikon permet de partager des réglages d'optimisation des images, comprenant l'accentuation, le contraste, la luminosité, la saturation et la teinte, entre différents appareils et logiciels compatibles.

# <span id="page-154-0"></span>**Sélection d'un Picture Control**

L'appareil photo offre un choix de Picture Control prédéfinis. En modes **P**, **S**, **A** et **M**, vous pouvez choisir un Picture Control en fonction du sujet ou du type de scène (dans les autres modes, l'appareil photo sélectionne automatiquement le Picture Control approprié).

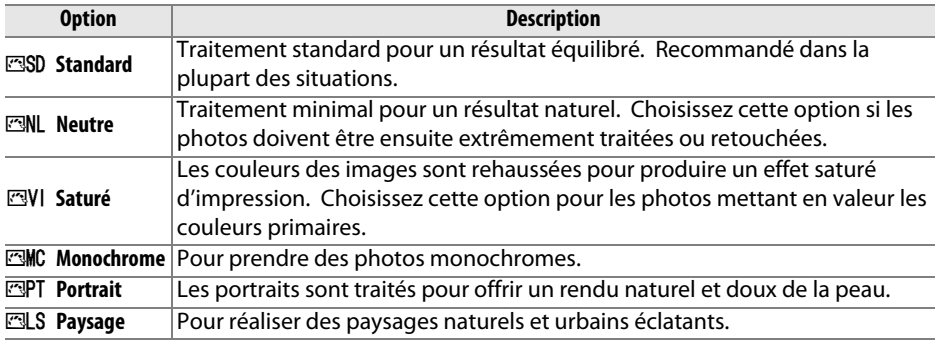

# **1** Appuyer sur  $\mathcal{C}$  ( $\mathbb{C}$ ).

La liste des Picture Control s'affiche.

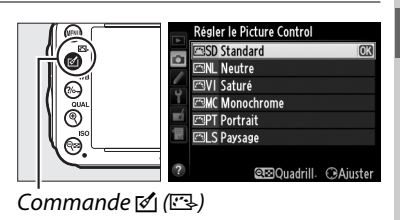

**2 Choisir un réglage Picture Control.** Mettez en surbrillance le Picture Control souhaité et appuyez sur  $\otimes$ .

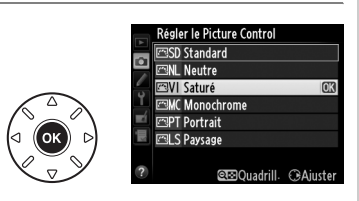

 $\sqrt{2}$ 

#### A **Picture Control personnalisés**

Les Picture Control personnalisés sont créés en modifiant les Picture Control existants à l'aide de l'option Gérer le Picture Control du menu Prise de vue (CD [134\)](#page-159-0). Les Picture Control peuvent être enregistrés sur une carte mémoire afin d'être ensuite partagés avec d'autres appareils photo du même modèle et des logiciels compatibles ( $\Box$  [136](#page-161-0)).

#### A **L'indicateur du Picture Control**

Le Picture Control actuellement sélectionné apparaît sur l'affichage des informations lorsque vous appuyez sur la commande **显**.

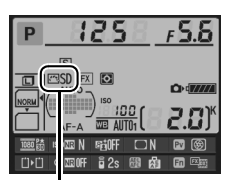

Indicateur du Picture Control

#### A **Le menu Prise de vue**

Vous pouvez sélectionner les Picture Control à l'aide de l'option **Régler le Picture Control** du menu Prise de vue (CD [214\)](#page-239-0).

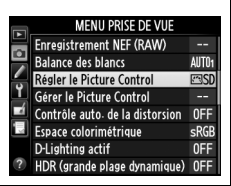

# **Modification des Picture Control**

Vous pouvez modifier les Picture Control existants prédéfinis ou personnalisés  $(1, 134)$  $(1, 134)$  $(1, 134)$  en fonction de la scène ou de votre créativité. Choisissez une combinaison équilibrée de réglages à l'aide de l'option **Réglage rapide** ou modifiez manuellement chacun des paramètres.

**1 Sélectionner un Picture Control.** Mettez en surbrillance le Picture Control souhaité dans la liste des Picture Control ( $\Box$  [129\)](#page-154-0) et appuyez sur  $\blacktriangleright$ .

## <span id="page-156-0"></span>**2 Modifier les réglages.**

Appuyez sur  $\triangle$  ou  $\nabla$  pour mettre en surbrillance le réglage souhaité ( $\Box$  [132\)](#page-157-0), puis sur  $\triangleleft$  ou  $\triangleright$  pour choisir une valeur. Répétez cette étape jusqu'à ce que tous les réglages soient modifiés ou sélectionnez l'option **Réglage rapide** pour

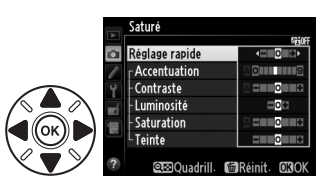

Régler le Picture Control SD Standard NL Neutre **ZVI Saturé EMC Monochrome MPT** Portrait **ELS** Paysas

> ara∩uadrill  $C<sub>2</sub>$

choisir une combinaison prédéfinie de réglages. Vous pouvez rétablir les réglages par défaut en appuyant sur la commande  $\tilde{m}$  ( $\overline{Q}$ ).

**3** Appuyer sur  $\otimes$ .

A **Modifications des Picture Control d'origine** Les Picture Control qui ont été modifiés par rapport aux réglages par défaut sont indiqués par un astérisque («  $\star$  »).

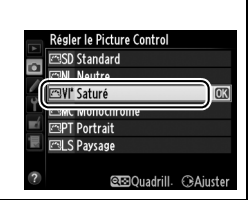

 $\sqrt{2}$ 

#### <span id="page-157-0"></span>❚❚ *Réglages du Picture Control*

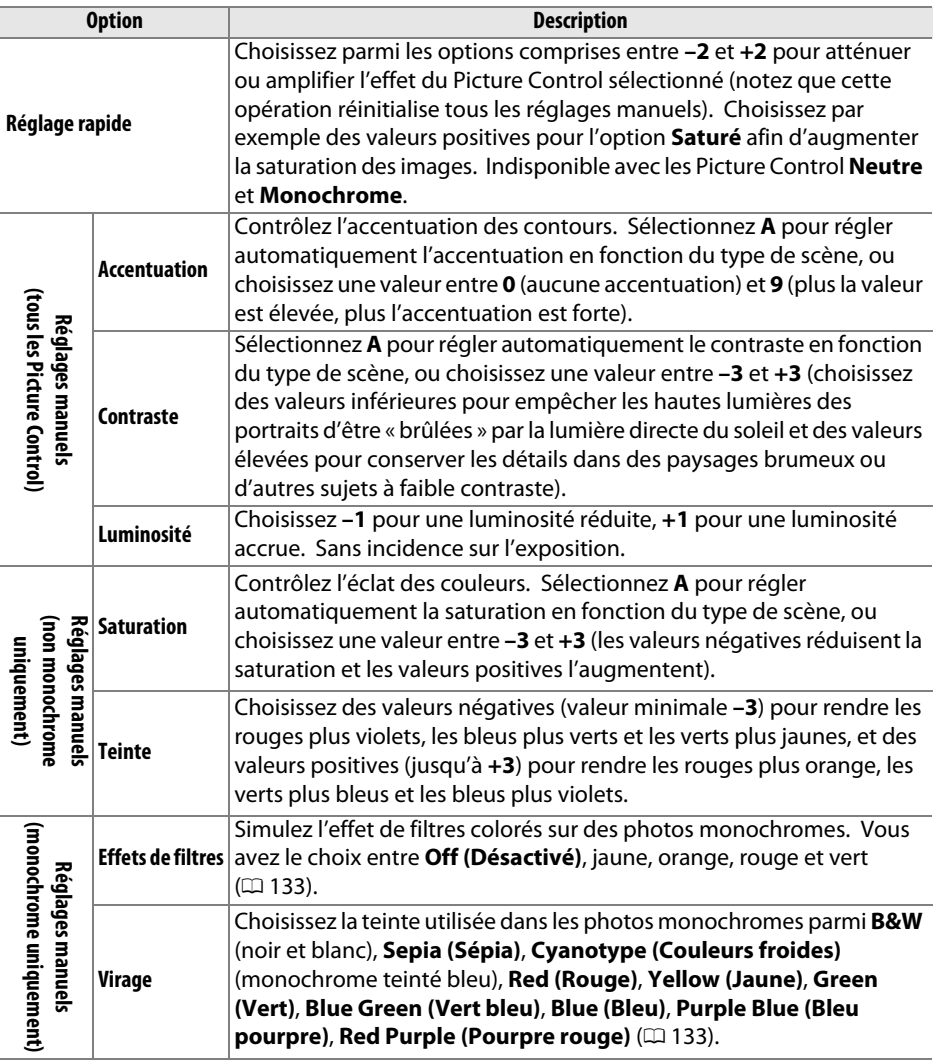

#### D **« A » (Automatique)**

Les résultats obtenus pour l'accentuation, le contraste et la saturation automatiques varient selon l'exposition et la position du sujet dans le cadre. Utilisez un objectif de type G, E ou D pour obtenir de meilleurs résultats.

#### A **Picture Control personnalisés**

Les options disponibles avec les Picture Control personnalisés sont les mêmes que celles à partir desquelles le Picture Control personnalisé a été créé.

 $\sqrt{2}$ 

Appuyez sur la commande Q<sup>8</sup> (ISO) à l'étape 2 en page [131](#page-156-0) pour afficher la grille des Picture Control. Cette grille représente le contraste et la saturation du Picture Control sélectionné par rapport aux autres Picture Control (seul le contraste s'affiche lorsque **Monochrome** est sélectionné). Relâchez la commande Q<sup>3</sup> (ISO) pour revenir au menu Picture Control.

Les icônes des Picture Control utilisant le contraste et la saturation automatiques apparaissent en vert dans la grille des Picture Control et les lignes s'affichent parallèlement aux axes de la grille.

## A **Réglages précédents**

Le tiret sous l'affichage d'une valeur dans le menu Picture Control signale la valeur précédemment sélectionnée pour ce paramètre. Utilisez-la comme référence lors du réglage.

#### <span id="page-158-0"></span>A **Effets de filtres (Monochrome uniquement)**

Les options de ce menu simulent l'effet de filtres colorés sur des photos monochromes. Vous disposez des effets de filtres suivants :

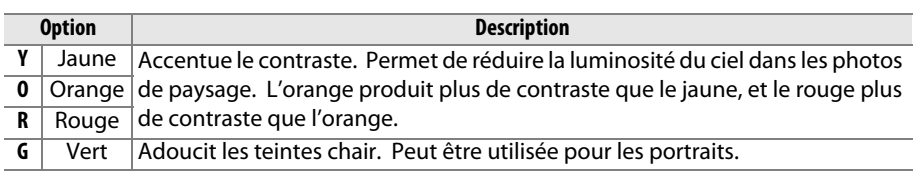

Notez que les effets obtenus avec l'option **Effets de filtres** sont plus prononcés que ceux produits par des filtres physiques en verre.

#### A **Virage (Monochrome uniquement)**

Appuyer sur ▼ lorsque Virage a été sélectionné affiche les options de saturation. Appuyez sur  $\triangleleft$  ou  $\triangleright$  pour ajuster la saturation. Vous ne pouvez pas modifier la saturation si vous avez sélectionné **B&W** (noir et blanc).

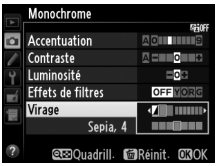

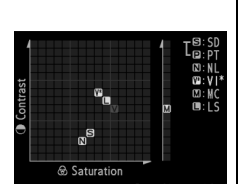

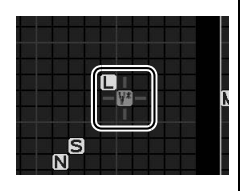

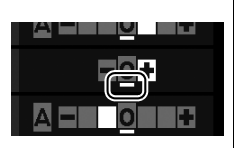

# <span id="page-159-1"></span>**Création de Picture Control personnalisés**

Les Picture Control fournis avec l'appareil photo peuvent être modifiés et enregistrés en tant que Picture Control personnalisés.

- <span id="page-159-0"></span>**1 Sélectionner Gérer le Picture Control dans le menu Prise de vue.** Pour afficher les menus, appuyez sur la commande MENU. Mettez en surbrillance **Gérer le Picture Control** dans le menu Prise de vue et appuyez sur  $\blacktriangleright$ .
	-
- **2 Sélectionner Enregistrer/éditer.** Mettez en surbrillance **Enregistrer/éditer** et appuyez sur  $\blacktriangleright$ .
- **3 Sélectionner un Picture Control.** Mettez en surbrillance un Picture Control existant et appuyez sur  $\blacktriangleright$ , ou appuyez sur  $\circledast$ pour passer à l'étape 5 afin d'enregistrer une copie du Picture Control mis en surbrillance sans autre modification.
- **4 Modifier le Picture Control sélectionné.** Reportez-vous à la page [132](#page-157-0) pour en savoir plus. Pour annuler les modifications et reprendre à partir des réglages par défaut, appuyez sur la commande 面 (). Appuyez sur <sup>®</sup>, une fois les réglages terminés.
- **5 Sélectionner une destination.** Choisissez une destination pour le Picture Control personnalisé (de C-1 à C-9) et appuyez sur  $\blacktriangleright$ .

 $\sqrt{3}$ 

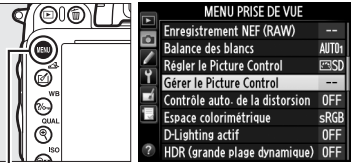

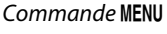

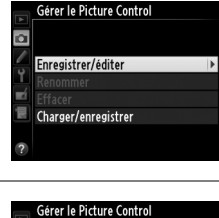

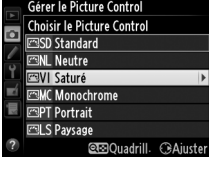

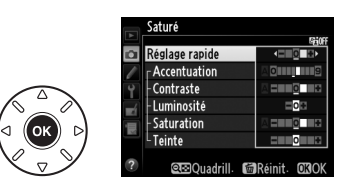

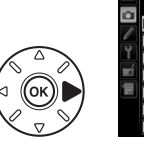

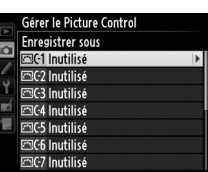

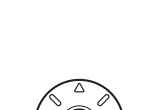

# **6 Nommer le Picture Control.**

<span id="page-160-0"></span>La boîte de dialogue de saisie de texte représentée à droite s'affiche. Par défaut, le nom des nouveaux Picture Control est créé en ajoutant un nombre à deux chiffres (attribué automatiquement) au nom du

Picture Control existant ; pour utiliser le nom par défaut, passez à l'étape 7. Pour déplacer le curseur dans la zone du nom, maintenez la commande Q⊠ (ISO) enfoncée et appuyez sur < ou ▶. Pour saisir une nouvelle lettre à l'emplacement actuel du curseur, mettez en surbrillance le caractère souhaité dans la zone du clavier à l'aide du sélecteur multidirectionnel et appuyez sur  $\omega$ . Pour supprimer le caractère situé à l'emplacement actuel du curseur, appuyez sur la commande 而 ().

Le nom des Picture Control peut être composé de dix-neuf caractères maximum. Tout caractère au-delà du dix-neuvième sera effacé.

# **7** Appuyer sur  $\mathcal{R}$  (QUAL).

Appuyez sur la commande  $\mathcal{R}$  (QUAL) pour enregistrer vos modifications et quitter. Le nouveau Picture Control apparaît dans la liste des Picture Control.

## A **Gérer le Picture Control > Renommer**

Vous pouvez renommer les Picture Control personnalisés à tout moment à l'aide de l'option **Renommer** du menu **Gérer le Picture Control**.

#### A **Gérer le Picture Control > Effacer**

Vous pouvez utiliser l'option **Effacer** du menu **Gérer le Picture Control** pour supprimer des Picture Control personnalisés dont vous n'avez plus besoin.

#### A **L'icône du Picture Control d'origine**

Le Picture Control prédéfini d'origine à partir duquel le Picture Control personnalisé a été créé est indiqué par une icône dans le coin supérieur droit de l'affichage d'édition.

Icône du Picture Control d'origine

.<br>Górar la Dictura Cantral

Enregistrer/éditer Renommer w. Effacer Charger/enregistrer

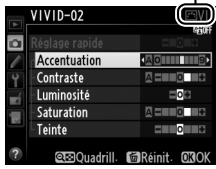

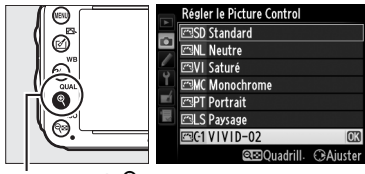

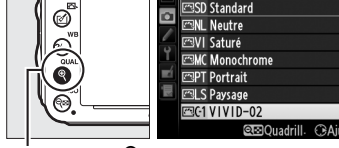

lg

 $Commande \, \mathcal{R}$  (QUAL)

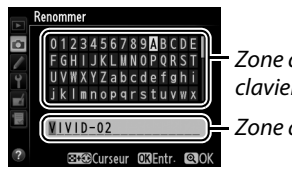

Zone du clavier Zone du nom

# <span id="page-161-0"></span>**Partage des Picture Control personnalisés**

Les Picture Control personnalisés créés à l'aide de Picture Control Utility disponible dans ViewNX 2 ou d'un logiciel optionnel, tel que Capture NX 2, peuvent être copiés sur une carte mémoire et chargés dans l'appareil photo. De même, les Picture Control personnalisés créés avec l'appareil photo peuvent être copiés sur la carte mémoire afin d'être utilisés dans d'autres appareils photo D610 et dans des logiciels compatibles, puis supprimés lorsque vous n'en avez plus besoin.

Pour copier des Picture Control personnalisés vers ou depuis une carte mémoire, ou pour supprimer des Picture Control personnalisés de la carte mémoire, mettez en surbrillance **Charger/enregistrer** dans le menu Gérer le Picture Control et appuyez sur ▶. Les options suivantes apparaissent :

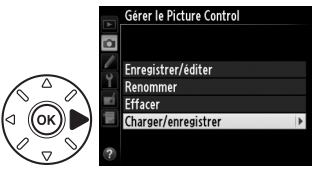

- **• Copier vers l'appareil photo** : copiez les Picture Control personnalisés depuis la carte mémoire vers les Picture Control personnalisés C-1 à C-9 de l'appareil photo et attribuez-leur le nom de votre choix.
- **• Effacer de la carte** : supprimez de la carte mémoire les Picture Control personnalisés que vous avez sélectionnés. La boîte de dialogue de confirmation représentée à droite s'affiche avant que ne soit supprimé le Picture Control ; pour supprimer le Picture Control sélectionné, mettez en surbrillance **Oui** et appuyez sur  $\circledR$ .
- **• Copier vers la carte** : copiez un Picture Control personnalisé (C-1 à C-9) de l'appareil photo vers une destination sélectionnée (1 à 99) de la carte mémoire.

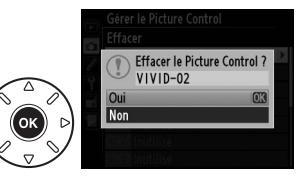

#### A **Enregistrement des Picture Control personnalisés**

Vous pouvez enregistrer jusqu'à 99 Picture Control personnalisés sur la carte mémoire en même temps. La carte mémoire ne peut être utilisée que pour enregistrer les Picture Control personnalisés que vous avez créés. Les Picture Control prédéfinis, fournis avec l'appareil photo  $(1/2)$ [129\)](#page-154-0)ne peuvent être ni copiés sur la carte mémoire, ni renommés, ni effacés.

Les options du menu **Gérer le Picture Control** ne s'appliquent qu'à la carte mémoire se trouvant dans le logement 1. Il est impossible de supprimer ou de copier des Picture Control personnalisés de ou vers la carte du logement 2.

# **Préservation des détails dans les hautes lumières et les ombres**

# **D-Lighting actif**

#### *(Modes P, S, A et M uniquement)*

La fonction D-Lighting actif préserve les détails dans les hautes lumières et les ombres, créant ainsi des photos au contraste naturel. Utilisez cette option pour les scènes très contrastées, par exemple si vous photographiez un paysage très lumineux à travers une porte ou une fenêtre, ou des sujets se trouvant à l'ombre sous un grand soleil. Cette option est particulièrement efficace lorsqu'elle est associée à la mesure matricielle  $( \Box 109)$  $( \Box 109)$ .

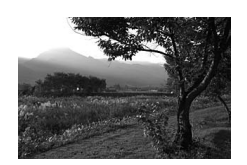

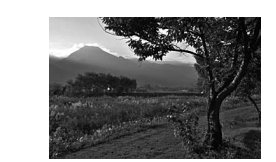

D-Lighting actif désactivé D-Lighting actif : 酤 A Automatique

#### D **« D-Lighting actif » ou « D-Lighting » ?**

L'option **D-Lighting actif** du menu Prise de vue permet de régler l'exposition avant la prise de vue afin d'optimiser la gamme dynamique, tandis que la fonction **D-Lighting** du menu Retouche optimise la gamme dynamique des images après la prise de vue.

## **1 Sélectionner D-Lighting actif dans le menu Prise de vue.**

Pour afficher les menus, appuyez sur la commande MENU. Mettez en surbrillance **D-Lighting actif** dans le menu Prise de vue et appuyez sur  $\blacktriangleright$ .

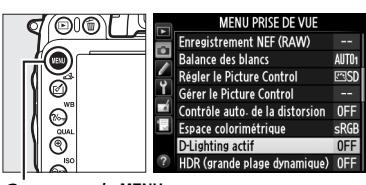

Commande MENU

# **2 Choisir une option.**

Mettez en surbrillance l'option souhaitée et appuyez sur . Si vous avez sélectionné H A **Automatique**, l'appareil photo ajuste automatiquement le D-Lighting actif en fonction des conditions de prise de vue

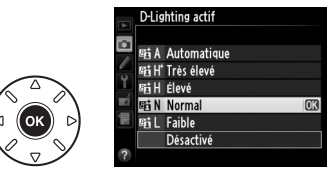

(toutefois, en mode **M**, Y**Automatique** équivaut à Q**Normal**).

#### **M** D-Lighting actif

Vous ne pouvez pas utiliser le D-Lighting actif avec les vidéos. Du bruit (pixels lumineux répartis de manière aléatoire, voile ou lignes) risque d'apparaître sur les photos prises avec l'option D-Lighting actif. Des ombres irrégulières risquent également d'être visibles sur certains sujets. Vous ne pouvez pas utiliser le D-Lighting actif avec des sensibilités (ISO) égales ou supérieures à Hi 0,3.

#### A **Informations complémentaires**

Lorsque **Bracketing du D-Lighting actif** est sélectionné pour le Réglage personnalisé e6 (Réglage du bracketing auto.,  $\Box$  [241](#page-266-0)), l'appareil photo fait varier le D-Lighting actif sur une série de photos ( $\Box$  [158\)](#page-183-0). Pour en savoir plus sur l'utilisation de la commande **Fn** et la molette de commande principale pour sélectionner l'option de D-Lighting actif, reportez-vous à la page [242](#page-267-0).

# <span id="page-164-0"></span>**Grande plage dynamique (HDR)**

Utilisée avec des sujets très contrastés, l'option HDR (grande plage dynamique), de l'anglais **H**igh **D**ynamic **R**ange, préserve les détails des hautes lumières et des ombres en combinant deux vues prises avec des expositions différentes. L'option HDR est particulièrement efficace lorsqu'elle est utilisée avec la mesure matricielle ( $\Box$  [109](#page-134-0); avec les autres méthodes de mesure et un objectif sans microprocesseur, l'écart d'exposition avec **Automatique** équivaut à environ 2 IL ). Cette option ne peut pas être utilisée pour enregistrer des images NEF (RAW). L'enregistrement vidéo ( $\Box$  [57](#page-82-0)), l'éclairage au flash, le bracketing ( $\Box$  [153](#page-178-0)), la surimpression ( $\Box$  [160\)](#page-185-0) et le mode accéléré ( $\Box$  [168\)](#page-193-0) ne peuvent pas être utilisés lorsque l'option HDR est activée et que la vitesse d'obturation  $\mathbf{h}_u \mathbf{h}$  n'est pas disponible.

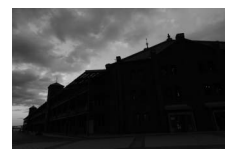

Première vue (plus sombre) Deuxième vue

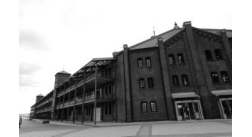

(plus lumineuse)

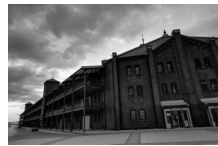

Image HDR combinée

#### **1 Sélectionner HDR (grande plage dynamique).**

Appuyez sur la commande MENU pour afficher les menus. Mettez en surbrillance **HDR (grande plage dynamique)** dans le menu Prise de vue et appuyez sur ▶.

**+**

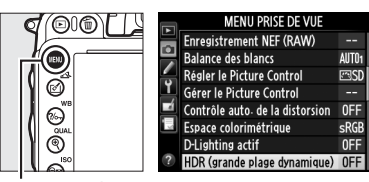

Commande MENU

 $\sqrt{2}$ 

 $\overline{\left\langle \begin{array}{c} \mathcal{E}_\text{b} \\ \mathcal{E}_\text{b} \end{array} \right\rangle}$ 

Mettez en surbrillance l'une des options suivantes et appuyez sur  $\circledast$ .

- **• Pour prendre une série de photos HDR**, sélectionnez 6**Activé (série)**. La prise de vue HDR reste activée jusqu'à ce que vous sélectionniez **Désactivé** pour **Mode HDR**.
- **• Pour prendre une seule photographie HDR**, sélectionnez **Activé (une seule photo)**. La prise de vue normale reprend automatiquement dès que vous avez créé une photo HDR.
- **• Pour quitter sans créer d'autres photographies HDR**, sélectionnez **Désactivé**.

Si **Activé (série)** ou **Activé (une seule photo)** est sélectionné, l'icône [ papparaît sur l'écran de contrôle.

**3 Choisir l'écart d'exposition.** Pour choisir l'écart d'exposition entre les deux vues, mettez en surbrillance **Écart d'exposition** et appuyez sur  $\blacktriangleright$ .

Les options ci-contre s'affichent. Mettez en surbrillance une option et appuyez sur  $\circledast$ . Choisissez des valeurs élevées pour des sujets très contrastés, mais notez que si ces valeurs sont plus élevées que nécessaire, vous risquez de ne pas obtenir les résultats

souhaités ; si **Automatique** est sélectionné, l'appareil photo modifie automatiquement l'exposition en fonction de la scène.

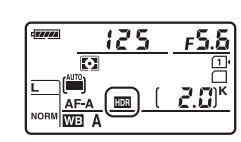

**OFF** 

**AUTO NORM** 

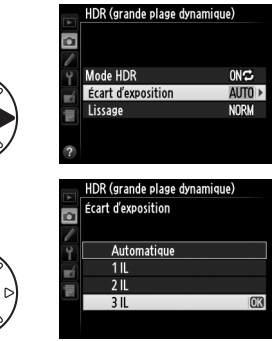

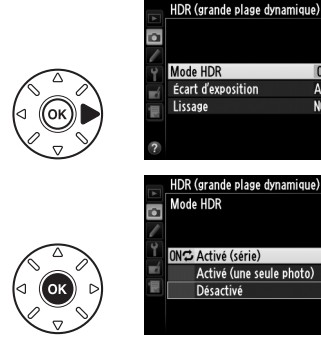

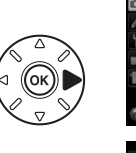

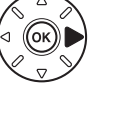

 $\sqrt{2}$ 

## **4 Choisir le degré de lissage.** Pour définir le degré de lissage des limites entre les deux images, mettez en surbrillance **Lissage** et appuyez sur  $\blacktriangleright$ .

Les options ci-contre s'affichent. Mettez en surbrillance une option et appuyez sur  $\omega$ . Les valeurs élevées permettent de produire une image composite plus lisse. Des ombres irrégulières risquent d'être visibles sur certains sujets.

# **5 Cadrer, effectuer la mise au point et prendre la photo.**

L'appareil photo prend deux photos lorsque vous appuyez à fond sur le déclencheur. Job 画 s'affiche sur l'écran de contrôle et  $\mathcal{A}$  a b  $\mathcal{H}$  dans le viseur pendant la fusion des images ; vous ne pouvez prendre aucune photo tant que l'enregistrement n'est pas terminé. Quelle que soit l'option actuellement sélectionnée pour le mode de déclenchement, une seule photo est prise à chaque déclenchement.

Si **Activé (série)** est sélectionné, le mode HDR ne se désactivera que lorsque **Désactivé** sera sélectionné pour **Mode HDR** ; si **Activé (une seule photo)** est sélectionné, le mode HDR se désactive automatiquement une fois la photo prise. L'icône **in** disparaît de l'affichage à la fin de la prise de vue HDR.

#### D **Cadrage des photos HDR**

Les bords de l'image seront tronqués. Il se peut que vous n'obteniez pas les résultats souhaités si l'appareil photo ou le sujet bouge pendant la prise de vue. L'utilisation d'un trépied est recommandée. Selon la scène photographiée, des ombres peuvent apparaître autour des objets lumineux ou des halos peuvent se former autour des objets sombres ; vous pouvez atténuer ce phénomène en modifiant le degré de lissage.

#### A **Photographie en mode intervallomètre**

Si **Activé (série)** est sélectionné pour **Mode HDR** avant le début de la prise de vue en mode intervallomètre, l'appareil photo continue de prendre des photos HDR selon l'intervalle sélectionné (Si **Activé (une seule photo)** est sélectionné, la prise de vue en mode intervallomètre cessera dès qu'une photo aura été prise).

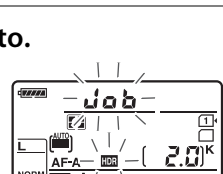

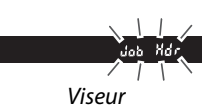

cran de contrôle

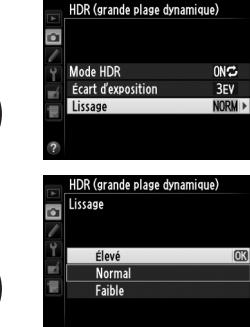

# l **Photographie au flash**

# **Utilisation du flash intégré**

Le flash intégré a un nombre guide (NG) de 12 (m, 100 ISO, 20°C) et couvre l'angle de champ d'un objectif 24 mm, ou d'un objectif 16 mm en format DX. Vous pouvez l'utiliser non seulement lorsque l'éclairage naturel n'est pas suffisant mais également pour déboucher les ombres et les sujets en contre-jour, ou encore pour ajouter une lumière dans le regard du sujet.

# ❚❚*Utilisation du flash intégré : modes* i*,* k*,* p*,* n*,* o*,* s *et* w

**1** Choisir un mode de flash ( $\Box$  [144](#page-169-0)).

# **2 Prendre des photos.**

Le flash s'ouvre si nécessaire lorsque vous appuyez sur le déclencheur à mi-course, et se déclenche au moment où la photo est prise. Si le flash ne se libère pas automatiquement, N'ESSAYEZ PAS de l'ouvrir manuellement. Vous risqueriez de l'endommager.

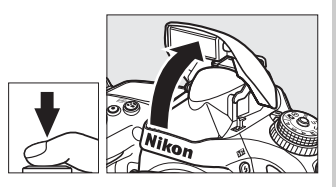

## ❚❚*Utilisation du flash intégré : modes P, S, A, M et* 0

# **1 Libérer le flash.**

Appuyez sur la commande  $\frac{1}{2}$  ( $\frac{1}{2}$ ) pour ouvrir le flash.

**2 Choisir un mode de flash (modes P, S, A et <sup>M</sup> uniquement :**  $\Box$  **[144\)](#page-169-0).** 

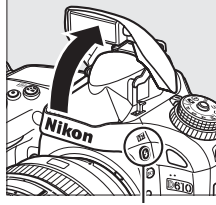

Commande  $\frac{1}{2}$  ( $\sqrt{12}$ )

### **3 Prendre des photos.**

Le flash se déclenche à chaque fois qu'une photo est prise.

#### A **Mesure**

Sélectionnez la mesure matricielle ou pondérée centrale pour activer le dosage flash/ ambiance i-TTL pour reflex numérique. Le mode de flash i-TTL standard pour reflex numérique est automatiquement activé lorsque vous sélectionnez la mesure spot.

l

# <span id="page-169-1"></span><span id="page-169-0"></span>**Mode de flash**

Les modes de flash disponibles dépendent du mode de prise de vue sélectionné :

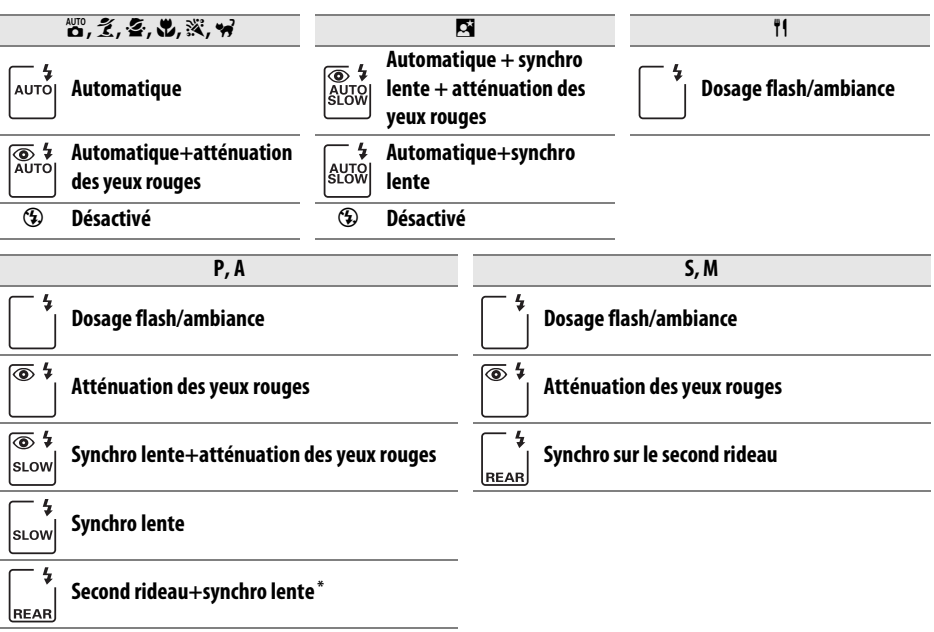

s Low s'affiche lorsque le réglage est terminé.

Pour choisir un mode de flash, appuyez sur la commande  $\frac{1}{2}$  ( $\frac{1}{2}$ ) et tournez la molette de commande principale jusqu'à l'apparition du réglage souhaité sur l'écran de contrôle.

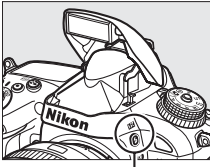

Commande 4 (H<sub>2</sub>) Molette de

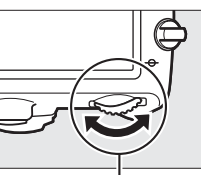

commande principale Écran de contrôle

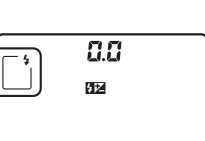

#### A **Fermeture du flash intégré**

Pour économiser la charge de l'accumulateur lorsque vous n'utilisez pas le flash, refermez-le en appuyant doucement dessus jusqu'à ce qu'il se verrouille.

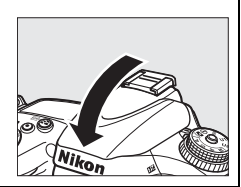

#### A **Modes de flash par défaut**

Les modes de flash par défaut sont indiqués ci-dessous.

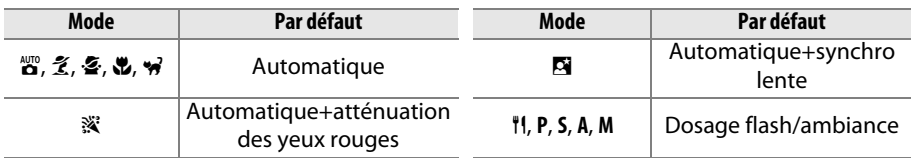

#### A **Modes de flash**

Les modes de flash répertoriés à la page précédente peuvent combiner un ou plusieurs des réglages suivants, comme l'indique l'icône du mode de flash :

- **• AUTO (flash automatique)** : en cas de faible éclairage ou de sujet à contre-jour, le flash s'ouvre automatiquement lorsque vous appuyez sur le déclencheur à mi-course, et se déclenche en fonction des besoins.
- **•** Y **(atténuation des yeux rouges)** : utilisez ce mode pour réaliser des portraits. L'illuminateur d'atténuation des yeux rouges s'allume avant que le flash ne se déclenche afin de réduire l'effet « yeux rouges ».
- **•** j **(désactivé)** : le flash ne se déclenche pas, même si l'éclairage est faible ou que le sujet est à contre-jour.
- **• SLOW (synchro lente)** : la vitesse d'obturation ralentit automatiquement pour capturer la lumière de l'arrière-plan pendant la nuit ou lorsque l'éclairage est faible. Utilisez ce réglage pour incorporer l'éclairage de l'arrière-plan à un portrait.
- **• REAR (synchro sur le second rideau)** : le flash se déclenche juste avant que l'obturateur ne se ferme, créant ainsi un filé de lumière derrière les sources lumineuses en mouvement (cidessous à droite). Si cette icône ne s'affiche pas, le flash se déclenche à l'ouverture de l'obturateur (synchro sur le premier rideau). L'effet produit sur les sources lumineuses en mouvement est représenté ci-dessous à gauche).

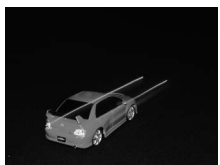

Synchro sur le premier rideau Synchro sur le second rideau

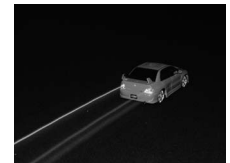

#### D **Le flash intégré**

Utilisez le flash intégré avec des objectifs ayant des focales de 24–300 mm en format FX (16– 300 mm en format DX ;  $\Box$  [288](#page-313-0)). Retirez tout parasoleil pour éviter les ombres. Le flash a une portée minimale de 60 cm et ne peut pas être utilisé dans la plage macro des zooms dotés d'une fonction macro. Vous pouvez utiliser le contrôle de flash i-TTL à des sensibilités comprises entre 100 et 6400 ISO. Si la sensibilité est supérieure à 6400 ISO, vous risquez de ne pas obtenir les résultats souhaités à certaines distances ou avec certaines ouvertures.

Si le flash se déclenche en mode de déclenchement continu ( $\Box$  [83](#page-108-0)), une seule photo est prise à chaque pression du déclencheur.

Le déclenchement peut être brièvement désactivé pour protéger le flash s'il a été utilisé pendant plusieurs prises de vues consécutives. Vous pouvez le réutiliser après une courte pause.

#### A **Vitesses d'obturation disponibles avec le flash intégré**

Les vitesses d'obturation suivantes sont disponibles avec le flash intégré.

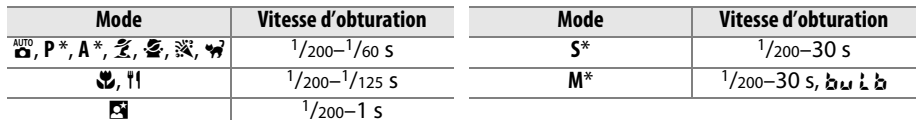

Des vitesses d'obturation aussi rapides que <sup>1</sup>/4000 s sont disponibles avec les flashes optionnels SB-910, SB-900, SB-800, SB-700 et SB-600 lorsque **1/250 s (Auto FP)** ou **1/200 s (Auto FP)** est sélectionné comme option pour le Réglage personnalisé e1 (Vitesse de synchro. flash,  $\Box$  [234\)](#page-259-0). Lorsque **1/250 s (Auto FP)** est sélectionné, des vitesses d'obturation aussi rapides que le 1/250 s sont disponibles avec le flash intégré.

#### <span id="page-171-0"></span>A **Mode de contrôle du flash**

L'appareil photo autorise les modes de contrôle du flash i-TTL suivants :

- **• Dosage flash/ambiance i-TTL pour reflex numérique**: le flash émet une série de pré-éclairs pratiquement invisibles (pré-éclairs pilote) juste avant l'éclair principal. Les pré-éclairs reflétés par les objets dans tout le cadre sont détectés par un capteur RVB de 2016 photosites et analysés en prenant en compte l'information de distance indiquée par le système de mesure matricielle afin d'ajuster l'intensité du flash et de produire un équilibre naturel entre le sujet principal et l'éclairage ambiant de l'arrière-plan. Avec les objectifs de type G, E ou D, l'information de distance est prise en compte pour le calcul de l'intensité du flash. Il est possible d'améliorer la précision du calcul avec les objectifs sans microprocesseur en fournissant les données d'objectif (focale et ouverture maximale ; voir  $\Box$  [172\)](#page-197-0). Indisponible avec la mesure spot.
- **• Flash i-TTL standard pour reflex numérique**: l'intensité du flash est réglée pour apporter de la lumière dans le cadre avec une intensité standard ; la luminosité de l'arrière plan n'est pas prise en compte. Recommandé pour les photos dans lesquelles le sujet principal est mis en valeur par rapport aux détails de l'arrière-plan ou lorsque la correction de l'exposition est utilisée. Le mode de flash i-TTL standard pour reflex numérique est automatiquement activé lorsque vous sélectionnez la mesure spot.

Vous pouvez sélectionner le mode de contrôle pour le flash intégré à l'aide du Réglage personnalisé e3 (**Contrôle du flash intégré**,  $\Box$  [236\)](#page-261-0). L'affichage des informations indique le mode de contrôle du flash intégré de la manière suivante:

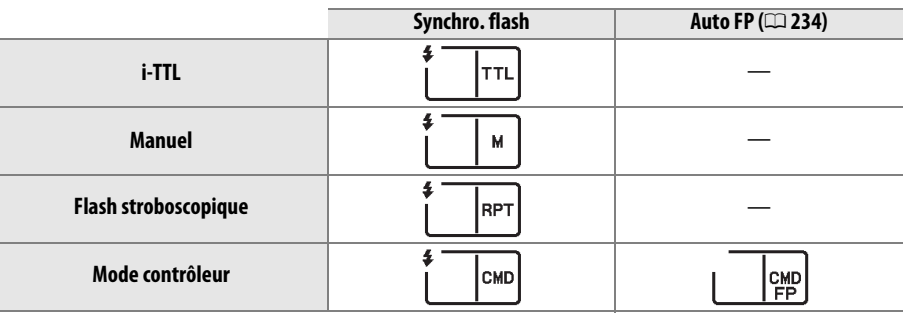

 $\overline{\mathbf{z}}$ 

#### A **Ouverture, sensibilité et portée du flash**

La portée du flash varie en fonction de la sensibilité (équivalence ISO) et de l'ouverture.

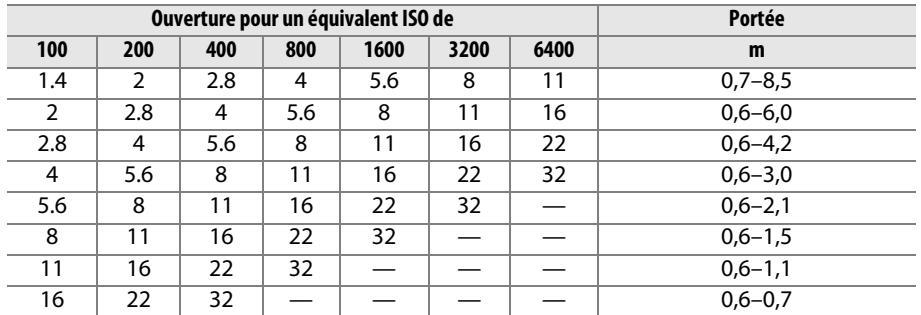

Le flash intégré a une portée minimale de 60 cm.

En mode **P**, l'ouverture maximale (le plus petit chiffre) est limitée en fonction de la sensibilité ISO, comme indiqué ci-dessous :

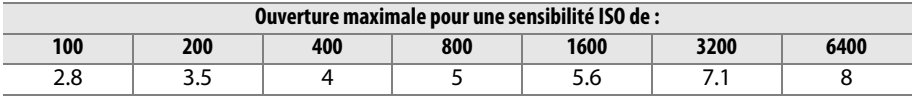

Si l'ouverture maximale de l'objectif est inférieure à celles indiquées ci-dessus, la valeur maximale de l'ouverture est l'ouverture maximale de l'objectif.

#### A **Informations complémentaires**

Reportez-vous à la page [149](#page-174-0) pour en savoir plus sur la mémorisation de l'intensité du flash (FV) sur un sujet mesuré avant de recomposer une photo.

Pour en savoir plus sur la synchronisation ultra-rapide auto FP et le choix d'une vitesse de synchro. flash, reportez-vous au Réglage personnalisé e1 ( **Vitesse de synchro. flash** , 0 [234\)](#page-259-0). Pour en savoir plus sur la sélection de la vitesse d'obturation la plus lente disponible avec le flash, reportez-vous au Réglage personnalisé e2 (**Vitesse d'obturation flash** , 0 [235\)](#page-260-0). Pour en savoir plus sur le contrôle du flash et l'utilisation du flash intégré en mode contrôleur, reportez-vous au Réglage personnalisé e3 (**Contrôle du flash intégré**,  $\Box$  [236](#page-261-0)).

Reportez-vous à la page [292](#page-317-0) pour en savoir plus sur l'utilisation des flashes optionnels.

# <span id="page-173-0"></span>**Correction du flash**

La correction du flash permet de modifier l'intensité du flash de –3 IL à +1 IL par incrément de $1/3$ IL afin de modifier la luminosité du sujet principal par rapport à l'arrière-plan. L'intensité du flash peut être augmentée pour apporter plus de lumière sur le sujet principal, ou réduite pour empêcher une surexposition ou des réflexions indésirables.

Appuyez sur la commande  $\frac{1}{2}$  ( $\frac{1}{2}$ ) et tournez la molette de commande secondaire jusqu'à l'apparition de la valeur souhaitée sur l'écran de contrôle. D'une manière générale, choisissez une valeur positive pour éclaircir le sujet, et une valeur négative pour l'assombrir.

Aux valeurs autres que ±0,0, l'icône  $\mathbb{Z}$  s'affiche sur l'écran de contrôle et dans le viseur, une fois que vous avez relâché la commande  $\frac{1}{2}$  ( $\frac{1}{2}$ ). Vous pouvez vérifier la valeur actuellement sélectionnée pour la correction du flash en appuyant sur la commande  $4$  ( $\overline{12}$ ).

Vous pouvez rétablir l'intensité normale du flash en réglant la correction du flash sur ±0,0. La correction du flash n'est pas réinitialisée par l'extinction de l'appareil photo.

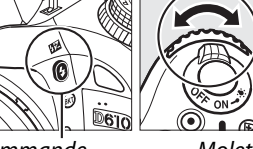

Commande  $4$  (Hz)

Molette de commande

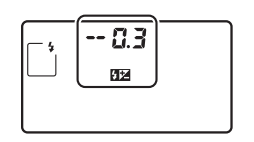

 $125 - 55$ 6252  $00<sub>5</sub>$  $+0$  FV

 $\left($  ((commande  $\mathbf{H2}$ ) appuyée)

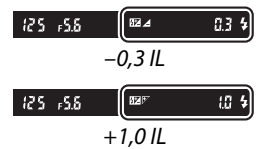

#### A **Flashes optionnels**

La correction du flash est également disponible avec les flashes optionnels qui prennent en charge le Système d'éclairage créatif de Nikon (CLS). Les flashes SB-910, SB-900, SB-800, SB-700 et SB-600 vous permettent aussi de régler la correction du flash à l'aide de leurs commandes : la valeur sélectionnée avec le flash s'ajoute à la valeur sélectionnée avec l'appareil photo.

#### A **Informations complémentaires**

Pour savoir comment choisir la valeur d'incrémentation de la correction du flash, reportezvous au Réglage personnalisé b2 (**Incrément de l'exposition**,  $\Box$  [224](#page-249-0)). Pour savoir comment combiner la correction du flash et celle de l'exposition, reportez-vous au Réglage personnalisé e4 (**Correction expo. pour flash**,  $\Box$  [240](#page-265-0)). Pour savoir comment faire varier automatiquement l'intensité du flash sur une série de photos, reportez-vous à la page [153](#page-178-0).

# <span id="page-174-1"></span><span id="page-174-0"></span>**Mémorisation FV**

Cette fonction est utilisée pour mémoriser l'intensité du flash, ce qui permet de recomposer des photos sans modifier l'intensité du flash, en étant sûr que cette dernière convient au sujet même s'il ne se trouve pas au centre du cadre. L'intensité du flash est automatiquement réglée en cas de modification de la sensibilité et de l'ouverture.

Pour utiliser la mémorisation FV :

**1 Attribuer la mémorisation FV à la commande Fn.** Sélectionnez **Mémorisation FV** pour le Réglage personnalisé f2 (**Régler la commande Fn**,

Régler la commande Fr **图 Apercu EXP** Mémorisation FV Mémorisation exposition/AP morisation expo. seulement mo, expo, (temporisée) Mémorisation AF seulement

# **2 Libérer le flash.**

 $\Box$  [242](#page-267-1)).

En modes **P**, **S**, **A**, **M** et 0, vous pouvez libérer le flash en appuyant sur la commande  $\frac{1}{2}$  ( $\frac{1}{2}$ ). En modes  $\mathbf{a}, \mathbf{z}, \mathbf{z}, \mathbf{w}, \mathbf{w}$ ,  $\mathbf{w}$ , is et w, le flash s'ouvre automatiquement dès que nécessaire.

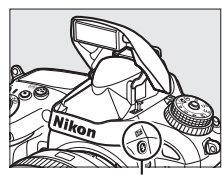

Commande  $\frac{1}{2}$  ( $\sqrt{2}$ )

#### **3 Effectuer la mise au point.** Positionnez le sujet au centre du cadre et

appuyez sur le déclencheur à mi-course pour effectuer la mise au point.

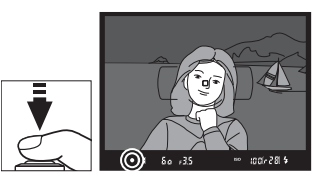

## **4 Mémoriser l'intensité du flash.**

Après avoir vérifié la présence du témoin de disponibilité du flash ( $\frac{1}{2}$ ) dans le viseur, appuyez sur la commande **Fn**. Le flash émet un pré-éclair pilote pour déterminer l'intensité nécessaire du flash. L'intensité du flash est mémorisée à ce niveau et l'icône de mémorisation FV ( $\overline{F}$ ) s'affiche dans le viseur.

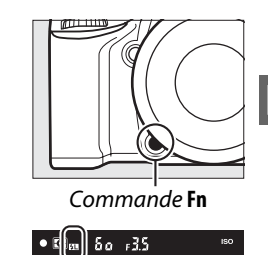

# **5 Recomposer la photo.**

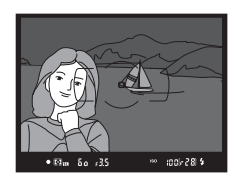

## **6 Prendre la photo.**

Appuyez sur le déclencheur jusqu'en fin de course pour prendre la photo. Si vous le souhaitez, vous pouvez prendre d'autres photos avec la même mémorisation FV.

# **7 Désélectionner la mémorisation FV.**

Appuyez sur la commande **Fn** pour annuler la mémorisation FV. Vérifiez que l'icône de mémorisation FV ( $\overline{u}$ ) a disparu du viseur.

#### D **Utilisation de la mémorisation FV avec le flash intégré**

La mémorisation FV est uniquement disponible avec le flash intégré lorsque **TTL** est sélectionné pour le Réglage personnalisé e3 (**Contrôle du flash intégré**, **Q 236**).

#### A **Utiliser la mémorisation FV avec des flashes optionnels**

La mémorisation FV est également disponible avec les flashes optionnels en modes de contrôle de flash TTL et (lorsqu'ils sont disponibles) en mode AA avec pré-éclairs pilotes et en mode A avec pré-éclairs pilotes. Notez que si le mode contrôleur est sélectionné pour le Réglage personnalisé e3 (**Contrôle du flash intégré**,  $\Box$  [236\)](#page-261-0), vous devrez régler le mode de contrôle du flash pour le flash principal ou au moins un groupe de flashes asservis sur TTL ou AA.

#### A **Mesure**

Les zones de mesure pour la mémorisation FV en cas d'utilisation d'un flash optionnel sont les suivantes :

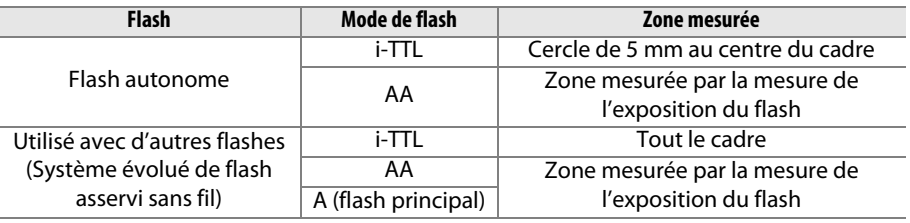

#### A **Informations complémentaires**

Pour en savoir plus sur l'utilisation de la commande aperçu de la profondeur de champ ou la commande <sup>F-L</sup> **AE-L/AF-L** pour la mémorisation FV, reportez-vous au Réglage personnalisé f3 **(Régler commande d'aperçu,**  $\Box$  **[244\)](#page-269-0)** ou au réglage personnalisé f4 (Régler commande **AE-L/AF-L**,  $\Box$  [244](#page-269-1)).

# **Autres options de prise de vue**

# **Réinitialisation par deux commandes : rétablissement des réglages par défaut**

Vous pouvez rétablir les réglages par défaut de l'appareil photo en appuyant simultanément pendant plus deux secondes sur les commandes ९¤ (ISO) et ⊠ (ces commandes sont marquées d'un point vert). L'écran de contrôle s'éteint brièvement pendant la réinitialisation des réglages.

Commande E

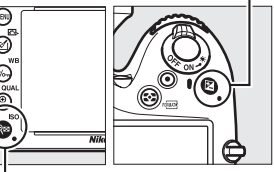

 $Commande \, \mathsf{S} \mathsf{E}$  (ISO)

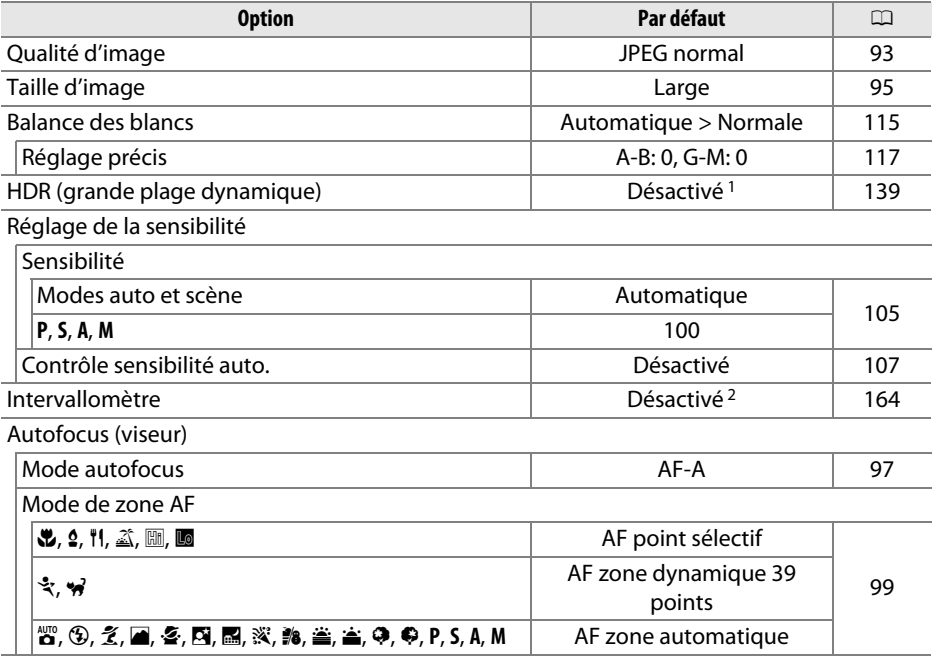

t

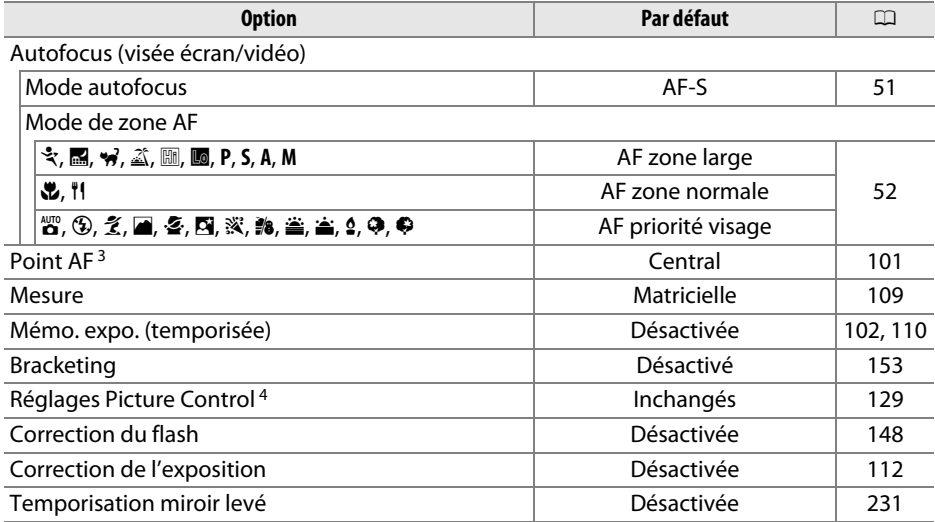

Mode de flash

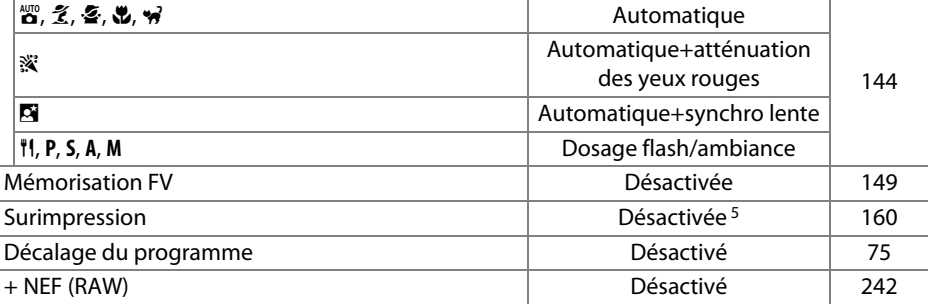

1 L'écart d'exposition et le lissage ne sont pas réinitialisés.

2 Si une prise de vue par intervallomètre est en cours, elle sera arrêtée. L'heure de démarrage, l'intervalle entre les vues et le nombre d'intervalles ne sont pas réinitialisés.

3 Le point AF ne s'affiche pas si AF zone automatique a été sélectionné comme mode de zone AF.

4 Uniquement pour le Picture control actuellement sélectionné.

5 Si une surimpression est en cours, la prise de vue cessera et la surimpression sera créée à partir des expositions enregistrées jusque-là. Le gain et le nombre de prises de vues ne sont pas réinitialisés.

# <span id="page-178-1"></span><span id="page-178-0"></span>**Bracketing**

Le bracketing fait varier automatiquement l'exposition, l'intensité du flash, le D-Lighting actif (ADL) ou la balance des blancs pour changer légèrement l'exposition à chaque vue, prenant une série d'expositions différenciées autour de la valeur actuellement sélectionnée. À choisir dans les situations où il est difficile de déterminer l'exposition, l'intensité du flash (uniquement avec les modes de contrôle de flash i-TTL et, lorsqu'il est accepté, ouverture auto ; voir les pages [146,](#page-171-0) [236](#page-261-0) et [294](#page-319-0)), la balance des blancs ou le D-Lighting actif, ou lorsque vous n'avez pas assez de temps pour vérifier les résultats et ajuster les réglages à chaque vue, ou encore pour essayer différents réglages sur un même sujet.

#### ❚❚*Bracketing de l'exposition et du flash*

Pour faire varier l'exposition et/ou l'intensité du flash sur une série de photos :

**1 Sélectionner le bracketing du flash ou de l'exposition pour le Réglage personnalisé e6 (Réglage du bracketing auto.) dans le menu Réglages perso.** Pour afficher les menus, appuyez sur la commande MENU. Sélectionnez le Réglage personnalisé e6 (**Réglage du bracketing auto.**) dans le menu Réglages perso., mettez en surbrillance une option, puis appuyez sur J. Choisissez **Exposition auto. & flash** pour faire varier à la fois l'exposition et l'intensité du flash, **Exposition auto. seulement** pour faire varier uniquement l'exposition ou **Flash seulement** pour ne faire varier que l'intensité du flash.

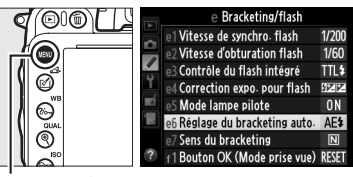

Commande MENU

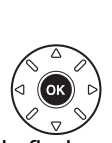

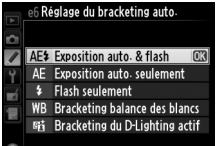

# **2 Choisir le nombre de prises de vues.**

Tout en appuyant sur la commande BKT, tournez la molette de commande principale pour choisir le nombre de prises de vues dans la séquence de bracketing et l'ordre dans lequel elles seront prises.

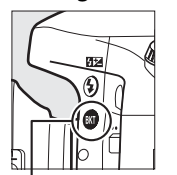

Commande **BKT** 

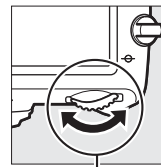

Molette de commande principale

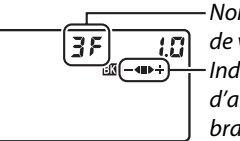

Nombre de prises de vues Indicateur d'avancement du bracketing

Écran de contrôle

**Nb de vues Indicateur d'avancement du bracketing Sens du bracketing** Exposition normale, sous-exposition, surexposition 38 -4D+  $+25$  $\blacksquare$ Exposition normale, surexposition -- 2F Exposition normale, sous-exposition -41

BKT s'affiche dans le viseur (voir ci-contre) ; **M** s'affiche sur l'écran de contrôle.

 $125, 55$  $_{\rm cool}$   $20$ k $_{\rm H}$ 

# **3 Sélectionner un incrément de bracketing.**

Tout en appuyant sur la commande BKT, tournez la molette de commande secondaire pour choisir l'incrément de bracketing.

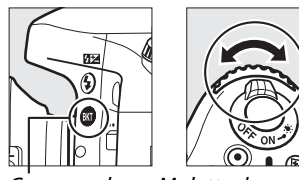

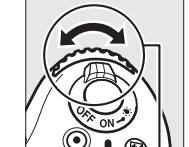

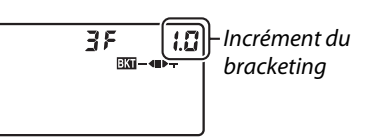

Commande **RKT** 

Molette de commande secondaire

#### Écran de contrôle

#### A **Informations complémentaires**

Pour en savoir plus sur la sélection de l'incrément, reportez-vous au Réglage personnalisé b2 (**Incrément de l'exposition**,  $\Box$  [224\)](#page-249-0). Pour en savoir plus sur la sélection de l'ordre dans lequel s'effectue le bracketing, reportez-vous au Réglage personnalisé e7 (Sens du bracketing,  $\Box$  [241\)](#page-266-1).

# **4 Cadrer, effectuer la mise au point et prendre la photo.**

L'appareil photo modifie l'exposition et/ou l'intensité du flash à chaque vue en fonction du programme de bracketing sélectionné. Les modifications apportées à

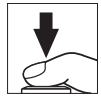

l'exposition s'ajoutent à celles effectuées avec la correction de l'exposition  $(D<sub>112</sub>)$ , permettant ainsi d'obtenir des valeurs de correction de l'exposition supérieures à 5 IL.

Lorsque le bracketing est activé, un indicateur d'avancement du bracketing s'affiche sur l'écran de contrôle. Un segment disparaît de l'indicateur après chaque prise de vue : le segment **la** après une prise de vue inchangée, le segment  $\blacktriangleleft$  après une prise de vue avec un incrément négatif et le segment  $\blacktriangleright$  après une prise de vue avec un incrément positif.

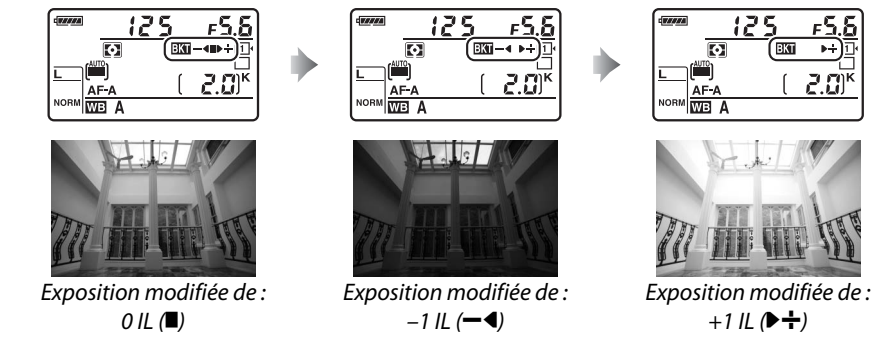

Pour annuler le bracketing, appuyez sur la commande BKT et tournez la molette de commande principale jusqu'à la disparition de l'indicateur d'avancement du bracketing et de l'icône  $\overline{m}$ .
#### A **Bracketing de l'exposition et du flash**

Avec les modes de déclenchement continu basse vitesse, continu haute vitesse et Qc (continu silencieux), la prise de vue s'arrête une fois qu'ont été prises toutes les vues spécifiées dans le programme de bracketing. La prise de vue reprend dès que vous appuyez sur le déclencheur. En mode retardateur, l'appareil photo prend le nombre de vues sélectionné à l'étape 2 en page [153](#page-178-0) chaque fois que vous appuyez sur le déclencheur, quelle que soit l'option sélectionnée pour le réglage personnalisé c3 (**Retardateur**) > **Nombre de prises de vues** ( $\Box$  [227](#page-252-0)); l'intervalle entre les vues est néanmoins contrôlé par le réglage personnalisé c3 (**Retardateur**> **Intervalle entre les vues**. Avec les autres modes, une vue est prise chaque fois que vous appuyez sur le déclencheur.

Si la carte mémoire est pleine avant la fin de la séquence, vous pourrez reprendre la prise de vue à partir de la dernière photo prise dès que vous aurez remplacé la carte mémoire ou libéré de l'espace sur la carte en effaçant des photos. Si vous éteignez l'appareil photo avant la fin de la séquence, le bracketing reprendra à partir de la dernière photo prise lorsque vous rallumerez l'appareil photo.

#### A **Bracketing de l'exposition**

L'appareil photo modifie l'exposition en faisant varier la vitesse d'obturation et l'ouverture (mode **P**), l'ouverture (mode **S**), ou la vitesse d'obturation (modes **A** et **M**). Si **Activé** est sélectionné pour **Réglage de la sensibilité** > **Contrôle sensibilité auto.** (0 [107](#page-132-0)) en modes **P**, **S** et **A**, l'appareil photo fait automatiquement varier la sensibilité afin d'obtenir une exposition optimale lorsque les limites du système d'exposition de l'appareil photo sont dépassées. En mode **M**, l'appareil photo utilise d'abord le contrôle automatique de la sensibilité pour se rapprocher autant que possible de l'exposition optimale, puis effectue le bracketing autour de cette exposition en faisant varier la vitesse d'obturation.

# ❚❚*Bracketing de la balance des blancs*

L'appareil photo crée plusieurs copies de chaque photo, chacune avec une balance des blancs différente. Pour en savoir plus sur la balance des blancs, reportez-vous à la page [115](#page-140-0).

**1 Sélectionner le bracketing de la balance des blancs.** Choisissez **Bracketing balance des blancs** pour le Réglage personnalisé e6 **Réglage du bracketing auto.**.

 $\overline{\phantom{a}}$ AE\$ Exposition auto. & flash AE Exposition auto-seulement Flash seulement WB Bracketing balance des blan Bracketing du D-Lighting actif

e6 Réglage du bracketing auto.

# **2 Choisir le nombre de prises de vues.**

Tout en appuyant sur la commande **BKT**, tournez la molette de commande principale pour choisir le nombre de prises de vues dans la séquence de bracketing et l'ordre dans lequel elles seront prises.

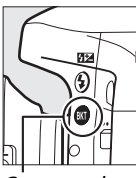

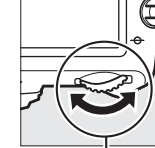

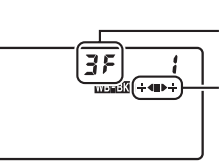

Écran de contrôle

Nombre de prises de vues Indicateur d'avancement du bracketing

Commande **BKT** 

Molette de commande principale

BKT s'affiche dans le viseur (voir ci-contre) ; WHEN s'affiche

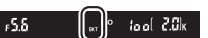

sur l'écran de contrôle.

# **3 Sélectionner l'incrément pour la balance des blancs.**

Tout en appuyant sur la commande BKT, tournez la molette de commande secondaire pour choisir l'incrément entre 1 (5 mireds ;  $\Box$  [119\)](#page-144-0), 2 (10 mireds) ou 3 (15 mireds). La valeur **B** indique la quantité de bleu, la valeur **A** la quantité d'ambre  $($  $\Box$  [117\)](#page-142-0).

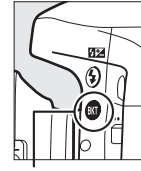

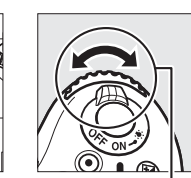

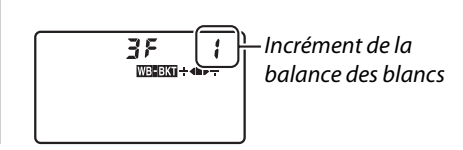

Commande **RKT** 

Molette de commande secondaire

Écran de contrôle

Les programmes de bracketing avec un incrément de 1 sont répertoriés ci-dessous.

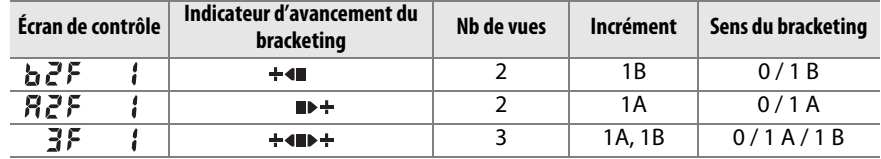

# **4 Cadrer, effectuer la mise au point et prendre la photo.**

Chaque vue est traitée afin de créer le nombre de copies spécifié dans le programme de bracketing, avec pour chaque copie une balance des blancs différente. Les modifications apportées à la

balance des blancs s'ajoutent au réglage de balance des blancs spécifié avec le réglage précis de la balance des blancs.

Si le nombre de prises de vues dans le programme de bracketing est supérieur au nombre de vues restantes, Fullet l'icône de la carte concernée clignotent sur l'écran de contrôle, l'icône  $FuL$ apparaît en clignotant dans le viseur comme illustré à droite et le déclenchement s'avère impossible. La prise de vue peut commencer dès qu'une nouvelle carte mémoire est insérée.

Pour annuler le bracketing, appuyez sur la commande BKT et tournez la molette de commande principale jusqu'à la disparition de l'indicateur d'avancement du bracketing et de l'icône **WERT**.

# A **Bracketing de la balance des blancs**

Le bracketing de la balance des blancs n'est pas disponible avec la qualité d'image NEF (RAW). Sélectionner **NEF (RAW)**, **NEF (RAW)+JPEG fine**, **NEF (RAW)+JPEG normal** ou **NEF (RAW)+JPEG basic** annule le bracketing de la balance des blancs.

Le bracketing de la balance des blancs ne modifie que la température de couleur (l'axe ambre-bleu dans l'affichage du réglage précis de la balance des blancs,  $\Box$  [117](#page-142-0)). Aucune modification n'est apportée à l'axe vert-magenta.

En mode retardateur ( $\Box$  [85](#page-110-0)), l'appareil photo crée le nombre de copies spécifié dans le programme de la balance des blancs à chaque fois que le déclenchement a lieu, quelle que soit l'option sélectionnée pour le Réglage personnalisé c3 (**Retardateur**) > **Nombre de prises de vues** ( $\Box$  [227](#page-252-0)).

Si vous éteignez l'appareil photo alors que le voyant d'accès à la carte mémoire est allumé, l'appareil photo ne s'éteindra qu'une fois toutes les photos de la séquence enregistrées.

bi

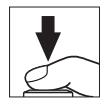

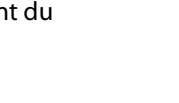

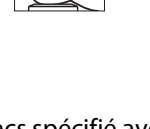

# ❚❚*Bracketing du D-Lighting actif*

L'appareil photo fait varier le D-Lighting actif sur une série d'expositions. Pour en savoir plus sur le D-Lighting actif, reportez-vous à la page [137](#page-162-0).

**1 Sélectionner le bracketing du D-Lighting actif.** Choisissez **Bracketing du D-Lighting actif** pour le Réglage personnalisé e6 **Réglage du bracketing auto**.

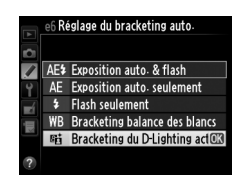

 $\begin{bmatrix} 0 & \text{total} & 2.0 \end{bmatrix}$ 

# <span id="page-183-0"></span>**2 Choisir le nombre de prises de vues.**

Tout en appuyant sur la commande **BKT**, tournez la molette de commande principale pour choisir le nombre de prises de vues dans la séquence de bracketing. Choisissez deux prises de vues pour prendre une photo avec le D-Lighting actif désactivé et une autre avec la valeur actuellement sélectionnée pour le **D-Lighting actif** dans le menu Prise de vue (si le D-Lighting actif est désactivé, la seconde vue est prise avec le D-Lighting actif réglé sur **Automatique**). Choisissez trois prises de vues pour prendre un série de photos avec le D-Lighting actif réglé sur **Désactivé**, **Normal** et **Élevé**.

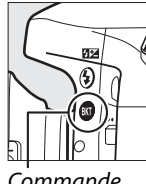

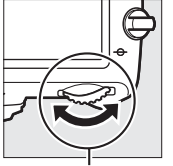

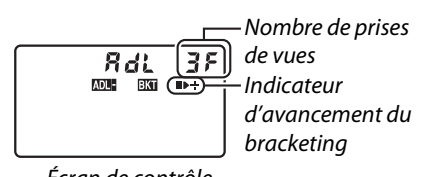

**Commande BKT** 

Molette de commande principale

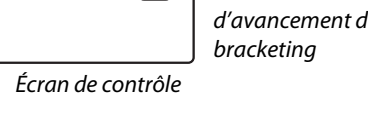

BKT s'affiche dans le viseur (voir ci-contre) ; **DEE S'affiche**  $-6.5$ sur l'écran de contrôle.

rđ

# **3 Cadrer, effectuer la mise au point et prendre la photo.**

L'appareil photo modifie le D-Lighting actif à chaque vue en fonction du programme de bracketing sélectionné. Lorsque le bracketing est activé, un indicateur d'avancement du bracketing s'affiche sur l'écran de contrôle. Un segment disparaît de l'indicateur après chaque prise de vue : le segment **la** après la première prise de vue, le segment ▶ après la deuxième prise de vue et le segment  $\div$  après la troisième prise de vue (si applicable).

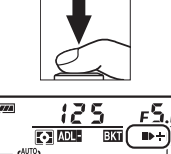

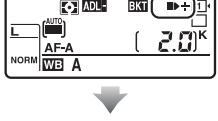

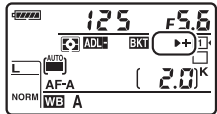

Pour annuler le bracketing, appuyez sur la commande BKT et tournez la molette de commande principale jusqu'à la disparition de l'indicateur d'avancement du bracketing et de l'icône **DEET**.

### A **Bracketing du D-Lighting actif**

Avec les modes de déclenchement continu basse vitesse, continu haute vitesse et Qc (continu silencieux), la prise de vue s'arrête une fois qu'ont été prises toutes les vues spécifiées dans le programme de bracketing. La prise de vue reprend dès que vous appuyez sur le déclencheur. En mode retardateur, l'appareil photo prend le nombre de vues sélectionné à l'étape 2 en page [158](#page-183-0) chaque fois que vous appuyez sur le déclencheur, quelle que soit l'option sélectionnée pour le réglage personnalisé c3 (**Retardateur**) > **Nombre de prises de vues** ( $\Box$  [227](#page-252-0)) ; l'intervalle entre les vues est néanmoins contrôlé par le réglage personnalisé c3 (**Retardateur**> **Intervalle entre les vues**. Avec les autres modes, une vue est prise chaque fois que vous appuyez sur le déclencheur.

Si la carte mémoire est pleine avant que toutes les photos de la séquence aient été prises, la prise de vue pourra reprendre à partir de la dernière photo prise dès que vous aurez remplacé la carte mémoire ou effacé des photos pour libérer de l'espace. Si vous éteignez l'appareil photo avant la fin de la séquence, le bracketing reprendra à partir de la dernière photo prise dès que vous rallumerez l'appareil photo.

# <span id="page-185-0"></span>**Surimpression**

Suivez les étapes ci-dessous pour enregistrer une série de deux ou trois vues dans une seule photo. Les surimpressions peuvent utiliser les données RAW du capteur d'image de l'appareil photo pour produire des couleurs nettement supérieures à celles des superpositions photographiques générées par les logiciels.

# ❚❚ *Création d'une surimpression*

Il est impossible d'enregistrer des surimpressions en mode de visée écran. Quittez la visée écran avant de poursuivre. Notez qu'avec les réglages par défaut, la prise de vue prend fin et une surimpression est automatiquement enregistrée si aucune opération n'est réalisée au bout de 30 s.

### A **Temps d'enregistrement prolongés**

Pour un intervalle entre les expositions de plus de 30 s, rallongez la temporisation prévue avant l'extinction du système de mesure à l'aide du Réglage personnalisé c2 (**Temporisation mode veille**,  $\Box$  [227\)](#page-252-1). L'intervalle maximal entre les vues est de 30 s plus long que l'option sélectionnée pour le Réglage personnalisé c2. Si le moniteur s'éteint pendant la visualisation ou les opérations de menu, la prise de vue cessera 30 s après l'extinction du système de mesure et une surimpression sera créée à partir des images enregistrées jusque là.

# **1 Sélectionner Surimpression dans le menu Prise de vue.**

Appuyez sur la commande MENU pour afficher les menus. Mettez en surbrillance **Surimpression** dans le menu Prise de vue et appuyez sur  $\blacktriangleright$ .

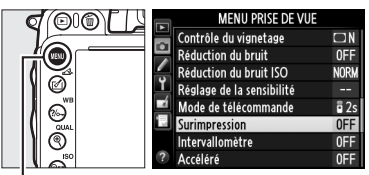

Commande MENU

ď

**2 Sélectionner un mode.** Mettez en surbrillance **Mode de surimpression** et appuyez sur  $\blacktriangleright$ .

Mettez en surbrillance l'une des options suivantes et appuyez sur  $\circledast$ .

- **• Pour prendre une série de surimpressions**, sélectionnez 6**Activé (série)**. La prise de vue en surimpression continue jusqu'à ce que **Désactivé** soit sélectionné pour **Mode de surimpression**.
- **• Pour prendre une seule surimpression**, sélectionnez **Activé (une seule photo)**. La prise de vue normale reprend automatiquement, une fois la surimpression créée.
- **• Pour quitter sans créer d'autres surimpressions**, sélectionnez **Désactivé**.

Si **Activé (série)** ou **Activé (une seule photo**) est sélectionné, l'icône **n** apparaît sur l'écran de contrôle.

<span id="page-186-0"></span>**3 Choisir le nombre de prises de vues.** Mettez en surbrillance **Nombre de prises de vues** et appuyez sur  $\blacktriangleright$ .

Appuyez sur  $\triangle$  ou  $\nabla$  pour choisir le nombre de vues qui seront combinées pour ne former qu'une seule photo et appuyez sur <u></u>ରେ.

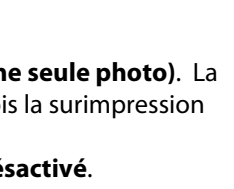

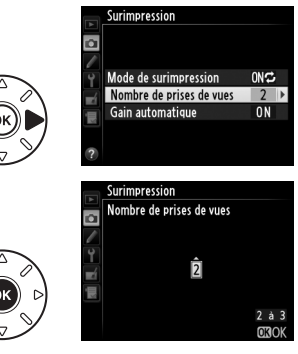

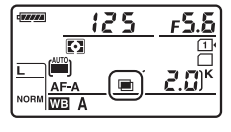

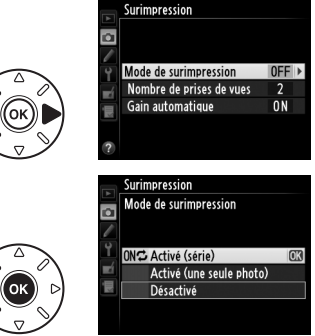

### <span id="page-187-0"></span>**4 Choisir le niveau de gain.** Mettez en surbrillance **Gain automatique** et appuyez sur  $\blacktriangleright$ .

Les options suivantes apparaissent. Mettez une option en surbrillance et appuyez sur  $\circledR$ .

- **• Activé** : le gain est réglé en fonction du nombre de vues réellement enregistrées (le gain pour chaque vue est réglé sur  $\frac{1}{2}$ pour 2 vues, sur  $\frac{1}{3}$  pour 3 vues, etc.).
- **• Désactivé** : le gain n'est pas ajusté lors de l'enregistrement de la surimpression. Recommandé si l'arrière-plan est sombre.
- **5 Cadrer, effectuer la mise au point et prendre la photo.**

En modes de déclenchement continu haute vitesse, continu basse vitesse et Qc (continu

silencieux)  $(D \otimes 83)$  $(D \otimes 83)$ , l'appareil photo enregistre toutes les vues en une seule rafale. Si **Activé (série)** est sélectionné, l'appareil continue d'enregistrer des surimpressions tant que vous appuyez sur le déclencheur ; si **Activé (une seule photo)** est sélectionné, le mode de surimpression s'annule une fois la première photo prise. En mode retardateur, l'appareil photo enregistre automatiquement le nombre de vues sélectionné à l'étape 3 en page [161](#page-186-0), quelle que soit l'option sélectionnée pour le réglage personnalisé c3 (**Retardateur**) > **Nombre de prises de vues** (**QD** [227\)](#page-252-0) ; l'intervalle entre les prises de vues est néanmoins contrôlé par le réglage personnalisé c3 (**Retardateur**) > **Intervalle entre les vues**. Avec les autres modes de déclenchement, une seule photo est prise à chaque pression du déclencheur. Continuez de photographier jusqu'à ce que toutes les vues aient été prises (pour en savoir plus sur l'interruption des surimpressions avant que toutes les vues aient été enregistrées, reportez-vous à la page [163\)](#page-188-0).

L'icône **e** clignote jusqu'à la fin de la prise de vue. Si **Activé (série)** est sélectionné, la prise de vue en mode surimpression ne cesse que lorsque **Désactivé** est sélectionné comme option de surimpression ; si **Activé** 

**(une seule photo)** est sélectionné, le mode surimpression cesse automatiquement dès que la surimpression est terminée. L'icône ■ disparaît de l'affichage lorsque la prise de vue en mode surimpression est terminée.

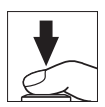

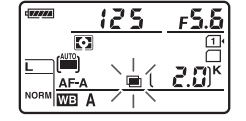

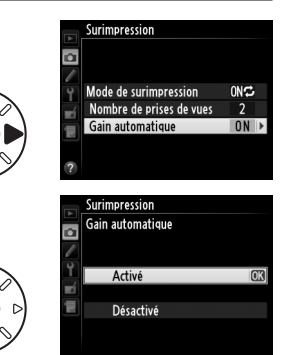

# <span id="page-188-0"></span>❚❚ *Interruption des surimpressions*

Pour interrompre la surimpression avant d'avoir pris le nombre de vues spécifié, sélectionnez **Désactivé** comme option pour le mode de surimpression. Si la prise de vue s'arrête avant que le nombre de vues aient été prises, une surimpression est créée à partir des vue enregistrées jusque là. Si **Gain automatique** est activé, le gain est réglé pour refléter le nombre de vues

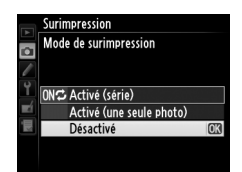

réellement enregistrées. Notez que la prise de vue s'arrête automatiquement si :

- Une réinitialisation par deux commandes est effectuée ( $\Box$  [151\)](#page-176-0)
- **•** L'appareil photo est mis hors tension
- **•** L'accumulateur est déchargé
- **•** Des photos sont effacées

### **Z** Surimpressions

Ne retirez pas, ni ne remplacez la carte mémoire pendant l'enregistrement d'une surimpression.

Il est impossible d'enregistrer des surimpressions en mode de visée écran. La prise de vue en visée écran désactive le **Mode de surimpression**.

Du bruit (pixels lumineux répartis de manière aléatoire, voile ou lignes) risque d'apparaître sur les photos prises avec **Désactivé** sélectionné pour le gain automatique ( $\Box$  [162](#page-187-0)).

Les informations répertoriées dans l'affichage des informations de la photo en mode visualisation (notamment la mesure, l'exposition, le mode de prise de vue, la focale, la date d'enregistrement et l'orientation de l'appareil photo) sont celles de la première vue prise pour la surimpression.

### A **Photographie en mode intervallomètre**

Si le mode intervallomètre est activé avant que ne soit prise la première vue, l'appareil photo enregistrera les vues selon l'intervalle sélectionné jusqu'à ce que le nombre de vues spécifié dans le menu surimpression soit atteint (le nombre de vues indiqué dans le menu Intervallomètre est ignoré). Ces expositions seront ensuite enregistrées sur une même photographie et la prise de vue en mode intervallomètre cessera (si **Activé (une seule photo)** est sélectionné pour le mode de surimpression, la prise de vue en mode surimpression cessera aussi automatiquement).

# A **Autres réglages**

Pendant la réalisation de surimpressions, il est impossible de formater les cartes mémoire et certaines rubriques de menu sont grisées et ne peuvent pas être modifiées.

# <span id="page-189-1"></span>**Photographie en mode intervallomètre**

L'appareil photo permet de prendre automatiquement des photos à des intervalles prédéfinis.

### D **Avant la prise de vue**

Ne sélectionnez pas le mode retardateur (E), télécommande (4) ou **MUP** lorsque vous utilisez l'intervallomètre. Avant de commencer à photographier en mode intervallomètre, prenez une photo test avec les réglages actuels et regardez le résultat sur le moniteur.

Avant de choisir une heure de démarrage, sélectionnez **Fuseau horaire et date** dans le menu Configuration et vérifiez que la date et l'heure sont correctement réglées ( $\Box$  [253](#page-278-0)).

L'utilisation d'un trépied est recommandée. Installez l'appareil photo sur un trépied avant de commencer la prise de vue. Pour ne pas risquer une interruption lors de la prise de vue, vérifiez que l'accumulateur EN-EL15 de l'appareil photo est entièrement chargé. En cas de doute, chargez l'accumulateur ou utilisez un adaptateur secteur EH-5b et un connecteur d'alimentation EP-5B (disponibles séparément).

# **1 Sélectionner Intervallomètre dans le menu Prise de vue.**

Appuyez sur la commande MENU pour afficher les menus. Mettez en surbrillance **Intervallomètre** dans le menu Prise de vue et appuyez sur  $\blacktriangleright$ .

### <span id="page-189-0"></span>**2 Choisir une heure de démarrage.** Choisissez à quel moment l'intervallomètre va démarrer, parmi les options suivantes.

**• Pour démarrer immédiatement la prise de vue**, mettez en surbrillance **Maintenant** et appuyez sur  $\blacktriangleright$ . La prise de vue

commence 3 s environ après la fin des réglages ; passez à l'étape 3.

**• Pour choisir une heure de démarrage**, mettez en surbrillance **Heure de démarrage** et appuyez sur  $\triangleright$  afin d'afficher les options d'heure de démarrage indiquées à droite. Appuyez sur  $\triangleleft$  ou  $\triangleright$  pour mettre en surbrillance les heures ou les minutes,

puis sur  $\triangle$  ou  $\nabla$  pour les modifier. Appuyez sur  $\triangleright$  pour continuer.

# **3 Choisir l'intervalle.**

Appuyez sur  $\triangleleft$  ou  $\triangleright$  pour mettre en surbrillance les heures, les minutes ou les secondes ; appuyez sur  $\triangle$  ou  $\nabla$  pour les modifier. Choisissez un intervalle plus long que le temps nécessaire pour prendre le

nombre de prises de vues sélectionné à l'étape 4. Si l'intervalle est trop court, le nombre de photos réellement prises peut être inférieur au nombre total indiqué à l'étape 4 (le nombre d'intervalles multiplié par le nombre de prises de vues par intervalle). Appuyez sur 2 pour continuer.

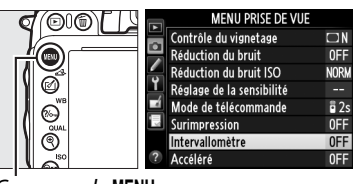

Commande MENU

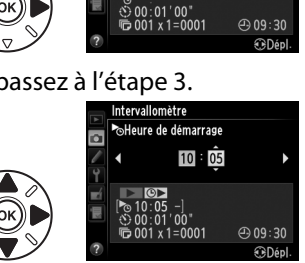

Intervallomètre Choisir l'heure de démarrage Maintenant **CD** Heure de démarrage  $\boxed{\text{C}}$ 

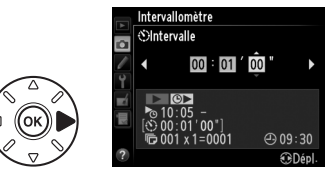

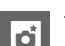

# **4 Choisir le nombre d'intervalles et le nombre de prises de vues par intervalle.**

Appuyez sur  $\triangleleft$  ou  $\triangleright$  pour mettre en surbrillance le nombre d'intervalles ou le nombre de prises de vues ; appuyez sur  $\triangle$  ou  $\blacktriangledown$  pour les modifier. Appuyez sur  $\blacktriangleright$  pour continuer.

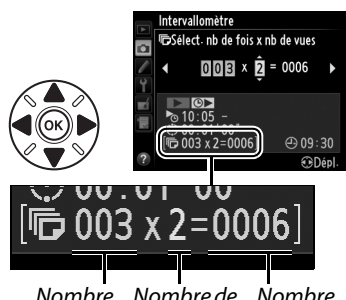

Nombre Nombre de d'intervalles prises de vues/ intervalles Nombre total de prises de vues

> Intervallomètre Démarrer **Activé** Dásartir

> > 4909:30

# **5 Démarrer la prise de vue.**

Mettez en surbrillance **Activé** et appuyez sur  $\circledR$  (pour revenir au menu Prise de vue sans démarrer l'intervallomètre, mettez en surbrillance **Désactivé** et appuyez sur <sup>(6)</sup>). La première prise de vue aura lieu à l'heure de

démarrage définie ou après 3 s environ si l'option **Maintenant** a été sélectionnée pour **Choisir l'heure de démarrage** à l'étape 2. La prise de vue se poursuit en respectant l'intervalle sélectionné jusqu'à ce que toutes les photos soient prises. Notez que la vitesse d'obturation, la cadence de prise de vue et le temps nécessaire pour enregistrer les images peuvent varier d'un intervalle à l'autre. Par conséquent, la durée entre la fin d'un intervalle et le commencement du suivant peut être variable. S'il est impossible de poursuivre la prise de vue avec les réglages actuels (par exemple, si la vitesse d'obturation bu L b est actuellement sélectionnée en mode d'exposition manuel ou si l'heure de démarrage est dans moins d'une minute), un avertissement s'affiche sur le moniteur.

### D **Manque de mémoire**

Si la carte mémoire est pleine, l'intervallomètre reste activé mais aucune photo n'est prise. Reprenez la prise de vue ( $\Box$  [167](#page-192-0)) après avoir effacé quelques photos ou avoir éteint l'appareil photo et inséré une autre carte mémoire.

### A **Occultation du viseur**

Pour empêcher la lumière passant par le viseur d'interfèrer avec l'exposition, retirez l'œilleton en caoutchouc et couvrez le viseur avec le protecteur d'oculaire DK-5 fourni  $(D 86)$  $(D 86)$ .

t

اتها

### A **Photographie en mode intervallomètre**

Le mode intervallomètre ne peut pas être combiné à des expositions longue durée (pose B,  $\Box$  [79\)](#page-104-0), à la prise de vue en visée écran ( $\Box$  [49](#page-74-0)) ou au mode accéléré ( $\Box$  [168](#page-193-0)) et n'est pas disponible en vidéo en visée écran ( $\Box$  [57](#page-82-0)) ou lorsque **Enregistrement de vidéos** est sélectionné pour le Réglage personnalisé g4 (Régler le déclencheur, **Q248**)

### A **Mode de déclenchement**

Quel que soit le mode de déclenchement sélectionné, l'appareil photo prend le nombre de vues spécifié à chaque intervalle. Les photos sont prises à une cadence pouvant atteindre 6 vues par seconde en mode **CH** (continu haute vitesse) ou 3 vues par seconde en mode M. En modes **S** (vue par vue) et **CL** (continu basse vitesse), les photos sont prises à la cadence sélectionnée pour le Réglage personnalisé d5 (**Cadence prise de vue en CL**,  $\Box$  [229](#page-254-0)). En modes Q et Qc, le bruit émis par l'appareil photo est atténué.

# A **Bracketing**

Ajustez les réglages du bracketing avant de démarrer la photographie en mode intervallomètre. Si le bracketing de l'exposition, du flash ou du D-Lighting est activé en même temps que le mode intervallomètre, l'appareil photo prendra le nombre de vues spécifié dans le programme de bracketing à chaque intervalle, quel que soit le nombre de vues spécifié dans le menu Intervallomètre. Si le bracketing de la balance des blancs est activé en même temps que le mode intervallomètre, l'appareil photo prendra une vue à chaque intervalle et la traitera de manière à créer le nombre de copies spécifié dans le programme de bracketing.

### A **Pendant la prise de vue**

Pendant la prise de vue en mode intervallomètre, l'icône was clignote sur l'écran de contrôle. Juste avant le début de l'intervalle de prise de vue suivant, le nombre d'intervalles restants s'affiche à la place de la vitesse d'obturation, et le nombre de vues restantes dans l'intervalle en cours à la place de l'ouverture. Sinon, vous pouvez toujours voir le

nombre d'intervalles restants et le nombre de vues dans chaque intervalle en appuyant sur le déclencheur à mi-course (une fois le déclencheur relâché, la vitesse d'obturation et l'ouverture s'affichent de nouveau jusqu'à ce que l'appareil photo passe en mode veille.)

Pour voir les réglages actuels de l'intervallomètre, sélectionnez **Intervallomètre** entre les prises de vues. Pendant que vous photographiez en mode intervallomètre, le menu Intervallomère indique l'heure de démarrage, l'intervalle de prises de vues et le nombre d'intervalles et de vues restants. Aucun de ces éléments ne peut être modifié lorsque la prise de vue est en cours.

Vous pouvez néanmoins visualiser les photos et ajuster librement les réglages de prise de vue et de menu lorsque la prise de vue en mode intervallomètre est en cours. Le moniteur s'éteint automatiquement environ quatre secondes avant chaque intervalle.

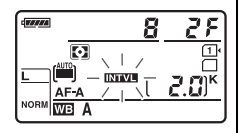

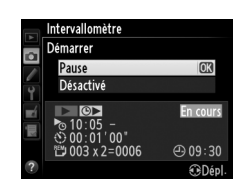

# ❚❚ *Interruption temporaire de la prise de vue en mode intervallomètre*

La prise de vue en mode intervallomètre peut être temporairement interrompue en :

- appuyant sur la commande ® entre les intervalles
- **•** mettant en surbrillance **Démarrer**>**Pause** dans le menu Intervallomètre et en appuyant sur 66
- **•** éteignant l'appareil photo et en le rallumant (si vous le souhaitez, vous pouvez remplacer la carte mémoire pendant que l'appareil photo est éteint)
- **•** sélectionnant le mode retardateur ( $\bullet$ ), déclenchement par télécommande ( $\bullet$ ) ou miroir levé **MUP**

Pour reprendre la prise de vue :

**1 Choisir une nouvelle heure de démarrage.**

<span id="page-192-0"></span>**2 Reprendre la prise de vue.**

Choisissez une nouvelle heure de démarrage comme décrit à la page [164.](#page-189-0)

Mettez en surbrillance **Redémarrer** et appuyez sur ®. Notez que si la

photographie en mode intervallomètre est suspendue temporairement au moment de la prise de vue, toutes les vues restant dans

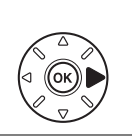

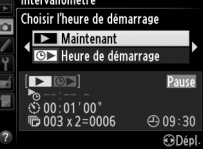

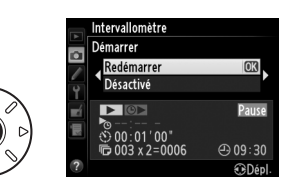

# l'intervalle en cours sont annulées. ❚❚ *Arrêt de la prise de vue en mode intervallomètre*

L'intervallomètre s'arrête automatiquement si l'accumulateur est déchargé. La photographie en mode intervallomètre peut aussi être interrompue en :

- **•** sélectionnant **Démarrer** > **Désactivé** dans le menu Intervallomètre
- effectuant une réinitialisation par deux commandes  $(1, 151)$  $(1, 151)$  $(1, 151)$
- sélectionnant **Réinitialiser menu Prise de vue** dans le menu Prise de vue ( $\Box$  [214](#page-239-0))
- modifiant les paramètres de bracketing ( $\Box$  [153\)](#page-178-1)

• mettant fin à la prise de vue en mode HDR  $(11 139)$  $(11 139)$  ou en surimpression  $(11 163)$  $(11 163)$  $(11 163)$ 

La prise de vue normale reprend lorsque la photographie en mode intervallomètre cesse.

# ❚❚ *Pas de photo*

L'appareil photo saute l'intervalle en cours si l'une des situations suivantes se prolonge pendant huit secondes ou plus après le démarrage prévu de l'intervalle : la photo ou les photos de l'intervalle précédent ne sont toujours pas prises, la mémoire tampon est pleine, ou l'appareil photo ne peut pas faire la mise au point en mode **AF-S** ou lorsque le mode AF ponctuel est sélectionné en mode **AF-A** (notez que l'appareil photo effectue la mise au point avant chaque vue). La prise de vue reprend avec l'intervalle suivant.

# <span id="page-193-0"></span>**Prise de vue en mode accéléré**

L'appareil photo prend automatiquement des photos selon l'intervalle spécifié afin de créer un clip vidéo muet en utilisant les options actuellement sélectionnées pour **Paramètres vidéo** du menu Prise de vue ( $\Box$  [65](#page-90-0)).

### A **Avant la prise de vue**

Avant de commencer une prise de vue en mode accéléré, faites un test avec les réglages actuels (en cadrant la photo dans le viseur afin de pouvoir avoir un aperçu précis de l'exposition) et regardez le résultat sur le moniteur. Pour enregistrer des modifications de luminosité, choisissez le mode d'exposition manuel  $(\square 78)$  $(\square 78)$  $(\square 78)$  ; pour avoir des couleurs constantes, choisissez un autre réglage de balance des blancs qu'automatique ( $\Box$  [115\)](#page-140-0). Nous vous recommandons également de passer brièvement en mode vidéo en visée écran et de vérifier le recadrage actuel de la zone d'image sur le moniteur ( $\Box$  [57](#page-82-0)); notez cependant que le mode accéléré n'est pas disponible en mode de visée écran.

L'utilisation d'un trépied est recommandée. Installez l'appareil photo sur un trépied avant de commencer la prise de vue. Afin d'éviter toute interruption lors de la prise de vue, utilisez l'adaptateur secteur EH-5b et le connecteur d'alimentation EP-5B (optionnels), ou un accumulateur EN-EL15 entièrement chargé.

# **1 Sélectionner Accéléré dans le menu Prise de vue.**

Appuyez sur la commande MENU pour afficher les menus. Mettez en surbrillance **Accéléré** dans le menu Prise de vue et appuyez sur  $\blacktriangleright$ .

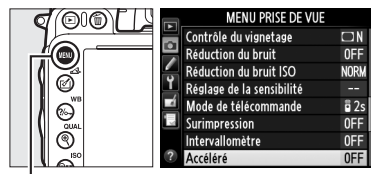

Commande MENU

# **2 Appuyer sur** 2**.**

Appuyez sur ▶ pour passer à l'étape 3 et spécifier la durée de l'intervalle et celle de la prise de vue. Pour enregistrer un clip vidéo avec l'intervalle par défaut de 5 secondes et une durée de prise de vue de 25 minutes, passez à l'étape 5.

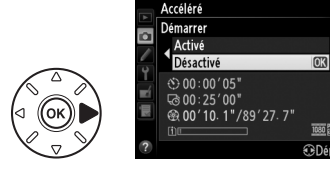

**3 Choisir l'intervalle.**

Appuyez sur  $\triangleleft$  ou  $\triangleright$  pour mettre en surbrillance les minutes ou les secondes ; appuyez sur  $\triangle$  ou  $\nabla$  pour les modifier. Choisissez un intervalle plus long que la vitesse d'obturation anticipée la plus lente. Appuyez sur  $\triangleright$  pour continuer.

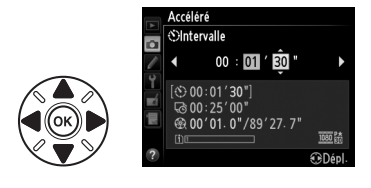

 $\overline{\mathbf{d}}$ 

### **4 Sélectionner la durée de prise de vue.** Appuyez sur  $\triangleleft$  ou  $\triangleright$  pour mettre en surbrillance les heures ou les minutes, puis sur  $\triangle$  ou  $\nabla$  pour les modifier. La durée maximale de prise de vue est de 7 heures et 59 minutes. Appuyez sur  $\triangleright$  pour continuer.

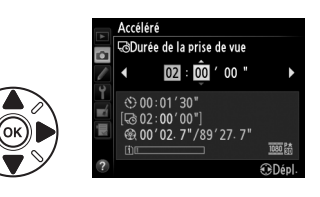

### **5 Démarrer la prise de vue.** Mettez en surbrillance **Activé** et appuyez sur  $\circledR$  (pour revenir au menu Prise de vue sans démarrer la prise de vue d'accéléré, mettez en surbrillance **Désactivé** et appuyez sur  $(6k)$ .

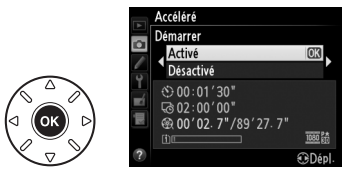

La prise de vue d'accéléré commence au bout de 3 s. L'appareil prend des photos selon l'intervalle sélectionné à l'étape 3 et la durée spécifiée à l'étape 4. Le voyant d'accès de la carte mémoire s'allume chaque fois qu'une photo est enregistrée ; notez que la vitesse d'obturation et le temps nécessaire pour enregistrer l'image sur la carte mémoire pouvant varier d'une vue à l'autre, l'intervalle entre l'enregistrement d'une photo et le commencement de la prise de vue suivante peut varier. La prise de vue ne commencera pas s'il est impossible d'enregistrer un clip accéléré avec les réglages actuels (par exemple, parce que la carte mémoire est pleine, l'intervalle ou la durée est égal à zéro, l'intervalle est supérieur à la durée de prise de vue ou le mode de déclenchement par télécommande ( $\blacksquare$ ) est sélectionné).

Une fois la prise de vue terminée, les clips accélérés sont enregistrés sur la carte mémoire sélectionnée pour **Paramètres vidéo** > **Destination** ( $\Box$  [65\)](#page-90-0).

 $|\vec{\bm{\sigma}}|$ 

#### D **Prise de vue en mode accéléré**

Le mode accéléré n'est pas disponible en mode de visée écran ( $\Box$  [49,](#page-74-0) [57\)](#page-82-0), avec la vitesse d'obturation  $\mathbf{b}_u$   $\mathbf{b}$  ( $\Box$  [79\)](#page-104-0), en cas d'activation du bracketing ( $\Box$  [153](#page-178-1)), du mode grande plage dynamique (HDR,  $\Box$  [139](#page-164-0)), de la surimpression ( $\Box$  [160\)](#page-185-0) ou de l'intervallomètre  $(D = 164)$  $(D = 164)$  $(D = 164)$ .

### A **Mode de déclenchement**

Quel que soit le mode de déclenchement sélectionné, l'appareil photo ne prend qu'une seule vue à chaque intervalle. Il est impossible d'utiliser le retardateur. Le mode accéléré n'est pas disponible en mode de déclenchement par télécommande ( $\blacksquare$ ).

### A **Calcul de la durée du clip final**

Vous pouvez calculer approximativement le nombre total de vues dans le clip final en divisant la durée de prise de vue par l'intervalle et en arrondissant. Vous pouvez alors calculer la durée du clip final en divisant le nombre de prises de vues par la cadence de prise de vue sélectionnée pour **Paramètres vidéo** > **Taille d'image/cadence**. Par exemple, un clip de 48 vues enregistrées à **1920 × 1080; 24 vps** durera environ deux secondes. La durée maximale des clips enregistrés en mode accéléré est de 20 minutes.

### A **Occultation du viseur**

Pour empêcher la lumière passant par le viseur d'interférer avec l'exposition, retirez l'œilleton en caoutchouc et couvrez le viseur avec le protecteur d'oculaire DK-5 fourni ( $\Box$  [86](#page-111-0)).

### A **Pendant la prise de vue**

Pendant la création d'un accéléré, l'icône ma se met à clignoter et l'indicateur d'enregistrement d'accéléré s'affiche sur l'écran de contrôle. La durée restante (en heures et en minutes) apparaît à la place de la vitesse d'obturation juste avant l'enregistrement de chacune des vues. Vous pouvez également voir la durée restante en

appuyant sur le déclencheur à mi-course. Quelle que soit l'option sélectionnée pour le Réglage personnalisé c2 (**Temporisation mode veille**,  $\Box$  [227](#page-252-1)), l'appareil photo ne passera pas en mode veille pendant la prise de vue.

Pour voir les réglages actuellement sélectionnés pour la prise de vue en mode accéléré, appuyez sur la commande MENU entre les vues. Lorsque la prise de vue en mode accéléré est en cours, le menu Accéléré affiche les intervalles et le temps restants. Il est impossible de modifier ces réglages lorsque la prise de vue est en cours, ou de visualiser les photos ou encore de modifier d'autres paramètres de menu.

Durée de l'enregistrement/ durée maximale

céléré

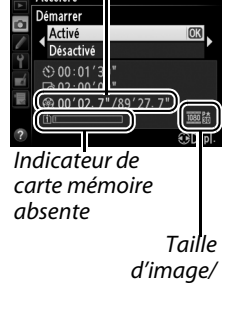

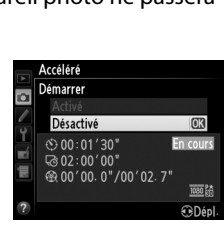

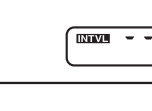

25. Π

# ❚❚ *Interruption de la prise de vue en mode accéléré*

La prise de vue en mode accéléré cesse automatiquement si l'accumulateur est déchargé. Elle peut être également arrêtée en :

- **•** sélectionnant **Démarrer** > **Désactivé** dans le menu **Accéléré**
- appuyant sur la commande <sup>@</sup> entre les vues ou immédiatement après l'enregistrement d'une vue
- **•** éteignant l'appareil photo
- **•** retirant l'objectif
- **•** connectant un câble USB ou HDMI
- **•** insérant une carte mémoire dans un logement vide
- **•** appuyant à fond sur le déclencheur pour prendre une photo
- sélectionnant le mode de déclenchement par télécommande ( $\blacksquare$ )
- **•** sélectionnant le mode **U1** ou **U2**, ou en sélectionnant un autre mode après avoir démarré l'enregistrement d'accélérés en mode **U1** ou **U2**

Un clip est créé à partir des vues prises jusqu'au moment où la prise de vue en mode accéléré a été interrompue. Notez que la prise de vue en mode accéléré est arrêtée et aucun clip n'est enregistré si la source d'alimentation est retirée ou débranchée, ou la carte mémoire de destination éjectée.

# ❚❚ *Pas de photo*

L'appareil photo saute la vue en cours s'il ne parvient pas à effectuer la mise au point avec l'autofocus ponctuel (**AF-S** ou l'autofocus ponctuel sélectionné pour **AF-A** ; notez que l'appareil photo effectue la mise au point avant chaque vue). La prise de vue reprend avec la vue suivante.

### A **Affichage des images**

Il est impossible de se servir de la commande  $\blacksquare$  pour voir les photos lorsque la prise de vue en mode accéléré est en cours, mais chaque vue s'affiche pendant quelques secondes juste après avoir été prise si **Activé** est sélectionné pour **Affichage des images** dans le menu Visualisation ( $\Box$  [212](#page-237-0)). Les autres opérations de visualisation ne sont pas possibles pendant l'affichage de la vue.

### A **Informations complémentaires**

Pour en savoir plus sur la programmation du signal sonore à la fin de la prise de vue en mode accéléré, reportez-vous au Réglage personnalisé d1 (**Signal sonore**,  $\Box$  [228](#page-253-0)).

# <span id="page-197-1"></span>**Objectifs sans microprocesseur**

<span id="page-197-0"></span>En spécifiant les données de l'objectif (focale et ouverture maximale), vous pouvez avoir, avec des objectifs sans microprocesseur, accès à certaines fonctions d'objectif à microprocesseur.

### Si la focale de l'objectif est connue :

- Le zoom motorisé peut être utilisé avec les flashes optionnels ( $\Box$  [294](#page-319-0))
- **•** La focale de l'objectif apparaît (avec un astérisque) dans l'affichage des informations des photos pendant la visualisation

### Si l'ouverture maximale de l'objectif est connue :

- **•** La valeur d'ouverture s'affiche sur l'écran de contrôle et dans le viseur
- **•** L'intensité du flash se règle en fonction des changements d'ouverture si le flash autorise le mode AA (ouverture auto)
- **•** L'ouverture apparaît (avec un astérisque) dans l'affichage des informations des photos pendant la visualisation

### En spécifiant à la fois la focale et l'ouverture maximale de l'objectif :

- **•** Possibilité de mesure matricielle couleur (notez qu'il peut être nécessaire d'utiliser la mesure pondérée centrale ou la mesure spot pour obtenir des résultats précis avec certains objectifs, dont les objectifs NIKKOR Reflex)
- **•** Amélioration de la précision de la mesure pondérée centrale, de la mesure spot et du dosage flash/ambiance i-TTL pour reflex numérique

L'appareil photo peut enregistrer les données de neuf objectifs sans microprocesseur. Pour saisir ou modifier les données d'un objectif sans microprocesseur :

# **1 Sélectionner Objectif sans microprocesseur.**

Appuyez sur la commande MENU pour afficher les menus. Mettez en surbrillance **Objectif sans microprocesseur** dans le menu Configuration et appuyez sur  $\blacktriangleright$ .

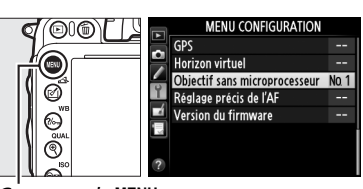

Terminé Numéro d'objectif Focale (mm) Ouverture maximale

Commande MENU

# **2 Choisir un numéro d'objectif.** Mettez en surbrillance **Numéro d'objectif** et appuyez sur 4 ou 2 pour choisir un numéro d'objectif entre 1 et 9.

# **3 Saisir la focale et l'ouverture.**

Mettez en surbrillance **Focale (mm)** ou **Ouverture maximale** et appuyez sur < ou 2 pour modifier l'élément en surbrillance. Vous pouvez sélectionner pour la focale des valeurs entre 6 et 4000 mm et pour

Terminé Numéro d'objectif Focale (mm) Ouverture maximal

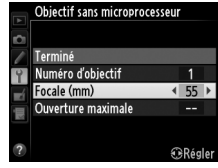

**TRRágli** 

Objectif sans microprocesseur

l'ouverture maximale des valeurs entre f/1.2 et f/22.

### A **Focale non répertoriée**

Si la focale exacte n'est pas répertoriée, choisissez la valeur supérieure la plus proche de la focale réelle de l'objectif.

### A **Téléconvertisseurs et zooms**

L'ouverture maximale pour les téléconvertisseurs est l'ouverture maximale combinée du téléconvertisseur et de l'objectif. Notez que les données de l'objectif ne sont pas modifiées lorsque vous zoomez avec des objectifs sans microprocesseur. Les données pour les différentes focales peuvent être saisies comme des numéros d'objectif différents, ou les données de l'objectif peuvent être modifiées pour refléter les nouvelles valeurs de focale et d'ouverture maximale de l'objectif à chaque réglage du zoom.

# **4 Sélectionner Terminé.**

Mettez en surbrillance **Terminé** et appuyez sur  $\circledR$ . La focale et l'ouverture spécifiées sont sauvegardées sous le numéro d'objectif choisi.

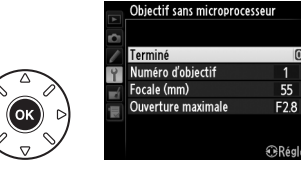

t

Pour rappeler les données d'objectif lors de l'utilisation d'un objectif sans microprocesseur :

**1 Attribuer la sélection du numéro de l'objectif sans microprocesseur à une commande de l'appareil photo.**

Sélectionnez **Choisir num. objectif sans CPU** pour le Réglage personnalisé f2 (**Régler la commande Fn**,  $\Box$  [242\)](#page-267-0) ou le Réglage personnalisé f3 (Régler **commande d'aperçu**,  $\Box$  [244](#page-269-0)).

**2 Utiliser la commande sélectionnée pour choisir le numéro d'objectif.** Appuyez sur la commande sélectionnée et tournez la molette de commande principale jusqu'à l'apparition du numéro d'objectif souhaité sur l'écran de contrôle.

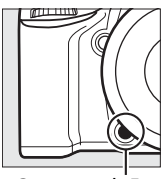

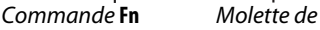

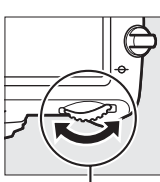

commande principale

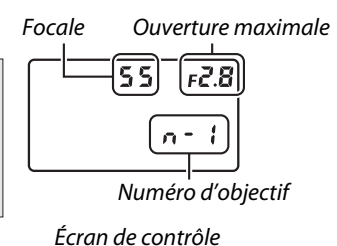

# <span id="page-200-0"></span>**Module GPS GP-1/GP-1A**

Le module GPS GP-1/GP-1A (disponible séparément) peut être connecté à la prise pour accessoires de l'appareil photo ( $\Box$  [298](#page-323-0)) à l'aide du câble fourni avec le GP-1/ GP-1A, ce qui permet d'enregistrer les données de position actuelle lors de la prise de vue. Mettez l'appareil photo hors tension avant de connecter le GP-1/GP-1A ; pour plus d'informations, consultez le manuel du GP-1/GP-1A.

# ❚❚*Options du menu Configuration*

La rubrique **GPS** du menu Configuration contient les options suivantes.

**• Temporisation mode veille** : cette option permet d'activer ou de désactiver le système de mesure automatiquement lorsque le GP-1/GP-1A est connecté.

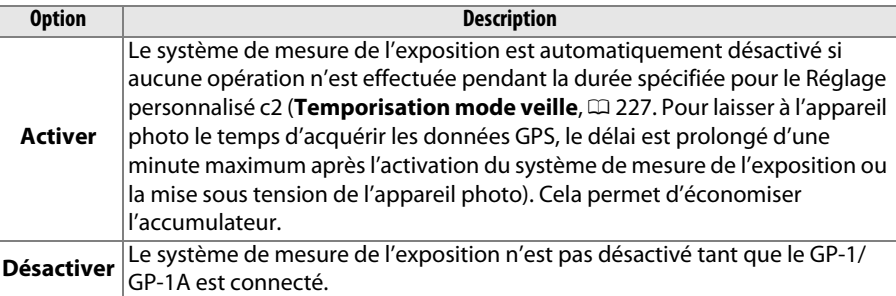

- **• Position** : cette rubrique n'est disponible que si un GP-1/GP-1A est connecté ; elle affiche alors les valeurs actuelles de latitude, longitude, altitude et temps universel coordonné (UTC), telles que communiquées par le GP-1/GP-1A.
- **• Utiliser GPS pr régler horloge** : sélectionnez **Oui** pour synchroniser l'horloge de l'appareil photo avec l'heure communiquée par le module GPS.

### A **Temps universel coordonné (UTC)**

Les données de temps universel coordonné sont fournies par le GPS et sont indépendantes de l'horloge de l'appareil photo.

# A **L'icône** n

L'état de la connexion est indiqué par l'icône  $\mathbf{m}$ :

- **<b>E** (fixe): l'appareil photo a établi la communication avec le GP-1/ GP-1A. Les informations des photos prises alors que cette icône est affichée comportent une page supplémentaire pour les données GPS (CD [183\)](#page-208-0).
- **• EX** (dignotant): le GP-1/GP-1A recherche un signal. Les données GPS ne sont pas incluses avec la photo si cette icône clignote.
- **• Aucune icône** : le GP-1/GP-1A n'a reçu aucune autre donnée GPS pendant au moins deux secondes. Les données GPS ne sont pas incluses avec les photos prises si l'icône E est affichée.

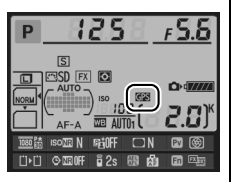

 $\overline{\mathbf{r}}$ 

# I **Visualisation avancée**

# **Visualisation plein écran**

Pour visualiser vos photos, appuyez sur la commande **E**. La photo la plus récente s'affiche sur le moniteur.

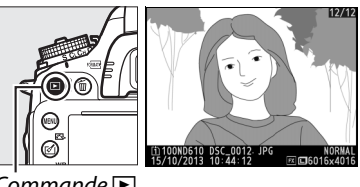

 $commande \triangleright$ 

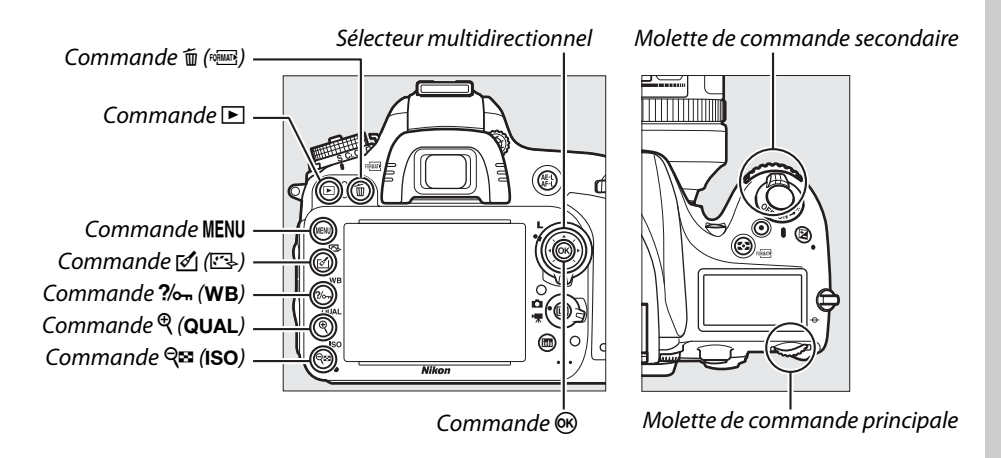

# A **Rotation des images**

Pour afficher verticalement des photos prises à la verticale (en orientation portrait), sélectionnez **Activée** pour l'option **Rotation des images** dans le menu Visualisation  $(212)$  $(212)$  $(212)$ .

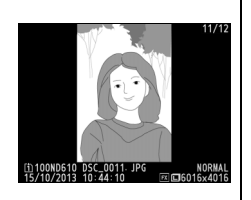

# A **Affichage des images**

Lorsque l'option **Activé** est sélectionnée pour **Affichage des images** dans le menu Visualisation  $(\square 212)$  $(\square 212)$  $(\square 212)$ , les photos s'affichent automatiquement pendant environ 4 s sur le moniteur après la prise de vue (étant donné que l'appareil photo est déjà correctement orienté, les images ne seront pas automatiquement pivotées à ce moment). En mode de déclenchement continu, les photos s'affichent à la fin de la prise de vue, avec l'affichage de la première photo de la série.

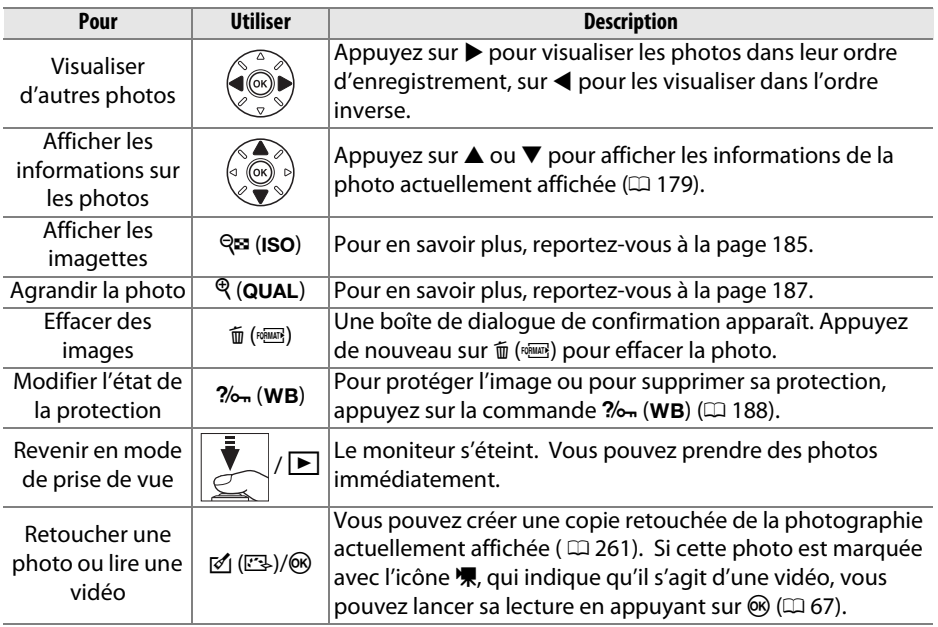

#### <span id="page-203-0"></span>A **Sélection d'un logement pour carte mémoire**

Si deux cartes mémoire sont insérées, vous pouvez sélectionner la carte mémoire à visualiser en maintenant enfoncée la commande BKT et en appuyant sur  $\triangle$  pendant la visualisation plein écran ou par imagettes. La boîte de dialogue représentée à droite s'affiche. Mettez en surbrillance le logement souhaité et appuyez sur pour voir la liste des dossiers présents sur cette carte, puis mettez en surbrillance un dossier et appuyez sur <sup>®</sup> pour voir les images de ce dossier. Vous pouvez suivre la même procédure pour sélectionner des images pour d'autres opérations dans les menus Visualisation ( $\Box$  [207](#page-232-0)) et Retouche ( $\Box$  [261](#page-286-0)) ou pour copier la balance des blancs d'une photographie existante ( $\Box$  [125\)](#page-150-0).

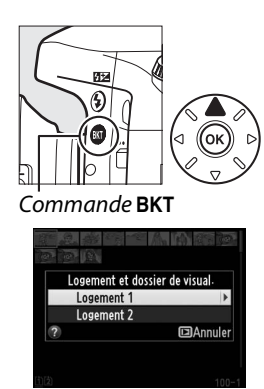

### A **Informations complémentaires**

Pour en savoir plus sur le choix de la durée pendant laquelle le moniteur reste allumé en cas d'inactivité prolongée, reportez-vous au Réglage personnalisé c4 (**Extinction du moniteur**, CQ [228\)](#page-253-1).

# <span id="page-204-0"></span>**Informations sur les photos**

Les informations sur les photos se superposent aux images affichées en plein écran. Appuyez sur  $\triangle$  ou  $\nabla$  pour faire défiler ces informations, comme indiqué ci-dessous. Notez cependant que l'« image seule », les données de prise de vue, les histogrammes RVB, les hautes lumières et la vue d'ensemble des données ne s'affichent que si l'option correspondante a été sélectionnée dans **Options de visualisation** ( $\Box$  [209\)](#page-234-0). Les données GPS s'affichent uniquement si un module GP-1/ GP-1A a été utilisé lors de la prise de vue.

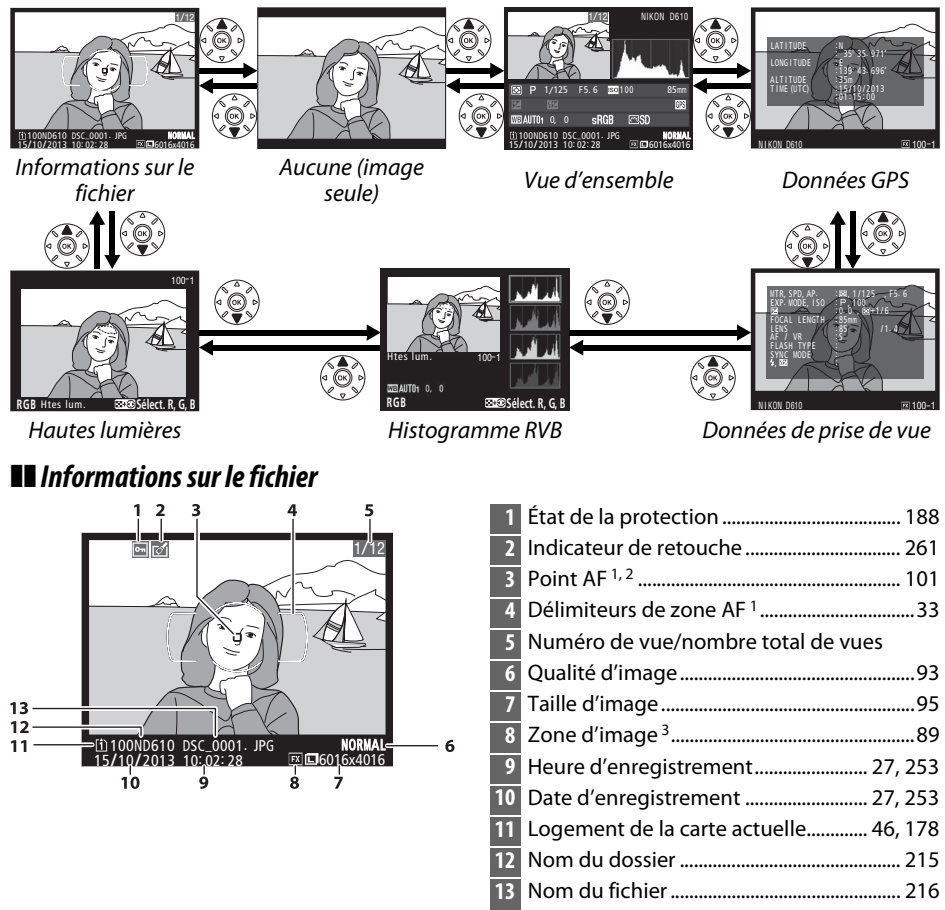

- 1 S'affiche uniquement si Point AF est sélectionné pour Options de visualisation ( $\Box$  [209\)](#page-234-0).
- 2 Si la photo a été prise avec le mode **AF-S** ou avec le mode autofocus ponctuel sélectionné en mode **AF-A**, le point AF indiqué est celui où a d'abord été mémorisée la mise au point. Si la photo a été prise avec le mode **AF-C** ou avec le mode autofocus continu sélectionné en mode **AF-A**, le point AF ne sera affiché que si une option différente d'AF zone automatique a été sélectionnée pour le mode de zone AF, et que l'appareil était capable à cet instant d'effectuer la mise au point.
- 3 S'affiche en jaune si la photo est dans un format autre que FX (y compris le format vidéo de base DX ;  $(1163, 89)$  $(1163, 89)$  $(1163, 89)$

 $\boxed{2}$ 

### ❚❚*Hautes lumières*

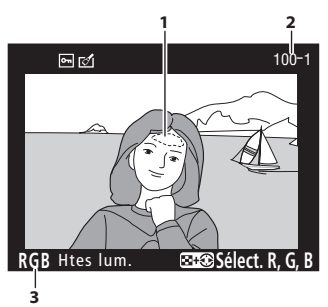

**1** Hautes lumières de l'image 1

**2** Numéro de dossier—numéro de vue 2 ... [215](#page-240-0)

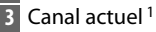

1 Les zones clignotantes indiquent les hautes lumières (zones qui risquent d'être surexposées) pour le canal actuel. Tout en maintenant la commande  $\mathbb{R}$  (ISO) enfoncée, appuyez sur  $\blacktriangleleft$  ou  $\blacktriangleright$  pour faire défiler les canaux de la manière suivante :

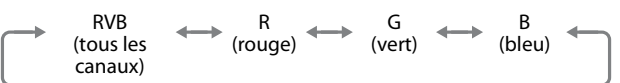

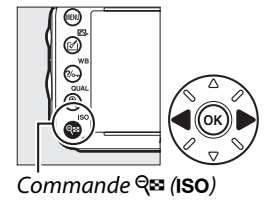

2 S'affiche en jaune si la photo est dans un format autre que FX (y compris le format vidéo de base DX ;  $(1, 63, 89)$  $(1, 63, 89)$  $(1, 63, 89)$  $(1, 63, 89)$ 

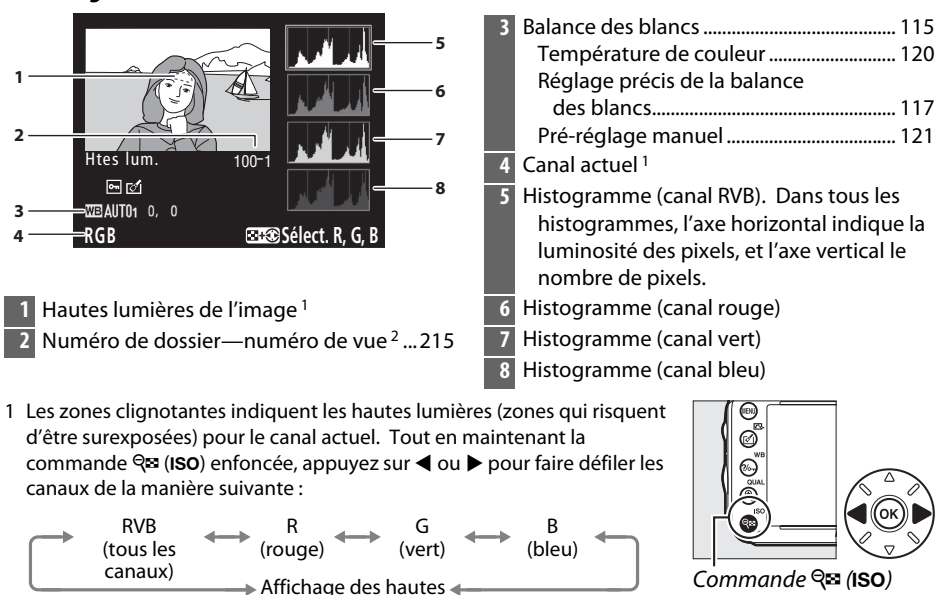

# ❚❚*Histogramme RVB*

2 S'affiche en jaune si la photo est dans un format autre que FX (y compris le format vidéo de base DX ;  $(1163, 89)$  $(1163, 89)$  $(1163, 89)$  $(1163, 89)$ 

lumières désactivé

 $\boxed{\blacktriangleright}$ 

 $\boxed{2}$ 

### A **Fonction Loupe**

Pour agrandir la photo lorsque l'histogramme est affiché, appuyez sur  $\mathcal{R}$  (QUAL). Utilisez les commandes  $\mathcal{R}$  (QUAL) et **RE (ISO)** pour agrandir et réduire l'image, et le sélecteur multidirectionnel pour la faire défiler. L'histogramme est mis à jour afin de ne représenter que les données correspondant à la portion de l'image affichée sur le moniteur.

### <span id="page-206-0"></span>A **Histogrammes**

Les histogrammes de l'appareil photo ne servent qu'à titre de référence. Ils peuvent varier par rapport à ceux produits par les applications de retouche d'image. Voici quelques exemples d'histogrammes :

Si la plage de luminosité de l'image est étendue, la répartition des tons est relativement régulière.

Si l'image est sombre, la répartition des tons est décalée vers la gauche.

Si l'image est claire, la répartition des tons est décalée vers la droite.

Si vous augmentez la correction de l'exposition, la répartition des tons est décalée vers la droite, alors que si vous la diminuez, la répartition des tons est décalée vers la gauche. Les histogrammes donnent une idée de l'exposition générale lorsqu'une forte luminosité ambiante empêche de bien voir les photos sur le moniteur.

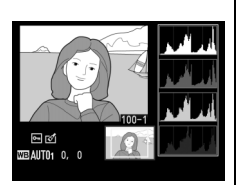

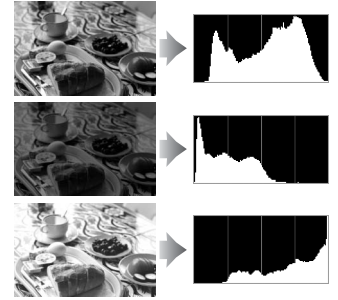

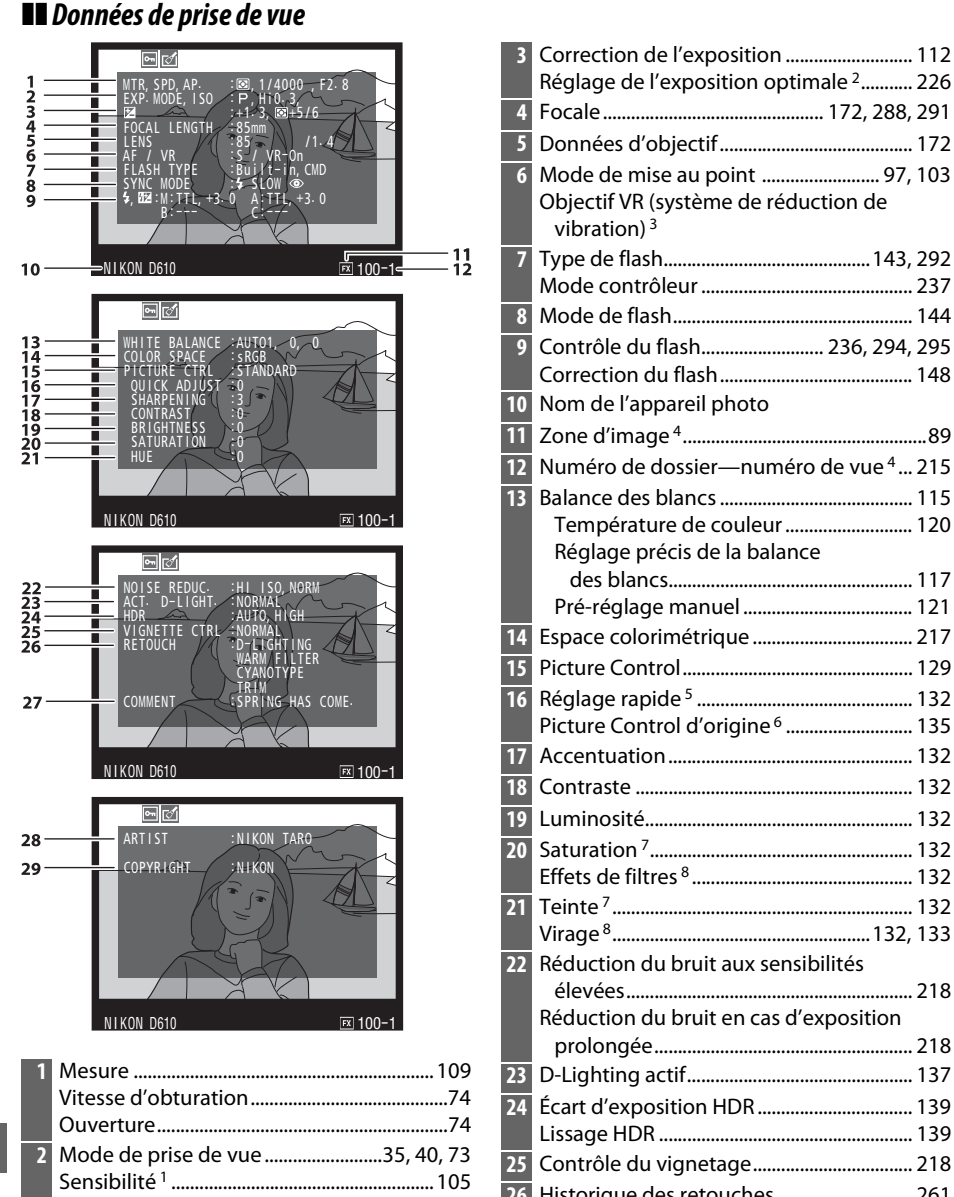

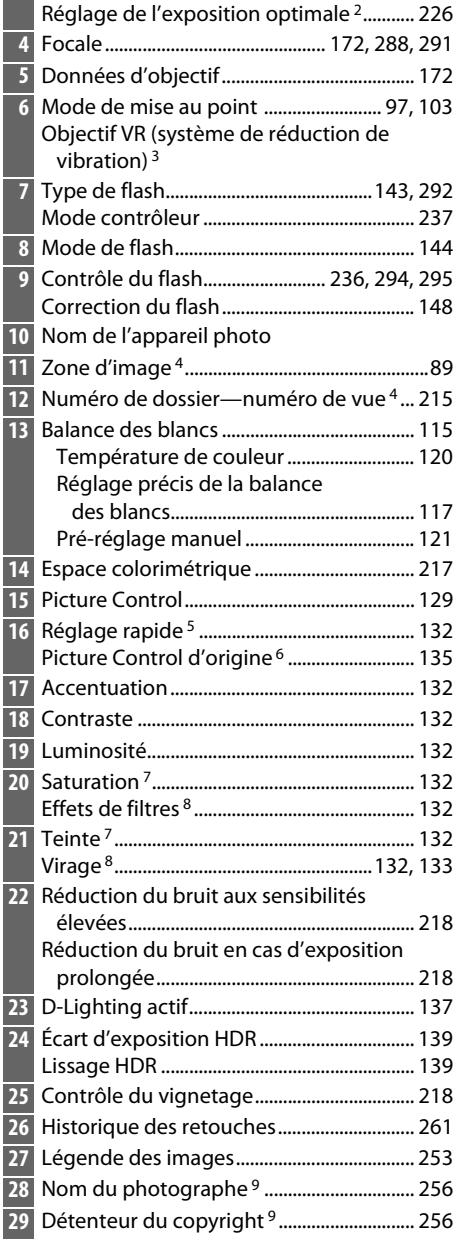

- 1 S'affiche en rouge si la photo a été prise alors que le contrôle automatique de la sensibilité était activé.
- 2 S'affiche si le Réglage personnalisé b5 (Réglage précis expo. opti.,  $\Box$  [226](#page-251-0)) est réglé sur une valeur autre que zéro pour toute méthode de mesure.
- 3 S'affiche seulement si un objectif VR est monté sur l'appareil photo.
- 4 S'affiche en jaune si la photo est dans un format autre que FX (y compris le format vidéo de base DX ;  $\Box$  [63,](#page-88-0) [89\)](#page-114-0)
- 5 Uniquement avec les Picture Control **Standard**, **Saturé**, **Portrait** et **Paysage**.
- 6 Uniquement avec les Picture Control **Neutre**, **Monochrome** et personnalisés.
- 7 Ne s'affiche pas avec les Picture Control monochromes.
- 8 Uniquement avec les Picture Control monochromes.
- 9 La quatrième page des données de prise de vue ne s'affiche que si les informations de copyright ont été enregistrées avec la photographie comme décrit à la page [256](#page-281-0).

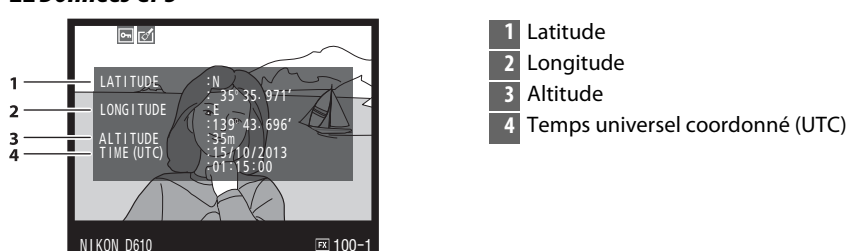

### <span id="page-208-0"></span>❚❚*Données GPS \**

\* Les données des vidéos sont celles du début de l'enregistrement.

 $\boxed{2}$ 

### ❚❚*Données de la vue d'ensemble*

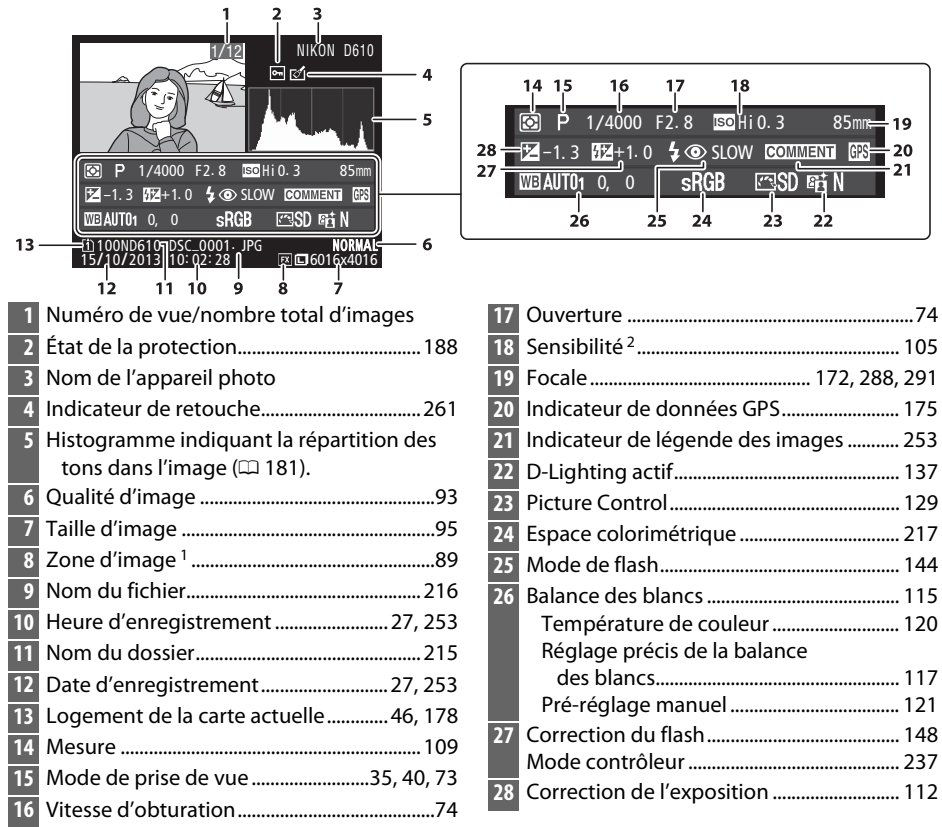

Les formats autres que FX (y compris le format vidéo de base DX) s'affichent en jaune ( $\Box$  [63](#page-88-0), [89](#page-114-0)).

2 S'affiche en rouge si la photo a été prise alors que le contrôle automatique de la sensibilité était activé.

I

# <span id="page-210-0"></span>**Visualisation par planche d'imagettes**

Pour afficher vos images par « planches-contacts » de quatre, neuf ou 72 vues, appuyez sur la commande  $@$  (ISO).

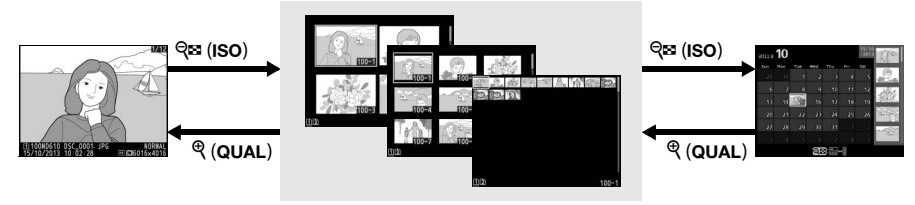

Visualisation plein écran

*Visualisation par planche d'imagettes*

Visualisation par calendrier

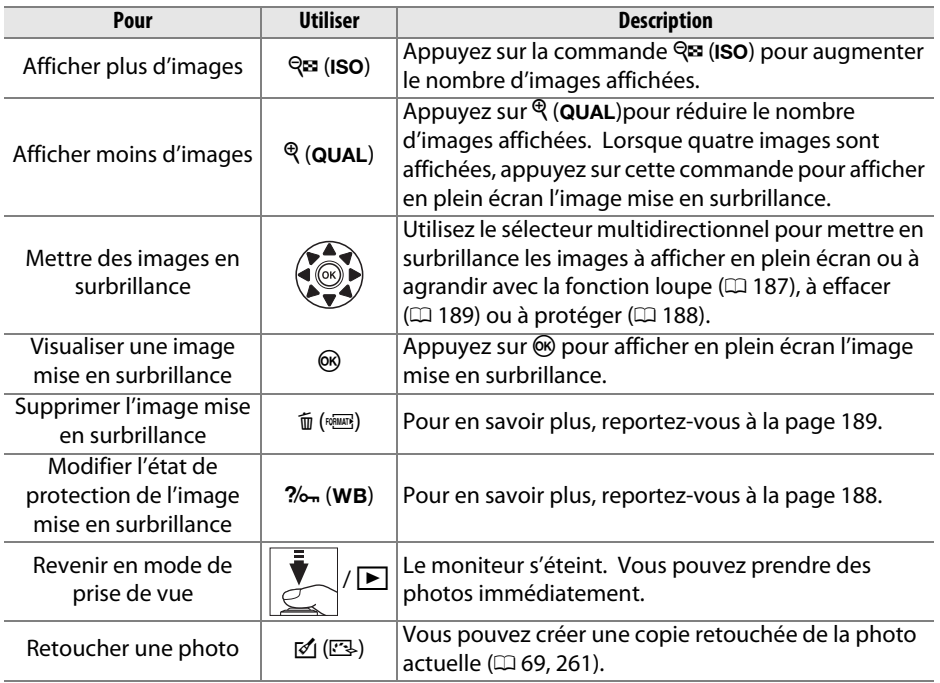

 $\boxed{2}$ 

# <span id="page-211-0"></span>**Visualisation par calendrier**

Pour voir les photos prises à une date précise, appuyez sur la commande  $\mathbb{R}$  (ISO) lorsque les photos sont affichées par planche de 72.

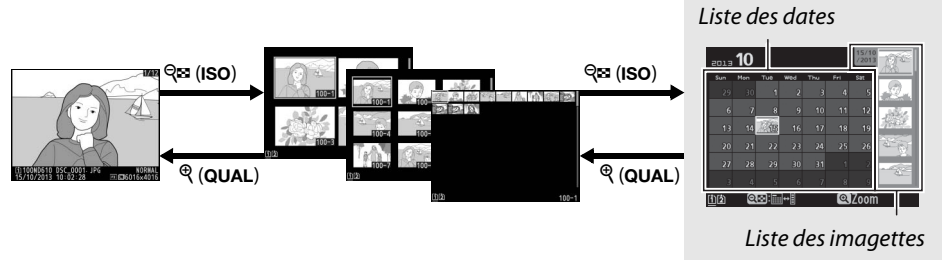

Visualisation plein écran

Visualisation par planche d'imagettes

*Visualisation par calendrier*

Les différentes opérations qui peuvent être exécutées dépendent de l'emplacement du curseur dans la liste des dates ou des imagettes :

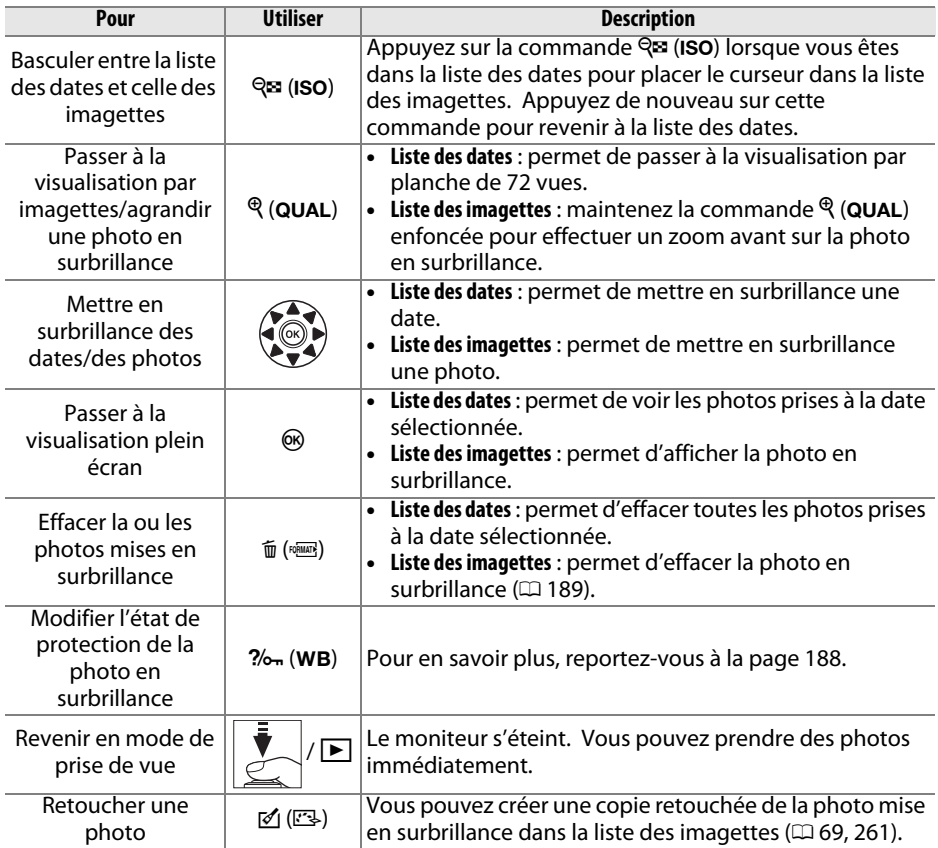

# <span id="page-212-0"></span>**Regarder de plus près : fonction Loupe**

Appuyez sur la commande  $\mathcal{R}$  (QUAL) pour agrandir l'image affichée en plein écran ou l'image mise en surbrillance sur les planches d'imagettes. Vous pouvez effectuer les opérations suivantes avec la fonction Loupe :

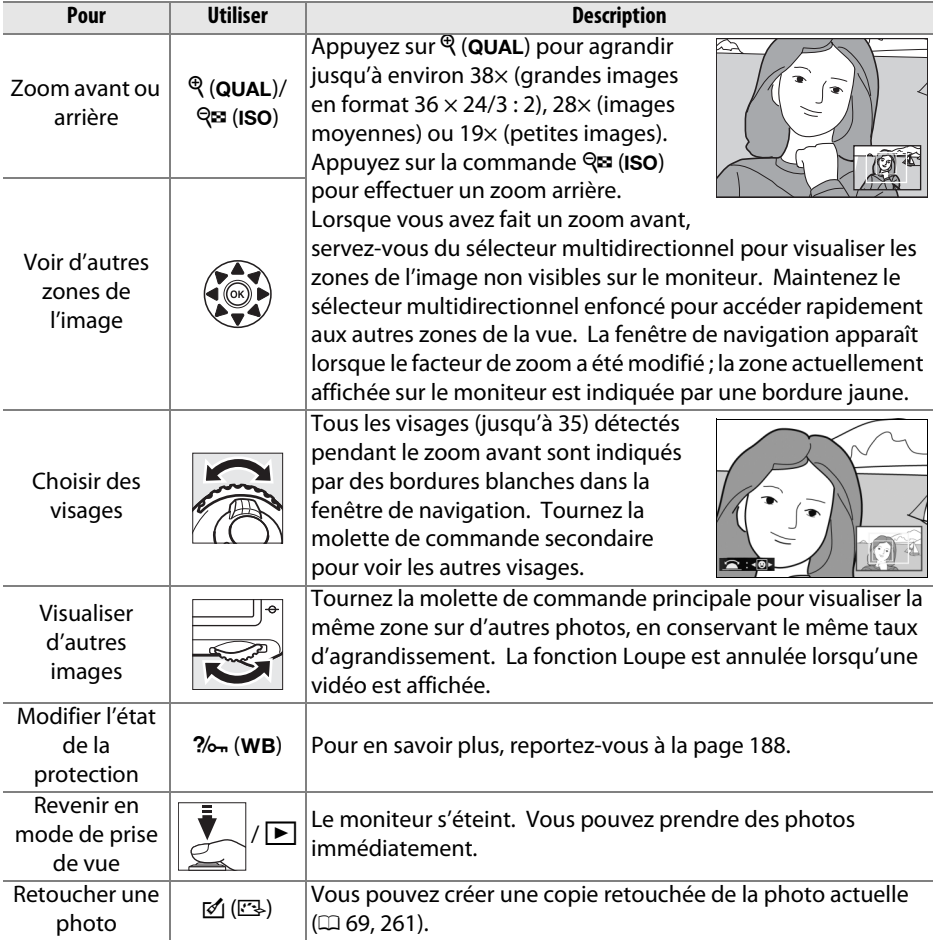

 $\boxed{2}$ 

# <span id="page-213-0"></span>**Protection des photos contre l'effacement**

En mode de visualisation plein écran, loupe et imagettes, la commande  $\%$  (WB) permet de protéger les photos contre toute suppression accidentelle. Il est impossible d'effacer les fichiers protégés à l'aide de la commande  $\tilde{u}$  ( $\overline{w}$ ) ou de l'option **Effacer** du menu Visualisation. Notez cependant que les images protégées seront *effacées* en cas de formatage de la carte mémoire ( $\Box$  [31,](#page-56-0) [250](#page-275-0)).

Pour protéger une photo :

# **1 Sélectionner une photo.**

Affichez la photo en plein écran ou avec la fonction Loupe, ou mettez-la en surbrillance dans la liste des imagettes en mode de visualisation par planche d'imagettes ou calendrier.

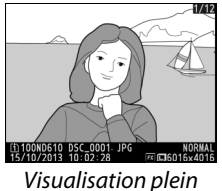

écran

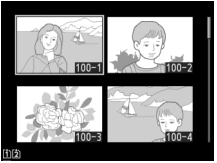

Visualisation par planche d'imagettes

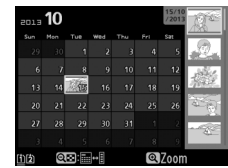

Visualisation par calendrier

**2** Appuyer sur la commande  $\frac{2}{2}$  (WB). La photo sera marquée avec l'icône **D**. Pour supprimer la protection d'une photo afin de pouvoir l'effacer, affichez la photo ou mettez-la en surbrillance dans la liste des imagettes, puis appuyez sur la commande  $2/_{\text{O}-1}$  (WB).

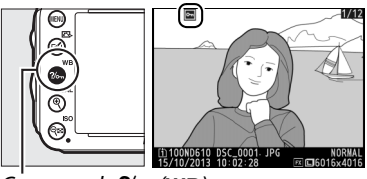

 $Commoned$  ?/ $\sim$  (WB)

#### $\boxed{\blacksquare}$

#### A **Suppression de la protection de toutes les images**

Pour supprimer la protection de toutes les images contenues dans le ou les dossiers actuellement sélectionnés dans le menu **Dossier de visualisation**, appuyez simultanément sur les commandes  $\%$  (WB) et  $\mathbb{D}$  (west) pendant environ deux secondes lors de la visualisation.

# <span id="page-214-0"></span>**Suppression de photos**

Pour effacer la photo affichée en mode de visualisation plein écran ou mise en surbrillance dans la liste des imagettes, appuyez sur la commande  $\tilde{w}$  ( $\overline{Q}$ ). Pour effacer plusieurs photos sélectionnées, toutes les photos prises à une certaine date ou toutes les photos contenues dans le dossier de visualisation sélectionné, utilisez la fonction **Effacer** du menu Visualisation. Une fois effacées, les photos ne peuvent plus être récupérées. Notez que les photos qui sont protégées ou masquées ne peuvent pas être effacées.

# **Visualisation plein écran, par planche d'imagettes et par calendrier**

Appuyez sur la commande  $\tilde{p}$  ( $Q$ ) pour effacer la photo actuellement sélectionnée.

**1 Sélectionner une photo.**

Affichez la photo ou mettez-la en surbrillance dans la liste des imagettes en mode de visualisation par planche d'imagettes ou par calendrier.

# **2 Appuyez sur la commande**  $\tilde{\mathbf{w}}$  **(** $\phi$

Une boîte de dialogue de confirmation s'affiche.

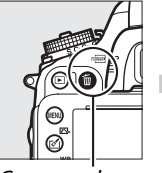

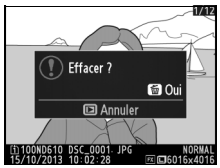

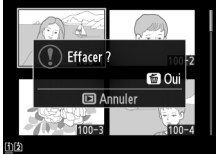

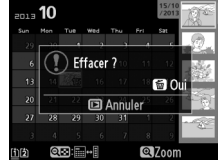

Commande  $\overline{m}$  (FORMATE)

Visualisation plein écran

Visualisation par planche d'imagettes

Visualisation par calendrier (liste des imagettes)

### **3** Appuyer de nouveau sur la commande  $\tilde{D}$  ( $\phi$ Pour effacer la photo, appuyez de nouveau sur la commande 面 (). Pour quitter sans effacer la photo, appuyez sur la  $commande$   $\blacksquare$

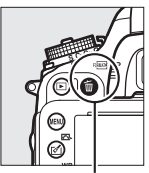

Commande  $\widehat{\mathbb{D}}$  (robust)

# A **Visualisation par calendrier**

En mode de visualisation par calendrier, vous pouvez effacer toutes les photos prises à une certaine date en mettant en surbrillance la date dans la liste et en appuyant sur la commande  $\tilde{w}$  ( $\overline{w}$ ) ( $\Box$  [186\)](#page-211-0).

### A **Informations complémentaires**

L'option **Après effacement** du menu Visualisation permet de déterminer quelle photo, précédente ou suivante, sera affichée après la suppression d'une photo  $( \Box 212)$  $( \Box 212)$  $( \Box 212)$ .

# **Le menu Visualisation**

L'option **Effacer** du menu Visualisation contient les options suivantes. Notez que le temps nécessaire à la suppression des photos dépend du nombre de photos à effacer.

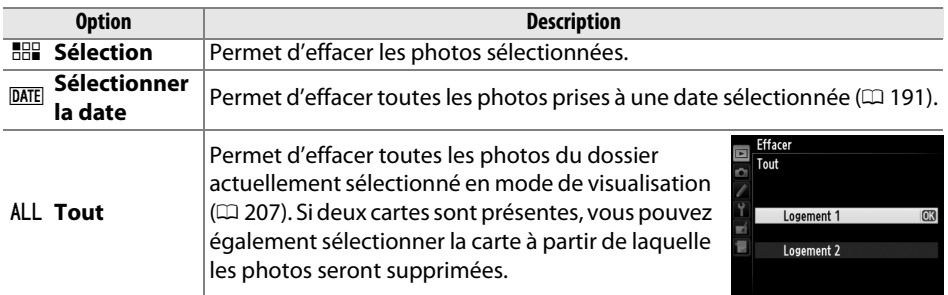

# ❚❚ *Sélection : suppression des photos sélectionnées*

**1 Choisissez Sélection pour l'option Effacer du menu Visualisation.** Appuyez sur la commande MENU et sélectionnez **Effacer** dans le menu Visualisation. Mettez en surbrillance l'option

**Sélection** et appuyez sur  $\blacktriangleright$ .

# **2 Mettre une photo en surbrillance.**

Utilisez le sélecteur multidirectionnel pour mettre en surbrillance une photo (pour voir la photo mise en surbrillance en plein écran, maintenez la commande  $\mathcal{R}$  (QUAL) enfoncée ; pour visualiser des photos se trouvant

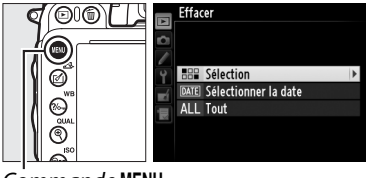

Commande MFNU

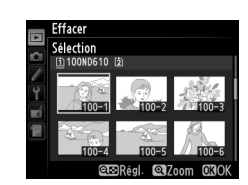

ailleurs, maintenez la commande BKT enfoncée, appuyez sur  $\triangle$  et sélectionnez la carte et le dossier souhaités comme décrit à la page [178\)](#page-203-0).

**3 Sélectionner la photo mise en surbrillance.**

sélectionner d'autres photos. Pour

Appuyez sur la commande  $\mathbb{R}$  (ISO) pour sélectionner la photo mise en surbrillance. Les photos sélectionnées sont marquées avec l'icône m. Répétez les étapes 2 et 3 pour *Commande* Q¤ (ISO)

désélectionner une photo, mettez-la en surbrillance et appuyez sur  $\bigotimes$  (ISO).
## **4** Appuyer sur  $\otimes$  pour terminer **l'opération.**

Une boîte de dialogue de confirmation apparaît ; mettez en surbrillance **Oui** et appuyez sur  $\circledast$ .

❚❚ *Sélectionner la date : suppression de photos prises à une date sélectionnée*

**1 Choisir l'option Sélectionner la date.** Dans le menu Effacer, mettez en surbrillance l'option **Sélectionner la date** et appuyez sur  $\blacktriangleright$ 

**2 Mettre une date en surbrillance.** Appuyez sur  $\triangle$  ou  $\nabla$  pour mettre une date en surbrillance.

Pour visualiser les photos prises à la date mise en surbrillance, appuyez sur la commande Q<sup>3</sup> (ISO). Utilisez le sélecteur multidirectionnel pour parcourir les photos ou maintenez  $\mathcal{R}$  (QUAL) enfoncé pour afficher la photo sélectionnée en plein écran. Appuyez sur  $\mathbb{R}$  (ISO) pour revenir à la liste des dates.

**3 Sélectionner la date mise en surbrillance.**

Appuyez sur ▶ pour sélectionner toutes les photos prises à la date mise en surbrillance. L'icône **Ø** apparaît à côté des dates sélectionnées. Répétez les étapes 2 et 3

pour sélectionner d'autres dates. Pour désélectionner une date, mettez-la en surbrillance et appuyez sur  $\blacktriangleright$ .

**4** Appuyer sur  $\otimes$  pour terminer **l'opération.**

Une boîte de dialogue de confirmation apparaît ; mettez en surbrillance **Oui** et appuyez sur  $\circledast$ .

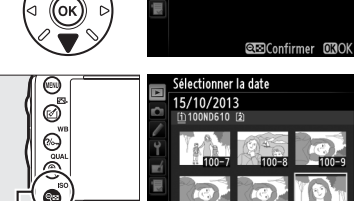

 $\Box$  16/10/2013  $\Box$  18/10/2013

 $Commonde \, \mathcal{R}$  (ISO)

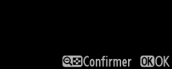

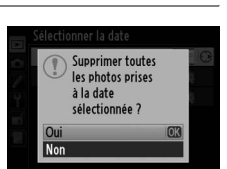

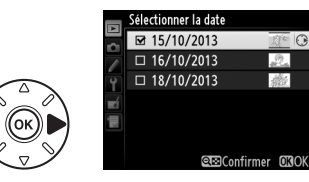

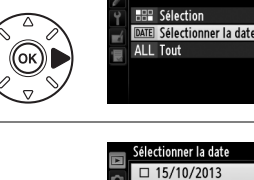

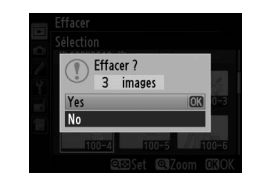

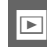

# **Connexions**

# **Connexion à un ordinateur**

Cette section explique comment utiliser le câble USB fourni pour connecter l'appareil photo à un ordinateur.

## **Avant de connecter l'appareil photo**

Avant de connecter l'appareil photo, installez le logiciel disponible sur le CD de ViewNX 2 (fourni). Afin de ne pas risquer une interruption du transfert des données, vérifiez que l'accumulateur EN-EL15 de l'appareil photo est entièrement chargé. En cas de doute, chargez l'accumulateur ou utilisez un adaptateur secteur EH-5b et un connecteur d'alimentation EP-5B (disponibles séparément).

#### ❚❚ *Logiciel fourni*

ViewNX 2 est doté de la fonction « Nikon Transfer 2 » qui permet de copier les photos de l'appareil photo vers l'ordinateur. ViewNX 2 permet ensuite de visualiser et d'imprimer les images sélectionnées ou d'éditer des photos et des vidéos. Pour en savoir plus, consultez l'aide en ligne de ViewNX 2.

#### ❚❚ *Systèmes d'exploitation compatibles*

Le logiciel fourni fonctionne sur des ordinateurs équipés des systèmes d'exploitation suivants :

- **• Windows** : versions préinstallées de Windows 8, Windows 7, Windows Vista et Windows XP ; incompatible avec les versions 64 bits de Windows XP.
- **• Macintosh** : OS X 10.8 ou 10.7, Mac OS X 10.6

Consultez les sites Web indiqués à la page [xxiii](#page-24-0) pour connaître les dernières informations sur les systèmes d'exploitation compatibles.

#### A **Connexion des câbles**

Vérifiez que l'appareil photo est éteint avant de brancher ou de débrancher les câbles d'interface. Ne forcez pas et n'essayez pas d'insérer les connecteurs de travers. Fermez le volet des connecteurs de l'appareil si vous ne les utilisez pas.

#### **Z** Pendant le transfert

N'éteignez pas l'appareil photo, ni ne débranchez le câble USB pendant le transfert.

#### A **Windows**

Pour se rendre sur le site Web Nikon après avoir installé ViewNX 2, sélectionnez **Tous les programmes**>**Link to Nikon** à partir du menu Démarrer de Windows (une connexion à Internet est nécessaire).

 $\overline{\mathcal{M}}$ 

## **Connexion de l'appareil photo**

Connectez l'appareil photo à l'aide du câble USB fourni.

**1 Mettre l'appareil photo hors tension.**

#### **2 Allumer l'ordinateur.**

Allumez l'ordinateur et attendez qu'il démarre.

#### **3 Brancher le câble USB.**

Branchez le câble USB comme le montre l'illustration.

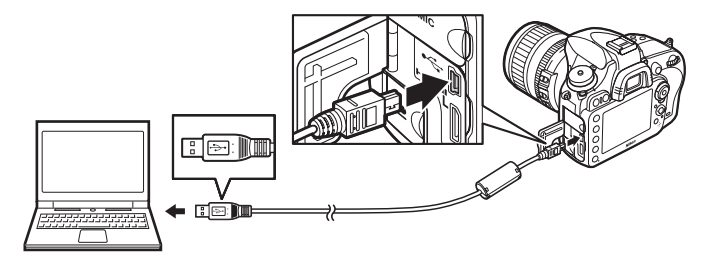

#### D **Concentrateurs USB**

Connectez l'appareil photo directement à l'ordinateur ; ne passez pas par un concentrateur USB ou le port USB du clavier.

#### **4 Mettre l'appareil photo sous tension.**

#### **5 Lancer Nikon Transfer 2.**

Si un message vous invite à choisir un programme, sélectionnez Nikon Transfer 2.

#### A **Windows 7**

Si la boîte de dialogue suivante s'affiche, sélectionnez Nikon Transfer 2 comme décrit ci-dessous.

**1** Sous **Importer vos images et vos vidéos**, cliquez sur **Modifier le programme**. Une boîte de dialogue de sélection de programmes s'affiche ; sélectionnez **Importer le fichier avec Nikon Transfer 2** et cliquez sur **OK** .

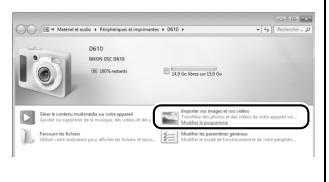

**2** Double-cliquez sur **Importer le fichier**.

#### **6 Cliquer sur Démarrer le transfert.**

Par défaut, toutes les images sur la carte mémoire seront copiées sur l'ordinateur (pour en savoir plus sur l'utilisation de Nikon Transfer 2, lancez ViewNX 2 ou Nikon Transfer 2 et sélectionnez **Afficher l'aide** dans le menu **?**).

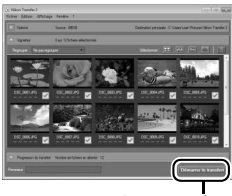

*Démarrer le t* 

**7 Mettre l'appareil photo hors tension, puis débrancher le câble USB une fois le transfert terminé.**

Nikon Transfer 2 se ferme automatiquement une fois le transfert terminé.

#### A **Camera Control Pro 2**

Vous pouvez utiliser le logiciel Camera Control Pro 2 (disponible séparément ;  $\Box$  [298\)](#page-323-0) pour commander l'appareil photo depuis un ordinateur. Lorsque Camera Control Pro 2 est utilisé pour prendre des photos et enregistrer des vidéos directement depuis l'ordinateur, l'indicateur de connexion au PC ( $P\Gamma$ ) apparaît sur l'écran de contrôle.

 $\sim$ 

# **Impression de photos**

Vous pouvez imprimer les images JPEG sélectionnées avec une imprimante PictBridge ( $\Box$  [333\)](#page-358-0) raccordée directement à l'appareil photo.

## **Connexion de l'imprimante**

Connectez l'appareil photo à l'aide du câble USB fourni.

## **1 Mettre l'appareil photo hors tension.**

#### **2 Brancher le câble USB.**

Mettez l'imprimante sous tension et branchez le câble USB comme illustré. Ne forcez pas, ni n'essayez d'insérer les connecteurs de travers.

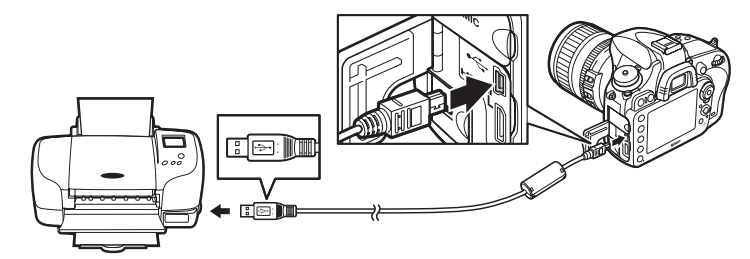

#### **M** Concentrateurs USB

Connectez l'appareil photo directement à l'imprimante ; ne branchez pas le câble via un concentrateur USB.

## <span id="page-221-0"></span>**3 Mettre l'appareil photo sous tension.**

 Un écran de bienvenue apparaît sur le moniteur, suivi de l'écran de visualisation PictBridge.

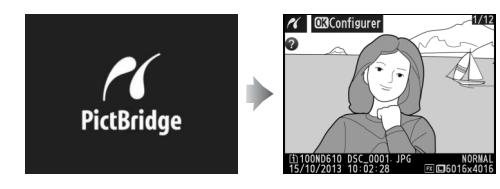

 $\sim$ 

 $\sim$ 

#### A **Impression via une connexion USB directe**

Vérifiez que l'accumulateur EN-EL15 est complètement chargé ou utilisez un adaptateur secteur EH-5b et un connecteur d'alimentation EP-5B optionnels. Lorsque vous prenez des photos à imprimer par connexion directe USB, réglez **Espace colorimétrique** sur l'option **sRVB** ( $\Box$  [217\)](#page-242-0).

#### D **Sélection des photos à imprimer**

Il est impossible de sélectionner les photos NEF (RAW)  $( \Box 93)$  $( \Box 93)$  pour les imprimer. Néanmoins, vous pouvez créer des copies JPEG à partir d'images NEF (RAW) à l'aide de l'option **Traitement NEF (RAW)** du menu Retouche ( $\Box$  [271](#page-296-0)).

#### A **Informations complémentaires**

Reportez-vous à la page [325](#page-350-0) pour en savoir plus sur la procédure à suivre en cas d'erreur lors de l'impression.

## **Impression vue par vue**

#### **1 Sélectionner une photo.**

Appuyez sur 4 ou 2 pour voir d'autres photos. Appuyez sur la commande  $\mathcal{R}$  (QUAL) pour faire un zoom avant sur la vue actuelle  $($  $\Box$  187; appuyez sur E pour quitter la fonction Loupe). Pour voir six vues à la fois, appuyez sur la commande  $\bigotimes$ 

(ISO). Servez-vous du sélecteur multidirectionnel pour mettre les photos en surbrillance, ou appuyez sur  $\mathcal{R}$  (QUAL) pour afficher en plein écran la photo mise en surbrillance. Pour afficher des photos se trouvant ailleurs lors de l'affichage des imagettes, maintenez enfoncée la commande BKT, appuyez sur  $\triangle$  et sélectionnez la carte et le dossier comme décrit en page [178.](#page-203-0)

**2 Afficher les options d'impression.** Appuyez sur  $\circledR$  pour afficher les options d'impression PictBridge.

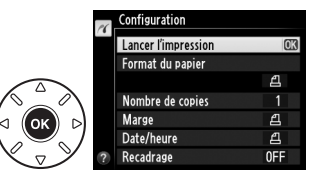

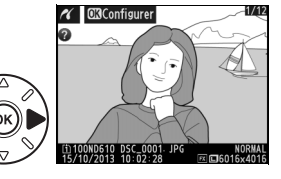

## <span id="page-223-0"></span>**3 Ajuster les options d'impression.**

Appuyez sur  $\triangle$  ou  $\nabla$  pour mettre en surbrillance une option et appuyez sur  $\blacktriangleright$ pour la sélectionner.

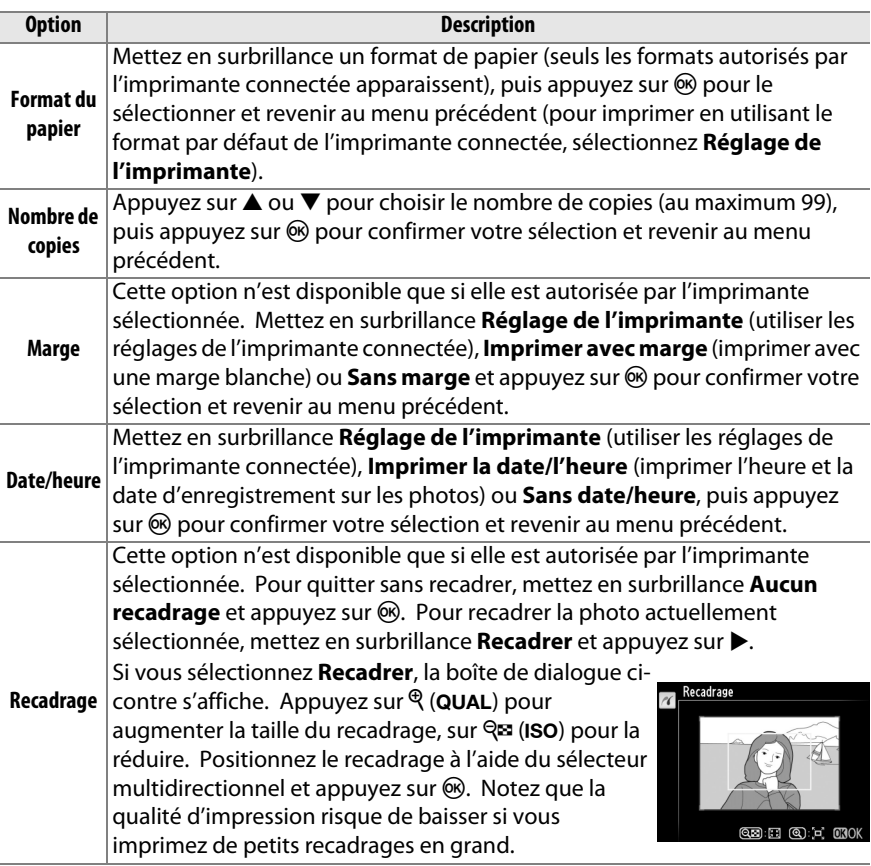

#### **4 Lancer l'impression.**

Sélectionnez **Lancer l'impression** et appuyez sur J pour commencer l'impression. Pour annuler avant la fin de l'impression, appuyez sur  $\circledast$ .

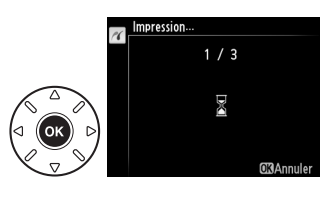

## <span id="page-224-0"></span>**Impression de plusieurs images**

#### **1 Afficher le menu PictBridge.**

Appuyez sur la commande MENU lorsque l'écran PictBridge apparaît (reportez-vous à l'étape 3, page [196](#page-221-0)).

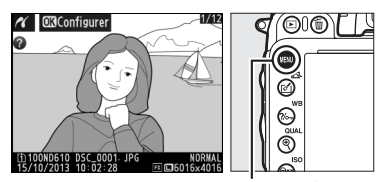

PictBridge

Commande MENU

### **2 Choisir une option.**

Mettez en surbrillance l'une des options suivantes et appuyez sur  $\blacktriangleright$ .

**• Imprimer la sélection** : sélectionnez les photos à imprimer.

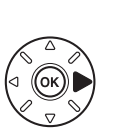

Imprimer la sélection Sélectionner la date **Impression (DPOF)** Impression de l'index

- **• Sélectionner la date** : imprimez une copie de toutes les photos prises à une date sélectionnée.
- **• Impression (DPOF)** : imprimez une commande d'impression existante créée avec l'option **Commande d'impression DPOF** du menu Visualisation (CD [202](#page-227-0)). La commande d'impression en cours s'affiche à l'étape 3.
- **Impression de l'index** : pour imprimer l'index de toutes les photos JPEG ( $\Box$ [93](#page-118-1)) de la carte mémoire, passez à l'étape 4. Notez que si la carte mémoire contient plus de 256 photos, seules les 256 premières seront imprimées.

**3 Sélectionner les photos ou choisir une date. Si vous avez choisi Imprimer la sélection ou Impression (DPOF) à l'étape 2**, servez-vous du sélecteur multidirectionnel pour faire défiler les photos de la carte mémoire ; pour voir des photos se trouvant ailleurs, maintenez la commande BKT enfoncée, appuyez sur  $\triangle$  et sélectionnez la carte et le dossier souhaités comme décrit à la page [178](#page-203-0). Pour afficher la photo actuelle en plein écran, maintenez la commande  $\mathcal{R}$  (QUAL) enfoncée. Pour sélectionner la photo actuelle afin de l'imprimer, maintenez enfoncée la commande  $\mathbb{R}$  (ISO) et appuyez sur **4.** La photo sera marquée avec l'icône Z et le nombre de copies sera réglé sur 1. Tout en maintenant la commande  $\mathbb{R}$  (ISO) enfoncée, appuyez sur  $\triangle$  ou  $\nabla$  pour spécifier le nombre de copies (au maximum 99 ; pour désélectionner la photo, appuyez sur  $\nabla$  lorsque le nombre de copies est égal à 1). Continuez jusqu'à ce que toutes les photos souhaitées soient sélectionnées.

#### **Si vous choisissez Sélectionner la date à l'étape**

**2**, appuyez sur  $\triangle$  ou  $\nabla$  pour mettre une date en surbrillance, puis appuyez sur  $\blacktriangleright$  pour sélectionner ou désélectionner la date en surbrillance. Pour voir les photos prises à la date sélectionnée, appuyez sur  $\mathbb{R}$  (ISO). Utilisez le sélecteur multidirectionnel pour parcourir les photos ou maintenez  $\mathcal{R}$  (QUAL) enfoncé pour afficher la photo sélectionnée en plein écran. Appuyez à nouveau sur **RE (ISO)** pour revenir à la boîte de dialogue de sélection des dates.

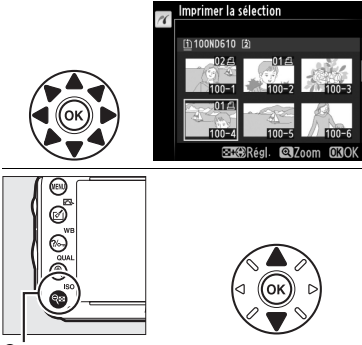

W **(**S**) +** 13: choisissez le nombre de copies

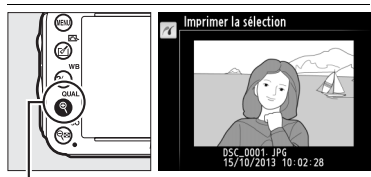

**Commande** X **(**T**)** : affichez la photo en plein écran

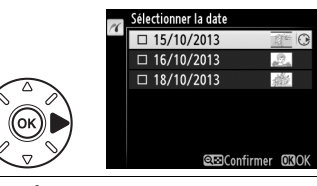

**Commande**  $\mathcal{R}$  (QUAL): affichez en plein écran la photo mise en surbrillance

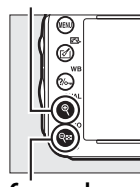

**Commande** W**(**S**)** : affichez les photos de la date sélectionnée

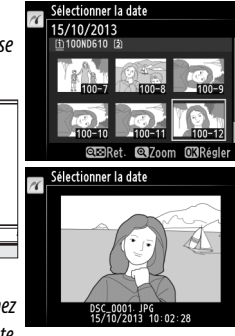

#### **4 Afficher les options d'impression.** Appuyez sur <sup>®</sup> pour afficher les options d'impression PictBridge.

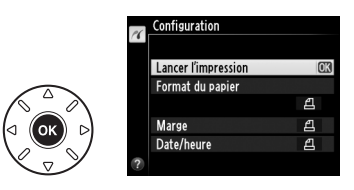

## **5 Ajuster les options d'impression.**

Choisissez les options de format de papier, de marge et de date/heure, comme décrit à la page [198](#page-223-0) (un avertissement apparaît si le format de papier sélectionné est trop petit pour un index photo).

## **6 Lancer l'impression.**

Sélectionnez **Lancer l'impression** et appuyez sur <sup>®</sup> pour commencer l'impression. Pour annuler avant la fin de l'impression, appuyez sur  $\circledR$ .

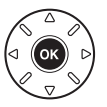

## <span id="page-227-1"></span><span id="page-227-0"></span>**Création d'une commande d'impression DPOF : réglage d'impression**

L'option **Commande d'impression DPOF** du menu Visualisation permet de créer des « commandes d'impression » numériques pour les imprimantes et les périphériques compatibles PictBridge qui acceptent le format DPOF.

**1 Choisir Sélectionner/régler pour la rubrique Commande d'impression DPOF du menu Visualisation.**

Appuyez sur la commande MENU et sélectionnez **Commande d'impression** 

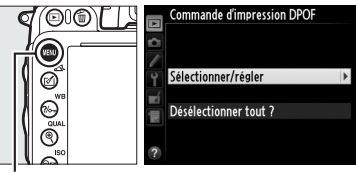

**DPOF** dans le menu Visualisation. Mettez en Commande MENU surbrillance **Sélectionner/régler** et appuyez sur  $\triangleright$  (pour supprimer toutes les photos de la commande d'impression, sélectionnez **Désélectionner tout ?**).

#### **2 Sélectionner les photos.**

Utilisez le sélecteur multidirectionnel pour parcourir les photos de la carte mémoire (pour voir des images se trouvant ailleurs, maintenez enfoncée la commande **BKT**, puis appuyez sur  $\triangle$ ). Pour afficher la photo actuelle en plein écran, maintenez la commande  $\mathcal{R}$  (QUAL) enfoncée. Si vous souhaitez imprimer la photo sélectionnée, maintenez enfoncée la commande  $\mathbb{R}$  (ISO) et appuyez sur **4**. La photo sera marquée de l'icône Z et le nombre d'impressions sera réglé sur 1. Tout en maintenant la commande  $\mathsf{R}$  (ISO) enfoncée, appuyez sur  $\triangle$  ou  $\nabla$  pour spécifier le nombre d'impressions (jusqu'à 99 ; pour désélectionner la photo, appuyez sur  $\blacktriangledown$ lorsque le nombre d'impressions est égal à 1). Continuez jusqu'à ce que toutes les photos de votre choix soient sélectionnées.

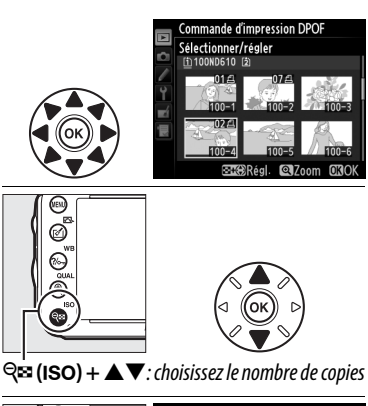

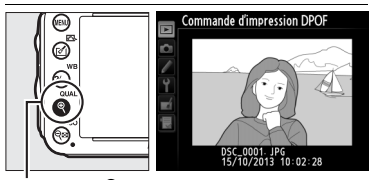

**Commande** <sup> $\bigoplus$ </sup> (QUAL) : affichez la photo en plein écran

 $\sim$ 

#### **3 Afficher les options d'impression.** Appuyez sur  $\otimes$  pour afficher les options d'impression pour les données.

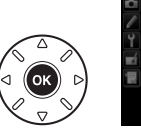

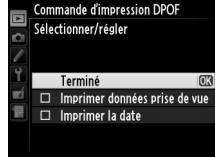

**4 Sélectionner les options d'impression.** Mettez en surbrillance les options suivantes et appuyez sur  $\triangleright$  pour activer ou désactiver l'option en surbrillance (pour valider la commande d'impression sans inclure ces informations, passez à l'étape 5).

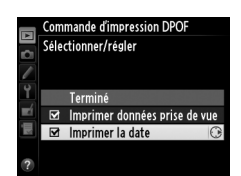

Commande d'impression DPOI Sélectionner/régler Terminé

> Imprimer données prise de vue Imprimer la date

- **• Imprimer données prise de vue** : permet d'imprimer la vitesse d'obturation et l'ouverture sur toutes les photos de la commande d'impression.
- **• Imprimer la date** : permet d'imprimer la date d'enregistrement sur toutes les photos de la commande d'impression.
- **5 Valider la commande d'impression.** Mettez en surbrillance l'option **Terminé** et appuyez sur <sup>®</sup> pour valider la commande d'impression.

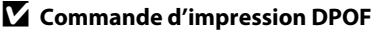

Pour imprimer la commande d'impression en cours lorsque l'appareil photo est connecté à une imprimante PictBridge, sélectionnez **Impression (DPOF)** dans le menu PictBridge et suivez les étapes « Impressions de plusieurs images » pour modifier et imprimer la commande en cours ( $\Box$  [199\)](#page-224-0). Les options d'impression de la date DPOF et des données de prise de vue ne sont pas disponibles avec l'impression par connexion directe USB ; pour imprimer la date d'enregistrement sur les photos de la commande d'impression en cours, utilisez l'option PictBridge **Date/heure**.

Vous ne pouvez pas utiliser l'option **Commande d'impression DPOF** si la carte mémoire n'a pas assez d'espace libre pour enregistrer la commande d'impression.

Il est impossible de sélectionner les photos NEF (RAW) ( $\Box$  [93](#page-118-0)) avec cette option. Néanmoins, vous pouvez créer des copies JPEG à partir d'images NEF (RAW) à l'aide de l'option **Traitement NEF (RAW)** du menu Retouche ( $\Box$  [271](#page-296-0)).

Les commandes d'impression risquent de ne pas s'imprimer correctement, si, après leur création, des photos sont supprimées à l'aide d'un ordinateur ou d'un autre périphérique.

#### $\sim$

# **Regarder les photos sur un téléviseur**

Un câble HDMI (**H**igh-**D**efinition **M**ultimedia **I**nterface) à mini-broches de type C (disponible auprès d'autres fabricants) permet de raccorder l'appareil photo à un périphérique vidéo haute définition.

#### **1 Mettre l'appareil photo hors tension.**

Éteignez toujours l'appareil photo avant de brancher ou de débrancher un câble HDMI.

#### **2 Brancher le câble HDMI comme illustré.**

Connexion au périphérique haute définition (choisissez un câble doté d'un connecteur compatible HDMI)

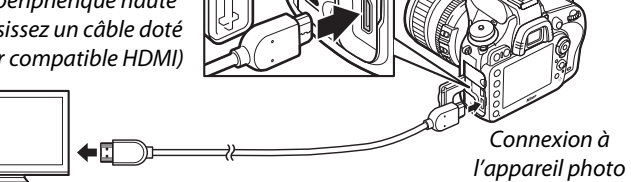

#### **3 Régler le périphérique sur le canal HDMI.**

**4** Mettre l'appareil photo sous tension et appuyer sur la commande  $\mathbf{E}$ . Pendant la visualisation, les images sont affichées sur le téléviseur.

#### D **Fermer le volet des connecteurs**

Fermez le volet des connecteurs de l'appareil photo si vous ne les utilisez pas. De la poussière ou de la saleté dans les connecteurs peut gêner le transfert des données.

#### A **Visualisation sur le téléviseur**

Il est recommandé d'utiliser un adaptateur secteur EH-5b et un connecteur d'alimentation EP-5B (vendus séparément) pour les séances prolongées de visualisation. Le téléviseur affiche les images en plein écran si les informations de photo sont masquées pendant la visualisation plein écran ( $\Box$  [179\)](#page-204-0). Notez que les bords des photos peuvent ne pas être visibles lorsque celles-ci sont visualisées sur un téléviseur.

#### A **Paramètres audio**

Le son enregistré avec les microphones stéréo optionnels ME-1 ( $\Box$  [298](#page-323-1)) sort en stéréo lorsque les vidéos sont lues sur des périphériques HDMI raccordés à l'appareil photo par un câble HDMI (notez que le son ne sortira pas du casque ou des écouteurs branchés sur l'appareil photo). Le volume se règle avec les commandes du téléviseur. Il est impossible d'utiliser celles de l'appareil photo.

 $\sim$ 

L'option **HDMI** du menu Configuration ( $\Box$  [249](#page-274-0)) permet de choisir la résolution de sortie et d'activer la commande à distance de l'appareil photo à partir de périphériques compatibles avec HDMI-CEC ((**H**igh-**D**efinition **M**ultimedia **I**nterface– **C**onsumer **E**lectronics **C**ontrol, une norme permettant aux périphériques HDMI de commander les appareils auxquels ils sont connectés).

#### *Résolution de sortie*

Choisissez le format de sortie des images sur le périphérique HDMI. Si **Automatique** est sélectionné, l'appareil photo sélectionne automatiquement le format approprié. Quelle que soit l'option sélectionnée, **Automatique** sera utilisé pour la vidéo en visée écran, l'enregistrement de vidéos et la visualisation.

#### *Contrôle du périphérique*

Si **Activé** est sélectionné pour **HDMI** >**Contrôle du périphérique** dans le menu Configuration lorsque l'appareil photo est raccordé à un téléviseur compatible HDMI-CEC et que l'appareil photo et le téléviseur sont sous tension, l'écran illustré ci-contre apparaît sur le téléviseur. Il est alors possible d'utiliser la télécommande

du téléviseur à la place du sélecteur multidirectionnel de l'appareil photo et de la commande <sup>®</sup> pour la visualisation plein écran et la lecture de diaporamas. Si **Désactivé** est sélectionné, la télécommande du téléviseur ne permet pas de commander l'appareil photo.

#### A **HDMI et visée écran**

Vous pouvez utiliser des écrans HDMI connectés par un câble HDMI pour la prise de vue et la vidéo en visée écran ( $\Box$  [49,](#page-74-0) [57](#page-82-0)). Pendant la vidéo en visée écran et l'enregistrement de vidéos, la sortie HDMI est ajustée selon l'option sélectionnée pour **Paramètres vidéo** > Taille d'image/cadence dans le menu Prise de vue ( $\Box$  [65\)](#page-90-0). Notez qu'il est possible que certains appareils HDMI ne permettent pas le réglage sélectionné ; dans ce cas, sélectionnez **1080i (entrelacé)** comme option pour **HDMI** > **Résolution de sortie**. La taille d'image de sortie des vidéos peut être inférieure à celle sélectionnée pour **Taille d'image/cadence**  $(D \cap 65)$  $(D \cap 65)$ .

#### A **Périphériques HDMI-CEC**

Lorsque l'appareil photo est raccordé à un périphérique HDMI-CEC, [EE s'affiche dans le viseur à la place du nombre de vues restantes.

#### A **Contrôle du périphérique**

Consultez le manuel du téléviseur pour en savoir plus.

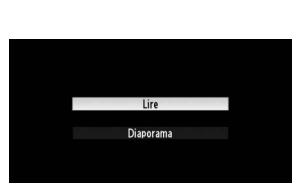

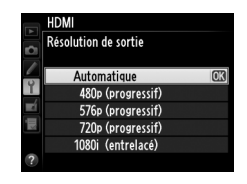

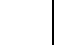

 $\sim$ 

# **Guide des menus**

# D **Menu Visualisation :** *gestion des images*

Pour afficher le menu Visualisation, appuyez sur MENU et sélectionnez l'onglet  $\Box$  (menu Visualisation).

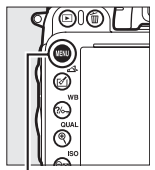

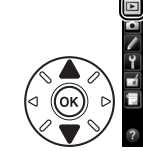

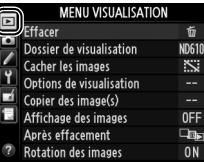

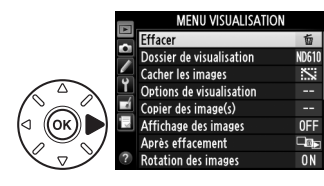

Commande MFNU

Le menu Visualisation contient les options suivantes :

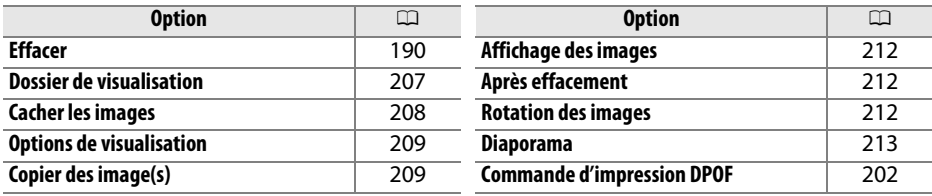

#### A **Informations complémentaires**

Les réglages par défaut des menus sont répertoriés en page [312](#page-337-0).

#### <span id="page-232-0"></span>**Dossier de visualisation** Commande MENU → menu Visualisation D

Choisissez un dossier pour la visualisation  $(11177)$  $(11177)$  $(11177)$ :

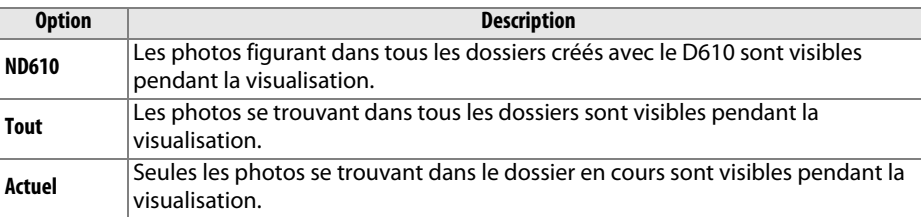

囯

<span id="page-233-0"></span>Masquez ou affichez des photos. Les photos masquées ne sont visibles que dans le menu **Cacher les images** et ne peuvent être effacées que par le formatage de la carte mémoire.

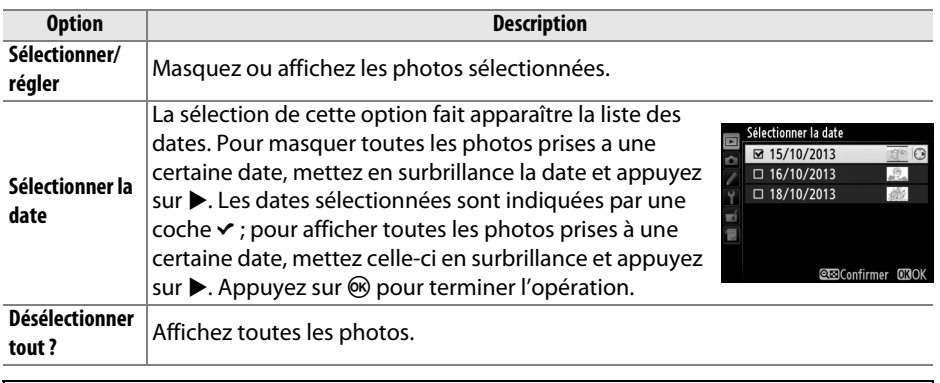

#### D **Images protégées et masquées**

En révélant une image protégée, vous retirez aussi sa protection.

Suivez les étapes ci-dessous pour masquer ou afficher les photos sélectionnées.

**1 Choisir Sélectionner/régler.** Mettez **Sélectionner/régler** en surbrillance et appuyez sur  $\blacktriangleright$ .

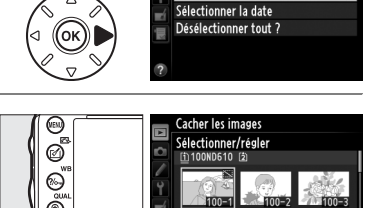

Sélectionner/régler

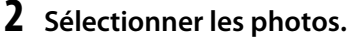

Utilisez le sélecteur multidirectionnel pour faire défiler les photos de la carte mémoire (pour afficher en plein écran la photo mise en surbrillance, maintenez la commande  $\mathcal{R}$ (QUAL) enfoncée ; pour voir des photos se trouvant ailleurs, comme décrit en page [178](#page-203-0),

 $Commande \, \mathsf{R} \mathsf{B}$  (ISO)

maintenez enfoncé BKT et appuyez sur  $\triangle$ ), puis appuyez sur  $\triangle$  (ISO) pour sélectionner la photo actuelle. Les photos sélectionnées sont signalées par l'icône  $\ddot{\mathbf{x}}$  ; pour désélectionner une photo, mettez-la en surbrillance et appuyez de nouveau sur  $\mathbb{R}$  (ISO). Continuez jusqu'à ce que vous ayez sélectionné toutes les photos souhaitées.

#### **3** Appuyer sur  $\otimes$ .

Appuyez sur  $\circledR$  pour terminer l'opération.

U

<span id="page-234-0"></span>**Options de visualisation** Commande MENU → menu Visualisation D

Choisissez les informations disponibles pour l'affichage des informations de photo en mode visualisation ( $\Box$  [179\)](#page-204-0). Appuyez sur  $\triangle$  ou  $\nabla$  pour mettre en surbrillance une option, puis appuyez sur  $\triangleright$  pour sélectionner l'option afin de l'afficher dans les informations. Une coche <del>v</del> apparaît à côté des éléments sélectionnés. Pour désélectionner l'option, mettez-la en surbrillance et appuyez sur  $\blacktriangleright$ . Pour revenir au menu Visualisation, mettez en surbrillance **Terminé** et appuyez sur  $\circledast$ .

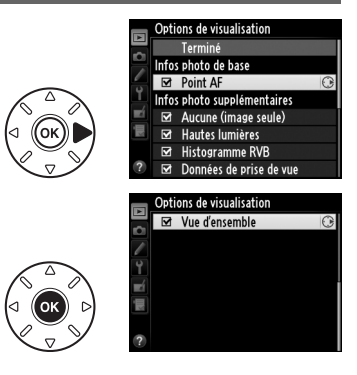

<span id="page-234-1"></span>**Copier des image(s)** Commande MENU → menu Visualisation D

Cette option permet de copier des images d'une carte mémoire à l'autre. Elle n'est disponible que lorsque deux cartes mémoire sont insérées dans l'appareil photo.

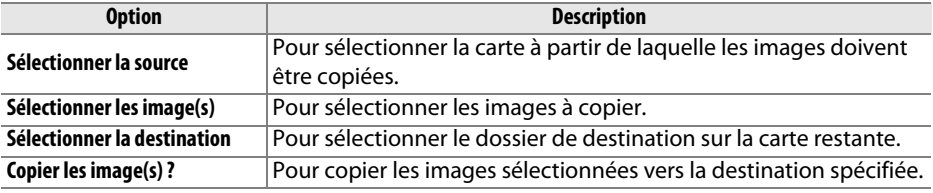

#### **1 Choisir Sélectionner la source.** Mettez en surbrillance **Sélectionner la**

**source** et appuyez sur  $\blacktriangleright$ .

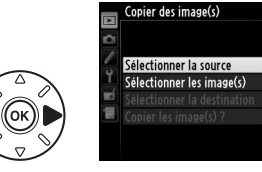

#### **2 Sélectionner la carte source.** Mettez en surbrillance le logement de la carte où se trouvent les images à copier, puis appuyez sur  $\mathcal{O}$ .

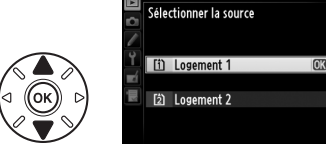

Copier des image(s)

 $\overline{f}$   $\rightarrow$ 

眉

- **3 Choisir Sélectionner les image(s).** Mettez en surbrillance **Sélectionner les image(s)**et appuyez sur  $\blacktriangleright$ .
- **4 Sélectionner le dossier source.** Mettez en surbrillance le dossier contenant les images à copier, puis appuyez sur  $\blacktriangleright$ .
- **5 Effectuer la sélection initiale.** Avant de continuer à sélectionner ou désélectionner les images une par une, vous pouvez marquer toutes les images ou toutes les images protégées du dossier afin de les copier en choisissant **Sélectionner toutes les images** ou **Sélectionner images protégées**. Pour ne marquer que les images

sélectionnées une par une, choisissez **Désélectionner tout** avant de continuer.

## **6 Sélectionner d'autres images.**

Mettez les images en surbrillance, puis appuyez sur  $\mathbb{R}$  (ISO) pour les sélectionner ou les désélectionner (pour visualiser l'image mise en surbrillance en plein écran, maintenez la commande  $\mathcal{R}$  (QUAL) enfoncée). Les images sélectionnées sont

marquées d'une coche **√**. Appuyez sur <sup>@</sup> pour passer à l'étape 7, une fois votre sélection terminée.

**7 Choisir Sélectionner la destination.** Mettez en surbrillance **Sélectionner la destination** et appuyez sur  $\blacktriangleright$ .

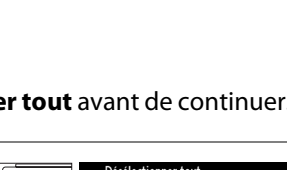

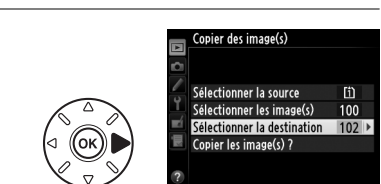

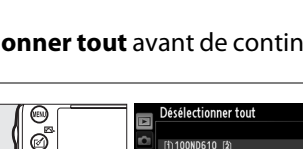

 $Commande \, \mathsf{R} \mathsf{B}$  (ISO)

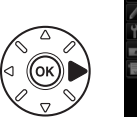

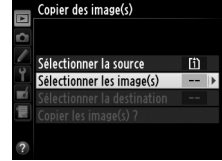

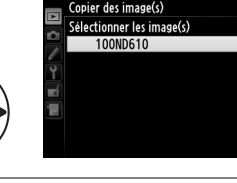

opier des image(s) Images sélectionnées par défaut Désélectionner tout Sélectionner toutes les images Sélectionner images protégées **8 Sélectionner un dossier de destination.** Pour saisir un numéro de dossier, choisissez **Sélectionner par numéro**, entrez le numéro  $(D)$  [215\)](#page-240-0) et appuyez sur  $\odot$ . Si le numéro ne correspond à aucun dossier existant, un nouveau dossier est créé.

Pour choisir à partir d'une liste de dossiers existants, choisissez **Sélectionner dans une liste**, mettez un dossier en surbrillance et appuyez sur  $\circledast$ .

**GRD**épl. opier des image(s) Sélectionner dans une liste 100ND610 101ND610 102ND610 103ND610

Copier des image(s) Sélectionner nar numéro

 $\blacksquare$  102

**Haft** 

100 à 999

m

 $100$ 

 $102$ 

€Réal M3OK

#### **9 Copier les images.**

Mettez en surbrillance **Copier les image(s)?** et appuyez sur  $\mathcal{D}$ .

Une boîte de dialogue de confirmation apparaît ; mettez en surbrillance **Oui** et appuyez sur  $\circledcirc$ . Appuyez de nouveau sur  $\circledcirc$ pour quitter, une fois la copie terminée.

#### D **Copier des images**

Les images ne seront pas copiées s'il n'y a pas suffisamment d'espace disponible sur la carte de destination. Vérifiez que l'accumulateur est complètement chargé avant de copier des vidéos.

Si le dossier de destination contient une image ayant déjà le même nom qu'une des images à copier, une boîte de dialogue de confirmation s'affichera. Sélectionnez **Remplacer l'image existante** pour remplacer l'image par celle qui doit être copiée, ou sélectionnez **Tout remplacer** pour remplacer toutes les images existantes ayant le même nom sans plus aucune demande de confirmation. Pour continuer

sans remplacer l'image, sélectionnez **Passer**, ou sélectionnez **Annuler** pour quitter sans copier d'autre image.

L'état de la protection est copié avec les images, mais pas le marquage pour impression  $($  $\Box$  [202](#page-227-1)). Il est impossible de copier des images masquées.

眉

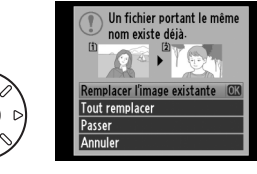

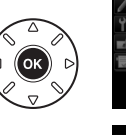

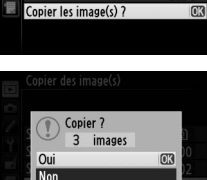

(opier des image(s)

Sélectionner la source Sélectionner les image(s)

Sélectionner la destination

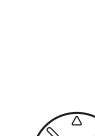

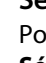

眉

#### <span id="page-237-0"></span>**Affichage des images** Commande MENU → menu Visualisation D

Indiquez si les images doivent être automatiquement affichées sur le moniteur immédiatement après la prise de vue. Si vous sélectionnez **Désactivé**, les images ne peuvent être vues qu'en appuyant sur la commande  $\boxed{\blacktriangleright}$ .

#### <span id="page-237-1"></span>**Après effacement** Commande MENU → menu Visualisation D

Choisissez l'image à afficher après la suppression d'une image.

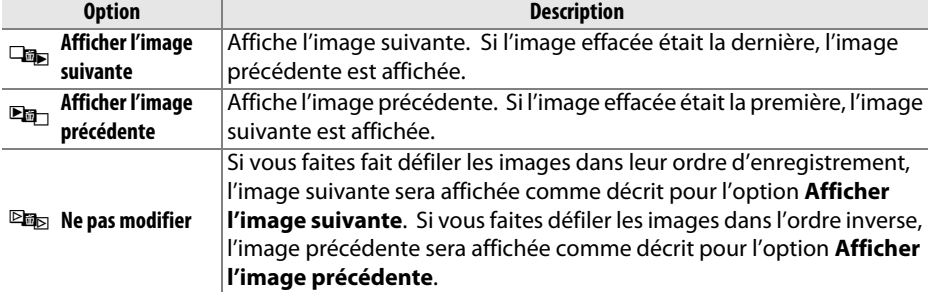

<span id="page-237-2"></span>**Rotation des images** Commande MENU → menu Visualisation D

Rotation des images

Activée Désactivée

Spécifiez si les photos verticales (orientation portrait) doivent être pivotées avant d'être affichées pendant la visualisation. Notez que l'appareil photo étant déjà correctement orienté pendant la prise de vue, les images ne pivotent pas automatiquement lorsqu'elles s'affichent juste après la prise de vue.

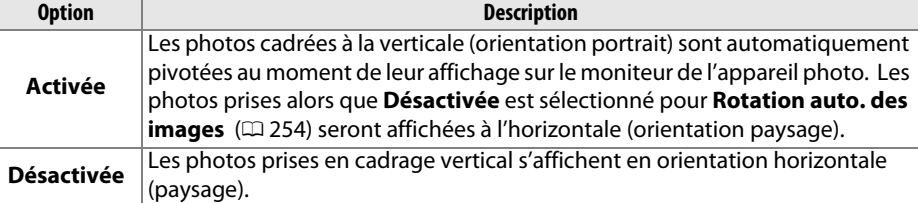

Affichage des images  $\overline{\mathbf{E}}$ Activé Désartivé

<span id="page-238-0"></span>Vous pouvez créer un diaporama à partir des images se trouvant dans le dossier de visualisation en cours ( $\Box$  [207\)](#page-232-0). Il est impossible d'afficher les images masquées  $(1208)$  $(1208)$  $(1208)$ .

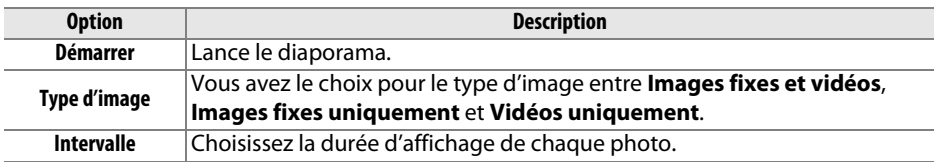

Pour lancer le diaporama, mettez en surbrillance Démarrer et appuyez sur <sup>®</sup>.Vous pouvez effectuer les opérations suivantes pendant le diaporama :

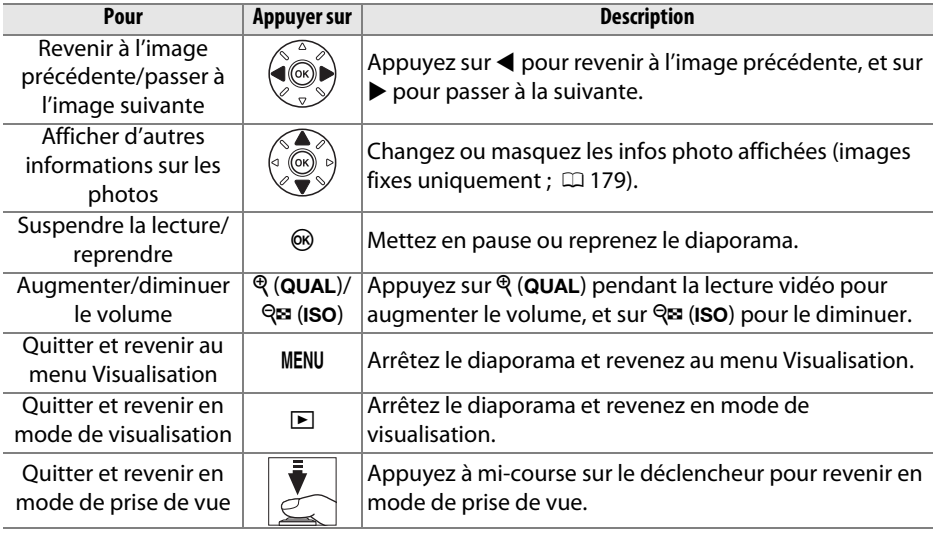

La boîte de dialogue, représentée à droite, s'affiche à la fin du diaporama. Sélectionnez **Redémarrer** pour redémarrer ou **Quitter** pour revenir au menu Visualisation.

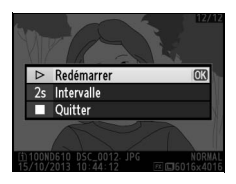

E

# C **Menu Prise de vue :** *options de prise de vue*

Pour afficher le menu Prise de vue, appuyez sur MENU et sélectionnez l'onglet C (menu Prise de vue).

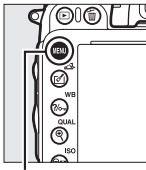

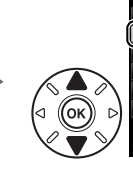

**MENU PRISE DE VUE** .<br>Réinitialiser menu Prise de vue வ 100 Dossier de stockage Nom de fichier nsr Rôle de la carte du logement 2  $\begin{array}{c} \square \triangleright \square \end{array}$ Qualité d'image **NORW**  $\overline{a}$ Taille d'image Zone d'image

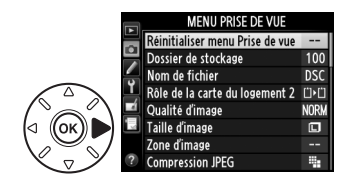

Commande MENU

Le menu Prise de vue contient les options suivantes :

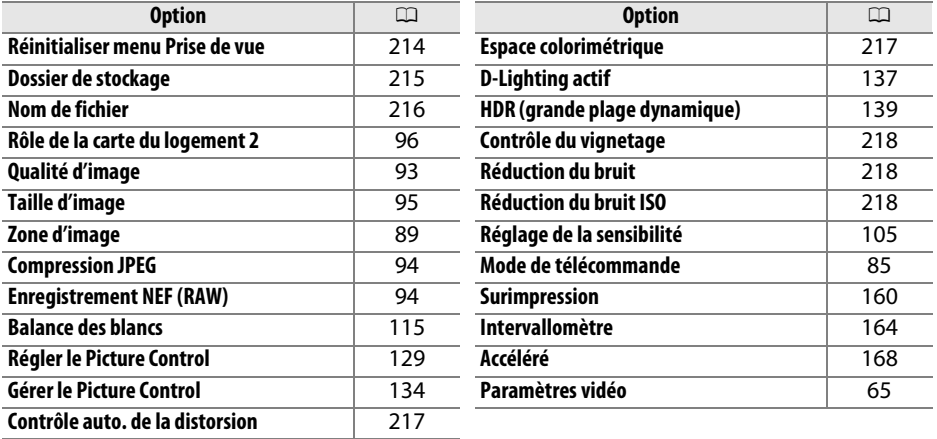

**Remarque** : il est possible que certains éléments soient grisés ou non disponibles, en fonction des paramètres de l'appareil photo. Pour en savoir plus sur les options disponibles avec chaque mode de prise de vue, reportez-vous à la page [309](#page-334-0).

#### <span id="page-239-0"></span>**Réinitialiser menu Prise de vue** Commande MENU → menu Prise de vue **O**

Sélectionnez **Oui** pour redonner aux options du menu Prise de vue leur valeur par défaut ( $\Box$  [312\)](#page-337-1).

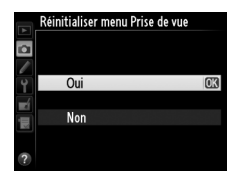

眉

<span id="page-240-1"></span>Choisissez le dossier dans lequel vous souhaitez enregistrer les images par la suite.

#### ❚❚ *Sélection des dossiers par leur numéro*

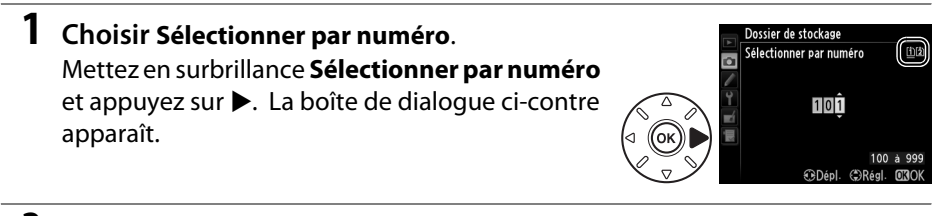

### <span id="page-240-0"></span>**2 Choisir un numéro de dossier.**

Appuyez sur  $\triangleleft$  ou  $\triangleright$  pour mettre en surbrillance un chiffre, sur  $\triangleq$  ou  $\nabla$  pour le modifier. Si un dossier portant ce numéro existe déjà, l'icône  $\Box$ ,  $\Box$  ou **Es'affiche à gauche du numéro du dossier :** 

- **•** W : le dossier est vide.
- $\Box$  : le dossier n'est pas complètement plein.
- $\blacksquare$ : le dossier contient 999 photos ou une photo portant le numéro 9999. Aucune autre image ne peut être stockée dans ce dossier.

La carte sur laquelle se trouve le dossier est indiquée par l'icône de logement de carte en haut à droite de la boîte de dialogue Sélectionner par numéro. La carte utilisée pour les nouveaux dossiers dépend de l'option actuellement sélectionnée pour Rôle de la carte du logement 2 ( $\Box$  [96](#page-121-0)).

## **3 Enregistrer les modifications et quitter.**

Appuyez sur  $\circledast$  pour terminer l'opération et revenir au menu Prise de vue (pour quitter sans choisir le dossier de stockage, appuyez sur la commande MENU). Si ce numéro ne correspond à aucun dossier existant, un nouveau dossier est créé. Les photos suivantes seront enregistrées dans le dossier sélectionné, à condition qu'il ne soit pas déjà plein.

#### **M** Numéros de dossier et de fichier

Si le dossier en cours est numéroté 999 et contient 999 photos ou une photo portant le numéro 9999, le déclencheur est désactivé et aucune autre photo ne peut être prise. Pour pouvoir continuer la prise de vue, créez un dossier et attribuez-lui un numéro inférieur à 999, ou sélectionnez un dossier existant dont le numéro est inférieur à 999 et qui contient moins de 999 images.

#### A **Temps de démarrage**

L'appareil photo peut prendre plus de temps à démarrer si la carte mémoire contient un très grand nombre de fichiers ou de dossiers.

**1 Choisir Sélectionner dans une liste.** Mettez en surbrillance **Sélectionner dans une liste** et appuyez sur  $\blacktriangleright$ .

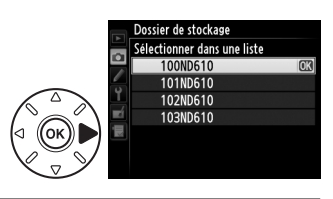

#### **2 Mettre un dossier en surbrillance.**

Appuyez sur  $\triangle$  ou  $\nabla$  pour mettre un dossier en surbrillance.

**3 Sélectionner le dossier en surbrillance.** Appuyez sur ® pour sélectionner le dossier mis en surbrillance et revenir au menu Prise de vue. Les prochaines photos seront enregistrées dans le dossier sélectionné.

<span id="page-241-0"></span>**Nom de fichier** Commande MENU → menu Prise de vue **C** 

Les photos sont enregistrées sous des noms de fichier se composant de « DSC\_ » ou, dans le cas d'images utilisant l'espace colorimétrique Adobe RVB, de « \_DSC » suivi d'un nombre à quatre chiffres et d'une extension à trois lettres (par exemple, « DSC\_0001.JPG »). L'option **Nom de fichier** permet de sélectionner trois lettres pour remplacer la partie « DSC » du nom de fichier. Pour en savoir plus sur la modification des noms de fichier, reportez-vous à la page [135](#page-160-0).

#### A **Extensions**

Les extensions utilisées sont les suivantes : « .NEF » pour les images NEF (RAW), « .JPG » pour les images JPEG, « .MOV » pour les vidéos et « .NDF » pour les données de correction poussière. Dans chaque paire de photos enregistrées avec le réglage de qualité d'image NEF (RAW)+JPEG, les images NEF et JPEG possèdent le même nom de fichier mais avec une extension différente.

眉

<span id="page-242-1"></span>Sélectionnez **Activé** pour réduire la distorsion en barillet lors de l'utilisation de grands angulaires et pour réduire la distorsion en coussinet lors de l'utilisation de téléobjectifs (notez que les bords de la zone visible dans le viseur risquent d'être coupés sur la photo finale et que le temps nécessaire pour traiter les photos avant leur enregistrement peut augmenter). Cette option est

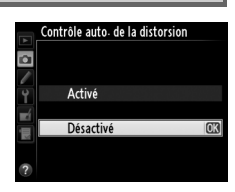

uniquement disponible avec les objectifs de type G, E et D (à l'exception des PC, fisheye et certains autres objectifs) ; les résultats ne sont pas garantis avec les autres objectifs. Avant d'utiliser le contrôle de la distorsion automatique avec les objectifs DX,

sélectionnez **Activé** pour le **Recadrage DX automatique** ou choisissez comme zone d'image **DX (24×16) 1.5×** (□ [90\)](#page-115-0) ; les autres options risquent de tronquer fortement les photographies ou d'engendrer une importante distorsion en périphérie.

#### A **Retouche : Contrôle de la distorsion**

Pour en savoir plus sur la création de copies de photos existantes incluant une réduction de la distorsion en barillet et en coussinet, reportez-vous à la page [274](#page-299-0).

<span id="page-242-2"></span><span id="page-242-0"></span>**Espace colorimétrique** Commande MENU → menu Prise de vue **O** 

L'espace colorimétrique détermine la gamme de couleurs disponible pour la reproduction des couleurs. Choisissez **sRVB** pour une impression et un affichage standard ; **Adobe RVB**, qui bénéficie d'une gamme de couleurs plus étendue, est plus adapté aux clichés destinés à des publications professionnelles et à l'impression commerciale.

#### A **Adobe RVB**

Pour obtenir une reproduction précise des couleurs, les images prises en Adobe RVB requièrent des applications, écrans et imprimantes prenant en charge la gestion des couleurs.

#### A **Espace colorimétrique**

ViewNX 2 (fourni) et Capture NX 2 (disponible séparément) sélectionnent automatiquement le bon espace colorimétrique lors de l'ouverture des photos créées avec cet appareil photo. Les résultats ne sont pas garantis avec les logiciels d'autres fabricants.

#### A **Vidéos**

**sRVB** est recommandé pour les vidéos.

<span id="page-243-0"></span>Contrôle du vignetage Commande MENU → menu Prise de vue **O** 

Le « vignetage » est une chute de luminosité sur les bords d'une photographie. L'option **Contrôle du vignetage** permet de réduire le vignetage avec les objectifs de type G, E et D (à l'exception des objectifs DX et PC). Son effet varie d'un objectif à l'autre et s'avère le plus efficace aux ouvertures maximales. Vous avez le choix entre **Élevé**, **Normal**, **Faible** et **Désactivé**.

#### A **Contrôle du vignetage**

Selon la scène, les conditions de prise de vue et le type d'objectif, les images JPEG peuvent présenter du bruit (voile) ou des variations dans les luminosités périphériques, tandis que les Picture Control personnalisés et les Picture Control prédéfinis qui ont été modifiés par rapport aux réglages par défaut peuvent ne pas produire l'effet souhaité. Prenez des photos test et regardez les résultats sur le moniteur. Le contrôle du vignetage ne peut pas s'appliquer aux vidéos ( $\Box$  [57\)](#page-82-0), aux surimpressions ( $\Box$  [160](#page-185-0)) ou aux images de format DX ( $\Box$  [89](#page-114-1)).

#### <span id="page-243-1"></span>**Réduction du bruit**  *(réduction du bruit lors des expositions longue durée)*

Commande MENU  $\rightarrow$  menu Prise de vue  $\bullet$ 

Si **Activée** est sélectionné, les photos prises à des vitesses d'obturation plus lentes que 1 s sont traitées de manière à réduire le bruit (pixels lumineux répartis de manière aléatoire, lignes ou voile). La durée requise pour le traitement est à peu près doublée ; pendant le traitement, «  $\log n \cdot x$ clignote sur l'affichage de la vitesse d'obturation/ouverture et il est impossible de prendre une photo (si l'appareil photo est mis hors tension avant que le traitement ne soit terminé,

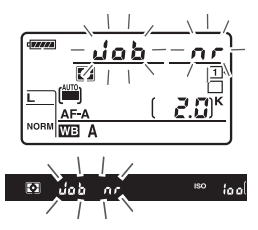

la photo est enregistrée, mais la réduction du bruit n'est pas effectuée). En mode de déclenchement continu, la cadence de prise de vue ralentit et, pendant le traitement des photos, la capacité de la mémoire tampon diminue. Cette option n'est pas disponible pendant l'enregistrement vidéo.

#### <span id="page-243-2"></span>**Réduction du bruit ISO** Commande MENU → menu Prise de vue **O**

Les photos prises à des sensibilités élevées peuvent être traitées de manière à réduire le « bruit ».

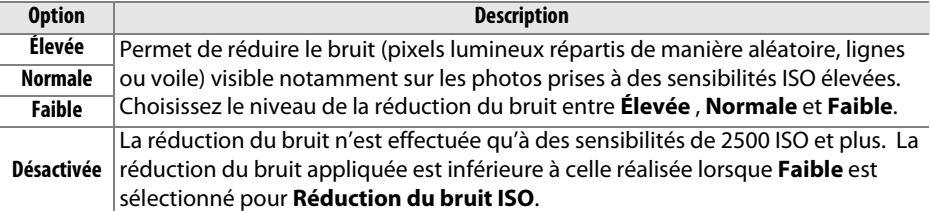

眉

# A **Réglages personnalisés :**  *réglage précis des paramètres de l'appareil photo*

Pour afficher le menu Réglages personnalisés, appuyez sur MENU et sélectionnez l'onglet A (menu Réglages personnalisés).

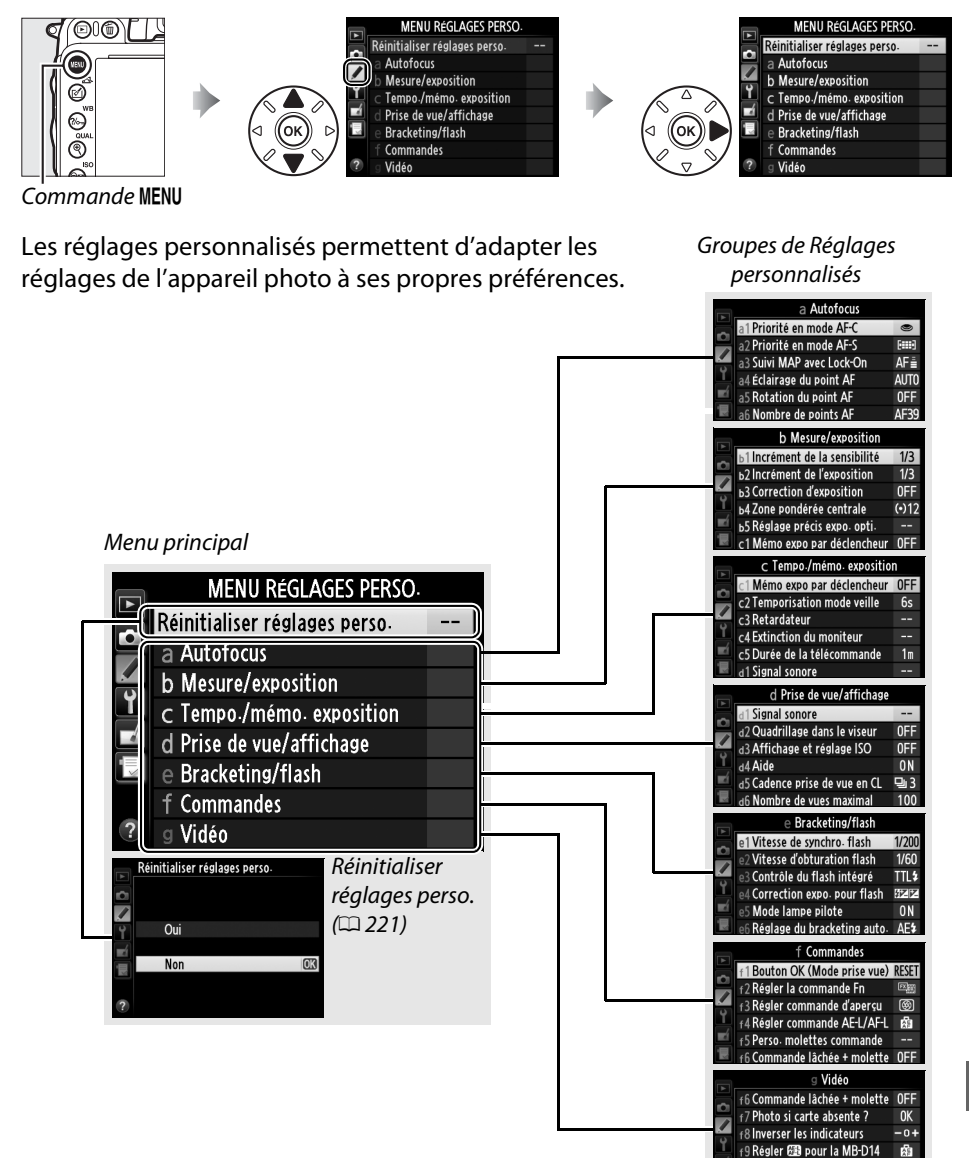

0FF

 $\sqrt{2}$ 

g1 Régler la commande Fn

2 Régler commande d'apersu

旧

Vous disposez des réglages personnalisés suivants :

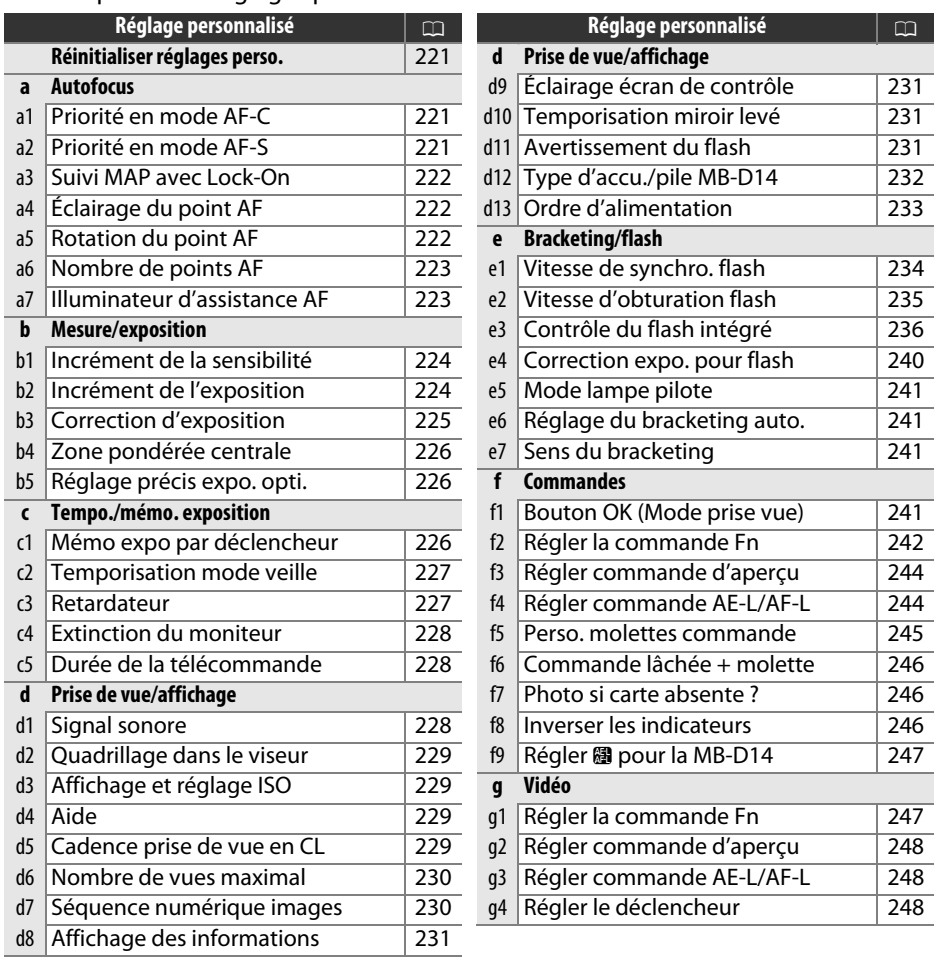

**Remarque** : selon les réglages de l'appareil photo, il est possible que certains éléments soient grisés ou non disponibles. Pour en savoir plus sur les options disponibles avec chaque mode de prise de vue, reportez-vous à la page [309](#page-334-0). Si les réglages du jeu actuel ont été modifiés par rapport aux valeurs par défaut ( $\Box$  [313\)](#page-338-0), un astérisque apparaît à côté des réglages modifiés au second niveau du menu Réglages personnalisés.

<span id="page-246-0"></span>Choisissez **Oui** pour redonner aux Réglages personnalisés leurs valeurs par défaut ( $\Box$  [313](#page-338-0)).

#### **a : Autofocus**

Lorsque AF-C est sélectionné et que le viseur est utilisé (**QD** [97](#page-122-0)), cette option permet de définir si une photo est prise à chaque pression du déclencheur (priorité au déclenchement) ou seulement lorsque la mise au point a été effectuée (priorité à la mise au point).

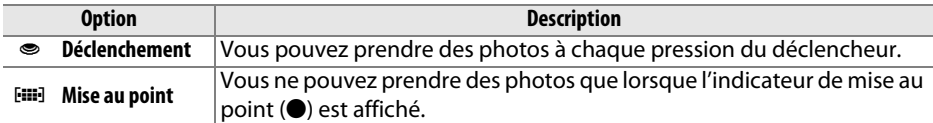

Quelle que soit l'option sélectionnée, la mise au point n'est pas mémorisée lorsque **AF-C** est sélectionné comme mode autofocus. L'appareil photo continue à effectuer la mise au point jusqu'à ce que la photo soit prise.

#### <span id="page-246-2"></span>**a2 : Priorité en mode AF-S** Commande MENU→ menu Réglages perso.

Lorsque AF-S est sélectionné et que le viseur est utilisé pour la prise de vue ( $\Box$  [97\)](#page-122-0), cette option permet de définir si les photos peuvent être prises à chaque pression du déclencheur (priorité au déclenchement) ou seulement lorsque la mise au point a été effectuée (priorité à la mise au point).

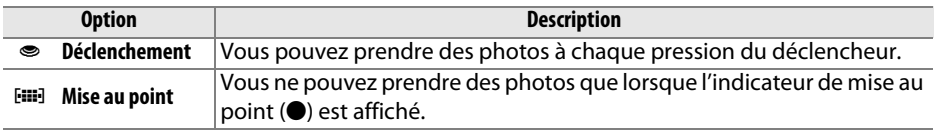

Quelle que soit l'option sélectionnée, si l'indicateur de mise au point ( $\bullet$ ) est affiché alors que **AF-S** est sélectionné comme mode autofocus, la mise au point est mémorisée lorsque vous appuyez sur le déclencheur à mi-course. Elle le reste jusqu'à ce que la photo soit prise.

Réinitialiser réglages perso  $0<sub>iii</sub>$ 

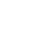

旧

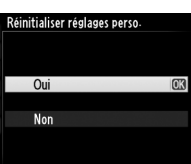

<span id="page-246-1"></span>**a1 : Priorité en mode AF-C** Commande MENU → menu Réglages perso.

#### <span id="page-247-0"></span>**a3 : Suivi MAP avec Lock-On** Commande MENU → menu Réglages perso.

Cette option permet de déterminer la façon dont l'autofocus doit s'adapter en cas de brusque changement dans la distance du sujet lorsque **AF-C** est sélectionné ou que l'autofocus continu est sélectionné alors que l'appareil photo est en mode **AF-A** et que le viseur est utilisé ( $\Box$  [97\)](#page-122-0).

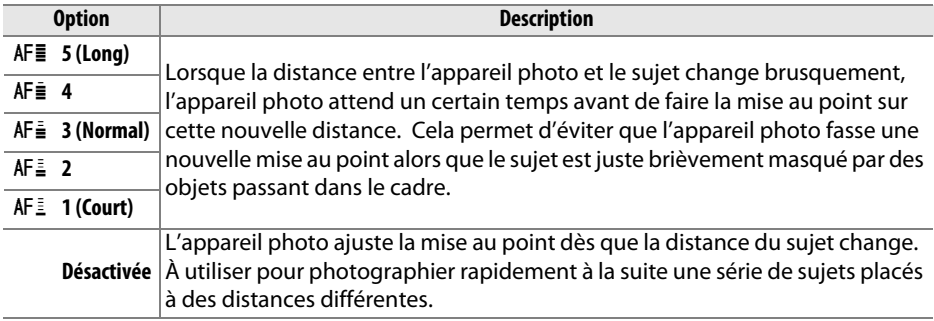

#### <span id="page-247-1"></span>**a4 : Éclairage du point AF** Commande MENU → menu Réglages perso.

Cette option vous permet de choisir si le point AF actif doit être mis en surbrillance en rouge dans le viseur.

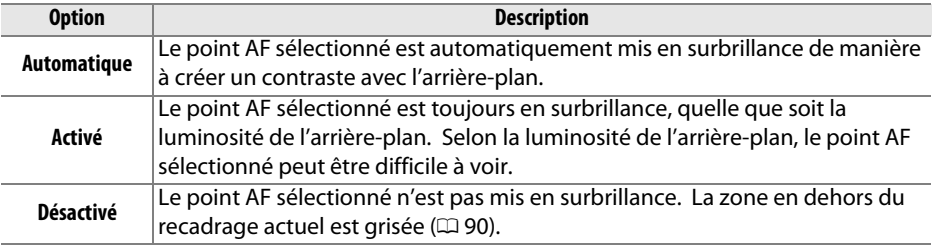

#### <span id="page-247-2"></span>**a5 : Rotation du point AF** Commande MENU→ menu Réglages perso.

Cette option permet de renvoyer le point AF sélectionné d'un bord à l'autre du viseur.

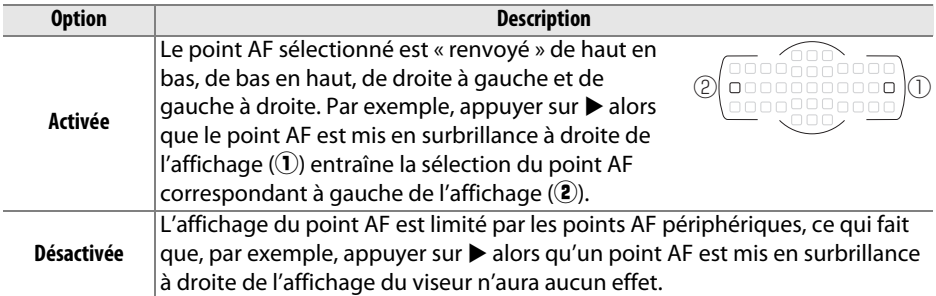

眉

<span id="page-248-0"></span>**a6 : Nombre de points AF** Commande MENU → menu Réglages perso.

Cette option permet de choisir le nombre de points AF pour la sélection manuelle du point AF.

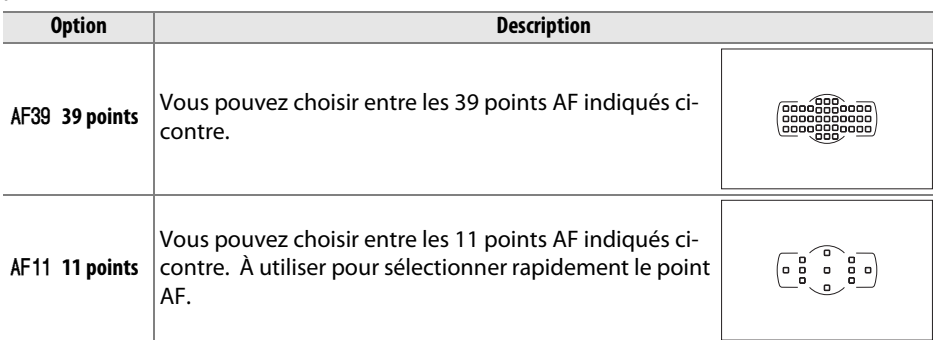

<span id="page-248-1"></span>**a7 : Illuminateur d'assistance AF** Commande MENU → menu Réglages perso.

Vous pouvez choisir d'activer, ou non, l'illuminateur d'assistance AF intégré pour faciliter la mise au point en cas de faible luminosité.

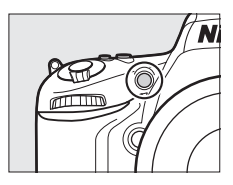

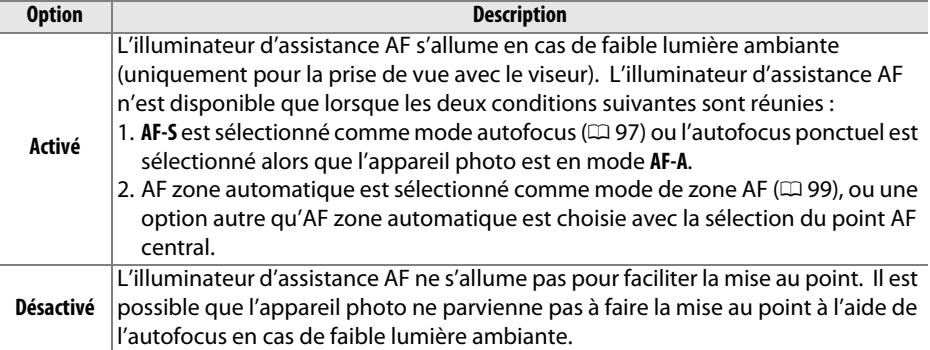

#### A **Illuminateur d'assistance AF**

La portée de l'illuminateur d'assistance AF est de 0,5–3,0 m environ ; lors de l'utilisation de l'illuminateur, retirez le parasoleil d'objectif.

#### A **Informations complémentaires**

Pour en savoir plus sur les modes de prise de vue avec lesquels l'illuminateur d'assistance AF est disponible, reportez-vous en page [309](#page-334-0). Reportez-vous en page [290](#page-315-0) pour connaître les limitations concernant les objectifs qui peuvent être utilisés avec l'illuminateur d'assistance AF.

眉

## **b : Mesure/exposition**

#### <span id="page-249-0"></span>**b1 : Incrément de la sensibilité** Commande G➜ menu Réglages perso. A

Sélectionnez l'incrément à utiliser pour le réglage de la sensibilité. Si cela est possible, la sensibilité actuelle est conservée après le changement d'incrément. Si la valeur actuelle n'est pas disponible avec le nouvel incrément, la valeur la plus proche est sélectionnée.

#### <span id="page-249-1"></span>**b2 : Incrément de l'exposition** Commande MENU → menu Réglages perso.

Sélectionnez l'incrément à utiliser pour le réglage de la vitesse d'obturation, de l'ouverture, de la correction de l'exposition et du flash, ainsi que pour le réglage du bracketing.

 $1/3$ IL  $1/2$ IL

ь1 Incrément de la sensibilité

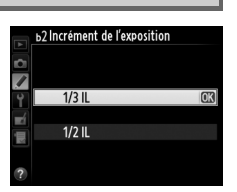

7

#### <span id="page-250-0"></span>**b3 : Correction d'exposition** Commande MENU → menu Réglages perso.

Avec cette option, vous pouvez choisir d'avoir recours, ou non, à la commande  $\blacksquare$ pour régler la correction d'exposition (<sup>[1]</sup> [112](#page-137-0)). Si **Activée (réinitialisation auto.)** ou **Activée** est sélectionné, le 0 au centre de l'indicateur d'exposition clignote même si la correction d'exposition est réglée sur ±0.

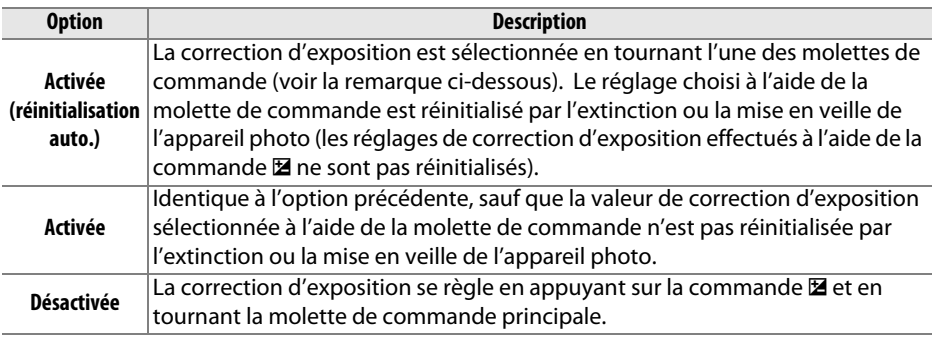

#### A **Fonctions par défaut**

La molette utilisée pour régler la correction d'exposition lorsque **Activée (réinitialisation auto.)** ou **Activée** a été sélectionné pour le Réglage personnalisé b3 (**Correction d'exposition**) dépend de l'option sélectionnée pour le Réglage personnalisé f5 (**Perso. molettes commande**) > **Fonctions par défaut** ( $\Box$  [245\)](#page-270-1).

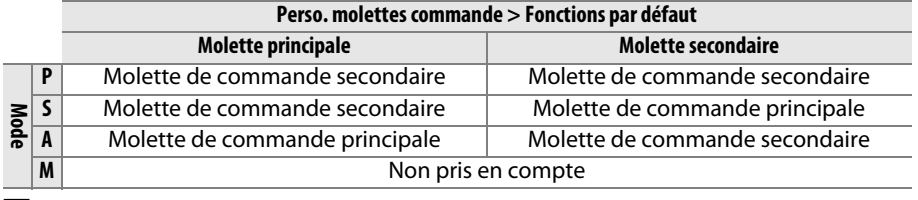

#### A **Afficher ISO/ISO simplifiée**

Le Réglage personnalisé b3 (**Correction d'exposition**) ne peut pas être utilisé avec le Réglage personnalisé d3 (**Afficher ISO/ISO simplifiée**). Toute modification de l'un de ces réglages réinitialise l'autre ; un message s'affiche après la réinitialisation du réglage.

#### <span id="page-251-0"></span>**b4 : Zone pondérée centrale** Commande MENU → menu Réglages perso.

Lors du calcul de l'exposition, la mesure pondérée centrale attribue la pondération la plus importante à un cercle situé au centre du cadre de visée. Le diamètre (φ) de ce cercle peut être défini sur 8, 12, 15 ou 20 mm ou sur la moyenne du cadre de visée entier.

Notez qu'à moins d'avoir sélectionné **Moyenne**, le diamètre est fixé sur 12 mm lorsqu'un objectif sans microprocesseur est utilisé, quel que soit le réglage sélectionné pour **Objectif sans microprocesseur** dans le menu Configuration (0 [172](#page-197-0)). Lorsque **Moyenne** est sélectionné, la moyenne de tout le cadre de visée est utilisée pour les objectifs à microprocesseur comme pour ceux sans microprocesseur.

#### **b5 : Réglage précis expo. opti.** Commande MENU → menu Réglages perso.

Cette option permet de régler plus précisément la valeur d'exposition sélectionnée par l'appareil photo. L'exposition peut être affinée pour chaque méthode de mesure de +1 à –1 IL par incréments de 1/6 IL.

#### D **Réglage précis de l'exposition**

Le réglage précis de l'exposition n'est pas annulé par la réinitialisation par deux commandes. Notez que comme l'icône de correction de l'exposition (图) n'apparaît pas, le seul moyen de savoir de combien l'exposition a été modifiée est de consulter le niveau de correction dans le menu Réglage précis. Il est préférable d'utiliser la correction d'exposition ( $\Box$  [112\)](#page-137-0) dans la plupart des situations.

### **c : Tempo./mémo. exposition**

<span id="page-251-1"></span>**c1 : Mémo expo par déclencheur** Commande MENU → menu Réglages perso.

Si **Activée** est sélectionnée, l'exposition est mémorisée lorsque vous maintenez le déclencheur enfoncé à mi-course.

b5 Réglage précis expo. opti  $0$  $\overline{0}$  $\overline{0}$ 

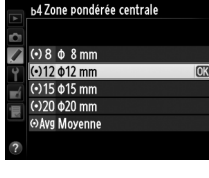

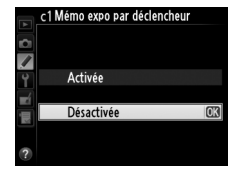

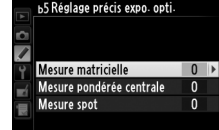
#### <span id="page-252-0"></span>**c2 : Temporisation mode veille** Commande G➜ menu Réglages perso. A

Cette option permet de déterminer le temps pendant lequel l'appareil photo continue de mesurer l'exposition alors qu'aucune opération n'est effectuée. L'affichage de la vitesse d'obturation et de l'ouverture sur l'écran de contrôle et dans le viseur s'éteint automatiquement lorsque l'appareil photo passe en mode veille.

Choisissez un délai plus court pour prolonger l'autonomie de votre accumulateur.

## **c3 : Retardateur** Commande MENU → menu Réglages perso.

Choisissez la temporisation du déclenchement, le nombre de prises de vues et l'intervalle entre les prises de vues en mode retardateur.

- **• Délai du retardateur** : cette option permet de choisir la temporisation du déclenchement ( $\Box$  [85\)](#page-110-0).
- **Nombre de prises de vues** : appuyez sur  $\triangleright$  et  $\nabla$  pour choisir le nombre de vues prises à chaque pression du déclencheur.
- **• Intervalle entre les vues** : choisissez l'intervalle entre les vues lorsque **Nombre de prises de vues** est supérieur à 1.

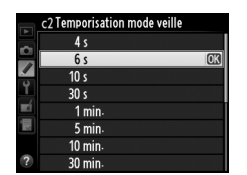

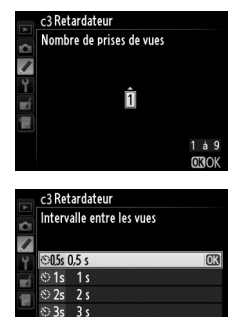

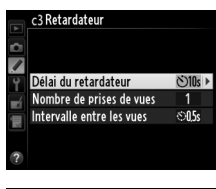

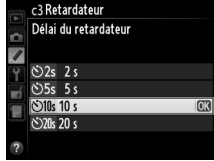

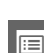

o

### <span id="page-253-0"></span>**c4 : Extinction du moniteur** Commande MENU→ menu Réglages perso. A

Cette option permet de choisir la durée pendant laquelle le moniteur reste allumé alors qu'aucune opération n'est effectuée et que l'appareil photo est en mode de visualisation (**Visualisation** ; par défaut 10 s) et d'affichage des images

(**Affichage des images** ; par défaut 4 s), que les menus (**Menus** ; par défaut 1 minute) ou les informations (**Affichage des** 

**informations** ; par défaut 10 s) sont affichés, ou que l'appareil est en mode de visée écran ou d'enregistrement de vidéos (**Visée écran** ; par défaut 10 minutes). Pour prolonger l'autonomie de votre accumulateur, choisissez de préférence un délai court.

**c5 : Durée de la télécommande** Commande G➜ menu Réglages perso. A

Choisissez la durée pendant laquelle l'appareil photo reste activé en mode télécommande ( $\Box$  [85\)](#page-110-0). Si aucune opération n'est effectuée pendant la période spécifiée, la prise de vue télécommandée s'arrête et le système de mesure de l'exposition s'éteint. Choisissez des durées plus courtes pour prolonger l'autonomie de l'accumulateur. Pour réactiver le mode

télécommande après l'expiration de la temporisation, appuyez sur le déclencheur à mi-course.

## **d : Prise de vue/affichage**

## **d1 : Signal sonore** Commande MENU → menu Réglages perso.

Choisissez la hauteur et le volume du signal sonore émis lorsque l'appareil effectue la mise au point en mode AF ponctuel (**AF-S** ou lorsque AF ponctuel est sélectionné pour le mode **AF-A**;  $\Box$  [97\)](#page-122-0), lorsque la mise au point est mémorisée en mode de visée écran, pendant le compte à rebours des modes retardateur et télécommande temporisée  $(D \cap B)$ , lorsqu'une photo est prise en mode de télécommande instantanée ou levée du miroir télécommandée ( $\Box$  [85\)](#page-110-0), lorsque la prise de vue en mode accéléré se termine ( $\Box$  [168](#page-193-0)), ou lorsque vous essayez de prendre une photo alors que la carte mémoire est verrouillée  $(1, 32)$  $(1, 32)$ . Notez qu'aucun signal sonore n'est émis en mode vidéo en visée écran ( $\Box$  [57\)](#page-82-0) ou en mode de déclenchement discret (modes **Q** et **Q**c;  $\Box$  [83](#page-108-0)), quelle que soit l'option sélectionnée.

- **• Volume** : vous avez le choix entre **3** (fort), **2** (moyen), **1** (faible) ou **Désactivé** (silencieux). Lorsqu'une option autre que **Désactivé** est sélectionnée,  $\triangleright$  est indiqué sur l'affichage des informations.
- **• Hauteur** : vous avez le choix entre **Aigu** ou **Grave**.

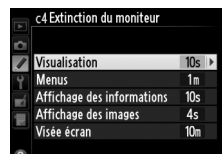

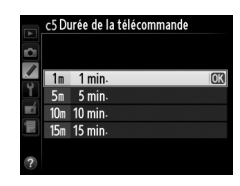

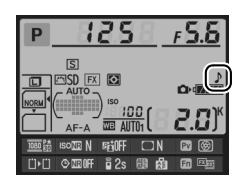

 $\Box$ 

**d2 : Quadrillage dans le viseur** Commande MENU → menu Réglages perso.

Sélectionnez **Activé** pour afficher sur demande un quadrillage de référence dans le viseur afin de faciliter le cadrage  $(1/3)$ .

## **d3 : Affichage et réglage ISO** Commande MENU → menu Réglages perso.

Si **Afficher la sensibilité** ou **Afficher ISO/ISO simplifiée** est sélectionné, la sensibilité s'affiche sur l'écran de contrôle à la place du nombre de vues restantes. Si **Afficher ISO/ISO simplifiée** est sélectionné, la sensibilité peut être réglée en modes **P** et **S** en tournant la molette de commande secondaire ou en mode **A** en tournant la molette de commande principale. Sélectionnez **Afficher le compteur de vues** pour afficher le nombre de prises de vues restantes sur l'écran de contrôle.

## **d4 : Aide** Commande MENU → menu Réglages perso.

Choisissez **Activée** pour afficher l'aide concernant les éléments sélectionnés dans l'affichage des informations ( $\Box$  [11\)](#page-36-0).

Choisissez la cadence de prise de vue maximale en mode **CL** (continu basse vitesse) ( $\Box$  [83](#page-108-1) ; lors de prises de vues en mode intervallomètre, ce réglage détermine également la cadence de prise de vue pour le mode vue par vue).

**d5 : Cadence prise de vue en CL** Commande MENU → menu Réglages perso.

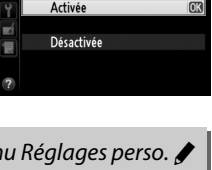

d Aide

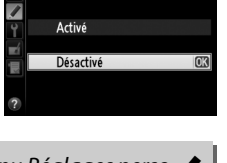

d2 Quadrillage dans le viseur

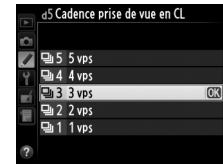

Le nombre maximal de prises de vues pouvant être réalisées en une seule rafale en mode de prise de vue continu doit être compris entre 1 et 100.

#### A **La mémoire tampon**

Quelle que soit l'option sélectionnée pour le réglage personnalisé d6, la prise de vue ralentit lorsque la mémoire tampon est pleine ( $r$ 00). Reportez-vous à la page [335](#page-360-0) pour en savoir plus sur la capacité de la mémoire tampon.

## **d7 : Séquence numérique images** Commande MENU → menu Réglages perso.

À chaque prise de vue, l'appareil photo nomme le fichier en ajoutant un au dernier numéro de fichier utilisé. Cette option permet de spécifier si la numérotation des fichiers reprend à partir du dernier numéro utilisé après la création d'un nouveau dossier, le formatage de la carte mémoire ou l'insertion d'une nouvelle carte mémoire dans l'appareil photo.

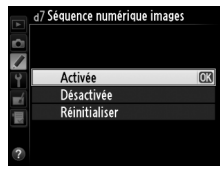

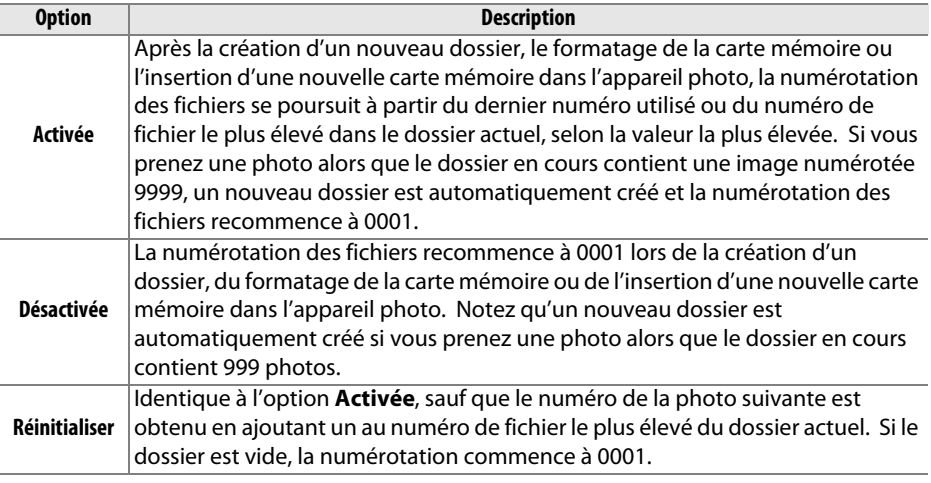

#### D **Séquence numérique images**

Si le dossier en cours est numéroté 999 et qu'il contient 999 photos ou une photo numérotée 9999, le déclencheur est désactivé et aucune autre photo ne peut être prise. Choisissez **Réinitialiser** pour le Réglage personnalisé d7 (**Séquence numérique images**), puis formatez la carte mémoire actuelle ou insérez-en une autre.

眉

E

### **d8 : Affichage des informations** Commande MENU → menu Réglages perso.

Si **Automatique** (AUTO) est sélectionné, la couleur des lettres dans l''affichage des informations ( $\Box$ ) passe automatiquement du noir au blanc ou du blanc au noir afin de préserver le contraste avec l'arrière-plan. Pour utiliser toujours la même couleur de lettres, sélectionnez **Manuel** et choisissez **Sombre sur clair** (B ; lettres noires) ou **Clair sur sombre** (W; lettres blanches). La luminosité du moniteur sera automatiquement ajustée afin d'offrir le contraste maximal avec la couleur de texte sélectionnée.

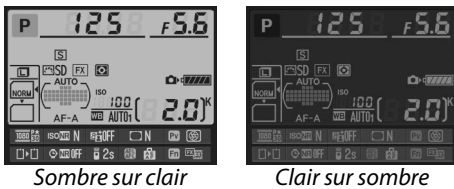

### **d9 : Éclairage écran de contrôle** *Commande* MENU → menu Réglages perso.

Si **Désactivé** est sélectionné, le rétro-éclairage de l'écran de contrôle ne s'allume que lorsque le commutateur marche-arrêt est positionné sur D. Si **Activé** est sélectionné, l'écran de contrôle s'allume dès que la temporisation du mode veille est activée (0 [39](#page-64-0)). Sélectionnez **Désactivé** pour préserver l'autonomie de l'accumulateur.

## **d10 : Temporisation miroir levé** Commande MENU → menu Réglages perso.

Dans les situations où le moindre mouvement de l'appareil peut rendre les photos floues, sélectionnez **1 s**, **2 s** ou **3 s** afin de différer le déclenchement d'environ une, deux ou trois secondes après la levée du miroir.

## **d11 : Avertissement du flash** Commande MENU → menu Réglages perso.

Si **Activé** est sélectionné, le témoin de disponibilité du flash ( $\sharp$ ) se met à clignoter dans le viseur si le flash est nécessaire pour assurer une exposition optimale.

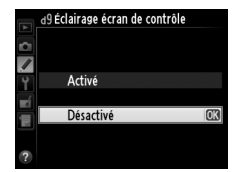

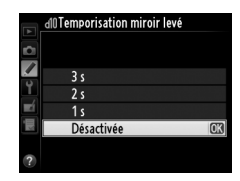

### **d12 : Type d'accu./pile MB-D14** Commande MENU → menu Réglages perso.

Pour garantir le bon fonctionnement de l'appareil photo lorsque la poignéealimentation optionnelle MB-D14 est alimentée par des piles AA, l'option sélectionnée dans ce menu doit correspondre au type de piles insérées dans la poignée-alimentation. Vous n'avez pas besoin de paramétrer cette option si vous utilisez un accumulateur EN-EL15.

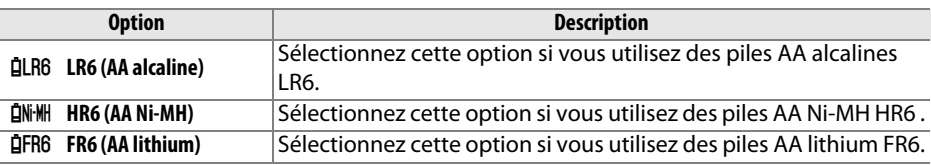

#### A **Utilisation de piles AA**

La capacité des piles AA diminue considérablement aux températures inférieures à 20 °C et varie en fonction de la marque et des conditions de stockage ; dans certains cas, les piles peuvent ne plus fonctionner avant leur date d'expiration. Certaines piles AA ne peuvent pas être utilisées ; en raison de leurs caractéristiques de performance et de leur capacité limitée par rapport à d'autres piles, les piles alcalines ne doivent être utilisées qu'en dernier recours et uniquement à des températures suffisamment élevées. L'appareil photo indique le niveau de charge des piles AA de la manière suivante :

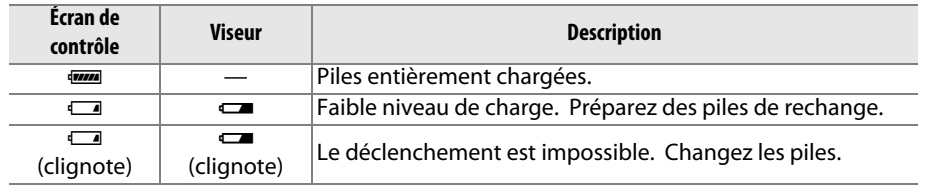

 $\Box$ 

Ce réglage permet de choisir si l'accumulateur de l'appareil photo ou l'accumulateur/les piles de la poignée-alimentation doivent être utilisés en priorité, lorsque l'appareil est équipé d'une poignée-alimentation optionnelle MB-D14. Notez que si la MB-D14 est alimentée par l'adaptateur secteur EH-5b et le connecteur d'alimentation EP-5B (optionnels), l'adaptateur secteur sera utilisé, quelle que soit l'option sélectionnée.

L'icône **a** s'affiche sur l'écran de contrôle de l'appareil photo lorsque l'accumulateur/les piles de la poignée-alimentation MB-D14 sont utilisés.

#### A **La poignée-alimentation MB-D14**

La poignée-alimentation MB-D14 peut contenir un accumulateur Li-ion EN-EL15 ou six piles AA alcalines, Ni-MH ou au lithium (un accumulateur EN-EL15 est fourni avec l'appareil photo ; les piles AA sont vendues séparément).

L'affichage des informations indique de la façon suivante si un accumulateur ou des piles sont insérés dans la MB-D14 :

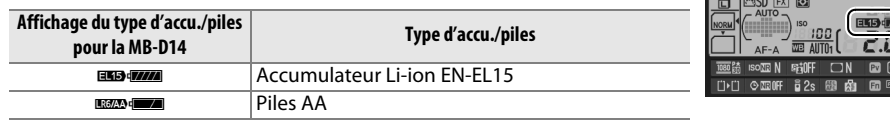

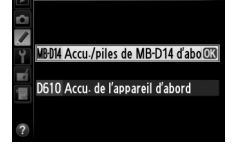

d3Ordre d'alimentation

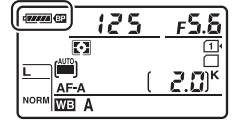

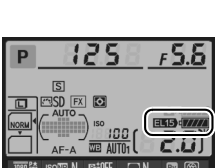

**d13 : Ordre d'alimentation** Commande MENU → menu Réglages perso.

#### <span id="page-259-0"></span>**e1 : Vitesse de synchro. flash** Commande MENU→ menu Réglages perso.

Cette option permet de contrôler la vitesse de synchronisation du flash.

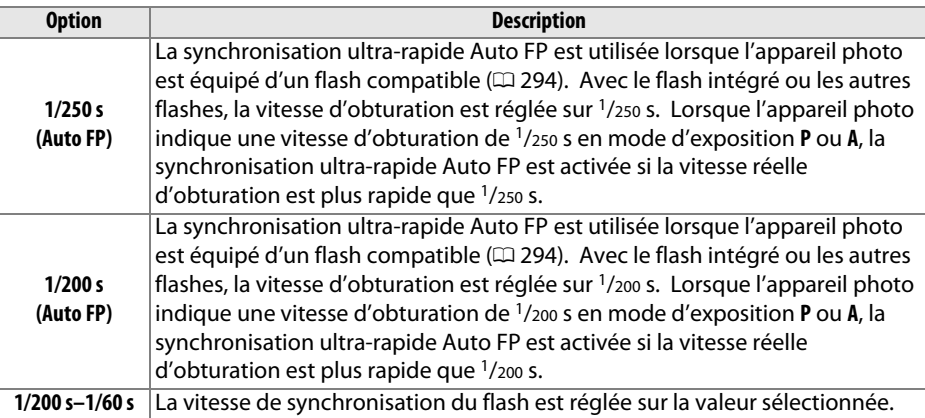

#### A **Harmonisation de la vitesse d'obturation et du seuil de vitesse de synchronisation du flash**

Pour fixer la vitesse d'obturation au seuil de la vitesse de synchronisation en mode **S** ou **M**, sélectionnez la vitesse d'obturation qui suit immédiatement la vitesse d'obturation la plus lente possible (30 s ou Pose B). Un X (indicateur de synchronisation du flash) s'affiche alors dans le viseur et sur l'écran de contrôle.

#### A **Synchro ultra-rapide Auto FP**

Elle permet d'utiliser le flash à la vitesse d'obturation la plus rapide autorisée par l'appareil photo et de choisir ainsi l'ouverture maximale afin d'obtenir une profondeur de champ réduite, même lorsque le sujet est à contre-jour par grand soleil. L'indicateur du mode de flash sur l'affichage des informations indique « FP » lorsque la synchronisation ultra-rapide Auto FP est activée (CQ [295](#page-320-0)).

### ❚❚ *Synchro ultra-rapide Auto FP*

Lorsque **1/250 s (Auto FP)** ou **1/200 s (Auto FP)** est sélectionné pour le Réglage personnalisé e1 (**Vitesse de synchro. flash**, 0 [234\)](#page-259-0), le flash intégré peut être utilisé à des vitesses d'obturation aussi rapides que  $\frac{1}{250}$  s ou  $\frac{1}{200}$  s, tandis que les flashes optionnels compatibles ( $\Box$  [294\)](#page-319-0) peuvent être utilisés à n'importe quelle vitesse d'obturation (Synchro ultra-rapide Auto FP).

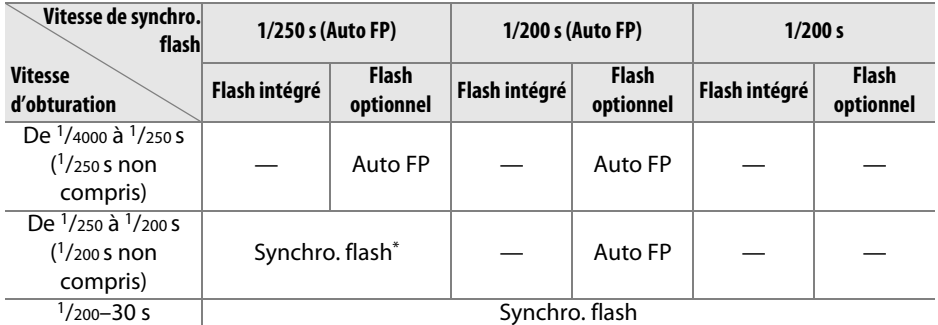

\* La portée du flash diminue au fur et à mesure que la vitesse d'obturation augmente. La portée du flash reste néanmoins supérieure à celle obtenue à une vitesse égale en Auto FP.

### **e2 : Vitesse d'obturation flash** Commande MENU → menu Réglages perso.

Cette option permet de déterminer la vitesse d'obturation la plus lente disponible lorsque vous utilisez la synchronisation sur le premier ou le second rideau ou l'atténuation des yeux rouges en mode **P** ou **A** (quel que soit le réglage choisi, les vitesses d'obturation peuvent descendre jusqu'à 30 s en modes **S** et **M** ou lorsque le flash est réglé sur synchro lente, synchro lente sur le

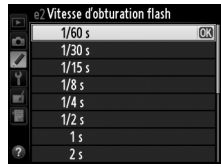

second rideau ou atténuation des yeux rouges avec synchro lente). Les options vont de 1/60 s (**1/60 s**) à 30 s ( **30 s**).

 $\Box$ 

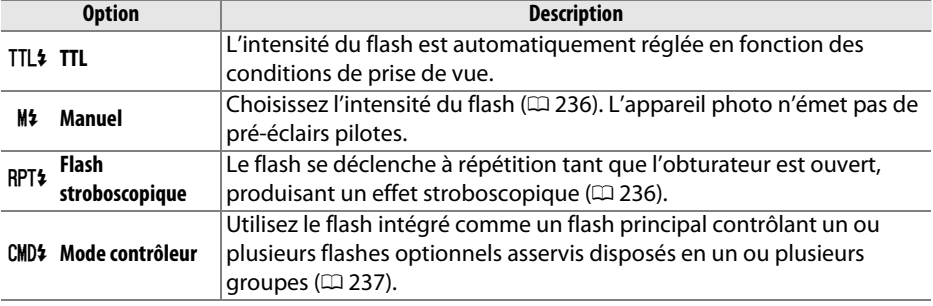

Choisissez un mode de flash pour le flash intégré.

#### <span id="page-261-0"></span>❚❚*Manuel*

Choisissez l'intensité du flash entre **Intensité maximale** et **1/128** (1/128 de l'intensité maximale). À son intensité maximale, le flash intégré a un nombre guide de 12 (m, 100 ISO, 20°C).

#### <span id="page-261-1"></span>❚❚ *Flash stroboscopique*

Le flash se déclenche à répétition tant que l'obturateur est ouvert, produisant un effet stroboscopique. Appuyez sur 4 ou 2 pour mettre en surbrillance l'une des options suivantes, sur  $\triangle$  ou  $\nabla$  pour la modifier.

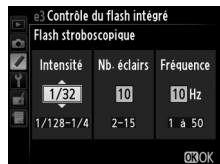

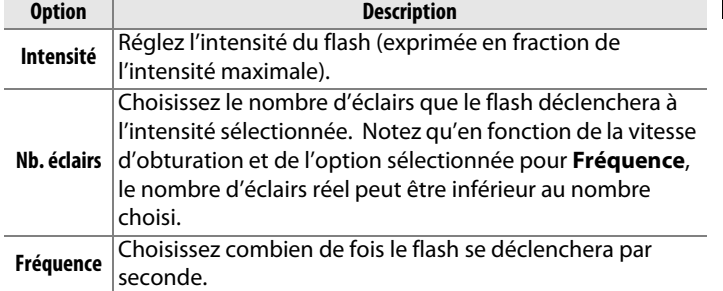

#### A **Mode de contrôle du flash**

Le mode de contrôle du flash intégré est indiqué sur l'affichage des informations  $(21146)$  $(21146)$ .

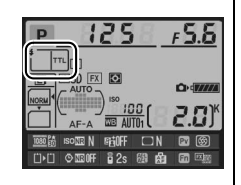

#### A **« Manuel » et « Flash stroboscopique »**

Les icônes **122** clignotent sur l'écran de contrôle et dans le viseur lorsque ces options sont sélectionnées.

目

#### A **SB-400 et SB-300**

Lorsqu'un flash optionnel SB-400 ou SB-300 est installé et allumé, le Réglage personnalisé e3 change pour afficher **Flash optionnel**, ce qui vous permet de choisir **TTL** ou **Manuel** pour le mode de contrôle du flash optionnel (les options **Flash stroboscopique** et **Mode contrôleur** ne sont pas disponibles).

#### A **« Nb. éclairs »**

Les options disponibles pour **Flash stroboscopique** > **Nb. éclairs** dépendent de l'intensité du flash.

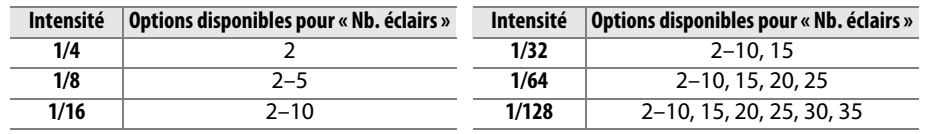

### <span id="page-262-0"></span>❚❚*Mode contrôleur*

Utilisez le flash intégré comme un flash principal contrôlant un ou plusieurs flashes asservis optionnels disposés dans un ou deux groupes (A et B) à l'aide du système évolué de flash asservi sans fil  $(1/294)$  $(1/294)$ .

Lorsque vous sélectionnez cette option, le menu à droite apparaît. Appuyez sur < ou > pour mettre en surbrillance l'une des options suivantes, sur  $\triangle$  ou  $\nabla$  pour la modifier.

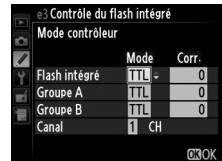

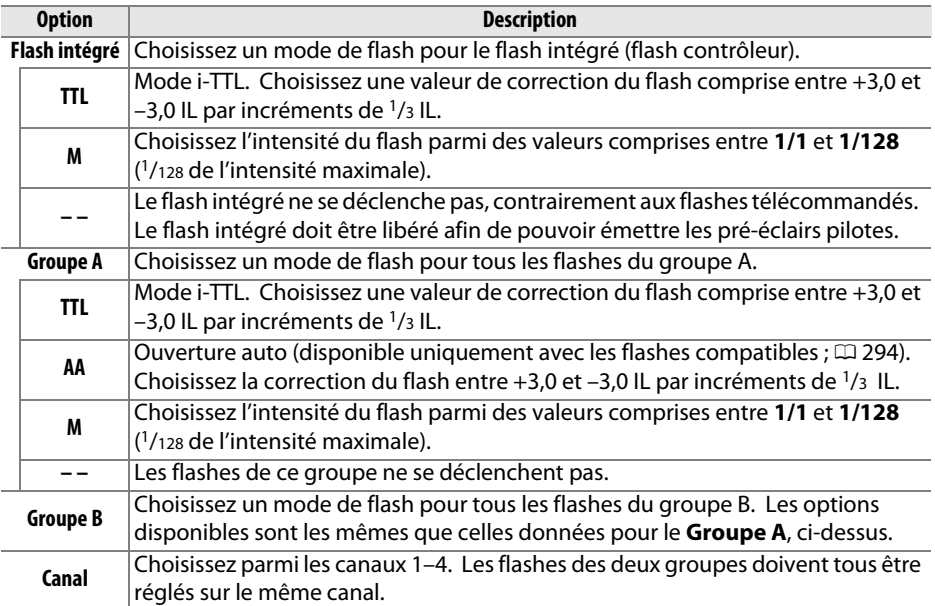

 $\Box$ 

Pour prendre des photos en mode contrôleur, suivez la procédure décrite ci-dessous.

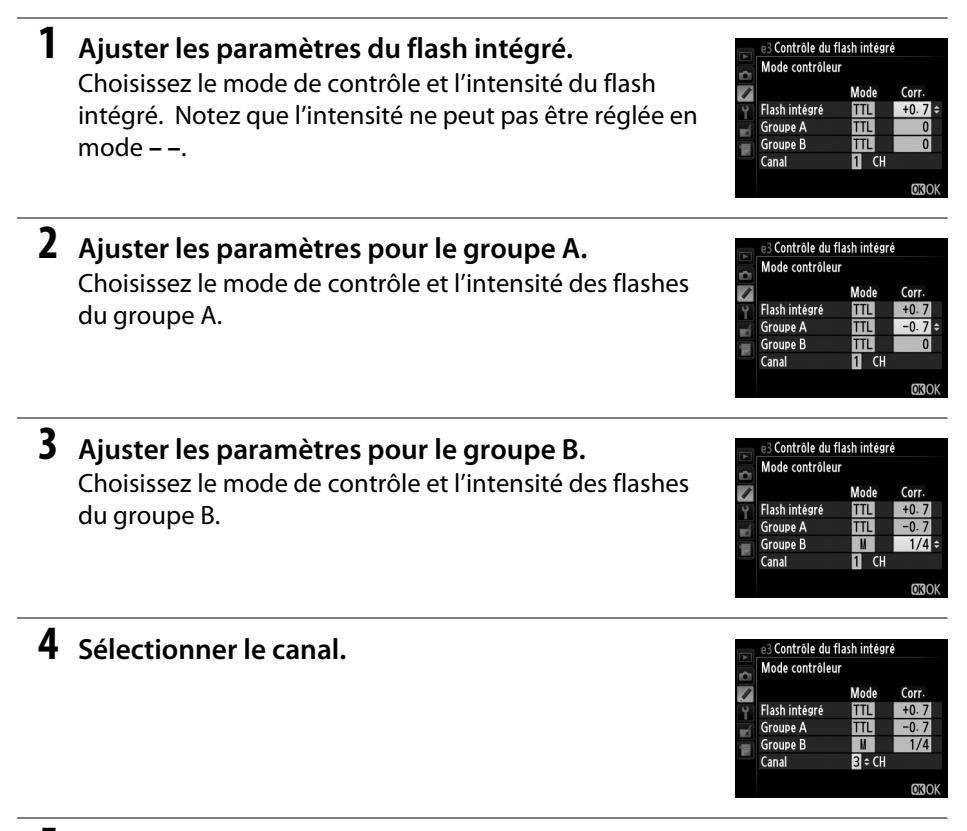

**5** Appuyer sur  $\otimes$ .

## **6 Composer la vue.**

Composez la vue et disposez les flashes comme indiqué ci-dessous. Notez que la distance maximale de positionnement des flashes asservis peut varier en fonction des conditions de prise de vue.

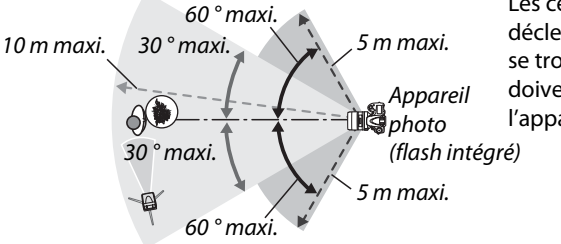

Les cellules de déclenchement à distance se trouvant sur les flashes doivent être orientées vers l'appareil photo.

## **7 Configurer les flashes asservis.**

Mettez sous tension tous les flashes asservis, ajustez les paramètres de groupe comme nécessaire et réglez les flashes sur le canal sélectionné à l'étape 4. Consultez le manuel d'utilisation du flash pour plus d'informations.

## **8 Libérer le flash intégré.**

Appuyez sur la commande  $\frac{1}{2}$  ( $\frac{d\mathbf{y}}{d\mathbf{x}}$ ) pour ouvrir le flash. Notez que même si – – est sélectionné pour **Flash intégré** > **Mode**, le flash intégré doit être libéré pour que les pré-éclairs pilotes puissent être émis.

## **9 Cadrer, effectuer la mise au point et prendre la photo.**

Après avoir vérifié que le témoin de disponibilité du flash de l'appareil photo ainsi que celui de tous les autres flashes sont allumés, cadrez, effectuez la mise au point et prenez la photo. La mémorisation FV ( $\Box$  [149\)](#page-174-0) peut être utilisée, le cas échéant.

#### A **Affichage du mode de synchronisation du flash**

M n'apparaît pas sur l'affichage du mode de synchronisation du flash sur l'écran de contrôle lorsque **– –** a été sélectionné pour **Flash intégré** > **Mode**.

#### A **Correction du flash**

La valeur de correction du flash sélectionnée à l'aide de la commande  $\frac{1}{2}$  ( $\frac{1}{2}$ ) et de la molette de commande secondaire s'ajoute aux valeurs de correction du flash sélectionnées pour le flash intégré, le groupe A et le groupe B dans le menu **Mode contrôleur**. L'icône **de s**'affiche sur l'écran de contrôle et dans le viseur lorsqu'une valeur de correction du flash autre que ±0 est sélectionnée pour **Flash intégré** > **TTL**. L'icône Y clignote lorsque le flash intégré est en mode **M**.

#### **Mode contrôleur**

Positionnez les capteurs des flashes asservis de sorte qu'ils puissent capter les pré-éclairs pilotes émis par le flash intégré (vous devez faire particulièrement attention si l'appareil photo n'est pas installé sur un trépied). Veillez à ce qu'aucune lumière directe ni aucun reflet puissant provenant des flashes asservis ne pénètre dans l'objectif de l'appareil photo (en mode TTL) ou n'atteigne les cellules photoélectriques des flashes asservis (mode AA), car cela risquerait de perturber l'exposition. Afin d'éviter que les éclairs de déclenchement émis par le flash intégré n'apparaissent sur les photos prises à courte distance, choisissez des sensibilités faibles ou des petites ouvertures (grands chiffres) ou utilisez un écran infrarouge SG-3IR optionnel pour le flash intégré. Un écran SG-3IR est nécessaire pour obtenir de meilleurs résultats avec la synchronisation sur le second rideau, qui produit des éclairs plus lumineux. Une fois les flashes asservis positionnés, effectuez un test et regardez le résultat sur le moniteur de l'appareil photo.

Bien que le nombre de flashes asservis utilisés ne soit pas limité, le maximum conseillé est trois. Au-delà, la lumière émise par les flashes asservis perturbera les performances.

### **e4 : Correction expo. pour flash** Commande MENU→ menu Réglages perso.

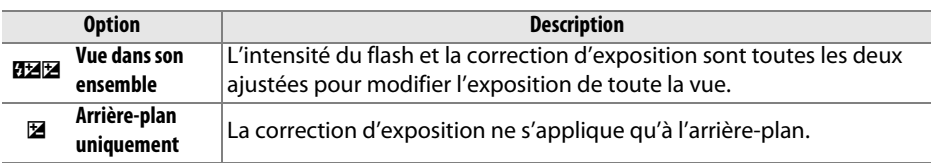

Choisissez la manière dont l'appareil photo ajuste l'intensité du flash lorsque la correction d'exposition est utilisée.

**e5 : Mode lampe pilote** Commande MENU → menu Réglages perso.

Si **Activé** est sélectionné alors que l'appareil photo est utilisé avec le flash intégré ou un flash optionnel compatible CLS ( $\Box$ ) [294](#page-319-0)), un éclair est émis lorsque vous appuyez sur la commande aperçu de la profondeur de champ, vous permettant de vérifier les effets du flash (CD [77](#page-102-0)). Aucun éclair n'est émis si **Désactivé** est sélectionné.

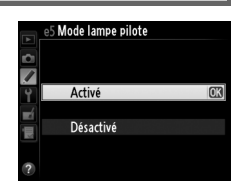

## **e6 : Réglage du bracketing auto.** Commande MENU→ menu Réglages perso.

Choisissez le ou les réglages sur lesquels vous souhaitez faire le bracketing lorsque le bracketing automatique ( $\Box$  [153\)](#page-178-0) est activé. Choisissez **Exposition auto. & flash** (AE) pour effectuer le bracketing à la fois sur l'exposition et sur l'intensité du flash, **Exposition auto. seulement** (AE) pour ne faire le bracketing que sur l'exposition, **Flash seulement (\$)** pour ne le faire que sur l'intensité du flash, **Bracketing balance des blancs** (WB) pour faire le bracketing sur la balance des blancs ( $\Box$  [156](#page-181-0)) ou **Bracketing du D-Lighting actif** (酤) pour effectuer le bracketing sur le D-Lighting actif ( $\Box$  [158](#page-183-0)). Notez que le bracketing de la balance des blancs n'est pas disponible avec la qualité d'image NEF (RAW) ou NEF (RAW) + JPEG.

**e7 : Sens du bracketing** Commande MENU → menu Réglages perso.

Avec le réglage par défaut **Mesure > Sous-expo. > Surexpo.** (N), le bracketing de l'exposition, du flash et de la balance des blancs sont effectués dans l'ordre décrit aux pages [153](#page-178-0) et [156](#page-181-0). Si **Sous-expo. > Mesure > Surexpo.** (-\*+) est sélectionné, la prise de vue s'effectue de la valeur la plus basse à la valeur la plus haute. Ce réglage n'a aucun effet sur le bracketing du D-Lighting actif.

## **f : Commandes**

**f1 : Bouton OK (Mode prise vue)** Commande MENU → menu Réglages perso.

Choisissez la fonction attribuée à la commande ® pendant la prise de vue : sélection du point AF central (J**Sélectionner point AF central**), mise en surbrillance du point AF actif (K **Éclairer le point AF actif**), ou encore aucune (**Non utilisé**).

<span id="page-267-1"></span><span id="page-267-0"></span>Choisissez la fonction attribuée à la commande **Fn**.

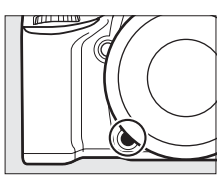

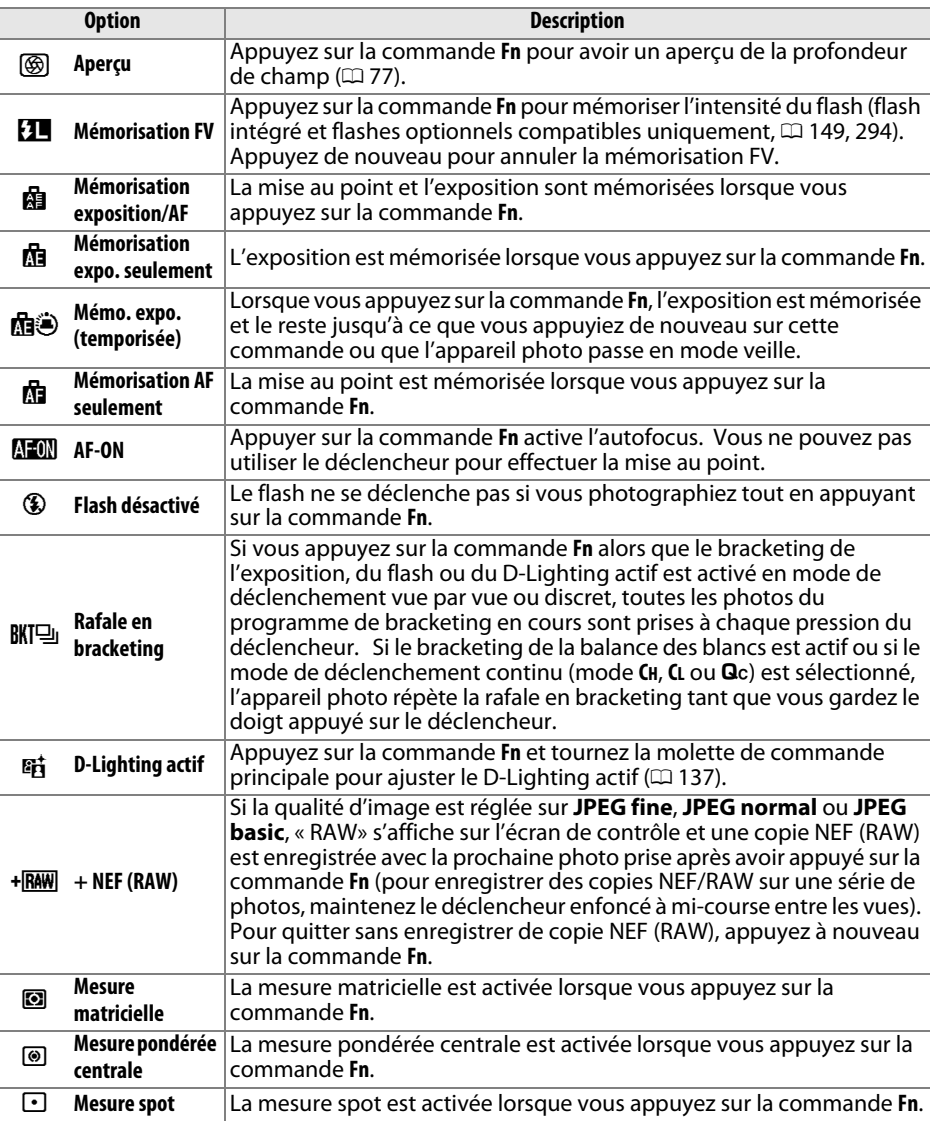

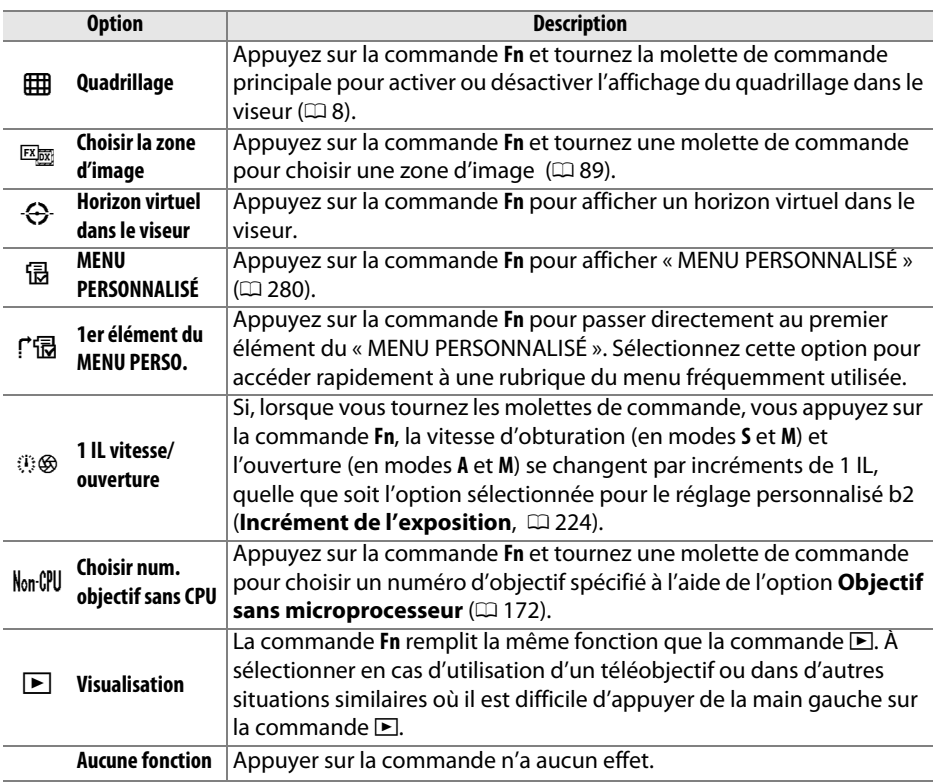

#### <span id="page-268-0"></span>A **Horizon virtuel du viseur**

Lorsque **Horizon virtuel dans le viseur** est sélectionné pour le Réglage personnalisé f2 (**Régler la commande Fn**), appuyer sur la commande **Fn** transforme l'affichage de l'exposition dans le viseur en indicateur d'inclinaison. Appuyez de nouveau sur la commande pour restituer l'indicateur normal.

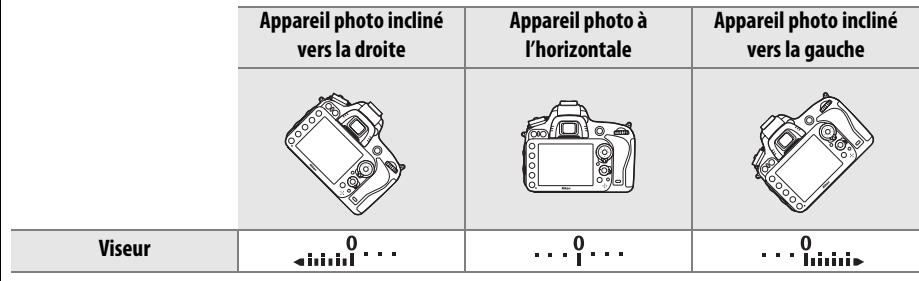

Notez que l'affichage de l'horizon virtuel risque d'être imprécis lorsque l'appareil photo est fortement incliné vers l'avant ou vers l'arrière. Pour afficher à la fois le tangage et le roulis, servez-vous de l'option **Horizon virtuel** dans le menu Configuration ( $\Box$  [258](#page-283-0)).

目

## **f3 : Régler commande d'aperçu** Commande MENU → menu Réglages perso.

Choisissez la fonction attribuée à la commande d'aperçu de la profondeur de champ. Vous disposez des mêmes options que pour **Régler la commande Fn** ( $\Box$  [242](#page-267-0)). Le réglage par défaut est **Aperçu**.

## **f4 : Régler commande AE-L/AF-L** Commande MENU → menu Réglages perso.

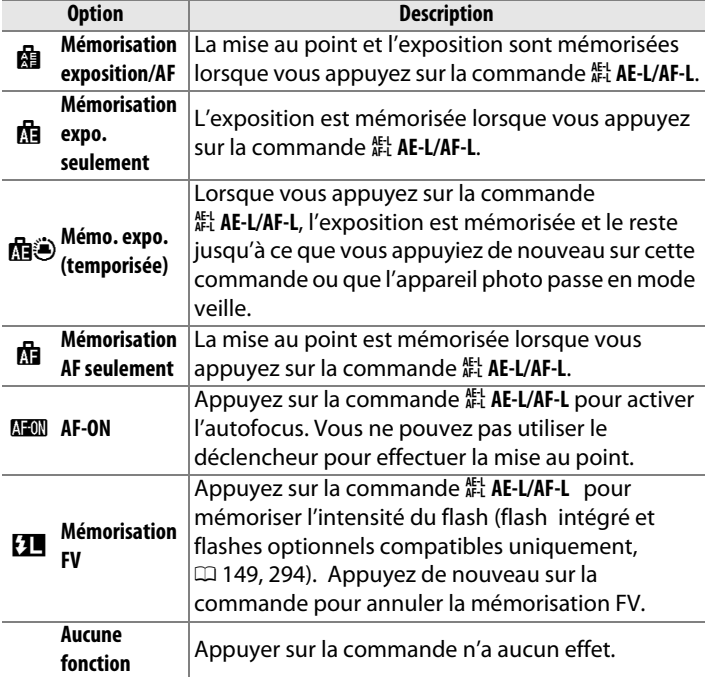

Choisissez la fonction attribuée à la commande H<sub>at</sub> AE-L/AF-L.

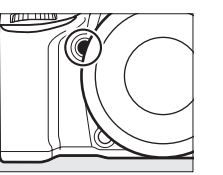

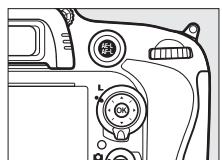

旧

Cette option permet de choisir le fonctionnement des molettes de commande principale et secondaire.

- **• Inverser la rotation** : inversez le sens de la rotation des molettes de commande lorsqu'elles sont utilisées pour modifier la J.  $\overline{\mathbf{z}}$ **Correction d'exposition** et/ou la **Vitesse d'obturation/** Ÿ **ouverture**. Mettez en surbrillance les options et appuyez à ы 复 droite du sélecteur multidirectionnel pour les sélectionner ou les désélectionner, puis mettez en surbrillance **Terminé** et appuyez sur  $\circledast$ . Ce réglage s'applique aussi aux molettes de commande de la poignée-alimentation MB-D14.
- **• Fonctions par défaut** : si **Molette principale** est sélectionné, la molette principale commande la vitesse d'obturation tandis que la molette secondaire commande l'ouverture. Sélectionnez **Molette secondaire (mode A)** pour utiliser la molette de commande principale afin de sélectionner l'ouverture en mode de prise de vue **A**, **Molette secondaire** pour utiliser la molette de commande principale afin de sélectionner l'ouverture en modes **A** et **M** et la molette de commande secondaire pour sélectionner la vitesse d'obturation en modes **S** et **M**. Ce réglage s'applique aussi aux molettes de
- commande de la poignée-alimentation MB-D14. **• Réglage de l'ouverture** : si **Molette commande sec.** est sélectionné, l'ouverture ne peut être réglée qu'à l'aide de la molette de commande secondaire (ou avec la molette de commande principale si **Molette secondaire** a été choisi pour **Fonctions par défaut**). Si **Bague des ouvertures** a été sélectionné, l'ouverture ne peut être réglée qu'à l'aide de la bague des ouvertures de l'objectif et l'affichage de l'ouverture de l'appareil photo indique l'ouverture par incréments de 1 IL (l'ouverture des objectifs de type G, E est toujours réglée à l'aide de la molette de commande secondaire). Notez que, quel que soit le réglage choisi, vous devez vous servir de la bague des ouvertures pour régler l'ouverture si vous utilisez un objectif sans microprocesseur.
- **• Menus et visualisation** : si **Désactivé** est sélectionné, le sélecteur multidirectionnel permet de choisir l'image affichée lors de la visualisation plein écran, de mettre en surbrillance les imagettes et de naviguer dans les menus. Si **Activé** ou **Activé (affichage images exclu)** est sélectionné, la molette de commande principale permet de choisir l'image affichée en visualisation plein écran, de déplacer le curseur vers la droite ou la gauche lors de la visualisation par imagettes et de déplacer la barre de mise en surbrillance des menus vers le haut ou vers le bas. La molette de commande secondaire permet d'afficher des informations supplémentaires sur les photos en mode de visualisation plein écran et de déplacer le curseur vers le haut ou le bas lors de la visualisation des imagettes. Sélectionnez **Activé (affichage images exclu)** afin de bloquer l'utilisation des molettes de commande pour la visualisation des images en mode affichage des images. Lorsque les menus sont affichés, tournez la molette de commande secondaire vers la droite pour afficher le sous-menu de l'option sélectionnée, et vers la gauche pour afficher le menu précédent. Pour valider votre sélection, appuyez sur  $\triangleright$  ou  $\circledcirc$ .

**Inverser la rotation Terminé**  $\Box$  Correction d'exposition

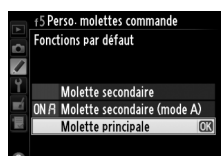

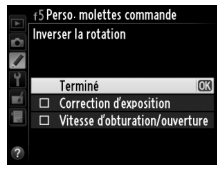

#### **f6 : Commande lâchée + molette** Commande MENU → menu Réglages perso.

En sélectionnant **Oui**, vous pouvez permettre à des réglages qui se font normalement en maintenant la commande  $\mathbb{Z}$ ,  $\sharp$  ( $\mathbb{Z}$ ),  $\mathbb{R}$  (ISO),  $\mathbb{R}$  (QUAL),  $\%$  (WB), mode AF,  $\mathbb{S}$  ( $\mathbb{R}$ ) ou BKT enfoncée et en tournant une molette, de se faire en tournant la molette après avoir relâché la commande (cela vaut également pour les commandes **Fn** et aperçu de la profondeur de champ si le **D-Lighting actif** leur a été attribué à l'aide du Réglage personnalisé f2, **Régler la commande Fn** ou du Réglage personnalisé f3, **Régler commande d'aperçu**). Ce réglage est annulé dès que vous appuyez à nouveau sur l'une des commandes concernées est ou que vous appuyez sur le déclencheur à mi-course. Sauf si **Pas de limite** a été sélectionné pour le Réglage personnalisé c2 **Temporisation mode veille**, ce réglage est aussi annulé lorsque l'appareil photo passe en mode veille.

### **f7 : Photo si carte absente ?** Commande MENU → menu Réglages perso.

Le réglage **Activer le déclenchement** permet d'activer le déclencheur sans qu'aucune carte mémoire ne soit présente dans l'appareil, bien que dans ce cas aucune photo ne soit enregistrée (les photos s'afficheront toutefois sur le moniteur en mode Démo). Si **Désactiver le déclenchement** est sélectionné, vous ne pouvez vous servir du déclencheur que si une carte mémoire est insérée dans l'appareil photo.

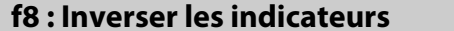

*Commande* **MENU → menu Réglages perso.** 

Si  $\equiv$   $\cdots$   $\cdots$   $\cdots$   $\cdots$   $\cdots$  est sélectionné, les indicateurs d'exposition sur l'écran de contrôle, dans le viseur et sur l'affichage des informations présentent les valeurs négatives à gauche et les positives à droite. Sélectionnez  $+$  inimition  $(10^{-10} - 9^{-10})$  pour afficher les valeurs positives à gauche et les négatives à droite.

## **f9 : Régler <sup>4</sup> pour la MB-D14** Commande MENU → menu Réglages perso.

Cette option permet de choisir la fonction attribuée à la commande H **AE-L/AF-L** de la poignée-alimentation MB-D14 optionnelle.

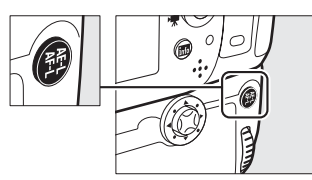

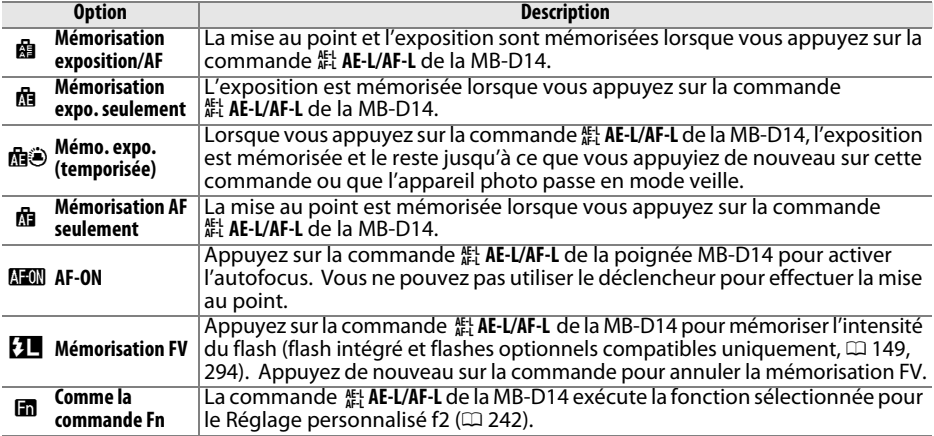

## **g : Vidéo**

## <span id="page-272-0"></span>**g1 : Régler la commande Fn** Commande MENU → menu Réglages perso.

Choisissez la fonction attribuée à la commande **Fn** pendant le mode vidéo en visée écran (l'option par défaut est **Aucune fonction**).

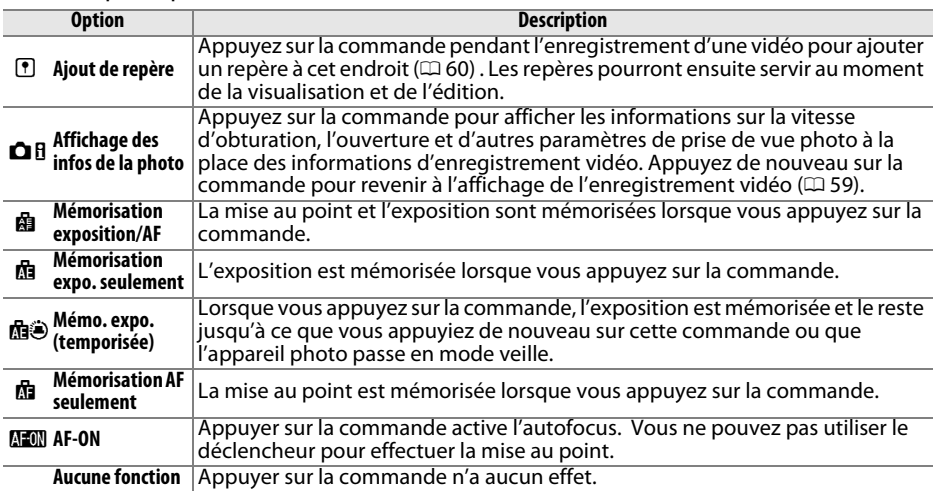

U

Choisissez la fonction attribuée à la commande aperçu de la profondeur de champ. Vous disposez des mêmes options que pour **Régler la commande Fn**( $\Box$  [247\)](#page-272-0), sauf que le réglage par défaut est **Ajout de repère**.

### **g3 : Régler commande AE-L/AF-L** Commande MENU→ menu Réglages perso.

Choisissez la fonction attribuée à la commande  $\frac{dx}{dt}$  **AE-L/AF-L.** Vous disposez des mêmes options que pour **Régler la commande Fn** ( $\Box$  [247](#page-272-0)), sauf que le réglage par défaut est **Mémorisation exposition/AF**.

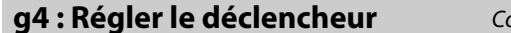

**ommande MENU → menu Réglages perso. A** 

Choisissez la fonction attribuée au déclencheur lorsque le sélecteur de visée écran est réglé sur **嘿**.

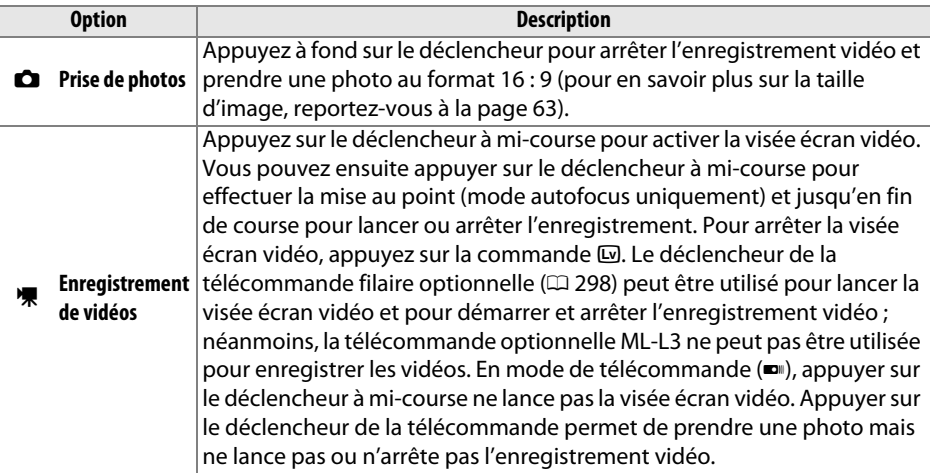

#### A **Enregistrement de vidéos**

Lorsque cette option est sélectionnée, l'intervallomètre ( $\Box$  [164](#page-189-0)) n'est pas disponible et le déclencheur ne peut pas être utilisé en mode vidéo en visée écran pour enregistrer des photos, mesurer la balance des blancs prédéfinie ou enregistrer les données de correction poussière. Sélectionnez **Prise de photos** pour pouvoir utiliser ces options.

# B **Menu Configuration :**  *configuration de l'appareil photo*

Pour afficher le menu Configuration, appuyez sur MENU et sélectionnez l'onglet  $\P$  (menu Configuration).

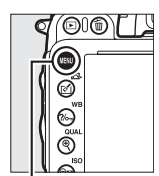

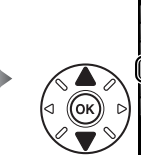

**MENU CONFIGURATION** Formater la carte mémoire F. Enregistrer réglages utilisateur Réinitialiser régl. utilisateur Luminosité du moniteur Nettover le capteur d'image Verrouiller miroir/nettovage Photo de correction poussière HDMI

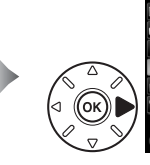

**MENU CONFIGURATION** Formater la carte mémoire Enregistrer réglages utilisateur Réinitialiser régl. utilisateur Luminosité du moniteur Nettoyer le capteur d'image Verrouiller miroir/nettovage Photo de correction poussière **HDM** 

Commande MENU

Le menu Configuration contient les options suivantes :

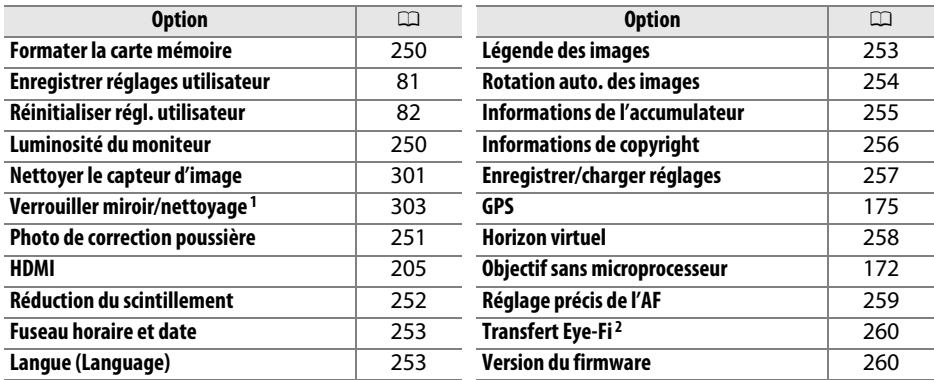

1 Fonction non disponible lorsque le niveau de charge de l'accumulateur est insuffisant.

2 Uniquement affiché lorsqu'une carte mémoire compatible Eye-Fi est insérée dans l'appareil photo  $( \Box 260)$  $( \Box 260)$  $( \Box 260)$ .

#### A **Informations complémentaires**

Les réglages par défaut des menus sont répertoriés en page [314](#page-339-0).

<span id="page-275-0"></span>**Formater la carte mémoire** Commande MENU → menu Configuration Y

Pour commencer le formatage, choisissez un logement de carte mémoire et sélectionnez **Oui**. Notez que le formatage supprime définitivement toutes les photos et autres données de la carte mémoire se trouvant dans le logement sélectionné. Avant de formater, n'oubliez pas de faire toutes les sauvegardes nécessaires.

### D **Pendant le formatage**

N'éteignez pas l'appareil photo, ni ne retirez les cartes mémoire durant le formatage.

#### A **Formatage par deux commandes**

Vous pouvez également formater les cartes mémoire en appuyant sur les commandes  $\tilde{w}$  ( $\tilde{w}$ ) et  $\tilde{w}$ ( $\tilde{w}$  $\tilde{w}$ ) pendant plus de deux secondes ( $\Box$  [31\)](#page-56-0).

<span id="page-275-1"></span>Luminosité du moniteur **Commande MENU→ menu Configuration** Y

Ajustez la luminosité du moniteur pour la visualisation, l'affichage des menus et des informations.

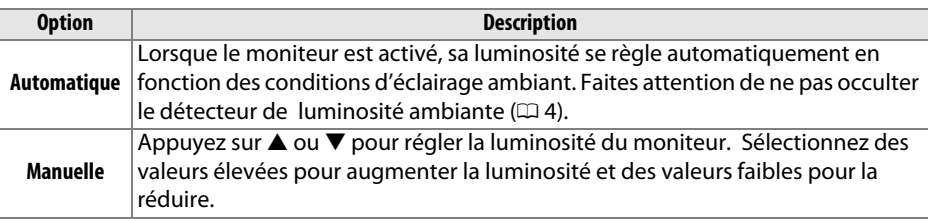

### A **Informations complémentaires**

Pour en savoir plus sur le réglage de la luminosité du moniteur en visée écran, reportez-vous à la page [53.](#page-78-0)

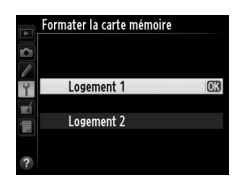

<span id="page-276-0"></span>Cette option permet d'acquérir des données de référence pour l'option de correction de la poussière de Capture NX 2 (disponible séparément ; pour en savoir plus, reportez-vous au manuel de Capture NX 2).

L'option **Photo de correction poussière** n'est disponible qu'avec les objectifs à microprocesseur. Il est recommandé d'utiliser un objectif non DX ayant une focale d'au moins 50 mm. Lorsque vous utilisez un zoom, effectuez un zoom avant complet.

**1 Choisir une option de démarrage.** .<br>Photo de correction poussière Mettez en surbrillance l'une des options suivantes et appuyez sur . Pour quitter sans Démarrer acquérir les données de correction de la Nettoyer capteur et démarrer poussière, appuyez sur MENU. **• Démarrer** : le message indiqué à droite s'affiche et « rEF » apparaît dans le viseur et sur l'écran Prenez en photo un objet de contrôle. blanc lumineux uni à 10 cm de l'objectif. La mise au point **• Nettoyer capteur et démarrer** : sélectionnez cette se fait sur l'infini option pour nettoyer le capteur d'image avant de démarrer. Le message indiqué à droite s'affiche et « rEF » apparaît dans le viseur ainsi

r E F

 $\epsilon$  E F

## **2 Cadrer un objet blanc uniforme dans le viseur.**

que sur l'écran de contrôle à la fin du

nettoyage.

Positionnez l'objectif à dix centimètres environ d'un objet blanc, bien éclairé et uniforme. Cadrez cet objet de manière à ce qu'il remplisse le viseur, puis appuyez sur le déclencheur à mi-course.

En mode autofocus, la mise au point est automatiquement réglée sur l'infini ; en mode de mise au point manuelle, réglez manuellement la mise au point sur l'infini.

#### **3 Acquérir les données de référence de correction de la poussière.** Appuyez à fond sur le déclencheur pour acquérir les données de référence de correction de la poussière. Le moniteur s'éteint lorsque vous appuyez sur le déclencheur. Notez qu'une réduction du bruit est effectuée lorsque le sujet est

Si l'objet de référence est trop clair ou trop sombre, il est possible que l'appareil photo ne parvienne pas à obtenir les données de référence de correction de la poussière. Dans ce cas, le message ci-contre s'affiche. Choisissez un autre objet de référence et répétez la procédure à partir de l'étape 1.

faiblement éclairé, ce qui augmente la durée d'enregistrement.

### D **Nettoyage du capteur d'image**

Les données de référence de correction de la poussière enregistrées avant le nettoyage du capteur ne peuvent pas être utilisées avec les photos prises après le nettoyage du capteur. Sélectionnez l'option **Nettoyer capteur et démarrer** uniquement si les données de référence de correction de la poussière ne seront pas utilisées avec les photos existantes.

## **24 Données de référence de correction de la poussière**

Vous pouvez utiliser les mêmes données de référence pour les photos prises avec différents objectifs ou à diverses ouvertures. Les images de référence ne peuvent pas être visualisées à l'aide d'un logiciel de retouche d'image. Un quadrillage apparaît lorsque vous visualisez les images de référence sur l'appareil photo.

## <span id="page-277-0"></span>**Réduction du scintillement** Commande MENU → menu Configuration Y

Cette option permet de réduire le scintillement et l'effet de bande lorsque vous prenez des photos en mode de visée écran ou enregistrez des vidéos sous un éclairage fluorescent ou à vapeur de mercure. Choisissez **Automatique** pour laisser l'appareil photo choisir automatiquement la bonne fréquence, ou réglez manuellement la fréquence en fonction de l'alimentation secteur locale.

### A **Réduction du scintillement**

Si **Automatique** ne donne pas les résultats souhaités et que vous ne connaissez pas la fréquence de l'alimentation secteur locale, testez les deux options 50 et 60 Hz et choisissez celle qui offre les meilleurs résultats. La réduction du scintillement peut ne pas produire les résultats souhaités si le sujet est très lumineux. Dans ce cas, choisissez une ouverture plus petite (chiffre plus grand).

眉

.NDI Photo de correction poussière

Les réglages d'exposition ne sont pas appropriés.

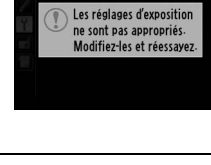

<span id="page-278-0"></span>Cette option permet de modifier le fuseau horaire, de régler l'horloge de l'appareil photo, de choisir un format de date et d'activer ou de désactiver l'heure d'été ( $\Box$  [27](#page-52-0)).

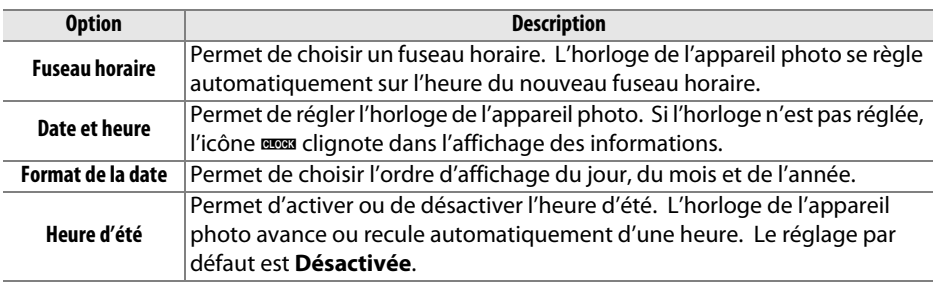

<span id="page-278-1"></span>Langue (Language) Commande MENU→ menu Configuration \

Choisissez la langue d'affichage des menus et des messages de l'appareil photo.

<span id="page-278-2"></span>Légende des images **Commande MENU → menu Configuration** to the Configuration to the Configuration to the Configuration to the Configuration to the Configuration to the Configuration to the Configuration to the Configurati

Ajoutez une légende à vos nouvelles photos au fur et à mesure de leur enregistrement. Les légendes peuvent être visualisées sous forme de métadonnées dans le logiciel ViewNX 2 (fourni) ou Capture NX 2 (disponible séparément ;  $\Box$  [298](#page-323-1)). Elles apparaissent également sur la page des données de prise de vue dans l'affichage des informations relatives aux photos  $(11 182)$  $(11 182)$  $(11 182)$ .

- **• Terminé** : permet d'enregistrer les modifications apportées et de revenir au menu Configuration.
- **• Entrer une légende** : permet d'écrire un commentaire, tel que décrit à la page [135.](#page-160-0) Les légendes peuvent comporter jusqu'à 36 caractères.
- **• Joindre une légende** : sélectionnez cette option pour joindre une légende à toutes les photos à venir. **Joindre une légende** peut être coché ou décoché en mettant l'option en surbrillance et en appuyant sur  $\blacktriangleright$ .

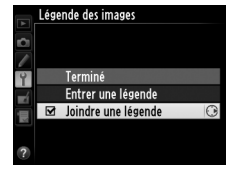

## <span id="page-279-0"></span>**Rotation auto. des images** Commande MENU → menu Configuration y

Les photos prises lorsque **Activée** est sélectionné contiennent une information sur l'orientation de l'appareil photo, ce qui permet de les faire pivoter automatiquement pendant la visualisation ( $\Box$  [177\)](#page-202-0) ou lors de leur affichage dans ViewNX 2 (fourni) ou Capture NX 2 (disponible séparément ;  $\Box$  [298\)](#page-323-1). Les orientations suivantes sont enregistrées :

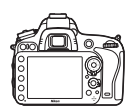

Cadrage paysage (horizontal)

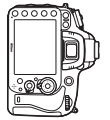

Appareil photo tourné à 90° dans le sens des aiguilles d'une montre

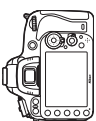

Appareil photo tourné à 90° dans le sens inverse des aiguilles d'une montre

L'orientation de l'appareil photo n'est pas enregistrée quand l'option **Désactivée** est sélectionnée. Choisissez cette option lorsque vous effectuez un filé panoramique ou prenez des photos en pointant l'objectif vers le haut ou vers le bas.

#### A **Rotation des images**

Pour faire pivoter automatiquement les photos en orientation verticale (portrait) pendant la visualisation, sélectionnez **Activée** pour l'option **Rotation des images** du menu Visualisation  $( \Box 212)$  $( \Box 212)$  $( \Box 212)$ .

<span id="page-280-0"></span>Affichez les informations relatives à l'accumulateur actuellement inséré dans l'appareil photo.

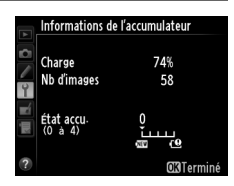

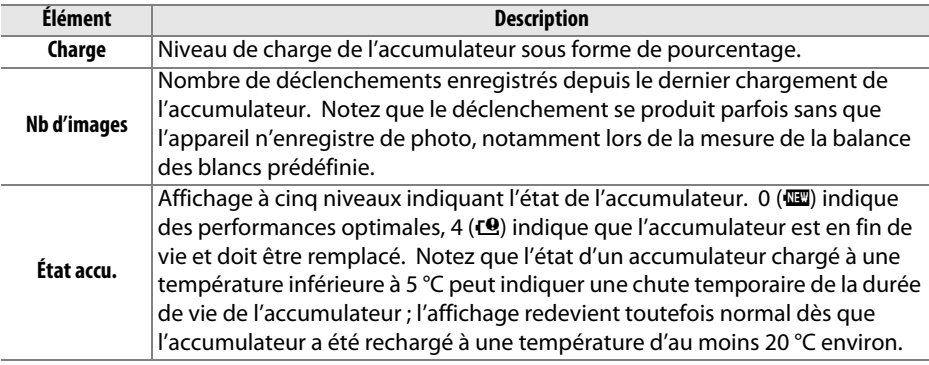

#### A **La poignée-alimentation MB-D14**

L'affichage concernant la poignée-alimentation MB-D14 est indiqué ci-contre. Si vous utilisez des piles AA, leur niveau de charge est indiqué par une icône ; le reste ne s'affiche pas.

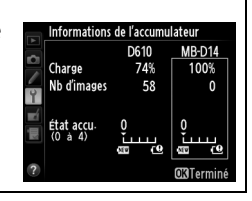

### <span id="page-281-0"></span>**Informations de copyright** Commande MENU → menu Configuration Y

Ajoutez les informations de copyright aux nouvelles photos au fur et à mesure que vous les prenez. Les informations de copyright sont incluses dans les données de prise de vue qui apparaissent dans les informations de photo  $( \Box 182)$  $( \Box 182)$  $( \Box 182)$ . Vous pouvez également les voir sous forme de métadonnées dans ViewNX 2 (fourni) ou Capture NX 2 (disponible séparément ;  $\Box$  [298\)](#page-323-1).

- **• Terminé** : permet d'enregistrer les modifications apportées et de revenir au menu Configuration.
- **• Photographe** : entrez le nom du photographe comme décrit en page [135.](#page-160-0) Les noms de photographe peuvent contenir jusqu'à 36 caractères.
- **• Copyright** : entrez le nom du propriétaire des droits de reproduction comme décrit en page [135.](#page-160-0) Les noms de propriétaire des droits de reproduction peuvent comporter jusqu'à 54 caractères.
- **• Joindre les infos de copyright** : sélectionnez cette option pour ajouter les informations de copyright à toutes les photos suivantes. **Joindre les infos de copyright** peut être coché ou décoché en mettant l'option en surbrillance et en appuyant  $\mathsf{sur} \blacktriangleright$ .

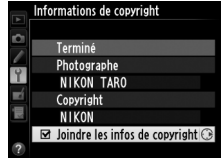

#### **Z** Informations de copyright

Afin d'éviter toute utilisation frauduleuse du nom du photographe ou du propriétaire des droits de reproduction, vérifiez que **Joindre les infos de copyright** n'est pas sélectionné et que les champs **Photographe** et **Copyright** sont vides avant de prêter ou de confier votre appareil photo à quelqu'un d'autre. Nikon décline toute responsabilité concernant les dommages ou différends causés par l'utilisation de l'option **Informations de copyright**.

### <span id="page-282-0"></span>Enregistrer/charger réglages Commande MENU→ menu Configuration Y

Sélectionnez **Enregistrer les réglages** pour enregistrer les réglages suivants sur la carte mémoire se trouvant dans le logement 1  $($  $\Box$  [96](#page-121-0) ; si la carte mémoire est pleine, un message d'erreur apparaît). Utilisez cette option pour partager vos réglages avec d'autres appareils photo D610.

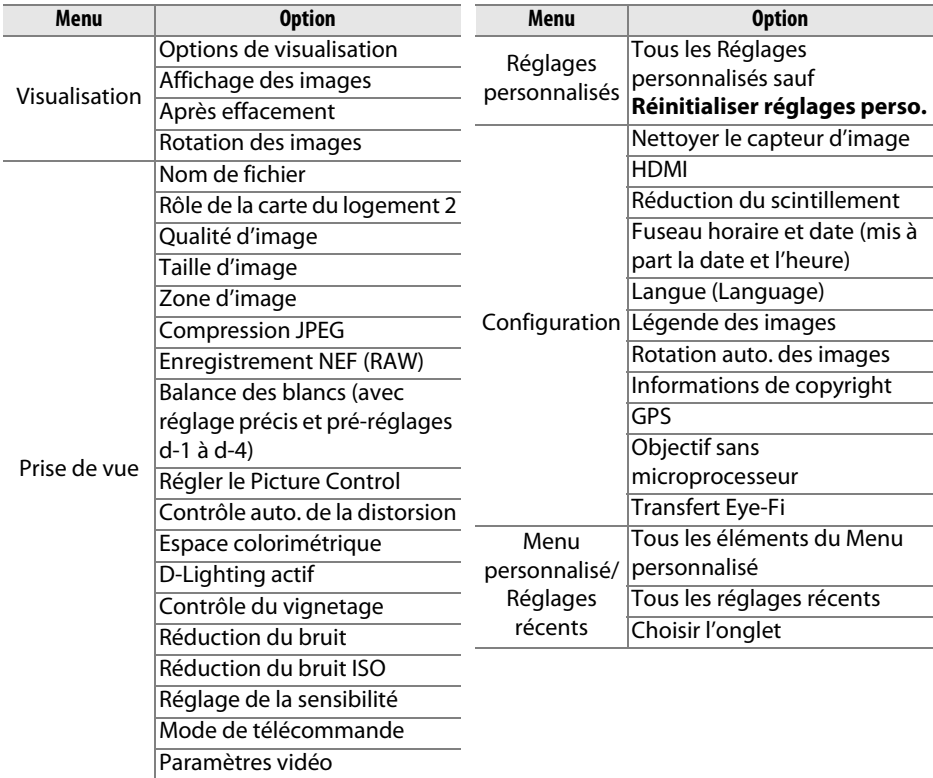

Vous pouvez rétablir les réglages enregistrés à l'aide d'un appareil photo de même modèle en sélectionnant **Charger les réglages**. Notez que **Enregistrer/charger réglages** n'est disponible que si une carte mémoire est insérée dans l'appareil photo, et que l'option **Charger les réglages** n'est disponible que si la carte contient les réglages enregistrés.

#### A **Réglages enregistrés**

Les réglages sont enregistrés dans un fichier nommé NCSETUPC. L'appareil photo ne peut pas charger les réglages si le nom du fichier est modifié.

E

<span id="page-283-1"></span><span id="page-283-0"></span>Affichez les informations de roulis et de tangage communiquées par le capteur d'inclinaison de l'appareil photo. Si l'appareil photo n'est incliné ni à gauche, ni à droite, la ligne de référence du roulis s'affichera en vert, tandis que si l'appareil photo n'est incliné ni en avant, ni en arrière, la ligne de référence du tangage s'affichera en vert et un point apparaîtra au centre de l'affichage. Chaque division correspond à 5°.

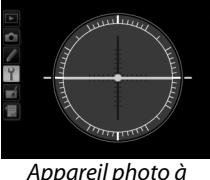

Appareil photo à l'horizontale

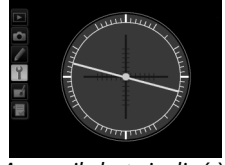

Appareil photo incliné à gauche ou à droite

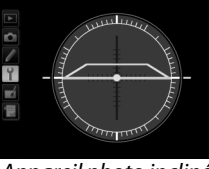

Appareil photo incliné en avant ou en arrière

#### D **Inclinaison de l'appareil photo**

L'affichage de l'horizon virtuel risque d'être imprécis en cas de forte inclinaison vers l'avant ou l'arrière. Si l'appareil photo ne parvient pas à mesurer l'inclinaison, il ne pourra pas afficher le degré de l'inclinaison.

#### A **Informations complémentaires**

Pour en savoir plus sur l'affichage de l'indicateur d'inclinaison dans le viseur, reportez-vous au Réglage personnalisé f2 (Régler la commande Fn;  $\Box$  [242,](#page-267-1) [243](#page-268-0)). Pour en savoir plus sur l'affichage d'un horizon virtuel en visée écran, reportez-vous aux pages [55](#page-80-0) et [62.](#page-87-0)

<span id="page-284-0"></span>Vous pouvez affiner le réglage de la mise au point pour 12 types d'objectifs. Le réglage précis de l'AF n'est pas recommandé dans la plupart des cas et risque d'interférer avec la mise au point normale ; ne l'utilisez que si nécessaire.

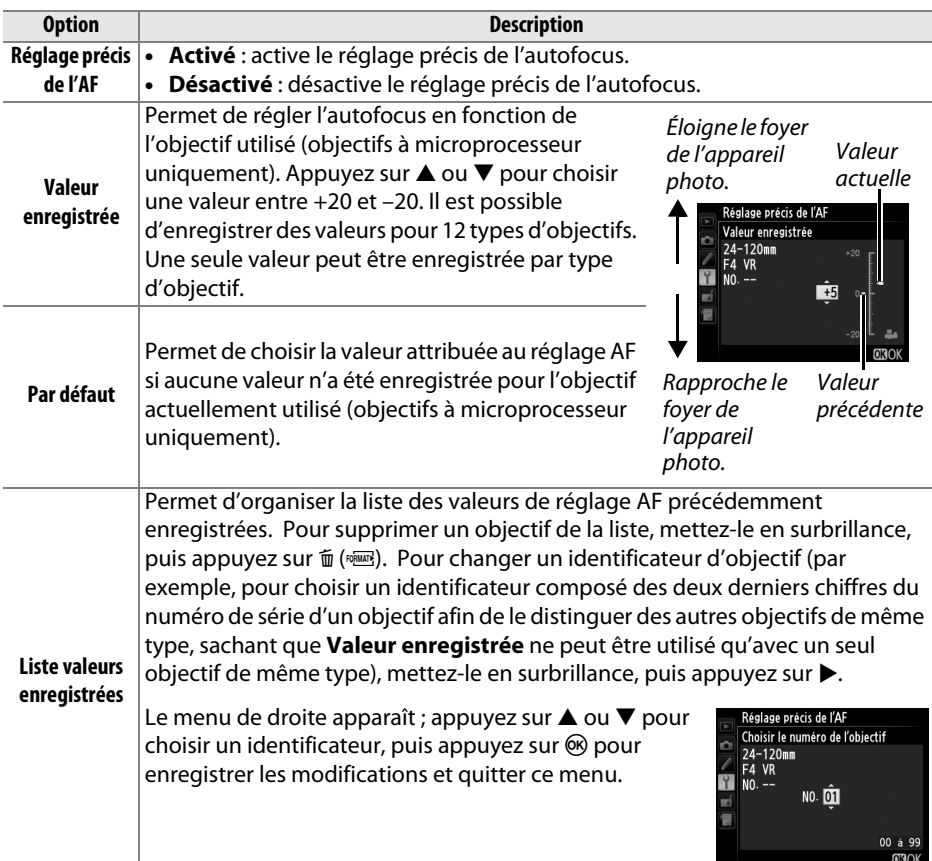

### **Réglage AF**

Il se peut que l'appareil photo n'arrive pas à faire la mise au point à la plage minimale ou à l'infini si le réglage AF est appliqué.

### **Visée écran**

Le réglage n'est pas appliqué à l'autofocus en mode de visée écran ( $\Box$  [53](#page-78-0)).

#### A **Valeur enregistrée**

Une seule valeur peut être enregistrée par type d'objectif. Si vous utilisez un téléconvertisseur, vous pouvez enregistrer une valeur pour chaque combinaison d'objectif et de téléconvertisseur.

<span id="page-285-0"></span>Cette option apparaît lorsqu'une carte mémoire Eye-Fi (disponible auprès d'autres fabricants) est insérée dans l'appareil photo. Choisissez **Activer** pour transférer des photos vers une destination présélectionnée. Notez que les photos ne seront pas transférées si le signal est trop faible.

Respectez la législation locale en termes d'appareils sans fil et choisissez **Désactiver** si les appareils sans fil sont interdits.

Lorsqu'une carte Eye-Fi est insérée, son état est indiqué par une icône dans l'affichage des informations :

- **\\*\*** : transfert Eye-Fi désactivé.
- $\hat{\sigma}$ : transfert Eye-Fi activé, mais aucune photo n'est disponible pour le transfert.

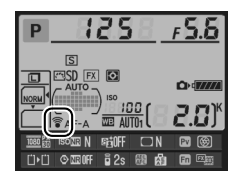

- **个** (fixe) : transfert Eye-Fi activé ; les données vont être transférées.
- $\hat{\mathcal{F}}$  (animé): transfert Eye-Fi activé ; les données sont en cours de transfert.
- $\hat{\mathbb{a}}$  : erreur ; l'appareil photo ne peut pas contrôler la carte Eye-Fi. Si le symbole **[ R - d** clignote sur l'écran de contrôle ou dans le viseur, reportez-vous à la page [324](#page-349-1) ; si cet indicateur ne clignote pas, vous pouvez prendre des photos normalement, mais vous risquez de ne pas pouvoir modifier les paramètres Eye-Fi.

#### D **Cartes Eye-Fi**

Les cartes Eye-Fi peuvent émettre des signaux sans fil lorsque **Désactiver** est sélectionné. Si un avertissement s'affiche sur le moniteur ( $\Box$  [324\)](#page-349-0), éteignez l'appareil photo et retirez la carte.

Consultez le manuel fourni avec la carte Eye-Fi et renseignez-vous auprès de son fabricant. L'appareil photo permet d'activer et de désactiver les cartes Eye-Fi, mais il ne permet pas d'autres fonctions Eye-Fi.

Il se peut que certaines cartes ne soient pas disponibles dans certains pays ou régions ; contactez le fabricant pour en savoir plus. Les cartes Eye-Fi ne doivent être utilisées que dans le pays où elles ont été achetées. Assurez-vous que le firmware de la carte Eye-Fi a été mis à jour avec la dernière version.

#### A **Utilisation des cartes Eye-Fi en mode ad hoc**

Le temps nécessaire peut être plus long en cas de connexion avec des cartes Eye-Fi prenant en charge le mode ad hoc. Sélectionnez 30 s ou plus pour le Réglage personnalisé c2 **(Temporisation mode veille, CD [227\)](#page-252-0).** 

<span id="page-285-1"></span>**Version du firmware** *Commande* MENU → *menu Configuration* **Y** 

眉

Cette option vous permet d'afficher la version actuelle du firmware (microprogramme) de l'appareil photo.

# N **Menu Retouche :**  *création de copies retouchées*

Pour afficher le menu Retouche, appuyez sur MENU et sélectionnez l'onglet  $\overline{\mathcal{A}}$  (menu Retouche).

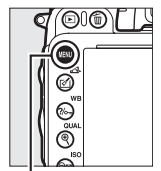

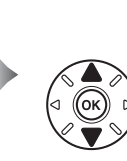

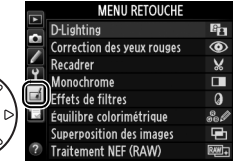

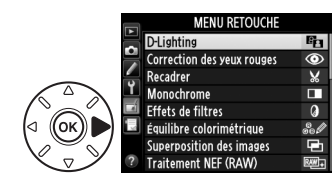

Commande MFNU

Les options du menu Retouche permettent de créer des copies recadrées ou retouchées de photos existantes. Le menu Retouche ne s'affiche que lorsqu'une carte mémoire contenant des photographies se trouve dans l'appareil photo (à noter que si la carte mémoire est utilisée pour sauvegarder à la fois les copies RAW/NEF et JPEG de mêmes photographies comme décrit en page [93](#page-118-0), les retouches autres que **Superposition des images** et **Traitement NEF (RAW)** ne s'appliqueront qu'aux copies JPEG).

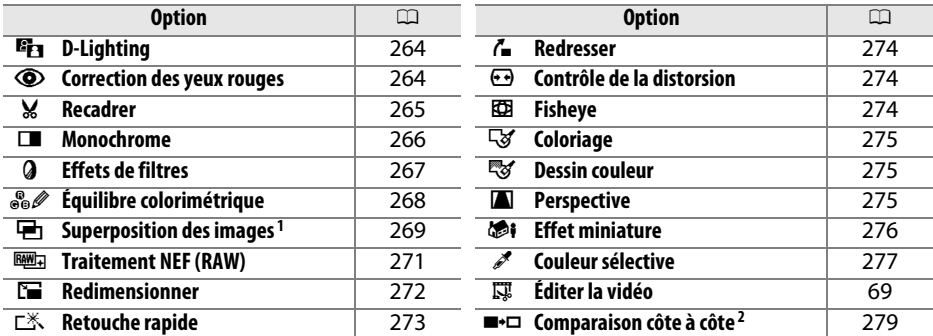

1 Ne peut être sélectionné qu'en appuyant sur MENU et en sélectionnant l'onglet  $\mathcal{A}$ .

2 Uniquement disponible si vous appuyez sur  $\otimes$  ou  $\mathbb{Z}(\mathbb{Z})$  en mode de visualisation plein écran lorsqu'une image retouchée ou originale est affichée.

#### D **Retouche de copies**

La plupart des options peuvent être appliquées aux copies créées avec d'autres options de retouche, mis à part les options **Superposition des images** et **Éditer la vidéo** > **Choisir le début/la fin** qui ne peuvent être appliquées qu'une seule fois (notez cependant que des modifications successives peuvent entraîner une perte de détails). Les options non applicables à l'image sélectionnée sont grisées pour indiquer qu'elles ne sont pas disponibles.

#### A **Qualité d'image**

À l'exception des copies créées avec les fonctions **Recadrer**, **Superposition des images**, **Traitement NEF (RAW)** et **Redimensionner**, les copies créées à partir d'images JPEG possèdent les mêmes dimensions et la même qualité que l'original, tandis que les copies créées à partir d'images NEF (RAW) sont enregistrées en tant que grandes images JPEG de qualité « fine ». La compression donnant priorité à la taille est utilisée lorsque les copies sont enregistrées au format JPEG.

# **Création de copies retouchées**

Pour créer une copie retouchée :

**1 Sélectionner une rubrique dans le menu Retouche.**

Appuyez sur  $\triangle$  ou  $\nabla$  pour mettre en surbrillance une rubrique, puis sur  $\triangleright$  pour la sélectionner.

## **2 Sélectionner une photo.**

Mettez une photo en surbrillance et appuyez sur  $\circledR$  (pour afficher la photo en surbrillance en plein écran, maintenez enfoncée la commande  $\mathcal{R}$  (QUAL); pour afficher des photos se trouvant ailleurs tel que décrit à la page [178,](#page-203-0) maintenez enfoncé BKT et appuyez sur  $\triangle$ ).

#### A **Retouche**

Il est possible que l'appareil photo ne puisse pas afficher ou retoucher des photos créées avec un autre appareil.

## **3 Sélectionner les options de retouche.**

Reportez-vous au chapitre concernant la rubrique en question pour plus de détails. Pour quitter sans créer de copie retouchée, appuyez sur MENU.

#### A **Extinction du moniteur**

Le moniteur s'éteint et l'opération est annulée si aucune action n'est exécutée au bout d'une courte période. Toute image non sauvegardée sera perdue. Pour augmenter la durée pendant laquelle le moniteur reste allumé, choisissez une durée plus longue pour l'affichage des menus avec le Réglage personnalisé c4 (**Extinction du moniteur** ; 口 [228](#page-253-0)).

## **4 Créer une copie retouchée.**

Appuyez sur <sup>®</sup> pour créer une copie retouchée. Les copies retouchées sont signalées par l'icône  $\mathbb{Z}^2$ .

眉

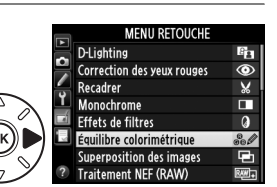

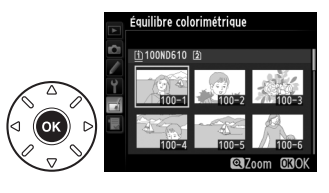

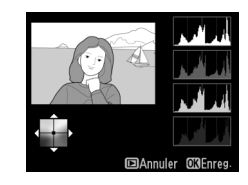

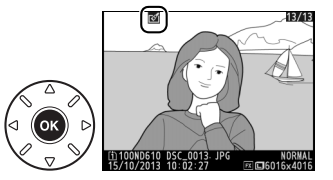

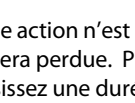
#### A **Création de copies retouchées pendant la visualisation**

Il est également possible de créer des copies retouchées pendant la visualisation.

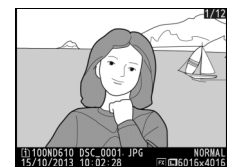

Affichez la photo en plein écran et appuyez sur  $\otimes$  ou  $\mathcal{Q}(\mathbb{C}).$ 

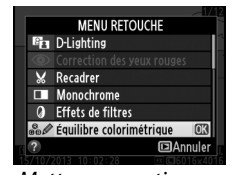

Mettez une option en surbrillance et appuyez sur **@.** 

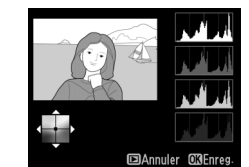

Créez une copie retouchée.

E

<span id="page-289-0"></span>La fonction D-Lighting convient idéalement aux photos sombres ou prises à contrejour, car elle éclaircit les ombres.

Appuyez sur  $\triangle$  ou  $\nabla$  pour choisir le niveau de correction à apporter. Vous pouvez avoir un aperçu de l'effet dans l'affichage des modifications. Appuyez sur  $\otimes$  pour copier la photo.

#### **Correction des yeux rouges** Commande MENU → menu Retouche <del></del>

Cette option permet de corriger l'effet « yeux rouges » provoqué par le flash et est uniquement disponible avec les photos prises au flash. La photographie sélectionnée pour la correction des yeux rouges peut être prévisualisée dans l'affichage des modifications. Vérifiez les résultats de la correction des yeux rouges, puis créez une copie corrigée en procédant tel que décrit dans le tableau suivant. Notez que l'option de correction des yeux rouges peut ne pas produire les résultats attendus et peut, en de rares cas, s'appliquer à des parties de l'image qui ne sont pas concernées par ce phénomène des yeux rouges ; vérifiez l'aperçu avant de continuer.

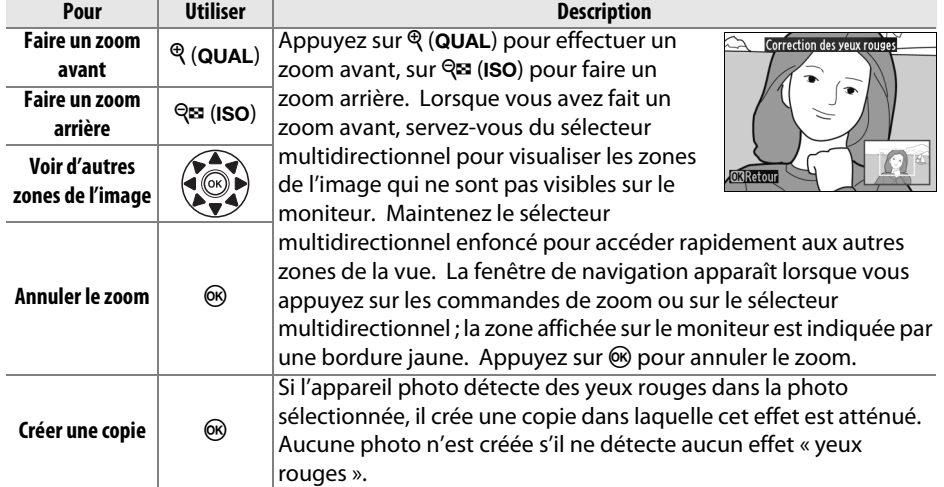

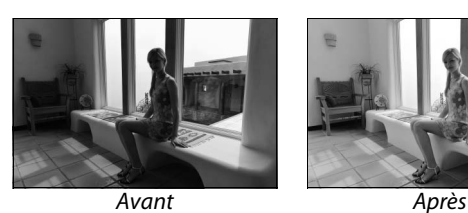

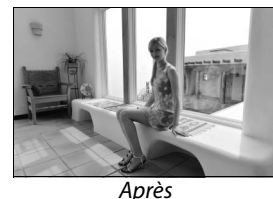

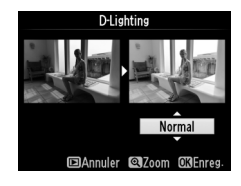

**Recadrer** Commande MENU → menu Retouche <del>N</del>

Créez une copie recadrée de la photo sélectionnée. La photo sélectionnée s'affiche avec le recadrage indiqué en jaune ; créez une copie recadrée comme décrit dans le tableau suivant.

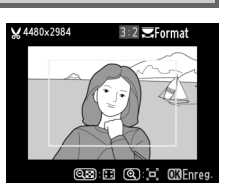

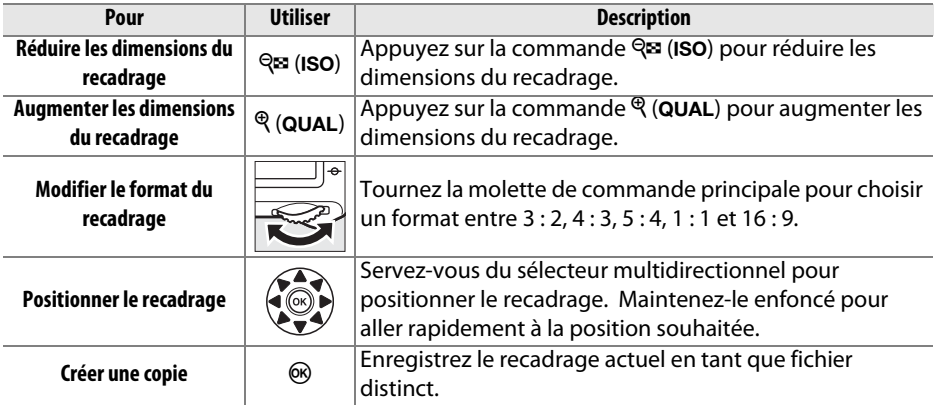

#### A **Recadrer : qualité et taille d'image**

Les copies crées à partir de photos NEF (RAW) ou NEF(RAW) + JPEG ont une qualité d'image ( $\Box$  [93](#page-118-0)) JPEG fine ; les copies créées à partir de photos JPEG conservent la même qualité d'image que l'original. Les dimensions de la copie varient en fonction de la taille du recadrage et du format et sont indiquées dans le coin supérieur gauche de l'affichage du recadrage.

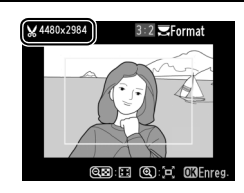

#### A **Visualisation de copies recadrées**

La fonction Loupe peut ne pas être disponible lors de l'affichage de copies recadrées.

 $\Box$ 

Vous pouvez créer des copies en **Noir et blanc**, **Sépia** ou **Couleurs froides** (bleu et blanc monochrome).

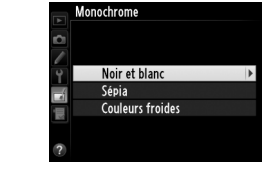

Il est possible d'afficher un aperçu de l'image en sélectionnant l'option **Sépia** ou **Couleurs froides** ; appuyez alors sur  $\triangle$  pour augmenter la saturation des couleurs, et sur  $\blacktriangledown$  pour la diminuer. Appuyez sur  $\circledast$ pour créer une copie monochrome.

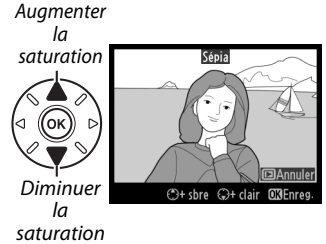

Choisissez l'un des effets de filtres suivants. Après avoir paramétré les effets de filtres comme décrit ci-dessous, appuyez sur <sup>®</sup> pour copier la photo.

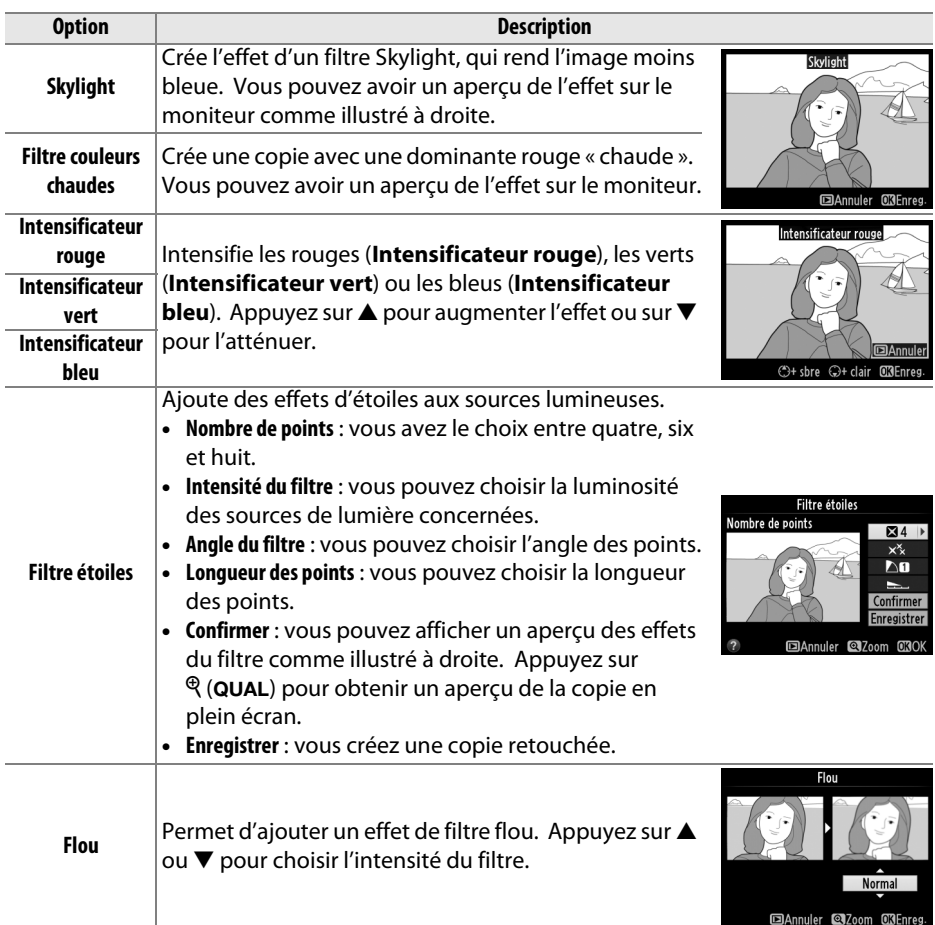

#### **Équilibre colorimétrique** Commande MENU → menu Retouche <del>d</del>

À l'aide du sélecteur multidirectionnel, créez une copie dont l'équilibre colorimétrique est modifié, comme indiqué cidessous. L'effet obtenu s'affiche sur le moniteur avec les histogrammes rouge, vert et bleu ( $\Box$  [181\)](#page-206-0), qui indiquent la répartition des tons dans la copie.

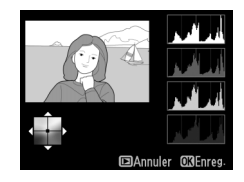

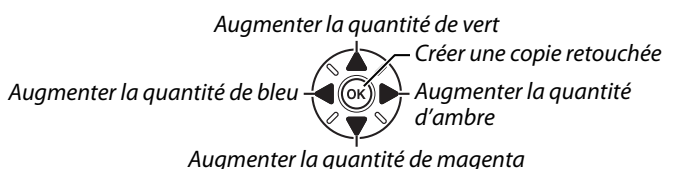

#### A **Zoom**

Pour effectuer un zoom avant sur l'image affichée sur le moniteur, appuyez sur la commande  $\mathcal{R}$  (QUAL). L'histogramme est actualisé pour n'indiquer que les données concernant la portion de l'image visible sur le moniteur. Lorsque l'image est agrandie, appuyez sur  $\frac{2}{2}$ , (WB) pour passer de l'équilibre colorimétrique à la photo agrandie, et vice versa. Lorsque le zoom est sélectionné, vous pouvez

effectuer un zoom avant ou arrière à l'aide des commandes  $\mathcal{R}$  (QUAL) et  $\mathcal{R}$  (ISO) et faire défiler l'image à l'aide du sélecteur multidirectionnel.

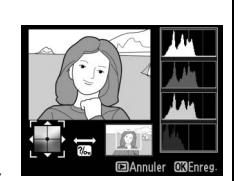

E

La superposition des images combine deux photos au format NEF (RAW) existantes pour créer une seule photo enregistrée en plus des originaux ; l'image obtenue, qui utilise les données RAW provenant du capteur d'image de l'appareil photo, est de bien meilleure qualité que les superpositions créées dans des applications de retouche d'image. La nouvelle photo est enregistrée selon les réglages actuels de qualité et de taille d'image ; avant de créer une superposition, réglez la qualité et la taille d'image ( $\Box$  [93](#page-118-0), [95](#page-120-0) ; toutes les options sont disponibles). Pour créer une copie au format NEF (RAW), choisissez la qualité d'image **NEF (RAW)**.

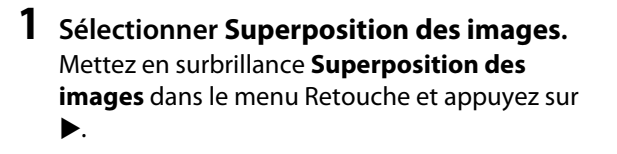

**+**

La boîte de dialogue ci-contre apparaît, avec **Image 1** mis en surbrillance ; appuyez alors sur  $\circledR$ pour afficher la liste des photos NEF créées avec cet appareil photo.

#### **2 Sélectionner la première photo.**

À l'aide du sélecteur multidirectionnel, mettez en surbrillance la première photo de la superposition. Pour afficher la photo en plein écran, maintenez enfoncée la commande  $\mathcal{R}$  (QUAL) (pour voir des images se trouvant

ailleurs comme décrit en page [178](#page-203-0), maintenez enfoncé BKT et appuyez sur  $\triangle$ ). Appuyez sur  $\circledR$  pour sélectionner la photo mise en surbrillance et revenir à l'affichage de l'aperçu.

### **3 Sélectionner la seconde photo.**

La photo sélectionnée est alors désignée comme **Image 1**. Mettez en surbrillance **Image 2** et appuyez sur  $\circledR$ , puis sélectionnez la seconde photo comme décrit à l'étape 2.

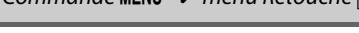

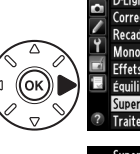

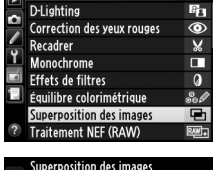

Image 2

 $x$ <sub>1.1</sub>

**Anercu** 

Image<sup>1</sup>

**RAW**  $x$ <sub>1.0</sub> **MENU RETOUCHE** 

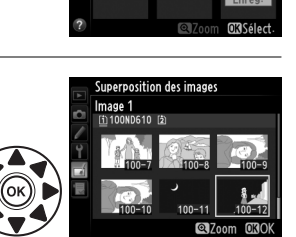

⊫

#### **4 Ajuster le gain.**

Mettez en surbrillance **Image 1** ou **Image 2** et optimisez l'exposition de la superposition en appuyant sur  $\triangle$  ou  $\nabla$  afin de régler le gain sur une valeur comprise entre 0,1 et 2,0. Répétez la procédure pour la seconde image. La valeur par

défaut est 1,0 ; sélectionnez 0,5 pour diviser le gain par deux ou 2,0 pour le doubler. L'effet est visible dans la colonne **Aperçu**.

#### **5 Afficher l'aperçu de la superposition.** Appuyez sur  $\triangleleft$  ou  $\triangleright$  pour positionner le curseur dans la colonne **Aperçu** et appuyez sur ▲ ou ▼ pour mettre en surbrillance **Réunir**. Appuyez sur ® pour afficher un aperçu comme illustré à droite (sélectionnez **Enreg.** pour enregistrer la

superposition sans afficher d'aperçu). Pour revenir à l'étape 4 et sélectionner de nouvelles photos ou régler le gain, appuyez sur  $\mathbb{R}$  (ISO).

#### **6 Enregistrer la superposition.**

Appuyez sur <sup>®</sup> alors que l'aperçu est affiché pour enregistrer la superposition. Une fois la superposition créée, l'image obtenue s'affiche sur le moniteur en plein écran.

#### **Z** Superposition des images

Seules les photos NEF (RAW) créées avec la même zone d'image et la même profondeur d'échantillonnage peuvent être combinées.

La superposition a les mêmes informations (à savoir la date d'enregistrement, la mesure, la vitesse d'obturation, l'ouverture, le mode de prise de vue, la correction de l'exposition, la focale et l'orientation de l'image) ainsi que les mêmes valeurs de balance de blancs et de Picture Control que la photo sélectionnée comme **Image 1**. La légende de l'image actuelle est rajoutée à la superposition lors de l'enregistrement ; les informations de copyright ne sont cependant pas copiées. Les superpositions enregistrées au format NEF (RAW) utilisent la compression sélectionnée pour **Type** dans le menu **Enregistrement NEF (RAW)** et ont la même profondeur d'échantillonnage que les images d'origine ; les superpositions au format JPEG sont enregistrées avec une compression donnant priorité à la taille.

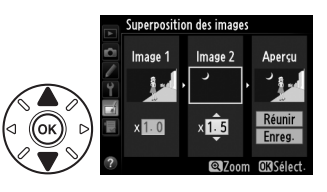

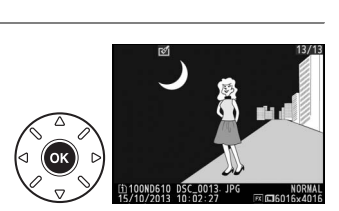

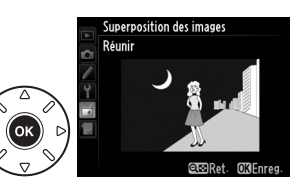

E

െ

#### **Traitement NEF (RAW)** Commande MENU → menu Retouche <del>A</del>

Vous pouvez créer des copies au format JPEG à partir de photos NEF (RAW).

**1 Sélectionner Traitement NEF (RAW).** Mettez en surbrillance **Traitement NEF (RAW)** dans le menu Retouche, puis appuyez sur  $\blacktriangleright$  pour afficher une boîte de dialogue de sélection des images ne contenant que des images NEF (RAW) créées par cet appareil photo.

#### **2 Sélectionner une photo.**

Mettez en surbrillance une photo (pour afficher la photo en plein écran, maintenez enfoncée la commande  $\mathcal{R}$  (QUAL); pour voir des images se trouvant ailleurs comme décrit en page [178](#page-203-0), maintenez **BKT** enfoncé et appuyez sur  $\triangle$ ).

Appuyez sur  $\circledR$  pour sélectionner la photo mise en surbrillance et passer à l'étape suivante.

### **3 Choisir les réglages pour la copie JPEG.**

Ajustez les paramètres énumérés ci-dessous. Notez que la balance des blancs et le contrôle du vignetage ne sont pas disponibles avec les surimpressions ou les images créées par superposition d'images, et que la correction d'exposition ne peut être réglée que sur des valeurs comprises entre –2 et +2 IL. La grille des Picture Control ne s'affiche pas pendant l'ajustement des Picture Control.

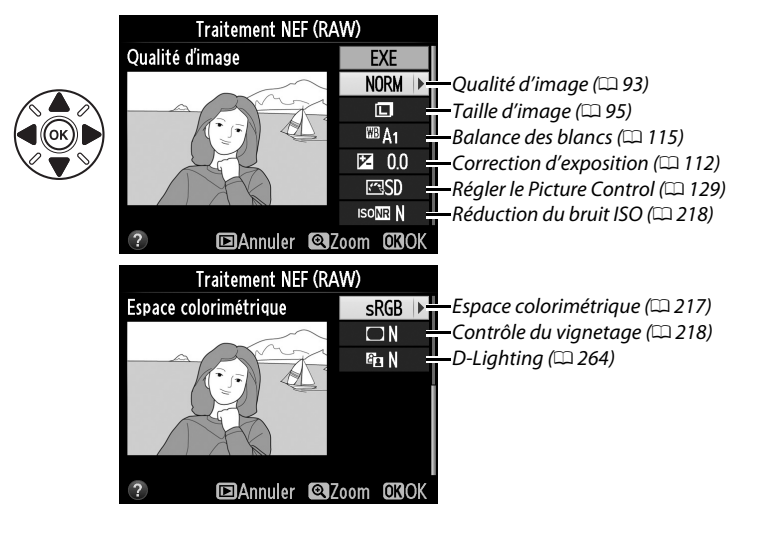

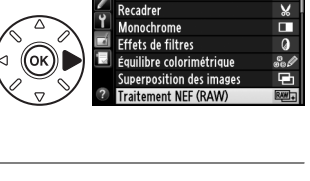

**D-Lighting** Correction des veux rouges

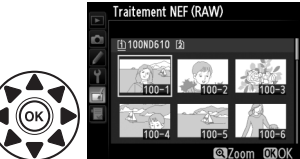

# **4 Copier la photo.**

Mettez en surbrillance **EXE**, puis appuyez sur  $\circledR$ pour créer une copie JPEG de la photo sélectionnée (pour quitter sans copier la photo, appuyez sur la commande MENU).

Vous pouvez créer de petites copies des photos sélectionnées.

### **1 Sélectionner Redimensionner.**

Pour redimensionner les images sélectionnées, appuyez sur MENU pour afficher les menus, puis sélectionnez **Redimensionner** dans le menu Retouche.

### **2 Sélectionner une destination.**

Si deux cartes mémoire se trouvent dans l'appareil photo, vous pourrez spécifier la destination de la copie redimensionnée en mettant en surbrillance **Choisir la destination**, puis en appuyant sur  $\triangleright$  (si une seule carte se trouve dans l'appareil photo, passez directement à l'étape 3).

Le menu illustré à droite s'affiche ; mettez en

surbrillance un logement de carte, puis appuyez  $sur \circledR$ .

#### **3 Sélectionner une taille.** Mettez en surbrillance **Choisir la taille** et appuyez sur  $\blacktriangleright$ .

Les options indiquées à droite s'affichent alors ; mettez une option en surbrillance, puis appuyez sur ®.

### **Redimensionner** Commande MENU → menu Retouche <del>A</del>

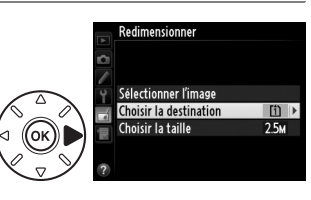

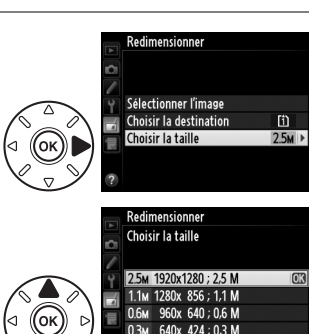

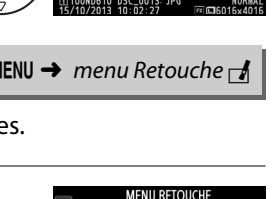

Redimensionner Retouche ranide Redresser Contrôle de la distorsion **Fisheve** Coloriage Dessin couleur Perspective

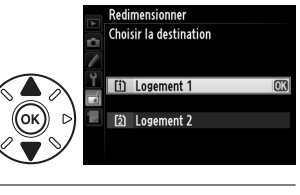

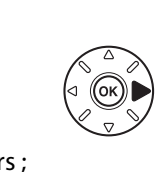

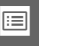

 $\Box$ 

#### **4 Choisir les photos.** Mettez en surbrillance **Sélectionner l'image** et appuyez sur  $\blacktriangleright$ .

La boîte de dialogue représentée à droite s'affiche ; mettez en surbrillance les photos à l'aide du sélecteur multidirectionnel et appuyez sur la commande R<sup>o</sup> (ISO) pour les sélectionner ou les désélectionner (pour afficher en plein écran la photo mise en surbrillance, maintenez enfoncée la commande  $\mathcal{R}$  (QUAL); pour afficher des images se trouvant ailleurs comme décrit en page [178](#page-203-0), maintenez enfoncé BKT et appuyez sur 1). Les photos sélectionnées sont marquées de l'icône **E.** Appuyez sur <sup>®</sup>, une fois la sélection terminée.

### **5 Enregistrer les copies redimensionnées.**

Une boîte de dialogue de confirmation s'affiche. Mettez en surbrillance **Oui** et appuyez sur **o** pour enregistrer les copies redimensionnées.

#### A **Visualisation de copies redimensionnées**

La fonction Loupe peut ne pas être disponible lors de l'affichage de copies redimensionnées.

#### A **Qualité d'image**

Les copies créées à partir de photos au format NEF (RAW) ou NEF (RAW) + JPEG disposent d'une qualité d'image JPEG ( $\Box$  [93](#page-118-0)) « fine » ; les copies créées à partir de photos au format JPEG ont la même qualité d'image que la photo originale.

### **Retouche rapide** and the Commande MENU → menu Retouche <del>M</del>

Vous pouvez créer des copies avec une meilleure saturation et un meilleur contraste. La fonction D-Lighting est appliquée de façon à éclaircir les sujets sombres ou à contre-jour.

Appuyez sur ▲ ou ▼ pour choisir le degré d'amélioration. Vous pouvez avoir un aperçu de l'effet dans l'affichage des modifications. Appuyez sur  $\circledR$  pour copier la photo.

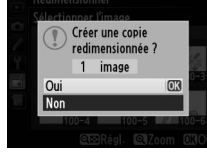

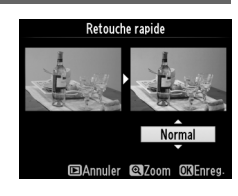

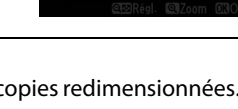

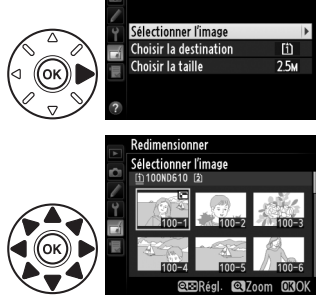

Redimensionner

œ

Créez une copie redressée de l'image sélectionnée. Appuyez sur  $\triangleright$  pour faire tourner l'image dans le sens des aiguilles d'une montre de cinq degrés maximum, par incréments de 0,25 degré environ, et sur 4 pour la faire tourner dans l'autre sens (vous pouvez avoir un aperçu de l'effet dans l'affichage des modifications ; notez cependant que les bords de l'image seront

tronqués afin d'obtenir une copie carrée). Appuyez sur  $\otimes$  pour copier la photo, ou sur **E** pour revenir au mode de visualisation sans créer de copie.

#### **Contrôle de la distorsion** Commande MENU → menu Retouche <del>A</del>

Vous pouvez créer des copies avec une distorsion périphérique réduite. Sélectionnez **Automatique** pour laisser l'appareil photo corriger automatiquement la distorsion, puis affinez les réglages à l'aide du sélecteur multidirectionnel, ou sélectionnez **Manuel** pour réduire manuellement la distorsion (notez que l'option **Automatique** n'est pas disponible lorsque les photos

ont été prises avec le contrôle automatique de la distorsion ; reportez-vous en page [217\)](#page-242-1). Appuyez sur  $\blacktriangleright$  pour réduire la distorsion en barillet, sur < pour réduire la distorsion en coussinet (vous pouvez avoir un aperçu de l'effet dans l'affichage des modifications ; notez que plus la distorsion est corrigée, plus les bords de l'image sont tronqués). Appuyez sur  $\circledast$  pour copier la photo, ou sur  $\Box$  pour revenir au mode de visualisation sans créer de copie. Notez que le contrôle de distorsion peut considérablement tronquer ou déformer les bords des copies créées à partir de photographies prises avec des objectifs DX et le réglage de zone d'image **FX (36×24) 1.0×**.

#### A **Automatique**

**Automatique** ne doit être choisi que pour les photos prises avec un objectif de type G, E ou D (les objectifs PC, fisheye et certains autres types d'objectifs sont exclus). Les résultats ne sont pas garantis avec les autres objectifs.

#### **Fisheye** Commande MENU → menu Retouche <del>1</del>

Vous pouvez créer des copies qui donnent l'impression d'avoir été prises avec un objectif fisheye. Appuyez sur ▶ pour accentuer l'effet (cela augmente également la quantité qui sera tronquée sur les bords de l'image), et sur 4 pour le réduire. Vous pouvez avoir un aperçu de l'effet dans l'affichage des modifications. Appuyez sur  $\circledR$  pour copier la photo, ou sur  $\Box$ pour revenir au mode de visualisation sans créer de copie.

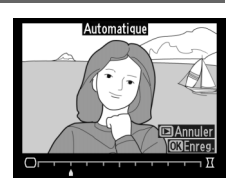

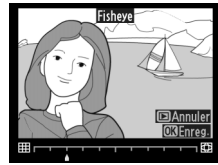

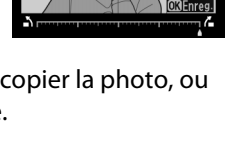

Rodrosso

U

Vous pouvez créer une copie qui reprend uniquement les contours de la scène et pourra ensuite servir de support de coloriage ou de peinture. Vous pouvez avoir un aperçu de l'effet dans l'affichage des modifications. Appuyez sur ® pour copier la photo.

### **Dessin couleur** Commande MENU → menu Retouche <del>1</del>

Vous pouvez créer une copie de la photo qui ressemble à une esquisse faite avec des cravons de couleur. Appuyez sur  $\triangle$  ou 3 pour mettre en surbrillance **Saturation** ou **Contours**, puis sur 4 ou 2 pour effectuer des modifications. Il est possible d'accentuer l'éclat des couleurs afin d'en augmenter la saturation, ou de le réduire afin de donner un aspect délavé,

Avant Après

monochromatique, ainsi que d'augmenter ou de réduire l'épaisseur des contours. Des contours plus épais rendent les couleurs plus saturées. Vous pouvez avoir un aperçu du résultat dans l'affichage des modifications. Appuyez sur ® pour copier la photo, ou sur E pour revenir au mode de visualisation sans créer de copie.

Créez des copies qui réduisent les effets de perspective d'un objet haut photographié d'en bas. Utilisez le sélecteur multidirectionnel pour régler la perspective (notez qu'un contrôle plus important de la perspective a pour résultat de tronquer les bords). Vous pouvez avoir un aperçu du résultat dans l'affichage des modifications. Appuyez sur ® pour copier

la photo, ou sur  $\triangleright$  pour revenir au mode de visualisation sans créer de copie.

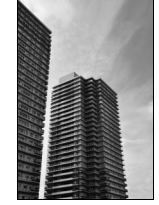

Avant Après

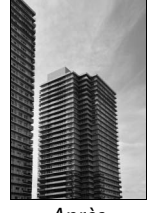

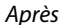

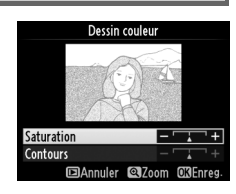

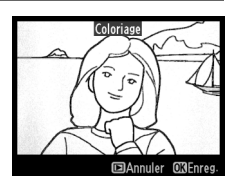

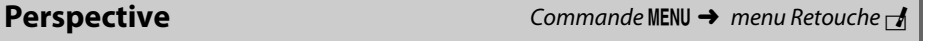

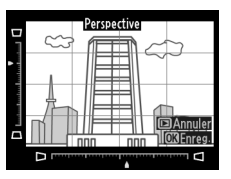

Vous pouvez créer une copie qui ressemble à la représentation d'une maquette. Vous obtiendrez de meilleurs résultats avec des photos prises d'un point de vue élevé. La zone qui sera nette sur la copie est indiquée par un cadre jaune.

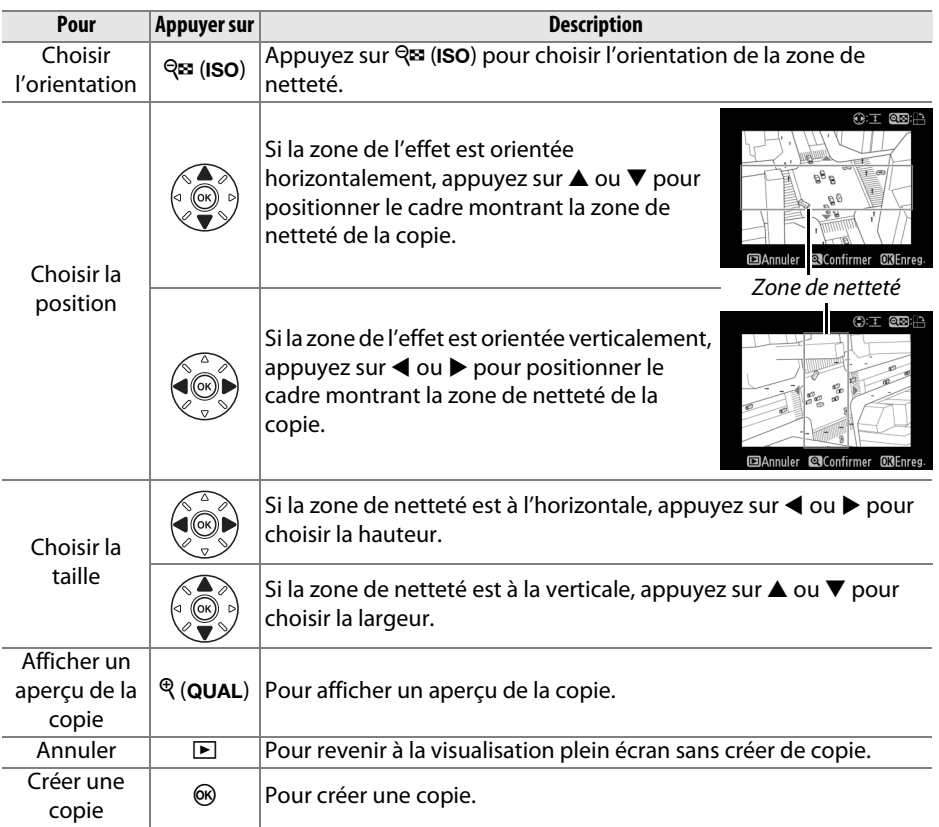

 $\Box$ 

Vous pouvez créer une copie dans laquelle seules les teintes sélectionnées sont en couleur.

**1 Sélectionner Couleur sélective.** Mettez en surbrillance **Couleur sélective** dans le menu Retouche et appuyez sur pour afficher une boîte de dialogue de sélection des images.

#### **2 Sélectionner une photo.**

Mettez en surbrillance une photo (pour afficher la photo mise en surbrillance en plein écran, maintenez enfoncée la commande  $\mathcal{R}$  (QUAL); pour voir des images se trouvant ailleurs comme décrit en page

[178,](#page-203-0) maintenez BKT enfoncé et appuyez sur  $\triangle$ ). Appuyez sur  $\circledR$  pour sélectionner la photo mise en surbrillance et passer à l'étape suivante.

### **3 Sélectionner une couleur.**

À l'aide du sélecteur multidirectionnel, positionnez le curseur sur un objet et appuyez sur 點 AE-L/AF-L pour sélectionner la couleur de l'objet qui sera conservée dans la copie finale (l'appareil photo risque d'avoir des difficultés à détecter des couleurs désaturées ; choisissez une couleur saturée).

Pour effectuer un zoom avant sur la photo afin de sélectionner précisément la couleur, appuyez sur  $\mathcal{R}$  (QUAL). Appuyez sur la commande  $\mathcal{R}$  (ISO) pour effectuer un zoom arrière.

**4 Mettre en surbrillance la gamme de couleurs.**

Tournez la molette de commande principale pour mettre en surbrillance la gamme de couleurs pour la couleur sélectionnée.

Couleur sélectionnée

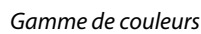

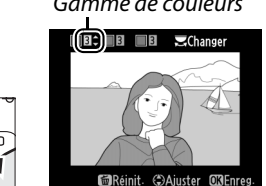

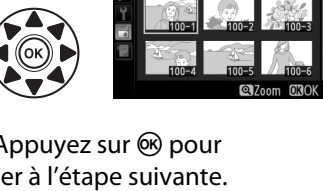

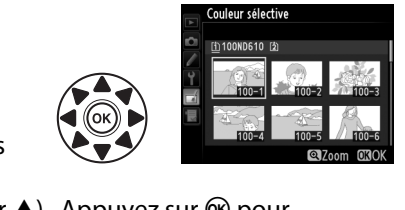

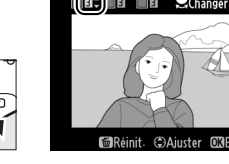

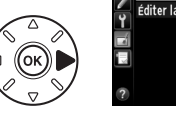

Commande FL **AE-L/AF-L** 

G

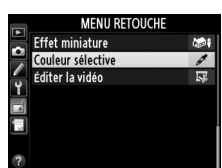

E

#### **5 Choisir la gamme de couleurs.** Appuyez sur  $\triangle$  ou  $\nabla$  pour augmenter ou

réduire la gamme de teintes similaires qui seront incluses dans la photo ou la vidéo finale. Choisissez une valeur comprise entre 1 et 7 ; notez que des teintes issues d'autres

couleurs risquent d'être incluses si vous choisissez une valeur élevée. Vous pouvez avoir un aperçu de l'effet dans l'affichage des modifications.

### **6 Sélectionner d'autres couleurs.**

Pour sélectionner d'autres couleurs, tournez la molette de commande principale afin de mettre en surbrillance l'une des trois autres cases de couleur situées en haut du moniteur et répétez les étapes 3–5 pour

sélectionner une autre couleur. Répétez l'opération pour une troisième couleur si vous le souhaitez. Pour désélectionner la couleur mise en surbrillance, appuyez sur  $\tilde{w}$  ( $\overline{Q}$ ), ou maintenez  $\tilde{w}$  ( $\overline{Q}$ ) enfoncé pour désélectionner toutes les couleurs.

**7 Enregistrer la copie modifiée.** Appuyez sur <sup>®</sup> pour copier la photo.

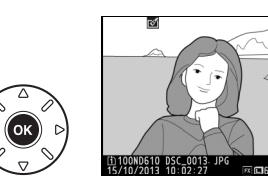

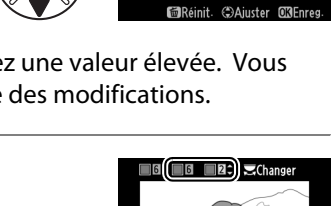

**MRéini** 

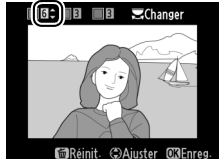

#### **Comparaison côte à côte**

Comparez les copies retouchées aux photos originales. Cette option n'est disponible gue si vous appuyez sur la commande  $\otimes$  ou  $\mathbb{Z}$  ( $\boxtimes$ ) pour afficher le menu Retouche alors qu'une copie ou une photo originale est visualisée en plein écran.

**1 Sélectionner une photo.** En visualisation plein écran, sélectionnez une copie retouchée (signalée par l'icône  $\mathbb{C}$ ) ou une photographie ayant été retouchée, puis appuyez sur  $\circledcirc$  ou  $\circledcirc$  ( $\circledcircledcirc$ ).

#### **2 Sélectionner Comparaison côte à côte.** Mettez en surbrillance **Comparaison côte à côte** et appuyez sur  $\circledast$ .

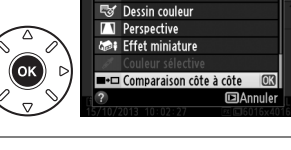

**Sz** Coloriage

**MENU RETOUCHE** 

#### **3 Comparer la copie à l'original.**

L'image source s'affiche à gauche, la copie retouchée à droite et les options utilisées pour créer la copie sont répertoriées en haut du moniteur. Appuyez sur < ou ▶ pour passer de l'image source à la copie retouchée. Pour afficher la photo en surbrillance en plein écran, maintenez la commande  $\mathcal{R}$  (QUAL) enfoncée. Si la copie a été créée à partir de deux images source à l'aide de la fonction de **Superposition des** 

**images**, ou si la source a été copiée à plusieurs reprises, appuyez sur  $\triangle$  ou  $\nabla$ pour afficher les autres sources ou copies des images. Pour revenir en mode de visualisation, appuyez sur la commande  $E$ , ou appuyez sur  $\otimes$  pour retourner à l'affichage de l'image mise en surbrillance.

#### D **Comparaisons côte à côte**

L'image source ne s'affiche pas si la copie a été créée à partir d'une photo qui est actuellement protégée ( $\Box$  [188](#page-213-0)), qui se trouve sur une carte mémoire verrouillée, qui a été effacée ou cachée entre-temps ( $\Box$  [208\)](#page-233-0), ou qui se trouve sur une carte située dans un logement différent de celui qui a été utilisé lors de la création de l'image.

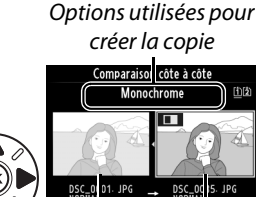

Image source Copie retouchée

# O **Menu personnalisé/**m **Réglages récents**

Pour afficher le Menu personnalisé, appuyez sur MENU et sélectionnez l'onglet O (Menu personnalisé).

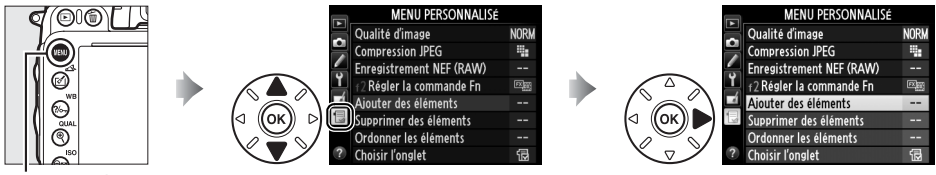

Commande MFNU

L'option **Menu personnalisé** vous permet de créer et de modifier votre propre liste d'options à partir des menus Visualisation, Prise de vue, Réglages perso.,

Configuration et Retouche afin de pouvoir y accéder plus rapidement (jusqu'à 20 éléments). Si vous le souhaitez, vous pouvez afficher les réglages récents à la place du Menu personnalisé ( $\Box$  [283\)](#page-308-0).

Vous pouvez ajouter, supprimer et réorganiser les options de la manière décrite cidessous.

❚❚ *Ajouter des options au Menu personnalisé*

- **1 Sélectionner Ajouter des éléments. MENU PERSONNALISÉ** Qualité d'image **NORV** 7 Dans Menu personnalisé ( , mettez en **Compression JPEG** Ξ. Enregistrement NEF (RAW) surbrillance **Ajouter des éléments** et f2 Régler la commande Fn Aiouter des éléments appuyez sur  $\blacktriangleright$ . Supprimer des éléments Ordonner les éléments **Choisir l'onglet 2 Sélectionner un menu.** Ajouter des éléments Mettez en surbrillance le nom du menu **Menu Visualisation** Menu Prise de vue contenant l'option que vous souhaitez Menu Réglages perso. **Menu Configuration** ajouter et appuyez sur  $\blacktriangleright$ . **Menu Retouche 3 Sélectionner un élément.** Aiouter des éléments Menu Prise de vue Mettez en surbrillance l'élément du menu de  $\mathbb{Z}$  Réinitialiser menu Prise de vue Dossier de stockage votre choix et appuyez sur  $\omega$ . Nom de fichier Rôle de la carte du logement 2 Qualité d'image Taille d'image Zone d'image **4 Positionner le nouvel élément.**
	- Appuyez sur ▲ ou ▼ pour déplacer le nouvel élément vers le haut ou vers le bas dans le Menu personnalisé. Appuyez sur  $\otimes$ pour ajouter le nouvel élément.

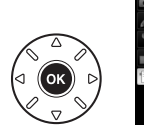

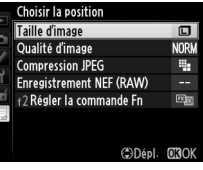

E

#### **5 Rajouter des éléments.**

Les options figurant actuellement dans Menu personnalisé sont cochées. Les éléments signalés par l'icône  $\overline{\mathbb{D}}$  ne peuvent pas être sélectionnés. Répétez les étapes 1–4 pour sélectionner d'autres éléments.

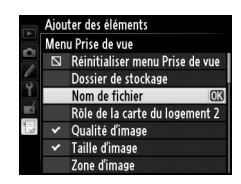

#### ❚❚ *Supprimer des options du Menu personnalisé*

### **1 Sélectionner Supprimer des éléments.**

Dans Menu personnalisé ( $\textcircled{=}$ ), mettez en surbrillance l'option **Supprimer des éléments** et appuyez sur  $\blacktriangleright$ .

### **2 Sélectionner les éléments.**

Mettez les éléments souhaités en surbrillance et appuyez sur bour les sélectionner ou les désélectionner. Les éléments sélectionnés sont cochés.

#### **3 Sélectionner Terminé.**

Mettez en surbrillance **Terminé** et appuyez sur <sup>®</sup>.Une boîte de dialogue de confirmation s'affiche.

upprimer des éléments Terminé N Taille d'image Qualité d'image  $\Box$ **Compression JPEG** □ Enregistrement NEF (RAW)  $\Box$  f2 Régler la commande Fn

#### upprimer des élément: Terminé Taille d'image  $\Box$ Qualité d'image  $\Box$ **Compression JPEG** Enregistrement NEF (RAW)  $\Box$  $\Box$  +2 Régler la commande Fn

**Fffacer l'élément** sélectionné ?

**CEND** Annuler

**CROui** 

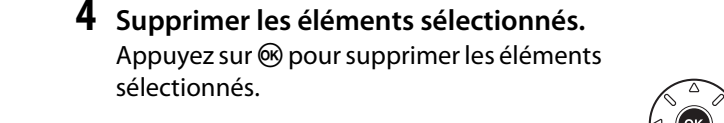

#### A **Suppression d'éléments dans le Menu personnalisé**

Pour supprimer l'élément actuellement en surbrillance dans le Menu personnalisé, appuyez sur la commande  $\tilde{p}$  ( $\overline{Q}$ ). Une boîte de dialogue de confirmation apparaît ; appuyez à nouveau sur la commande 面 () pour supprimer l'élément sélectionné du Menu personnalisé.

#### ❚❚ *Réorganiser les options du Menu personnalisé*

**1 Sélectionner Ordonner les éléments.**

Dans le Menu personnalisé ( $\textcircled{\textsf{F}}$ ), mettez en surbrillance l'option **Ordonner les éléments** et appuyez sur  $\blacktriangleright$ .

#### **2 Sélectionner un élément.** Mettez en surbrillance l'élément que vous souhaitez déplacer et appuyez sur  $\otimes$ .

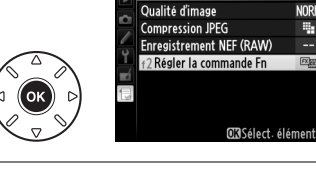

Ordonner les éléments

Ordonner les éléments Qualité d'image

Enregistrement NEF (RAW) 12 Régler la commande Fn

**Compression JPEG** 

**NORK** 

B.

**NORM** 

÷.

 $E_{\rm eff}$ 

## **3 Positionner l'élément.**

Appuyez sur ▲ ou ▼ pour déplacer l'élément vers le haut ou vers le bas dans le Menu personnalisé, puis appuyez sur  $\omega$ . Répétez les étapes 2–3 pour modifier la position d'autres éléments.

**4 Quitter et retourner au Menu personnalisé.**

> Pour retourner au Menu personnalisé, appuyez sur la commande MENU.

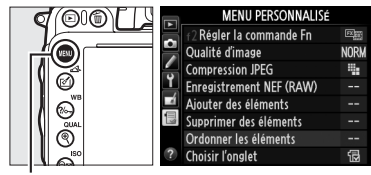

Commande MFNU

# <span id="page-308-0"></span>**Réglages récents**

Pour afficher les vingt derniers réglages utilisés, sélectionnez **目 Réglages récents** pour O **Menu personnalisé** > **Choisir l'onglet**.

**1 Sélectionner Choisir l'onglet.** Dans le Menu personnalisé ( , mettez en surbrillance l'option **Choisir l'onglet** et appuyez sur  $\blacktriangleright$ .

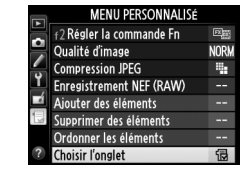

**2 Sélectionner** <sup>m</sup> **Réglages récents.** Mettez en surbrillance **国 Réglages récents** et appuyez sur  $\odot$ . Le nom du menu change, passant de « MENU PERSONNALISÉ » à « RÉGLAGES RÉCENTS ».

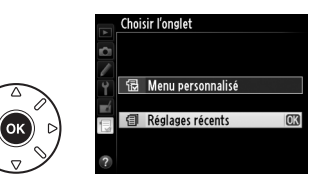

Les rubriques de menu s'ajoutent en haut du menu des réglages récents au fur et à mesure qu'elles sont utilisées. Pour afficher à nouveau le Menu personnalisé, sélectionnez 同 **Menu personnalisé** pour 国 **Réglages récents > Choisir l'onglet**.

#### A **Supprimer des éléments du menu Réglages récents**

Pour retirer un élément du menu Réglages récents, mettez-le en surbrillance et appuyez sur la commande  $\mathfrak{m}$  ( $\mathfrak{m}$ ). Une boîte de dialogue de confirmation s'affiche ; appuyez à nouveau sur la commande  $\tilde{p}$  ( $Q$ ) pour supprimer l'élément sélectionné.

E

# **Remarques techniques**

Lisez ce chapitre pour en savoir plus sur les accessoires compatibles, le nettoyage et le rangement de l'appareil photo, ainsi que sur la procédure à suivre en cas d'affichage d'un message d'erreur ou de problèmes avec l'appareil photo.

# **Objectifs compatibles**

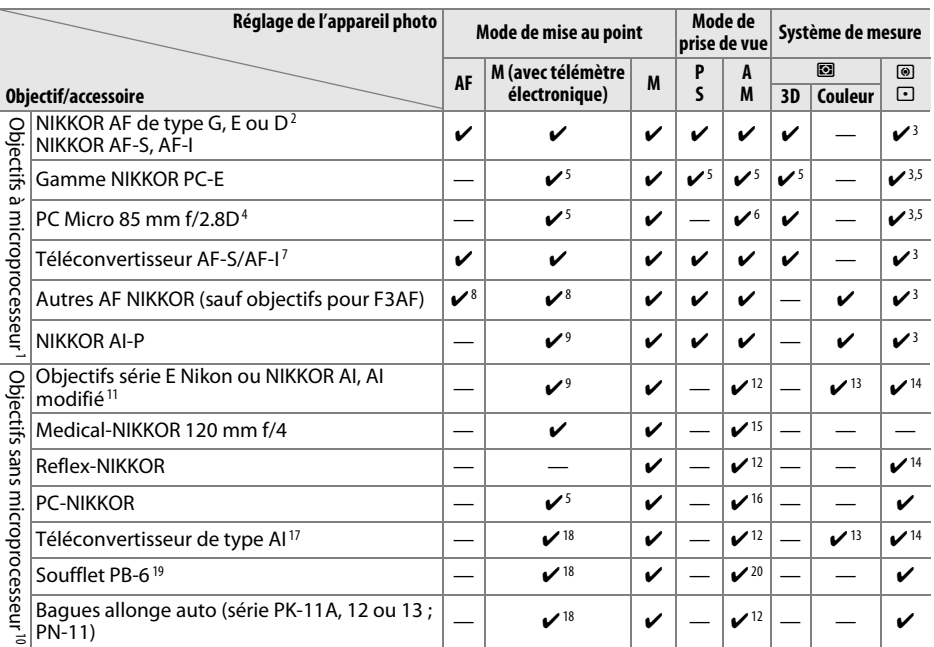

1 Les objectifs IX NIKKOR ne peuvent pas être utilisés.

- 2 Fonction Réduction de vibration (VR) prise en charge par les objectifs VR.
- 3 La mesure spot effectue la mesure sur le point AF sélectionné ( $\Box$  [109](#page-134-0)).
- 4 Les systèmes de mesure de l'exposition et de contrôle du flash de l'appareil photo ne fonctionnent pas correctement en cas de décentrement et/ou bascule de l'objectif, ou si l'ouverture utilisée n'est pas l'ouverture maximale.
- 5 Ne peut pas être utilisé en cas de décentrement ou de bascule de l'objectif.
- 6 Mode de prise de vue manuel uniquement.
- 7 Ne peut être utilisé qu'avec les objectifs AF-S et AF-I ( $\Box$  [287](#page-312-0)). Pour en savoir plus sur les points AF disponibles pour l'autofocus et le télémètre électronique, reportez-vous en page [287](#page-312-0).
- 8 Lorsque la mise au point est effectuée à la distance minimale de mise au point avec les objectifs AF 80–200 mm f/2.8, AF 35–70 mm f/2.8, AF 28–85 mm f/3.5–4.5<Nouveau> ou AF 28–85 mm f/3.5–4.5 en position téléobjectif maximal, il se peut que l'indicateur de mise au point s'affiche alors que l'image dans le viseur n'est pas nette. Faites la mise au point manuellement jusqu'à ce que l'image dans le viseur soit nette.
- 9 Avec une ouverture maximale de f/5.6 ou plus grande.
- 10 Certains objectifs ne peuvent pas être utilisés (voir page [288\)](#page-313-0).
- 11 La rotation du collier de fixation sur trépied de l'objectif AI 80–200 mm f/2.8 ED est limitée dans son amplitude par le boîtier de l'appareil photo. Il est impossible de changer les filtres lorsque l'appareil photo est équipé de l'objectif AI 200–400 mm f/4 ED.
- 12 Si l'ouverture maximale est spécifiée à l'aide de **Objectif sans microprocesseur** ([1201], la valeur de l'ouverture s'affiche dans le viseur et sur l'écran de contrôle.
- 13 Ne peut être utilisé que si la focale et l'ouverture maximale sont spécifiées à l'aide de l'option **Objectif**  sans microprocesseur ( $\Box$  [172](#page-197-0)). Utilisez la mesure spot ou la mesure pondérée centrale si vous n'obtenez pas les résultats souhaités.
- 14 Pour une meilleure précision, spécifiez la focale et l'ouverture maximale de l'objectif à l'aide de l'option **Objectif sans microprocesseur** (Q [172](#page-197-0)).
- 15 Peut être utilisé uniquement en mode manuel **M** à des vitesses d'obturation plus lentes d'un incrément ou plus à la vitesse de synchro flash.
- 16 Exposition déterminée par le pré-réglage de l'ouverture de l'objectif. En mode **A**, préréglez l'ouverture à l'aide de la bague des ouvertures de l'objectif avant d'exécuter la fonction de mémorisation de l'exposition ou de décentrer l'objectif. En mode **M**, préréglez l'ouverture à l'aide de la bague des ouvertures de l'objectif et déterminez l'exposition avant de décentrer l'objectif.
- 17 Correction d'exposition nécessaire en cas d'utilisation d'un AI 28–85 mm f/3.5–4.5, AI 35–105 mm f/3.5–4.5, AI 35–135 mm f/3.5–4.5 ou AF-S 80–200 mm f/2.8D. Consultez le manuel du téléconvertisseur pour en savoir plus.
- 18 Avec une ouverture effective maximale de f/5.6 ou plus grande.
- 19 Nécessite la bague allonge auto PK-12 ou PK-13. L'espaceur PB-6D peut être nécessaire en fonction de l'orientation de l'appareil photo.
- 20 Utilisez l'ouverture prédéfinie. En mode **A**, réglez l'ouverture sur le soufflet avant de définir l'exposition et de prendre une photo.
- **•** Le dispositif de reproduction PF-4 requiert le support d'appareil photo PA-4.
- **•** Du bruit sous forme de lignes peut apparaître lorsque l'autofocus est utilisé à des sensibilités (ISO) élevées. Utilisez la mise au point manuelle ou la mémorisation de la mise au point.

A **Pour reconnaître les objectifs à microprocesseur et les objectifs de type G, E et D** Il est recommandé d'utiliser des objectifs à microprocesseur (notamment de types G, E et D) ; notez cependant qu'il est impossible d'utiliser les objectifs IX-NIKKOR. Les objectifs à microprocesseur se reconnaissent grâce à des contacts électriques et les objectifs de type G, E et D, grâce à une lettre sur la monture de l'objectif. Les objectifs de type G et E ne sont pas équipés d'une bague des ouvertures.

Contacts du microprocesseur

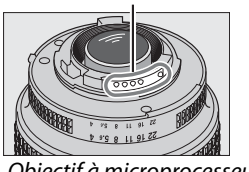

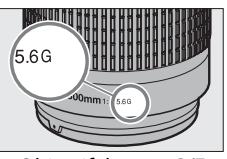

Objectif à microprocesseur Objectif de type G/E Objectif de type D

Bague des ouvertures

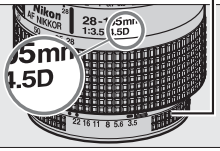

#### <span id="page-312-0"></span>A **Téléconvertisseurs AF-S/AF-I**

Le tableau ci-dessous indique les points AF disponibles pour l'autofocus et le télémètre électronique lorsqu'un téléconvertisseur AF-S/AF-I est fixé. Remarque : il se peut que l'appareil photo ne parvienne pas à effectuer la mise au point sur les sujets sombres ou peu contrastés si l'ouverture combinée est plus petite que f/5.6 (chiffre plus grand). L'autofocus n'est pas disponible lorsque des téléconvertisseurs sont utilisés avec l'AF-S VR Micro-Nikkor 105mm f/2.8G IF-ED.

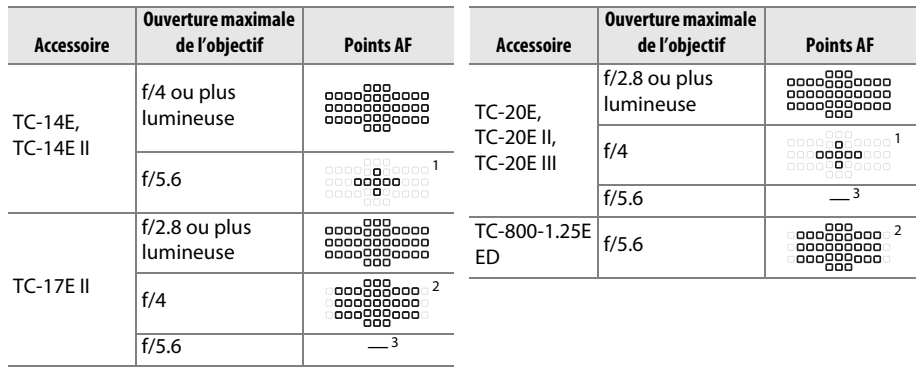

1 Les données de mise au point destinées aux points AF autres que le point AF central proviennent de capteurs linéaires.

2 L'AF ponctuel est utilisé lorsque Suivi 3D ou AF zone automatique est sélectionné comme mode de zone AF (CD [99](#page-124-0)).

3 L'autofocus n'est pas disponible.

#### A **Ouverture de l'objectif**

Le chiffre situé après le f/ dans les noms d'objectifs indique l'ouverture maximale de l'objectif.

#### A **Objectifs sans microprocesseur compatibles**

Lorsque vous utilisez des accessoires et des objectifs sans microprocesseur, tournez le sélecteur de mode de l'appareil photo sur **A** ou **M** et réglez l'ouverture à l'aide de la bague des ouvertures de l'objectif. Avec les autres modes, le déclenchement est impossible. L'option **Objectif sans microprocesseur** ( $\Box$  [172](#page-197-0)) permet d'avoir accès à de nombreuses fonctions qui sont normalement disponibles seulement avec les objectifs à microprocesseur, notamment la mesure matricielle couleur ; si aucune donnée n'est entrée, la mesure pondérée centrale sera utilisée à la place de la mesure matricielle couleur, et si l'ouverture maximale n'est pas spécifiée, l'appareil photo indiquera l'écart entre l'ouverture sélectionnée et l'ouverture maximale et vous devrez lire l'ouverture réelle à partir de la bague des ouvertures de l'objectif.

#### <span id="page-313-0"></span>D **Accessoires et objectifs sans microprocesseur incompatibles**

Il est IMPOSSIBLE d'utiliser les accessoires et objectifs sans microprocesseur suivants avec le D610 :

- **•** Téléconvertisseur AF TC-16AS
- **•** Objectifs non AI
- **•** Objectifs nécessitant l'unité de mise au point AU-1 (400 mm f/4.5, 600 mm f/5.6 , 800 mm f/8, 1200 mm f/11)
- **•** Fisheye (6 mm f/5.6 ; 7,5 mm f/5.6 ; 8 mm f/8, OP 10 mm f/5.6)
- **•** 2,1 cm f/4
- **•** Bague allonge K2
- **•** 180–600 mm f/8 ED (numéros de série 174041–174180)
- **•** 360–1200 mm f/11 ED (numéros de série 174031–174127)
- **•** 200–600 mm f/9.5 (numéros de série 280001–300490)
- **•** Objectifs AF pour le F3AF (AF 80 mm f/2.8, AF 200 mm f/3.5 ED, Téléconvertisseur AF TC-16)
- **•** PC 28 mm f/4 (numéro de série 180900 ou antérieur)
- **•** PC 35 mm f/2.8 (numéros de série 851001– 906200)
- **•** PC 35 mm f/3.5 (ancien modèle)
- **•** Reflex 1000 mm f/6.3 (ancien modèle)
- **•** Reflex 1000 mm f/11 (numéros de série 142361–143000)
- **•** Reflex 2000 mm f/11 (numéros de série 200111–200310)

#### A **Le flash intégré**

Le flash intégré peut être utilisé avec des objectifs dont la focale est comprise entre 24 mm (16 mm en format DX) et 300 mm, bien que dans certains cas, il ne puisse éclairer le sujet dans son intégralité à certaines distances ou avec certaines focales en raison des ombres projetées par l'objectif. En outre, les objectifs qui empêchent le sujet de voir l'illuminateur d'atténuation des yeux rouges risquent de compromettre le bon fonctionnement de la fonction d'atténuation des yeux rouges. Retirez les parasoleils pour éviter les ombres. Le flash a une portée minimale de 60 cm et ne peut pas être utilisé dans la plage macro des zooms macro. Le flash peut ne pas éclairer le sujet dans son intégralité avec les objectifs suivants aux distances inférieures à celles indiquées ci-dessous :

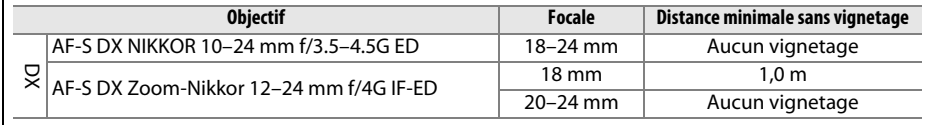

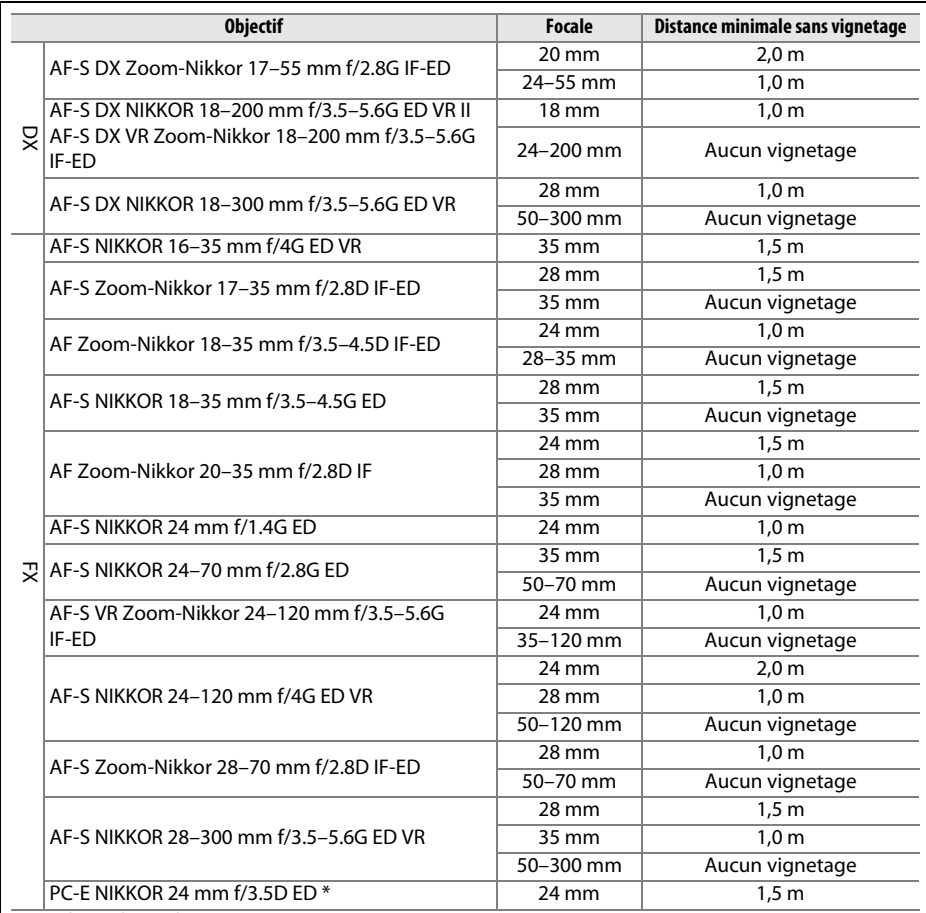

\* Non basculé ou décentré.

Lorsqu'il est utilisé avec le NIKKOR AF-S 14–24 mm f/2.8G ED, le flash ne peut pas éclairer le sujet dans son intégralité à toutes les distances.

Le flash intégré peut être aussi utilisé avec des objectifs NIKKOR AI-S, AI et AI modifié, série E Nikon et des objectifs sans microprocesseur ayant une focale de 24–300 mm. Les objectifs AI 50–300 mm f/4.5, AI modifié 50–300 mm f/4.5, AI-S 50–300 mm f/4.5 ED et AI 50–300 mm f/4.5 ED doivent être utilisés à une focale de 70 mm ou plus. Avec les objectifs AI-S et AI 25– 50 mm f/4 ED, il n'y a pas de vignetage aux distances suivantes : 2,0 m à une focale de 25 mm et 1,0 m à une focale de 28 mm ; absence de vignetage aux focales égales ou supérieures à 35 mm.

 $\mathsf{D}$ 

#### D **Illuminateur d'assistance AF**

L'éclairage d'assistance AF n'est pas disponible avec les objectifs suivants :

- **•** AF-S NIKKOR 200 mm f/2G ED VR II
- **•** AF-S VR Zoom-Nikkor 200–400 mm f/4G IF-ED

Aux distances inférieures à 0,7 m, les objectifs suivants risquent de masquer l'illuminateur d'assistance AF et d'interférer avec l'autofocus en cas de faible luminosité :

- **•** AF-S NIKKOR 16–35 mm f/4G ED VR
- 
- **•** AF-S DX Zoom-Nikkor 17–55 mm f/2.8G IF-ED

**•** AF Zoom-Nikkor 24–85 mm f/2.8–4D IF

**•** AF-S DX VR Zoom-Nikkor 18–200 mm f/3.5–5.6G IF-ED **•** AF Zoom-Nikkor 20–35 mm f/2.8D IF

- **•** AF-S NIKKOR 200–400 mm f/4G ED VR II
- **•** AF-S NIKKOR 300 mm f/2.8G ED VR II
- **•** AF-S NIKKOR 24–85 mm f/3.5–4.5G ED VR
- **•** AF-S Zoom-Nikkor 17–35 mm f/2.8D IF-ED **•** AF Zoom Nikkor 24–120 mm f/3.5–5.6D (IF)
	- **•** AF-S NIKKOR 24–120 mm f/4G ED VR
	- **•** AF-S NIKKOR 28–300 mm f/3.5–5.6G ED VR
	- **•** AF-S NIKKOR 35 mm f/1.4G
	- **•** AF Zoom Micro Nikkor ED 70–180 mm f/4.5–5.6D
	- **•** AF-S VR Micro-Nikkor 105 mm f/2.8G IF-ED

Aux distances inférieures à 1,0 m, les objectifs suivants risquent de masquer l'illuminateur d'assistance AF et d'interférer avec l'autofocus en cas de faible luminosité :

- **•** AF-S DX NIKKOR 18–200 mm f/3.5–5.6G ED **•** AF-S Zoom-Nikkor 28–70 mm f/2.8D IF-ED VR II
	-
	- **•** AF Micro-Nikkor 200 mm f/4D IF-ED
- **•** AF-S NIKKOR 24–70 mm f/2.8G ED
- **•** AF-S VR Zoom-Nikkor 24–120 mm f/3.5–5.6G IF-ED

Aux distances inférieures à 1,5 m, les objectifs suivants risquent de masquer l'illuminateur d'assistance AF et d'interférer avec l'autofocus en cas de faible luminosité :

- **•** AF-S NIKKOR 14–24 mm f/2.8G ED
- **•** AF-S NIKKOR 70–200 mm f/2.8G ED VR II
- **•** AF-S DX NIKKOR 18–300 mm f/3.5–5.6G ED VR **•** AF Zoom-Nikkor 80–200 mm f/2.8D ED **•** AF-S DX NIKKOR 55–300 mm f/4.5–5.6G ED VR **•** AF-S Zoom-Nikkor 80–200 mm f/2.8D IF-ED
- **•** AF-S VR Zoom-Nikkor 70–200 mm f/2.8G IF-ED
- 

#### A **Calcul de l'angle de champ**

Le D610 peut être utilisé avec les objectifs Nikon de format 24×36. Si **Recadrage DX automatique** est activé (□ [90\)](#page-115-0) et que l'appareil photo est équipé d'un objectif 24×36, l'angle de champ sera le même que pour la vue d'un film 24×36 (35,9×24,0 mm) ; si l'appareil photo est équipé d'un objectif DX, l'angle de champ sera automatiquement ajusté sur 23,5×15,7 mm(format DX).

Si l'appareil photo est équipé d'un objectif 24×36, vous pouvez réduire l'angle de champ de 1,5 × en désactivant **Recadrage DX automatique** et en sélectionnant **DX (24×16)**.

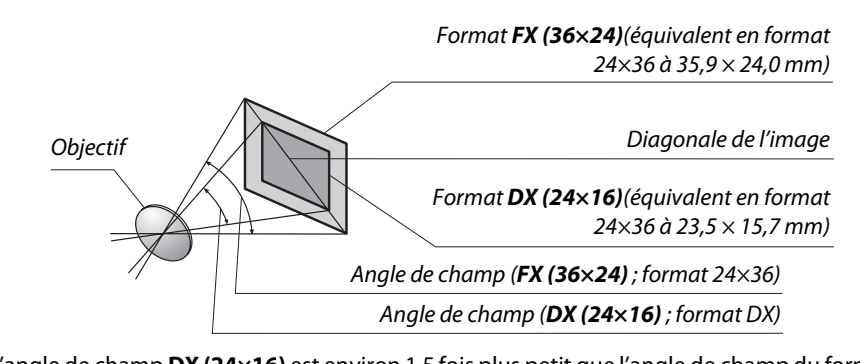

L'angle de champ **DX (24×16)** est environ 1,5 fois plus petit que l'angle de champ du format 24×36. Pour calculer la focale des objectifs en format 24×36 mm lorsque **DX (24×16)** est sélectionné, multipliez la focale de l'objectif par environ 1,5 (par exemple, la focale effective d'un objectif de 50 mm au format 24×36 mm sera d'environ 75 mm lorsque **DX (24×16)** est sélectionné).

# **Flashes optionnels**

L'appareil photo est compatible avec le système d'éclairage créatif Nikon (CLS), et peut être utilisé avec tous les flashes compatibles CLS. Les flashes optionnels peuvent être directement installés sur la griffe flash de l'appareil, comme décrit cidessous. La griffe flash est dotée d'un blocage de sécurité pour les flashes qui disposent d'une goupille d'arrêt.

**1 Retirer le volet de la griffe flash.**

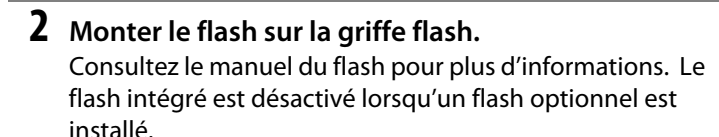

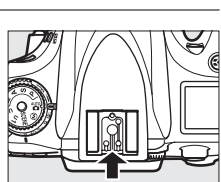

#### A **Adaptateur de prise de synchronisation AS-15**

Lorsque l'adaptateur de prise de synchronisation AS-15 (disponible séparément) est fixé sur la griffe flash de l'appareil photo, il est possible de raccorder des accessoires de flash par le biais d'une prise de synchronisation.

#### D **Utilisez exclusivement des flashes accessoires Nikon**

Utilisez exclusivement des flashes Nikon. Non seulement une tension négative ou supérieure à 250 V appliquée à la griffe flash risque de perturber le fonctionnement normal, mais elle peut également endommager les circuits de synchronisation de l'appareil photo ou du flash. Avant d'utiliser un flash Nikon non mentionné dans cette section, renseignez-vous auprès d'un représentant Nikon agréé.

# **Le système d'éclairage créatif Nikon (CLS)**

Le système évolué d'éclairage créatif (CLS, Creative Lighting System) de Nikon permet de produire de meilleures photos au flash grâce à une communication améliorée entre l'appareil photo et les flashes compatibles. Reportez-vous à la documentation fournie avec le flash pour en savoir plus.

#### ❚❚ *Flashes compatibles CLS*

L'appareil photo peut être utilisé avec les flashes compatibles CLS suivants :

**• SB-910, SB-900, SB-800, SB-700, SB-600, SB-400, SB-300 et SB-R200 :**

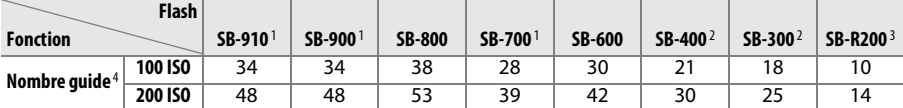

1 Si un filtre couleur est fixé au SB-910, SB-900 ou SB-700 lorsque AUT0 ou  $\frac{4}{3}$  (flash) a été sélectionné pour la balance des blancs, l'appareil photo détecte automatiquement le filtre et ajuste la balance des blancs en conséquence.

- 2 Le contrôle de flash sans fil n'est pas disponible.
- 3 Commandé à distance avec le flash intégré en mode contrôleur ou avec un flash SB-910, SB-900, SB-800 ou SB-700, ou un contrôleur de flash sans fil SU-800 (optionnels).
- 4 m, 20 °C ; SB-910, SB-900, SB-800, SB-700 et SB-600 avec le réflecteur zoom réglé sur 35 mm ; SB-910, SB-900 et SB-700 avec zone d'illumination standard.
- **• Contrôleur de flash sans câble SU-800** : lorsqu'il est monté sur un appareil photo compatible CLS, le SU-800 permet de commander à distance jusqu'à trois groupes de flashes SB-910, SB-900, SB-800, SB-700, SB-600 ou SB-R200. Le SU-800 n'est pas lui-même doté d'un flash.

#### A **Nombre guide**

Pour calculer la portée du flash à pleine puissance, divisez le nombre guide par l'ouverture. Si, par exemple, le flash possède un nombre guide de 34 m (100 ISO, 20°C), sa portée à une ouverture de f/5.6 est 34÷5,6, c'est-à-dire environ 6,1 mètres. Chaque fois que la sensibilité double, multipliez le nombre guide par la racine carrée de deux (environ 1,4).

Les fonctions suivantes sont disponibles avec les flashes compatibles CLS :

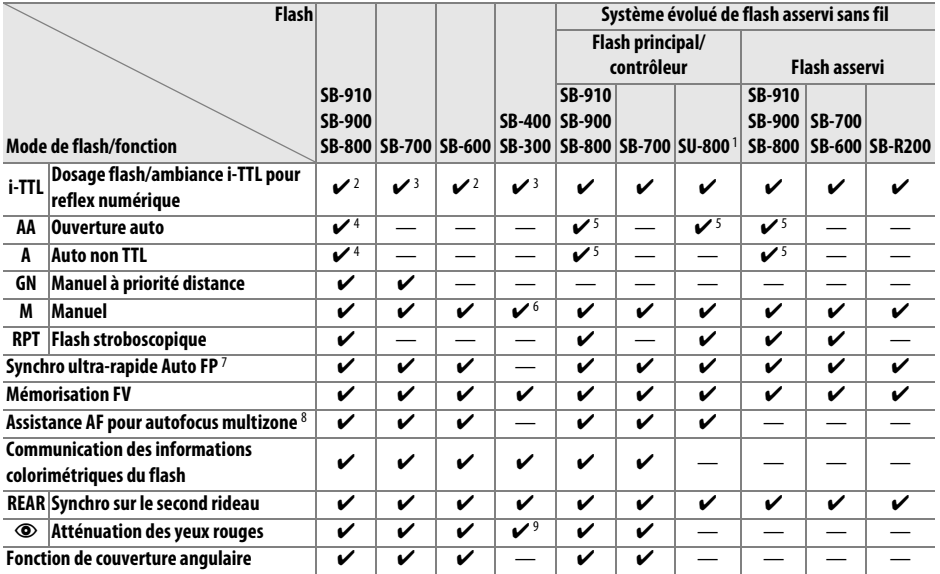

1 Disponible uniquement si le SU-800 est utilisé pour commander d'autres flashes. Le SU-800 n'est pas luimême doté d'un flash.

2 Le mode i-TTL standard pour reflex numérique est utilisé avec la mesure spot ou lorsque vous sélectionnez ce mode avec le flash.

3 Le mode i-TTL standard pour reflex numérique est utilisé avec la mesure spot.

4 Sélectionné avec le flash.

5 Le mode ouverture auto (**AA**) est utilisé quel que soit le mode sélectionné avec le flash.

6 Sélectionnable avec l'appareil photo.

7 Sélectionnez **1/250 s (Auto FP)** ou **1/200s (Auto FP)** pour le Réglage personnalisé e1 (**Vitesse de synchro. flash**,  $\Box$  [234\)](#page-259-0).

8 Objectif à microprocesseur requis.

9 Non disponible avec le SB-300.

#### A **Ouverture auto/auto non TTL**

Sauf si la focale et l'ouverture maximale ont été spécifiées à l'aide de l'option **Objectif sans microprocesseur** du menu Configuration, choisir le mode ouverture auto (AA) avec un objectif sans microprocesseur sélectionne automatiquement le mode auto non TTL (A).

#### ❚❚ *Autres flashes*

Les flashes suivants peuvent être utilisés en modes Auto non TTL et Manuel.

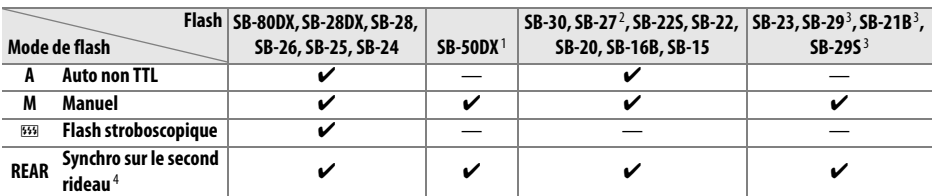

1 Sélectionnez le mode **P**, **S**, **A** ou **M**, fermez le flash intégré et utilisez uniquement le flash optionnel.

2 Le mode de flash est automatiquement réglé sur TTL et le déclenchement est impossible. Réglez le flash sur **A** (flash auto non TTL).

3 L'autofocus est disponible uniquement avec les objectifs AF-S VR Micro-Nikkor 105 mm f/2.8G IF-ED et AF-S Micro NIKKOR 60 mm f/2.8G ED.

4 Disponible si vous utilisez l'appareil photo pour sélectionner le mode de flash.

#### A **Mode de contrôle du flash**

L'affichage des informations indique le mode de contrôle des flashes optionnels fixés à la griffe flash de l'appareil photo de la manière suivante :

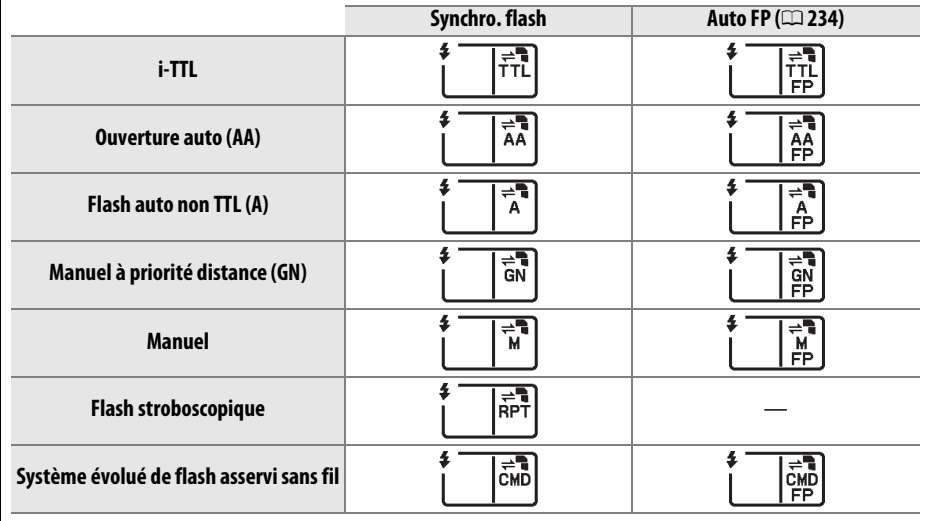

 $\mathcal{U}$ 

#### D **Remarques sur les flashes optionnels**

Reportez-vous au manuel du flash pour des instructions détaillées. Si le flash prend en charge le système d'éclairage créatif Nikon (CLS), reportez-vous à la section relative aux appareils photo reflex numériques compatibles CLS. Le D610 n'est pas inclus dans la catégorie « Reflex numérique » des manuels du SB-80DX, du SB-28DX et du SB-50DX.

Si un flash optionnel est utilisé dans un mode de prise de vue autre que  $\mathcal{D}$ , il se déclenchera à chaque photo, même s'il s'agit d'un mode dans lequel le flash intégré ne peut pas être utilisé. Notez que les flashes optionnels ne peuvent pas être utilisés avec le mode vidéo en visée écran ( $\Box$  [57](#page-82-0)) ou lorsque le mode HDR est activé ( $\Box$  [139](#page-164-0)).

Vous pouvez utiliser le contrôle de flash i-TTL à des sensibilités comprises entre 100 et 6400 ISO. Si la sensibilité est supérieure à 6400 ISO, vous risquez de ne pas obtenir les résultats souhaités à certaines distances ou valeurs d'ouverture. Si le témoin de disponibilité du flash clignote pendant environ trois secondes après la prise de vue, cela signifie que le flash s'est déclenché à pleine puissance et votre photo risque d'être sous-exposée.

Si vous utilisez un câble de synchronisation de la gamme SC-17, 28 ou 29 pour une prise de vue avec flash dissocié de l'appareil, vous pouvez ne pas obtenir d'exposition correcte en mode i-TTL. Nous vous recommandons de sélectionner le contrôle de flash i-TTL standard. Faites un test et vérifiez les résultats sur le moniteur.

En mode i-TTL, utilisez le diffuseur intégré ou le dôme de diffusion fourni avec le flash. N'employez pas d'autres diffuseurs car cela peut vous empêcher d'obtenir une exposition correcte.

Les flashes SB-910, SB-900, SB-800, SB-700, SB-600 et SB-400 sont dotés d'une fonction d'atténuation des yeux rouges, et les flashes SB-910, SB-900, SB-800, SB-700, SB-600 ainsi que le contrôleur SU-800 disposent d'un illuminateur d'assistance AF, avec les restrictions suivantes :

- **• SB-910 et SB-900** : l'illuminateur d'assistance AF est disponible avec les objectifs AF 17–135 mm, l'autofocus est néanmoins disponible uniquement avec les points AF indiqués ci-contre.
- **• SB-800, SB-600, et SU-800** : l'illuminateur d'assistance AF est disponible avec les objectifs AF 24– 105 mm, l'autofocus est néanmoins disponible uniquement avec les points AF indiqués ci-contre.
- **• SB-700** : l'illuminateur d'assistance AF est disponible avec les objectifs AF 24–135 mm, l'autofocus est néanmoins disponible uniquement avec les points AF indiqués ci-contre.

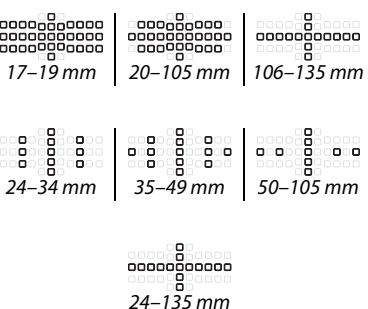

En mode **P**, l'ouverture maximale (plus petit chiffre) est limitée en fonction de la sensibilité, comme indiqué ci-dessous :

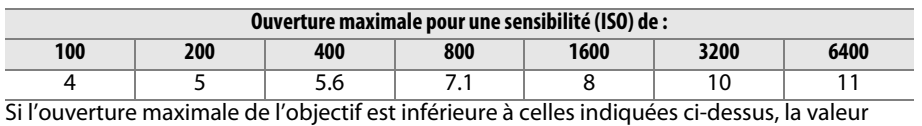

maximale de l'ouverture est l'ouverture maximale de l'objectif.

# **Autres accessoires**

Au moment de la rédaction de ce manuel, les accessoires suivants sont disponibles pour le D610.

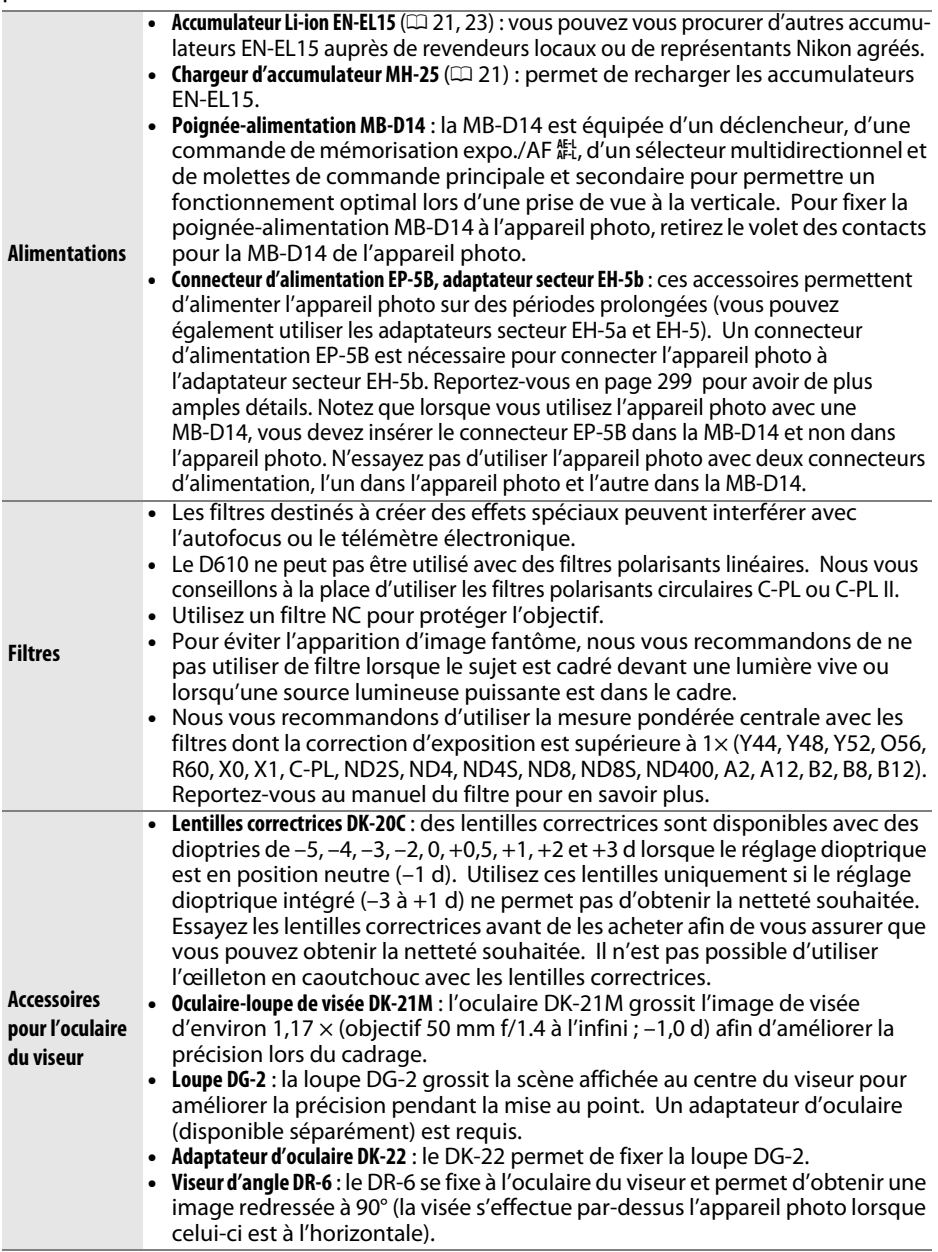

La disponibilité peut varier selon le pays ou la région. Consultez notre site Web ou nos brochures pour obtenir les dernières informations.

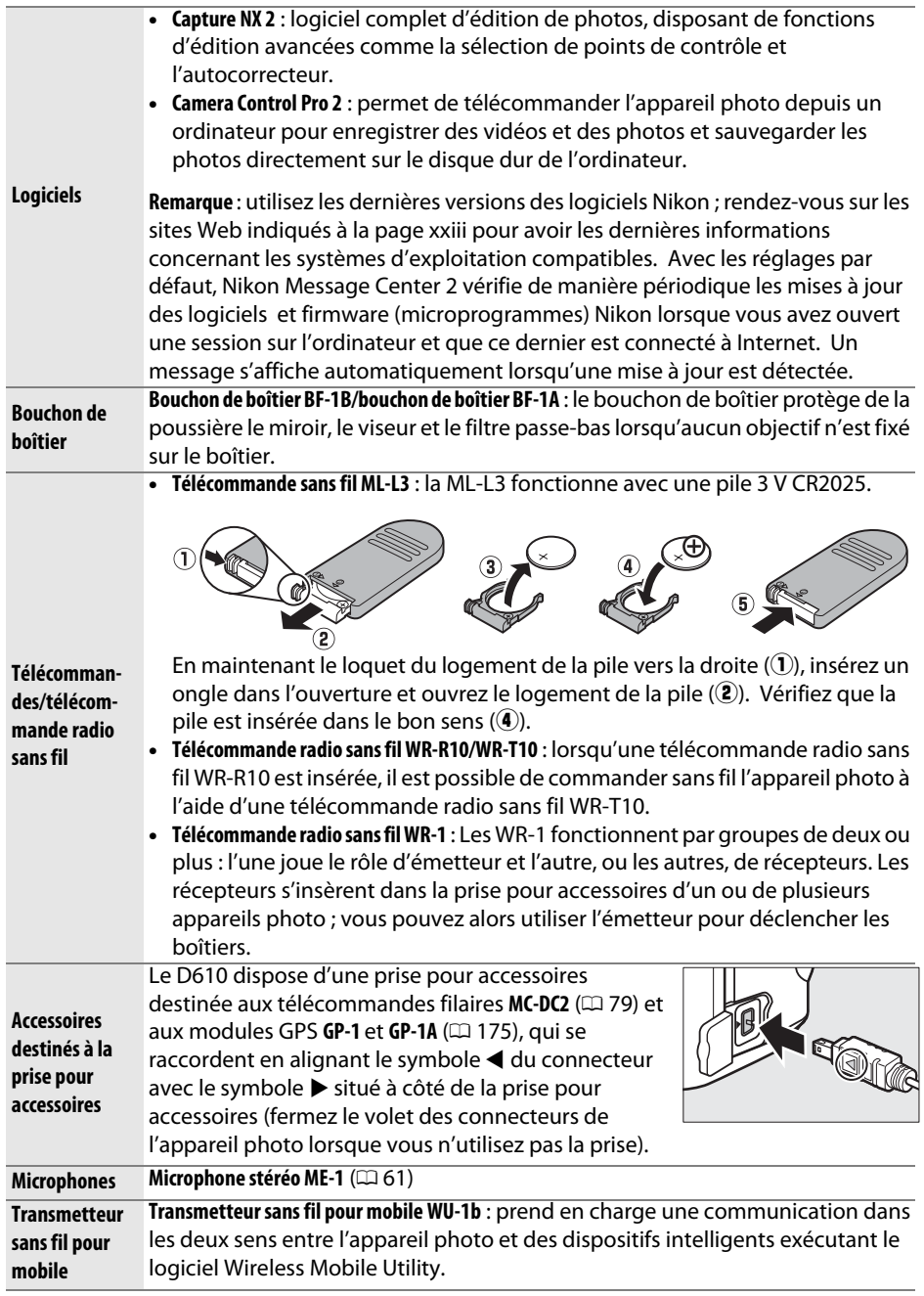
# **Fixation du connecteur d'alimentation et de l'adaptateur secteur**

Éteignez l'appareil photo avant de fixer un connecteur d'alimentation et un adaptateur secteur (optionnels).

# **1 Préparer l'appareil photo.**

Ouvrez le volet du logement pour accumulateur  $(1)$  et le volet du connecteur d'alimentation  $((2))$ .

## **2 Insérer le connecteur d'alimentation EP-5B.**

Veillez à insérer le connecteur dans le sens indiqué, en l'utilisant pour coincer le loquet orange sur le côté. Le loquet verrouille le connecteur en position, une fois que ce dernier est entièrement inséré.

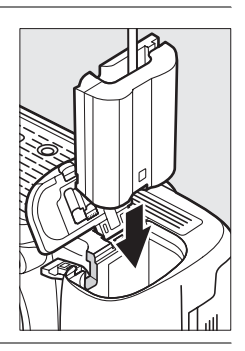

### **3 Fermer le volet du logement pour accumulateur.**

Positionnez le câble du connecteur d'alimentation de manière à ce qu'il passe par le logement du connecteur, puis fermez le volet du logement pour accumulateur.

## **4 Raccordez l'adaptateur secteur.**

Raccordez le câble d'alimentation de l'adaptateur secteur à la prise d'entrée secteur de l'adaptateur  $(3)$  et le câble d'alimentation de l'EP-5B à la prise CC  $(4)$ . L'icône  $-$ s'affiche sur le moniteur lorsque l'appareil photo est alimenté par l'adaptateur secteur et le connecteur d'alimentation.

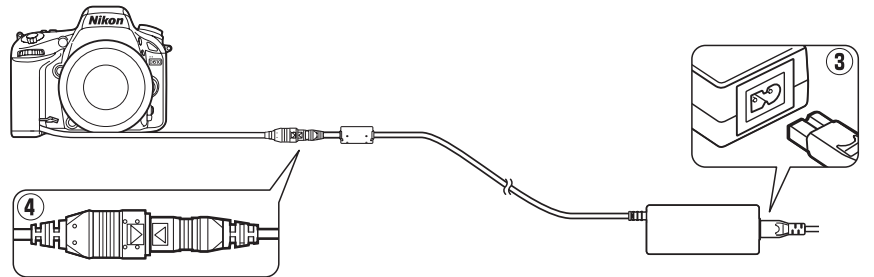

# **Entretien de l'appareil photo**

# **Stockage**

Lorsque vous n'avez pas l'intention d'utiliser votre appareil photo avant longtemps, remettez en place le protège-moniteur et retirez l'accumulateur pour le ranger dans un endroit frais et sec, avec le cache-contacts bien en place. Pour éviter la formation de moisissure ou de rouille, rangez l'appareil photo dans un endroit sec et aéré. Ne le rangez jamais avec des boules antimites ou de la naphtaline, ou dans un endroit qui est :

- **•** mal aéré ou avec un taux d'humidité supérieur à 60%
- **•** à proximité d'appareils générateurs de forts champs électromagnétiques, comme des téléviseurs ou des radios
- **•** exposé à des températures supérieures à 50 °C ou inférieures à –10 °C

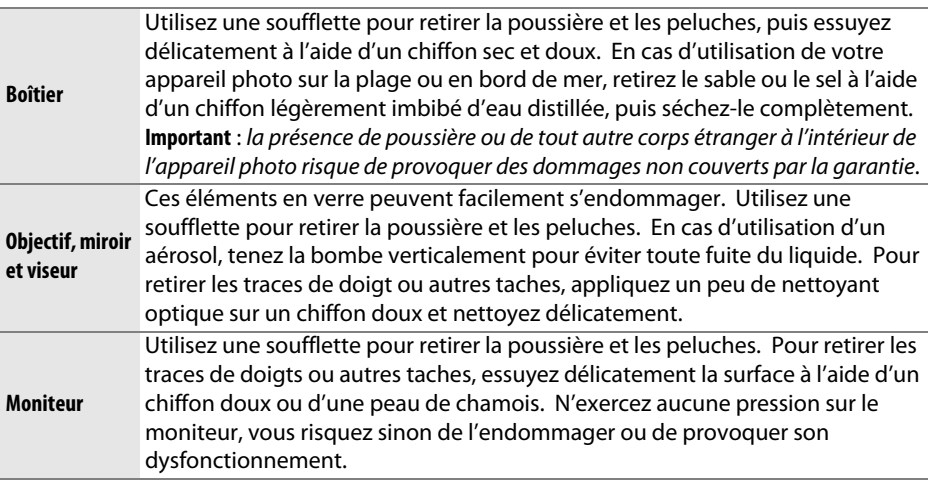

**Nettoyage**

N'utilisez pas d'alcool, de diluant ou d'autres produits chimiques volatils.

### D **Révision de votre appareil photo et des accessoires**

Cet appareil photo est un appareil de précision qui nécessite d'être révisé régulièrement. Nikon recommande de le faire vérifier par le revendeur d'origine ou un technicien Nikon agréé une fois par an ou tous les deux ans et de le faire réviser entièrement une fois tous les trois à cinq ans (veuillez remarquer que ces services sont payants). Ces révisions sont d'autant plus importantes si vous utilisez votre appareil photo à titre professionnel. Lorsque vous laissez votre appareil photo en révision, pensez à inclure tous les accessoires régulièrement utilisés avec celui-ci, comme les objectifs et les flashes optionnels.

# <span id="page-326-1"></span>**Filtre passe-bas**

<span id="page-326-0"></span>Le capteur d'image qui « capture » les images dans l'appareil photo est équipé d'un filtre passe-bas pour éviter l'effet de moiré. Si vous avez l'impression que de la poussière ou des impuretés présentes sur le filtre apparaissent sur les photos, vous pouvez nettoyer le filtre à l'aide de l'option **Nettoyer le capteur d'image** du menu Configuration. Vous pouvez nettoyer le filtre à tout moment à l'aide de l'option **Nettoyer maintenant** ou opter pour un nettoyage automatique à la mise sous ou hors tension de l'appareil photo.

### <span id="page-326-2"></span>❚❚ *« Nettoyer maintenant »*

**1 Sélectionner Nettoyer le capteur d'image dans le menu Configuration.** Appuyez sur la commande MENU pour afficher les menus. Mettez en surbrillance **Nettoyer le capteur d'image** dans le menu Configuration et appuyez sur  $\blacktriangleright$ .

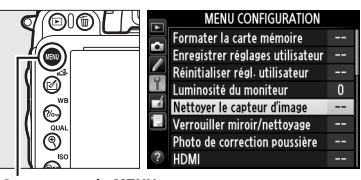

### Commande MENU

### **2 Sélectionner Nettoyer maintenant.** L'appareil vérifie le capteur d'image, puis lance le nettoyage. Cette opération dure environ 10 secondes ; pendant ce temps, bu 5 s'affiche sur l'écran de contrôle et il est impossible d'effectuer d'autres opérations. Ne retirez pas, ni ne débranchez la source d'alimentation tant que le nettoyage n'est pas terminé et que **bū 5 5** est toujours affiché.

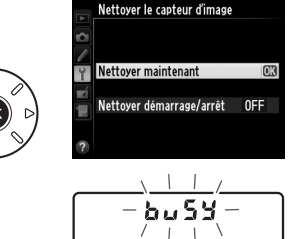

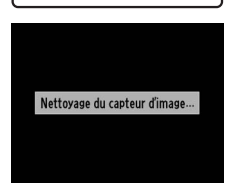

#### A **Poser l'appareil photo sur sa base** Pour un nettoyage optimal du capteur d'image, l'appareil photo doit

être posé sur sa base, comme illustré à droite.

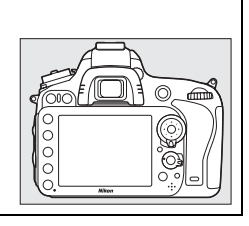

 $\mathcal{U}$ 

### ❚❚ *« Nettoyer démarrage/arrêt »*

Choisissez l'une des options suivantes :

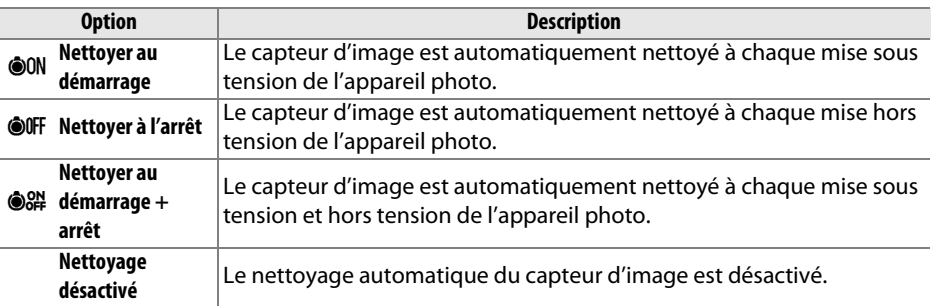

### **1 Sélectionner Nettoyer démarrage/arrêt.** Affichez le menu **Nettoyer le capteur d'image** comme décrit à l'étape 2 de la page précédente. Mettez en surbrillance **Nettoyer démarrage/ arrêt** et appuyez sur  $\blacktriangleright$ .

## **2 Sélectionner une option.**

Mettez une option en surbrillance et appuyez sur 6R).

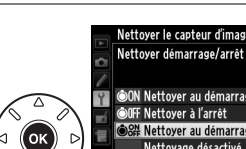

Ÿ

Nettoyer démarrage/arrêt **OON Nettoyer au démarrage** OFF Nettoyer à l'arrêt **R# Nettoyer au démarrage + ari@3** Nettoyage désactivé

Nettover le capteur d'image

Nettoyer démarrage/arrêt

Nettoyer maintenant

### D **Nettoyage du capteur d'image**

L'utilisation des commandes de l'appareil photo pendant le démarrage interrompt le nettoyage du capteur d'image. Le nettoyage du capteur d'image ne pourra pas se faire à la mise sous tension de l'appareil photo si le flash est en cours de recyclage.

Le nettoyage s'effectue en faisant vibrer le filtre passe-bas. Si vous ne parvenez pas à supprimer toute la poussière à l'aide des options du menu **Nettoyer le capteur d'image**, nettoyez le capteur d'image manuellement ( $\Box$  [303](#page-328-0)) ou adressez-vous à un représentant Nikon agréé.

Si vous utilisez l'option de nettoyage du capteur d'image plusieurs fois de suite, cette fonction peut être momentanément désactivée afin de protéger les circuits internes de l'appareil photo. Vous pourrez l'utiliser à nouveau après une courte pause.

n

### <span id="page-328-0"></span>❚❚*Nettoyage manuel*

Si vous ne parvenez pas à supprimer des corps étrangers du filtre passe-bas avec l'option **Nettoyer le capteur d'image** du menu Configuration ( $\Box$  [301](#page-326-0)), vous pouvez le nettoyer manuellement, comme indiqué ci-dessous. Notez cependant que le filtre est extrêmement fragile et peut être facilement endommagé. Nikon recommande de faire nettoyer le filtre exclusivement par des techniciens Nikon agréés.

## **1 Charger l'accumulateur ou brancher l'appareil photo à un adaptateur secteur.**

Il est nécessaire de disposer d'une alimentation fiable lors de l'inspection ou du nettoyage du filtre passe-bas. Éteignez l'appareil photo et insérez un accumulateur EN-EL15 entièrement chargé ou raccordez-le avec un connecteur d'alimentation EP-5B à un adaptateur secteur EH-5b (optionnels). L'option **Verrouiller miroir/nettoyage** n'est disponible dans le menu Configuration qu'avec des niveaux de charge d'accumulateur supérieurs à  $\Box$ .

# **2 Retirer l'objectif.**

Éteignez l'appareil photo et retirez l'objectif.

**3 Sélectionner Verrouiller miroir/ nettoyage.**

Mettez l'appareil photo sous tension et appuyez sur la commande MENU pour afficher les menus. Mettez en surbrillance

**Verrouiller miroir/nettoyage** dans le menu *commande* MENU Configuration, puis appuyez sur  $\blacktriangleright$ .

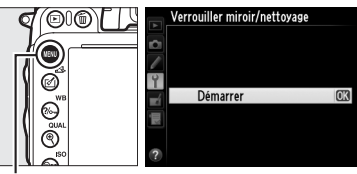

# **4** Appuyer sur  $\otimes$ .

Le message indiqué ci-contre apparaît sur le moniteur et une ligne de pointillés s'affiche sur l'écran de contrôle et dans le viseur. Pour revenir à un fonctionnement normal sans inspecter le filtre passe-bas, éteignez l'appareil photo.

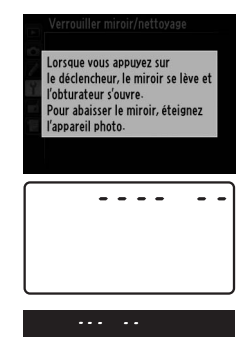

n

# **5 Lever le miroir.**

Appuyez à fond sur le déclencheur. Le miroir se lève et le rideau de l'obturateur s'ouvre, révélant le filtre passe-bas. L'affichage du viseur s'éteint et la ligne de pointillés se met à clignoter sur l'écran de contrôle.

# **6 Examiner le filtre passe-bas.**

Maintenez l'appareil photo sous la lumière pour bien éclairer le filtre passe-bas et examinez-le. Si vous ne voyez aucune saleté, passez à l'étape 8.

# **7 Nettoyer le filtre.**

Retirez la poussière et les peluches à l'aide d'une soufflette. N'utilisez pas de pinceau ; ses poils risquent d'endommager le filtre. La saleté qui ne peut pas être retirée à l'aide d'une soufflette doit absolument être enlevée par un technicien Nikon agréé. Vous ne devez, en aucun cas, toucher ou essuyer le filtre.

## **8 Mettre l'appareil photo hors tension.**

Le miroir revient en position basse et le rideau de l'obturateur se ferme. Remettez en place l'objectif ou le bouchon de boîtier.

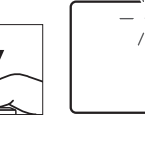

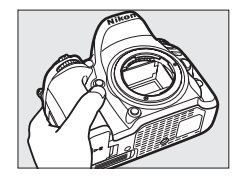

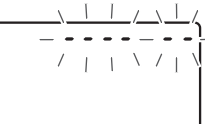

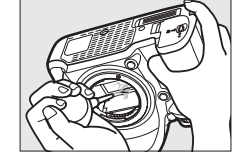

### A **Utiliser une source d'alimentation fiable**

Le rideau de l'obturateur est fragile et peut être facilement endommagé. Si l'appareil photo s'éteint alors que le miroir est levé, le rideau de l'obturateur se ferme automatiquement. Pour ne pas endommager le rideau, observez les consignes suivantes :

- **•** Ne mettez pas l'appareil photo hors tension, ni ne retirez ou débranchez la source d'alimentation lorsque le miroir est levé.
- **•** Si l'accumulateur est déchargé alors que le miroir est levé, un signal sonore retentit et le témoin du retardateur clignote pour vous avertir que le rideau de l'obturateur se fermera et que le miroir s'abaissera automatiquement au bout d'environ deux minutes. Cessez immédiatement vos opérations de nettoyage ou d'inspection.

### D **Présence de corps étrangers sur le filtre passe-bas**

Nikon prend toutes les précautions possibles afin d'éviter tout contact de corps étrangers avec le filtre passe-bas pendant la fabrication et l'expédition. Cependant, le D610 a été conçu pour fonctionner avec des objectifs interchangeables. Des corps étrangers peuvent donc s'immiscer dans l'appareil photo au moment du retrait ou de l'échange des objectifs. Une fois à l'intérieur de l'appareil photo, ces corps peuvent adhérer au filtre passe-bas et apparaître sur des photos prises dans certaines conditions. Pour protéger votre appareil photo lorsqu'aucun objectif n'y est fixé, veillez à remettre en place le bouchon du boîtier fourni avec votre appareil photo, en prenant soin d'enlever toute poussière et tous corps étrangers qui pourraient y être collés. Évitez de changer d'objectif dans des environnements poussiéreux.

Si un corps étranger venait malgré tout à adhérer au filtre passe-bas, nettoyez le filtre comme expliqué ci-dessus ou faites-le nettoyer par un technicien Nikon agréé. Les photos sur lesquelles peuvent se voir les poussières présentes sur le filtre peuvent être retouchées à l'aide de Capture NX 2 (disponible séparément ;  $\Box$  [298](#page-323-0)) ou des options de nettoyage d'image proposées par certaines applications de retouche d'image.

## $\mathcal{U}$

# **Entretien de l'appareil photo et de l'accumulateur : précautions**

**Ne faites pas tomber votre matériel** : il risque de ne plus fonctionner correctement s'il est soumis à des chocs ou à des vibrations.

**Gardez-le au sec** : ce produit n'étant pas étanche, il peut se mettre à dysfonctionner s'il est immergé dans l'eau ou exposé à de forts taux d'humidité. La formation de rouille sur les mécanismes internes peut provoquer des dommages irréparables.

**Évitez les brusques changements de température** : les brusques changements de température, qui peuvent se produire par exemple en hiver lorsque vous entrez dans un endroit chauffé ou en sortez, peuvent entraîner la présence de condensation à l'intérieur de l'appareil photo. Pour empêcher cette formation de condensation, enveloppez votre appareil dans un étui ou un sac plastique avant de l'exposer à de brusques changements de température.

**Tenez-le à l'écart des champs magnétiques puissants** : n'utilisez pas et ne rangez pas votre matériel à proximité d'équipements susceptibles de générer des radiations électromagnétiques ou des champs magnétiques puissants. Des charges statiques puissantes ou les champs magnétiques générés par du matériel comme des émetteurs radio peuvent causer des interférences avec le moniteur, endommager les données enregistrées sur la carte mémoire ou toucher les circuits internes de votre matériel.

**Ne dirigez pas l'objectif vers le soleil** : ne pointez pas l'objectif en direction du soleil ou de toute autre source très lumineuse pendant une période prolongée. La lumière intense peut détériorer le capteur d'image ou provoquer l'apparition d'un effet de flou blanc sur les photos.

**Mettez votre appareil photo hors tension avant de retirer l'accumulateur ou de débrancher la source d'alimentation** : ne débranchez pas la prise secteur et ne retirez pas l'accumulateur lorsque l'appareil photo est sous tension ou lorsque des images sont en cours d'enregistrement ou d'effacement. Toute coupure d'alimentation forcée dans ces cas-là peut entraîner la perte de données ou endommager la carte mémoire ou les circuits internes de l'appareil photo. Pour éviter toute coupure accidentelle de l'alimentation, évitez de changer votre appareil photo de place quand il est raccordé à l'adaptateur secteur.

**Nettoyage** : pour nettoyer le boîtier de votre appareil photo, retirez délicatement la poussière et les peluches à l'aide d'une soufflette, puis essuyez-le délicatement à l'aide d'un chiffon sec et doux. En cas d'utilisation de l'appareil photo à la plage ou en bord de mer, retirez le sable ou le sel de l'appareil photo à l'aide d'un chiffon légèrement imbibé d'eau douce, puis séchez-le complètement. Dans de rares cas, l'électricité statique peut provoquer un éclaircissement ou un assombrissement des écrans ACL (LCD). Cela n'est pas le signe d'un dysfonctionnement et l'affichage redevient rapidement normal.

L'objectif et le miroir s'endommagent facilement. Retirez délicatement la poussière et les peluches à l'aide d'une soufflette. En cas d'utilisation d'un aérosol, tenez la bombe verticalement pour éviter toute fuite du liquide. Pour retirer les traces de doigts et autres taches sur l'objectif, appliquez un peu de nettoyant optique sur un chiffon doux et nettoyez délicatement l'objectif.

Pour en savoir plus sur le nettoyage du filtre passe-bas, reportez-vous à la section « Filtre passe-bas »  $($  $\Box$  [301,](#page-326-1) [303](#page-328-0)).

**Contacts de l'objectif** : veillez à garder propres les contacts de l'objectif.

**Ne touchez pas le rideau de l'obturateur** : le rideau de l'obturateur est extrêmement fin et peut être facilement endommagé. Vous ne devez, en aucun cas, exercer de pression sur le rideau, le taper avec des outils d'entretien, ni le soumettre aux jets d'air puissants d'une soufflette. Vous risquez sinon de le rayer, de le déformer ou de le déchirer.

 $|\mathcal{V}|$ 

**Rangement** : pour éviter la formation de moisissure ou de rouille, rangez l'appareil photo dans un endroit sec et aéré. Si vous utilisez un adaptateur secteur, débranchez-le pour éviter tout risque d'incendie. Si vous prévoyez de ne pas utiliser le matériel avant longtemps, retirez l'accumulateur afin d'éviter toute fuite et rangez votre appareil photo dans un sac plastique contenant un absorbeur d'humidité. Ne mettez cependant pas l'étui de l'appareil photo dans un sac plastique. Cela risque de l'abîmer. Notez que les absorbeurs d'humidité perdent en efficacité avec le temps et qu'ils doivent donc être régulièrement changés.

Pour éviter toute formation de moisissure ou de rouille, sortez votre appareil photo de son rangement au moins une fois par mois. Mettez-le sous tension et déclenchez-le plusieurs fois avant de le ranger à nouveau.

Rangez l'accumulateur dans un endroit sec et frais. Remettez en place le cache-contacts avant de ranger l'accumulateur.

**Remarques à propos du moniteur** : la construction du moniteur est d'une extrême précision ; au moins 99,99% des pixels sont efficaces, le pourcentage des pixels manquants ou défectueux ne dépassant pas 0,01%. Par conséquent, si ces écrans peuvent contenir des pixels qui sont toujours allumés (blanc, rouge, bleu ou vert) ou toujours éteints (noir), cela n'est pas le signe d'un dysfonctionnement et n'a aucune incidence sur les images enregistrées avec l'appareil.

Le moniteur peut être difficilement lisible en cas de forte luminosité ambiante.

N'exercez pas de pression sur le moniteur afin d'éviter tout dommage ou dysfonctionnement. Retirez la poussière ou les peluches sur le moniteur à l'aide d'une soufflette. Pour retirer les taches, essuyez-les délicatement à l'aide d'un chiffon doux ou d'une peau de chamois. Si le moniteur venait à se briser, veillez à ne pas vous blesser avec les bris de verre et évitez tout contact des cristaux liquides avec la peau, les yeux et la bouche.

Remettez en place le protège-moniteur lorsque vous transportez l'appareil photo ou que vous le laissez sans surveillance.

**Accumulateurs** : les accumulateurs risquent de fuir ou d'exploser s'ils sont mal manipulés. Respectez les consignes d'utilisation suivantes :

- **•** Utilisez uniquement des accumulateurs agréés pour ce matériel.
- **•** N'exposez pas l'accumulateur aux flammes ou à une chaleur excessive.
- **•** Veillez à ce que les contacts de l'accumulateur restent propres.
- **•** Éteignez votre appareil photo avant de remplacer son accumulateur.
- **•** Retirez l'accumulateur de l'appareil photo ou du chargeur si vous ne les utilisez pas et remettez en place le cache-contacts. Ces produits consomment de petites quantités de charge même s'ils sont hors tension et peuvent décharger entièrement l'accumulateur, si bien que ce dernier ne fonctionnera plus. Si vous n'avez pas l'intention d'utiliser l'accumulateur, insérez-le dans l'appareil photo, déchargez-le entièrement, puis retirez-le et rangez-le dans un endroit où la température ambiante est comprise entre 15 et 25°C (évitez les endroits extrêmement chauds ou froids). Répétez cette procédure au moins une fois tous les six mois.
- **•** La mise sous tension et hors tension répétée de l'appareil photo lorsque l'accumulateur est entièrement déchargé raccourcit la durée de vie de l'accumulateur. Vous devez recharger des accumulateurs entièrement déchargés avant de les utiliser.
- **•** La température interne de l'accumulateur risque d'augmenter lorsque celui-ci est en cours d'utilisation. En essayant de recharger l'accumulateur alors que sa température interne est élevée, vous diminuez ses performances. Il risque, par ailleurs, de ne pas se recharger ou de ne se recharger que partiellement. Laissez l'accumulateur refroidir avant de le recharger.
- **•** Continuer de recharger l'accumulateur alors qu'il est totalement chargé peut diminuer ses performances.
- **•** Une nette diminution de l'autonomie d'un accumulateur entièrement chargé et utilisé à température ambiante indique qu'il doit être remplacé. Achetez un nouvel accumulateur EN-EL15.
- **•** Chargez-le avant toute utilisation. Pour les événements importants, préparez un accumulateur EN-EL15 de rechange entièrement chargé. En effet, il peut être difficile dans certains endroits de trouver rapidement des accumulateurs de rechange. Notez que par temps froid, la capacité des accumulateurs a tendance à diminuer. Vérifiez que l'accumulateur est entièrement chargé avant de photographier en extérieur par temps froid. Gardez un accumulateur de rechange au chaud et intervertissez les deux accumulateurs dès que nécessaire. Une fois réchauffé, un accumulateur peut retrouver de sa capacité.
- **•** Les accumulateurs usagés demeurent une ressource précieuse. Veuillez les recycler conformément aux réglementations en vigueur dans votre pays.

# **Réglages disponibles**

Le tableau suivant répertorie les réglages que vous pouvez modifier pour chaque mode.

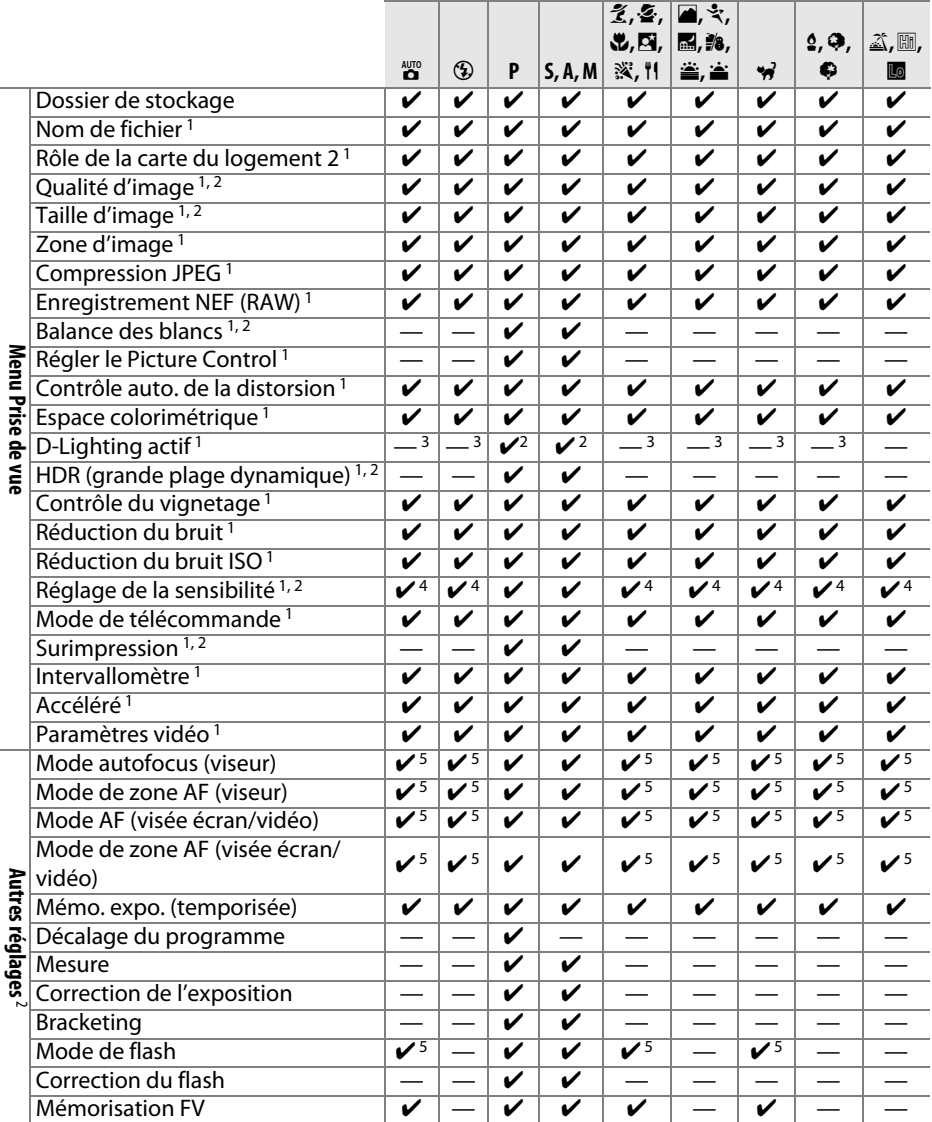

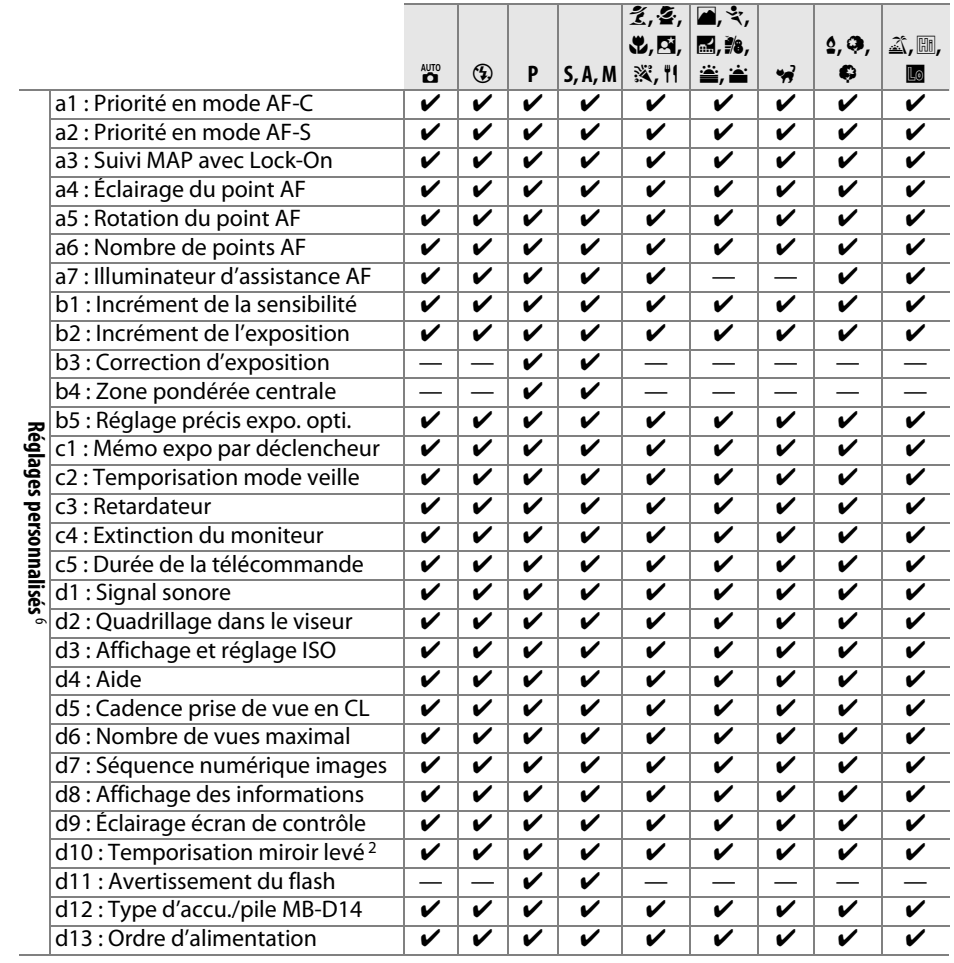

M

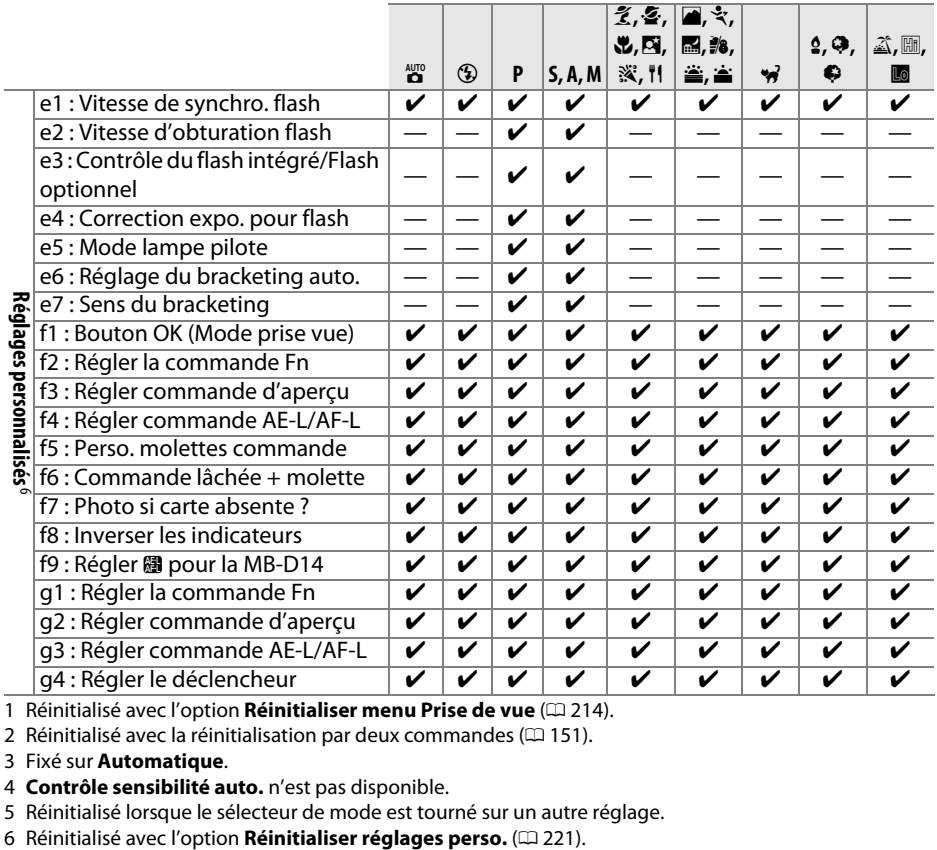

1 Réinitialisé avec l'option Réinitialiser menu Prise de vue (CD [214](#page-239-23)).

2 Réinitialisé avec la réinitialisation par deux commandes ( $\Box$  [151](#page-176-0)).

3 Fixé sur **Automatique**.

4 **Contrôle sensibilité auto.** n'est pas disponible.

5 Réinitialisé lorsque le sélecteur de mode est tourné sur un autre réglage.<br>6 Réinitialisé avec l'option **Réinitialiser réglages perso.** ( $\Box$  221).

### $|V|$

# **Réglages par défaut**

Vous trouverez ci-dessous les réglages par défaut des options des différents menus de l'appareil photo. Pour en savoir plus sur la réinitialisation par deux commandes, reportez-vous à la page [151](#page-176-0).

### ❚❚ *Réglages par défaut du menu Visualisation*

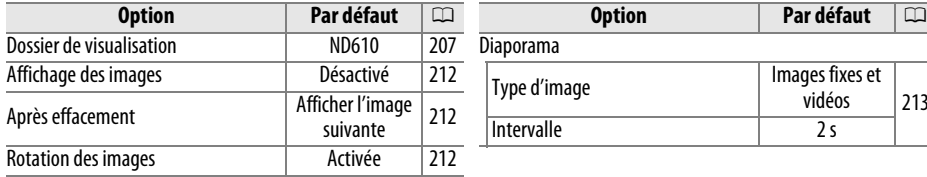

[213](#page-238-0)

## ❚❚ *Réglages par défaut du menu Prise de vue*<sup>1</sup>

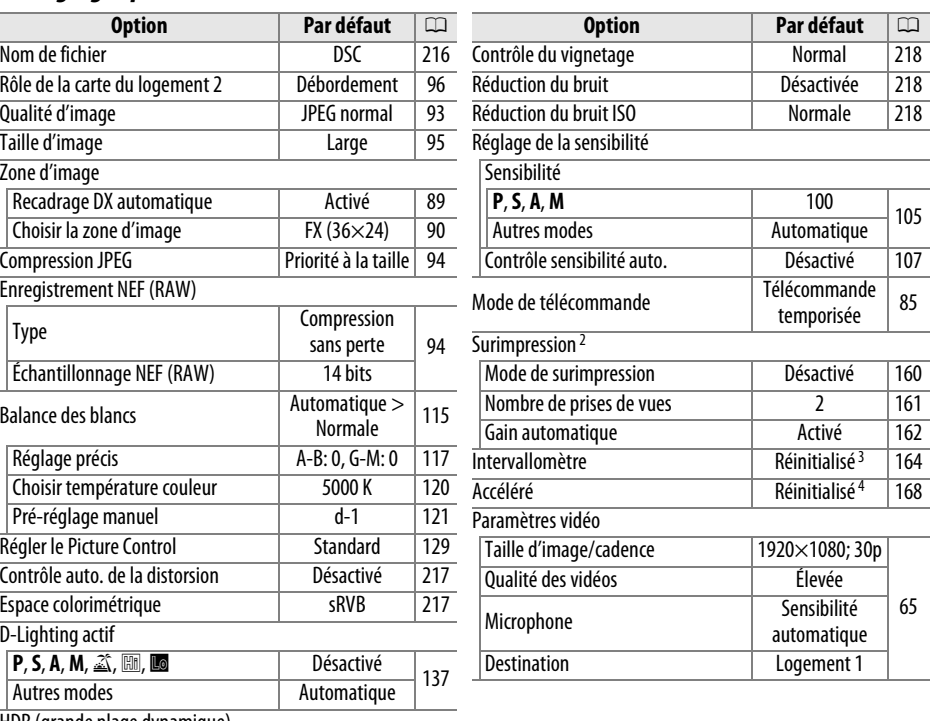

[HDR \(grande plage dynamique\)](#page-239-13)

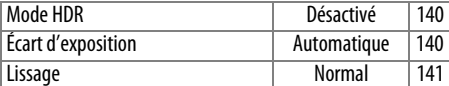

1 Les réglages par défaut sont rétablis avec Réinitialiser menu Prise de vue ( $\Box$  [214\)](#page-239-23).

2 **Réinitialiser menu Prise de vue** ne peut pas être sélectionné en cours de prise de vue.

3 L'heure de démarrage est réinitialisée sur **Maintenant**, l'intervalle sur 1 minute, le nombre de prises de

vues et l'intervalle sur 1 et **Démarrer** sur **Désactivé**. La prise de vue s'arrête le temps de la réinitialisation. 4 L'intervalle est réinitialisé sur 5 s, la durée d'enregistrement sur 25 minutes.

# ❚❚ *Réglages par défaut du menu Réglages perso.*\*

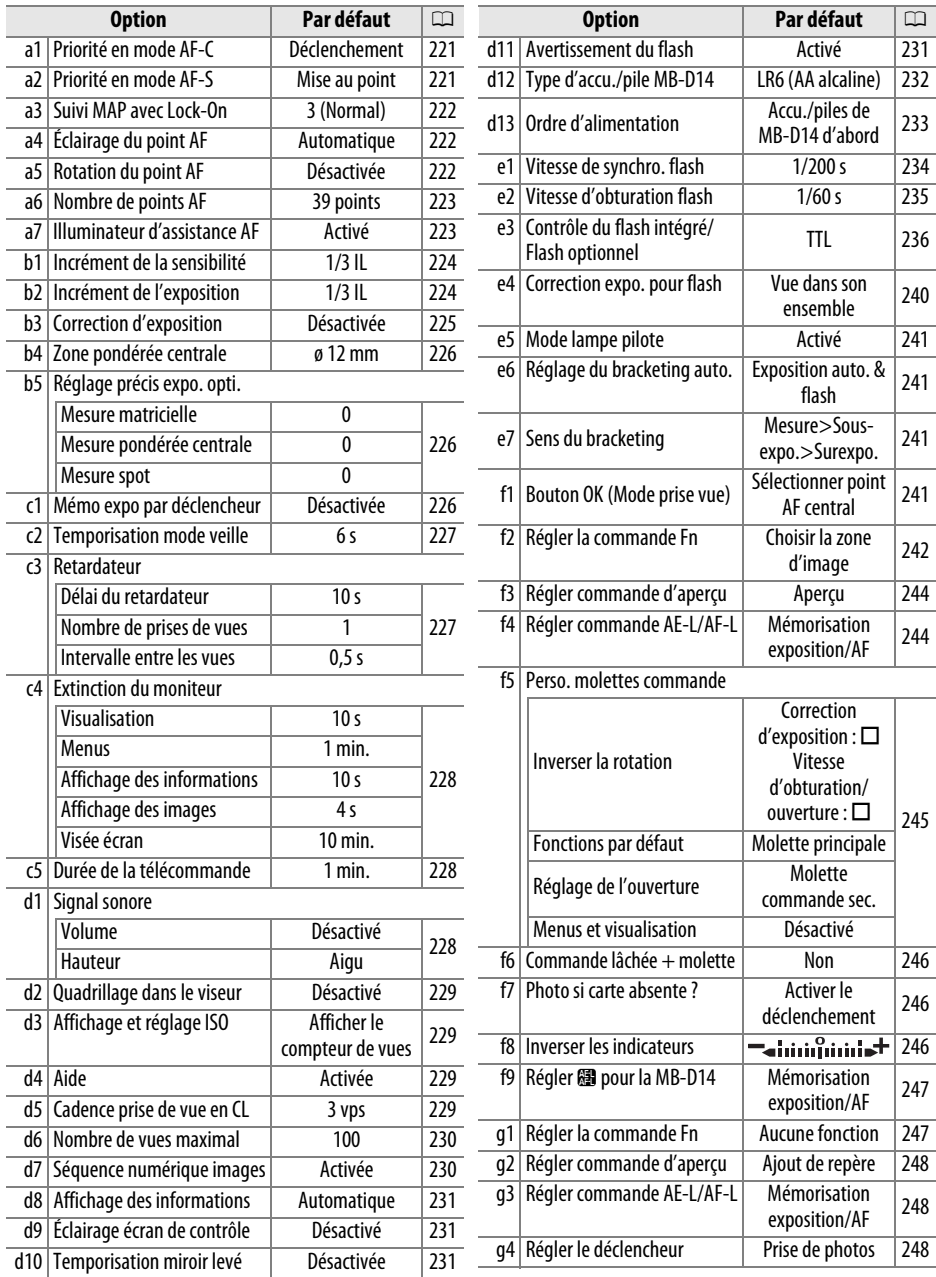

**\*** Les réglages par défaut sont rétablis avec **Réinitialiser réglages perso.** (0 [221](#page-246-0)).

# ❚❚ *Réglages par défaut du menu Configuration*

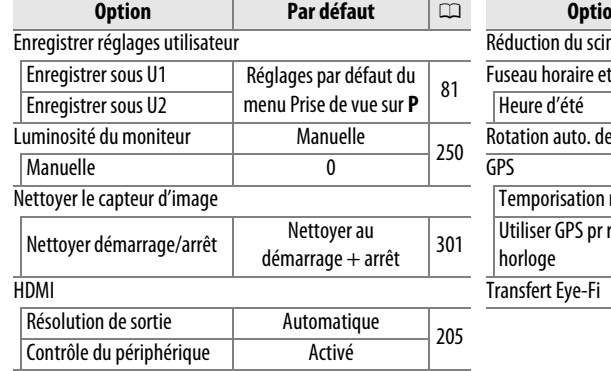

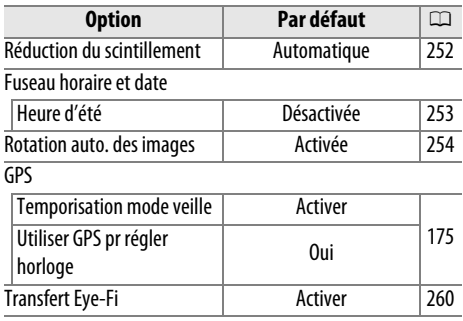

# **Programme d'exposition (Mode P)**

Le graphique suivant montre le programme d'exposition du mode **P** :

100 ISO ; objectif avec une ouverture maximale de f/1.4 et une ouverture minimale de f/16 (par ex., AF-S NIKKOR 50 mm f/1.4G)

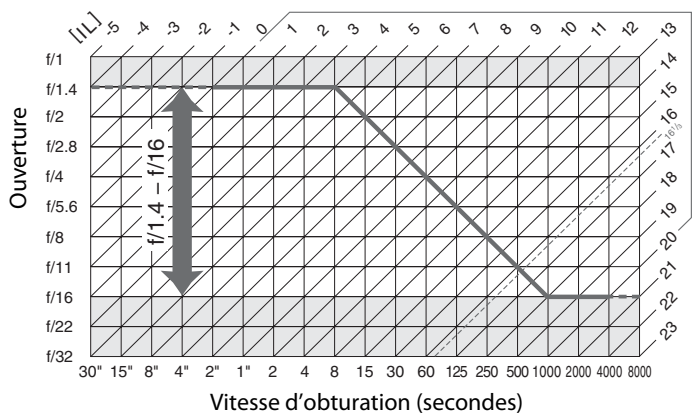

Les valeurs maximales et minimales de l'incrément d'exposition varient en fonction de la sensibilité ; le graphique ci-dessus est donné pour une sensibilité équivalente à 100 ISO. En cas d'utilisation de la mesure matricielle, les valeurs supérieures à 161/3 IL sont réduites à 16<sup>1</sup>/<sub>3</sub> IL.

## $\mathcal{U}$

# **Détection des pannes**

Si vous constatez un dysfonctionnement de votre appareil photo, consultez la liste suivante des problèmes les plus courants avant de faire appel à votre revendeur ou représentant Nikon agréé.

# **Accumulateur/affichage**

**L'appareil photo est sous tension mais ne répond pas** : attendez que l'enregistrement soit terminé. Si le problème persiste, mettez l'appareil photo hors tension. Si l'appareil photo ne s'éteint pas, retirez l'accumulateur puis insérez-le à nouveau ou, si vous utilisez un adaptateur secteur, débranchez puis rebranchez ce dernier. Notez que les données en cours d'enregistrement seront perdues, mais que celles qui sont déjà enregistrées seront conservées lorsque vous retirerez ou débrancherez l'alimentation.

**La visée dans le viseur est floue** : réglez la netteté du viseur ou utilisez des lentilles correctrices optionnelles  $( \Box 33, 297)$  $( \Box 33, 297)$  $( \Box 33, 297)$  $( \Box 33, 297)$ .

Le viseur est sombre : insérez un accumulateur entièrement chargé ( $\Box$  [21](#page-46-0), [35](#page-60-0)).

**Le moniteur s'éteint brusquement** : rallongez la temporisation du Réglage personnalisé c2 **(Temporisation mode veille)** ou c4 (**Extinction du moniteur**) ( $\Box$  [227,](#page-252-0) [228](#page-253-0)).

**Les affichages de l'écran de contrôle et du viseur ne répondent pas ou sont faibles** : le temps de réponse et la luminosité de ces affichages varient selon la température.

**De fines lignes sont visibles autour du point AF actif et l'affichage devient rouge lorsque le point AF est mis en surbrillance** : ces phénomènes sont courants avec ce type de viseur et n'indiquent pas un dysfonctionnement.

n

# **Prise de vue (tous les modes)**

**L'appareil photo met du temps à s'allumer** : effacez des fichiers ou des dossiers.

### **Le déclenchement est impossible** :

- La carte mémoire est verrouillée, pleine ou n'est pas insérée dans l'appareil photo ( $\Box$  [29](#page-54-0), [31\)](#page-56-0).
- **• Désactiver le déclenchement** est sélectionné pour le Réglage personnalisé f7 (**Photo si carte absente ?** :  $\Box$  [246\)](#page-271-1) et aucune carte mémoire ne se trouve dans l'appareil photo ( $\Box$  [32\)](#page-57-0).
- Le flash intégré est en cours de recyclage ( $\Box$  [39\)](#page-64-0).
- La mise au point n'est pas correcte  $(1/38)$  $(1/38)$  $(1/38)$ .
- **•** Objectif à microprocesseur équipé d'une bague des ouvertures, mais dont l'ouverture n'est pas verrouillée à la valeur la plus élevée. Si FE E s'affiche sur l'écran de contrôle, sélectionnez **Bague des ouvertures** pour le Réglage personnalisé f5 (**Perso. molettes commande**) > **Réglage de l'ouverture** pour utiliser la bague des ouvertures de l'objectif afin de régler l'ouverture (CD [245](#page-270-0)).
- **•** Un objectif sans microprocesseur est utilisé, mais l'appareil photo n'est pas en mode **A** ou **M** (0 [288](#page-313-0)).

**L'appareil photo met du temps à réagir au déclencheur** : sélectionnez **Désactivée** pour le Réglage personnalisé d10 (**Temporisation miroir levé**;  $\Box$  [231\)](#page-256-2).

### **Aucune photo n'est prise lorsque vous appuyez sur le déclencheur de la télécommande** :

- Changez la pile de la télécommande ( $\Box$  [298\)](#page-323-1).
- Choisissez le mode télécommande ( $\Box$  [85](#page-110-1)).
- Le flash est en cours de recyclage  $(1/187)$  $(1/187)$ .
- Le délai sélectionné pour le Réglage personnalisé c5 (Durée de la télécommande,  $\Box$  [228\)](#page-253-1) s'est écoulé : appuyez à mi-course sur le déclencheur de l'appareil photo.
- **•** Une lumière vive interfère avec le déclenchement à distance.

### **Les photos sont floues** :

- Tournez le sélecteur du mode de mise au point sur AF ( $\Box$  [97](#page-122-0)).
- **•** L'appareil photo n'arrive pas à faire la mise au point avec l'autofocus : utilisez la mise au point manuelle ou la mémorisation de la mise au point  $(1/102, 103)$  $(1/102, 103)$  $(1/102, 103)$  $(1/102, 103)$ .

**La mise au point n'est pas mémorisée lorsque vous appuyez à mi-course sur le déclencheur** : utilisez la commande H **AE-L/AF-L** pour mémoriser la mise au point lorsque **AF-C** est sélectionné comme mode de mise au point ou lorsque vous photographiez des sujets en mouvement en mode **AF-A**.

### **Impossible de sélectionner un point AF** :

- Déverrouillez le loquet de verrouillage du sélecteur de mise au point  $( \Box 101)$  $( \Box 101)$  $( \Box 101)$ .
- **•** AF zone automatique ou AF priorité visage est sélectionné comme mode de zone AF. Choisissez un autre mode.
- L'appareil photo est en mode de visualisation ( $\Box$  [177\)](#page-202-0) ou les menus sont en cours d'utilisation (CD [207](#page-232-6)).
- **•** Appuyez sur le déclencheur à mi-course pour éteindre le moniteur ou activer la temporisation du mode veille  $( \Box 39)$  $( \Box 39)$ .

**Impossible de sélectionner le mode de zone AF** : la mise au point manuelle est sélectionnée ( $\Box$  [55,](#page-80-0) [103\)](#page-128-0).

**Une seule vue est enregistrée à chaque pression du déclencheur en mode de déclenchement en continu** : la prise de vue en continu n'est pas disponible avec le déclenchement du flash intégré ( $\Box$  [145\)](#page-170-0).

**Impossible de modifier la taille d'image : Qualité d'image** est réglé sur NEF (RAW) ( $\Box$  [93](#page-118-0)).

**L'appareil photo met du temps pour enregistrer les photos** : désactivez la réduction du bruit pour les expositions de longue durée ( $\Box$  [218\)](#page-243-1).

### **Du « bruit » (points lumineux, pixels lumineux répartis de manière aléatoire, voile ou lignes) est visible sur les photos** :

- Choisissez une sensibilité inférieure ou activez la réduction du bruit ISO ( $\Box$  [105,](#page-130-0) [218](#page-243-2)).
- La vitesse d'obturation est inférieure à 1 s : utilisez la réduction du bruit  $(1, 2, 2, 18)$ .
- Désactivez le D-Lighting actif pour ne pas accroître les effets de bruit ( $\Box$  [137\)](#page-162-0).

### **L'illuminateur d'assistance AF ne s'allume pas** :

- **•** L'illuminateur d'assistance AF ne s'allume pas si **AF-C** est sélectionné comme mode autofocus (0 [97\)](#page-122-1) ou si l'autofocus continu est sélectionné lorsque l'appareil photo est en mode **AF-A**. Choisissez **AF-S**. Si une option autre que AF zone automatique est sélectionnée comme mode de zone AF, sélectionnez le point AF central  $( \Box 99, 101)$  $( \Box 99, 101)$  $( \Box 99, 101)$  $( \Box 99, 101)$  $( \Box 99, 101)$ .
- **•** L'appareil photo est actuellement en visée écran ou une vidéo est en cours d'enregistrement.
- **• Désactivé** est sélectionné pour le Réglage personnalisé a7 (**Illuminateur d'assistance AF**)  $(D223)$  $(D223)$  $(D223)$ .
- **•** L'illuminateur a été désactivé automatiquement. L'illuminateur peut chauffer en cas d'utilisation prolongée ; attendez qu'il refroidisse.

**Des taches apparaissent sur les photos** : nettoyez les lentilles avant et arrière. Si le problème persiste, procédez à un nettoyage du capteur d'image  $(1/301)$  $(1/301)$  $(1/301)$ .

**Aucun son n'est enregistré avec les vidéos** : **Microphone désactivé** est sélectionné comme option pour **Paramètres vidéo** > **Microphone**.

**La luminosité de l'image affichée sur le moniteur diffère de l'exposition des photos prises en mode de visée écran** :

- La mesure pondérée centrale ou spot est sélectionnée ( $\Box$  [109](#page-134-0)).
- **•** L'appareil photo est en mode **M**.
- **•** Le sujet est trop lumineux ou trop sombre.
- Le D-Lighting actif est activé ( $\Box$  [137\)](#page-162-0).
- La photo est une exposition de longue durée ( $\Box$  [79](#page-104-0)).
- Le flash est utilisé ( $\Box$  [143](#page-168-0)).

**Un effet de scintillement ou de bande est visible en visée écran ou lors de l'enregistrement des vidéos** : choisissez une option pour **Réduction du scintillement** qui correspond à la fréquence de l'alimentation secteur locale ( $\Box$  [252](#page-277-0)).

**Des bandes lumineuses apparaissent en visée écran ou lors de l'enregistrement de vidéos** : une enseigne lumineuse clignotante, un flash ou une autre source lumineuse s'est brièvement allumé pendant la visée écran ou l'enregistrement de vidéos.

**Impossible de sélectionner une rubrique de menu** : certaines options ne sont pas disponibles dans tous les modes.

# **Prise de vue (P, S, A, M)**

### **Le déclenchement est impossible** :

- **•** Un objectif sans microprocesseur est utilisé : tournez le sélecteur de mode sur **A** ou **M**  $($  $\Box$  [288](#page-313-1)).
- **•** Le sélecteur de mode a été tourné sur **S** alors que A était sélectionné comme vitesse d'obturation en mode **M** : choisissez une autre vitesse d'obturation (0 [76](#page-101-0)).

**Toutes les vitesses d'obturation ne sont pas disponibles** : le flash est utilisé. Vous pouvez sélectionner la vitesse de synchronisation du flash à l'aide du Réglage personnalisé e1 (**Vitesse de synchro. flash**) ; avec les flashes compatibles, choisissez **1/250 s (Auto FP)** ou **1/200 s (Auto FP)** pour pouvoir bénéficier de toute la plage des vitesses d'obturation ( $\Box$  [234](#page-259-0)).

#### **Les couleurs manquent de naturel** :

- Ajustez la balance des blancs pour qu'elle corresponde à la source lumineuse ( $\Box$  [115](#page-140-0)).
- Ajustez les paramètres de Régler le Picture Control ( $\Box$  [129](#page-154-0)).

**Impossible de mesurer la balance des blancs** : le sujet est trop sombre ou trop lumineux ( $\Box$  [123\)](#page-148-0).

**Impossible de sélectionner l'image comme référence pour la balance des blancs prédéfinie** : l'image n'a pas été créée avec le  $D610$  ( $\Box$  [124\)](#page-149-0).

#### **Le bracketing de la balance des blancs n'est pas disponible** :

- NEF (RAW) ou NEF+JPEG est sélectionné comme qualité d'image ( $\Box$ [93](#page-118-0)).
- Le mode de surimpression est activé ( $\Box$  [163\)](#page-188-0).

**Le Picture Control produit des effets différents d'une image à l'autre** : **A** (auto) est sélectionné pour l'accentuation, le contraste ou la saturation. Pour avoir des résultats identiques sur une série de photos, choisissez un autre réglage ( $\Box$  [132\)](#page-157-0).

**Impossible de modifier la mesure** : la mémorisation de l'exposition auto ou la visée écran est activée  $(D 57, 110)$  $(D 57, 110)$  $(D 57, 110)$  $(D 57, 110)$ .

**Impossible d'utiliser la correction d'exposition :** choisissez le mode **P**, **S** ou **A** ( $\Box$  [75](#page-100-0), [76,](#page-101-0) [77](#page-102-0)).

**Du bruit (zones rougeâtres ou autres parasites) apparaît en cas d'exposition prolongée** : activez la réduction du bruit  $(D 218)$  $(D 218)$  $(D 218)$ .

# **Visualisation**

**Impossible de visualiser une image NEF (RAW)** : la photo a été prise avec une qualité d'image NEF +  $JPEG (1 93)$  $JPEG (1 93)$ .

**Impossible de visualiser des photos enregistrées avec d'autres appareils photo** : les photos enregistrées avec des appareils photo d'une autre marque peuvent ne pas s'afficher correctement.

**Un message signale qu'aucune photo n'est disponible pour la visualisation** : sélectionnez **Tout** comme option pour **Dossier de visualisation** ( $\Box$  [207](#page-232-1)).

**Les photos prises en cadrage vertical (portrait) ne s'affichent pas dans le bon sens** :

- Sélectionnez **Activée** pour l'option **Rotation des images** ( $\Box$  [212\)](#page-237-2).
- **•** La photo a été prise alors que **Désactivée** était sélectionné pour **Rotation auto. des images** ( $\Box$  [254\)](#page-279-0).
- **L'appareil photo a été dirigé vers le haut ou vers le bas au moment de la prise de vue (** $\Box$  **[254\)](#page-279-0).**
- La photo est montrée en aperçu en mode affichage des images ( $\Box$  [212\)](#page-237-0).

#### **Impossible d'effacer la photo** :

- La photo est protégée : retirez la protection ( $\Box$  [188](#page-213-0)).
- La carte mémoire est verrouillée en écriture (□ [32\)](#page-57-0).

**Impossible de retoucher la photo** : il est impossible d'apporter d'autres modifications à la photo avec cet appareil photo  $( \Box 262)$  $( \Box 262)$ .

#### **Impossible de modifier la commande d'impression** :

- La carte mémoire est pleine : effacez des photos ( $\Box$  [36](#page-61-0), [189\)](#page-214-0).
- La carte mémoire est verrouillée en écriture ( $\Box$  [32\)](#page-57-0).

**Impossible de sélectionner la photo en vue de l'imprimer** : la photo est au format NEF (RAW). Créez une copie JPEG à l'aide de la fonction **Traitement NEF (RAW)** ou transférez la photo sur un ordinateur et imprimez-la à l'aide du logiciel ViewNX 2 (fourni) ou de Capture NX 2 (disponible séparément).

#### **La photo ne s'affiche pas sur le téléviseur** :

- Sélectionnez la sortie vidéo ( $\Box$  [65](#page-90-0)) ou la résolution de sortie appropriées ( $\Box$  [205](#page-230-1)).
- **Le câble HDMI** ( $\Box$  [204\)](#page-229-0) n'est pas correctement branché.

**L'appareil photo ne réagit pas à la télécommande du téléviseur HDMI-CEC** :

- **•** Sélectionnez **Activé** pour **HDMI** > **Contrôle du périphérique** dans le menu Configuration  $(D205)$  $(D205)$  $(D205)$ .
- **•** Réglez les paramètres HDMI-CEC du téléviseur tel que décrit dans la documentation fournie avec le téléviseur.

**Impossible de transférer les photos sur l'ordinateur** : le système d'exploitation n'est pas compatible avec l'appareil photo ou le logiciel de transfert. Utilisez un lecteur de cartes pour copier les photos sur un ordinateur ( $\Box$  [193](#page-218-0)).

Les photos ne s'affichent pas dans Capture NX 2 : effectuez les mises à jour ( $\Box$  [298\)](#page-323-0).

**L'option Correction poussière de Capture NX 2 ne permet pas d'obtenir l'effet voulu** : le nettoyage du capteur d'image change la position de la poussière sur le filtre passe-bas. Les données de référence de correction de la poussière enregistrées avant le nettoyage du capteur d'image ne peuvent pas être utilisées avec les photos prises après le nettoyage du capteur d'image. Les données de référence de correction de la poussière enregistrées après le nettoyage du capteur d'image ne peuvent pas être utilisées avec les photos prises avant le nettoyage du capteur d'image ( $\Box$  [252\)](#page-277-1).

**L'ordinateur n'affiche pas les images NEF (RAW) comme l'appareil photo**: les logiciels d'autres fabricants ne montrent pas les effets des Picture Control, du D-Lighting actif ou du contrôle de vignetage. Utilisez le logiciel ViewNX 2 (fourni) ou un logiciel Nikon optionnel comme Capture NX 2 (disponible séparément).

n<sub>a</sub>

# **Divers**

La date d'enregistrement n'est pas correcte : réglez l'horloge de l'appareil photo ( $\Box$  [27](#page-52-0), [253\)](#page-278-0).

**Impossible de sélectionner une rubrique de menu** : certaines options ne sont disponibles qu'avec certaines combinaisons de réglages ou lorsqu'aucune carte mémoire n'est insérée dans l'appareil photo. Notez que l'option **Informations de l'accumulateur** n'est pas disponible lorsque l'appareil photo est alimenté par un connecteur d'alimentation EP-5B et un adaptateur secteur EH-5b optionnels (CD [255](#page-280-0)).

### $\mathbb{Z}$

# **Messages d'erreur**

Cette section répertorie les indicateurs et les messages d'erreur qui apparaissent dans le viseur, sur l'écran de contrôle et sur le moniteur.

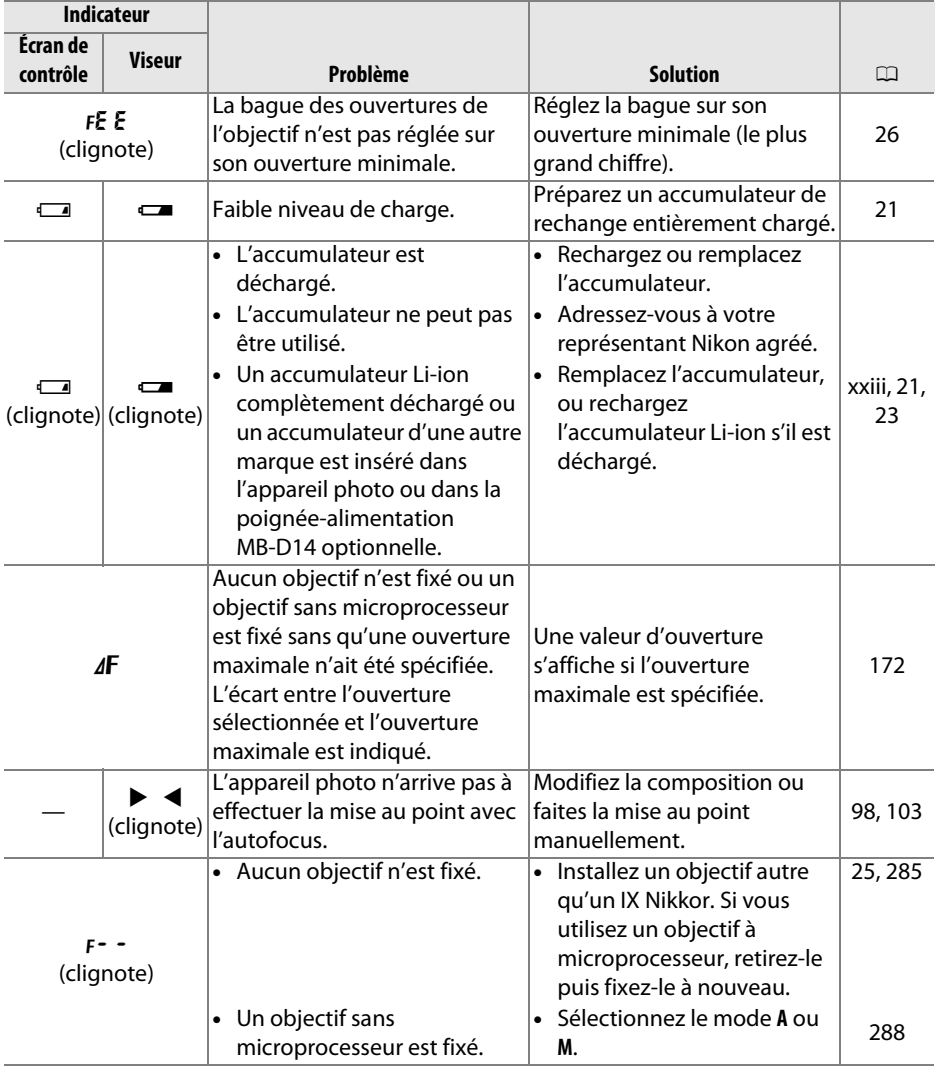

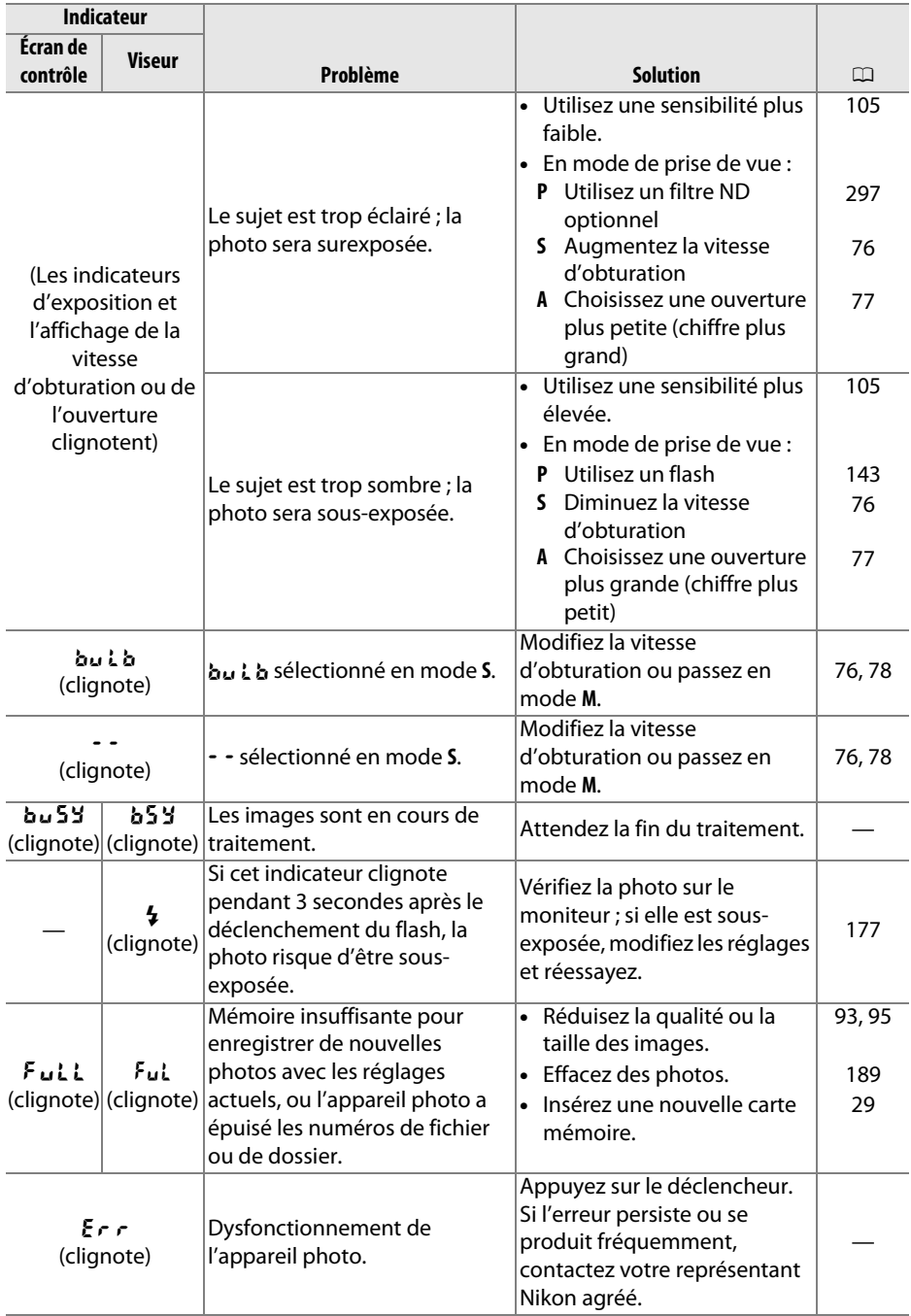

**n** 

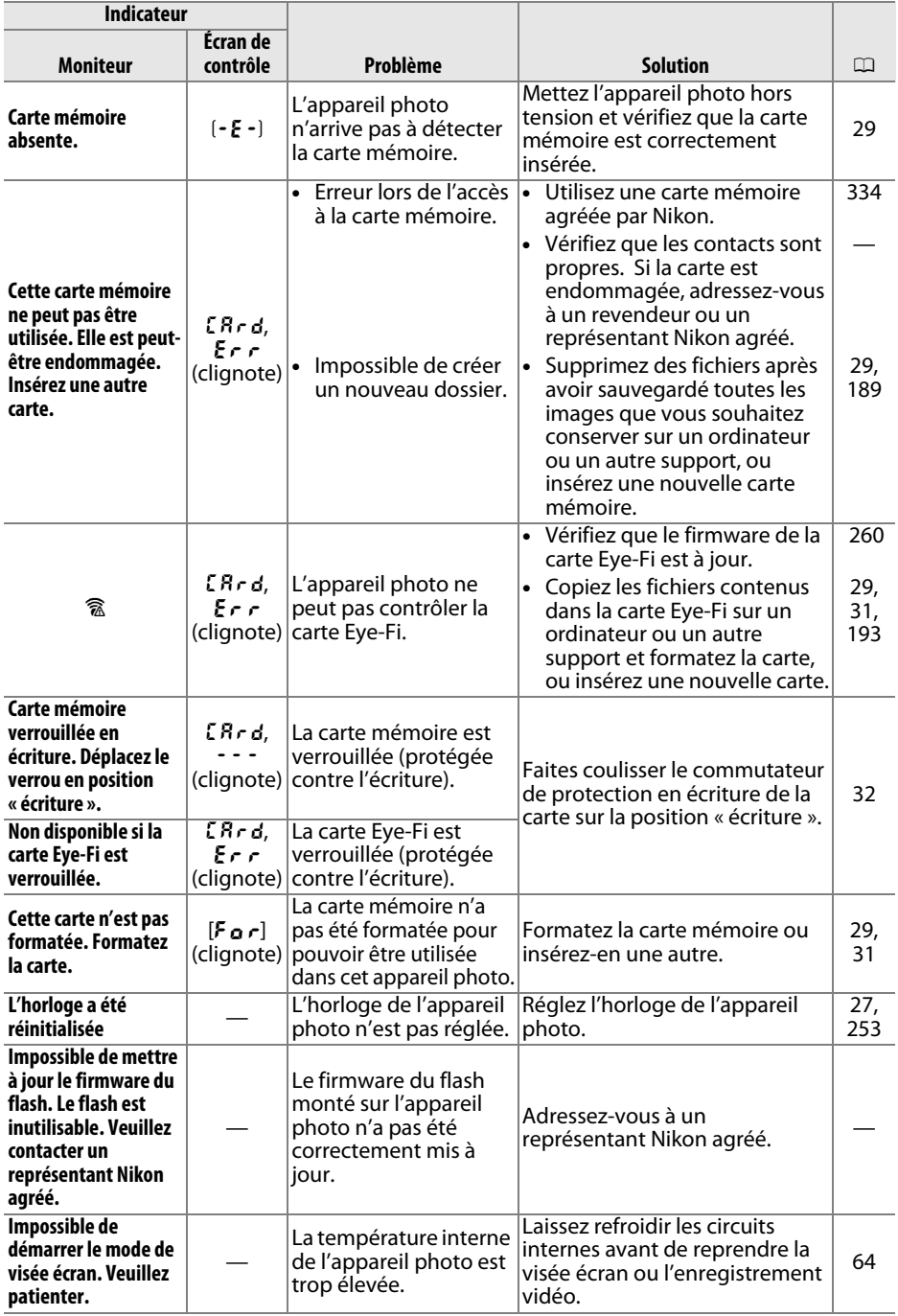

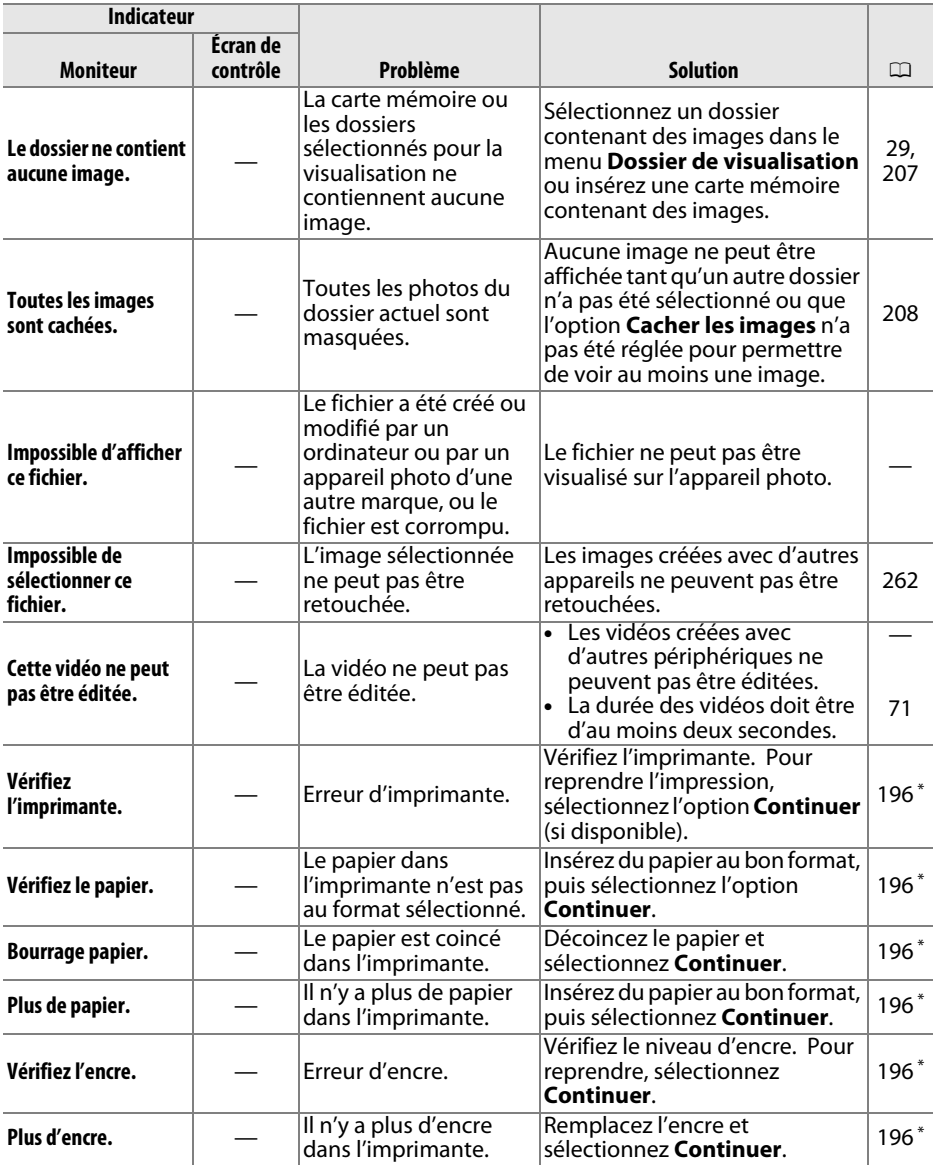

\* Pour en savoir plus, consultez le manuel de l'imprimante.

# **Caractéristiques**

# ❚❚ *Appareil photo numérique Nikon D610*

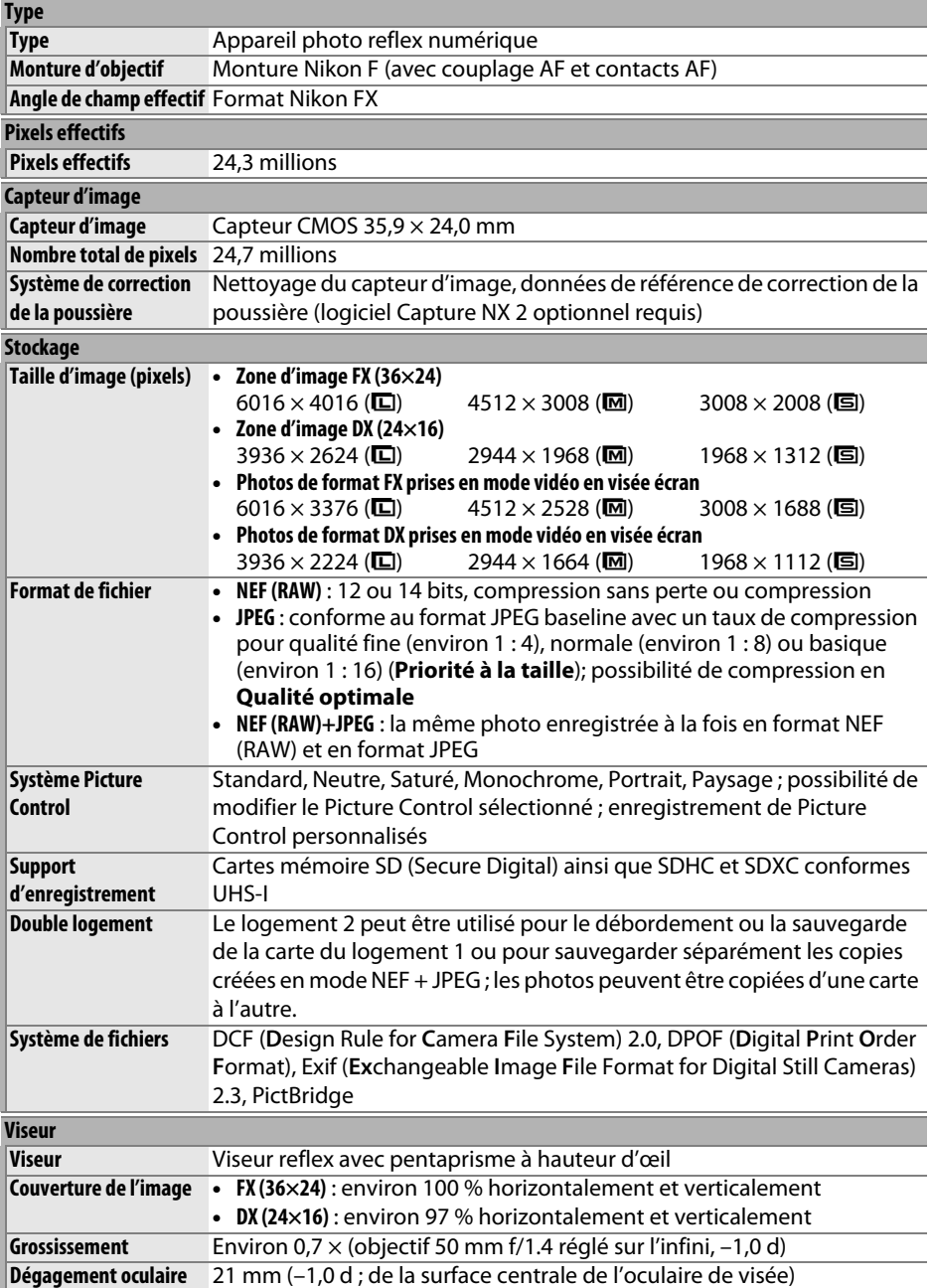

 $\overline{u}$ 

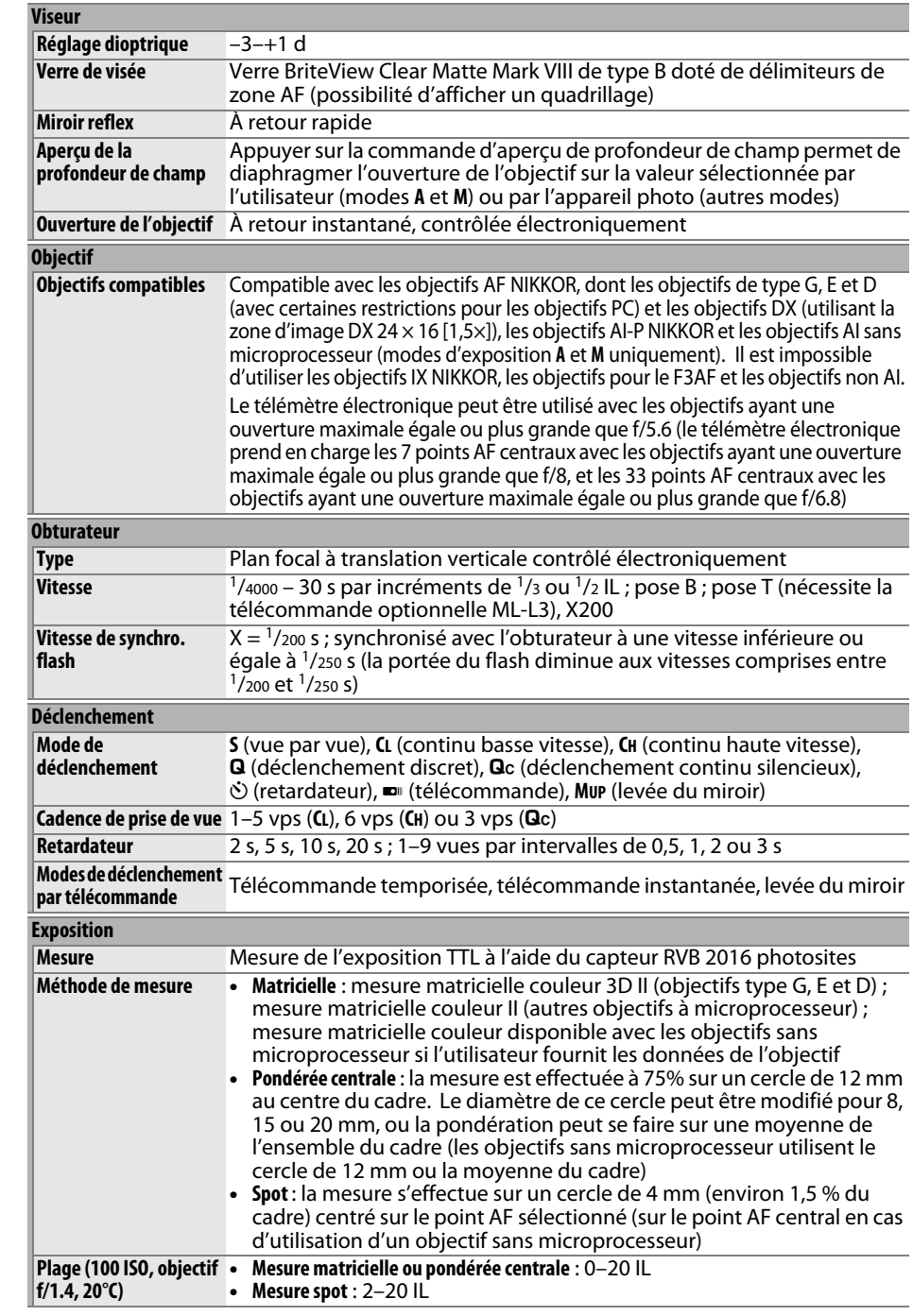

**N** 

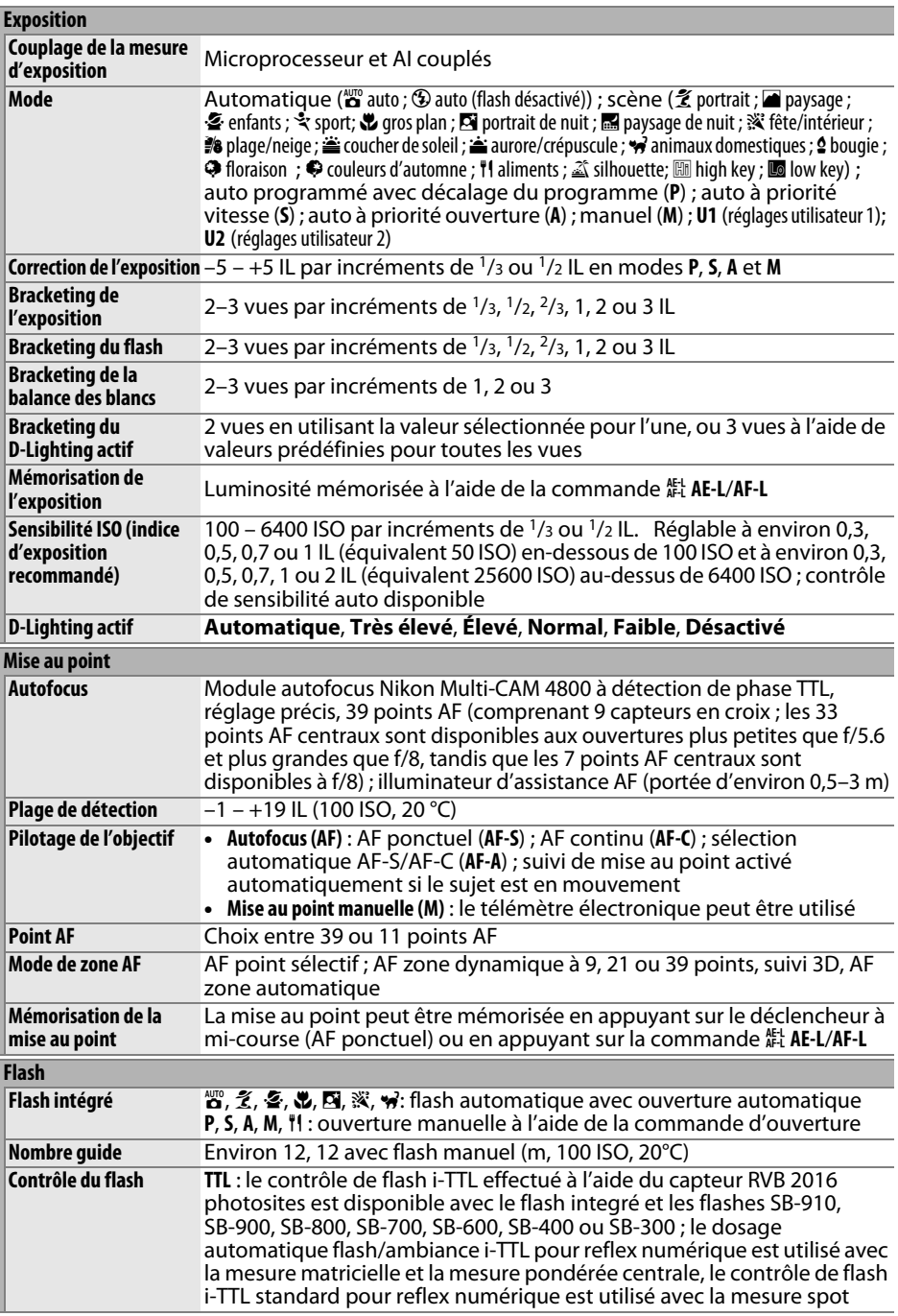

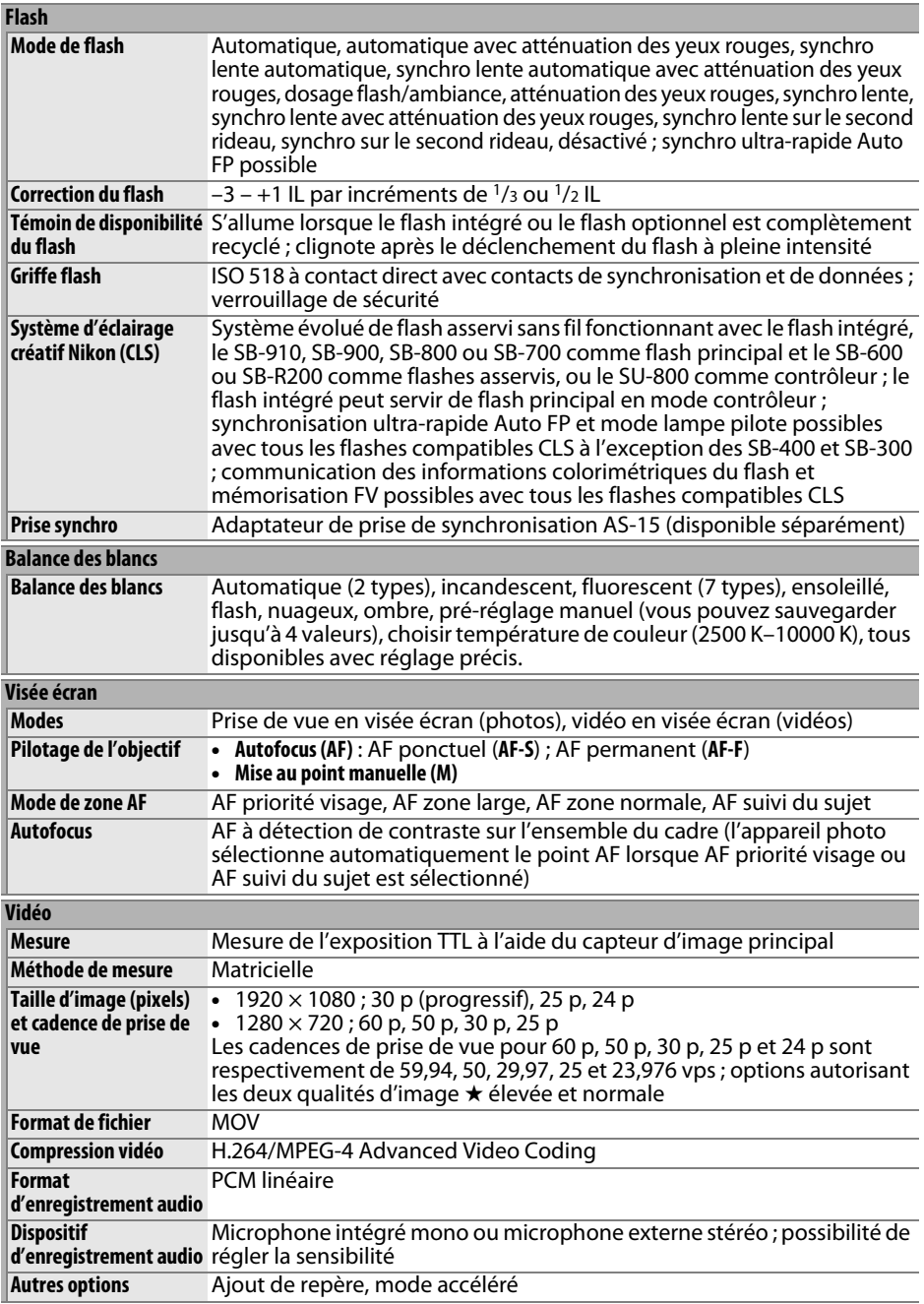

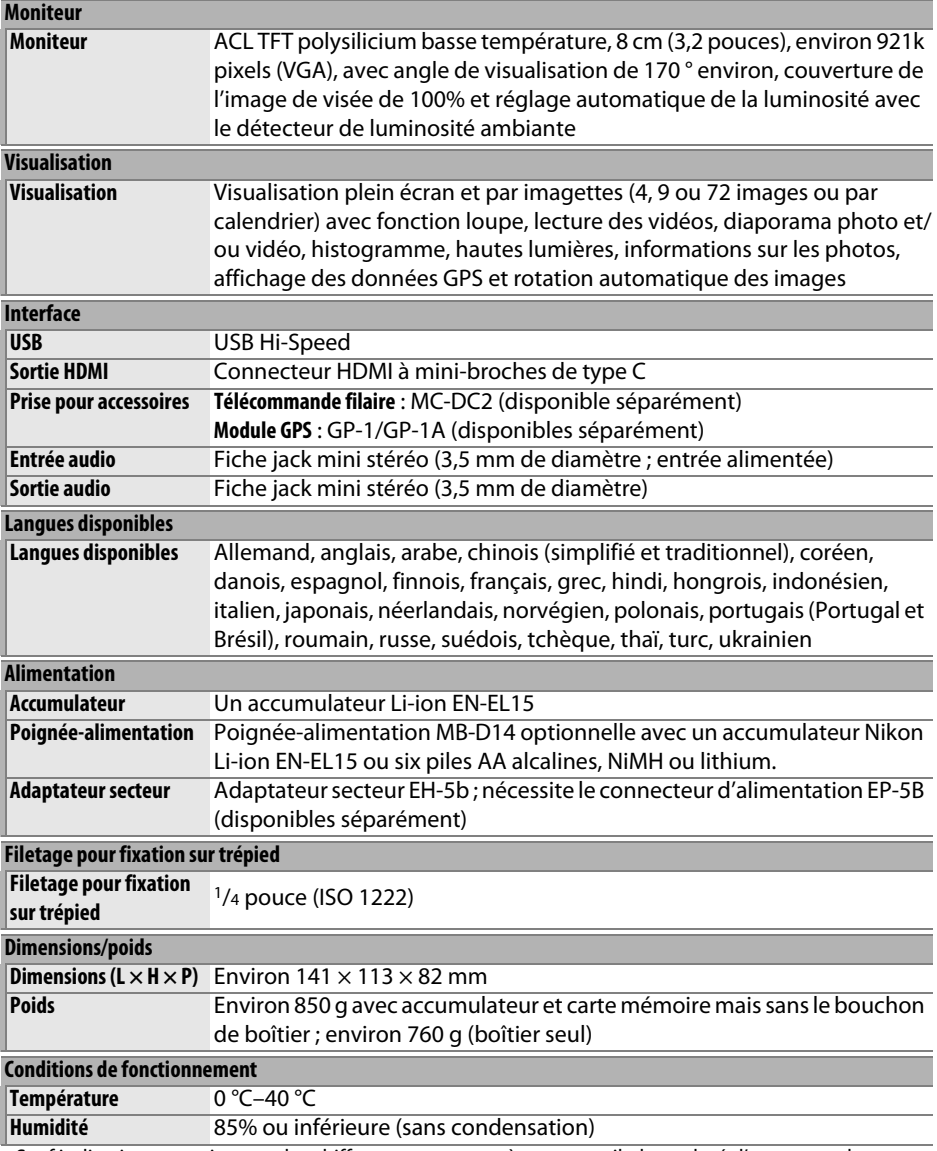

**•** Sauf indication contraire, tous les chiffres se rapportent à un appareil photo doté d'un accumulateur entièrement chargé et fonctionnant à la température préconisée par la CIPA (Camera and Imaging Products Association) : 23 ±3 °C.

**•** Nikon se réserve le droit de modifier les caractéristiques techniques du matériel ou des logiciels décrits dans ce manuel à tout moment et sans préavis. Nikon ne peut être tenu pour responsable des dommages résultant d'éventuelles erreurs contenues dans ce manuel.

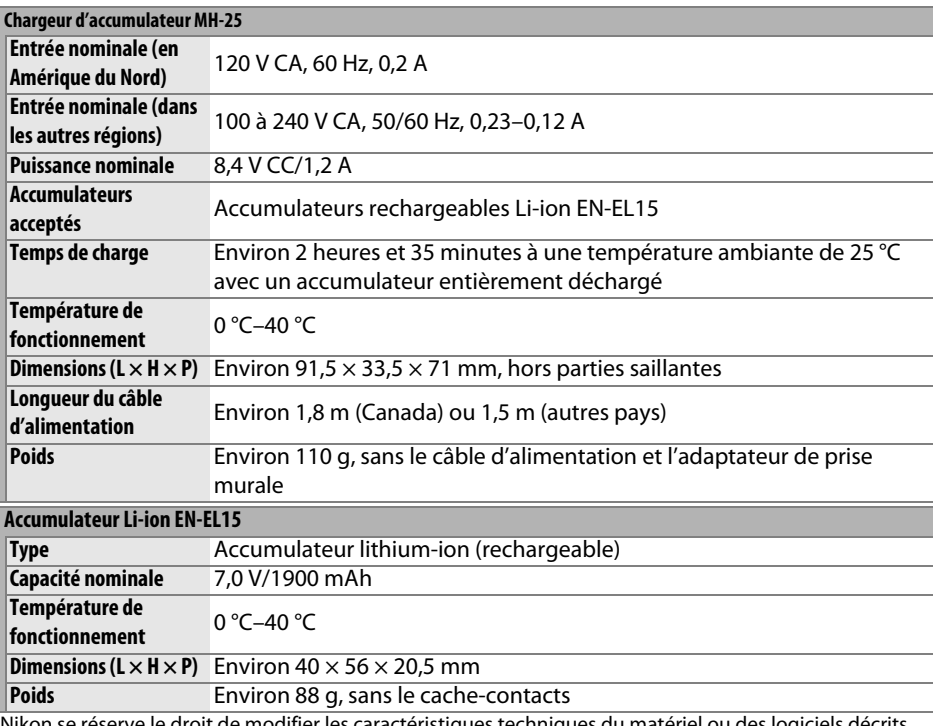

Nikon se réserve le droit de modifier les caractéristiques techniques du matériel ou des logiciels décrits dans ce manuel à tout moment et sans préavis. Nikon ne peut être tenu pour responsable des dommages résultant d'éventuelles erreurs contenues dans ce manuel.

### n

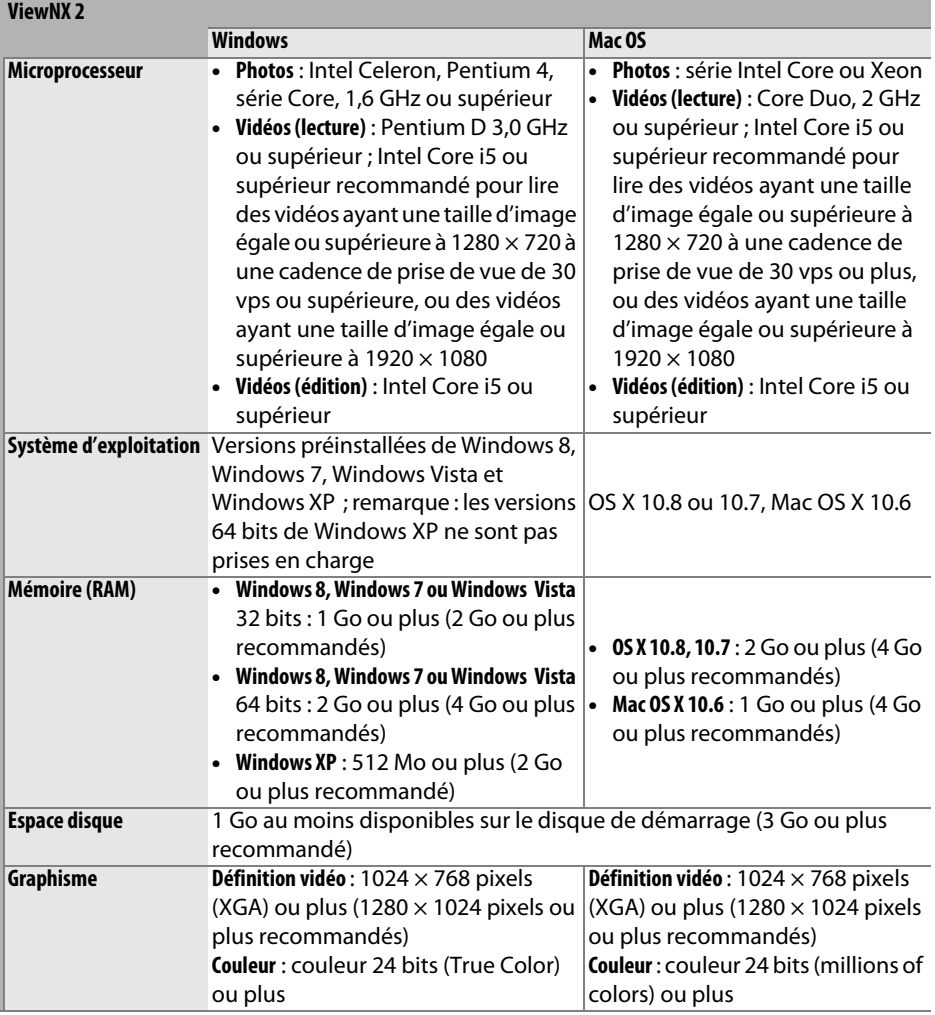

### ❚❚*Normes prises en charge*

- **• DCF Version 2.0** : la norme DCF (Design Rule for Camera File System) est largement répandue dans le domaine des appareils photo numériques et garantit une compatibilité entre les différentes marques d'appareils.
- **• DPOF** : le Digital Print Order Format (DPOF) est une norme industrielle qui permet aux photos d'être imprimées directement à partir de commandes d'impression sauvegardées sur la carte mémoire.
- **• Exif version 2.3** : l'appareil photo prend en charge le format Exif (Exchangeable Image File Format for Digital Still Cameras) version 2.3, une norme qui permet d'utiliser les informations enregistrées avec les photos pour garantir une reproduction optimale des couleurs lors d'une impression sur une imprimante compatible Exif.
- **• PictBridge** : cette norme, conçue conjointement par les fabricants d'appareils photo numériques et d'imprimantes, permet l'impression directe des photos sur une imprimante sans passer par un ordinateur.
- **• HDMI** : l'interface High-Definition Multimedia Interface est une norme pour interface multimédia utilisée dans les composants électroniques et les périphériques AV grand public capables de transmettre des données audiovisuelles et des signaux de contrôle vers des périphériques compatibles HDMI via un seul câble de connexion.

### **Informations concernant les marques commerciales**

Mac OS et OS X sont des marques déposées d'Apple Inc. aux États-Unis et/ou dans d'autres pays. Microsoft, Windows et Windows Vista sont soit des marques déposées, soit des marques commerciales de Microsoft Corporation aux États-Unis et/ou dans d'autres pays. PictBridge est une marque commerciale. Les logos SD, SDHC et SDXC sont des marques commerciales de SD-3C, LLC. HDMI, le logo HDMI et High-Definition Multimedia Interface sont des marques commerciales ou des marques déposées de HDMI Licensing LLC.

### HOMI

Tous les autres noms de marques mentionnés dans ce manuel ou dans les autres documentations fournies avec votre matériel Nikon sont des marques commerciales ou des marques déposées de leurs détenteurs respectifs.

## $\mathcal{U}$

# <span id="page-359-0"></span>**Cartes mémoires agréées**

Les cartes mémoire SD suivantes ont été testées et agréées pour une utilisation avec cet appareil photo. Il est recommandé d'utiliser des cartes de catégorie de vitesse 6 ou supérieure pour l'enregistrement des vidéos. L'enregistrement peut s'arrêter de manière inattendue si vous utilisez des cartes dont la vitesse d'écriture est inférieure.

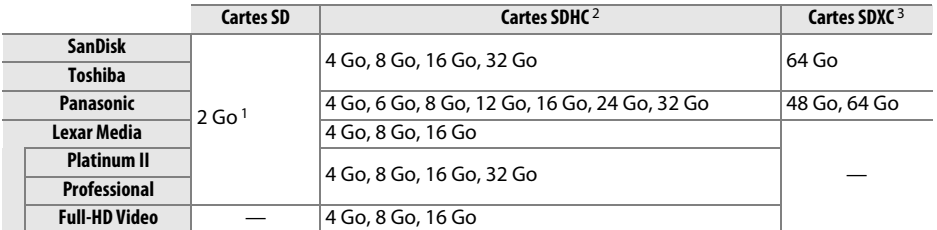

1 Vérifiez que les lecteurs de cartes ou les autres périphériques que vous allez utiliser avec la carte permettent d'utiliser des cartes de 2 Go.

2 Vérifiez que les lecteurs de cartes ou les autres périphériques que vous allez utiliser avec la carte sont compatibles avec la norme SDHC. L'appareil photo est compatible UHS-1.

3 Vérifiez que les lecteurs de cartes ou les autres périphériques que vous allez utiliser avec la carte sont compatibles avec la norme SDXC. L'appareil photo est compatible UHS-1.

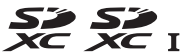

Les autres cartes n'ont pas été testées. Pour en savoir plus sur les cartes ci-dessus, contactez leur fabricant.
# <span id="page-360-0"></span>**Capacité des cartes mémoire**

Le tableau suivant indique le nombre approximatif de photos qui peuvent être stockées sur une carte SanDisk Extreme Pro SDHC UHS-I de 8 Go avec différents réglages de qualité ( $\Box$  [93\)](#page-118-0), de taille ( $\Box$  [95\)](#page-120-0) et de zone d'image ( $\Box$  [89\)](#page-114-0).

# ❚❚ *Zone d'image FX (36×24) \**

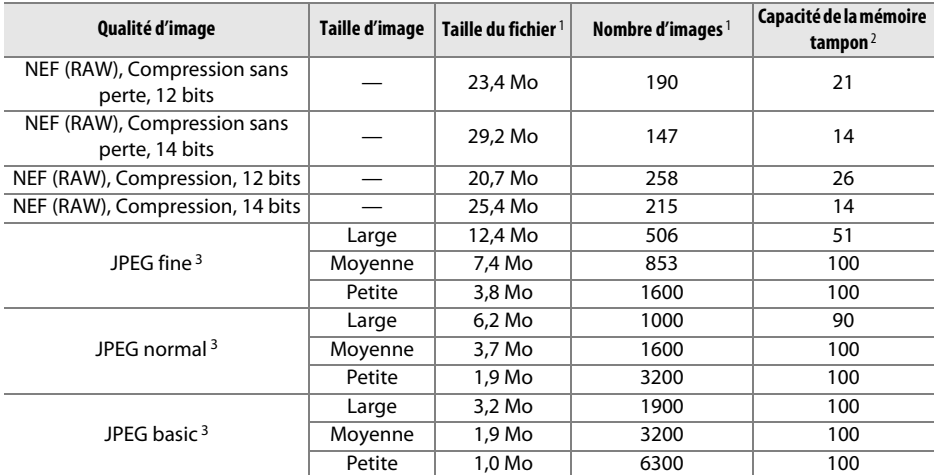

\* Y compris les images prises avec les objectifs non DX lorsque **Activé** est sélectionné pour **Recadrage DX automatique**.

#### Ø

# ❚❚ *Zone d'image DX (24×16) \**

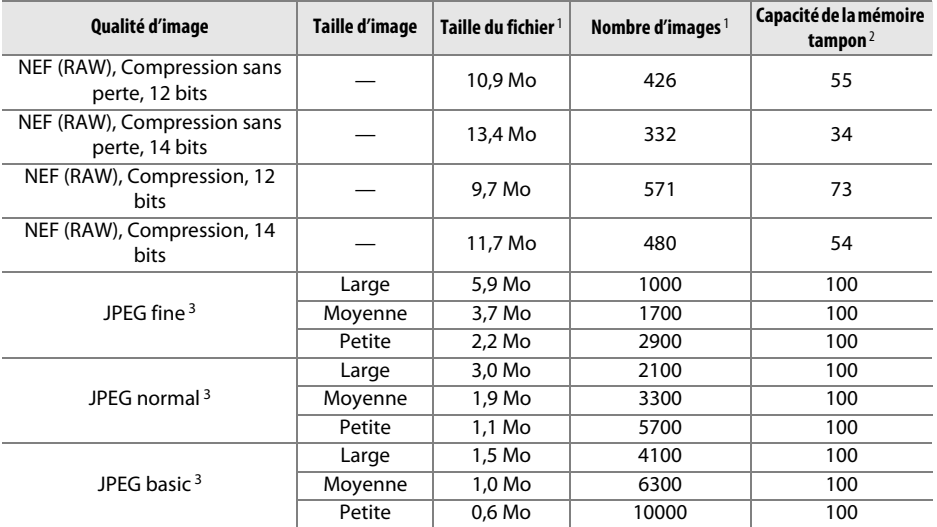

\* Y compris les images prises avec les objectifs DX lorsque **Activé** est sélectionné pour **Recadrage DX automatique**.

1 Tous les chiffres sont approximatifs. La taille du fichier dépend de la scène enregistrée.

2 Nombre maximal de photos pouvant être stockées dans la mémoire tampon à une sensibilité de 100 ISO. Diminue si **Qualité optimale** est sélectionné pour **Compression JPEG** (0 [94\)](#page-119-0), si la sensibilité est réglée sur Hi 0,3 ou supérieure, ou si la réduction du bruit ou le contrôle automatique de la distorsion est activé.

3 Les chiffres sont donnés avec la **Compression JPEG** réglée sur **Priorité à la taille**. La sélection de l'option **Qualité optimale** augmente la taille de fichier des images JPEG ; le nombre d'images et la capacité de la mémoire tampon diminuent en conséquence.

#### **A** d6-Nombre de vues maximal ( $\Box$  [230](#page-255-0))

Le nombre maximal de photos pouvant être réalisées en une seule rafale peut être réglé sur n'importe quelle valeur comprise entre 1 et 100.

n

# <span id="page-362-0"></span>**Autonomie de l'accumulateur**

Le nombre de vues pouvant être prises avec un accumulateur entièrement chargé varie en fonction de l'état de l'accumulateur, de la température et de la manière dont l'appareil photo est utilisé. Dans le cas des piles AA, la capacité varie également en fonction de la marque et des conditions de stockage ; certains types de piles ne peuvent pas être utilisés. Vous trouverez ci-dessous des chiffres donnés à titre indicatif pour l'appareil photo et la poignée-alimentation MB-D14.

**• Norme CIPA**<sup>1</sup>

**Un accumulateur EN-EL15 (appareil photo)** : environ 900 prises de vues **Un accumulateur EN-EL15 (MB-D14)** : environ 900 prises de vues **Six piles AA alcalines (MB-D14)** : environ 650 prises de vues

**• Norme Nikon**<sup>2</sup>

**Un accumulateur EN-EL15 (appareil photo)** : environ 3500 prises de vues **Un accumulateur EN-EL15 (MB-D14)** : environ 3500 prises de vues **Six piles AA alcalines (MB-D14)** : environ 1450 prises de vues

**• Vidéos** <sup>3</sup>

**Un accumulateur EN-EL15 (appareil photo)** : environ 110 minutes de séquences HD **Un accumulateur EN-EL15 (MB-14)** : environ 110 minutes de séquences HD **Six piles AA alcalines (MB-D14)** : environ 58 minutes de séquences HD

- 1 Mesure effectuée à 23 °C (±2 °C) avec un objectif AF-S NIKKOR 24–85 mm f/3.5–4.5G ED VR dans les conditions de test suivantes : objectif réglé de l'infini à la plage minimale et une photo prise avec les réglages par défaut toutes les 30 s ; déclenchement du flash une photo sur deux. Mode de visée écran non utilisé.
- 2 Mesure effectuée à 20 °C avec un objectif AF-S NIKKOR 24–85 mm f/3.5–4.5G ED VR dans les conditions de test suivantes : qualité d'image réglée sur JPEG basique, taille d'image réglée sur **M** (moyenne), vitesse d'obturation de 1/250 s, déclencheur sollicité à mi-course pendant trois secondes et mise au point réglée de l'infini à la plage minimale trois fois ; après six prises de vues successives, le moniteur s'allume pendant cinq secondes avant de s'éteindre ; cycle répété après expiration de la temporisation du mode veille.
- 3 Mesure effectuée à 23°C (±3°C) avec l'appareil photo paramétré sur ses réglages par défaut et un objectif AF-S NIKKOR 24–85mm f/3.5–4.5G ED VR dans les conditions préconisées par la CIPA (Camera and Imaging Products Association). Chaque vidéo peut durer jusqu'à 20 minutes (1080/30p et 1080/ 25p) et avoir une taille maximale de 4 Go. L'enregistrement peut s'arrêter avant que ces limites ne soient atteintes si la température de l'appareil photo est élevée.

L'autonomie de l'accumulateur diminue avec :

- **•** l'utilisation du moniteur
- **•** de longues sollicitations du déclencheur à mi-course
- **•** des opérations de mise au point automatique répétées
- **•** des prises de vues au format NEF (RAW)
- **•** des vitesses d'obturation lentes
- **•** Utilisation d'un module GPS GP-1/GP-1A
- **•** l'utilisation d'une carte Eye-Fi
- **•** l'utilisation d'un transmetteur sans fil pour mobile WU-1b
- **•** l'utilisation du mode VR (réduction de vibration) avec les objectifs VR

Pour une utilisation optimale des accumulateurs Nikon EN-EL15, respectez les recommandations suivantes :

- **•** veillez à ce que les contacts de l'accumulateur restent propres. Des contacts sales peuvent réduire les performances de l'accumulateur.
- **•** utilisez les accumulateurs immédiatement après leur charge. Les accumulateurs peuvent perdre leur charge s'ils restent inutilisés.

# **Index**

## **Symboles**

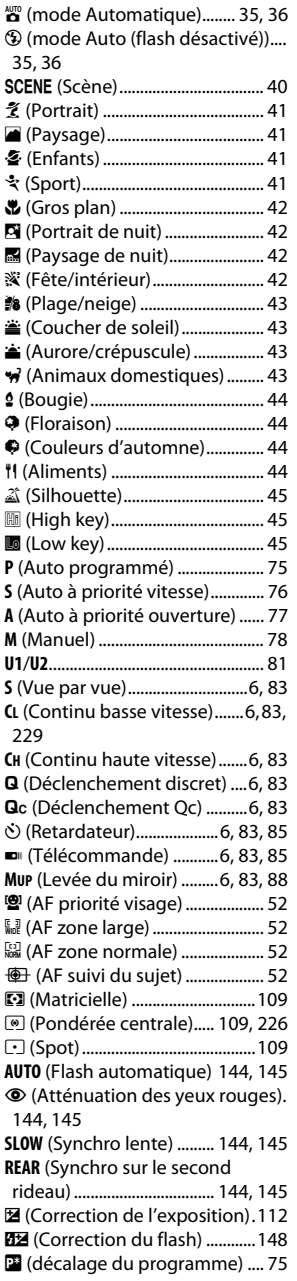

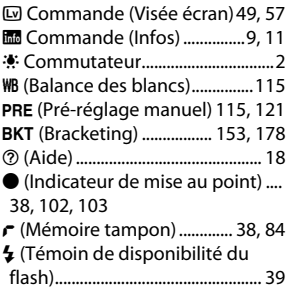

## **Chiffres**

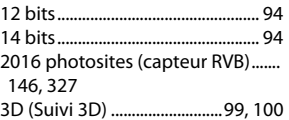

## **A**

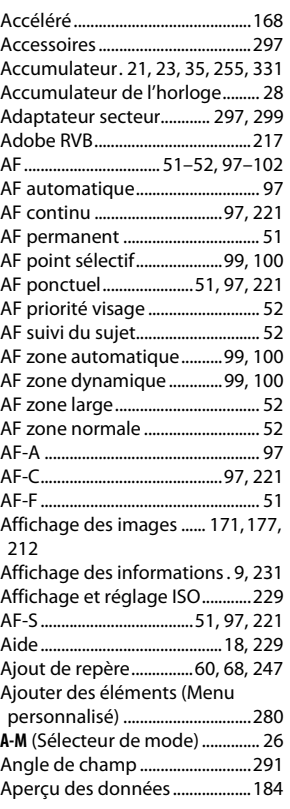

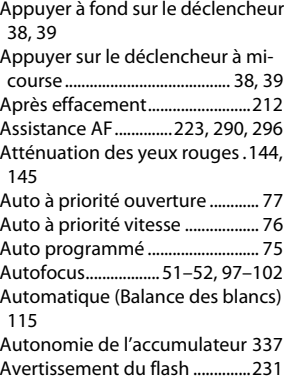

# **B**

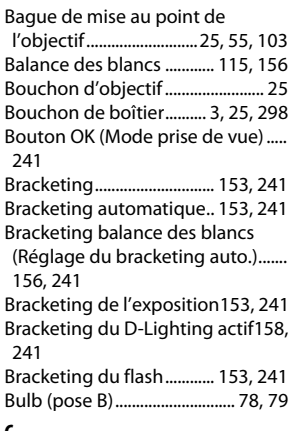

## $\overline{c}$

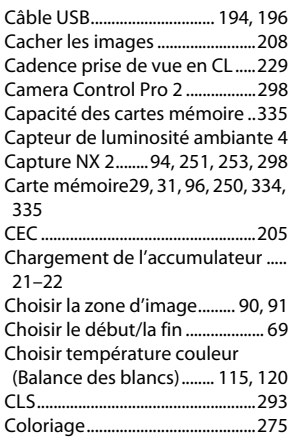

n

Commande **AE-L/AF-L** [102,](#page-127-2) [110,](#page-135-0) [244,](#page-269-0)   $748$ 

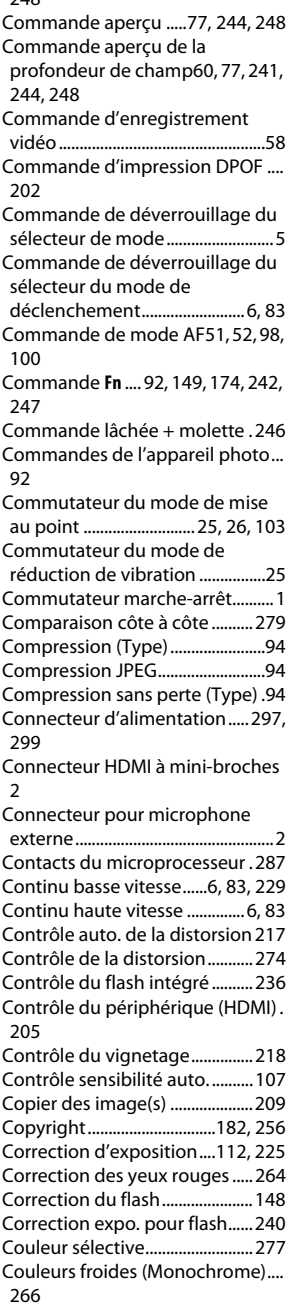

#### **D**

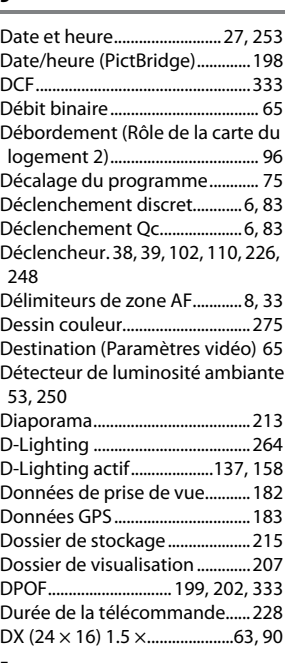

# **E**

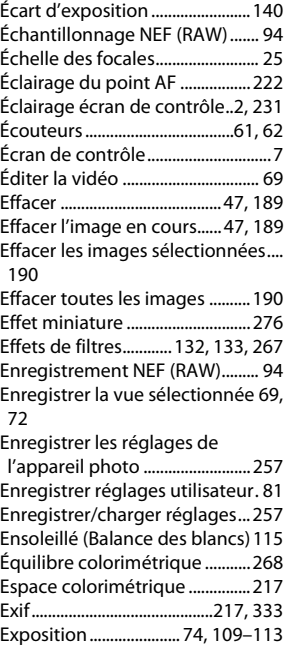

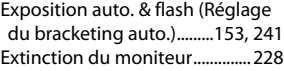

### **F**

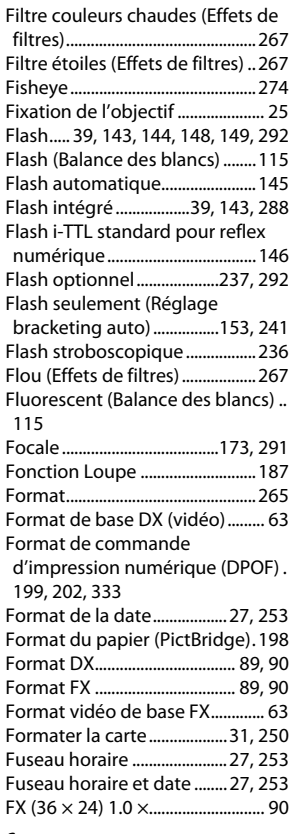

## **G**

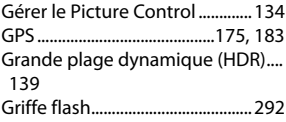

#### **H**

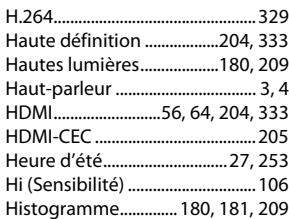

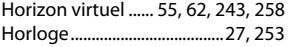

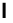

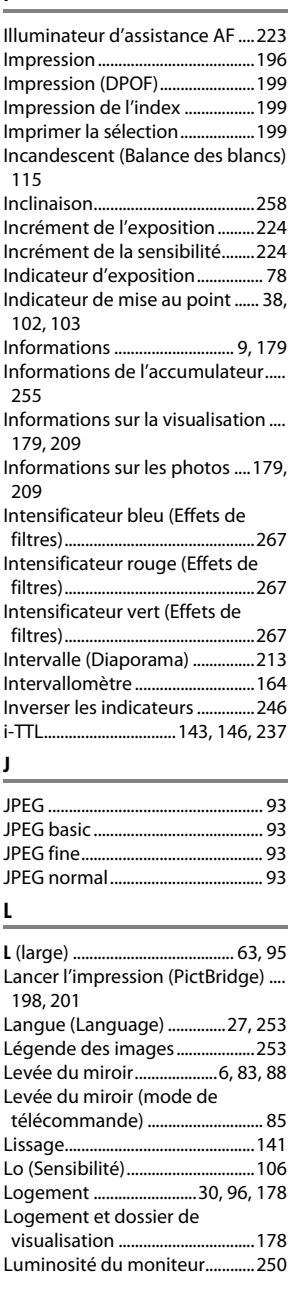

## **M**

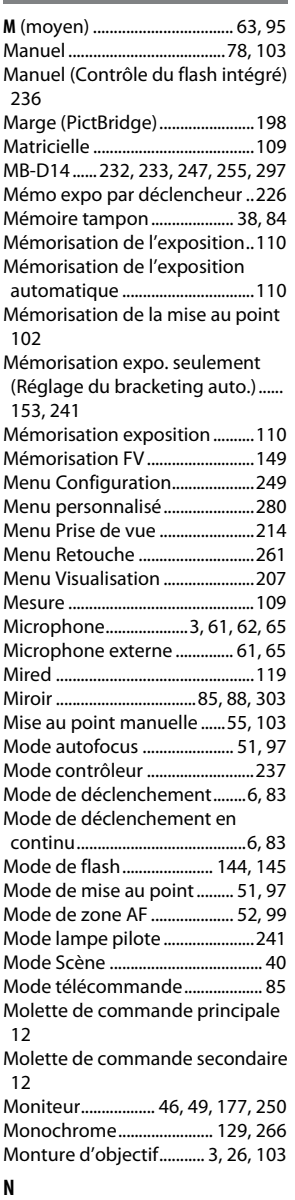

NEF (RAW)............... [93,](#page-118-4) [94,](#page-119-7) [216,](#page-241-0) [271](#page-296-0) Nettoyer le capteur d'image ....[301](#page-326-0) Neutre (Régler le Picture Control). [129](#page-154-1) Nikon Transfer 2 ................. [193,](#page-218-0) [194](#page-219-1)

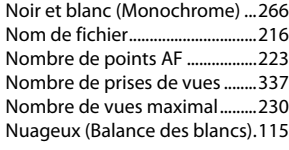

## **O**

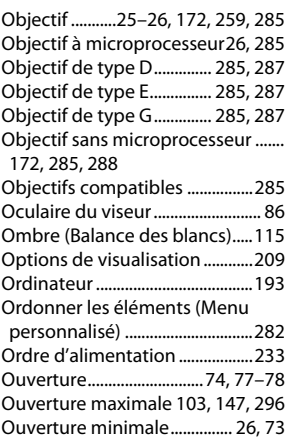

## **P**

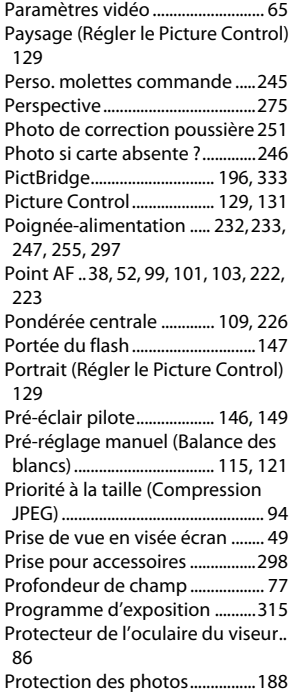

 $\overline{u}$ 

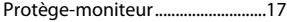

#### **Q**

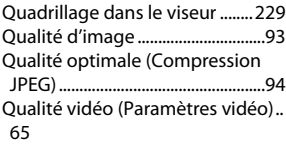

#### **R**

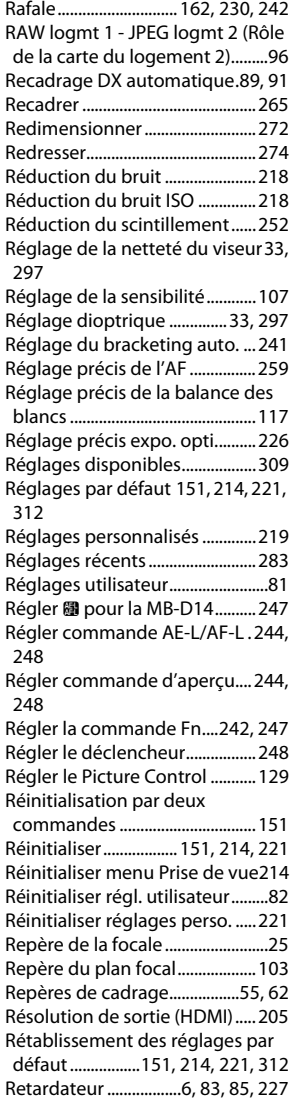

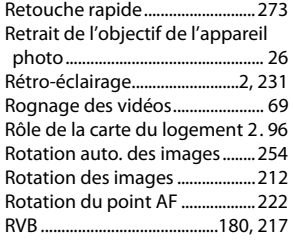

### **S**

**S** (petite)......................................[.63,](#page-88-5) [95](#page-120-3) Saturé (Régler le Picture Control)... [129](#page-154-6) Sauvegarde (Rôle de la carte du logement 2).................................... [96](#page-121-0) Sélecteur de mode ...........................[5](#page-30-1) Sélecteur de visée écran.......[.49,](#page-74-3) [57](#page-82-1) Sélecteur du mode de déclenchement.........................[6,](#page-31-8) [83](#page-108-8) Sélecteur du mode de mise au point ..........................................[.51,](#page-76-6) [97](#page-122-8) Sélectionner la date . [191,](#page-216-0) [199,](#page-224-2) [208](#page-233-1) Sens du bracketing......................[241](#page-266-5) Sensibilité ..............................[105,](#page-130-0) [107](#page-132-0) Sensibilité maximale...................[107](#page-132-2) Sépia (Monochrome)..................[266](#page-291-0) Séquence numérique images .[230](#page-255-2) Signal sonore.................................[228](#page-253-2) Skylight (Effets de filtres)...........[267](#page-292-7) Spot...................................................[109](#page-134-7) sRVB ..................................................[217](#page-242-0) Standard (Régler le Picture Control)..........................................[129](#page-154-7) Suivi de la mise au point ....[97,](#page-122-9) [222](#page-247-2) Suivi de mise au point.................. [97](#page-122-9) Suivi MAP avec Lock-On............[222](#page-247-2) Superposition des images ........[269](#page-294-0) Supprimer des éléments (Menu personnalisé) ...............................[281](#page-306-0) Surimpression ...............................[160](#page-185-0) Synchro lente .......................[144,](#page-169-0) [145](#page-170-2) Synchro sur le premier rideau .[145](#page-170-3) Synchro sur le second rideau ..[145](#page-170-3) Synchronisation ultra-rapide Auto FP ............................................[234,](#page-259-0) [235](#page-260-0) Système d'éclairage créatif ......[293](#page-318-0) Système de mesure de l'exposition............................[39,](#page-64-4) [227](#page-252-1)

# **T**

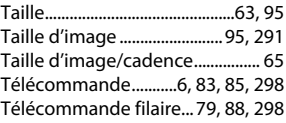

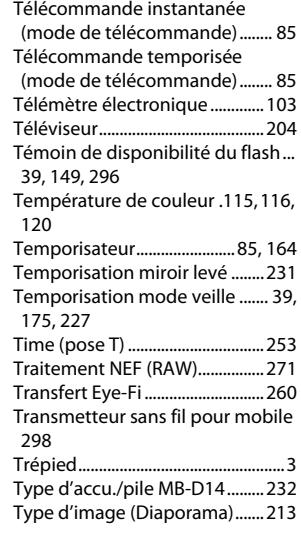

#### **U**

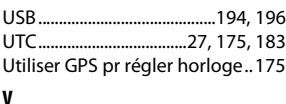

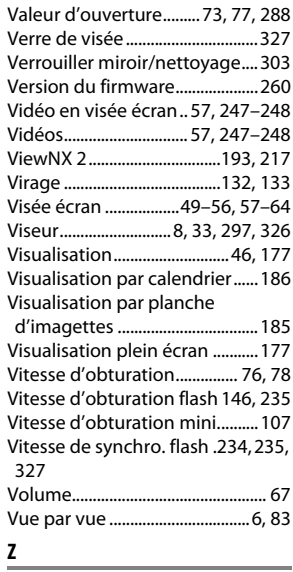

Zone d'image .......[26,](#page-51-4) [63,](#page-88-0) [89,](#page-114-0) [91,](#page-116-1) [95](#page-120-4)

<u>n</u>

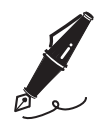

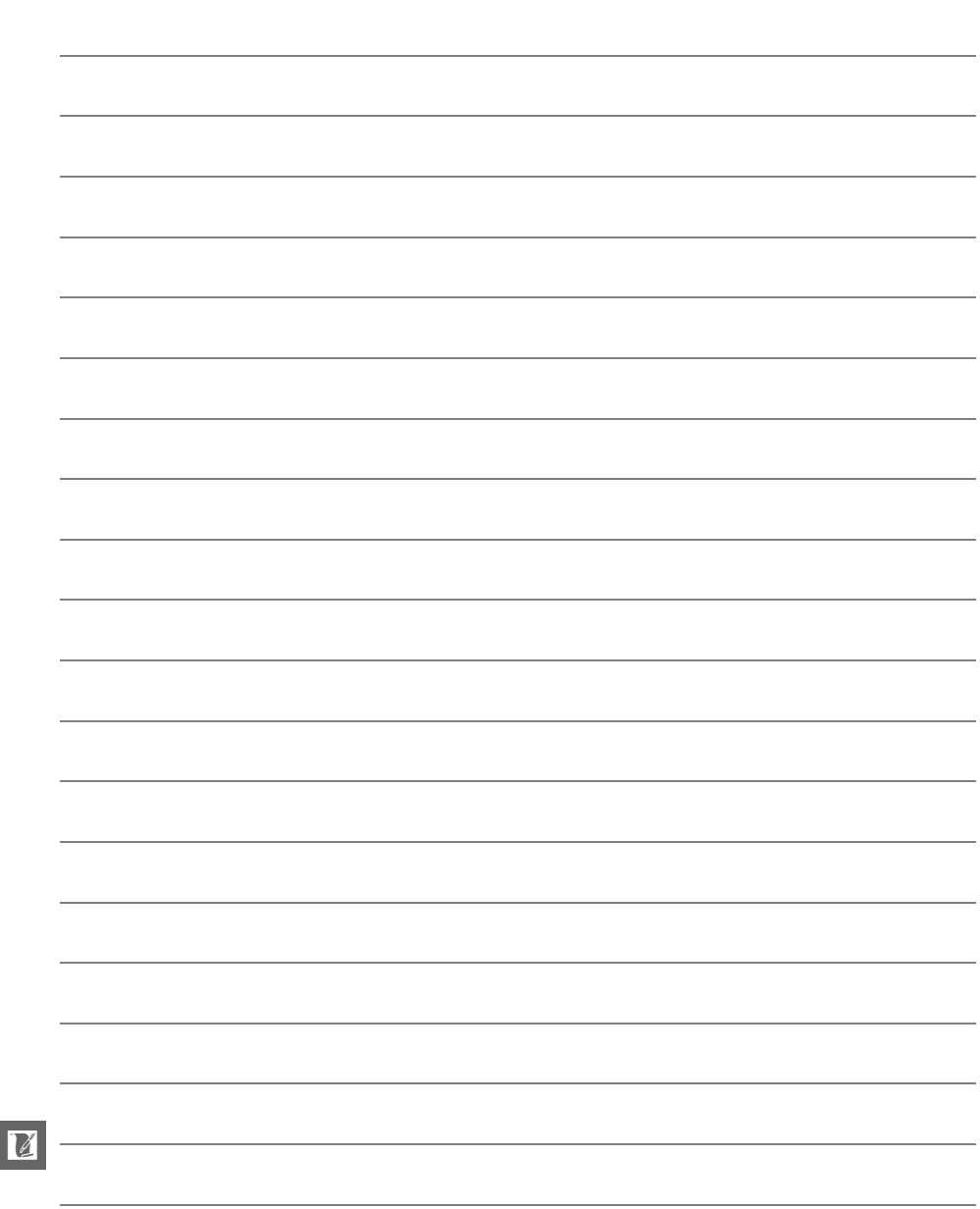

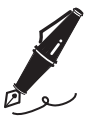

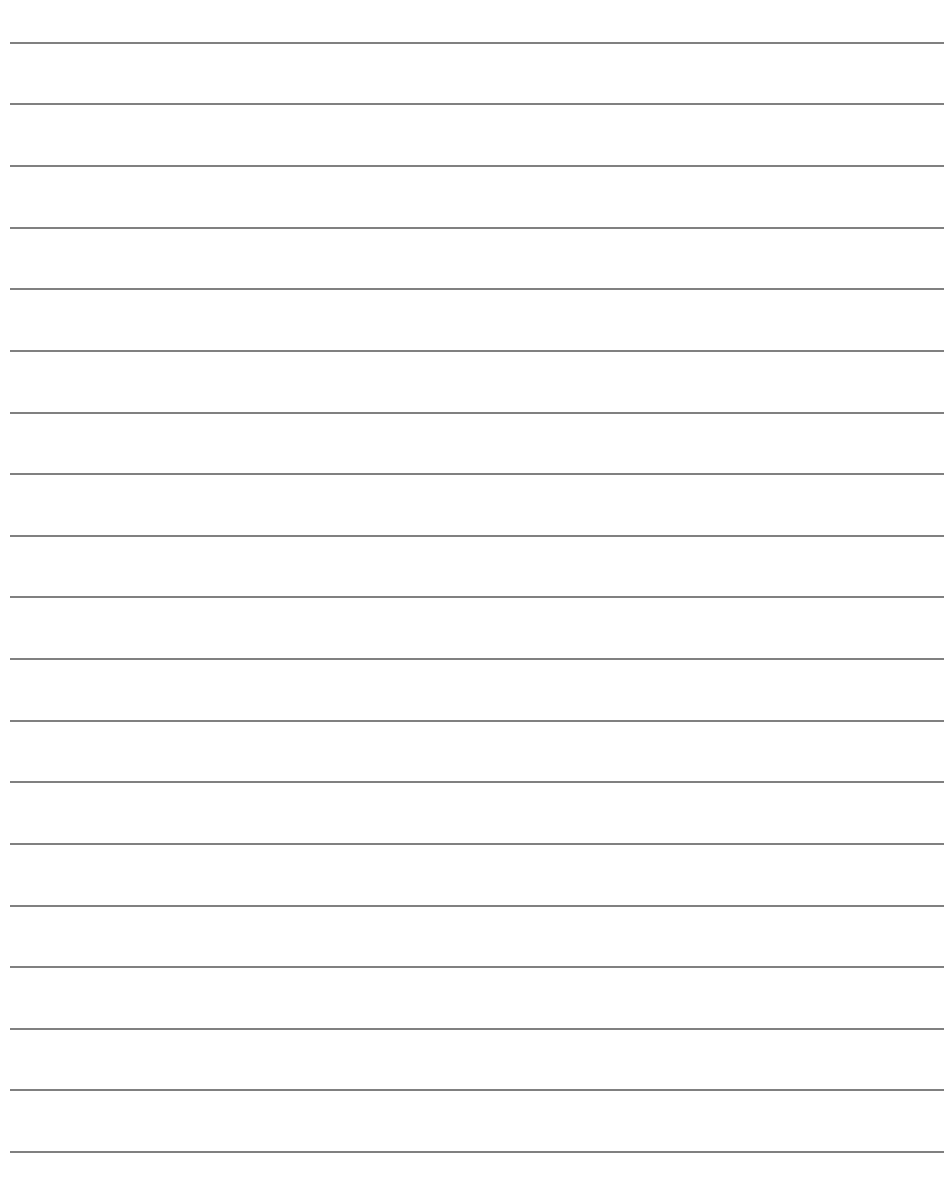

 $\begin{array}{|c|c|} \hline \textbf{M} & \textbf{M} \\\hline \textbf{M} & \textbf{M} \\\hline \textbf{M} & \textbf{M} \\\hline \textbf{M} & \textbf{M} \\\hline \textbf{M} & \textbf{M} \\\hline \textbf{M} & \textbf{M} \\\hline \textbf{M} & \textbf{M} \\\hline \textbf{M} & \textbf{M} \\\hline \textbf{M} & \textbf{M} \\\hline \textbf{M} & \textbf{M} \\\hline \textbf{M} & \textbf{M} \\\hline \textbf{M} & \textbf{M} \\\hline \text$ 

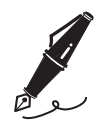

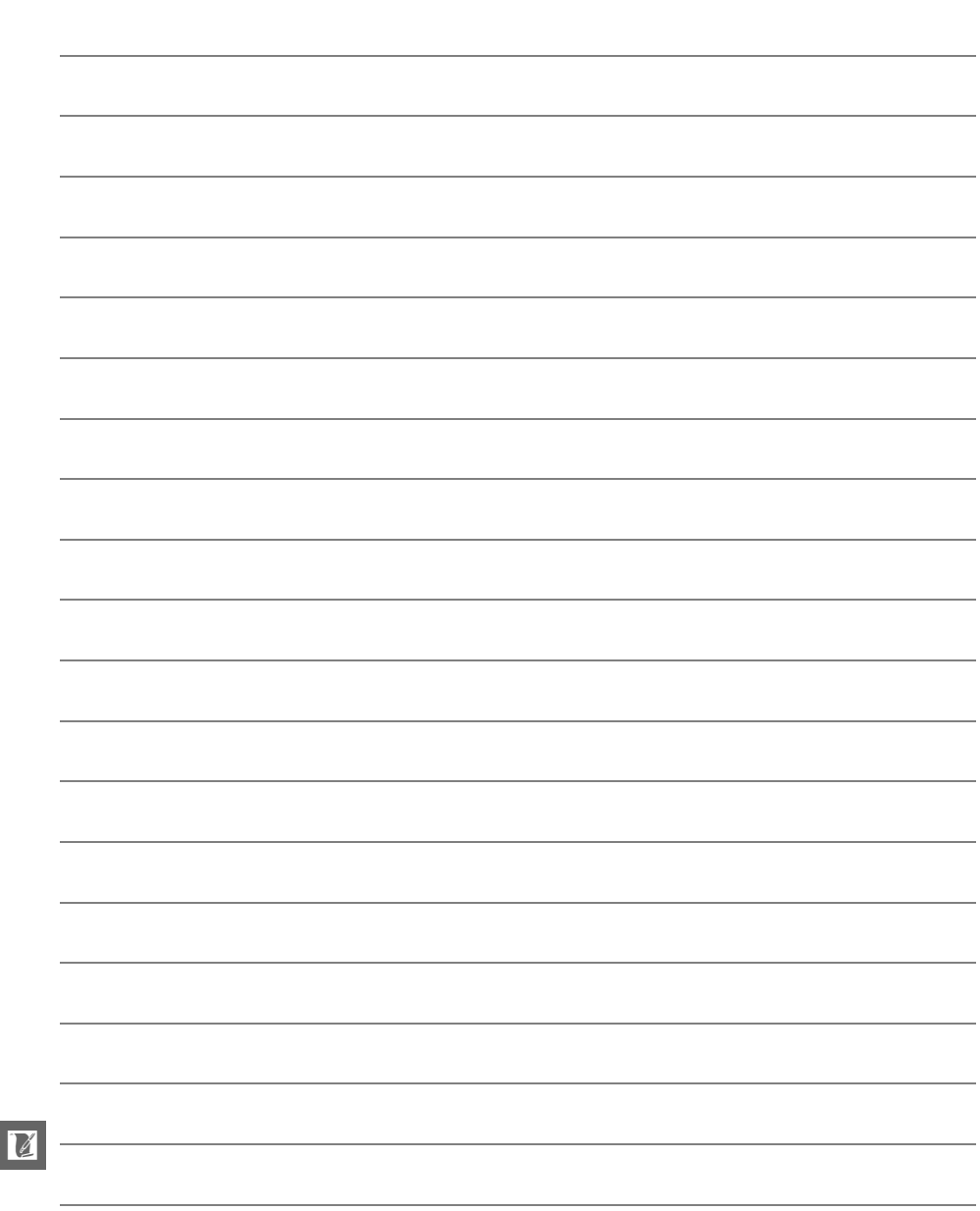

# **Conditions de la garantie - Garantie réparation Nikon (Europe)**

## Cher client,

Nous vous remercions d'avoir choisi ce produit Nikon. S'il nécessite une réparation sous garantie, contactez le revendeur auquel vous l'avez acheté ou un membre de notre réseau de centres de service agréés Nikon dans la zone d'achat de Nikon Europe BV (Europe/Afrique et Russie). Pour éviter tout problème, nous vous conseillons de lire attentivement le Manuel de l'utilisateur avant de prendre contact avec le revendeur ou un centre de service agréé de notre réseau.

Votre appareil Nikon est garanti contre tout défaut de fabrication pendant une année complète à partir de la date d'achat d'origine. Si pendant cette période de garantie, le produit s'avère défectueux en raison d'un matériel incorrect ou d'un problème de fabrication, notre réseau de centres de service agréés dans la zone d'achat de Nikon Europe BV se chargera, sans aucun frais de main d'oeuvre ou de pièces de rechange, de réparer le produit selon les termes et conditions définies ci-dessous. Nikon se réserve le droit (à sa seule discrétion) de remplacer ou de réparer le produit.

- **1.** Cette garantie est fournie uniquement sur présentation de la fiche de garantie dûment remplie et de la facture originale, ou du reçu indiquant la date de l'achat, le type de produit ainsi que le nom du distributeur, accompagnés du produit.Nikon se réserve le droit de refuser un service de garantie gratuit si les documents mentionnés ci-dessus ne peuvent être présentés ou si les informations qu'ils contiennent sont incomplétes ou illisibles.
- **2.** Cette garantie ne couvrira pas:
	- **•** l'entretien et les réparations nécessaires, ou le remplacement de piéces, dûs à l'usure normale;
	- **•** les modifications destinées à améliorer le produit au-delà de son usage normal tel qu'il est décrit dans les manuels d'utilisation, et ceci sans le consentement écrit préalable de Nikon;
	- **•** les coûts de transport et tous les risques encourus lors du transport, ayant un rapport direct ou indirect avec la garantie du produit;
	- **•** tout dommage résultant de modifications ou d'ajustements qui pourraient être opérés sur le produit (etceci sans le consentement écrit préalable de Nikon) afin qu'il soit conforme aux normes techniques au niveau local ou national, en vigueur dans n'importe quel autre pays que ceux pour lesquels le produit a été conçu et/ou fabriqué à l'origine.
- **3.** La garantie ne s'appliquera pas en cas de:
	- **•** dommage causé par un mauvais usage, y compris mais ne se limitant pas à la non-utilisation du produit pour son usage normal ou selon les instructions d'utilisation portant sur un usage et un entretien appropriés, et à une installation ou une utilisation du produit qui ne seraient pas conformes aux norms de sécurité en vigueur dans le pays où il est utilisé;
	- **•** dommage causé par un accident, y compris mais sans se limiter à la foudre, à des dégats des eaux, à un incendie, à un mauvais usage ou à une négligence;
	- **•** modification, gribouillage, illisibilité ou suppression du numéro de modéle ou du numéro de série figurant sur le produit;
	- **•** dommage résultant de réparations ou ajustements ayant étà effectués par des entreprises ou par des personnes non autorisées;
	- **•** défauts dans n'importe quel systéme auquel le produit est incorporé ou avec lequel il est utilisé;
- **4.** Cette garantie d'entretien n'affecte pas les droits statutaires du consommateur en vertu des lois nationales en vigueur, ni le droit du consommateur face au distributeur, émanant de leur contrat d'achat/vente.
- **Avis :** Une présentation générale de toutes les stations de service Nikon autorisées peut être consultée en ligne à l'aide du lien suivant (URL = http://www.europe-nikon.com/service/ ).

Il est interdit de reproduire une partie ou l'intégralité de ce manuel sous quelque forme que ce soit (à l'exception d'une brève citation dans un article ou un essai), sans autorisation écrite de NIKON CORPORATION.

## **Assistance utilisateur Nikon**

Visitez le site Web ci-dessous pour enregistrer votre appareil photo et vous tenir au courant des dernières nouveautés. Vous y trouverez des réponses aux foires aux questions (FAQ) et vous pourrez nous contacter pour obtenir une assistance technique.

http://www.europe-nikon.com/support

**NIKON CORPORATION** 

AMA15520 Imprimé en Europe

SB3I01(13) 6MB19613-01

© 2013 Nikon Corporation